# medidata

**Manual de Aprovisionamento**

## **Manual de Aprovisionamento**

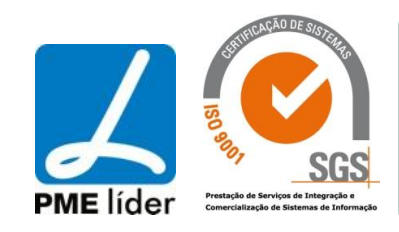

E para Your content page goes here...

Select CONTENTS and click OK.

In MS-Word, select INDEX AND CONTENTS from the INSERT menu.

An index page was added to the end of this document.

Medidata- Sistemas de Informação Para Autarquias, S. A. Sede: Rua Pêro de Alenquer, Nº 230 \* 4150-615 Porto

Tel.: 22 619 89 00 \* Fax: 22 610 27 76

Email[:webmaster@medidata.pt\\*](mailto:webmaster@medidata.pt) Homepage:www.medidata.pt

## **Supply** medidata

Manual de Aprovisionamento

#### ÍNDICE

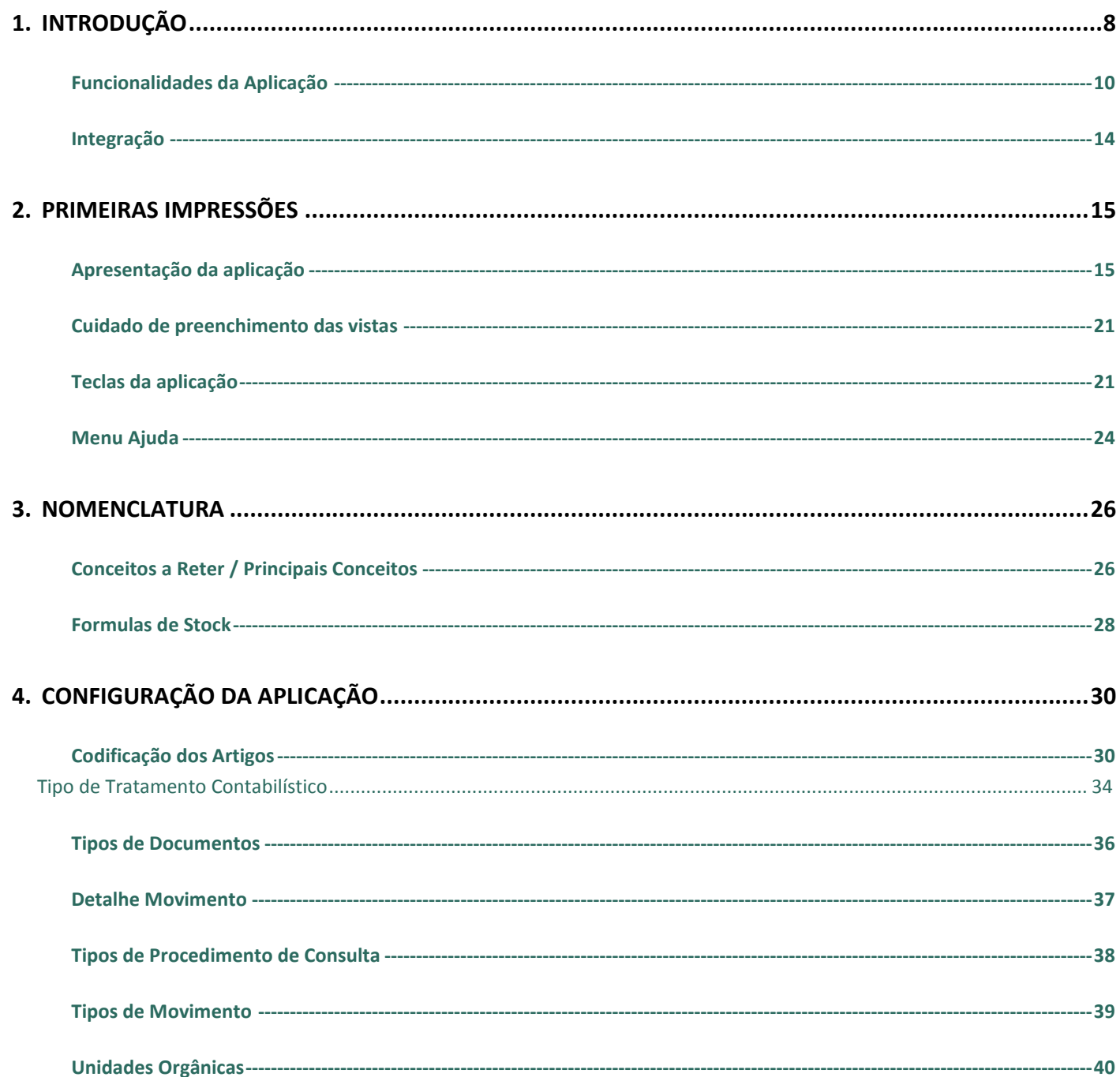

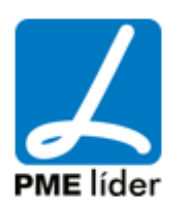

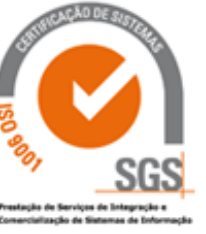

### medidata

 $\left\{ \mathbf{m}\right\}$ 

Manual de Aprovisionamento

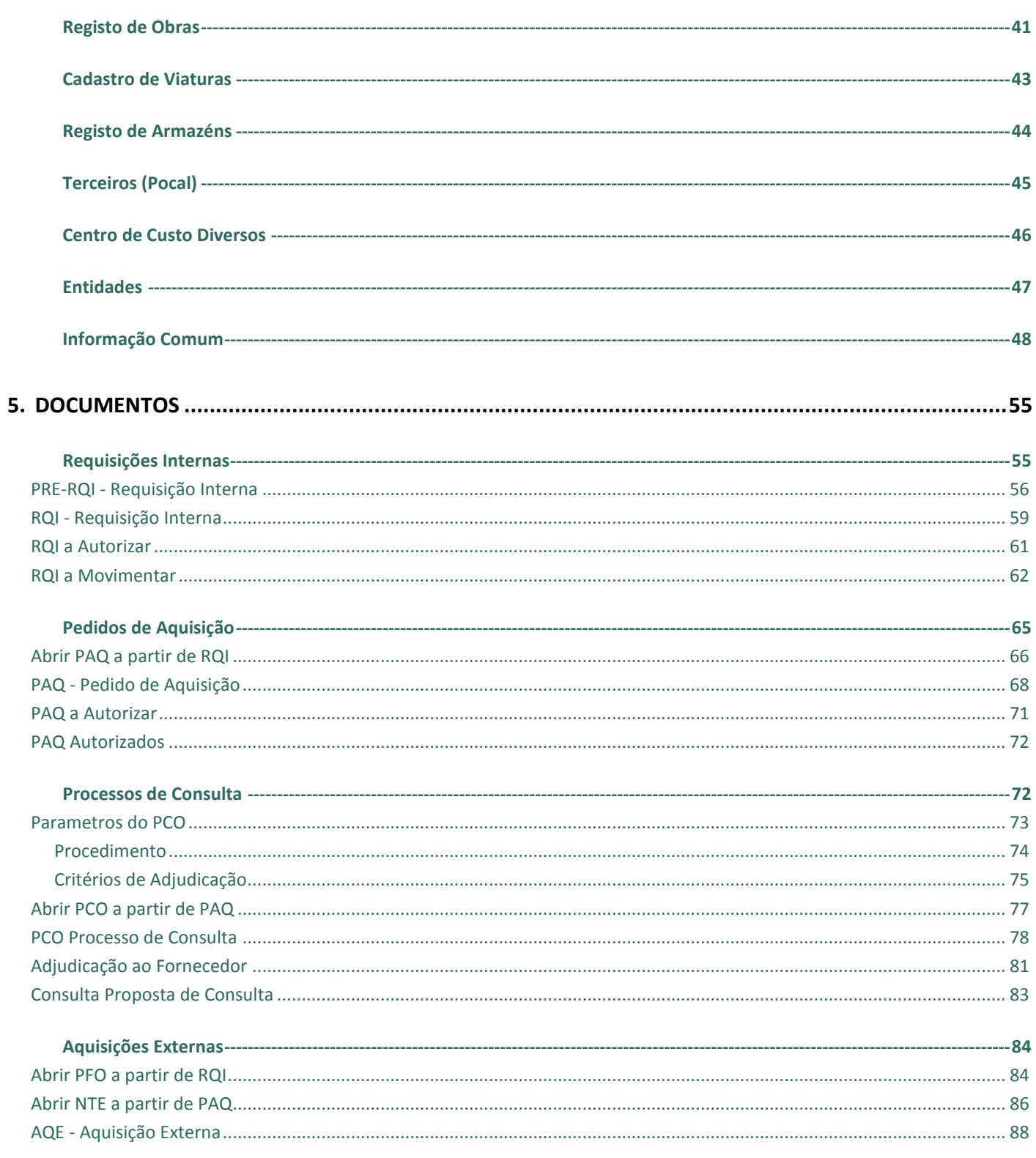

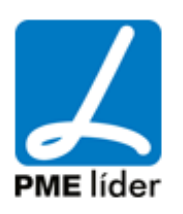

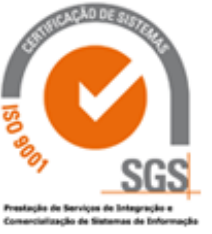

## medidata

 $\left\langle \frac{1}{2} \right\rangle$ 

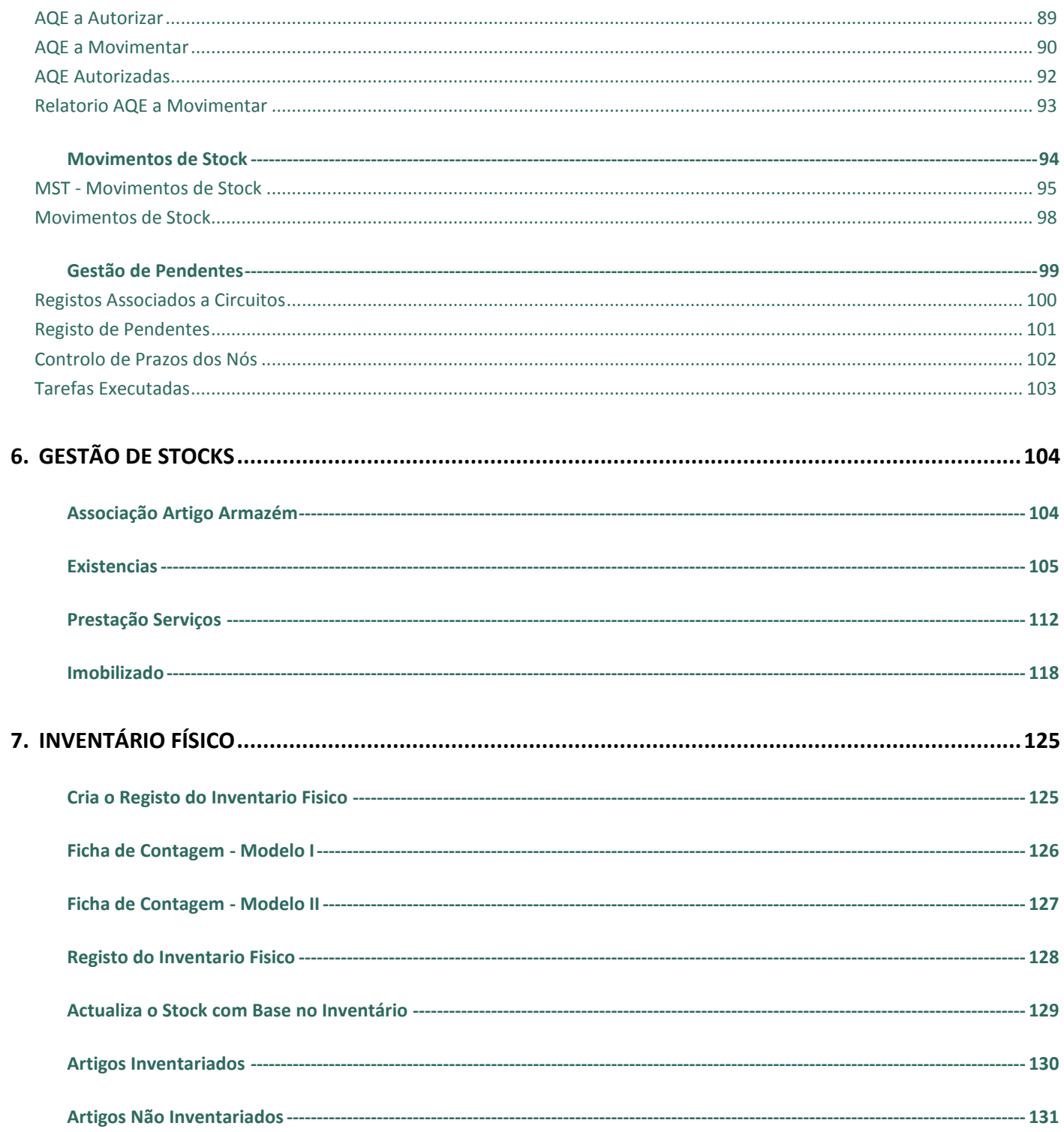

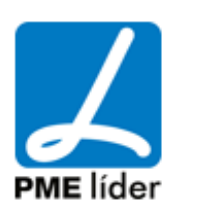

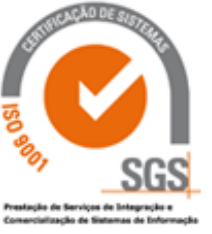

### $\left\{ \mathbf{m}\right\}$

### medidata

Manual de Aprovisionamento

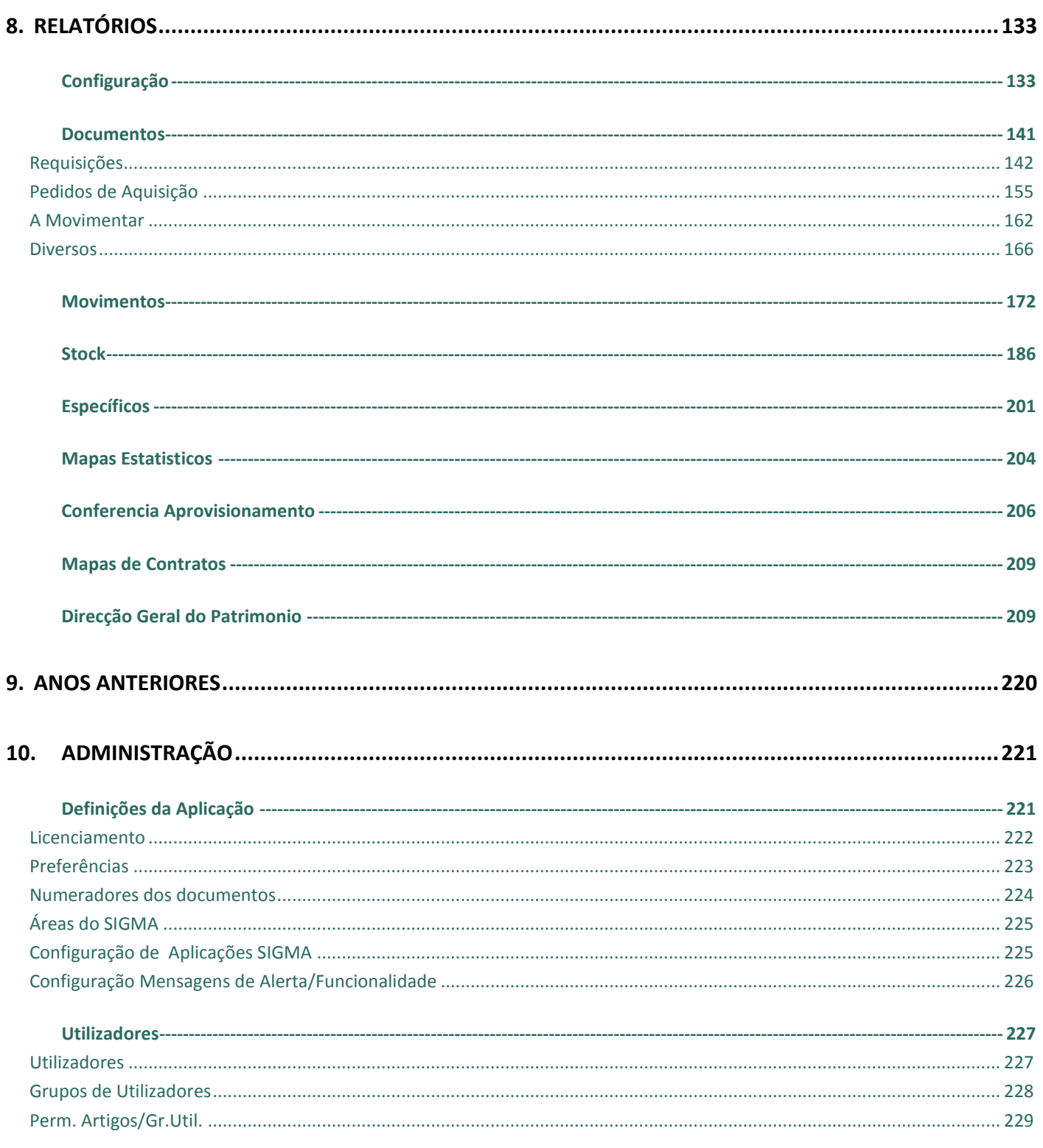

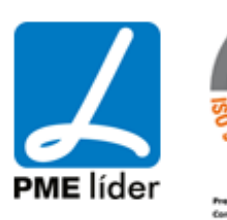

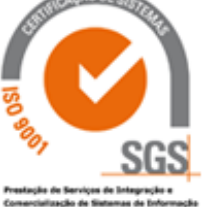

## $\left\{ \mathbf{m}\right\}$ medidata

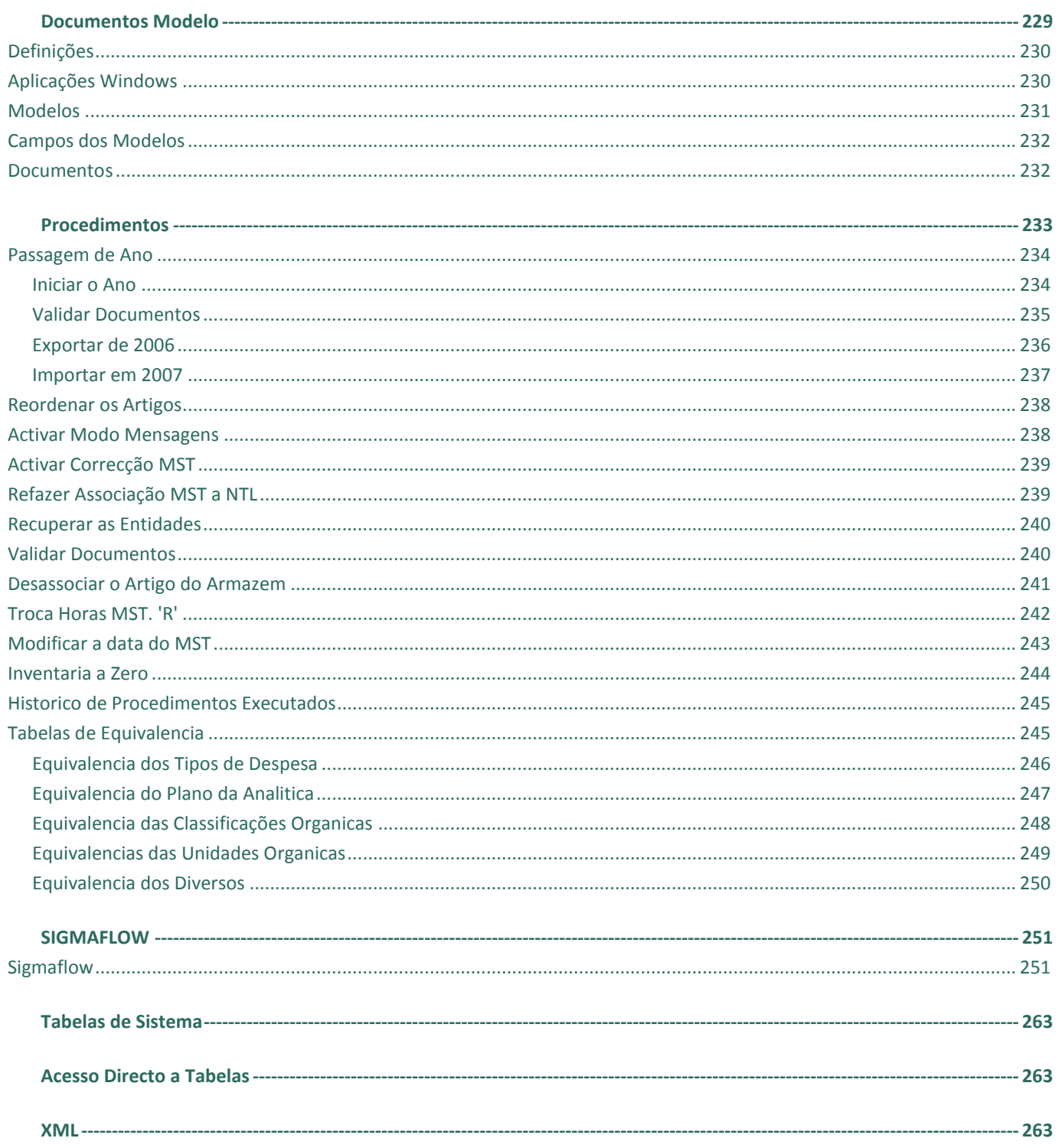

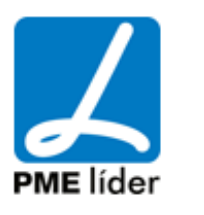

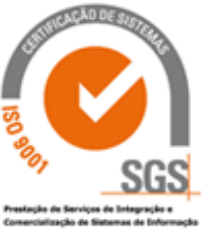

### medidata

 $\left\langle \frac{1}{2} \right\rangle$ 

Manual de Aprovisionamento

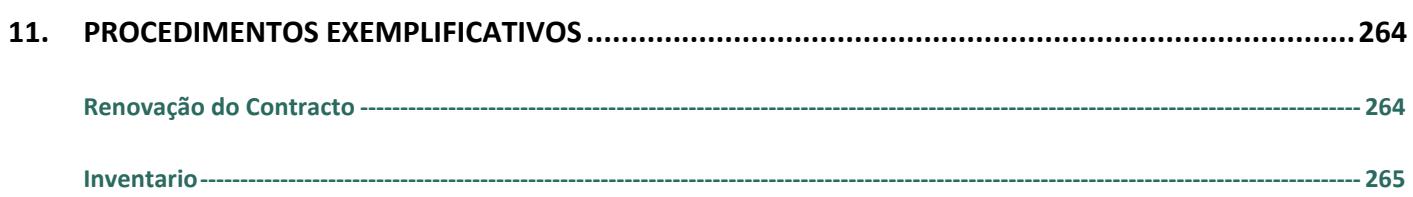

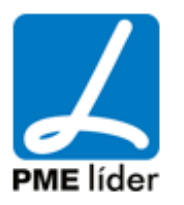

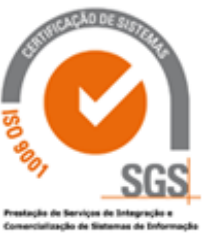

#### **1. INTRODUÇÃO**

<span id="page-7-0"></span>A aplicação de Aprovisionamento dá resposta às necessidades que as autarquias têm de gestão e controlo eficaz e eficiente das compras e dos stocks.

O principal objetivo deste manual é de apresentar de uma forma sintética, como trabalhar com a aplicação de aprovisionamento, contendo todas as opções e vistas correspondentes, facilitando assim a sua utilização.

Como tal, além de gerir e controlar os stocks da autarquia, registando a entrada e saída de materiais, a aplicação controla também o movimento de todas as entidades requisitantes e fornecedores.

Em seguida apresenta-se um modelo exemplificativo da estrutura desta aplicação:

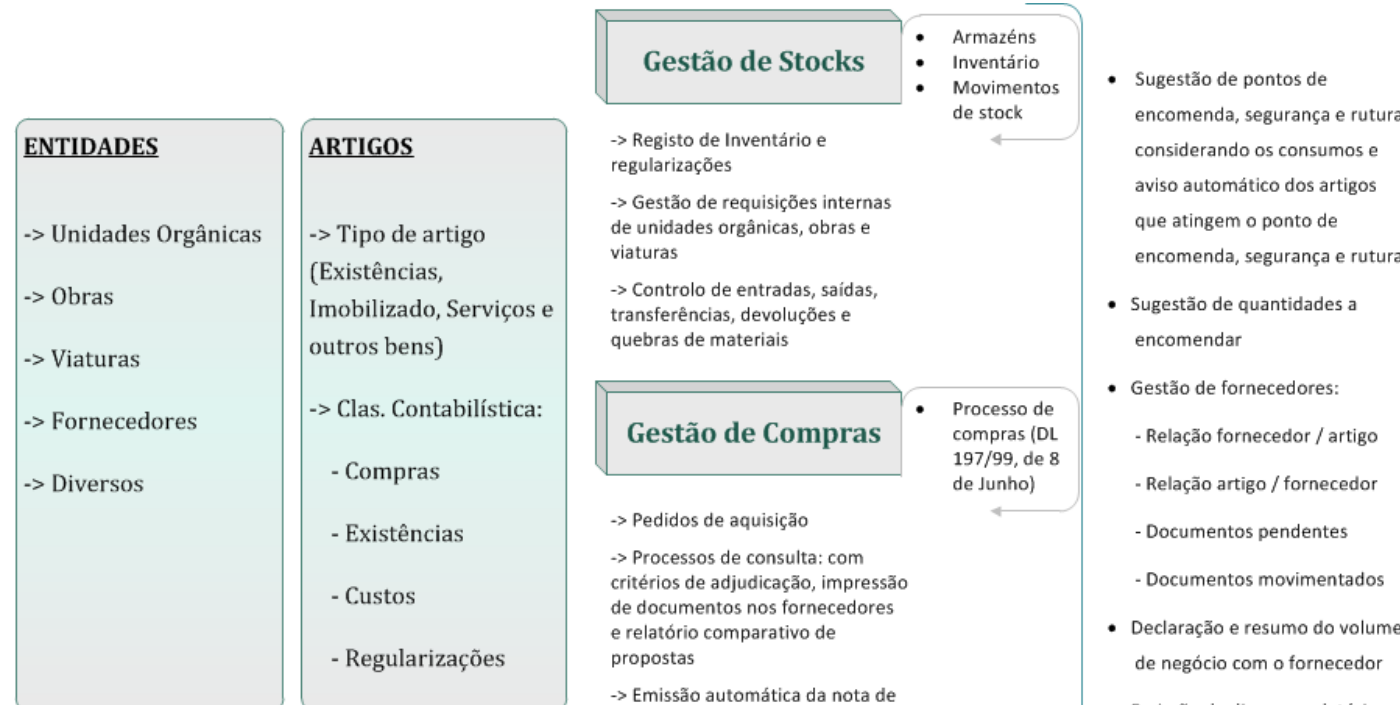

encomenda no fornecedor -> Controlo de contratos para fornecimentos parcelares

· Emissão de diversos relatórios

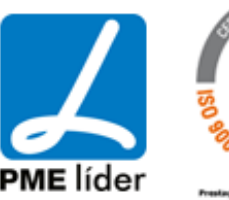

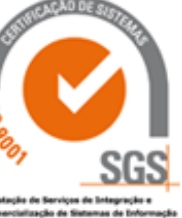

Modelo exemplificativo do Circuito da despesa, relação ente POCAL e APROVISIONAMENTO:

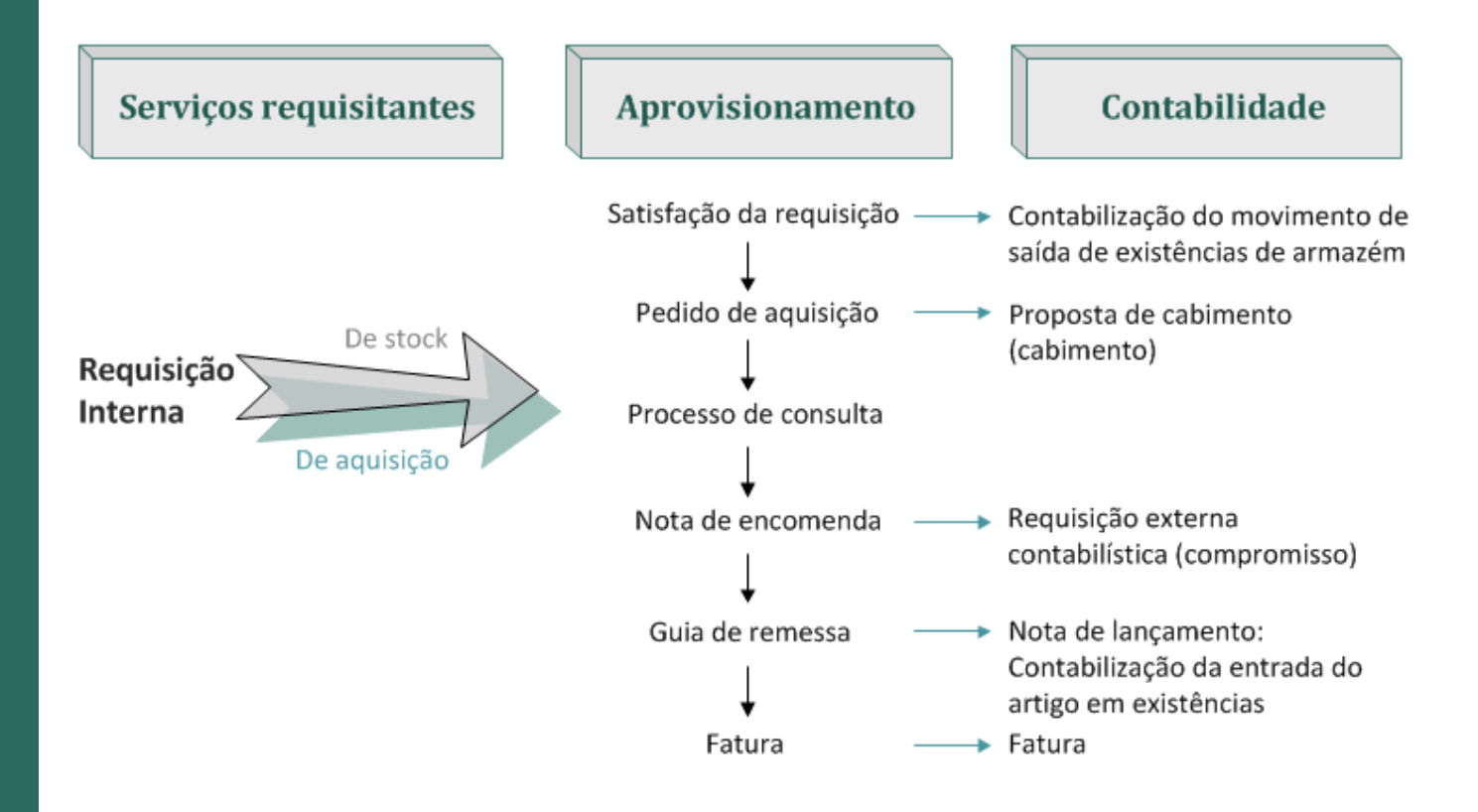

Em seguida apresenta-se um esquema gráfico que exemplifica o processo documental:

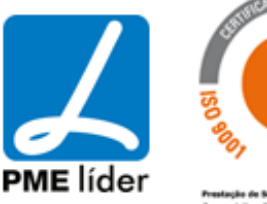

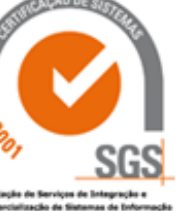

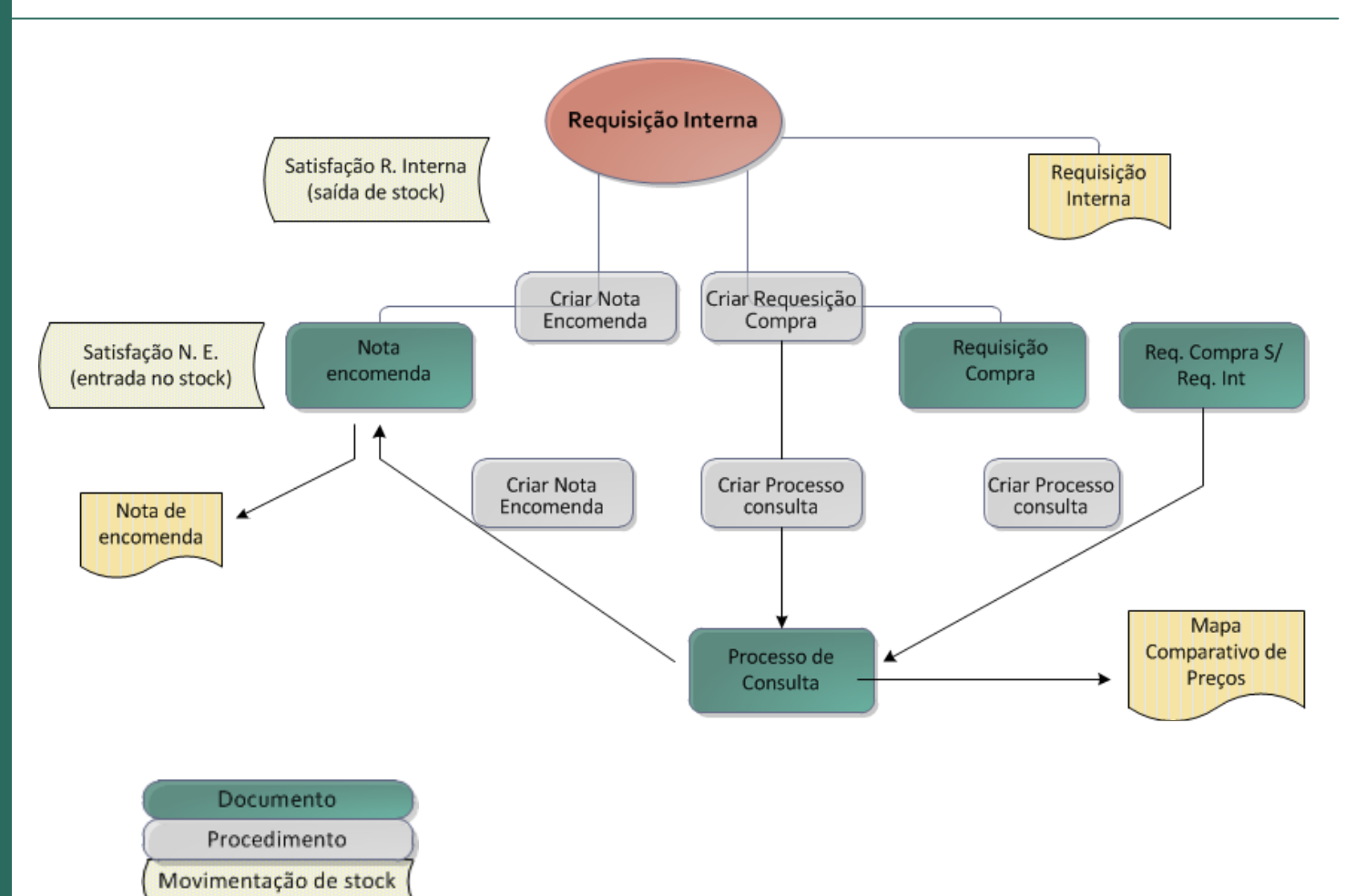

#### <span id="page-9-0"></span>**FUNCIONALIDADES DA APLICAÇÃO**

#### **Funcionalidades da Aplicação:**

Relatório

- Requisições internas de unidades orgânicas, obras e viaturas aos armazéns.
- Controlo de entradas, saídas, transferências, devoluções e quebras de materiais. Gestão de fornecedores. Relação artigo / fornecedores e fornecedor / artigos.

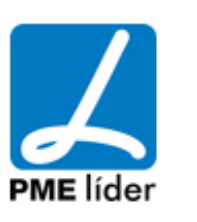

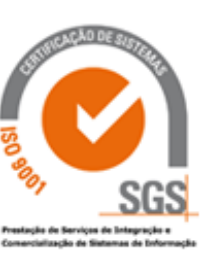

- Emissão parametrizável de requisições.
- Registo automático dos movimentos associados à satisfação das requisições.
- Autorização de requisições. .
- Satisfação de requisições total ou parcialmente.
- Pedidos de aquisição de imobilizado e de abastecimento do stock.
- Processos de consulta (D.L. 197/99) com impressão de documentos aos fornecedores e relatório comparativo de propostas.
- Elaboração automática da Aquisição Externa para o fornecedor.
- Controlo de Contratos para os fornecimentos parcelares.
- Registo automático dos movimentos do stock.
- Controlo de inventário.
- Sugestão dos pontos de encomenda, agrupamento, segurança e rutura considerando os consumos.
- Sugestão de quantidades a encomendar para manter o stock durante um número de meses definido com

base nos consumos de anos anteriores.

- Aviso automático dos artigos que atingem o ponto de encomenda, segurança e rutura.
- Possibilidade de visualização da fotografia do artigo na tabela de artigos.
- Emissão de diversos relatórios por requisições e movimentos de gestão de stock.
- Movimentos de stock.
- Resultado do inventário.
- Declaração e resumo do volume de negócio com o fornecedor.
- Análise ABC.

#### **O Update para a versão 5.04 permite:**

- Fechar o PAQ ao abrir a REC nos PCO/ADJUDICAÇÃO DE CONTRATOS.
- Imprimir na NTE a morada com base no código de moradas com  $5 + 4 + 4$  dígitos.
- Passar a obter a orgânica com base no tipo de despesa ou Ent. Requisitante, na RQI, independentemente do tipo de tratamento contabilístico do artigo.

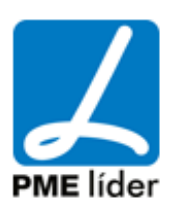

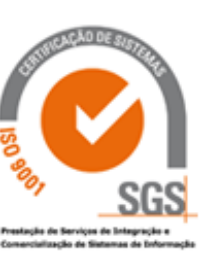

Na opção "Abrir PAQ a partir de RQI" quando a PAQ está inutilizada a aplicação passa a permitir voltar a atribuir novo número de PAQ.

A vista (rqi3) de impressão da RQI passa a imprimir o tipo de despesa e as classificações orgânica, económica e plano.

Na vista obras passa a ordenar os registos numericamente.

Na adjudicação do tipo NCD: CONTRATO ao criar a REC se existir variação, cria a linha de inicial e adicional na REC.

- Possibilidade de utilizar o "Arq. Documental" na vista "Registo de Pendentes".
- ▶ Permite aceder ao PAQ a partir da linha da RQI.
- Possibilidade de associar acções aos nós no SIGMAFLOW

Passa a atualizar o numerador em Custo das AQE's cujo ano é diferente do ano corrente, para os clientes que continuam a inserir AQE's depois de terem executado a FAZE 0 dos procedimentos de passagem do ano.

As linhas da REC passam sempre a referenciar o código do IVA da NTE independente da linha da REC referenciar a PRC inicial ou adicional.

Existência de um novo relatório "Diferenças entre MST e NTL", serve para encontrar possíveis diferenças entre os movimentos de stock e as notas de lançamento.

Passa a existir na vista "Unidades Orgânicas"o campo "Inactiva", se preenchido com I indica que a unidades orgânica está inativa e não é possível fazer RQI's e PAQ's para essa unidade orgânica.

A valorização do Imobilizado e Prestação de Serviços passa a ser feita pelo valor específico e não custo médio ponderado, para isso foi criado o campo valor acumulado no extrato do Imobilizado e Prestação de Serviços.

Existência de uma macro na RQI que permite converter RIS em RIA.

A requisição Interna passa a ter o campo Requerente para preencher com a unidade orgânica do departamento que requisita, o campo Requisitante passa a chamar-se Destino para preencher com a entidade destino (Viatura, Obra, Diverso, etc...)

O botão de entrada no arquivo documental da NTE/PFO mostra o despacho de escolha de procedimento do PAQ.

Passam a existir os seguintes novos relatórios para conferência entre o aprovisionamento e o POCAL que podem ser consultados em RELATORIOS / CONFERÊNCIA APROVISIONAMENTO E POCAL:

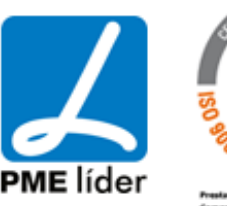

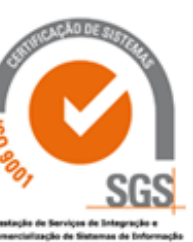

- Existências Armazém por Conta
- Valor dos Movimentos por Conta e Artigo
- Diferenças entre MST e NTL
- Movimentos com Contas do POCAL
- O FAX ao fornecedor mostra a data e hora limite para a entrega das propostas.
- Ao imprimir a NTE junta as linhas com o mesmo código do artigo.
- Na emissão de estornos para o POCAL indica o código do fornecedor no campo motivo.
- Ao inserir o PFO depois de preencher o PCO e o fornecedor obtêm o prazo do PCO
- Passa a ser possível definir cores utilizando a função RGB nas vistas e nos campos das vistas
- Na opção "Acerca de..." existe um botão que mostra as variáveis de ambiente definidas no ficheiro saga.ini da aplicação.
- As linhas da vista "Registo do Inventário Físico" ficam bloquedas depois do stock ser atualizado com base no registo do inventário.
- A vista "AQE Autorizadas" passa a mostrar unicamente as NTE's cuja REC's não está comprometida.
- Valoriza os artigos de Imobilizado e Serviços ao custo específico nas RQI/RIA com MST.Sai.Aut = 'N' procurando a referencia da RQI->PFO->MST
- Novo relatório "Movimentos do Stock" com o número da fatura e total do MST
- A lupa da REC na vista "Adjudicação" abre a aplicação "POCAL" com a REC selecionada. Se estiverem devidamente configuradas as aplicações.
- Novo relatório DOCUMENTOS / Situação de Requisições
- Permite selecionar na opção "DOCUMENTOS" / "RQI a Movimentar" RQI's RIA se não forem de "compra directa"
- Acrescentado o campo RGB na tabela acompnos para a nova versão do viewer
- A opção "Recuperar Entidades" passa a recuperar o numerador dos PAQ's, PCO's e AQE's.
- Passa a ser possível criar a notificação/fundamento para a escolha do fornecedor no PCO.
- ▶ Novo relatório MOVIMENTOS / Consumos
- ▶ Ao emitir as propostas de cabimento para o POCAL passa a preencher o campo %linprcab.tipo\_cleco com

'D' (já fazia para a PRC iniciais, passa a fazer também para os PRC adicionais.

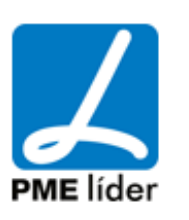

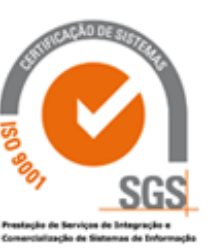

. . D

Ao satisfazer uma RQI que teve origem na aplicação de "Gestão de Equipamentos" passa a preencher o número de funcionário do fiel de armazém na opção "Requisição das Peças de Vestuário".

Ao inutilizar ou fechar um PFO repõe o saldo da adjudicação pela diferença entre o PFO e MST, significa que ao fechar um PFO com parte satisfeita a aplicação repõe o saldo da adjudicação.

#### <span id="page-13-0"></span>**INTEGRAÇÃO**

- Integração com a contabilidade na emissão de requisições externas.
- Integração às Obras Municipais (Administração Directa) e Gestão de Máquinas na emissão de requisições e afectações de materiais.

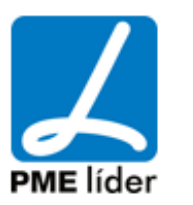

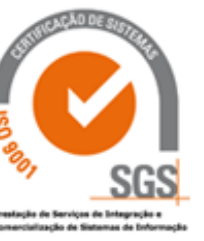

#### **2. PRIMEIRAS IMPRESSÕES**

<span id="page-14-0"></span>De modo ao utilizador estar mais familiarizado com a aplicação e com este manual este segundo tema tem como objectivo fazer uma abordagem geral da aplicação e alertar para certos cuidados a ter no uso da mesma.

Apresentam-se alguns alertas para o utilizador, a barra de ferramentas e as teclas utilizadas com a função respetiva.

#### <span id="page-14-1"></span>**APRESENTAÇÃO DA APLICAÇÃO**

A aplicação é composta por uma série de vistas e menus.

**As vistas** permitem aceder aos dados, formatados ou não, existentes nas tabelas.

**Os menus** permitem a deslocação de uns menus para outros ou para as várias vistas existentes dentro da aplicação.

A aplicação é iniciada ao clicar no atalho da aplicação aparecendo assim a primeira vista que pede a autenticação do utilizador (isto só é válido se no saga.ini a variável estiver assim definida SGUSERNAME=?).

Logo de seguida, no caso do utilizador ter a senha registada na base de dados, preencher a password.

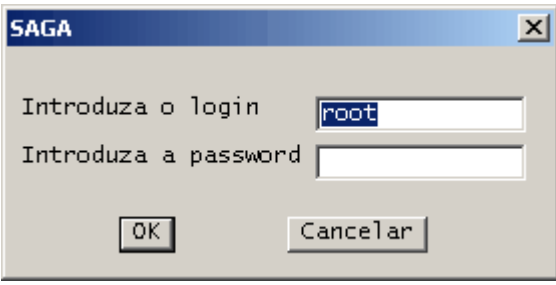

Se os dados do utilizador estiverem corretos, a aplicação será iniciada com o primeiro menu.

A Aplicação de Aprovisionamento é constituída pelos seguintes menus:

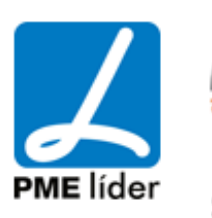

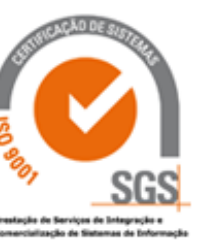

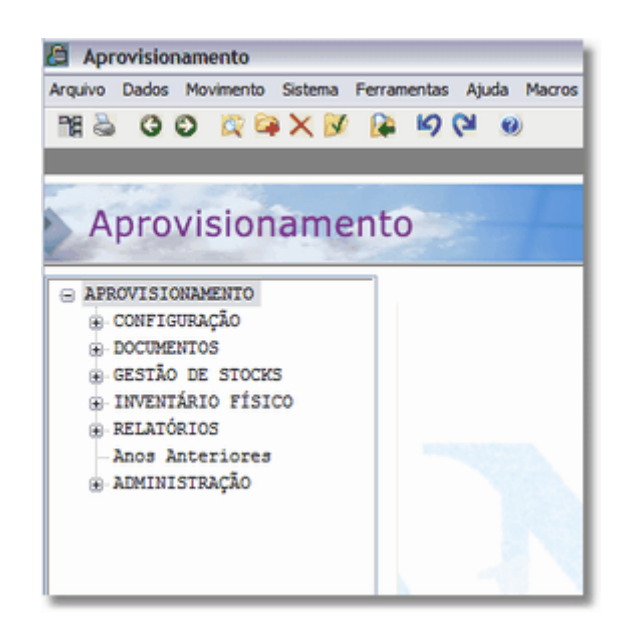

**A)** O menu CONFIGURAÇÃO contêm as vistas que devem ser configuradas após a instalação da aplicação e que vão servir de apoio a manutenção dos armazéns devendo por isso ser atualizadas sempre que necessário.

Dentro deste menu irá encontrar três menus de principal importância: ARTIGOS, TERCEIROS, INFORMAÇÃO COMUM.

- ARTIGOS engloba a configuração do tipo de IVA, Tipos de Custos, Preços, Unidades, Descendentes e as contas relacionadas com o POCAL
- TERCEIROS configuração das Classes de terceiros e dos dados pessoais (Linkada).
- INFORMAÇÃO COMUM este menu acede a um conjunto de vistas do pacote SIGMA, permitindo partilhar dados entre as várias aplicações.

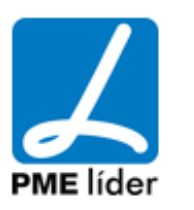

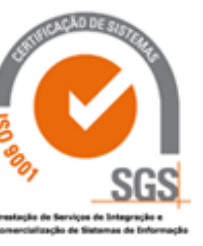

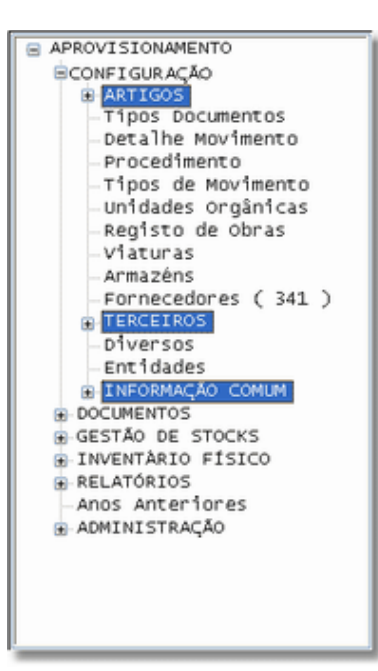

**B)** O menu DOCUMENTOS permite a elaboração de novos Requisições, Pedidos de Aquisição, Consultas, Aquisições Externas, Movimentos de Stock e Gestão de Pendentes bem como visualizar relatórios associados aos dois últimos menus.

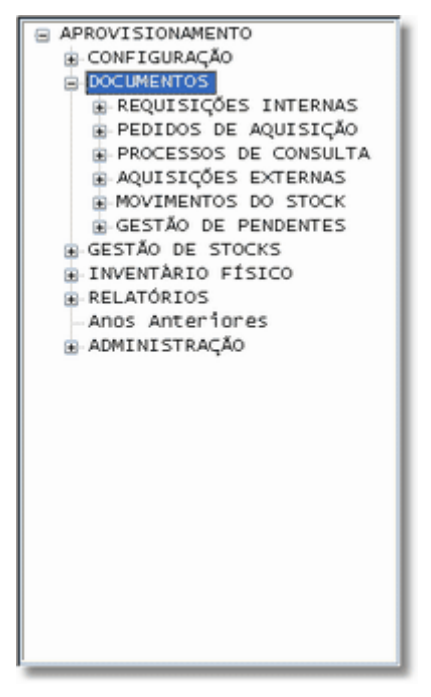

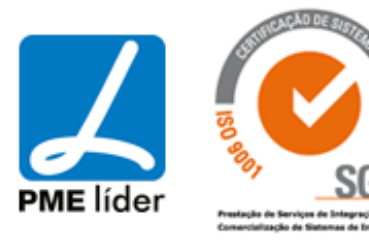

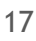

**C)** O menu GESTÃO DE STOCKS, Permite a Associação de Artigos a armazéns, permite também a visualização dos vários documentos consoante o seu género, caso de Existências, Prestação de Serviços ou Imobilizado, assim como recolher informações sobre certos dados.

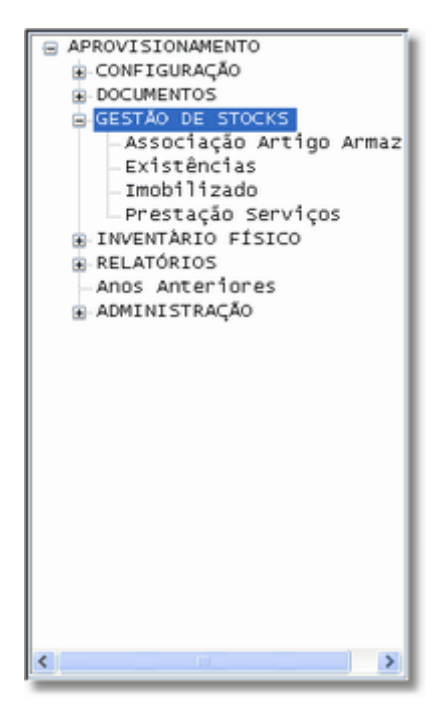

**D)** O menu do Inventario Físico permite a consulta e criação das existências iniciais e atuais em armazém.

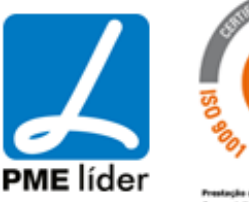

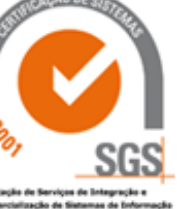

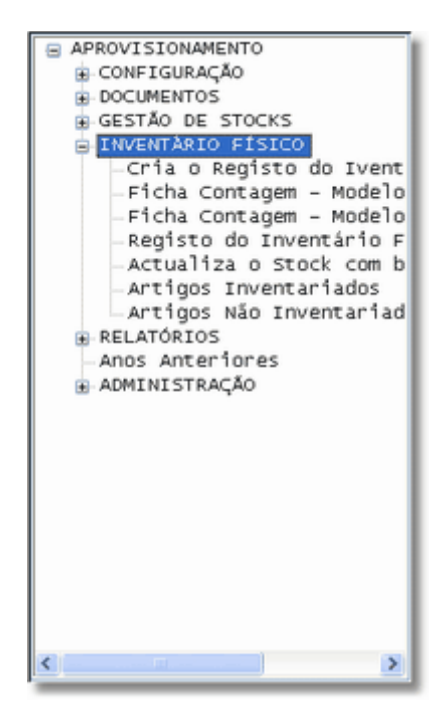

**E)** O menu de Relatórios permite aceder a vários tipos de relatórios

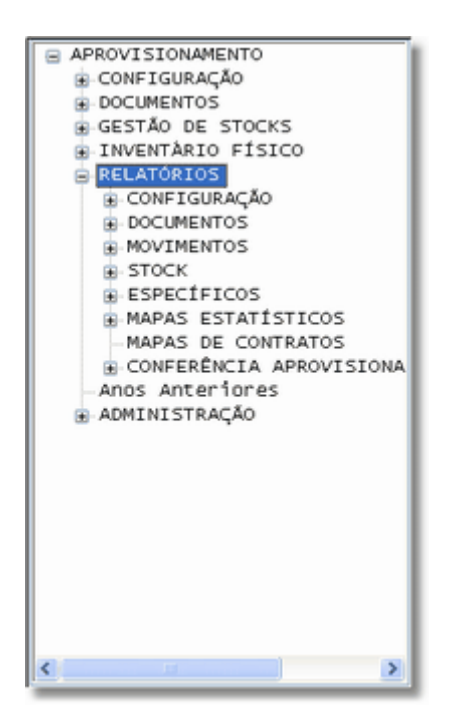

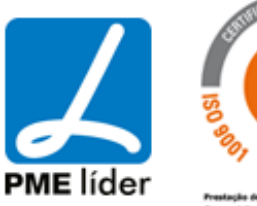

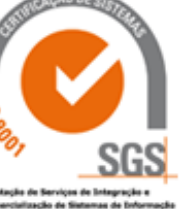

## $\left\{ \pm \pm \right\}$ medidata **Manual de Aprovisionamento**

**F)** O menu "*Administração*" diz respeito apenas aos responsáveis da informática.

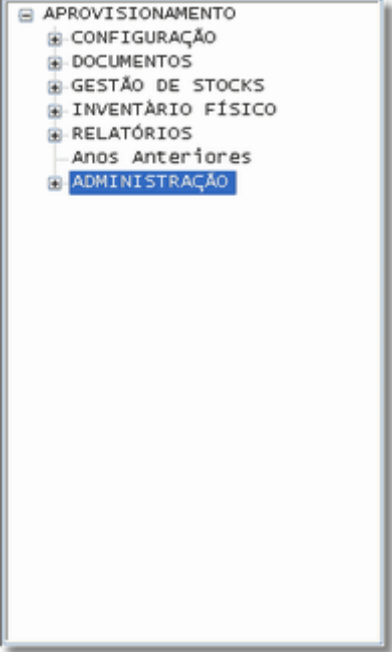

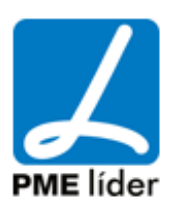

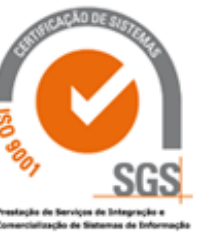

#### <span id="page-20-0"></span>**CUIDADO DE PREENCHIMENTO DAS VISTAS**

#### **Vista:**

É a visualização numa janela de um conjunto de campos de uma ou mais tabelas. Uma vista permite a observação e a manipulação, num formato organizado, de parte da informação contida na base de dados.

#### **ATENÇÃO!**

Sempre que o menu esteja com letras maiúsculas, implica ter um outro menu por trás, assim como se estiver com letras minúsculas significa que já há um menu de trabalho.

O utilizador deve consultar o anexo das teclas/botões e pesquisa de dados para acompanhar o manual de procedimentos.

Para abrir qualquer menu deve clicar no botão que diz "*Abrir*" ou então fazer "*Page Down*".

- Para fechar um menu clicamos na tecla "*Page Up*".
- Para passar de um campo para outro basta premir a tecla "*Enter*".

Sempre que à frente de cada campo aparecer um "**\***", significa que existe um outro menu por trás, deve então fazer um "*Zoom*" (*F4*) e depois fazer um "*Transporte*" (*F3*).

Se o "*\**" estiver atrás do campo significa que o campo é obrigatório, portanto a aplicação não deixa passar ao campo seguinte sem que este esteja inserido.

**Nunca esquecer:** quando está em modo de inserção, gravar antes de sair da vista, porque senão o registo não fica inserido.

#### <span id="page-20-1"></span>**TECLAS DA APLICAÇÃO**

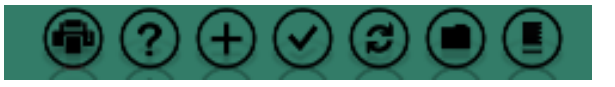

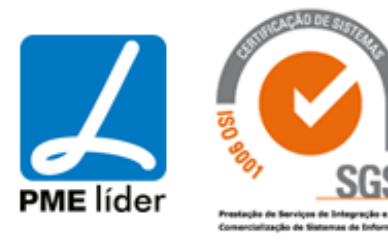

## medidata

 $\left\langle \frac{1}{2},\frac{1}{2}\right\rangle$ 

De seguida são identificados os ícones mais usuais e comuns em todas as aplicações Sigma:

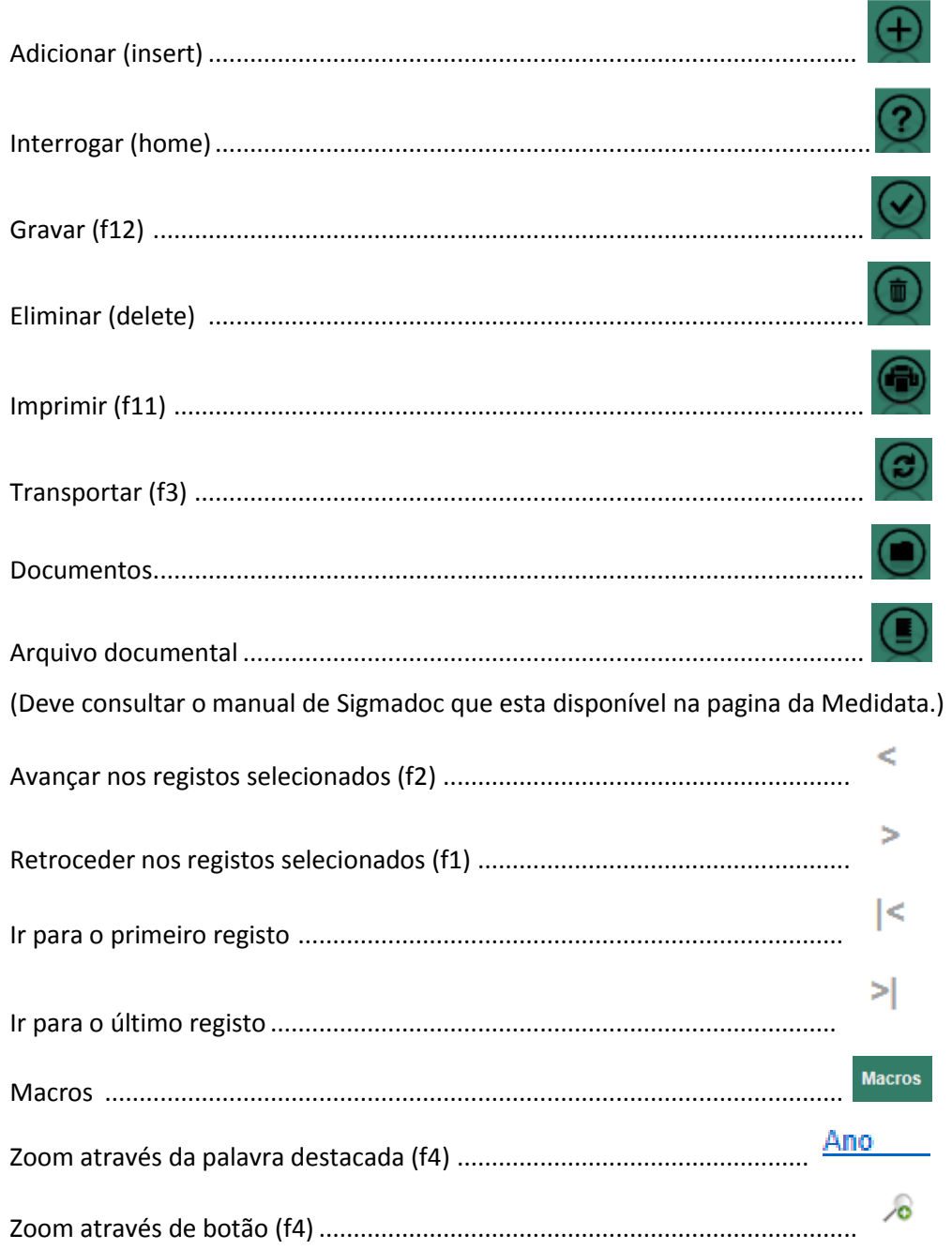

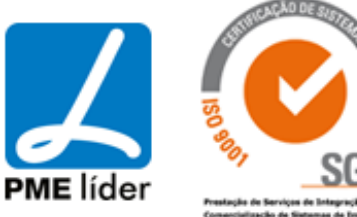

#### **Como Utilizar os novos botões, para executar determinada tarefa na aplicação**

#### **Iniciar uma procura**

Para iniciar uma procura deve abrir o écran que pretende, e se este tiver em modo de "pesquisa" deve preencher

os campos com os dados a procurar e clicar no botão . Caso o écran não esteja em modo de "pesquisa" deve

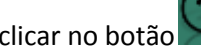

clicar no botão preencher os campos com os dados a procurar e clicar no botão .

Para efetuar nova procura deve clicar no botão , preencher os campos com os dados a procurar e clicar no

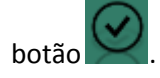

## **Inserir dados na aplicação** Para adicionar dados na aplicação, a primeira coisa a fazer é, clicar no botão , depois de preenchidos os campos referentes à introdução dos dados pretendidos, deve gravar através do botão .

#### **Fazer um zoom para determinado campo**

Para aceder a um campo, onde existe informação, que pretende transportar para um determinado documento, por exemplo o número de contribuinte, deve clicar no nome desse campo, caso este esteja destacado a azul, por  $exemplo$  $\boxed{\frac{\text{Ano}}{\text{Ano}}}$ 

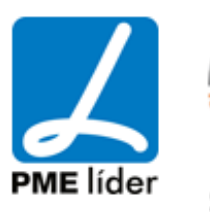

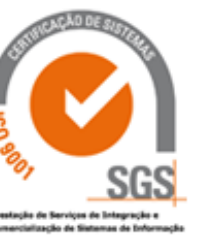

#### **Transportar dados**

Para transportar os dados previamente selecionados, devem clicar no botão .

#### **Alternar entre vários registos selecionados**

Quando existirem vários registos selecionados, para alternar entre esses registos, deve clicar nos botões e

. Para se deslocar para o primeiro ou último registo, deve clicar nos botões  $\leq$ 

#### <span id="page-23-0"></span>**MENU AJUDA**

O menu «Ajuda» apresenta as seguintes opções:

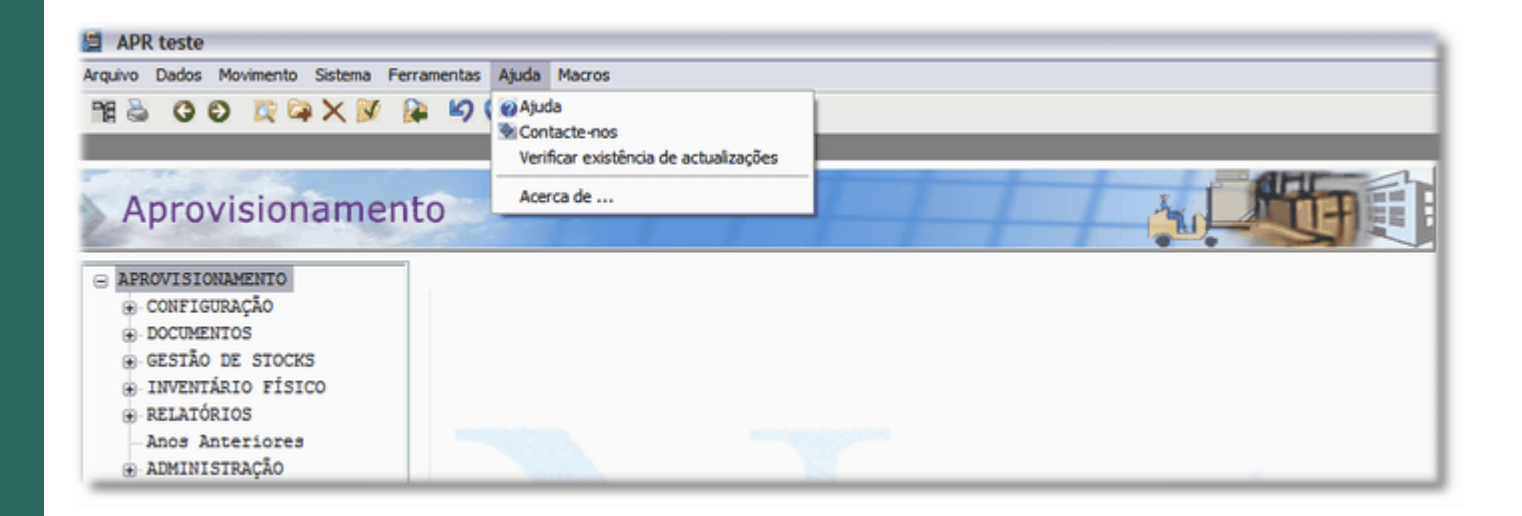

"Ajuda" - Abre o manual de Aprovisionamento se o caminho para o respectivo ficheiro estiver definido correctamente;

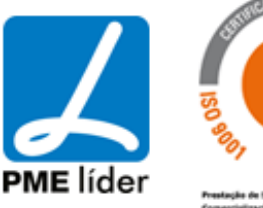

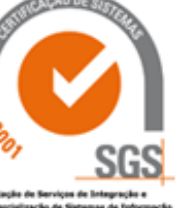

 $(n_{\rm B})$ 

«Contacte-nos» - Abre a página web da Medidata.Net;

«Verificar existência de actualizações» - Abre a página web da Medidata.Net na zona de actualizações das aplicações;

«Acerca de ...» - informação relacionada com a aplicação.

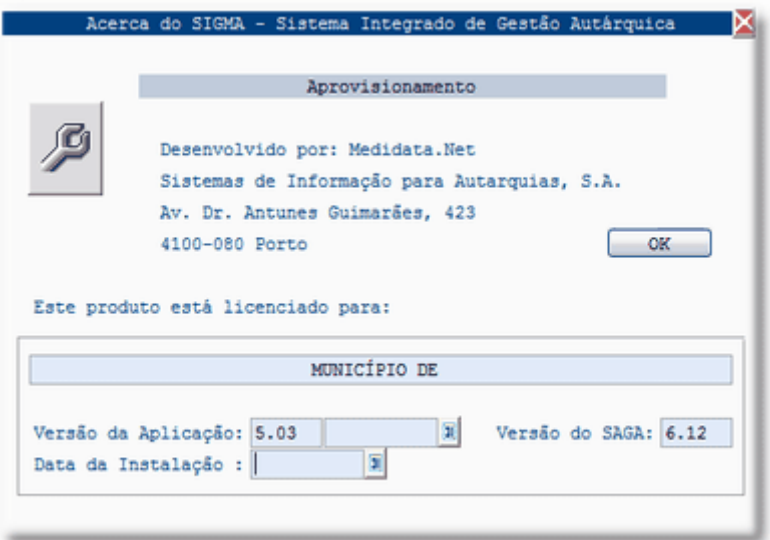

De acordo com a figura representada anteriormente verifica a existência de campos com a informação da versão atual da aplicação, data de quando foi disponibilizada, data de instalação e versão atual do SAGA.

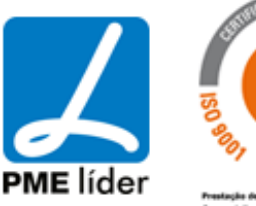

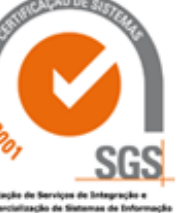

#### **3. [NOMENCLATURA](file:///D:/HTML/nomenclatura.htm)**

#### <span id="page-25-1"></span><span id="page-25-0"></span>**[CONCEITOS A RETER / PRINCIPAIS CONCEITOS](file:///D:/HTML/conceitosareterprincipais.htm)**

#### Existência física

A existência física é a quantidade existente para determinado artigo no stock.

#### RQI a movimentar (quantidade eminente a sair)

RQI a movimentar é quantidade do artigo em RQI (pedidos ao armazém pendentes) enquanto não estão satisfeitas.

#### PAQ a movimentar (quantidade eminente a entrar)

PAQ a movimentar é quantidade do artigo em PAQ (pedidos de aquisição pendentes) enquanto a compra ao fornecedor não está consumada.

- PCO Processo de Consulta
- AQE Aquisições Externas
- NTE Notas de Encomenda
- NTF Notas de Fundo de Maneio
- PFO Pedidos de Fornecimento

#### NTE a movimentar (quantidade eminente a entrar)

NTE a movimentar é quantidade do artigo em NTE (notas de encomenda pendentes) enquanto a compra ao fornecedor não está consumada.

#### NCD a movimentar (quantidade eminente a entrar)

NCD a movimentar é quantidade do artigo disponível em contratos ou NTE de fornecimentos parcelares (quantidade adjudicada – quantidade utilizada por conta).

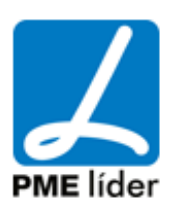

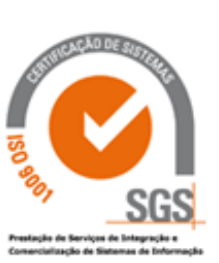

#### MST - Movimentos de Stock

#### Entradas em armazém

Entradas em armazém é a quantidade do artigo que entra no armazém durante o ano corrente.

#### Saídas do armazém

Saídas do armazém é a quantidade do artigo que sai do armazém durante o ano corrente.

#### Devoluções ao armazém

Devoluções ao Armazem é a quantidade do artigo que é devolvida ao armazém durante o ano corrente.

#### Quebras ou abates

Quebras ou Abates é a quantidade do artigo que é abatida ao stock durante o ano corrente através de movimentos de stock do tipo QUEBRAS DE EXISTÊNCIAS.

#### Preço standard

É o preço universal do artigo sem IVA, nunca é alterado enquanto a aplicação está em produção.

#### Último preço

É o preço da aquisição/consulta mais recente do artigo sem IVA.

#### Preço médio

É o preço médio do artigo sem IVA desde a data de abertura do artigo no stock até à data atual.

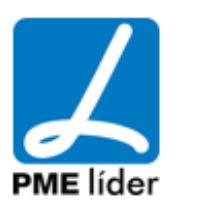

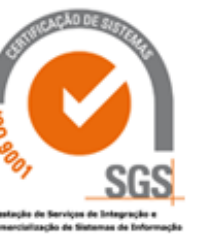

#### <span id="page-27-0"></span>**[FORMULAS DE STOCK](file:///D:/HTML/formulasdestock.htm)**

#### **Stock Teórico:**

O *Stock Teórico* é calculado com base na existência física, na quantidade eminente a sair e na quantidade eminente a entrar no stock.

A fórmula é a seguinte:

*Stock teórico* **= existência física -** quantidade eminente a sair **(RQI) + (PAQ+NTE+NCD)**

#### **Ponto de Encomenda:**

O *Ponto de Encomenda* é calculado com base no consumo médio mensal dos 3 últimos anos a multiplicar pelo número de meses para manter o stock (definido na vista *Preferências da aplicação* do menu **Configuração**).

A fórmula é a seguinte:

*Ponto de encomenda* **= consumo mensal dos 3 últimos anos \* número de meses de segurança**

#### **Ponto de Agrupamento:**

O *Ponto de Agrupamento* é o desvio superior de 10% do ponto de encomenda.

A fórmula é a seguinte:

**Ponto de agrupamento = ponto de encomenda \* 1.1**

**Ponto de Segurança:** O *Ponto de Segurança* é 50% do ponto de encomenda.

A fórmula é a seguinte:

**Ponto de segurança = ponto de encomenda \* 0.5**

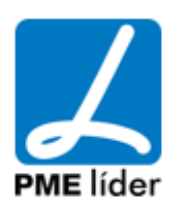

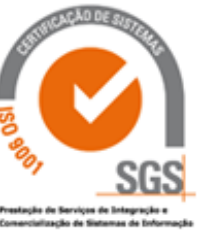

#### **Ponto de Ruptura:**

O *Ponto de Ruptura* é 25% do ponto de encomenda.

A fórmula é a seguinte:

**Ponto de ruptura = ponto de encomenda \* 0.25**

#### **Quantidade a Encomendar:**

A *Quantidade a Encomendar* é sugerida quando o ponto de agrupamento ultrapassa a quantidade teórica. É igual ao consumo mensal dos 3 últimos anos \* 12 (1 ano) + número de meses para manter o stock e a quantidade teórica.

A fórmula é a seguinte: Se quantidade teórica **<=** quantidade de agrupamento, então

**Quantidade a encomendar = consumo mensal dos 3 últimos anos \* (12 + número de meses de segurança) quantidade teórica**

Senão

**Quantidade a encomendar = 0**

#### **Custo médio ponderado:**

O custo médio determina-se após cada entrada em armazém, adicionando às existências em valores e quantidades o valor entrado e a respetiva quantidade. Seguidamente divide-se as duas somas obtidas.

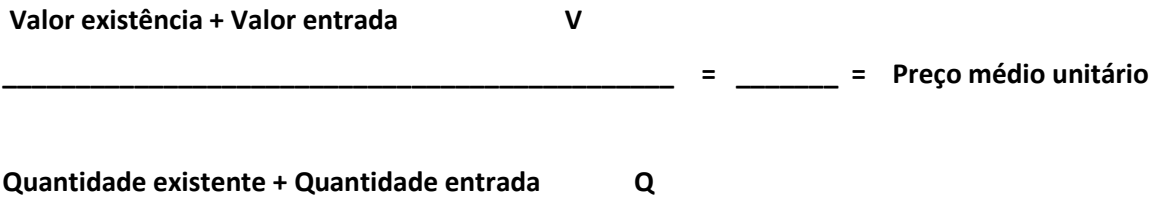

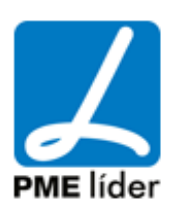

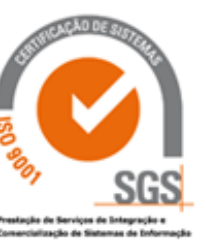

## $\left( n \right)$ **Medidata** Manual de Aprovisionamento

#### **4. [CONFIGURAÇÃO DA APLICAÇÃO](file:///D:/HTML/configuraçãodaaplicação.htm)**

<span id="page-29-0"></span>Localização da Vista

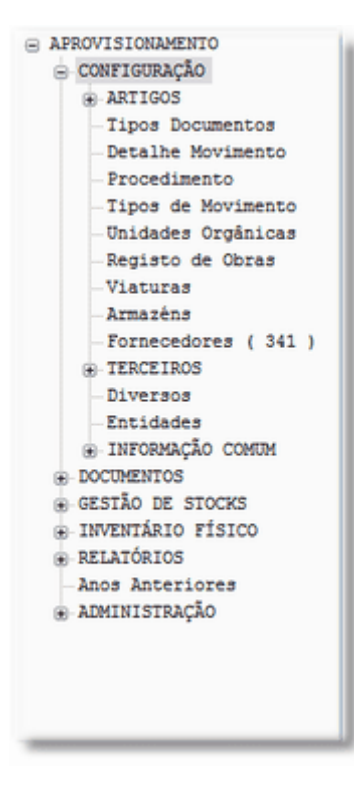

Este tema trata das configurações iniciais que são necessárias ao funcionamento da aplicação.

Nas várias vistas seguintes irão ser introduzidos os dados que posteriormente vão ser utilizados, desde artigos, terceiros, códigos postais.

#### <span id="page-29-1"></span>**[CODIFICAÇÃO DOS ARTIGOS](file:///D:/HTML/manutençãodosartigos.htm)**

Vista Codificação dos artigos

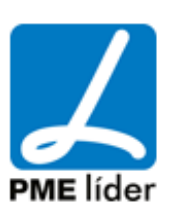

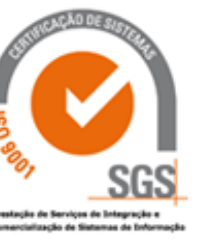

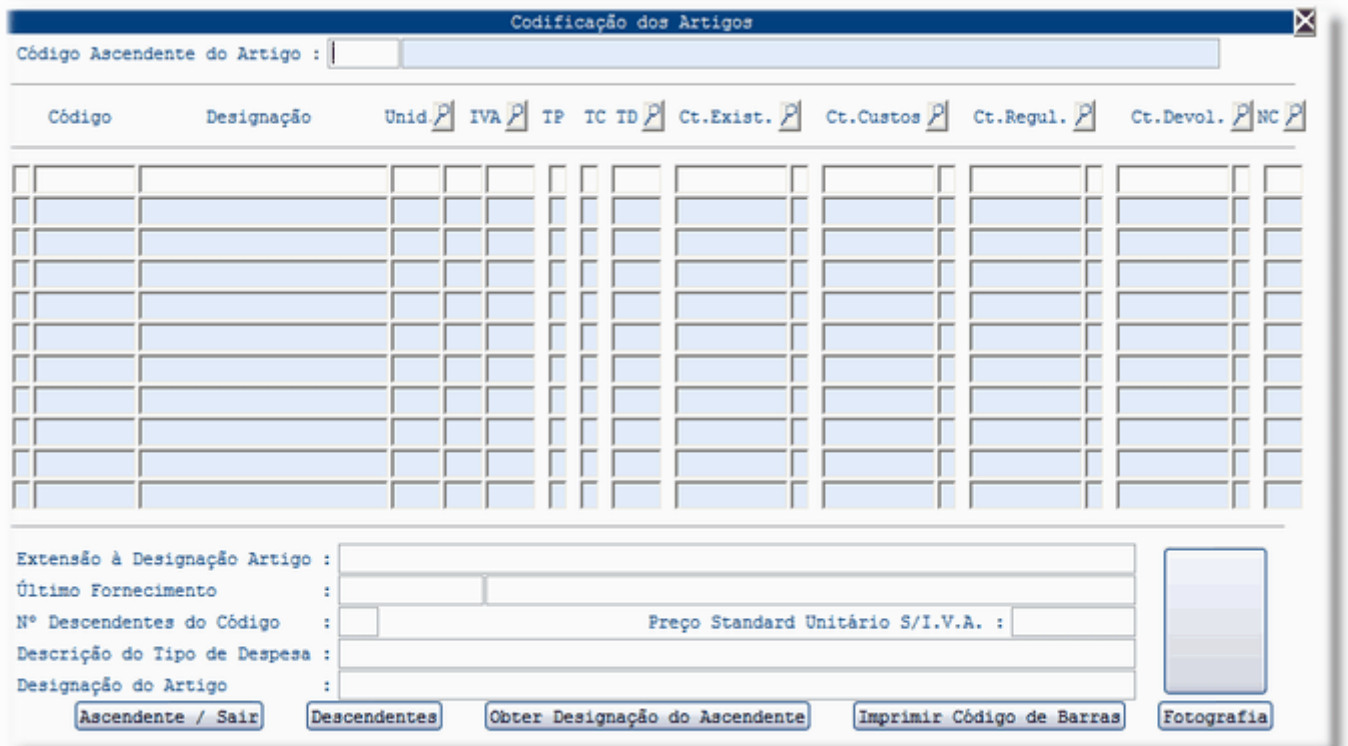

Os artigos são identificados por um código alfanumérico. O código do artigo divide-se em quatro partes:

**Família:** Composta por dois dígitos.

**Classe:** Composta por dois dígitos.

**Subclasse:** Composta por dois dígitos.

**Artigo:** Composta por três dígitos.

**Nota:** Deve ter em atenção que a designação de um determinado artigo é representada pela conexão da designação da subclasse com a designação do artigo.

**É Importante:** Consultar Tipo de Tratamento Contabilístico.

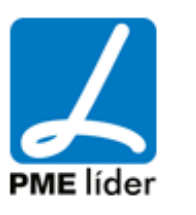

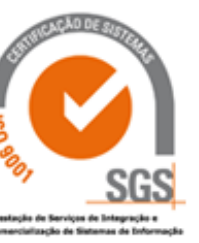

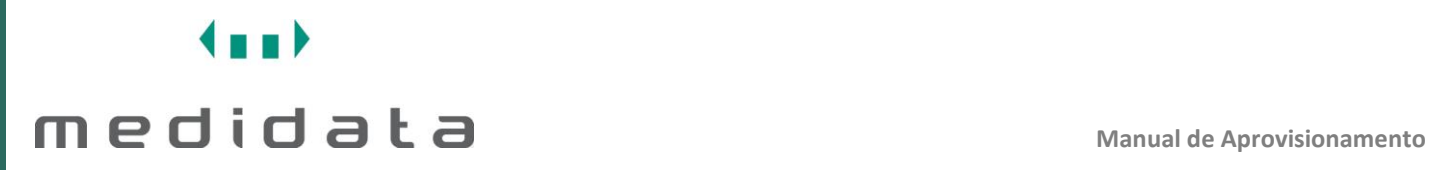

#### Vista Associação Fornecedor - Artigos

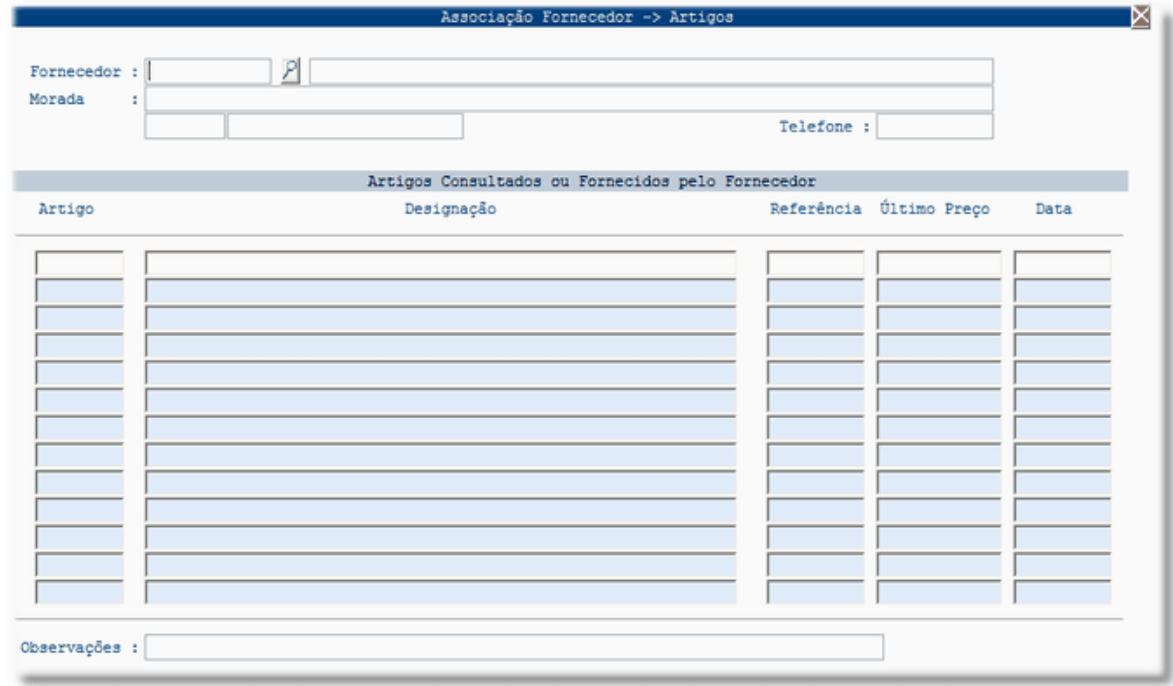

Nesta vista pode a todo o momento saber, perante um determinado artigo, quais são os fornecedores que já o forneceram ao armazém. Esta informação é automaticamente processada e atualizada sempre que são satisfeitas as requisições externas.

Vista Associação Artigo - Fornecedores

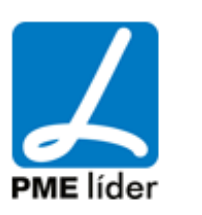

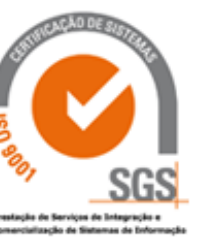

 $(n+1)$ 

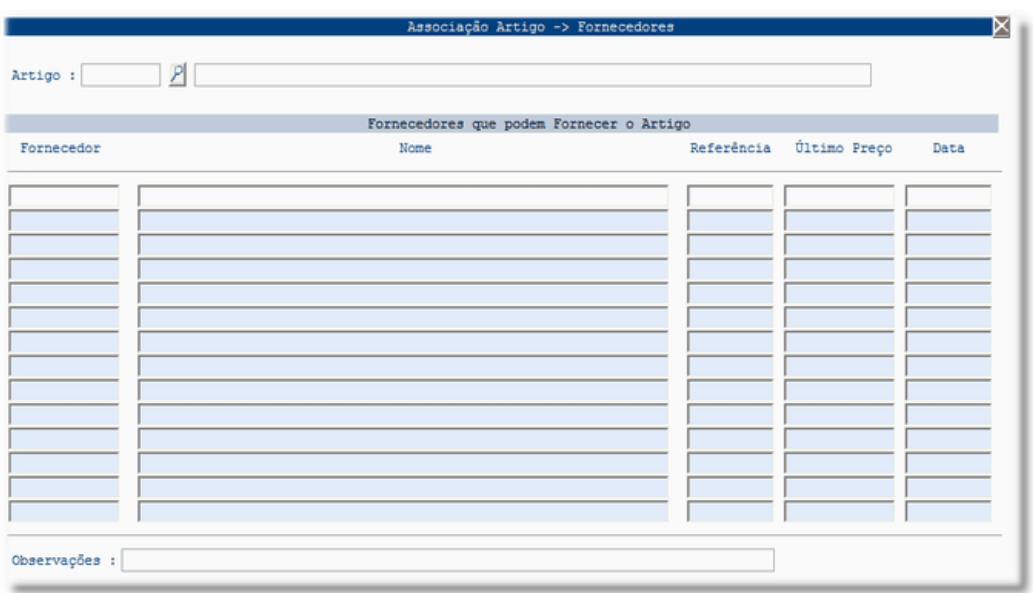

Nesta vista pode, a todo o momento, saber os artigos que um determinado fornecedor já forneceu ao armazém. Esta informação é automaticamente processada e atualizada sempre que são satisfeitas as requisições externas.

#### Vista Natureza do Artigo

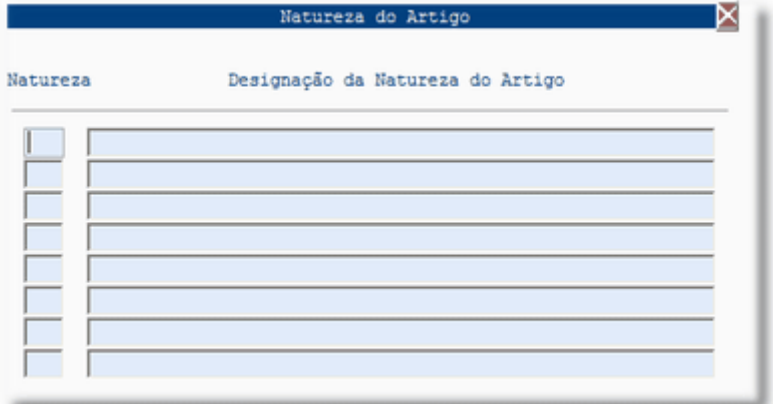

Vista Vocabulário Comum Para os Contratos Públicos (CPV)

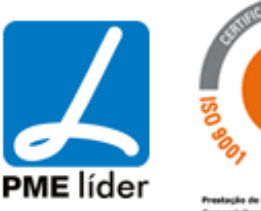

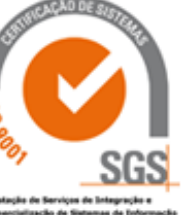

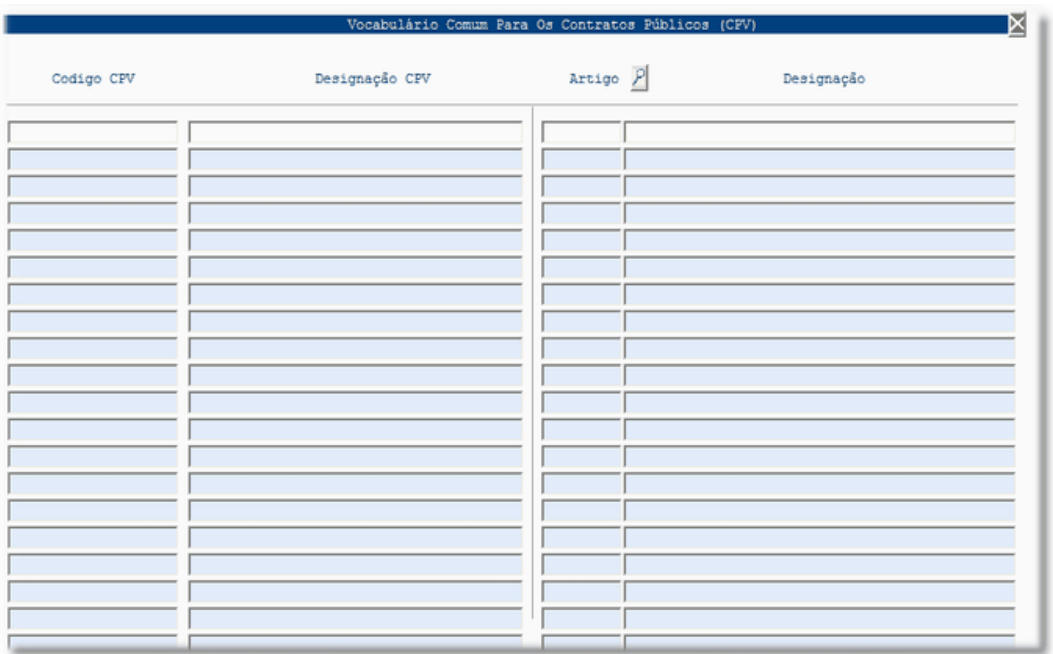

#### <span id="page-33-0"></span>**[TIPO DE TRATAMENTO CONTABILÍSTICO](file:///D:/HTML/tipodotratamentocontabilíst.htm)**

#### *Existências*

Deve preencher:

*Tipo de preço* - Médio, último, standard.

*Tipo de Despesa* - neste caso além de económica correta, deve também estar associado a uma conta da Geral da classe 31.

*Existências* – deve estar preenchido com uma conta da classe 36.

*Custos* – deve estar preenchido com uma conta da classe 61.

*Regularização* – deve estar preenchido com uma conta da classe 38 .

*Devolução* – deve estar preenchido com uma conta da classe 31.7 .

Depois dos campos preenchidos e em concordância permite que, ao efetuar os movimentos referentes a estes artigos, a aplicação de Aprovisionamento possa utilizar as respetivas contas para as movimentar através de Notas de lançamento que são geradas na Contabilidade – Pocal.

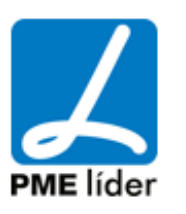

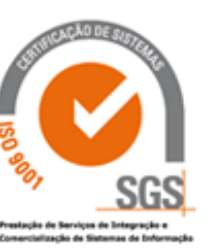

Logo os artigos desta natureza não podem ser alterados durante o ano em curso, senão no final de exercício as contas não estariam movimentadas corretamente. Desta forma, a classificação dos artigos do *Tipo Existências* só poderá ser alterada no início do ano seguinte.

**Tipo de Preço:** É o tipo de preço utilizado pelo armazém.

- **U** significa que o armazém pratica o último preço.
- **M** significa que o armazém pratica o preço médio.
- **S**  significa que o armazém pratica o preço standard.

#### *Imobilizado*

Deve preencher:

*Tipo de Preço* - Último.

*Tipo de Despesa* - neste caso além de económica correta, deve também estar associado a uma conta da Geral da classe 42, 44.

Não deve estar preenchido: *Existências Custos Regularização Devolução*

Todos os artigos cujo *Tipo* seja *Imobilizado* não necessitam dos restantes campos preenchidos pois é a Contabilidade – Pocal que vai movimentar as respetivas contas. A aplicação de Aprovisionamento nestes casos só gera a quantidade e o último preço de aquisição.

Dentro deste grupo de artigos o *Tipo de Despesa* pode ser alterado durante o ano em curso, tendo atenção que o Tipo de Despesa deve sempre ter associado uma conta da classe 42, 44.

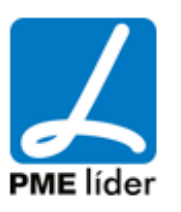

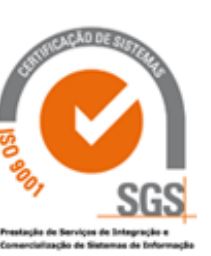

#### *Prestação de serviços*

Deve preencher:

*Tipo de Preço* - Último, standard.

*Tipo de Despesa* - neste caso além de económica correta, deve também estar associado a uma conta da Geral da classe 62.

Não deve estar preenchido: *Existências Custos Regularização Devolução*

Todos os artigos cujo *Tipo* seja *Serviços* não necessitam dos restantes campos preenchidos pois é a Contabilidade – Pocal que vai movimentar as respetivas contas. A Aplicação de Aprovisionamento nestes casos só gera a quantidade e o último preço de aquisição.

Dentro deste grupo de artigos o *Tipo de Despesa* pode ser alterado durante o ano em curso, tendo atenção que o Tipo de Despesa deve sempre ter associado uma conta da classe 62.

#### <span id="page-35-0"></span>**[TIPOS DE DOCUMENTOS](file:///D:/HTML/tiposdedocumentos.htm)**

Vista Tipos de Documentos

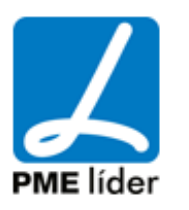

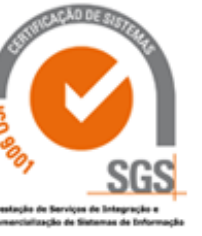
$(n+1)$ 

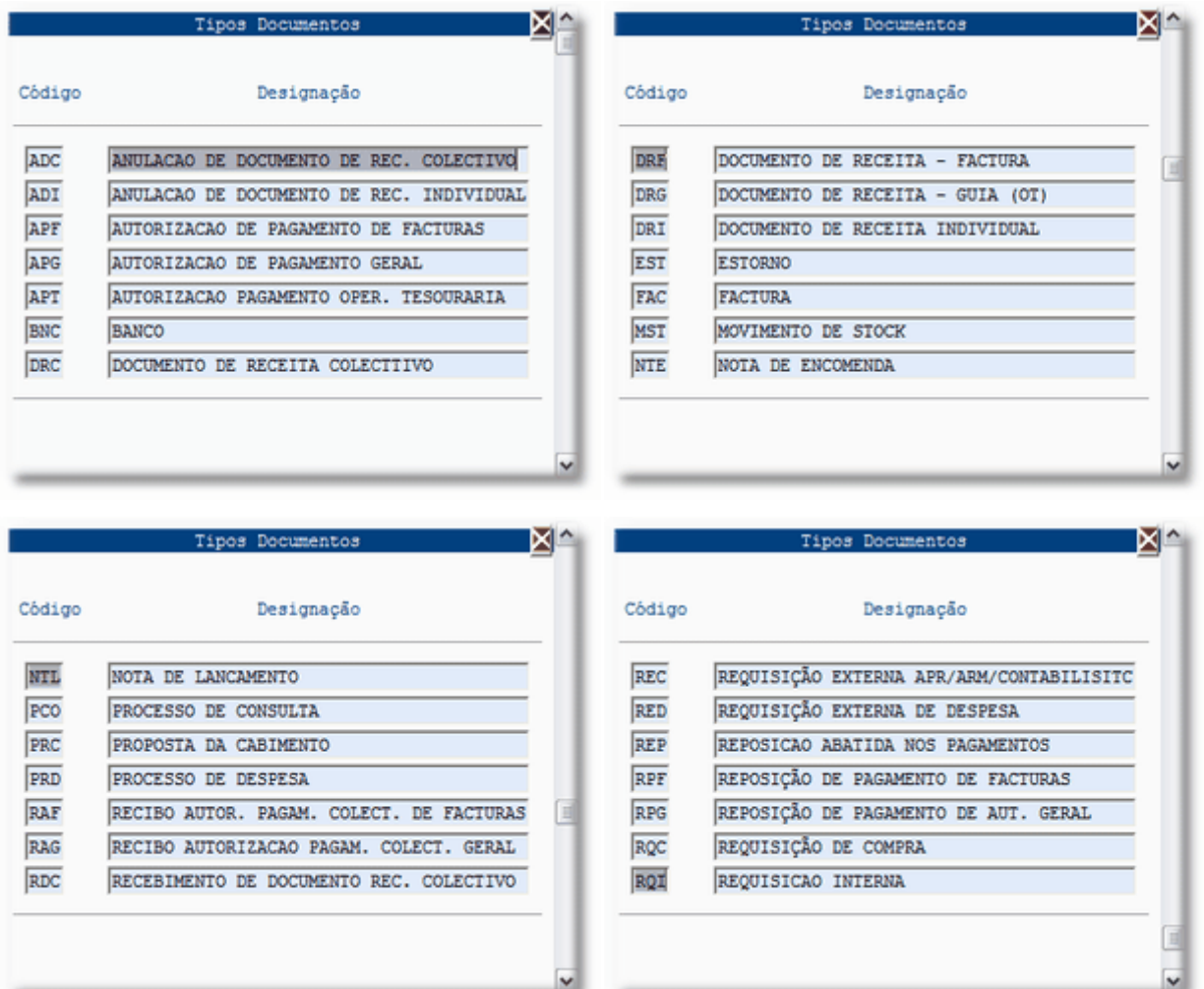

Nesta vista devem constar todos os tipos de Documentos utilizados na aplicação.

Para introduzir um novo tipo, fazer "Insert", escrever o Código referente ao Tipo de Movimento, escrever a Designação correspondente, F12 para gravar.

#### **[DETALHE MOVIMENTO](file:///D:/HTML/tiposdemovimento.htm)**

Vista Detalhes de Movimento

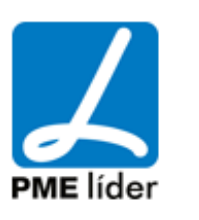

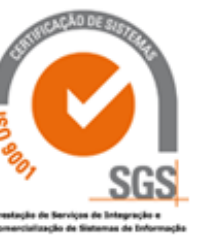

## $(n+1)$ medidata *La*

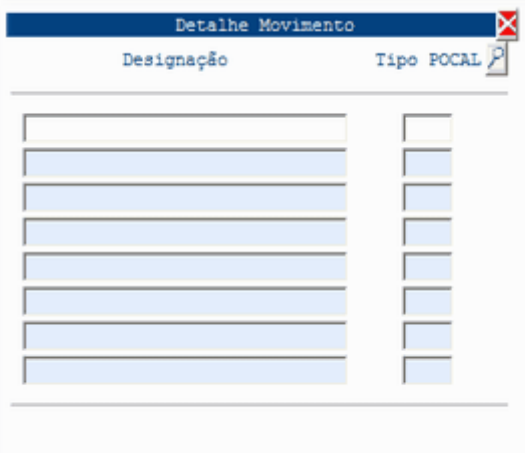

É utilizado pelos Movimentos de Stock como forma de aumentar o detalhe existente.

#### **[TIPOS DE PROCEDIMENTO DE CONSULTA](file:///D:/HTML/tiposdeprocedimentodeconsu.htm)**

Vista Tipos de Procedimentos

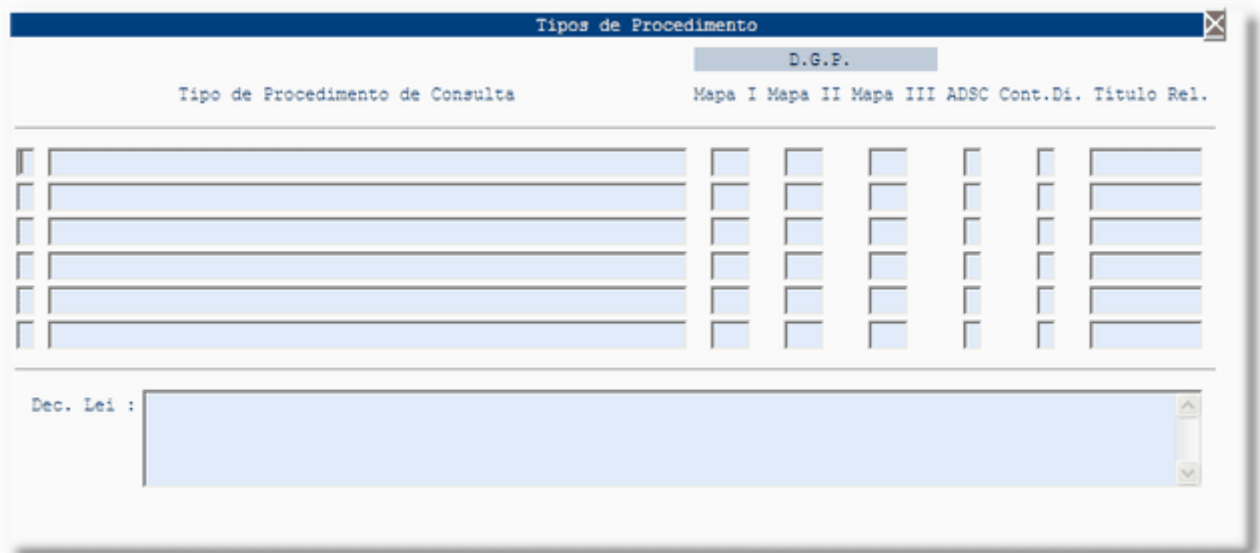

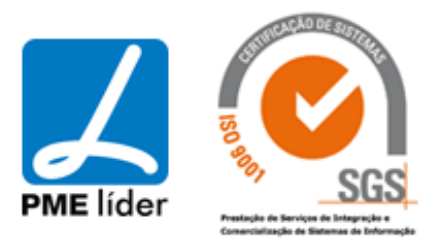

Desta vista constam os diferentes tipos de consulta para fornecimento de Existências ou Serviços:

- Ajuste direto com consulta escrita;
- Ajuste direto com consulta por fax;
- Concurso limitado;
- Concurso público;

Permitindo saber consoante os tipos de procedimentos se está associado a alguma contração de dívida, ou algum título relacionado.

De modo a facilitar a consulta e a escolha do tipo de procedimento pode inserir no campo Dec. Lei. o texto referente a cada procedimento.

Para criar um novo tipo de procedimento, carregar em "Insert", escrever a descrição desejada, na coluna A.D.S.C. (Ajuste Directo Sem Consulta), por S (Sim) ou N (Não), no caso da opção selecionada ser "S", só se pode abrir NTE a partir de PAQ, no caso de "N" só se pode PCO a partir de PAQ, consoante a situação, na coluna Cont. Di. (Contração de Dívida), por S (Sim) ou N (Não), consoante a situação, na coluna Titulo Rel. (Titulo Relacionado), escrever a descrição. De modo a facilitar a consulta e a escolha do tipo de procedimento pode inserir no campo Dec. Lei. o texto referente a cada procedimento. Nas colunas da direcção geral do património insere o número da coluna onde os dados devem aparecer.

#### **[TIPOS DE MOVIMENTO](file:///D:/HTML/tiposdemovimento2.htm)**

Vista Tipos de Movimentos

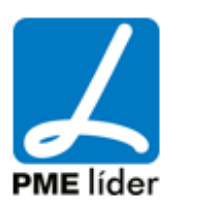

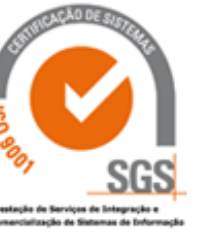

 $\left\langle \frac{1}{2},\frac{1}{2}\right\rangle$ 

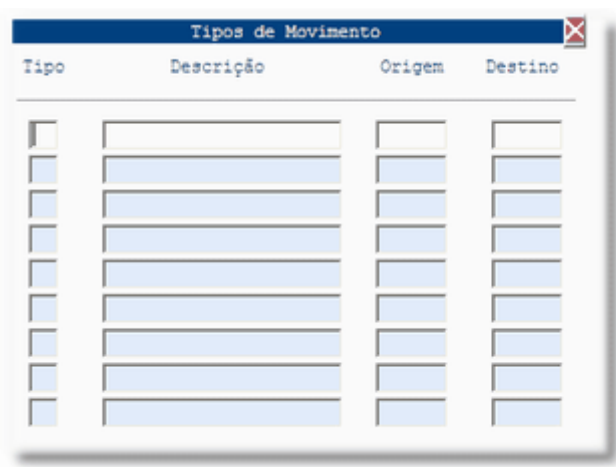

Esta tabela já vem configurada e não permite a introdução de dados.

### **[UNIDADES ORGÂNICAS](file:///D:/HTML/unidadesorgânicas.htm)**

#### Vista Unidades Orgânicas

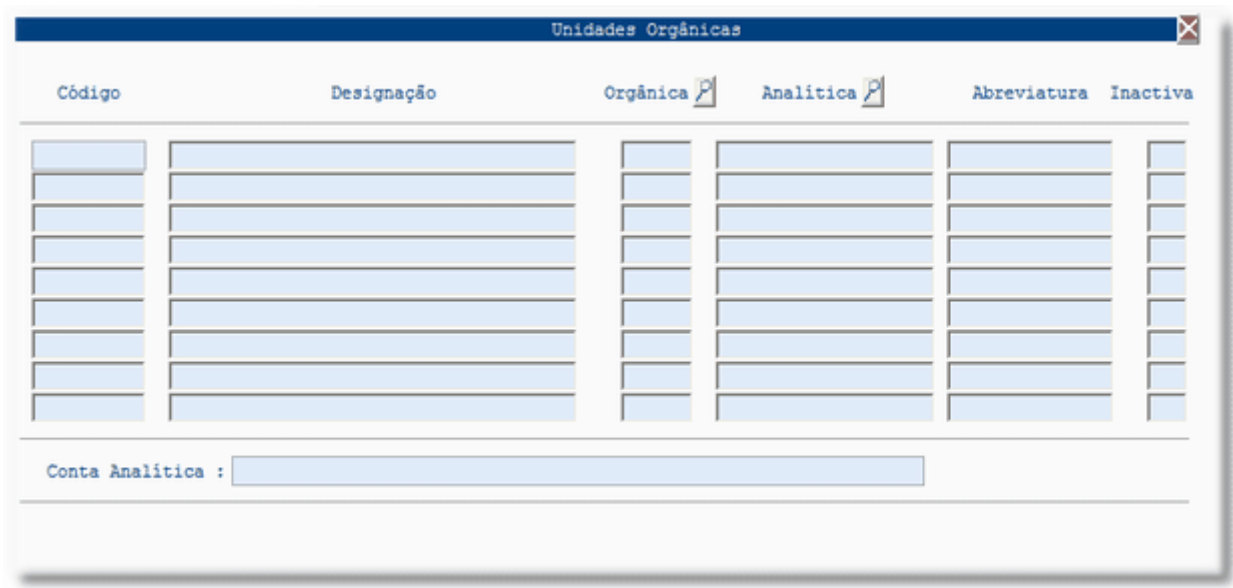

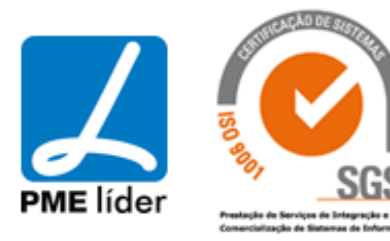

A vista Unidades Orgânicas é o local na aplicação onde se inserem as unidades (serviços) que vão requisitar os artigos.

### **Campos:**

**Código -** As unidades são codificadas conforme o cliente desejar, numericamente ou alfabeticamente.

**Designação** - É o nome da unidade orgânica ou serviço.

**Classificação Orgânica** - É a classificação orgânica em termos de orçamento.

**Analítica:** É a classificação da Contabilidade Analítica

**Abreviatura:** Permite inserir uma abreviatura para facilitar a consulta das Unidades Orgânicas.

**Inactiva:** Se estiver a "Sim" não permite usar este código para lançamentos.

#### **[REGISTO DE OBRAS](file:///D:/HTML/registodeobras.htm)**

Vista Registo de Obras

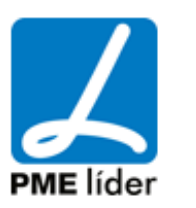

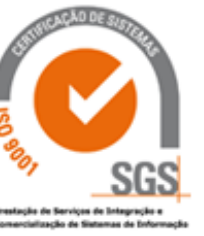

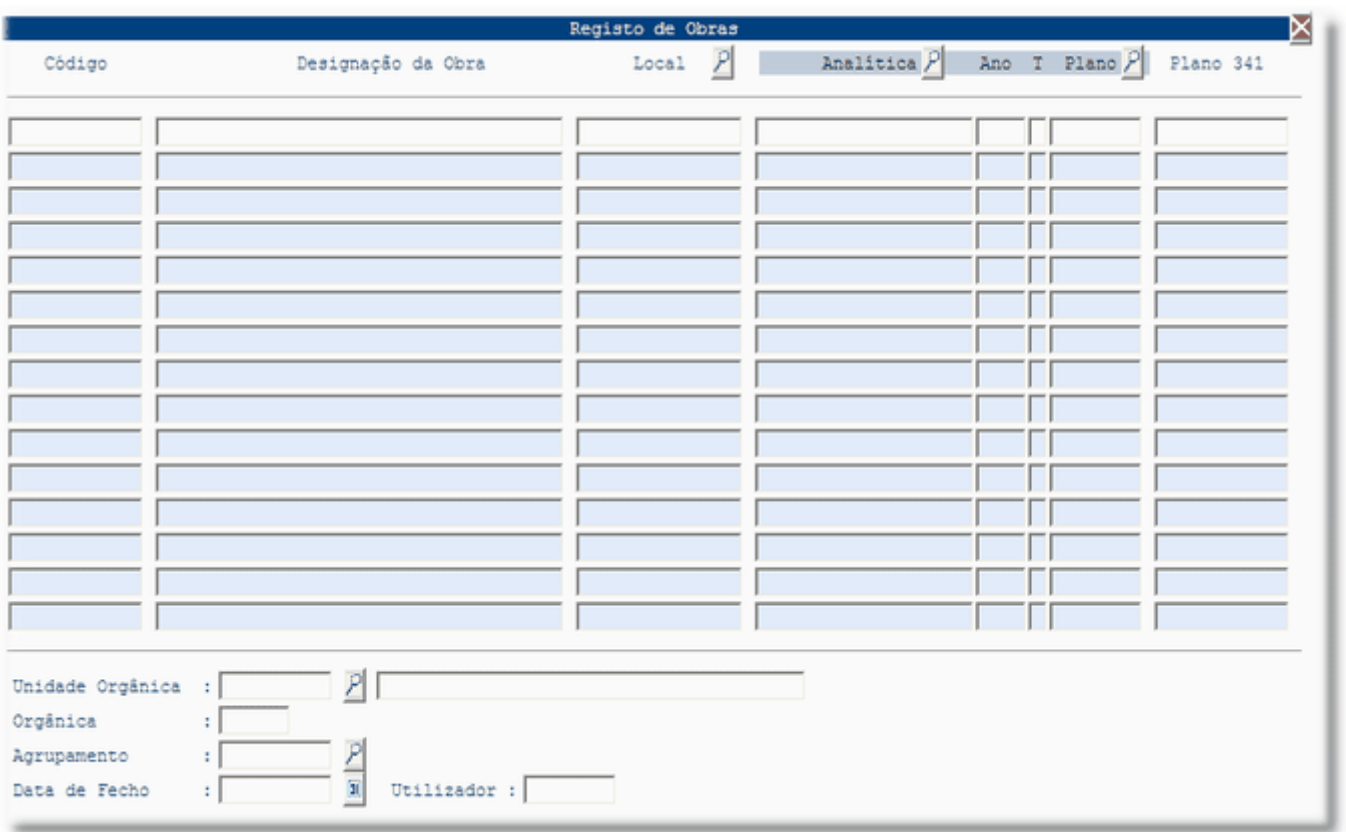

A vista registo de obras é o local na aplicação onde se inserem as obras que vão requisitar os artigos.

#### **Campos:**

**Código** - As obras são codificadas sequencialmente, ou com o formato da codificação das obras na aplicação de Obras Municipais (Ano..Numero da Obra).

**Designação** - É o nome da obra.

**Local** - É o local ou a freguesia onde se vai efetuar a obra, este campo é de grande interesse já que existe um relatório que informa valores gastos por local ou Freguesia.

**Agrupamento** - É também um campo através do qual é possível saber valores por grupo (centro de custos), exemplos D.Q.V., Piscinas, Oficina de Mecânica, Jardins, etc.

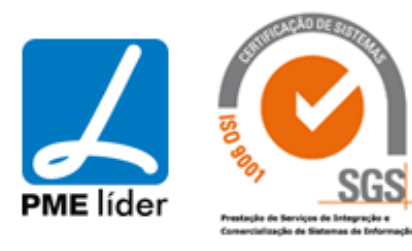

. . D

**Unidade orgânica** - É a unidade orgânica em termos de organigrama, unidade esta que referencia a classificação orgânica em termos de contabilidade.

**Plano de Actividades** - É a classificação de plano de atividades da obra, conjunto [Objectivo, Programa, Projecto, Acção].

### **[CADASTRO DE VIATURAS](file:///D:/HTML/cadastrodeviaturas.htm)**

#### Vista Viaturas

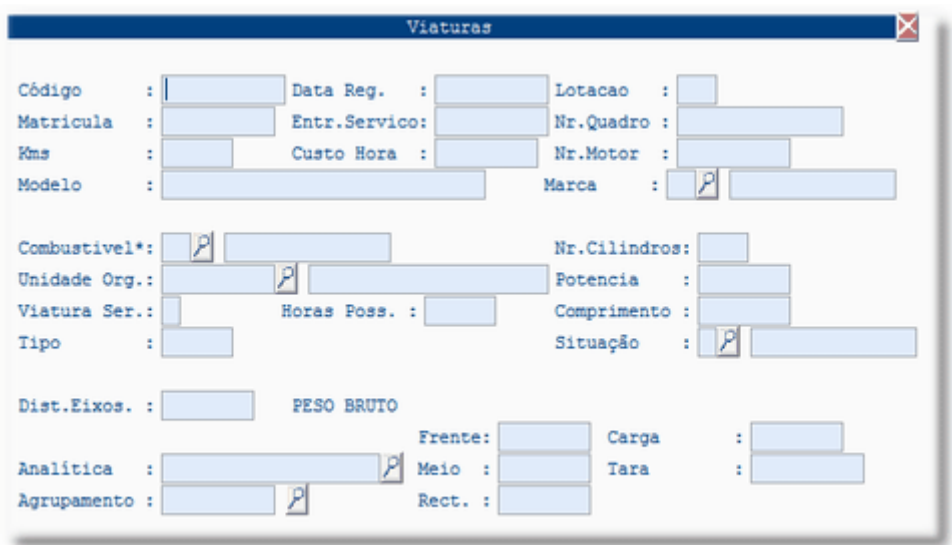

A vista *cadastro de viaturas* é o local na aplicação onde se inserem as viaturas que vão ser requisitadas. Esta vista pode ser preenchida na aplicação de Gestão de Máquinas.

Para registar uma nova viatura fazer "insert" e preencher os campos abertos com o maior número de informações possível de modo a facilitar a identificação.

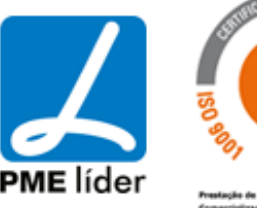

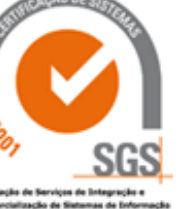

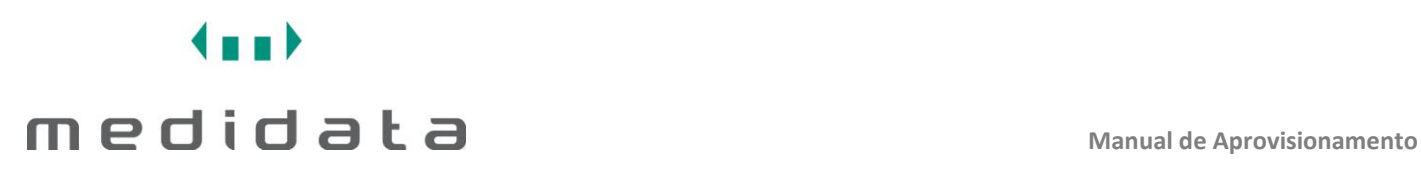

#### **[REGISTO DE ARMAZÉNS](file:///D:/HTML/registodearmazéns.htm)**

#### Vista Armazéns

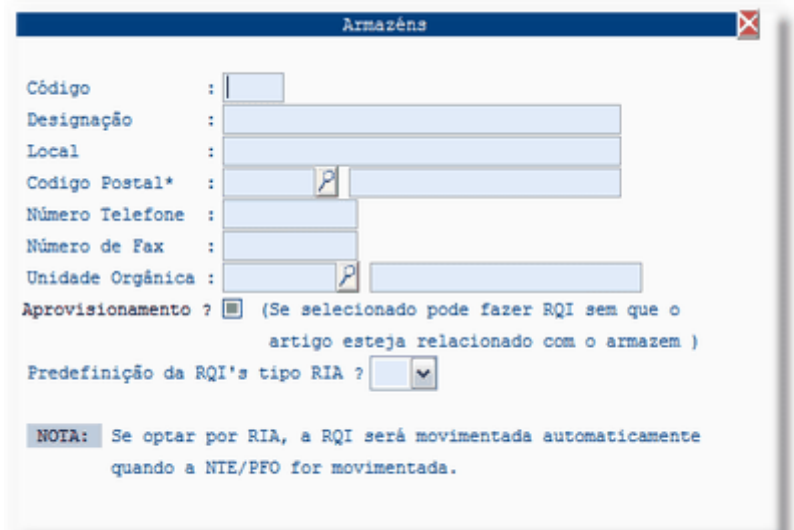

A vista registo de armazéns é o local na aplicação onde se inserem os armazéns. Normalmente só se insere um armazém que diz respeito ao armazém da câmara municipal, contudo é possível criar vários armazéns dentro do próprio armazém para assim organizar os stocks.

#### **Campos:**

**Código:** Os armazéns são codificados com um número. **Designação:** É o nome do armazém. **Local:** É o nome da localização onde se encontra o armazém. **Código Postal:** É o código postal da localização do armazém. **Telefone:** É o número do telefone do armazém. **Fax:** É o número do fax do armazém.

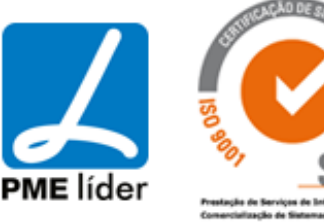

### **[TERCEIROS \(POCAL\)](file:///D:/HTML/terceiros(pocal).htm)**

#### Vista Terceiros

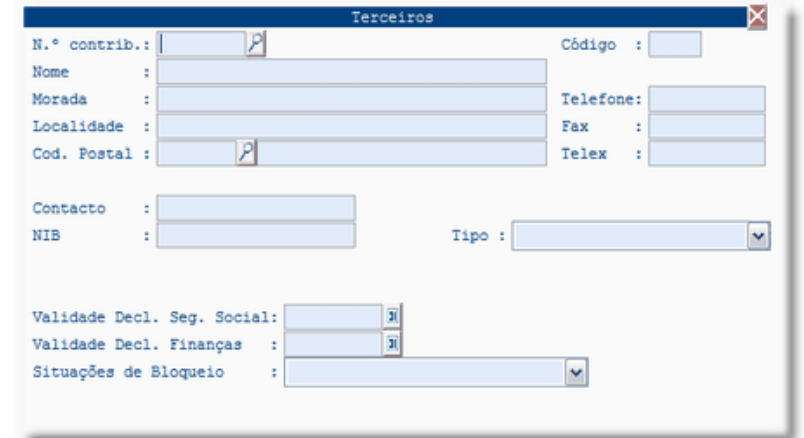

Para associar um contribuinte a terceiro, fazer "Insert", digitar o número de contribuinte ou fazer F4 e pesquisar. F3 para transportar.

Preencher os campos Contacto, Tipo, Validade Decl. da Seg. Social e Situações de Bloqueio. F12 para gravar.

#### Vista Tipos de Classes de Terceiros

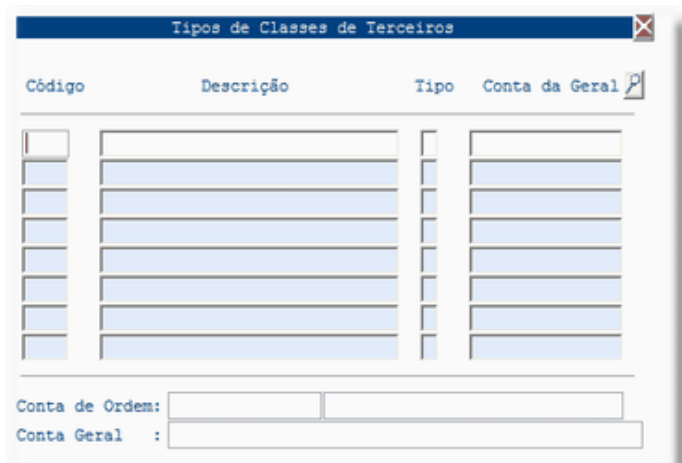

Para introduzir fazer "Insert", digitar o código, a descrição, introduzir o tipo e a conta da geral associada.

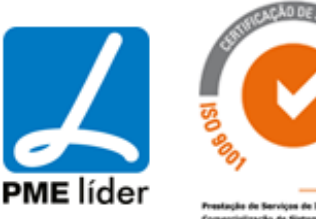

### $\left\{ n,n\right\}$ medidata **Manual de Aprovisionamento**

#### Vista Classes de Terceiros

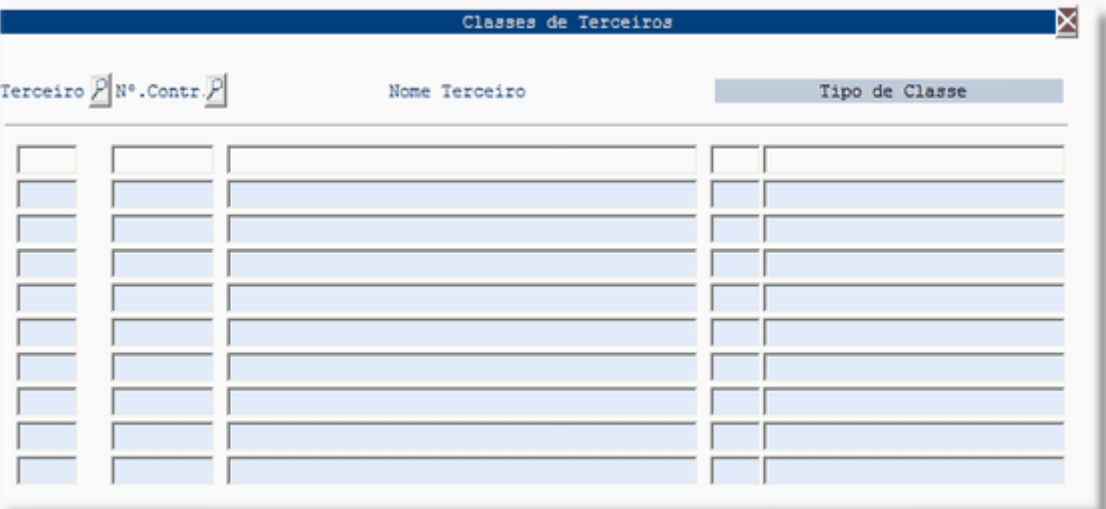

Para associar um terceiro a uma classe de terceiro fazer "Insert", digitar o número de terceiro ou fazer F4 e pesquisar. F3 para transportar os dados, inserir o número do tipo de classe. F12 para gravar.

#### **[CENTRO DE CUSTO DIVERSOS](file:///D:/HTML/centrodecustodiversos.htm)**

Vista Centro de Custos Diversos

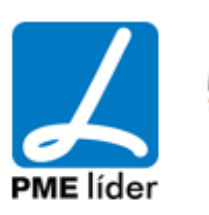

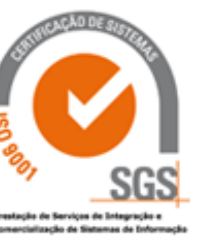

## $\left\langle \mathbf{m}\right\rangle$ medidata **Manual de Aprovisionamento**

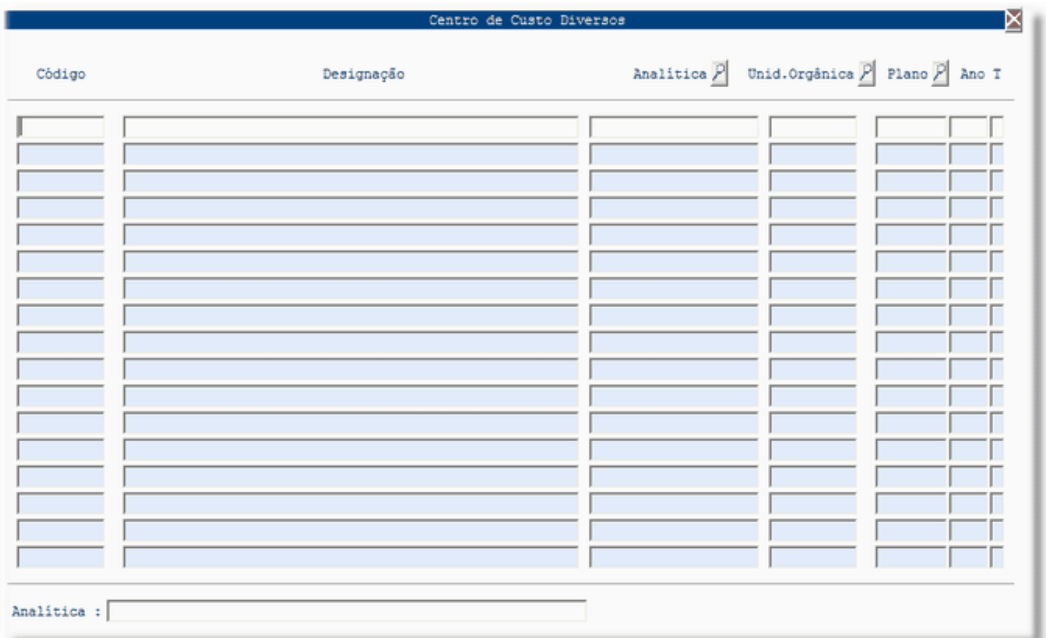

#### **[ENTIDADES](file:///D:/HTML/c_c_centrodecustos.htm)**

Vista Entidades

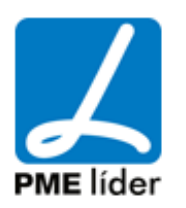

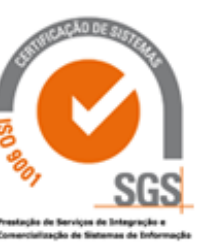

. . )

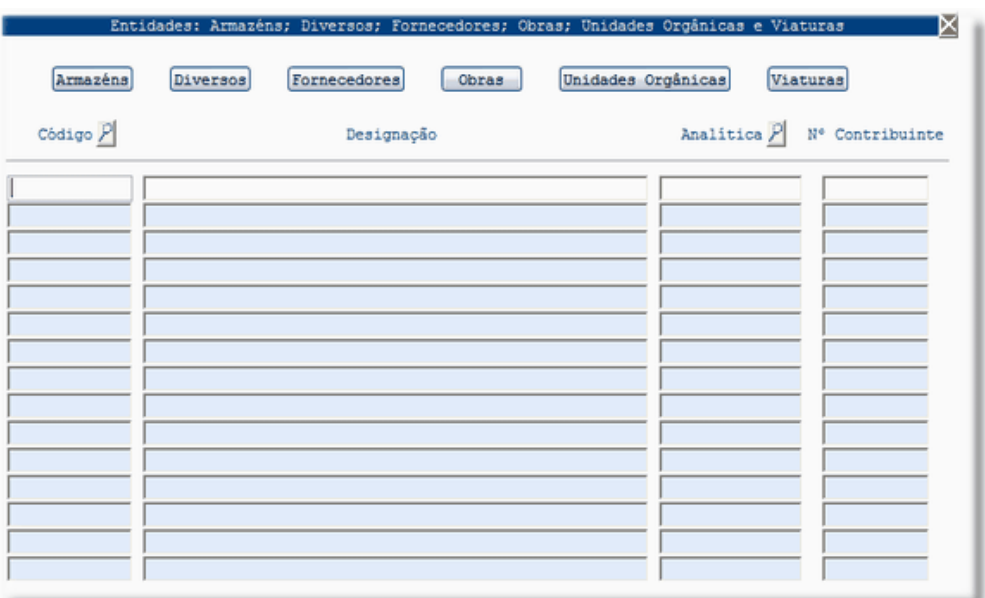

Selecionando esta opção acede a um conjunto de informação previamente carregada nas vistas: Unidades Orgânicas, Registo de Obras, Cadastro de Viaturas, Registo de Armazéns e Ficha do Fornecedor e Diversos.

Esta vista permite a integração da informação das 5 vistas numa só para facilitar a consulta quando do exercício das requisições.

#### **INFORMAÇÃO COMUM**

#### Vista Constantes Gerais

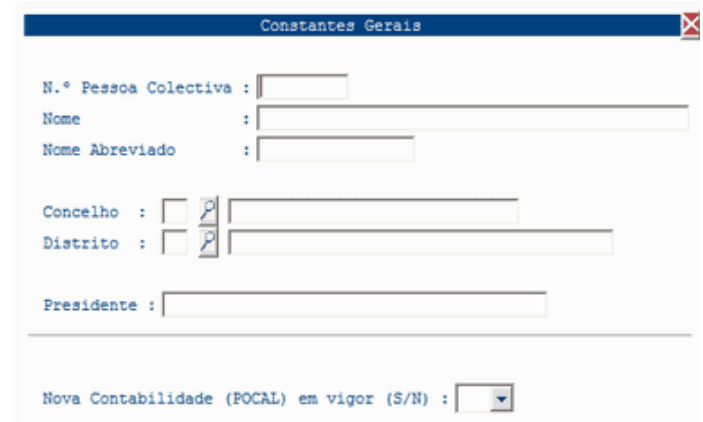

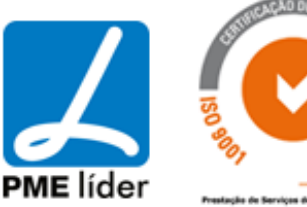

n D

Nesta vista devem constar os dados referentes a Entidade. Fazer "Insert", preencher os campos, F12 para gravar.

NOTA: Nas vistas seguintes, para o seu preenchimento, fazer "Insert" preencher os campos, F12 para gravar.

A Vista Contribuintes contempla todas as informações das tabelas seguintes, portanto será a última a ser preenchida.

#### Vista Contribuintes

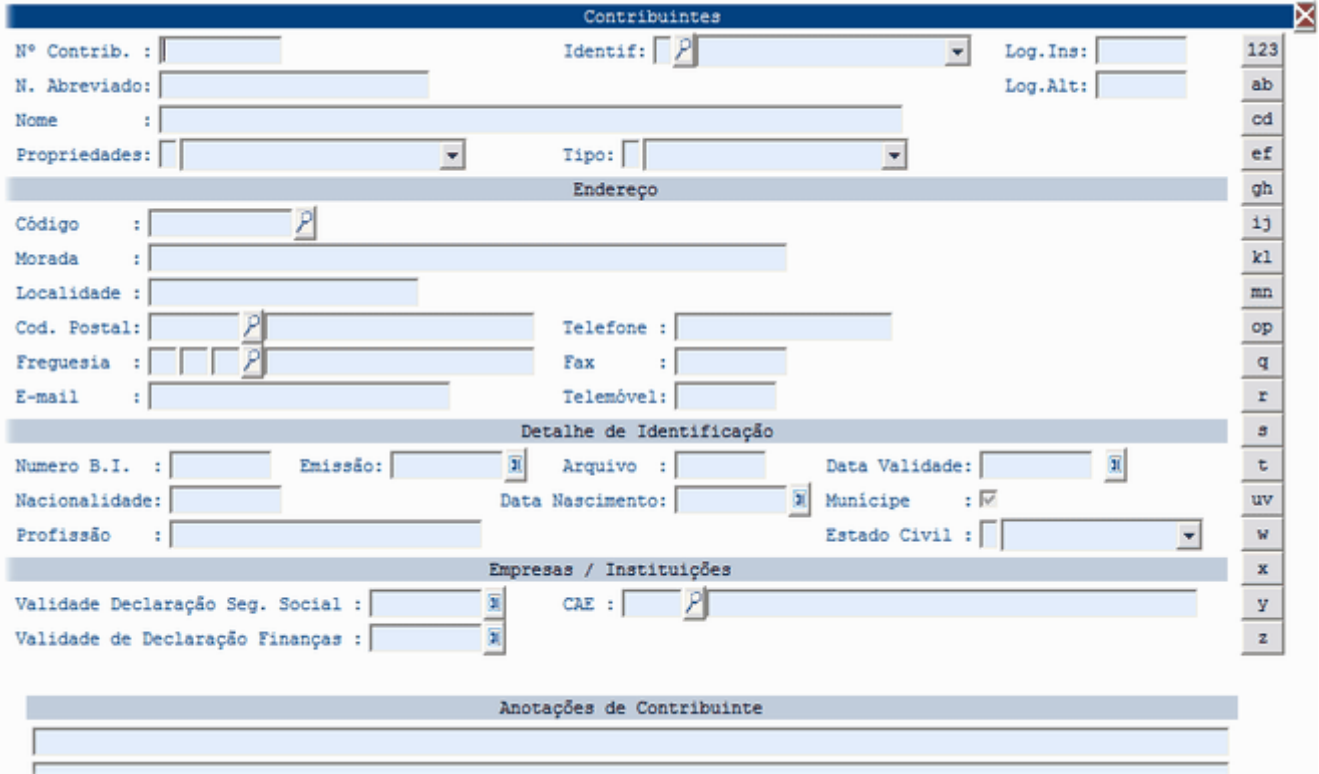

Vista Distritos, Concelhos e Freguesias

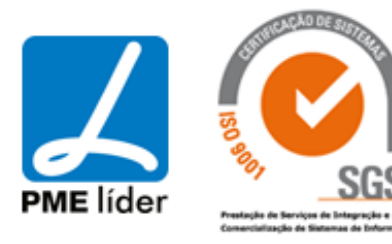

## $\left\langle \mathbf{m} \right\rangle$ medidata **Manual de Aprovisionamento**

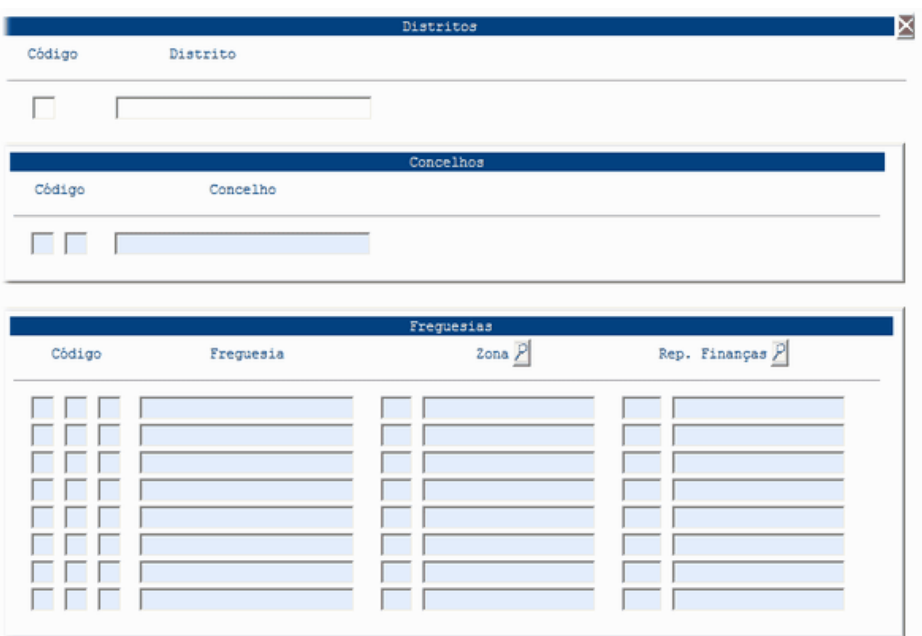

### Vista Codificação das Vias

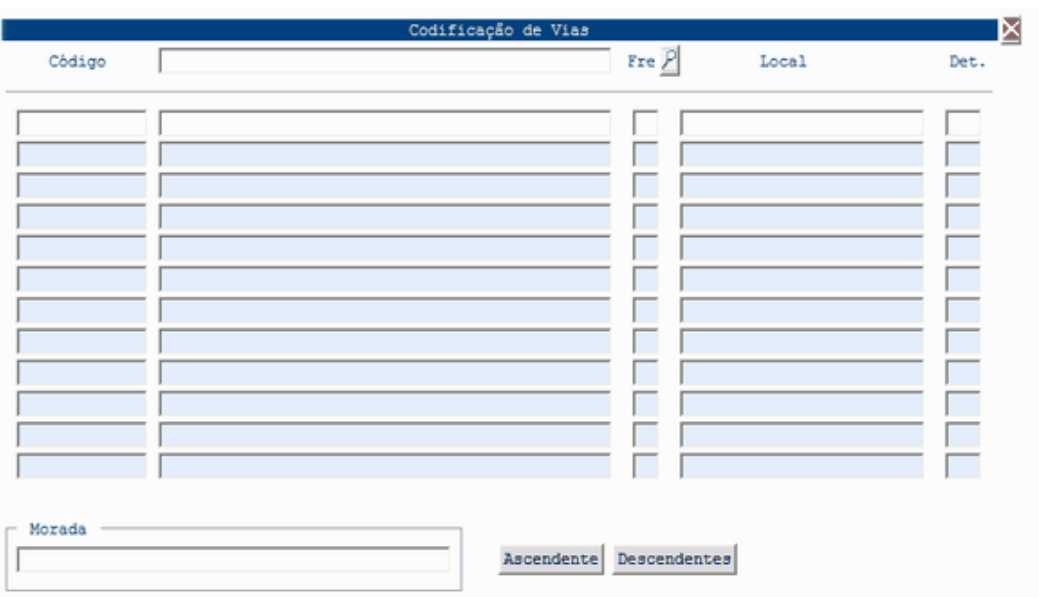

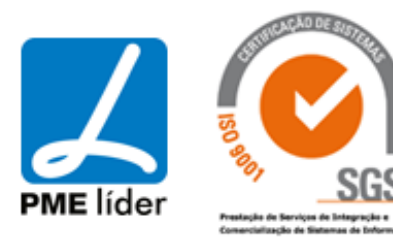

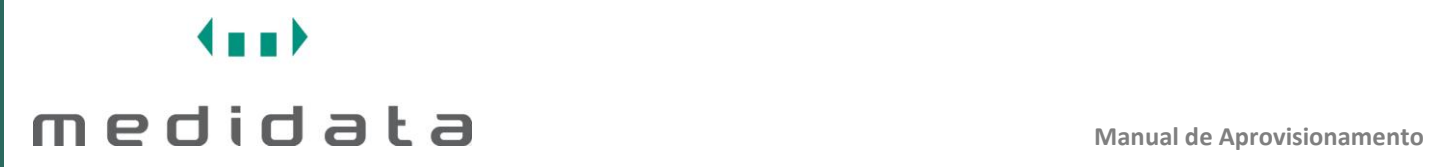

#### Vista Códigos Postais

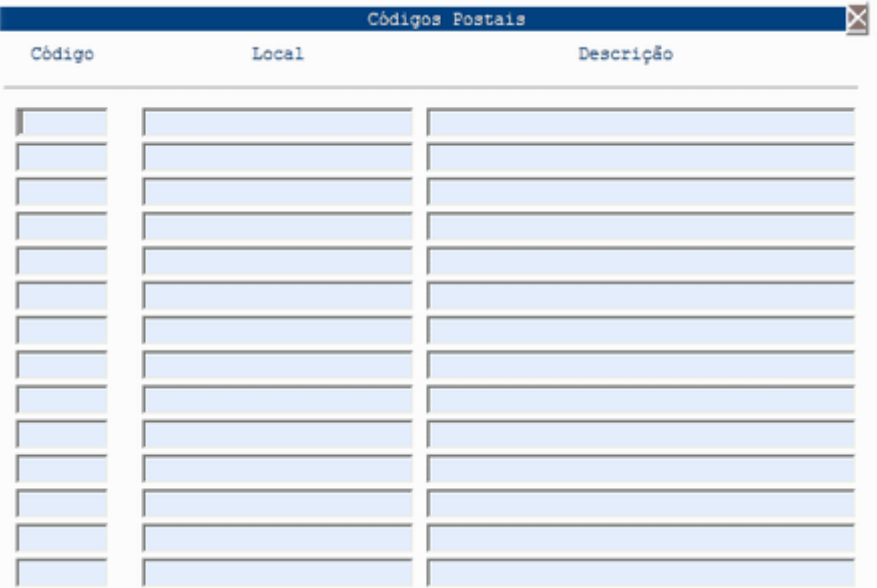

#### Vista Rep. de Finanças

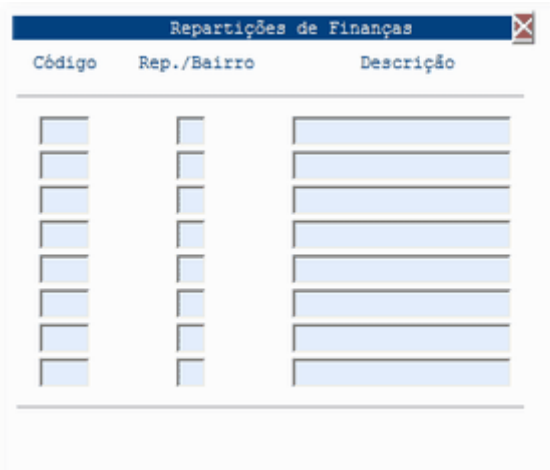

#### Vista Tipos de Identificação de Contribuintes

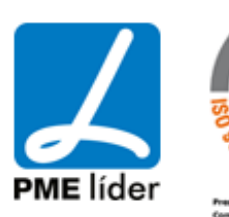

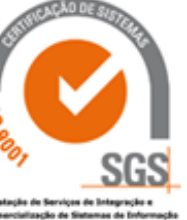

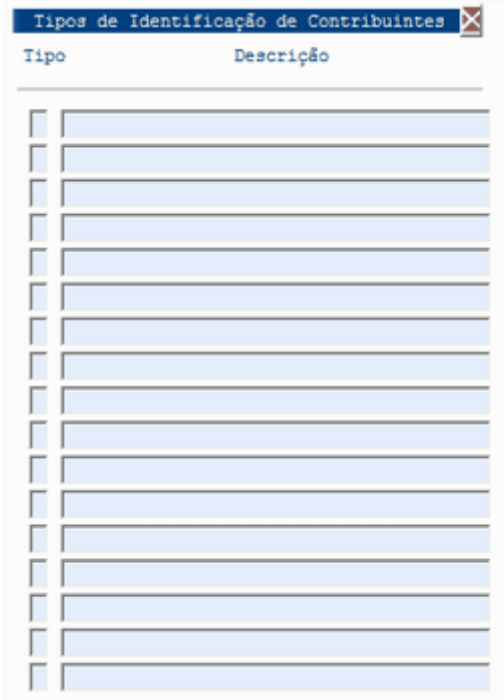

#### Vista Classificação de Actividade Económicas

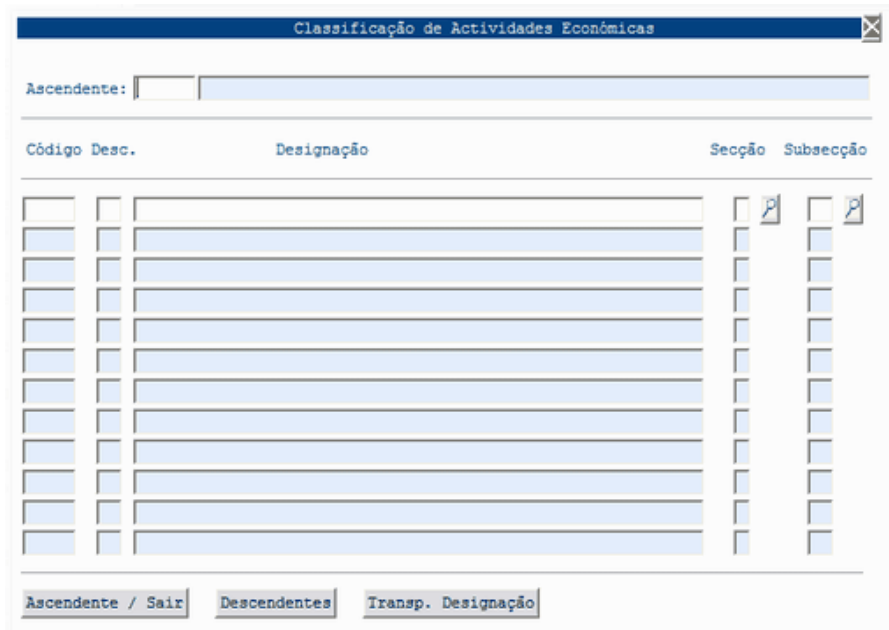

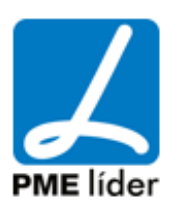

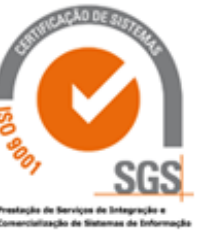

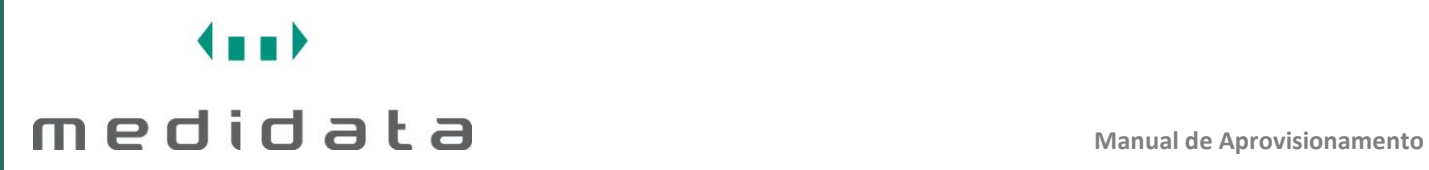

#### Vista Códigos de IVA

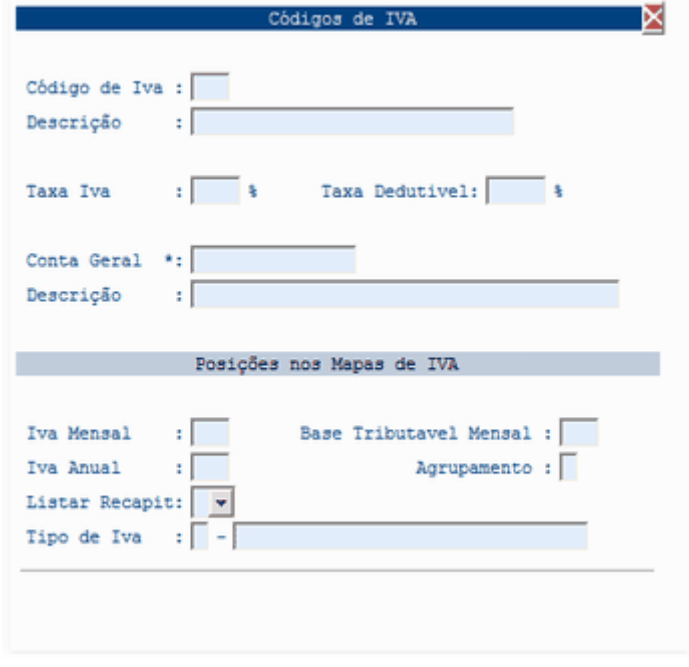

### Vista Unidades de Medida

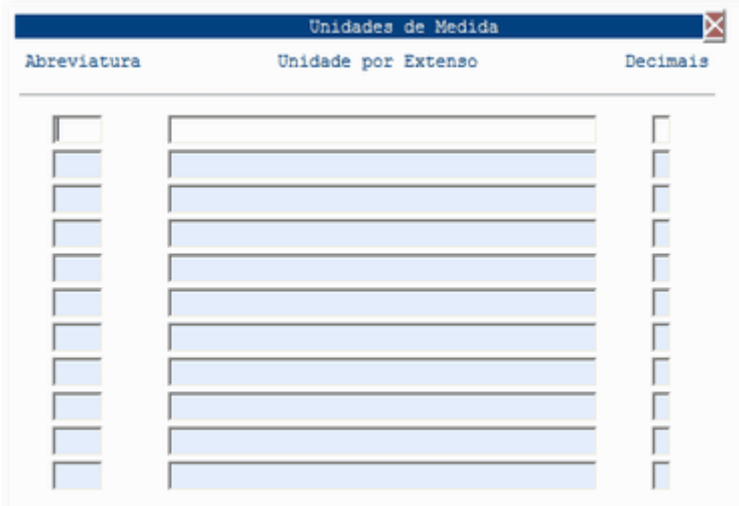

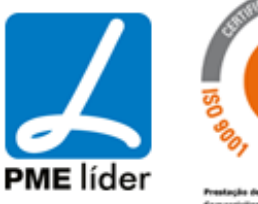

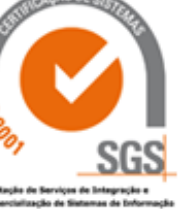

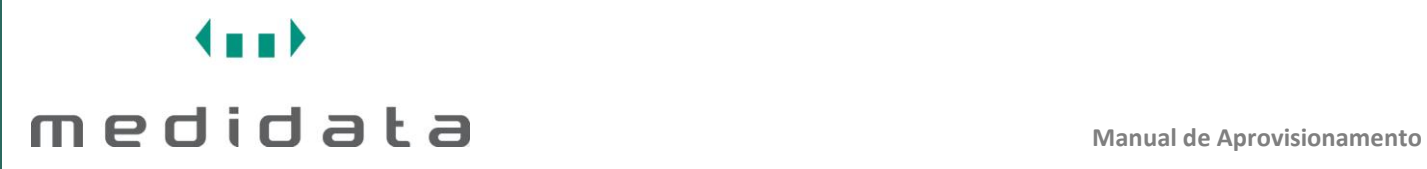

#### Vista Feriados

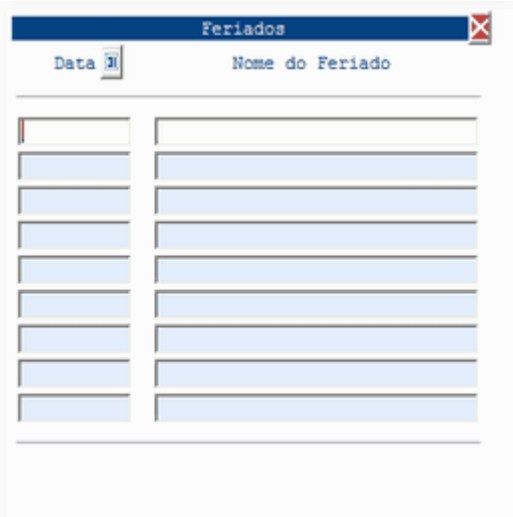

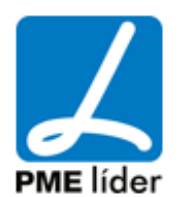

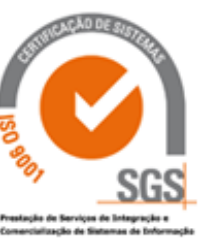

## $\left\langle \frac{1}{2} \right\rangle$ medidata **Manual de Aprovisionamento**

### **5. [DOCUMENTOS](file:///D:/HTML/documentos.htm)**

Localização da Vista

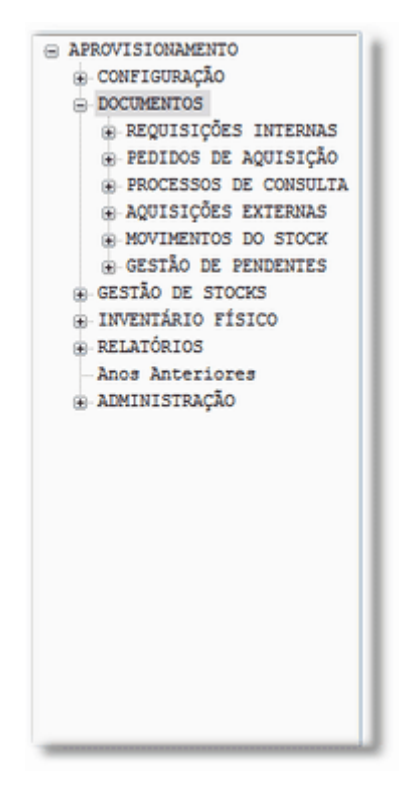

### **[REQUISIÇÕES INTERNAS](file:///D:/HTML/rqui.htm)**

Localização da Vista

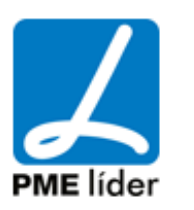

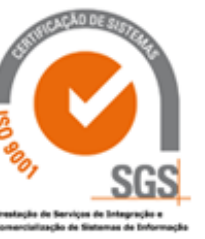

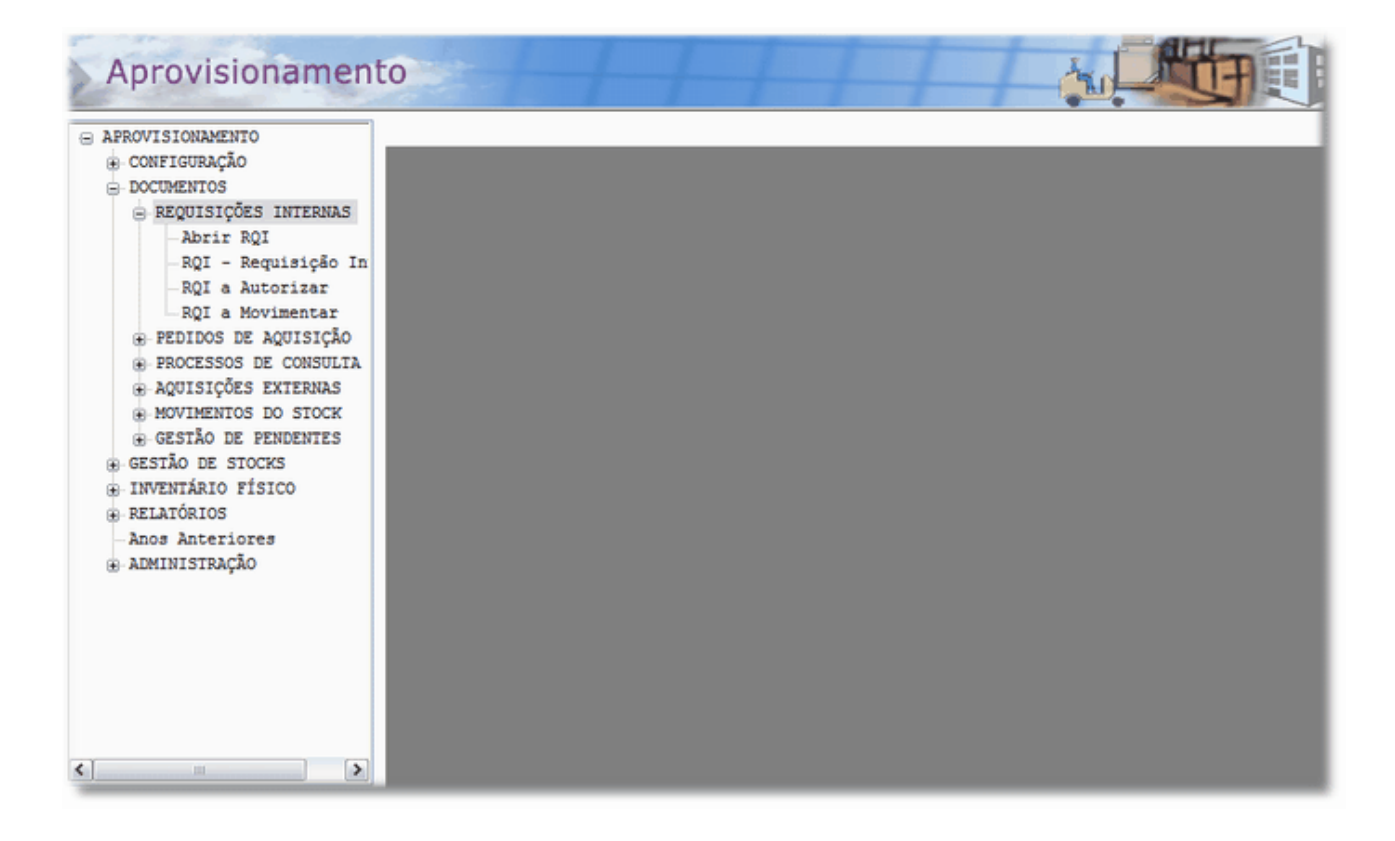

Permite a Emissão, Autorização e Movimentação de Requisições Internas realizadas pelos vários Departamentos.

#### **PRE-RQI - [REQUISIÇÃO INTERNA](file:///D:/HTML/pre_rqi___requisicao_interna.htm)**

Vista PRE-RQI - Requisição Interna

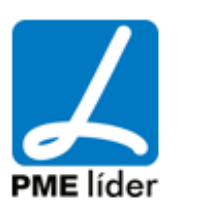

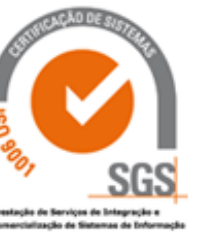

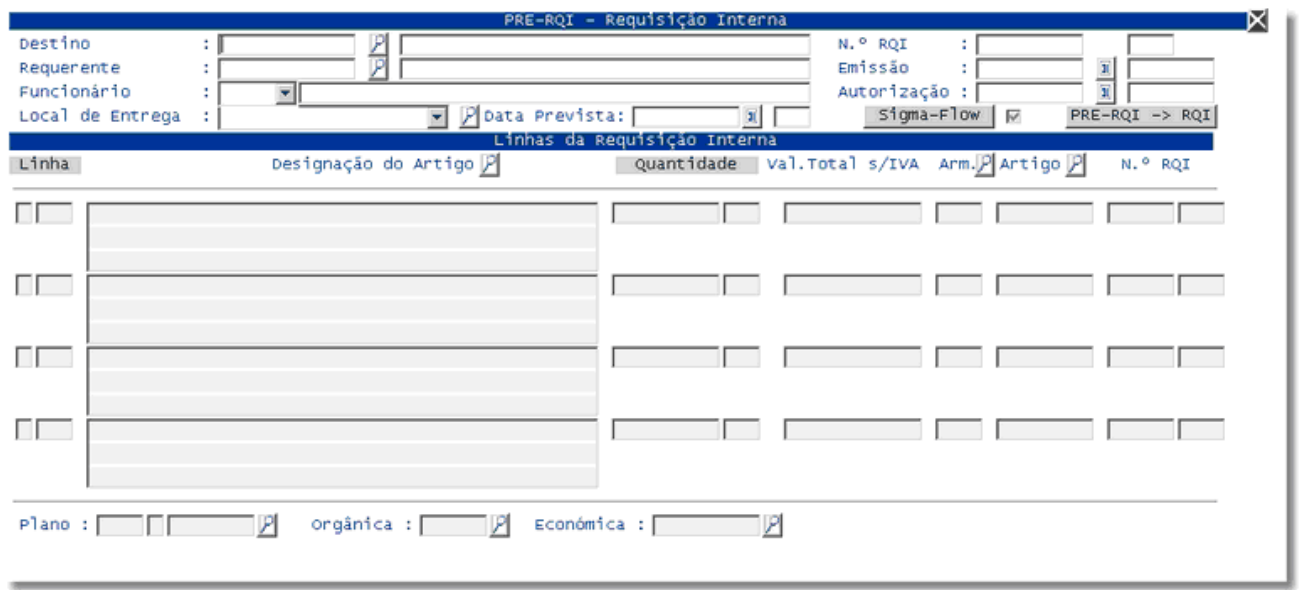

#### **1º Passo**

Ao premir a tecla "Insert" os campos Data de Emissão, Login, Funcionário, Origem e o Ano em curso são automaticamente preenchidos.

#### **Campos de preencher obrigatório:**

Destino: Devem constar, as Unidades Orgânicas, as Obras, as Viaturas ou os Diversos aos quais os Custos devem ser imputados.

#### **Campos de preenchimento facultativo:**

Requerente: É preenchido automaticamente quando se insere o "Destino" permitindo alterar para outra entidade;

Observações: Para preencher este campo, fazer F4, aparece uma nova vista, fazer "Insert" e preencher com as descrições pretendidas. Fazer F12 para gravar as alterações, fazer "PageUp", de modo a voltar à vista inicial. Aparece o campo barrado e um asterisco, que significa que existe informação adicional.

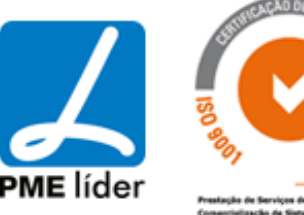

Local de Entrega: Fazer F4, aparece uma nova vista, pesquisar qual o Local ao selecionar, fazer F3 para transportar. Se o Local pretendido não constar na vista fazer "Insert" adicionar, não esquecer que se deve escrever sempre em maiúsculas, fazer F12 para gravar e F3 para transportar os dados para a vista inicial.

Data Prevista: Este campo aparece automaticamente ao ser inserido o Prazo de Entrega.

#### **Macros:**

Arquivo Documental: Permite a integração com a aplicação Arq Doc. Sigma-Flow: Permite a integração com a aplicação de Workflow.

NOTA: Fazer F12 para gravar as alterações efetuadas na vista.

#### **2º Passo**

Fazer "Pagedown" passa para a vista seguinte. Ao fazer "Insert", são preenchidos, automaticamente, os campos Linha e Artigo.

#### **Campos de preencher obrigatório:**

Designação do Artigo: Descrição do Bem (Existência ou Imobilizado) ou Serviço pretendido;

Quantidade: Preenchido com a quantidade pretendida;

Executar este procedimento sempre que quiser inserir uma nova linha/requisição.

O campo "Texto Resumo" serve para identificar melhor o artigo (Tinta Azul, Branca...), estas observações são feitas para cada linha da RQI e pode para cada linha da RQI existir varias linhas de Texto resumo.

#### **Macros:**

Ver Artigos: Permite verificar se o artigo existe em armazém bem como outras informações suplementares, Unidades de Medida, Localização, Tipo de Artigo, Data de Abertura.

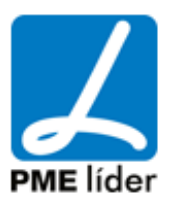

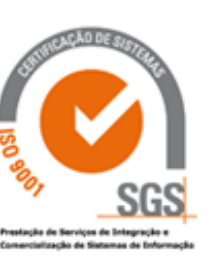

n an D

Abrir MST: Permite abrir a vista "Lista do MST com base nas linhas da RQI", com o objectivo de consultar se este artigo já foi entregue entre outras informações.

#### **RQI - [REQUISIÇÃO INTERNA](file:///D:/HTML/rqi_requisiçãointerna.htm)**

Vista RQI - Requisição Interna

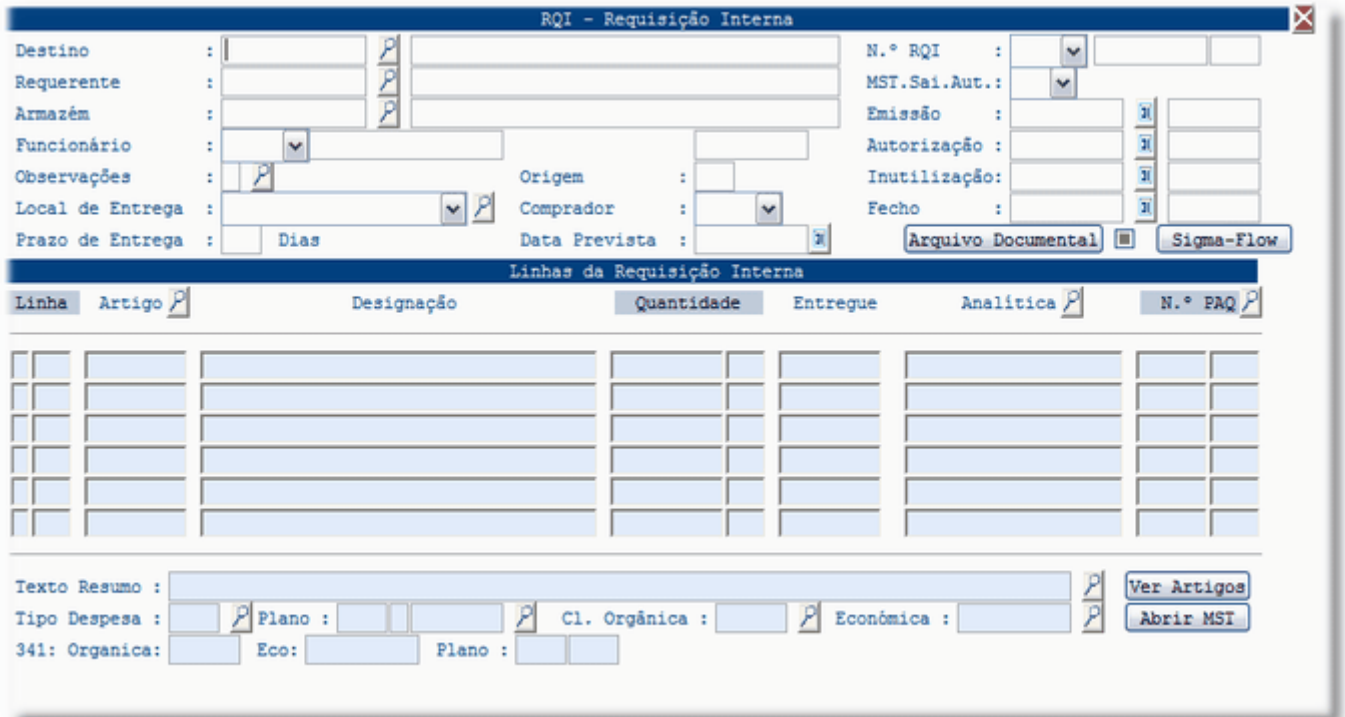

#### **1º Passo**

Ao premir a tecla "Insert" os campos Data de Emissão, Login, Funcionário, Origem e o Ano em curso são automaticamente preenchidos.

#### **Campos de preencher obrigatório:**

Destino: Devem constar as Unidades Orgânicas, as Obras, as Viaturas ou os Diversos aos quais os Custos devem ser imputados;

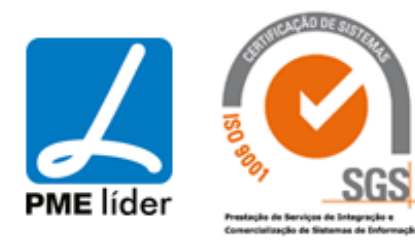

Armazém: É preenchido com o armazém ao qual é pedido o material Os campos do Tipo de RQI (RIS/RIA) e o Movimento de Saída Automático aparecem automaticamente preenchidos após o preenchimento deste campo, aparecendo a configuração predefinida anteriormente.

#### **Campos de preenchimento facultativo:**

Requerente: É preenchido automaticamente quando se insere o "Destino" permitindo alterar para outra entidade;

N.º Doc. Manual: Caso exista um número do documento que facilite a sua identificação poderá ser inserido aqui. (Consultar Administração - Definições da Aplicação Numeradores dos Documentos)

Observações: Para preencher este campo, fazer F4, aparece uma nova vista, fazer "Insert" e preencher com as descrições pretendidas. Fazer F12 para gravar as alterações, fazer "PageUp", de modo a voltar a vista inicial. Aparece o campo barrado e um asterisco, que significa que existe informação adicional.

Local de Entrega: Fazer F4, aparece uma nova vista, pesquisar qual o Local ao selecionar, fazer F3 para transportar. Se o Local pretendido não constar na vista fazer "Insert" adicionar, não esquecer que se deve escrever sempre em maiúsculas, fazer F12 para gravar e F3 para transportar os dados para a vista inicial.

Comprador: Este campo define quem irá comprar as mercadorias.

Prazo de Entrega: Deverá inserir o tempo em dias, no qual o pedido irá ser satisfeito. Data Prevista: Este campo aparece automaticamente ao ser inserido o Prazo de Entrega.

#### **Macros:**

Arquivo Documental: Permite a integração com a aplicação Arq Doc. Sigma-Flow: Permite a integração com a aplicação de Workflow.

NOTA: Fazer F12 para gravar as alterações efetuadas na vista.

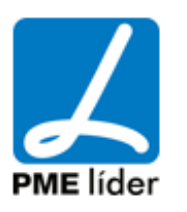

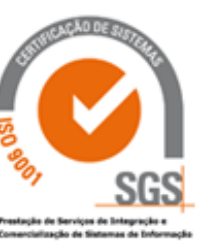

#### **2º Passo**

Fazer "Pagedown" passa para a vista seguinte.

Ao fazer "Insert", irá aparecer o número sequencial nas linhas que for criar, na primeira linha numero 1, na segunda o numero 2, etc.

Posicionar o cursor na coluna "Artigo" e fazer F4, selecionar o artigo pretendido, fazer F3 para o transportar para as linhas da RQI, irá transportar automaticamente o Código da Analítica, Tipo de Despesa, Plano, Classificação Orgânica e a Classificação Económica. Inserir a quantidade.

Executar este procedimento sempre que quiser inserir uma nova linha/requisição.

O campo "Texto Resumo" serve para identificar melhor o artigo (Tinta Azul, Branca...), estas observações são feitas para cada linha da RQI e pode para cada linha da RQI existir varias linhas de Texto resumo.

#### **Macros:**

Ver Artigos: Permite verificar se o artigo existe em armazém bem como outras informações suplementares, Unidades de Medida, Localização, Tipo de Artigo, Data de Abertura.

Abrir MST: Permite abrir a vista "Lista do MST com base nas linhas da RQI", com o objetivo de consultar se este artigo já foi entregue entre outras informações.

#### **[RQI A AUTORIZAR](file:///D:/HTML/rqiaautorizar.htm)**

Vista Requisições Internas a Autorizar

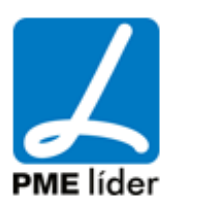

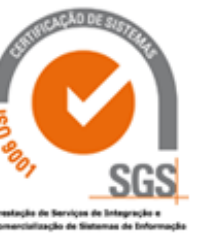

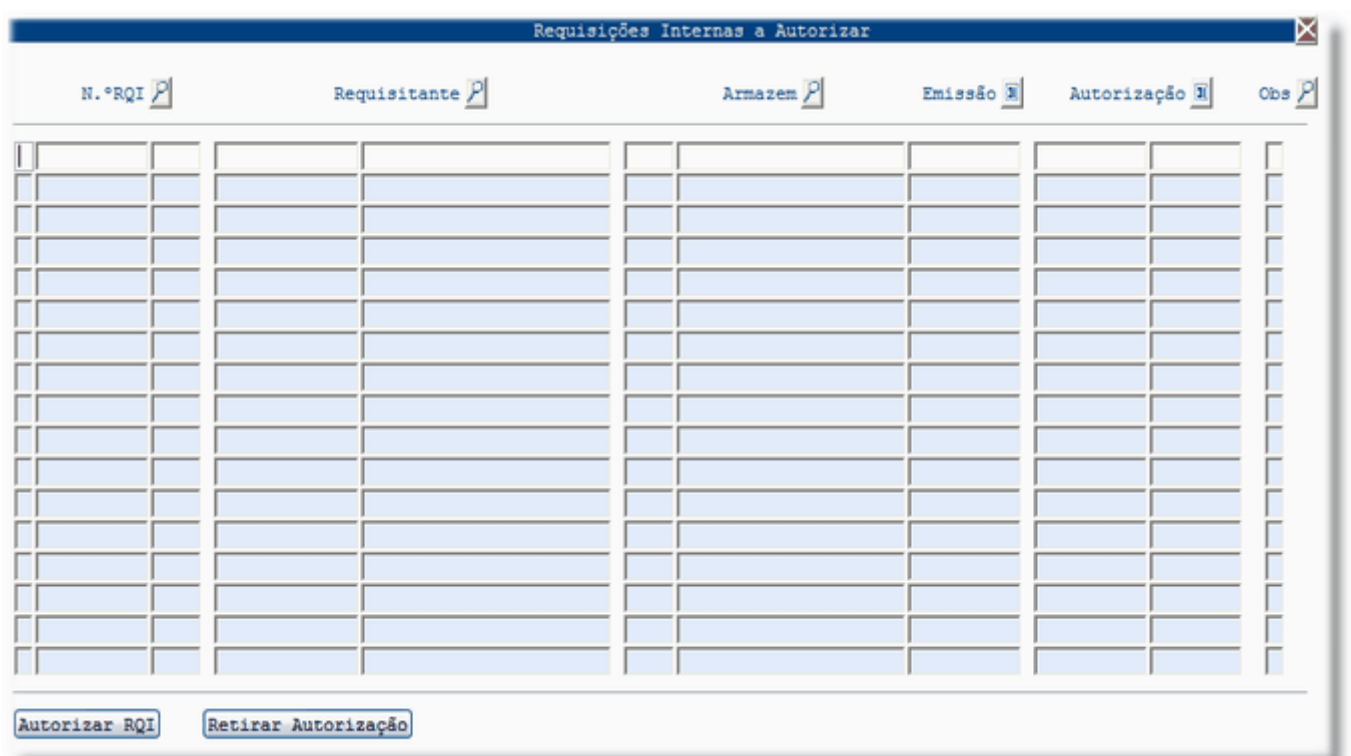

Inserir na Segunda coluna o N.º da Requisição Interna pretendida e fazer F12. Vão aparecer os dados referentes a este documento faltando inserir a Data de Autorização.

Carregar na Lupa "N.ºRQI" de forma a procurar a RQI pretendida, depois de selecionada, fazer F3, o que irá transportar os dados referentes ao Documento para esta vista, faltando inserir a Data de Autorização.

Após selecionada a RQI, ir á Macro "Autorizar RQI" e carregar. Este procedimento irá introduzir a data atual. Fazer F12 para gravar.

Se por algum motivo quiser retirar a Data de Autorização, ir a Macro "Retirar Autorização". Ao efetuar este procedimento, o campo da data de Autorização irá ficar a branco. Fazer F12 para gravar esta alteração.

#### **[RQI A MOVIMENTAR](file:///D:/HTML/rqiamovimentar.htm)**

Vista Requisições Internas a Movimentar

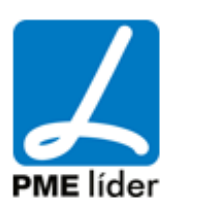

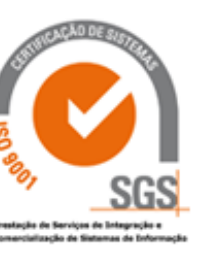

 $\left\langle \begin{array}{c} 1 \\ 0 \end{array} \right\rangle$ 

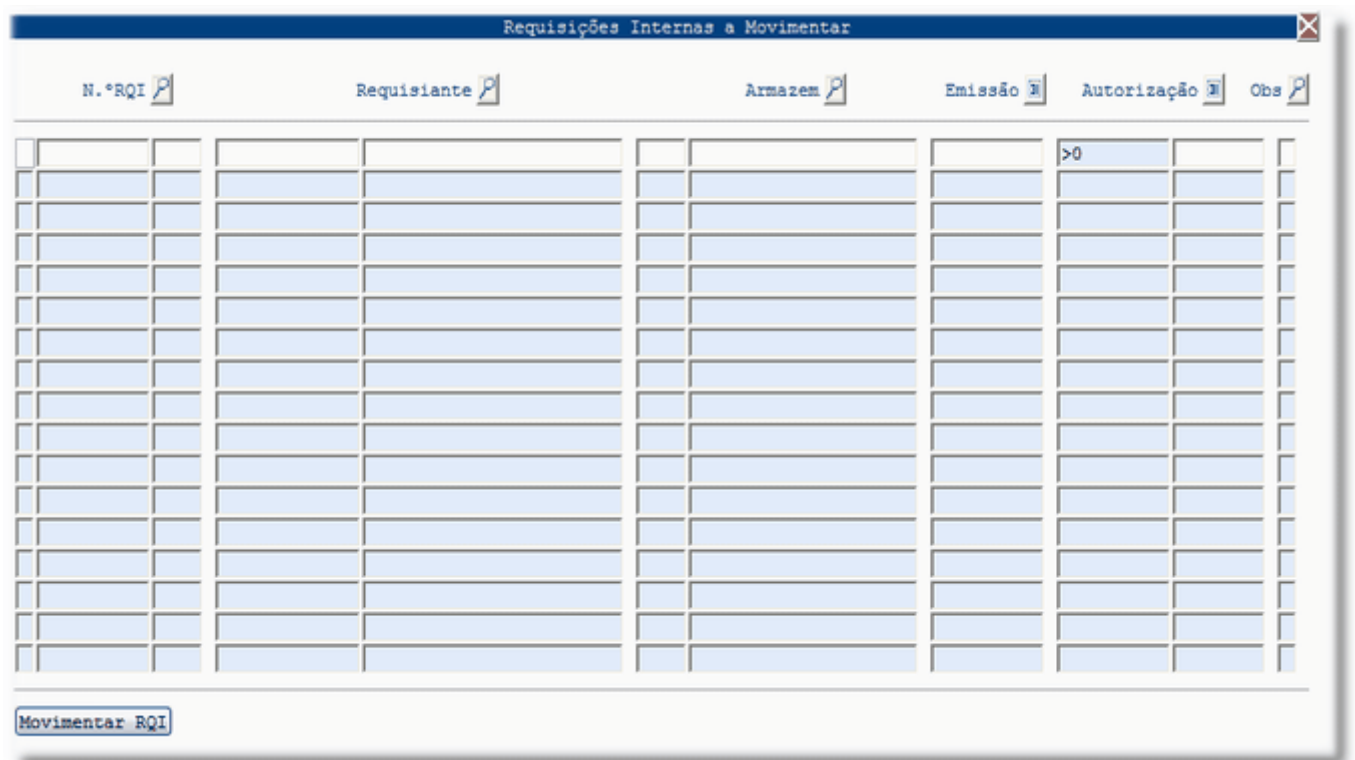

Inserir na segunda coluna o N.º da Requisição Interna pretendida e fazer F12. Aparecerão os dados referentes a este documento.

Carregar na Lupa "N.ºRQI" de forma a procurar a RQI pretendida. Depois de selecionada fazer F3 para transportar os dados referentes ao Documento para esta vista.

Carregar na Macro "Movimentar RQI".

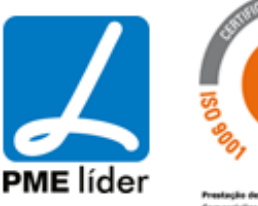

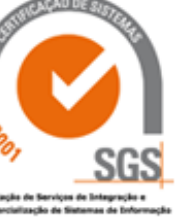

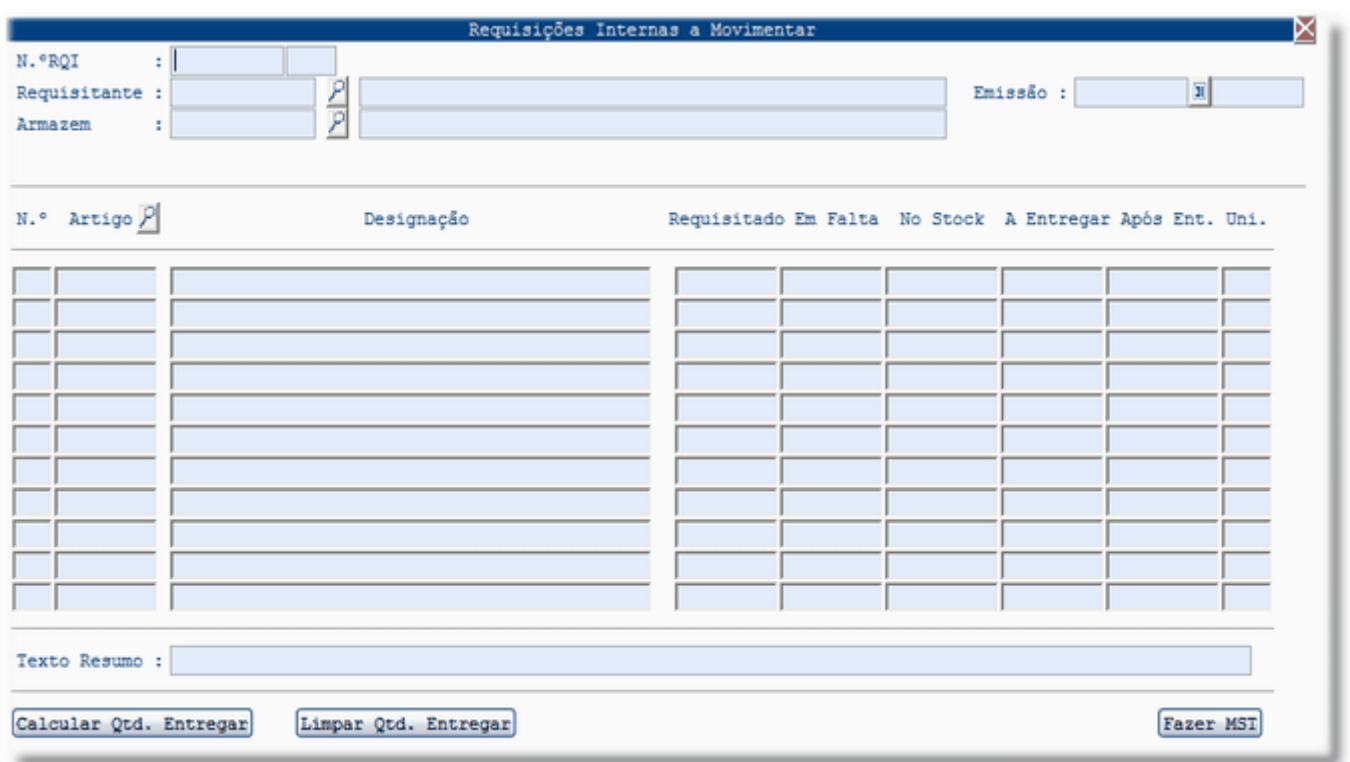

Aparece uma nova vista onde terá que inserir a quantidade A Entregar. No caso da quantidade a entregar ser igual à quantidade em falta, carregar na Macro "Calcular Quantidade a Entregar". Se a quantidade a entregar não for a total, inserir na coluna a quantidade pretendida. Fazer F12 para gravar.

Se por algum motivo quiser retirar a Quantidade Entregue, ir a Macro "Limpar Quantidade a Entregar". Ao efetuar este procedimento, o campo "A Entregar" irá ficar a branco. Fazer F12 para gravar esta alteração.

Ao carregar na Macro "Fazer MST", irá aparecer um aviso:

Fazer o Movimento do Stock ? Sim Não

Selecionar a opção desejada.

Ao confirmar o Movimento de Stock aparece a seguinte vista.

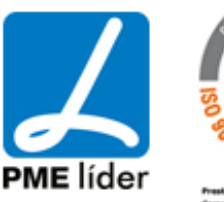

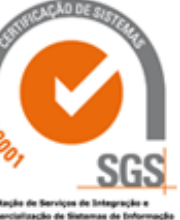

 $\left\langle \mathbf{m}\right\rangle$ 

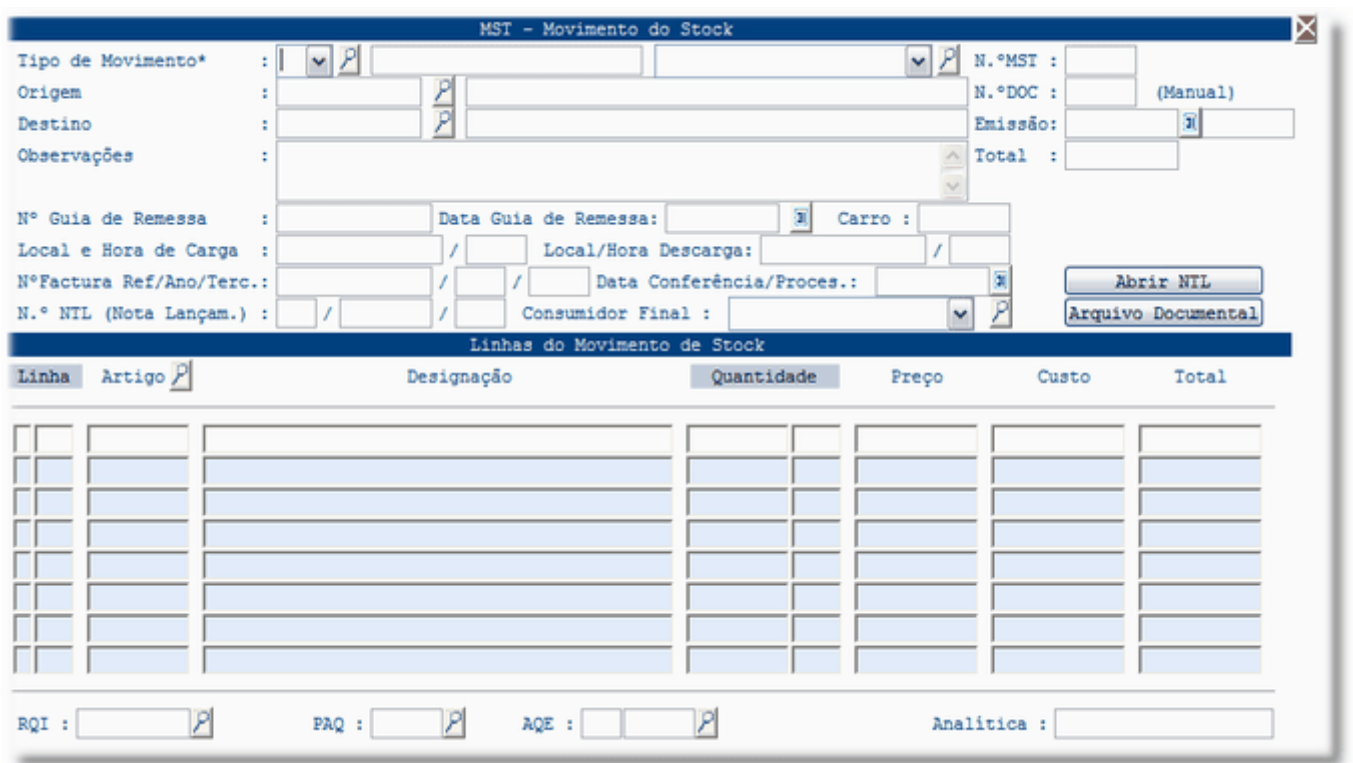

### **[PEDIDOS DE AQUISIÇÃO](file:///D:/HTML/pedidosdeaquisição.htm)**

Localização da Vista

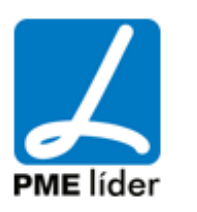

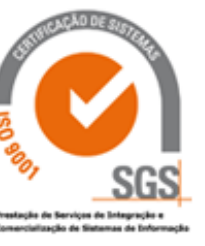

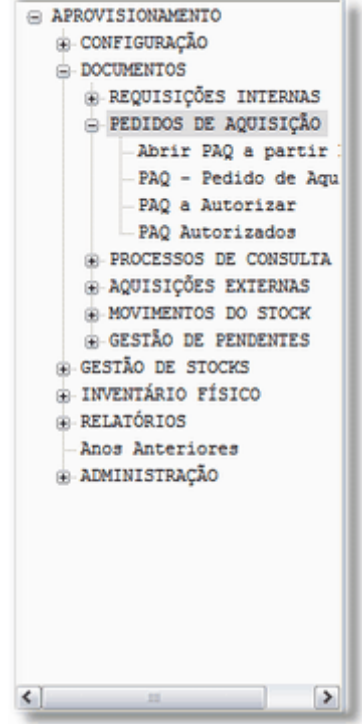

### **[ABRIR PAQ A PARTIR DE RQI](file:///D:/HTML/abrirpaqapartirderqi.htm)**

Vista Abrir PAQ a partir de RQI

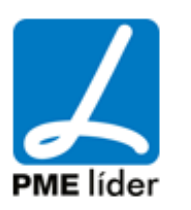

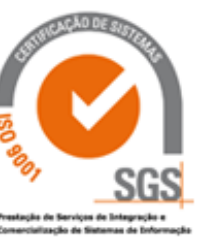

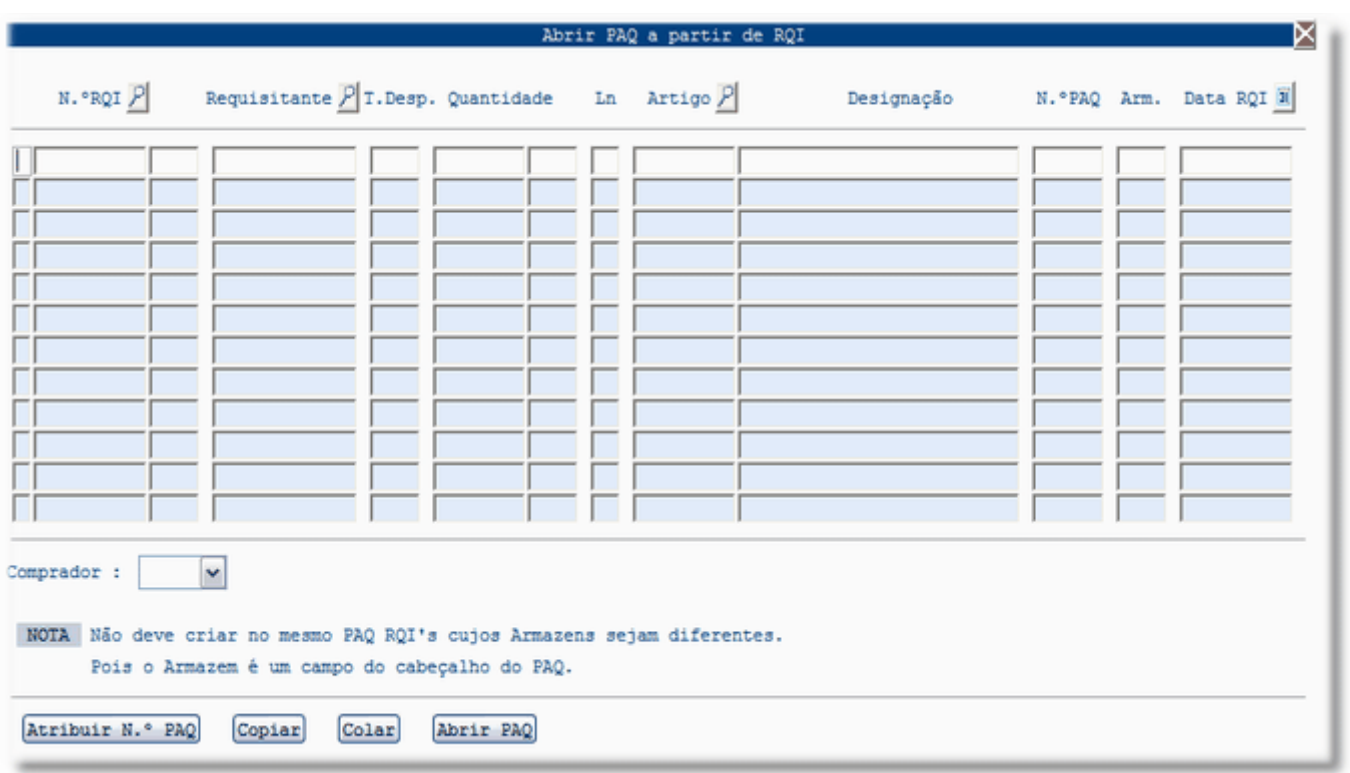

Inserir na Segunda coluna o N.º da Requisição Interna pretendida e fazer F12, aparecerão os dados referentes a este documento faltando inserir o N.º de PAQ.

Campo Comprador: O utilizador/comprador seleciona o seu código para ver as suas informações.

Após selecionada a RQI, ir à Macro "Atribuir N.º PAQ" e carregar. Após este procedimento irá aparecer o seguinte aviso:

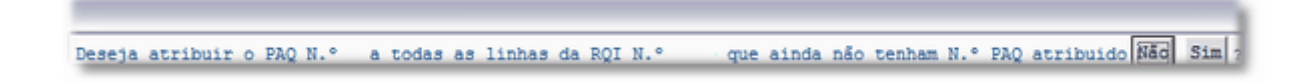

Selecionar a opção pretendida, no caso de selecionar "Sim", vai aparecer o número sequencial na coluna "N.º PAQ", ficando bloqueado este campo.

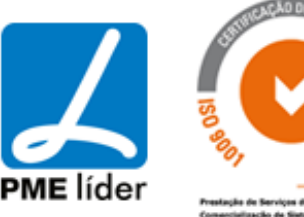

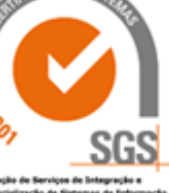

Caso se queira associar o mesmo Pedido de Aquisição a varias Requisições Internas, selecionar o N.ºde PAQ em questão, carregar na Macro "Copiar", posicionar-se (na coluna N.ºPAQ) na linha da Requisição que pretende associar e carregar na macro "Colar". Após este procedimento o campo fica automaticamente barrado.

Para criar o Documento carregar na macro "Abrir PAQ". De seguida vai aparecer o seguinte aviso:

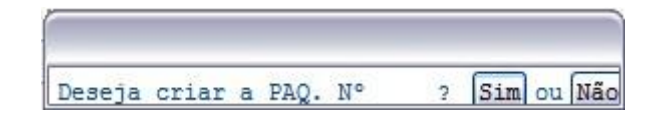

Selecionar a opção pretendida. No caso de selecionar a opção "Sim", vai abrir a vista PAQ - Pedido de Aquisição.

#### **PAQ - [PEDIDO DE AQUISIÇÃO](file:///D:/HTML/paq_pedidodeaquisição.htm)**

Vista PAQ - Pedido de Aquisição

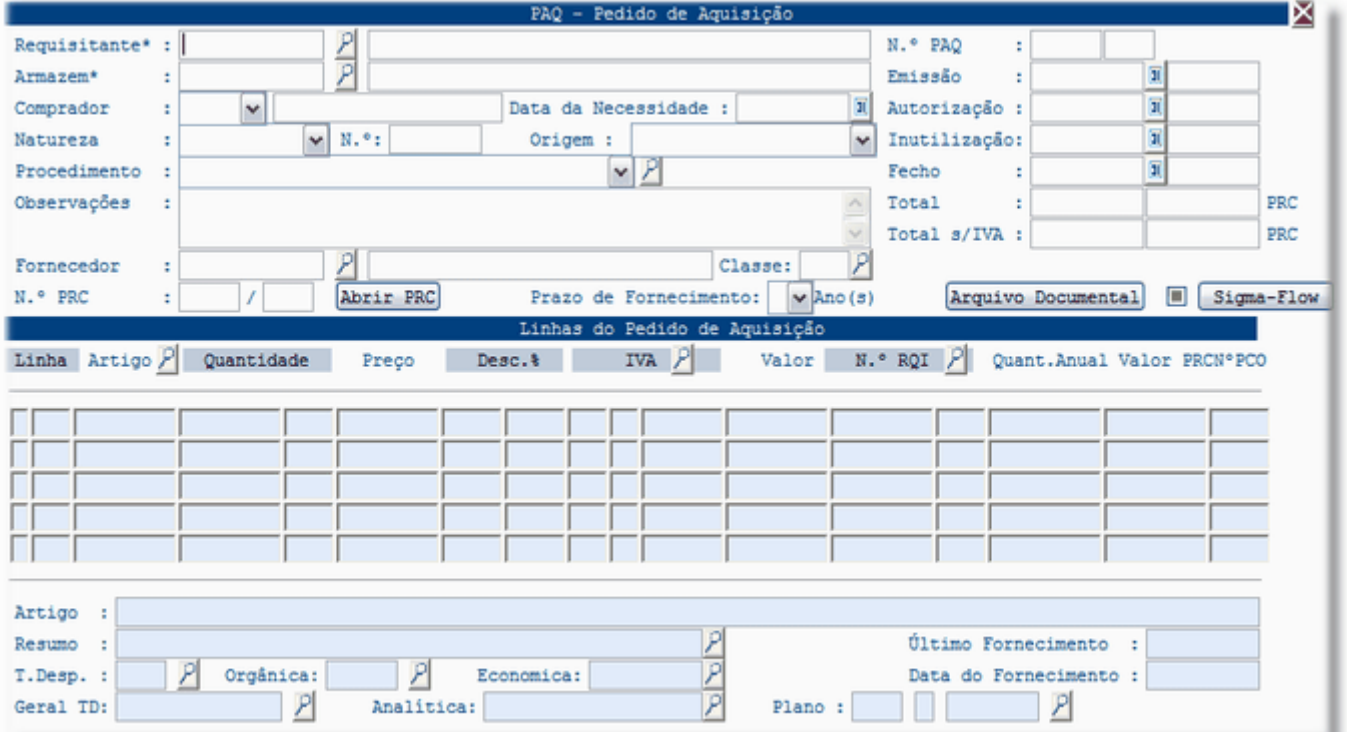

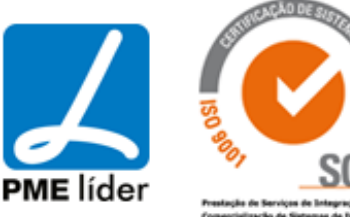

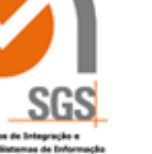

#### **1º Passo**

Ao premir a tecla "Insert" os campos Data de Emissão, Utilizador e Prazo de Fornecimento (por defeito 1 ano) são automaticamente preenchidos.

#### **Campos de preenchimento obrigatorio:**

Requisitante: Este campo pode ser pré-configurado anteriormente, se a entidade for sempre a mesma, para ao fazer "insert" aparecer automaticamente (PREFERENCIAS). Neste campo deve constar a entidade Requisitante. Fazer F4, selecionar o armazém pretendido e fazer F3 para transportar.

Armazém: Deve constar, o armazém onde o material vai dar entrada. Fazer F4, selecionar o armazém pretendido e fazer F3 para transportar.

#### **Campos de preenchimento facultativo:**

Comprador: Este campo define quem irá comprar as mercadorias.

Natureza: Opta entre Requisição Interna ou Informação de Serviço.

N.º Doc.Manual: Caso exista um número do documento que facilite a sua identificação poderá ser inserido aqui. Esta opção está relacionada com o campo anterior.

Origem: Abreviatura da Unidade Orgânica que Requisitou este serviço.

Procedimento: Aqui deve inserir a opção desejada. Se for o caso de um Ajuste Directo Sem Consulta, os campo terceiro e classe terceiro ficam abertos e devem ser preenchidos. No caso de outra opção, os campos relacionados com terceiros ficam barrados. Fazer F4, pesquisar e F3 para transportar. Se desejar criar um novo procedimento, fazer "Insert" preencher os campos, fazer F12 para gravar e em seguida F3 para transportar para o Documento inicial.

#### **Outros Campos:**

Fornecedor: Indica o terceiro que vai satisfazer o pedido.

Classe: Indica a classe de Terceiros.

N.º PRC: Após ter preenchido ambas as vistas e ter autorizado o Pedido de Aquisição este campo vai ficar aberto ao que deve ir a Macros "Abrir PRC".

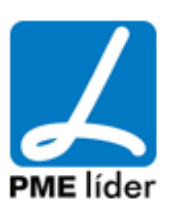

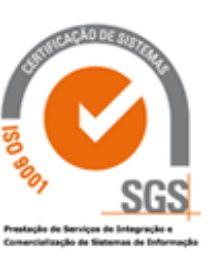

#### **Macros:**

Arquivo Documental: Permite a integração com a aplicação Arq Doc. Sigma-Flow: Permite a integração com a aplicação de Workflow.

NOTA: Fazer F12 para gravar as alterações efetuadas na vista.

#### **2º Passo**

Fazer "Pagedown" passa para a vista seguinte.

Ao executar este passo o campo "Data de Necessidade" vai aparecer com a data de trabalho.

Ao fazer "Insert", irá aparecer o número sequencial nas linhas que for criar, na primeira linha número 1, na segunda o número 2, etc.

Posicionar o cursor na coluna "Artigo" e fazer F4, selecionar o artigo pretendido e fazer F3 para o transportar para as linhas da PAQ (transporta automaticamente o Tipo de Despesa, Plano, Classificação Orgânica e a Classificação Económica). Inserir a quantidade, o valor, no caso de existir(em) desconto(s) inserir na(s) coluna(s) respectiva(s), inserir o tipo de IVA, fazer F4, pesquisar e F3 para transportar.

Executar este procedimento sempre que quiser inserir uma nova linha/requisição.

O campo "Texto Resumo" serve para identificar melhor o artigo (Tinta Azul, Branca...), estas observações são feitas para cada linha da PAQ e pode para cada linha da PAQ existir várias linhas de Texto Resumo.

Artigos: Neste campo aparece a descrição do artigo.

Geral TD: Aparece a conta da Contabilidade Geral do Tipo de Despesa.

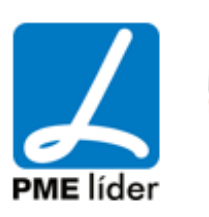

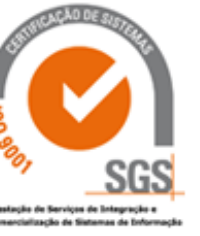

#### **[PAQ A AUTORIZAR](file:///D:/HTML/paqaautorizar.htm)**

#### Vista PAQ a Autorizar

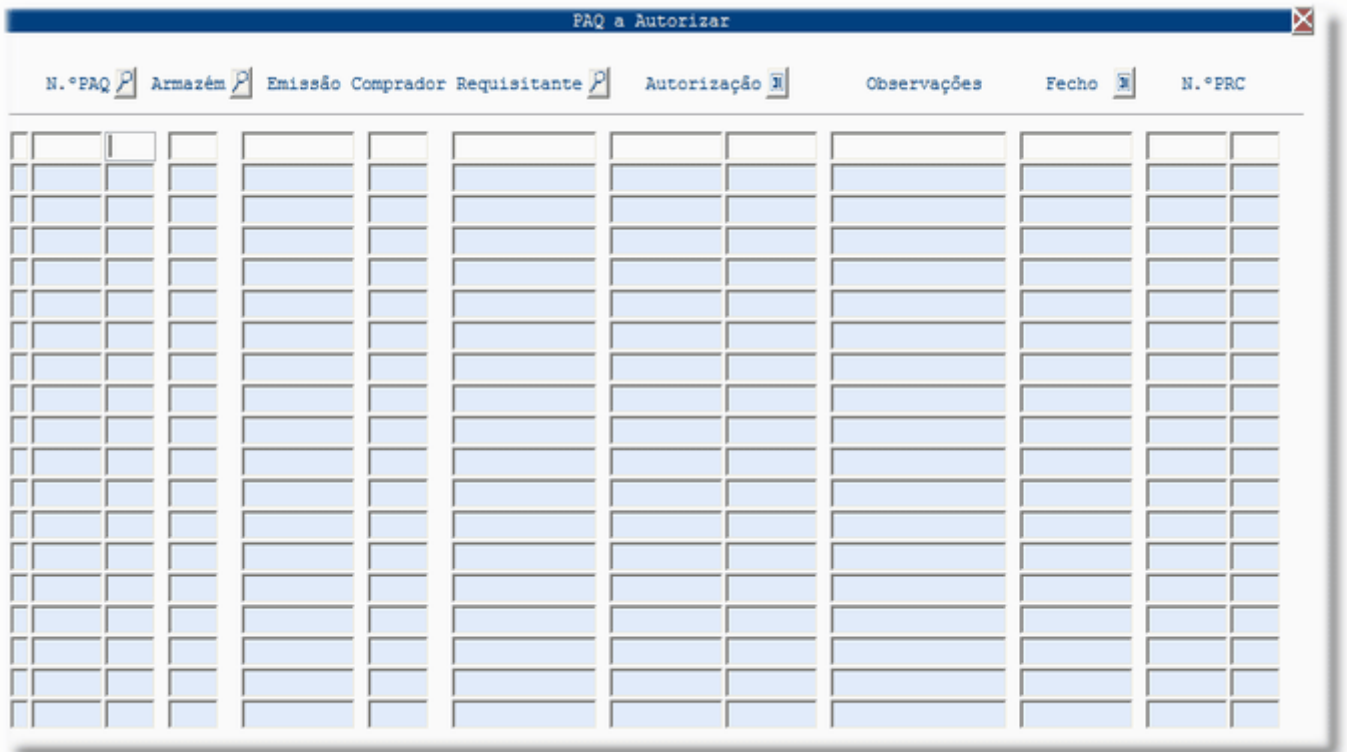

Inserir na Segunda coluna o N.º do Pedido de Aquisição pretendido e fazer F12, apareceram os dados referentes a este documento faltando inserir a Data de Autorização.

Carregar na Lupa "N.º PAQ" de forma a procurar a PAQ pretendida. Depois de selecionada fazer F3 para transportar os dados referentes ao Documento para esta vista, faltando inserir a Data de Autorização.

Após selecionada a PAQ, ir ao Menu da Aplicação a opções "Macro", selecionar a opção "Autorizar PAQ" e carregar. Este procedimento irá introduzir a data atual. Fazer F12 para gravar.

Se por algum motivo quiser retirar a Data de Autorização, deve aceder ao Menu da Aplicação, Botão "Macro" e selecionar a opção "Retirar Autorização". Ao efetuar este procedimento, o campo da data de Autorização irá ficar a branco. Fazer F12 para gravar esta alteração.

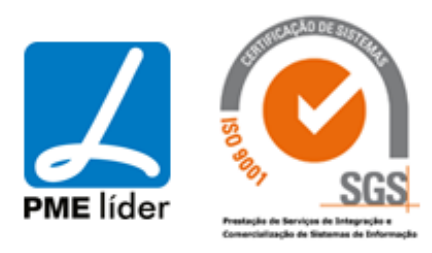

#### **[PAQ AUTORIZADOS](file:///D:/HTML/paqautorizados.htm)**

#### Vista PAQ Autorizados

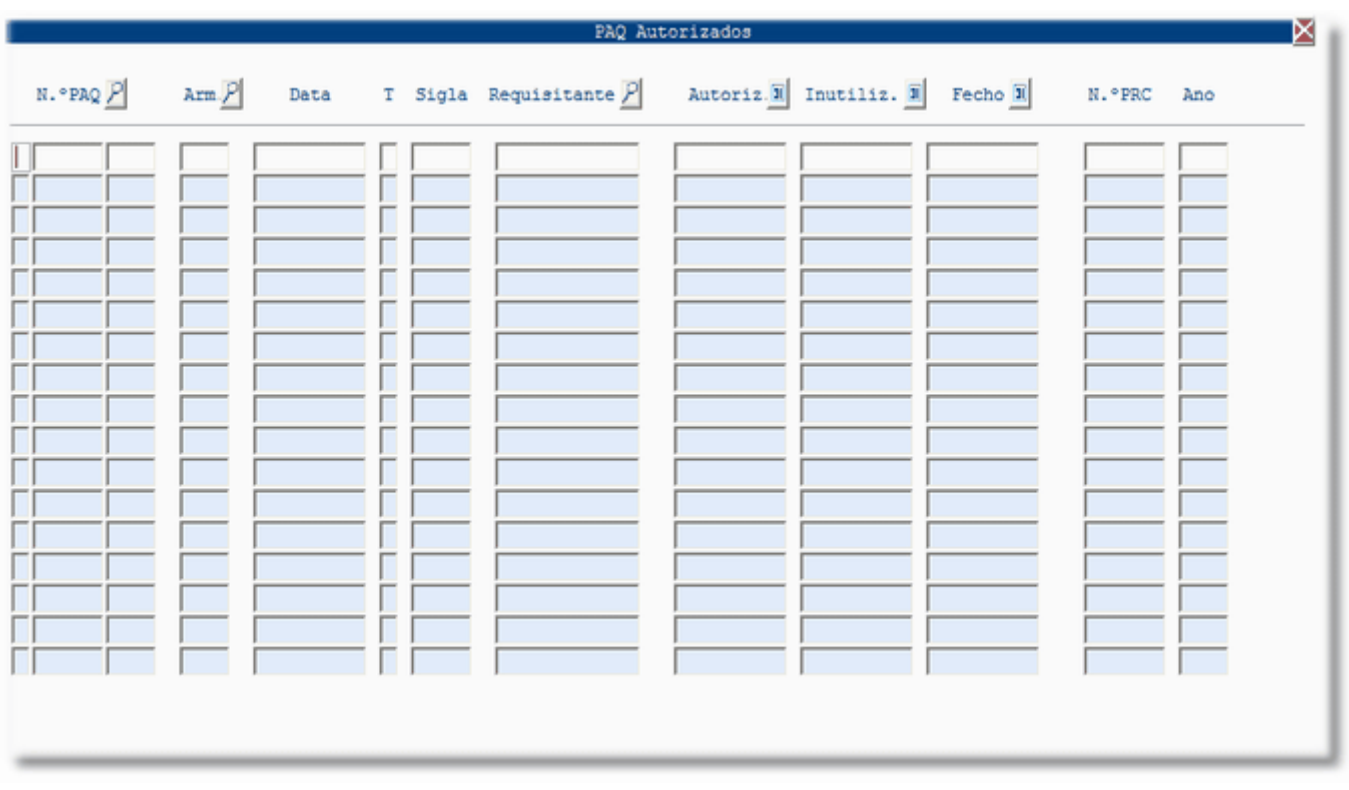

Esta vista permite visualizar todos os Pedidos de Aquisição que já foram Autorizados, tendo várias alternativas de seleção.

#### **[PROCESSOS DE CONSULTA](file:///D:/HTML/processosdeconsulta.htm)**

Localização da Vista

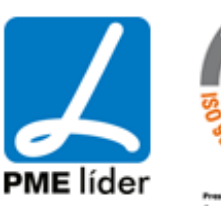

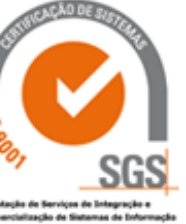
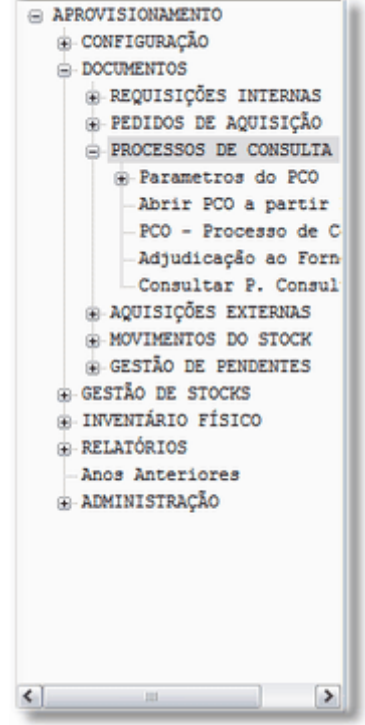

### **[PARAMETROS DO PCO](file:///D:/HTML/parametrosdopco.htm)**

Localização da Vista

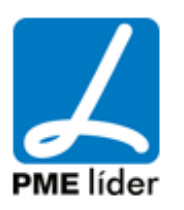

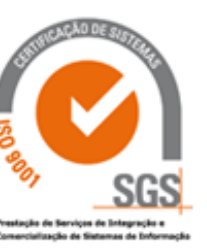

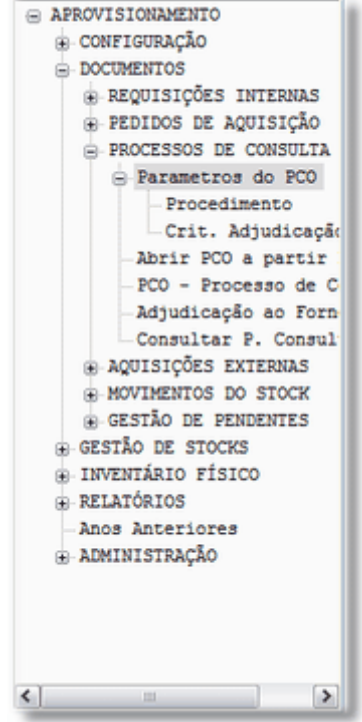

### **[Procedimento](file:///D:/HTML/procedimento.htm)**

Vista Tipos de Procedimentos

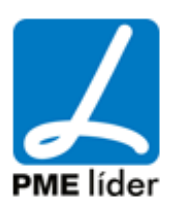

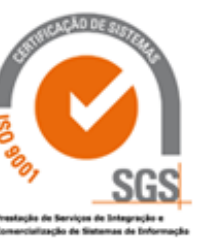

#### **Manual de Aprovisionamento**

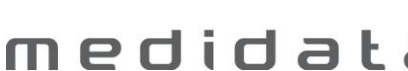

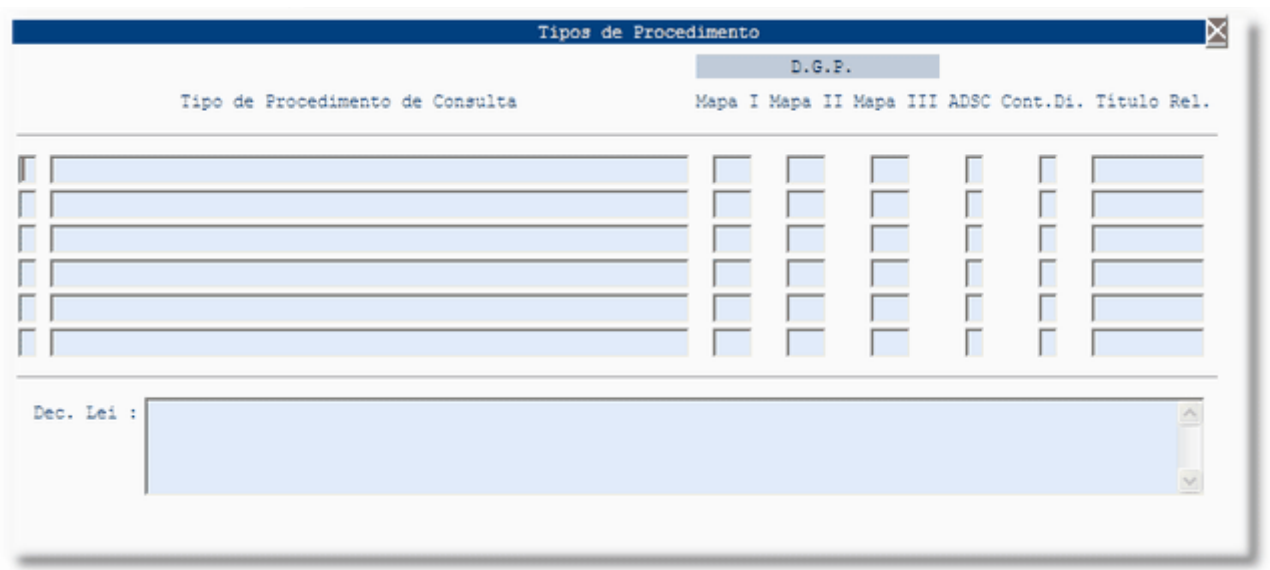

Esta vista permite visualizar todos os tipos de procedimentos existentes.

Para criar um novo tipo de procedimento, carregar em "Insert", preencher a descrição desejada e na coluna A.D.S.C. (Ajuste Directo Sem Consulta) por S (Sim) ou N (Não). No caso da opção selecionada ser "S", só pode abrir NTE a partir de PAQ, no caso de "N" só pode PCO a partir de PAQ, consoante a situação. Na coluna Cont. Di. (Contracção de Divida), por S (Sim) ou N (Não) consoante a situação. Na coluna Titulo Rel. (Titulo Relacionado) escrever a descrição. De modo a facilitar a consulta e a escolha do tipo de procedimento pode inserir no campo Dec. Lei. o texto referente a cada procedimento. Nas Colunas da Direcção Geral do Património insere o número da coluna onde os dados devem aparecer.

#### **[Critérios de Adjudicação](file:///D:/HTML/crit_adjudicação.htm)**

Vista Critérios Adjudicação da Proposta

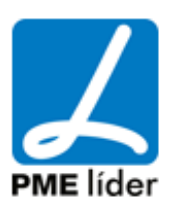

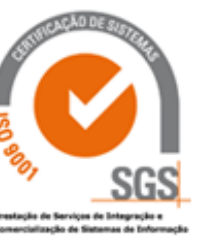

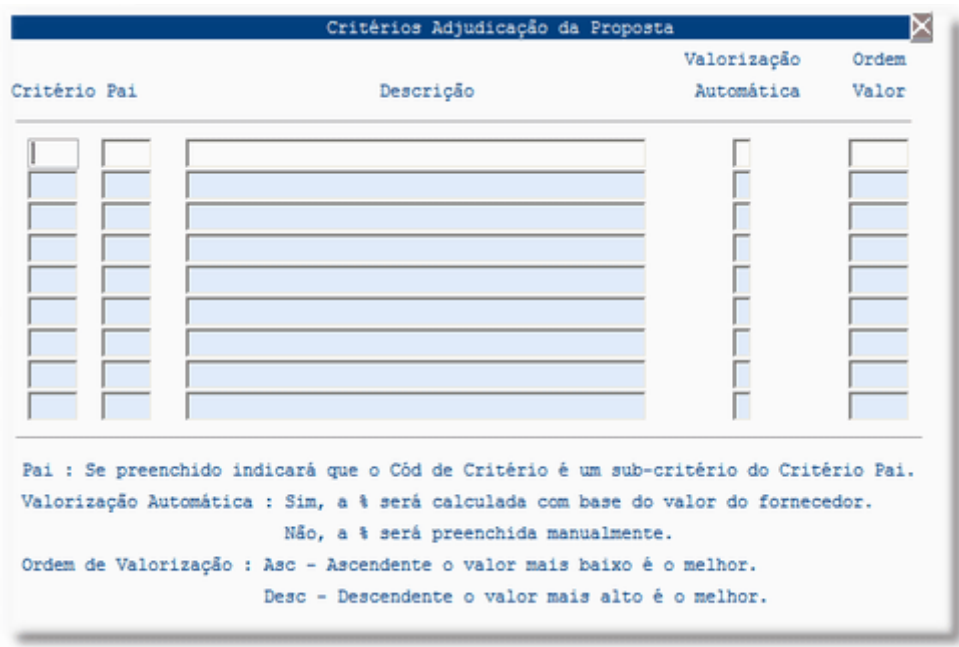

Nesta vista encontra os critérios de Adjudicação, Qualidade, Potência, Velocidade, Condições de Pagamento, Local de Entrega, Preço, Prazo de Entrega.

Relativamente ao critério "Preço", definido com a letra "P" ao ser selecionado nas funcionalidades da aplicação irá permitir o preenchimento automático dos critérios no Processo de Consulta.

Pode ser inserido qualquer tipo de critério, para tal fazer "Insert", inserir o Critério (pode utiizar tanto letras como números), identificar o "pai" e, se esse for o caso, inserir a descrição (Local de Entrega, Condições de Pagamento...).

Para o caso de existir um "pai", ao ser preenchido indicará que o Código de Critério é um Sub-critério do Critério Pai.

Na coluna Valorização Automática inserir S (Sim), ou N (Não):

- Sim: a percentagem será calculada com base no valor do fornecedor;
- Não: a percentagem será preenchida automaticamente.

Na coluna Ordem Valor inserir Asc. (Ascendente) ou Des.(Descendente):

- Asc: o valor mais baixo é o melhor;
- Desc: o valor mais alto é o melhor.

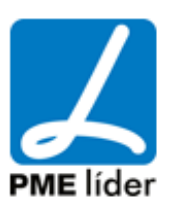

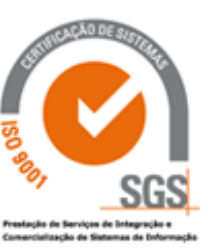

#### **[ABRIR PCO A PARTIR](file:///D:/HTML/abrirpcoapartirdepaq.htm) DE PAQ**

Vista Abrir PCO a partir de PAQ

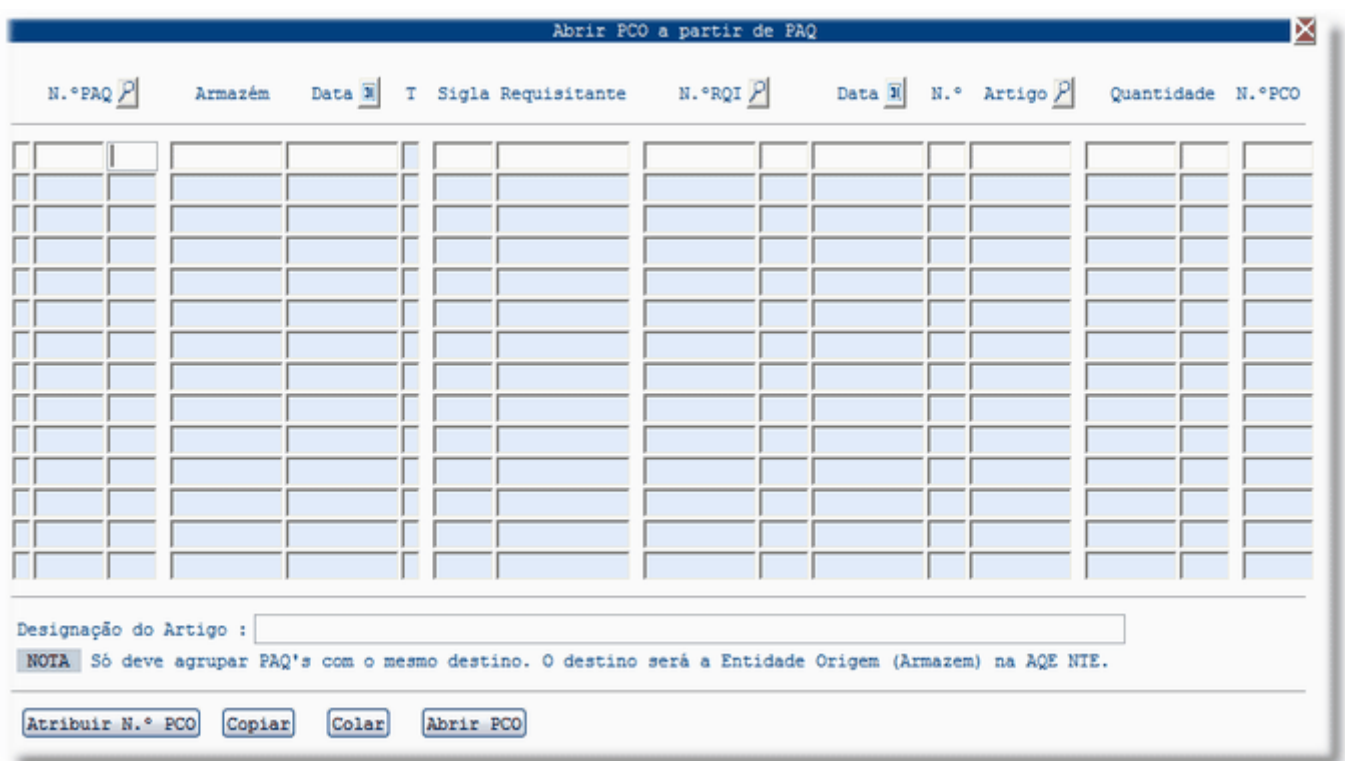

Inserir na Segunda coluna o N.º do Pedido de Aquisição pretendido e fazer F12, aparecerão os dados referentes a este documento faltando inserir o N.º de PCO.

Campo Designação do Artigo: Neste campo aparece a descrição do artigo assim como está na codificação de artigos

Carregar na Lupa "N.º PAQ" de forma a procurar o PAQ pretendida. Depois de selecionada, fazer F3, o que irá transportar os dados referentes ao Documento para esta vista, faltando inserir o N.º de PCO.

Após selecionada a PAQ ir á Macro "Atribuir N.º PCO" e carregar. Após este procedimento irá aparecer o seguinte aviso:

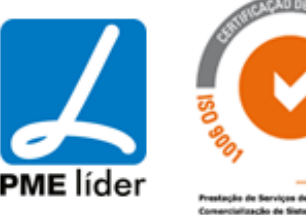

#### que ainda não tenham N.º PCO atribuido Não Sim ? Deseja atribuir o PCO N.º a todas as linhas do PAQ N.º

Selecionar a opção pretendida, no caso de selecionar "Sim", vai aparecer o número sequencial na coluna "N.º PCO". F12 para gravar.

Caso se queira associar o mesmo Processo de Consulta a vários Pedidos de Aquisição selecionar o N.º de PCO em questão, carregar na Macro "Copiar", posicionar-se (na coluna N.º PCO) na linha da Requisição que pretende associar e carregar na macro "Colar".

Para criar o Documento carregar na macro "Abrir PCO". De seguida vai aparecer o seguinte aviso:

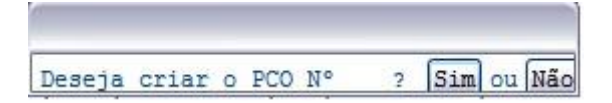

Selecionar a opção pretendida. No caso de selecionar a opção "Sim", vai abrir a vista PCO - Processo de Consulta.

#### **[PCO PROCESSO DE CONSULTA](file:///D:/HTML/pcoprocessodeconsulta.htm)**

Vista PCO - Processo de Consulta

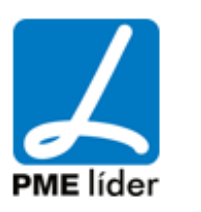

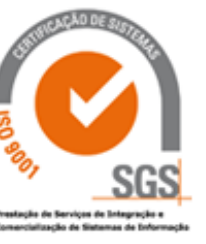

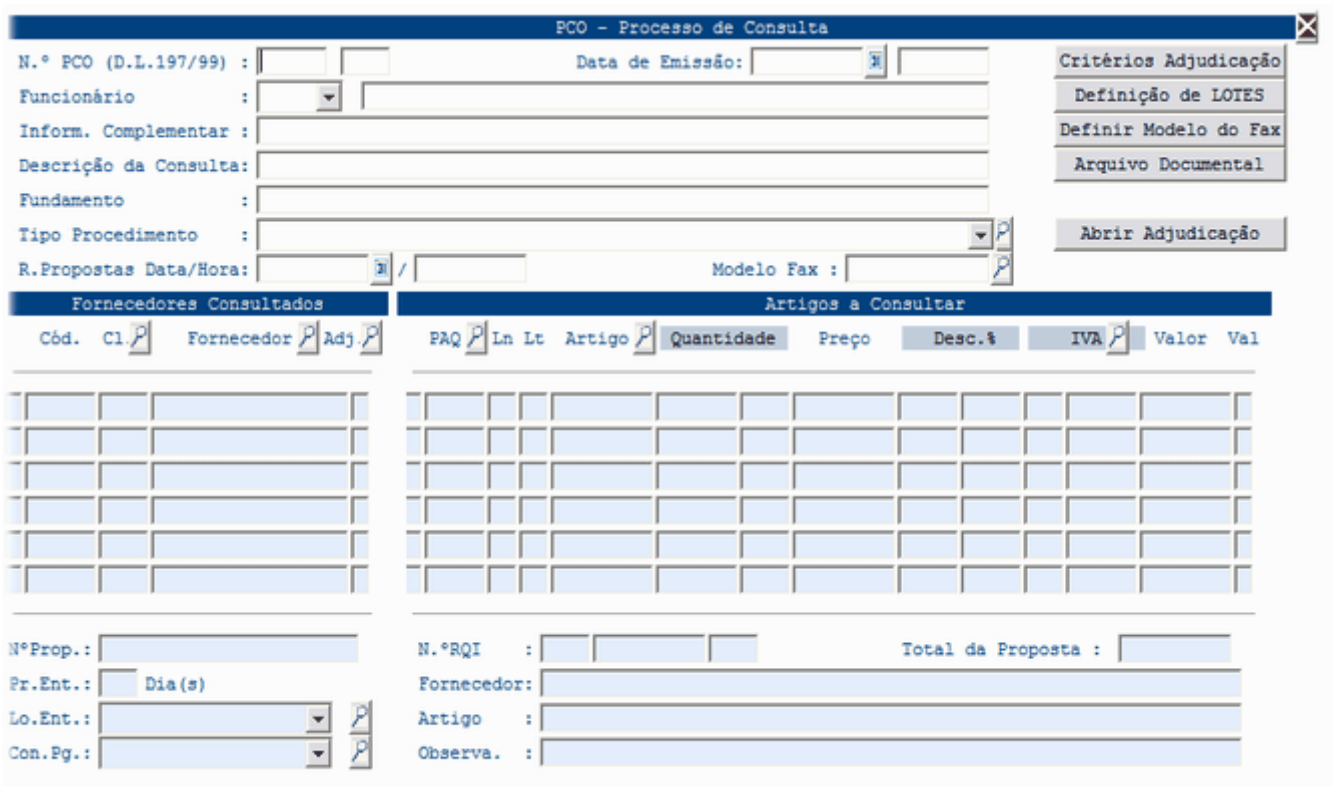

Para abrir um Documento nesta vista, ir a Vista [Abrir PCO a partir de PAQ,](file:///D:/HTML/abrirpaqapartirderqi.htm) ou entrar na vista e introduzir o nº de PCO e selecionar, F12.

Ao ser selecionado um PCO aparecem preenchidos os campos Nº PCO, Ano, Data de Emissão, Funcionário e o tipo de Procedimento.

#### **Campos de preenchimento facultativo:**

Funcionário: Este campo indica quem vai comprar as mercadorias.

Informação Complementar: Este campo permite inserir informações adicionais ao processo.

Descrição da Consulta: Este campo permite inserir informações que possibilitem a identificação e facilitem informações relativos ao processo.

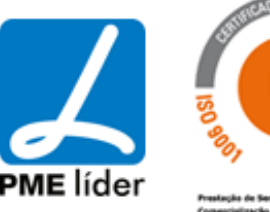

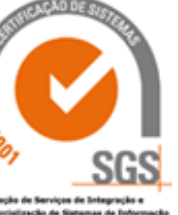

Fundamento: Este campo permite

Modelo Fax: Neste campo seleciona-se o modelo desejado.

Receção das Propostas Data \ Hora: Neste campo insere os dados relativos às propostas recebidas (no campo Hora deverá ser o final do horário de trabalho da entidade).

#### **Outros Campos:**

Fornecedor:

#### **Macros:**

Critérios de Adjudicação

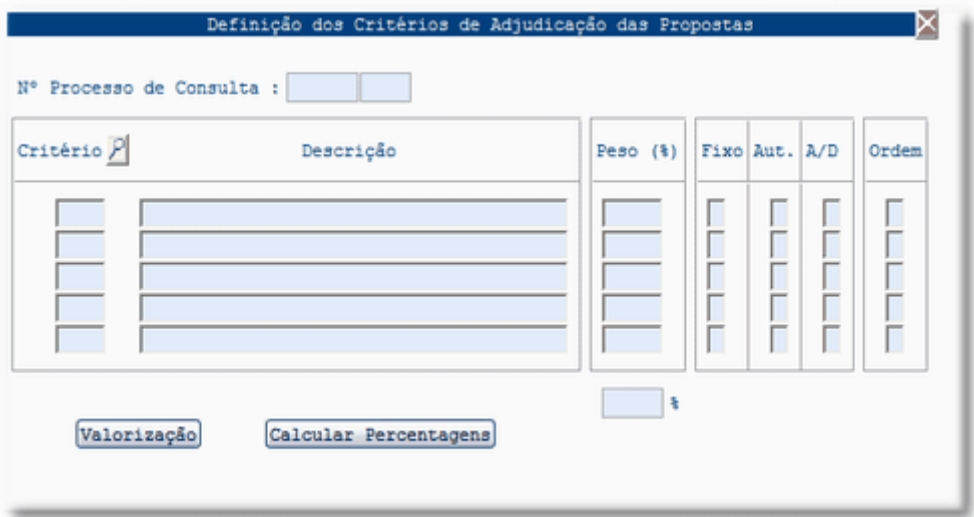

Definição de Lotes

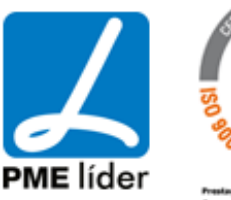

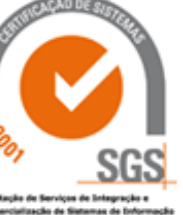

### $\left\langle \frac{1}{2} \right\rangle$ medidata **Manual de Aprovisionamento**

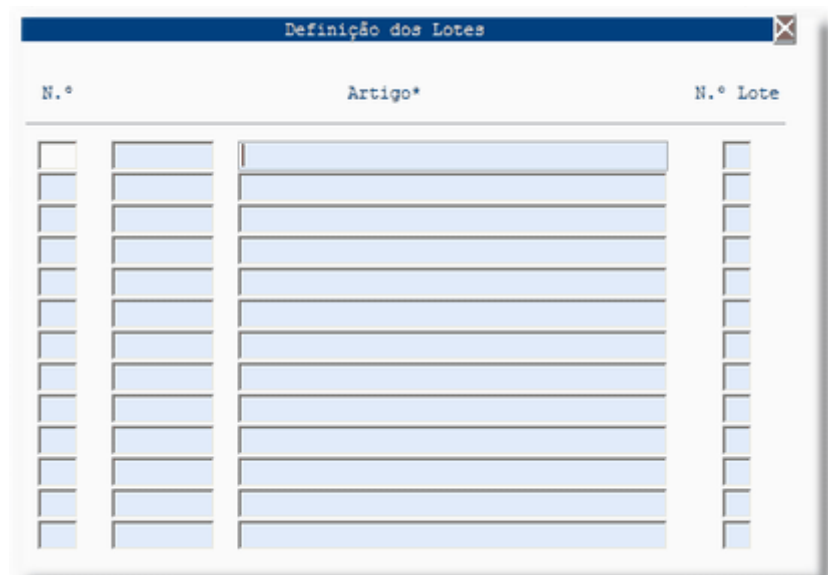

Definir Modelo de Fax

Abrir AQE NTE / PFO

Abrir C.D. Contrato

Abrir C.D. NTE

### **[ADJUDICAÇÃO AO FORNECEDOR](file:///D:/HTML/adjudicaçãoaofornecedor.htm)**

Vista Adjudicação ao Fornecedor

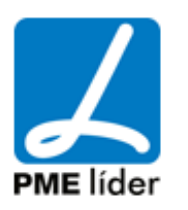

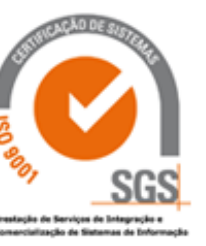

**Supply** 

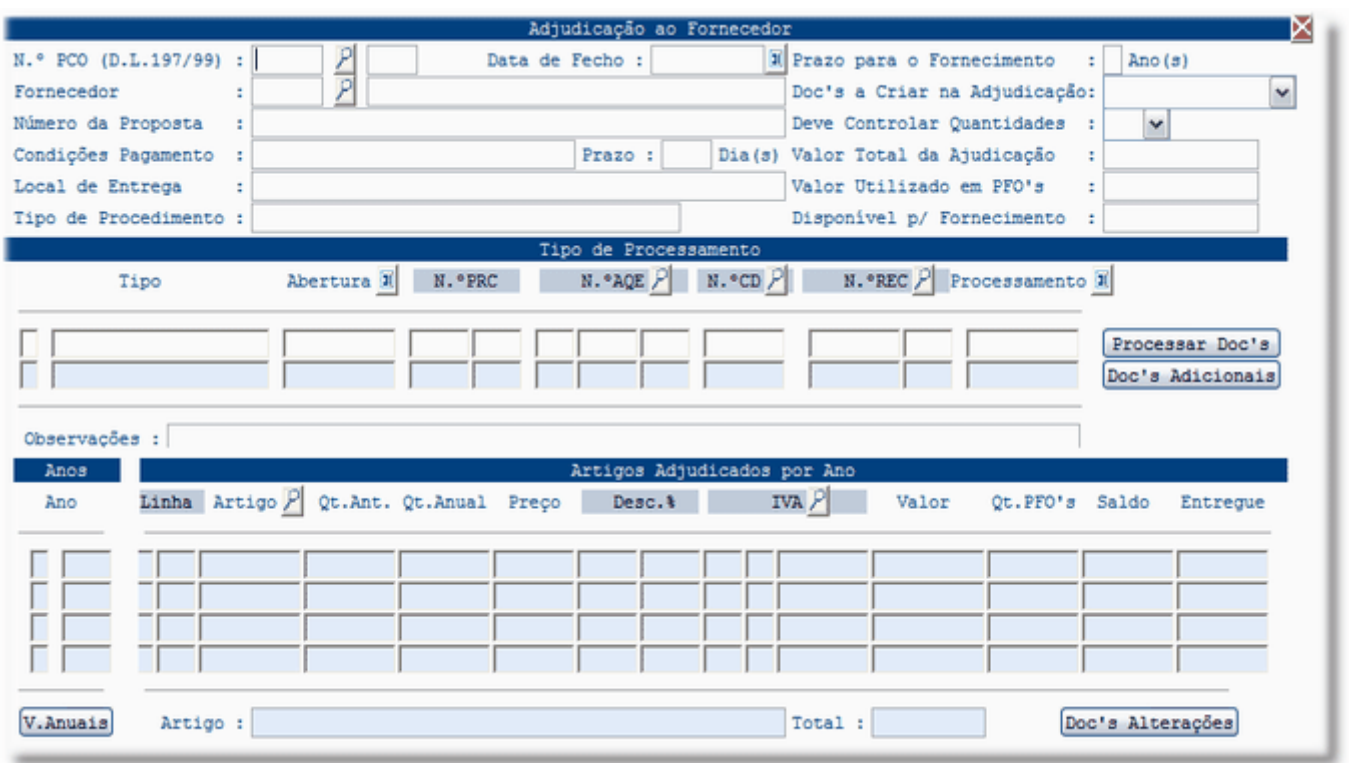

#### Processar Doc's:

#### Doc's Adicionais:

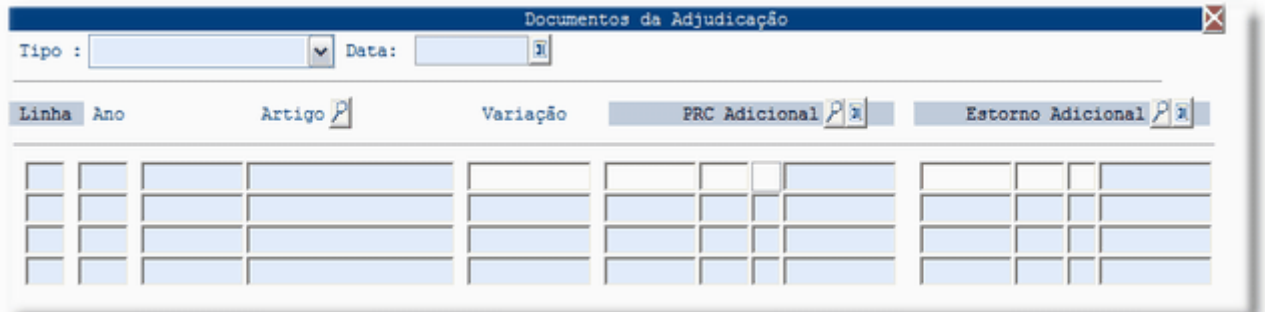

### Tipos de Processamento:

### Adjudicação:

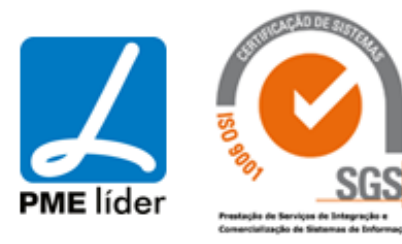

### $(n_{\rm B})$ medidata **Manual de Aprovisionamento**

Compromisso Anual:

Aditamento:

"Renovação do Contrato": Emitir no PAQ e PCO, Abrir a adjudicação, criar "novo NCD:CONTRATO". Será atribuída nova NCD (contração de dídiva) no POCAL. Esta NCD terá obrigatoriamente o mesmo número de contrato do anterior.

### **[CONSULTA PROPOSTA DE](file:///D:/HTML/consultapropostadeconsulta.htm) CONSULTA**

Vista Consultar os Processos de Consulta

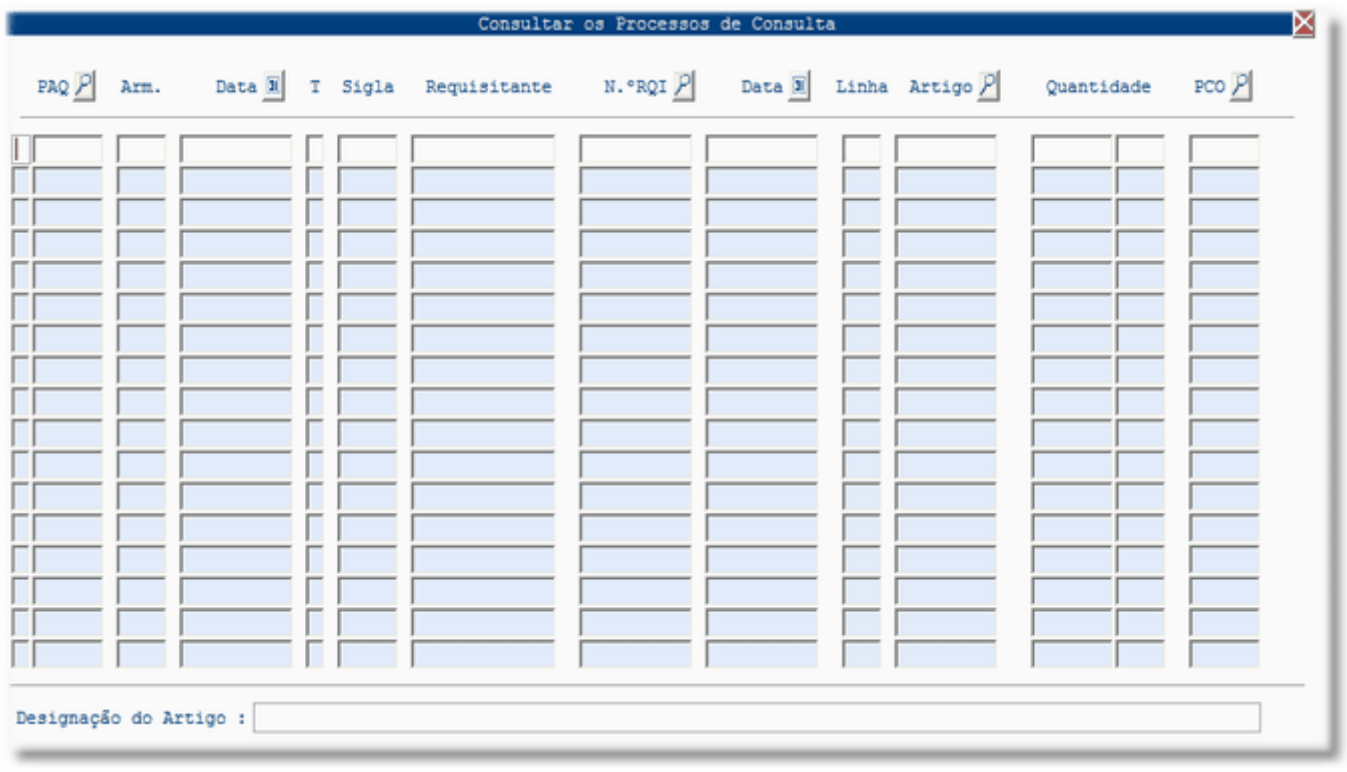

Esta vista permite a consulta de todos os PCO's através de várias alternativas de seleção, com a identificação do artigo.

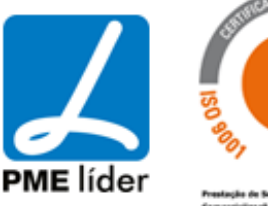

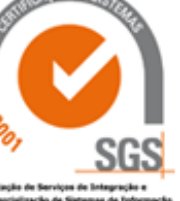

n a T

Para realizar a pesquisa fazer F4 nos campos que tem Lupa ( ), procurar o registo pretendido e em seguida fazer F3 para transportar os dados, fazer F12 de modo a aparecer nesta vista toda a informação referente ao documento em questão.

O campo "Sigla" refere-se ao número de Funcionário.

### **[AQUISIÇÕES EXTERNAS](file:///D:/HTML/aquisiçõesexternas.htm)**

Localização da Vista

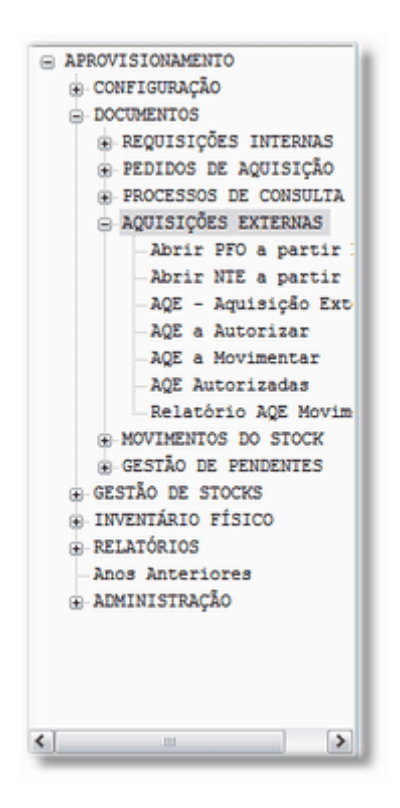

### **[ABRIR PFO A PARTIR DE RQI](file:///D:/HTML/abrirpfoapartirderqi.htm)**

Vista Abrir PFO a partir de RQI

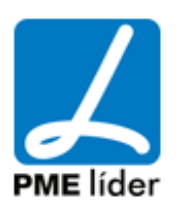

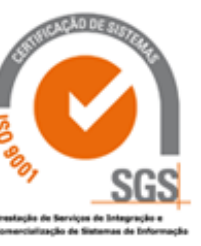

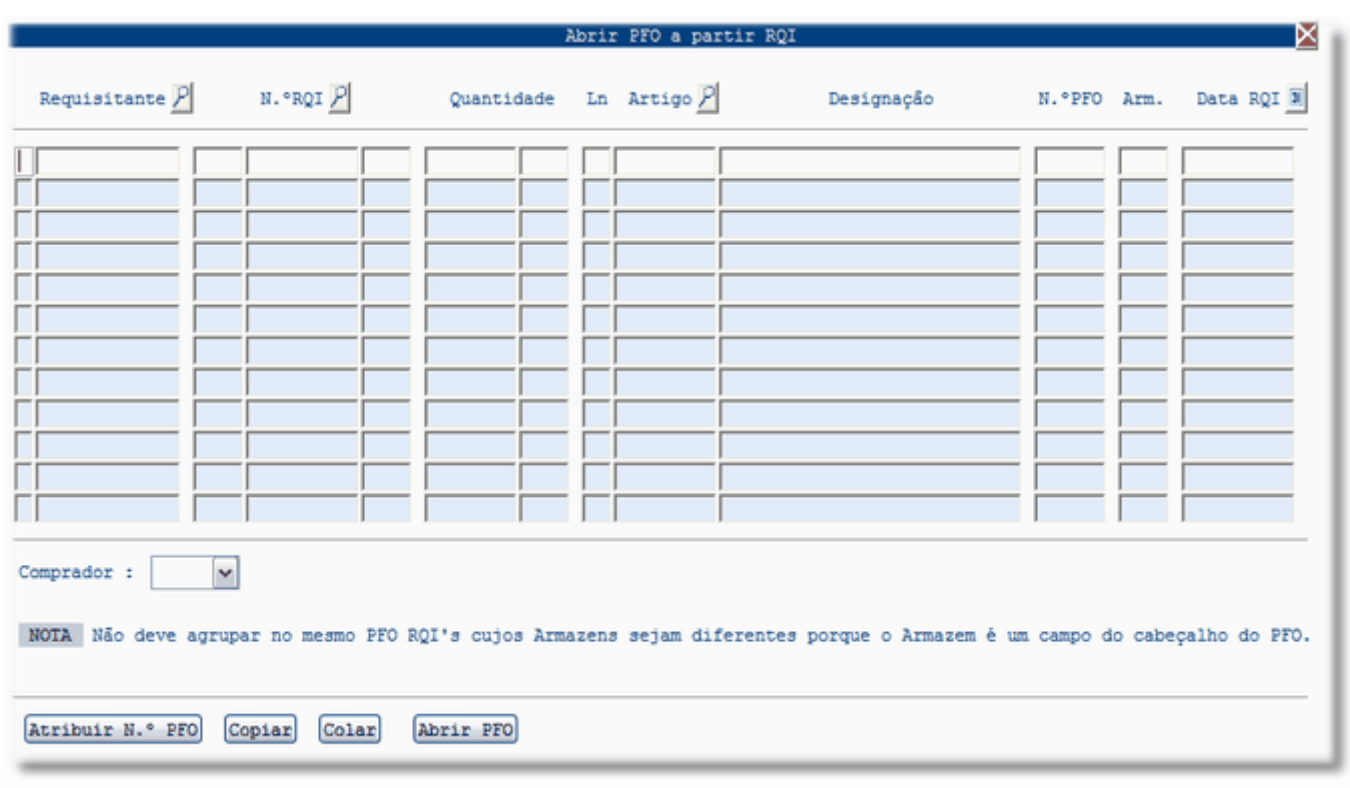

Inserir na segunda coluna a Entidade Requisitante pretendida e fazer F12, aparecerão os dados referentes a este documento faltando atribuir o N.º de PFO.

Carregar na Lupa "Requisitante" de forma a procurar a Entidade pretendida, consoante a situação Unidades Orgânicas, Obras..., depois de selecionada, fazer F3 para transportar os dados referentes ao Documento para esta vista, faltando atribuir o N.ºPFO.

Após selecionado o Requisitante ir à Macro "Atribuir N.º PFO" e carregar, após este procedimento irá aparecer o seguinte aviso:

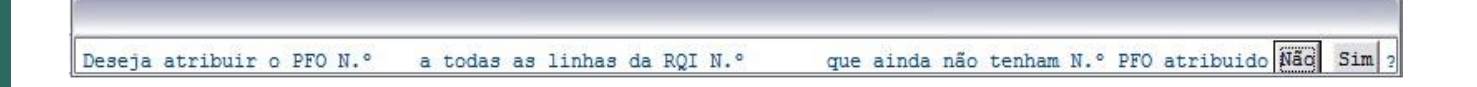

Selecionar a opção pretendida, no caso de seleccionar "Sim", vai aparecer o número sequencial na coluna "N.º PFO", ficando bloqueado este campo.

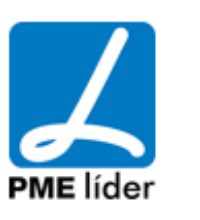

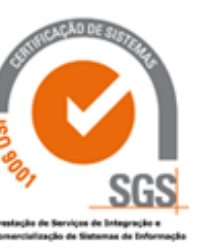

Caso queira associar o mesmo Pedido Fornecimento a várias Requisições Internas selecionar o N.º PFO em questão, carregar na Macro "Copiar", posicionar-se (na coluna N.º PFO) na linha que pretende associar e carregar na macro "Colar".

Para criar o Documento carregar na macro "Atribuir N.º PFO". De seguida vai aparecer o seguinte aviso:

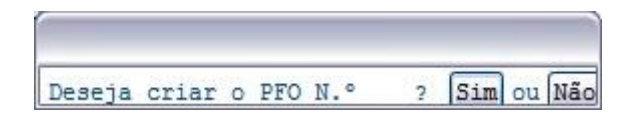

Selecionar a opção pretendida. No caso de selecionar a opção "Sim", vai abrir a vista AQE - Aquisição Externa: Nota de Encomenda (NTE) / Pedido de Fornecimento (PFO).

### **[ABRIR NTE A PARTIR DE PAQ](file:///D:/HTML/q.htm)**

Vista Abrir NTE a partir de PAQ

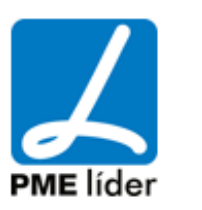

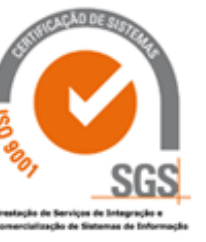

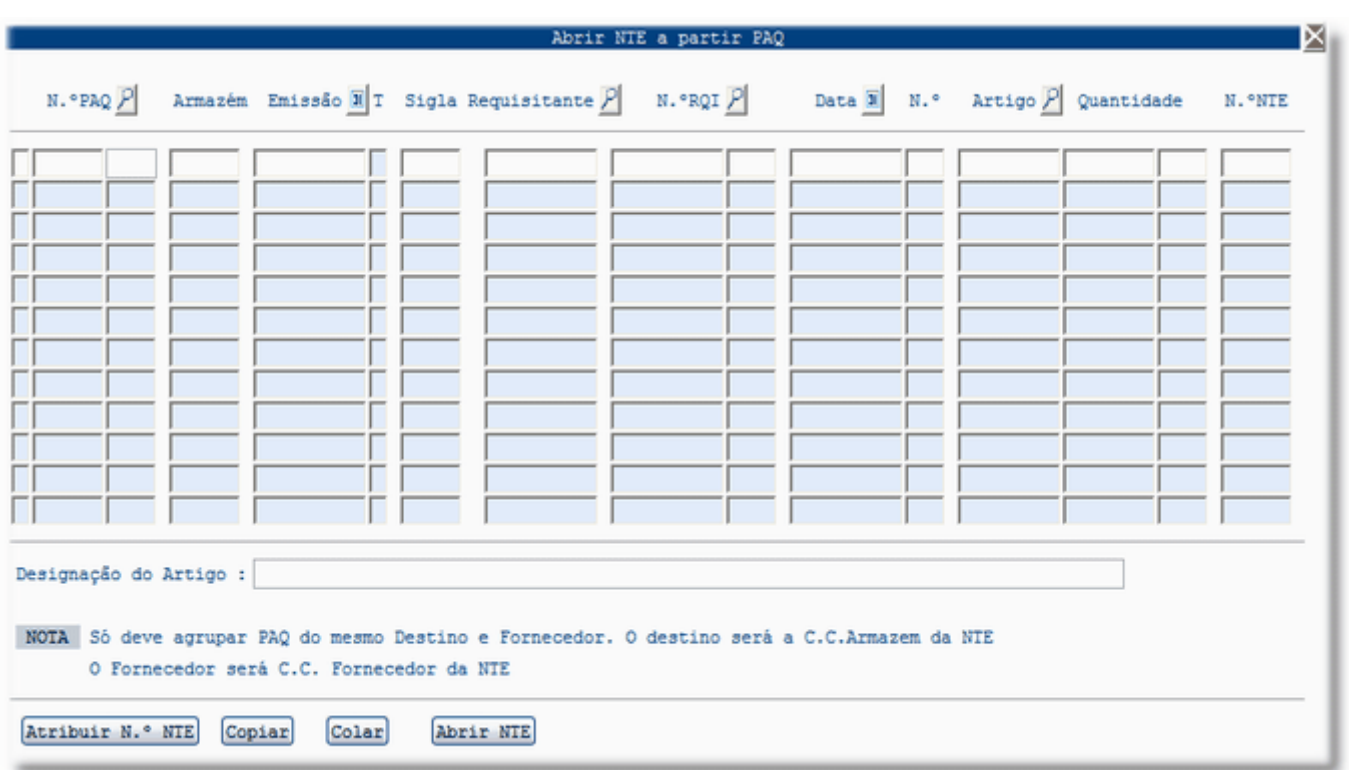

Inserir na segunda coluna o N.º PAQ pretendida e fazer F12, aparecerão os dados referentes a este documento faltando inserir o N.º de NTE.

Carregar na Lupa "N.º PAQ" de forma a procurar a PAQ pretendida, depois de selecionada fazer F3, o que irá transportar os dados referentes ao Documento para esta vista, faltando inserir o N.º de NTE.

Após selecionada a PAQ ir à Macro "Atribuir N.º NTE" e carregar, após este procedimento irá aparecer o seguinte aviso:

a todas as linhas do PAQ N.º que ainda não tenham N.º NTE atribuido Não Sim ? Deseja atribuir a NTE N.º

Selecionar a opção pretendida, no caso de selecionar "Sim", vai aparecer o número sequencial na coluna "N.º NTE", ficando bloqueado este campo.

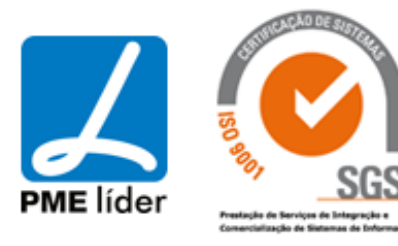

Caso se queira associar o mesmo NTE a vários Pedidos de Aquisição selecionar o N.º de PAQ em questão, carregar na Macro "Copiar", posicionar-se (na coluna N.º NTE) na linha da Requisição que pretende associar e carregar na macro "Colar", após este procedimento o campo fica automaticamente barrado.

Para criar o Documento carregar na macro "Abrir PAQ". De seguida vai aparecer o seguinte aviso:

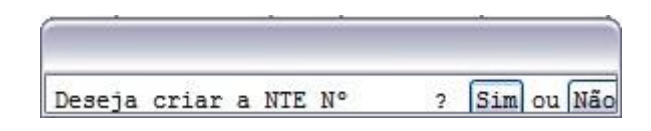

Selecionar a opção pretendida. No caso de selecionar a opção "Sim", vai abrir a vista AQE - Aquisição Externa: Nota de Encomenda (NTE) / Pedido de Fornecimento (PFO).

### **AQE - [AQUISIÇÃO EXTERNA](file:///D:/HTML/qq.htm)**

Vista AQE - Aquisição Externa: Nota de Encomenda (NTE) / Pedido de Fornecimento (PFO)

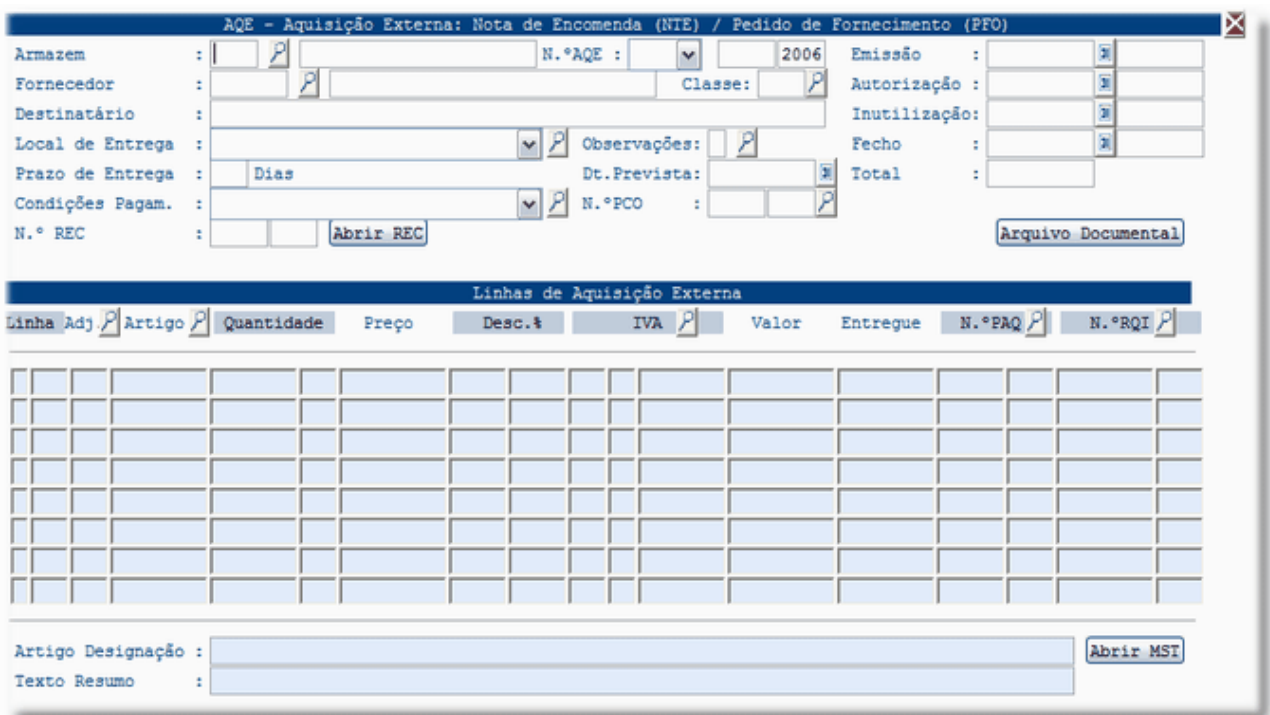

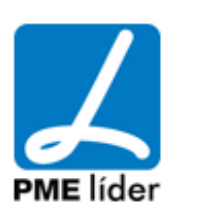

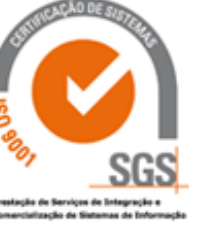

#### **[AQE A AUTORIZAR](file:///D:/HTML/qqqqqqq.htm)**

Vista AQE a Autorizar

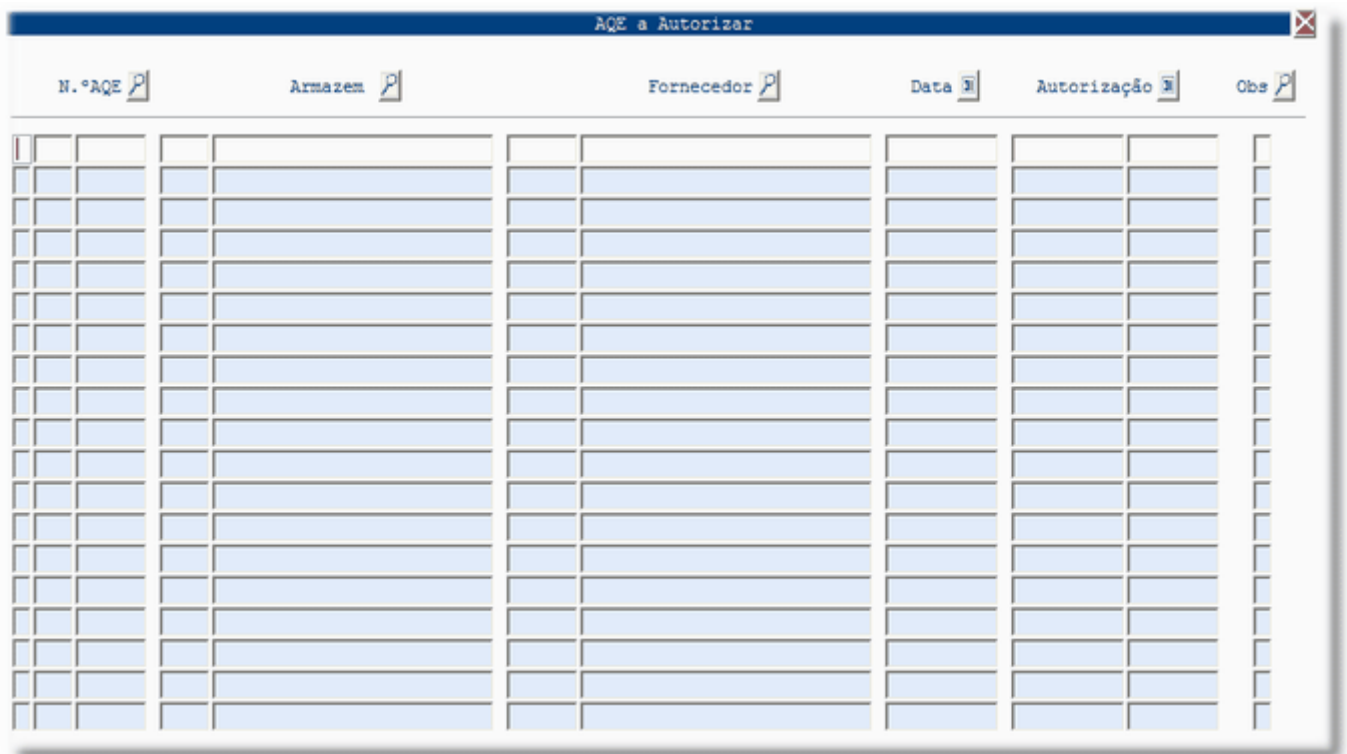

Inserir na Segunda coluna o N.º da Aquisição Externa pretendido e fazer F12, aparecerão os dados referentes a este documento faltando introduzir a Data de Autorização.

Carregar na Lupa "N.º AQE" de forma a procurar a AQE pretendida. Depois de selecionada fazer F3 para transportar os dados referentes ao documento para esta vista, faltando introduzir a Data de Autorização.

Após selecionada a AQE ir ao Menu da Aplicação, ao botão "Macro", selecionar a opção "Autorizar AQE" e carregar. Este procedimento irá introduzir a data atual. Fazer F12 para gravar.

Se por algum motivo quiser retirar a Data de Autorização, deve aceder ao Menu da Aplicação, botão "Macro", selecionar a opção "Retirar Autorização". Ao efetuar este procedimento o campo da data de Autorização irá ficar a branco. Fazer F12 para gravar esta alteração.

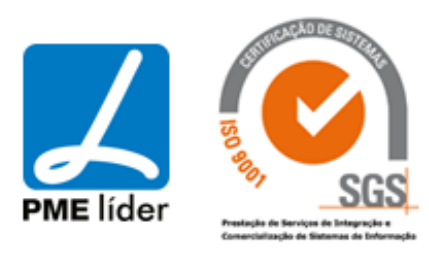

#### **[AQE A MOVIMENTAR](file:///D:/HTML/qqqq.htm)**

Vista AQE a Movimentar

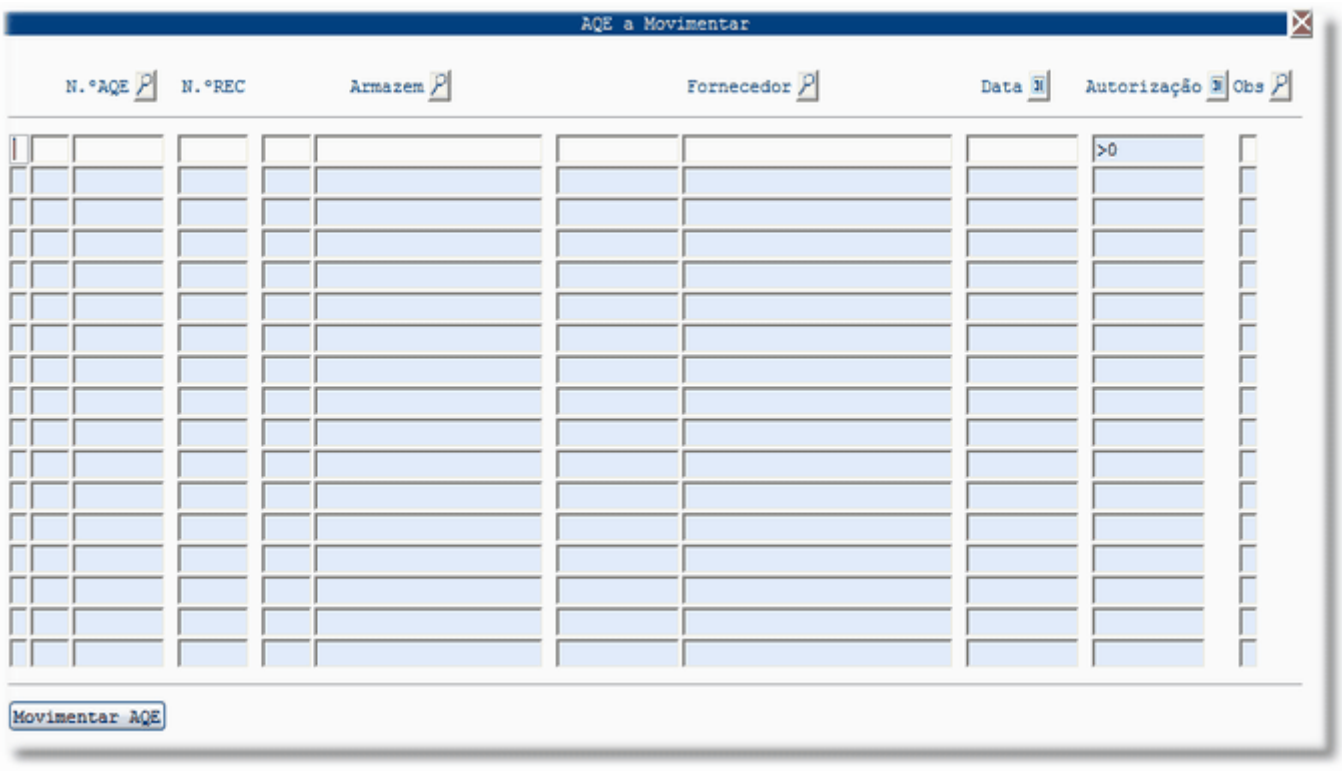

Inserir na segunda coluna o N.º da Aquisição Externa pretendida e fazer F12, aparecerão os dados referentes a este documento.

Carregar na Lupa "N.º AQE" de forma a procurar a AQE pretendida, depois de selecionada fazer F3 para transportar os dados referentes ao Documento para esta vista.

Carregar na Macro "Movimentar AQE".

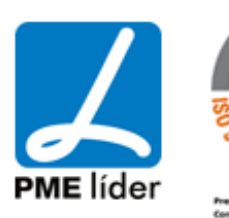

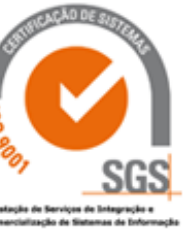

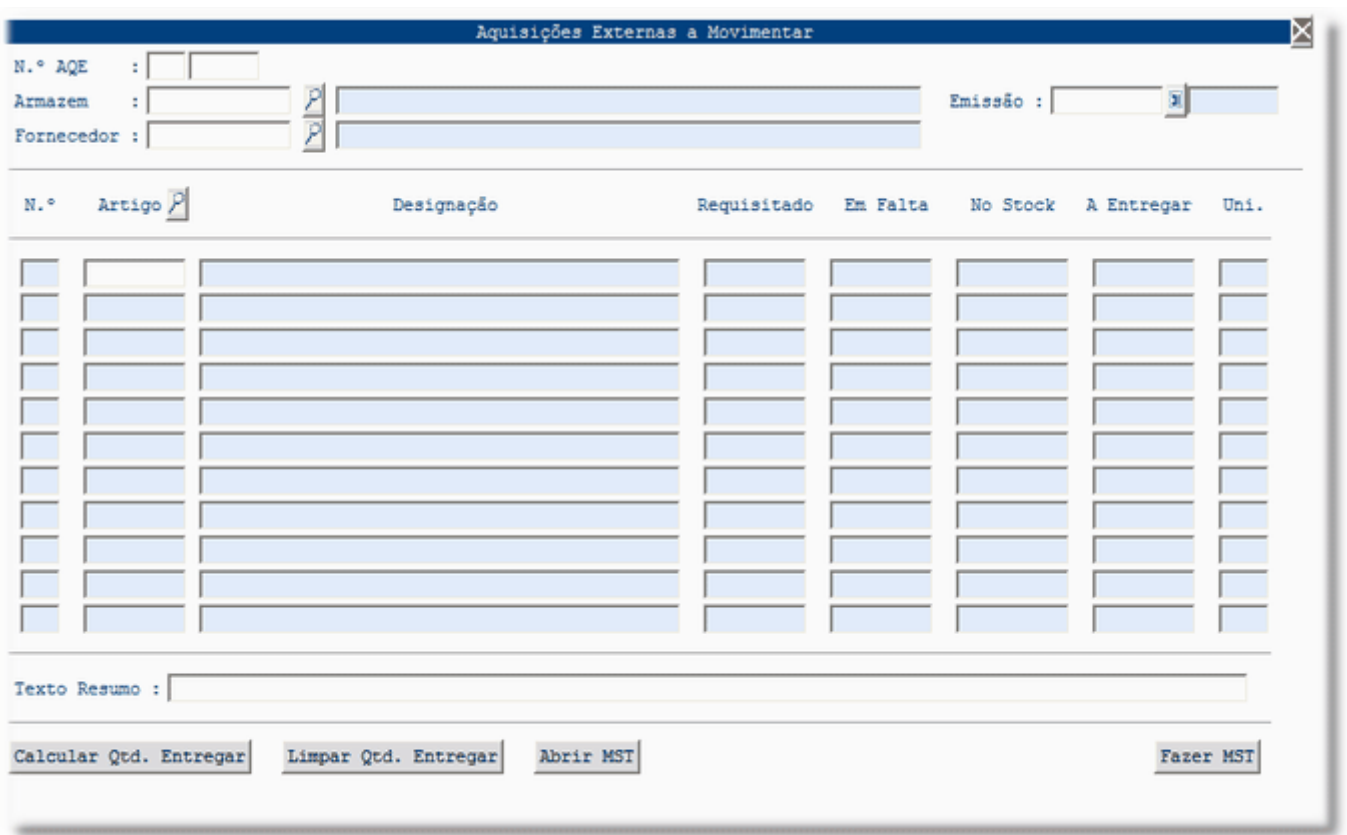

Aparece uma nova vista onde terá que inserir a quantidade A Entregar. No caso da quantidade solicitada ser igual a quantidade a entregar, carregar na Macro "Calcular Quantidade a Entregar". Se a quantidade a entregar não for a total, inserir na coluna a quantidade pretendida. Fazer F12 para gravar.

Se por algum motivo quiser retirar a Quantidade Entregue, ir à Macro "Limpar Quantidade a Entregar". Ao efetuar este procedimento, o campo "A Entregar" irá ficar a branco. Fazer F12 para gravar esta alteração.

Ao carregar na Macro "Fazer MST", irá aparecer um aviso:

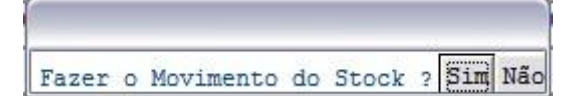

Selecionar a opção desejada.

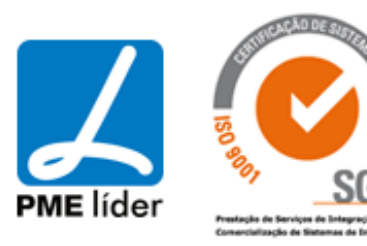

 $\left\{ \frac{1}{2} \right\}$ 

Ao confirmar o Movimento de Stock aparece a seguinte vista.

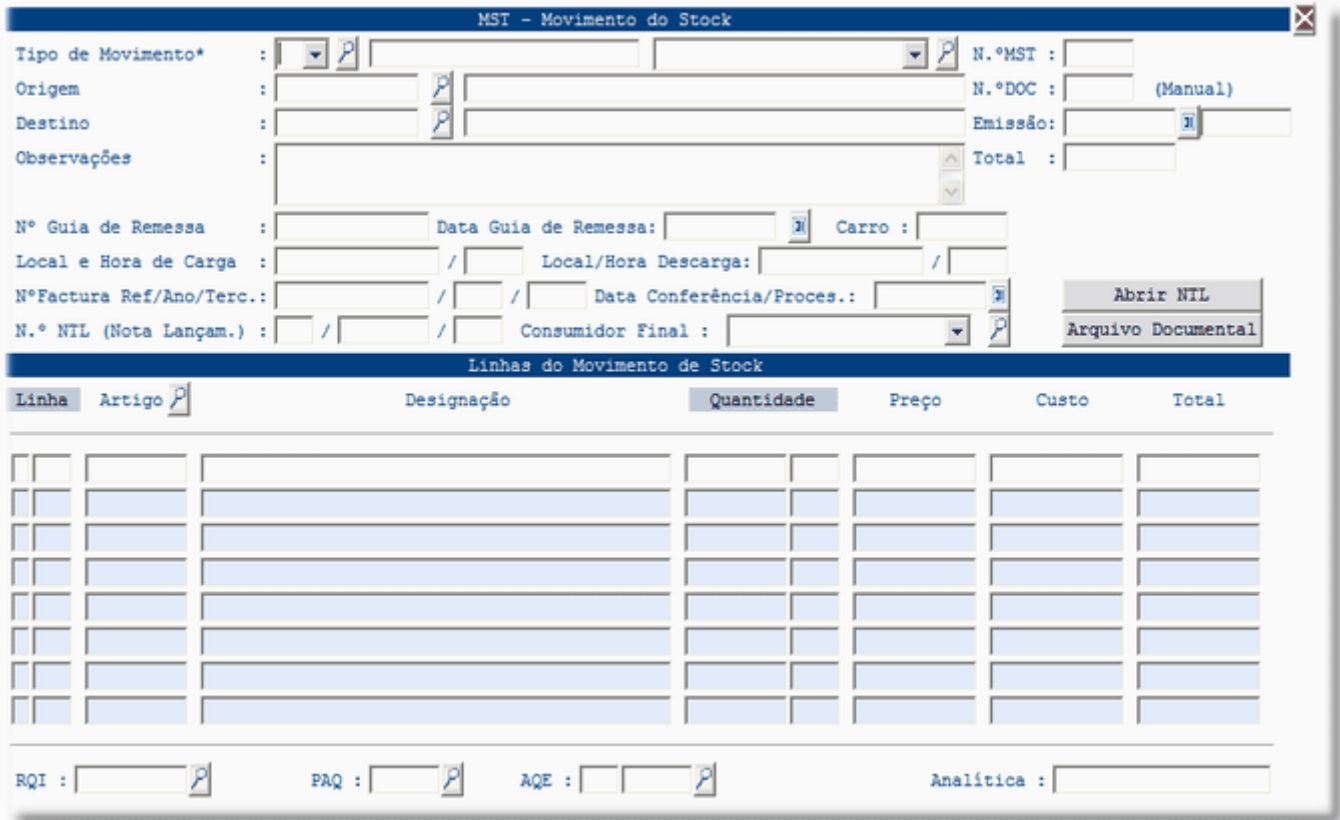

Se carregar na macro "Abrir MST" aparece a vista anterior.

### **[AQE AUTORIZADAS](file:///D:/HTML/qqqqqqqqqq.htm)**

Vista AQE Autorizadas

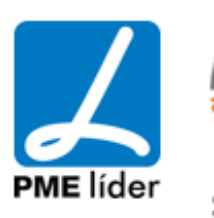

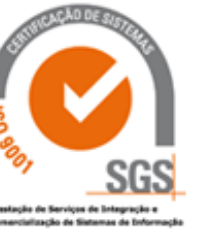

*<u>III*</u>

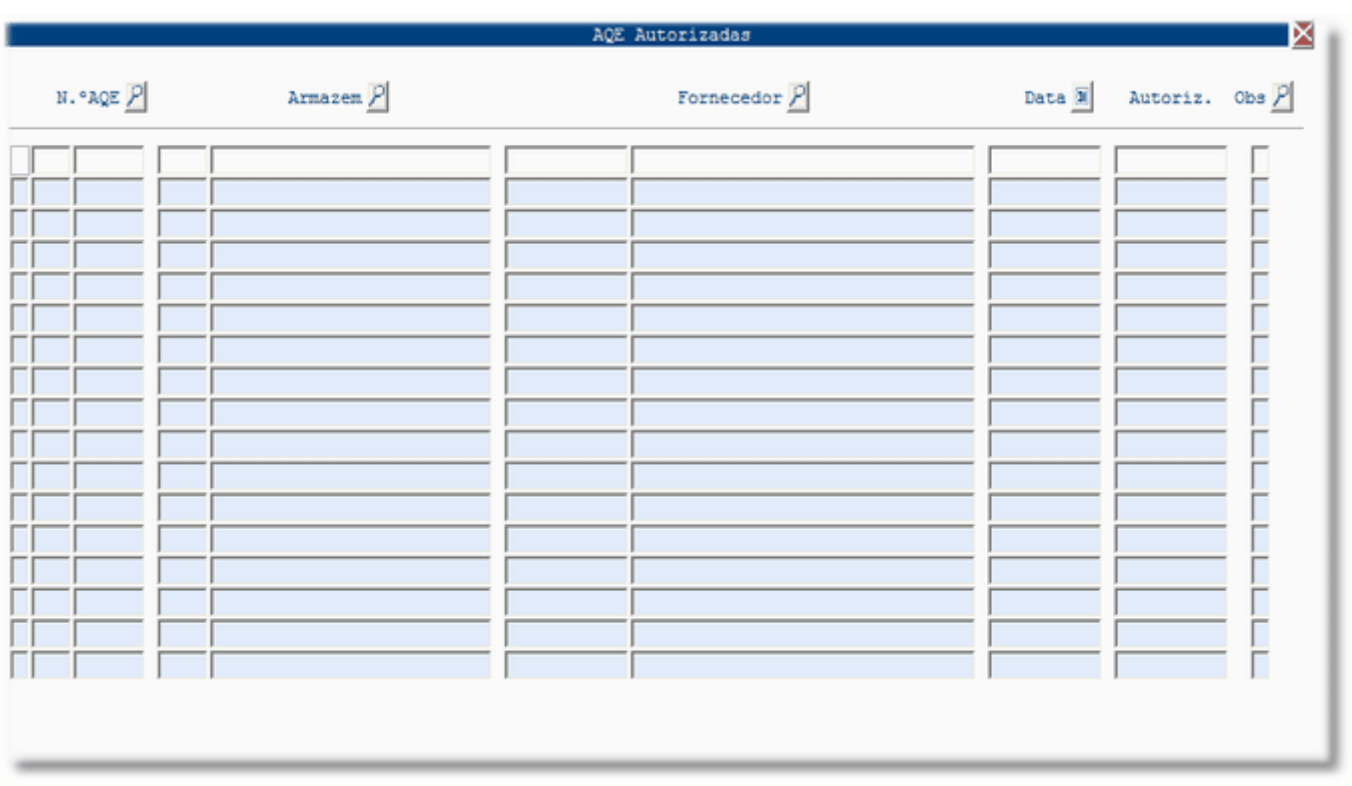

Esta vista permite visualizar todos as Aquisições Externas que já foram Autorizadas, existindo várias alternativas de seleção.

#### **[RELATORIO AQE A MOVIMENTAR](file:///D:/HTML/relatorioaqeamovimentar.htm)**

Vista Relatórios AQE a Movimentar

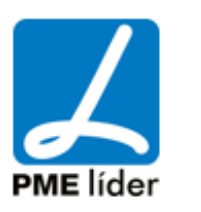

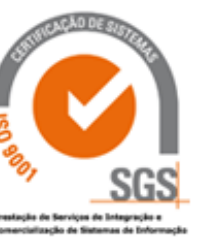

 $\left\{ n,n\right\}$ 

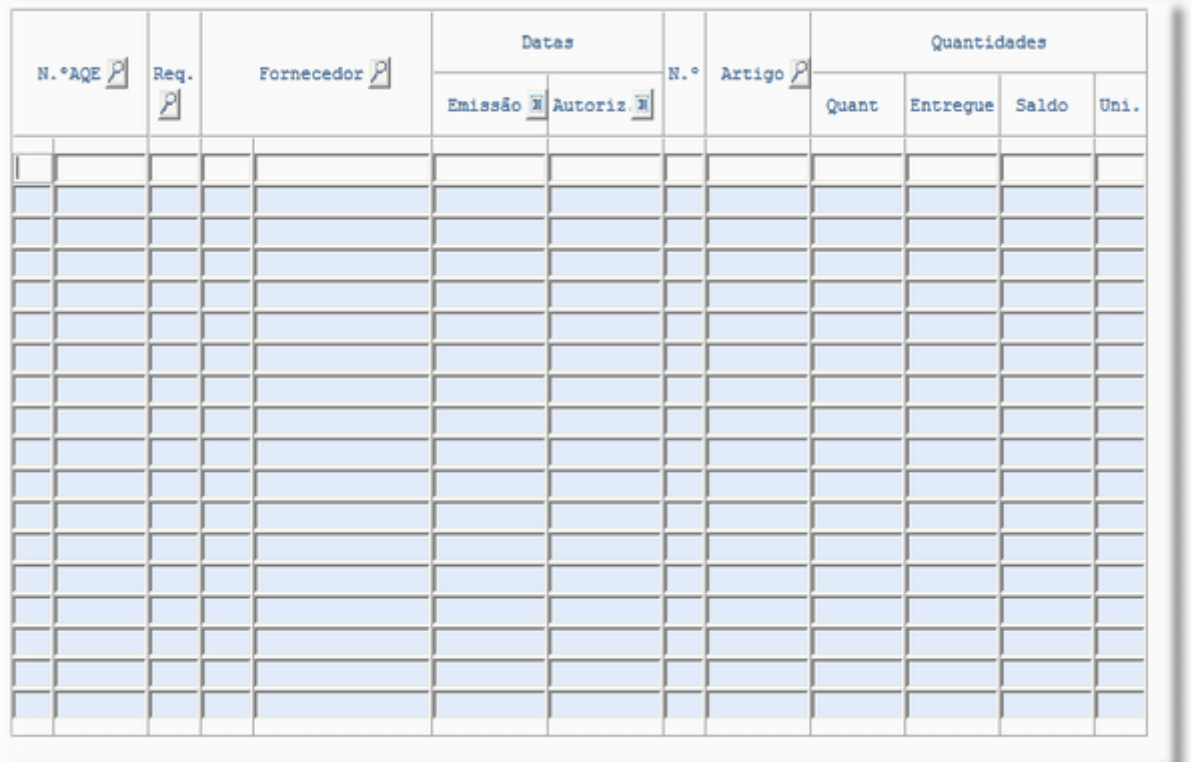

Esta vista permite visualizar todas as AQE, sejam a partir de PFO ou NTE, identificando a entidade Requisitante, Fornecedor, Datas e Quantidades, permitindo saber se já foi satisfeito parte ou a totalidade do pedido.

### **[MOVIMENTOS DE STOCK](file:///D:/HTML/movimentosdestock.htm)**

Localização da Vista

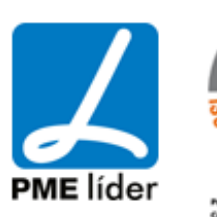

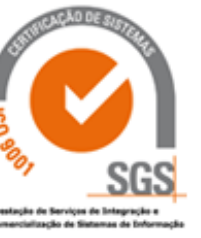

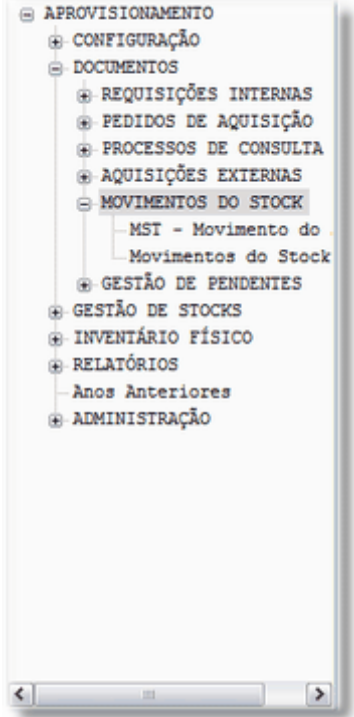

### **MST - [MOVIMENTOS DE STOCK](file:///D:/HTML/mst_movimentosdestokc.htm)**

Vista MST - Movimento de Stock

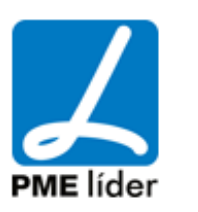

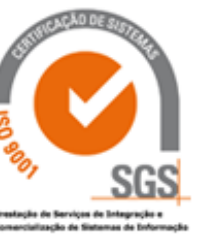

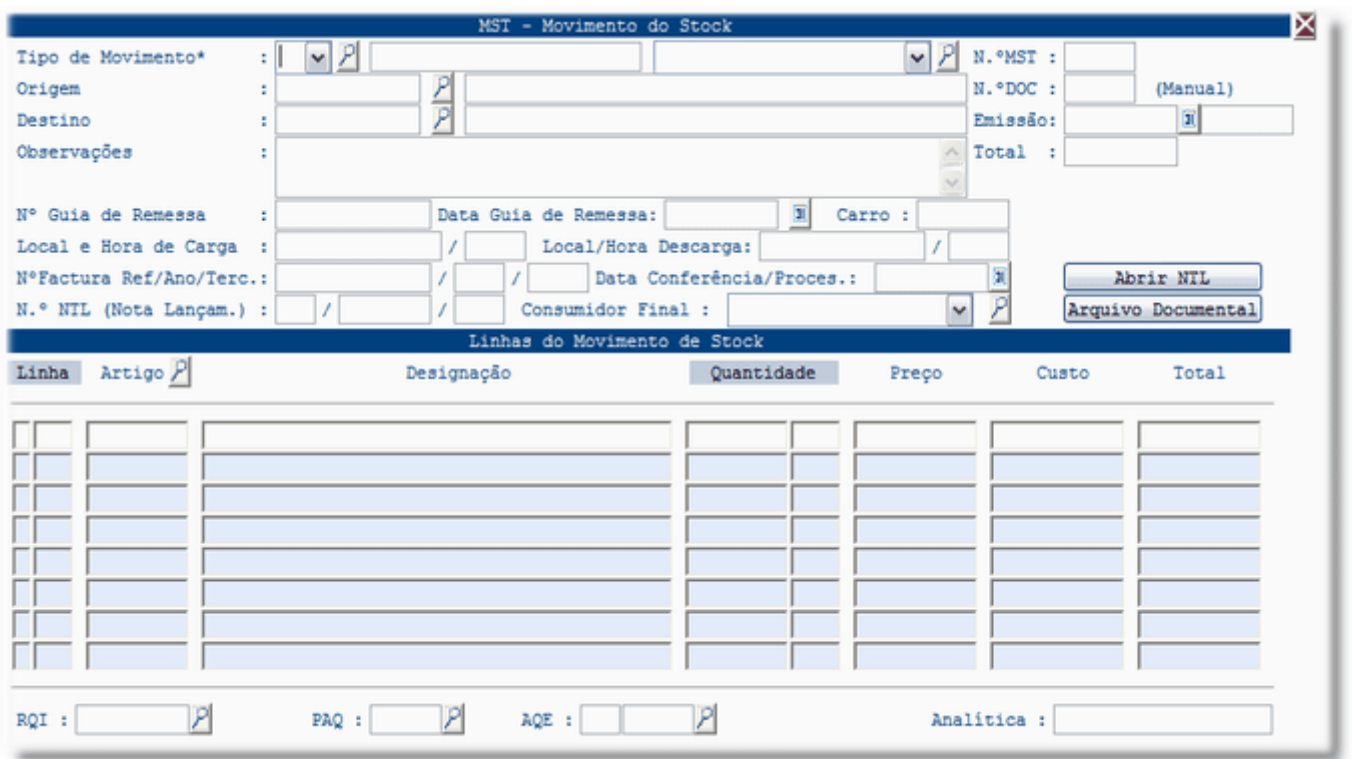

#### ENTRADA EM ARMAZEM

Considera-se a entrada em armazém o "*MST - Movimento de Stock*" que aumenta o campo "*Existência Física*" da vista: "**Stock de Existências**"; "**Imobilizado**" ou "**Fornecimento de Serviços Externos**".

Movimento de devolução ao armazém

O movimento de devolução ao armazém serve (como o próprio nome indica) para inserir na aplicação a nota de devolução de obra, viatura, unidade orgânica ou diverso ao armazém.

**Importante:** O movimento de devolução ao armazém deve referenciar sempre a requisição interna.

#### **Procedimento**

Abrir a opção "*MST - Movimento do Stock*" do menu "**MOVIMENTOS DO STOCK**" e preencher o cabeçalho do movimento indicando:

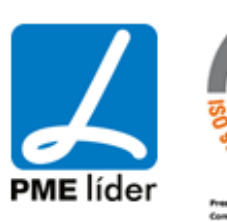

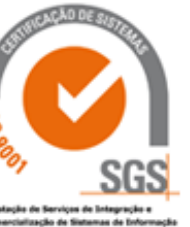

**Tipo de Movimento:** DEVOLUÇÃO **Origem:** Obra; Viatura; Unidade Orgânica ou Diverso **Destino:** Armazém

Nas linhas deve fazer o seguinte:

- Fazer *Insert* para inserir a linha da devolução;

- Clicar no botão ou executar a macro "*Abrir RQI*" para selecionar a requisição interna que pretende devolver;

- Posicionar o cursor na linha a devolver e executar a macro "*Transportar para MST*" para transportar a linha da nota de encomenda para a linha do movimento de devolução;

- Preencher o campo "*Quantidade*" com a quantidade que pretende devolver.

Por fim deve executar a macro ou clicar no botão "*Abrir NTL*" para criar no POCAL a nota de lançamento da devolução ao armazém.

#### SAIDA DE ARMAZEM

Considera-se a saída de armazém o "*MST - Movimento de Stock*" que diminuí o campo "*Existência Física*" da vista: "**Stock de Existências**"; "**Imobilizado**" ou "**Fornecimento de Serviços Externos**".

#### Movimento de devolução ao fornecedor

O movimento de devolução ao fornecedor serve, como o próprio nome indica, para inserir na aplicação a nota de devolução do armazém ao fornecedor.

**É Importante:** O movimento de devolução ao fornecedor deve referenciar sempre a nota de encomenda.

#### **Procedimento**

- Abrir a opção "*MST - Movimento do Stock*" do menu "**MOVIMENTOS DO STOCK**" e preencher o cabeçalho do movimento indicando:

#### **Tipo de Movimento:** DEVOLUÇÃO

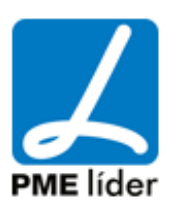

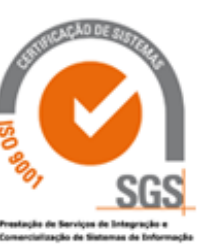

### **Origem:** Armazém

### **Destino:** Fornecedor

Nas linhas deve fazer o seguinte:

- Fazer *Insert* para inserir a linha da devolução;

- Clicar no botão ou executar a macro "*Abrir NTE*" para selecionar a nota de encomenda que se pretende devolver;

- Posicionar o cursor na linha a devolver e executar a macro "*Transportar para MST*" para transportar a linha da nota de encomenda para a linha do movimento de devolução;

- Preencher o campo "*Quantidade*" com a quantidade que pretende devolver.

Por fim deve executar a macro ou clicar no botão "*Abrir NTL*" para criar no POCAL a nota de lançamento da devolução ao fornecedor.

### **Correcção de erros na Saída de Produtos de Armazém**

Quando os códigos dos Artigos ou do Serviço Requisitante são mal inseridos na Requisição Interna, esta deve ser devolvida ao armazém e deve ser efetuado uma nova Requisição Interna.

Relativamente a erros de quantidade, os procedimentos a efetuar são idênticos. No entanto, se a quantidade for superior, é necessário emitir uma nova Requisição Interna pela quantidade em falta. No caso de a quantidade ser inferior, tem que efetuar a devolução da quantidade que foi entregue a mais.

#### **[MOVIMENTOS DE STOCK](file:///D:/HTML/movimentosdestock2.htm)**

Vista Movimento de Stock

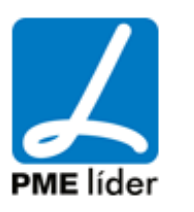

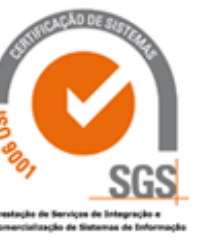

 $\left\{ n,n\right\}$ 

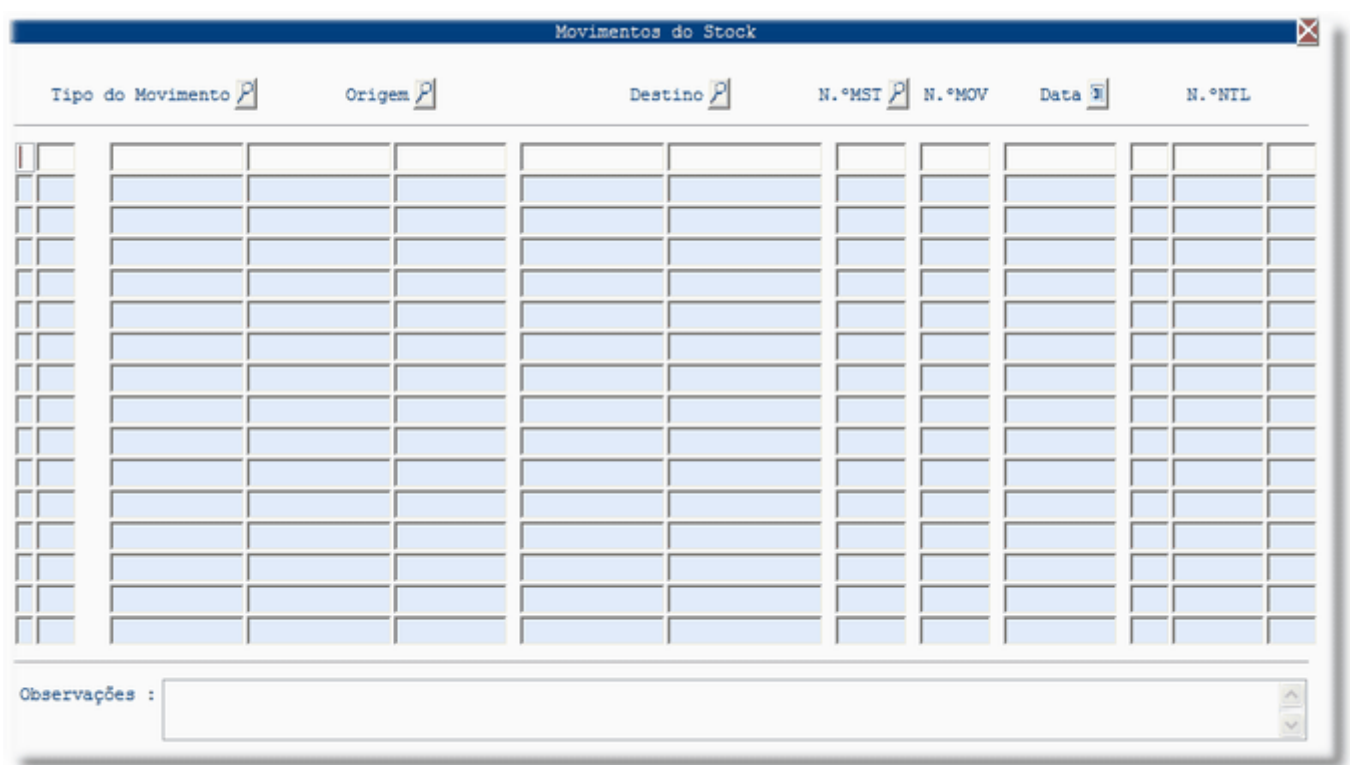

Esta vista permite visualizar todos os movimentos de Stock, identificando o Tipo de Movimento, Origem, Destino, o Número de Movimento de Stock, Nota de Lançamento.

### **[GESTÃO DE PENDENTES](file:///D:/HTML/gestãodependentes.htm)**

Localização da Vista

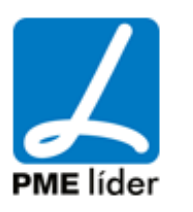

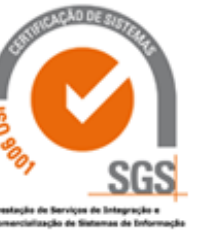

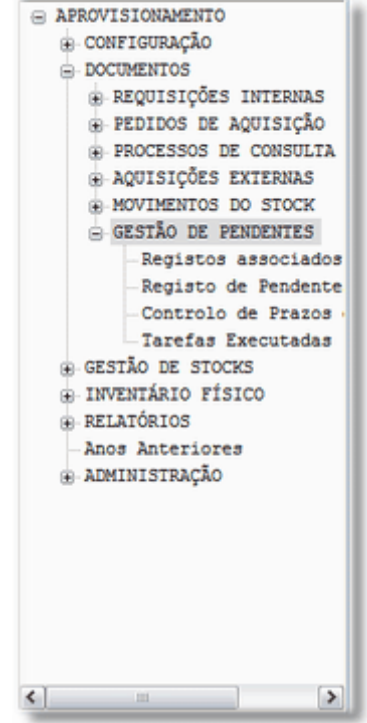

### **[REGISTOS ASSOCIADOS A CIRCUITOS](file:///D:/HTML/registosassociadosacircuito.htm)**

Vista Registo Associadas a Circuitos

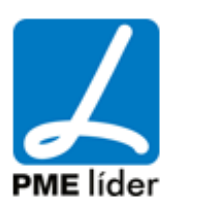

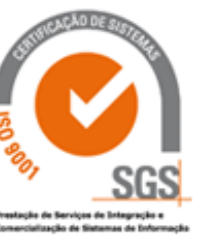

 $\left\langle \mathbf{r}\right\rangle$ 

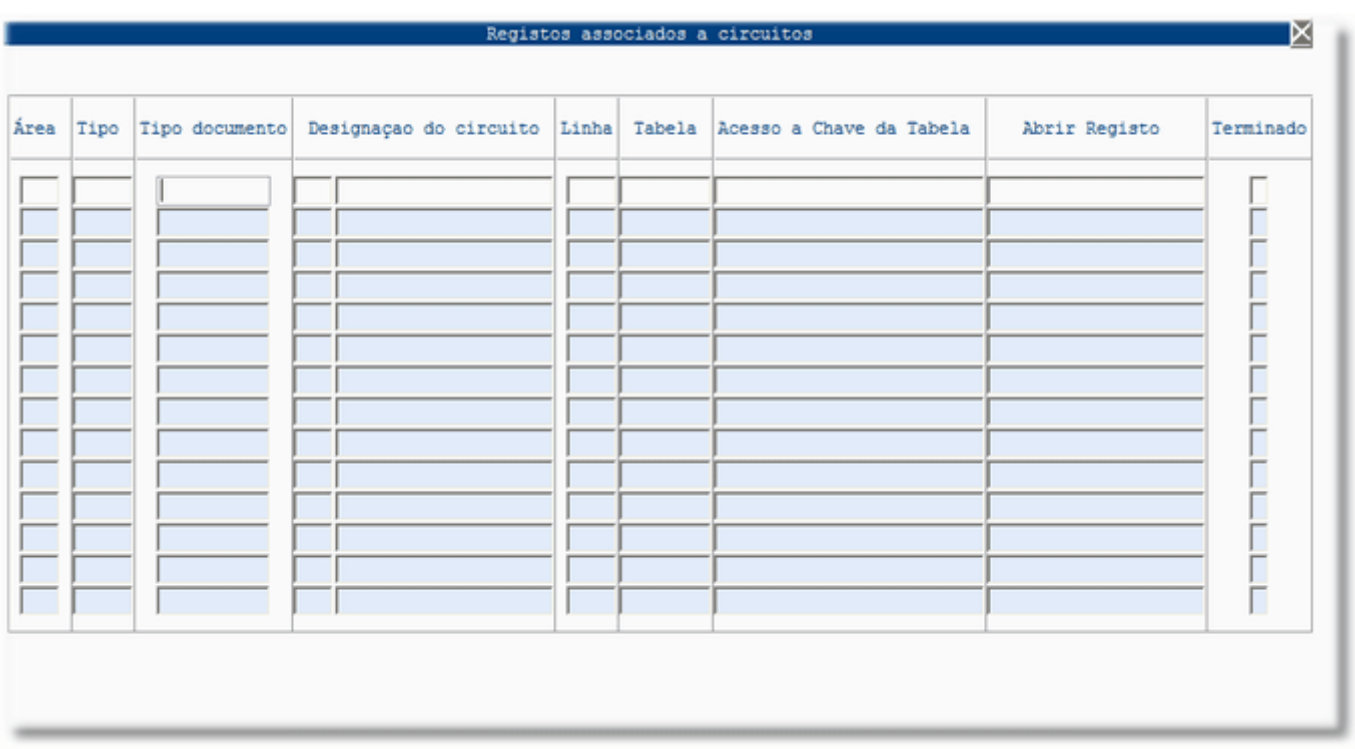

### **[REGISTO DE PENDENTES](file:///D:/HTML/registodependentes.htm)**

Vista Registo de Pendentes

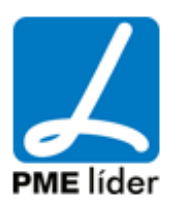

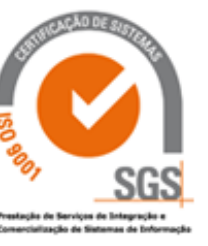

 $\left\langle \mathbf{r}\right\rangle$ 

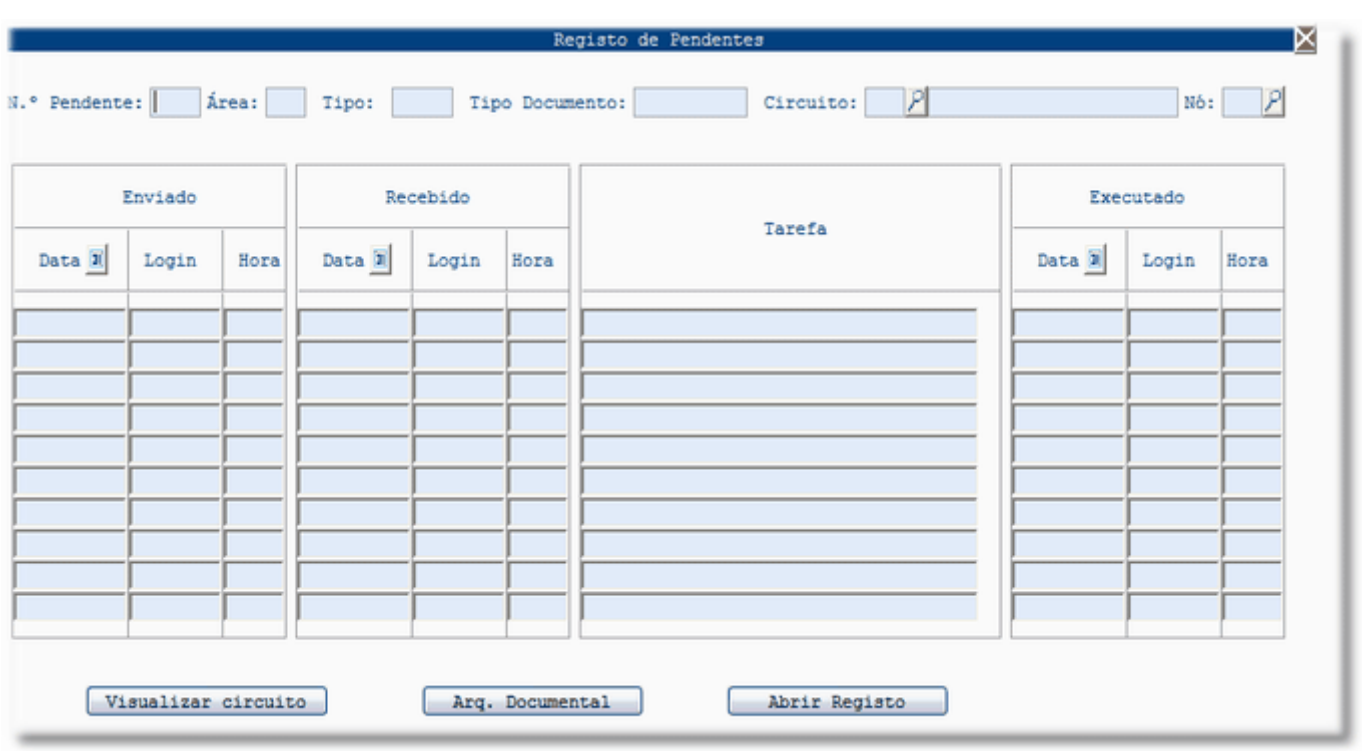

### **[CONTROLO DE PRAZOS DOS NÓS](file:///D:/HTML/controlodeprazosdosnós.htm)**

Vista Controlo dos Prazos dos Nós

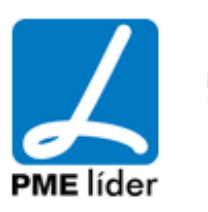

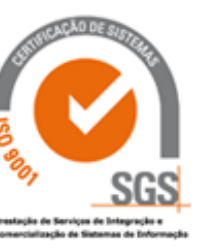

 $\left\langle \frac{1}{2} \right\rangle$ 

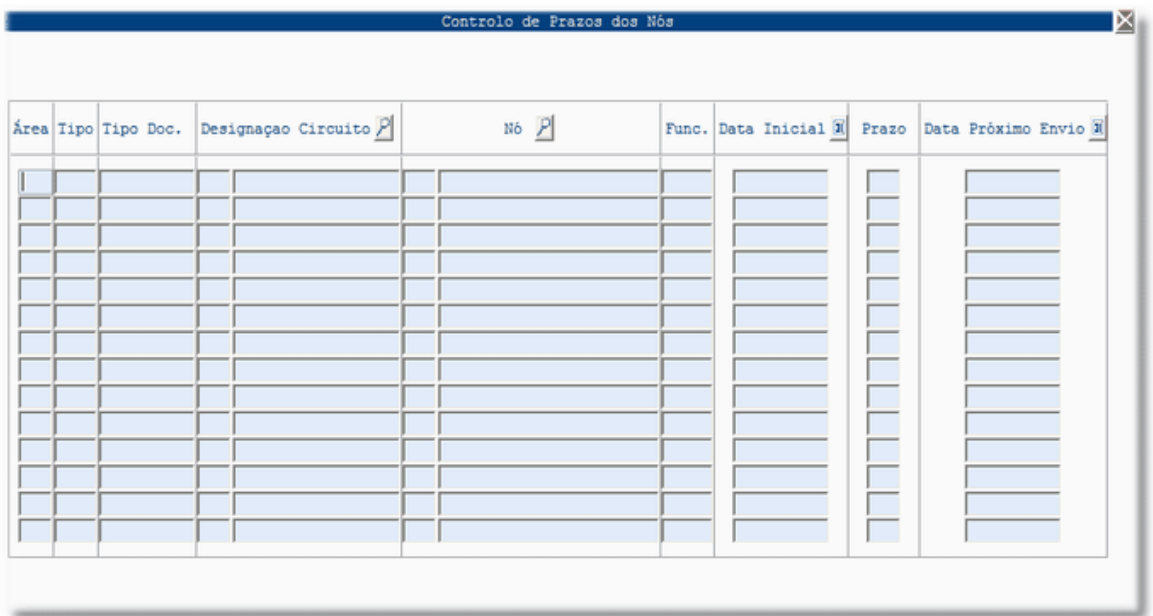

### **[TAREFAS EXECUTADAS](file:///D:/HTML/tarefasexecutadas.htm)**

### Vista Tarefas Executadas

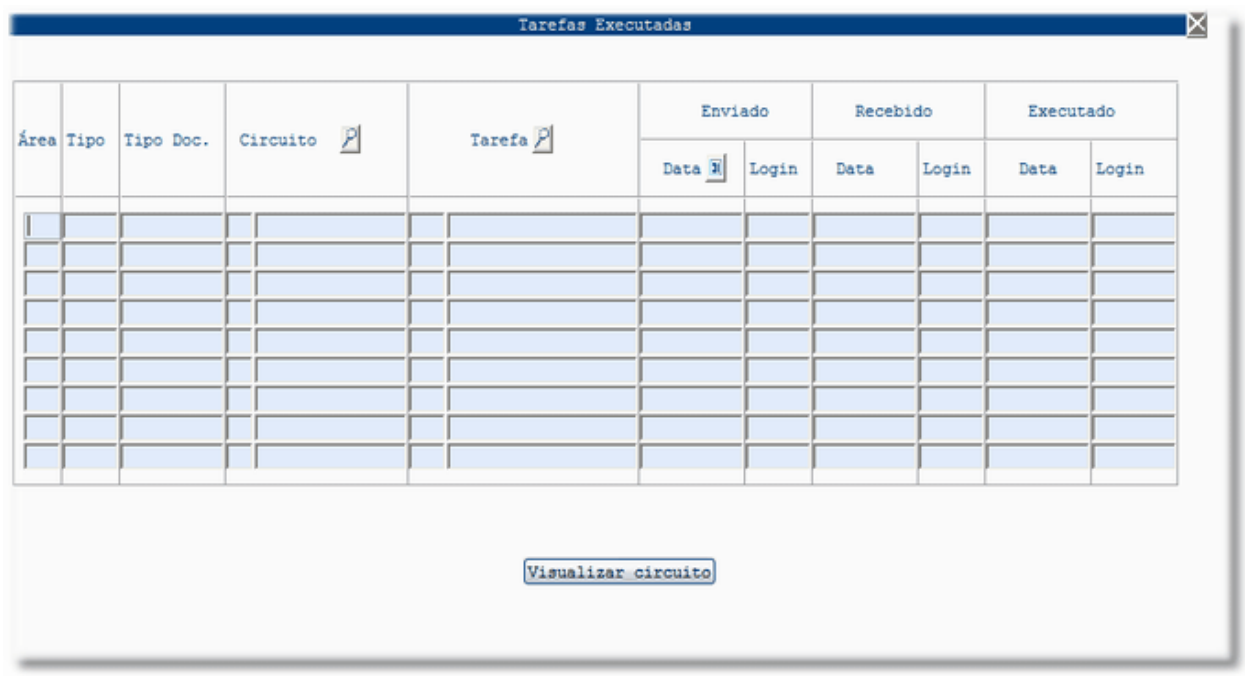

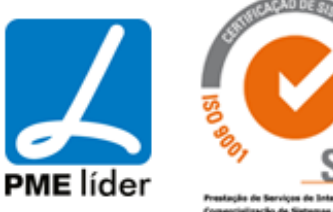

### **6. [GESTÃO DE STOCKS](file:///D:/HTML/gestãodestocks.htm)**

Localização da Vista

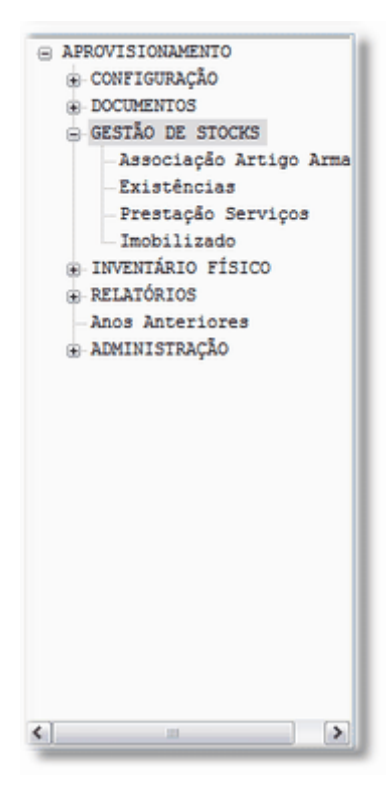

### **[ASSOCIAÇÃO ARTIGO ARMAZÉM](file:///D:/HTML/associaçãoartigoarmazém.htm)**

Vista Associação Artigo Armazem

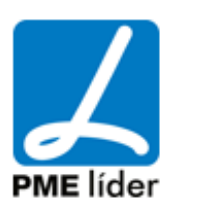

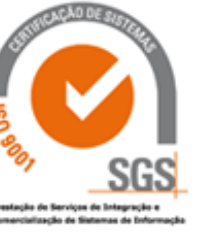

 $\left\{ n,n\right\}$ 

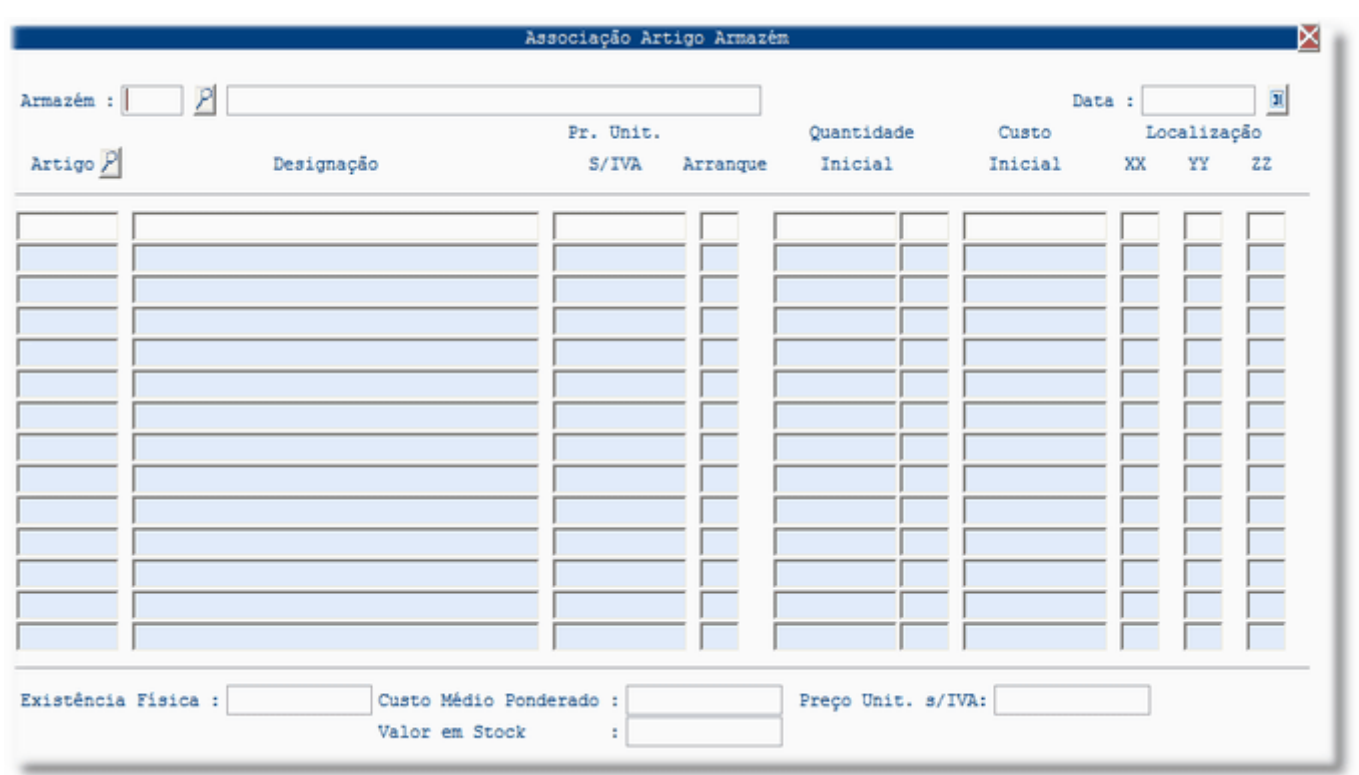

Nesta vista fazer "Insert", selecionar o Armazém pretendido, a data aparece automaticamente, escrever o código do artigo e introduzir o Preço Unitário.

### **[EXISTENCIAS](file:///D:/HTML/existencias.htm)**

Vista Stock de Existencias

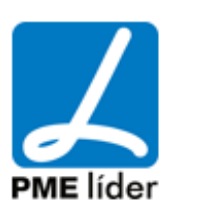

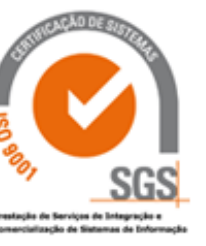

 $\left\langle \frac{1}{2} \right\rangle$ 

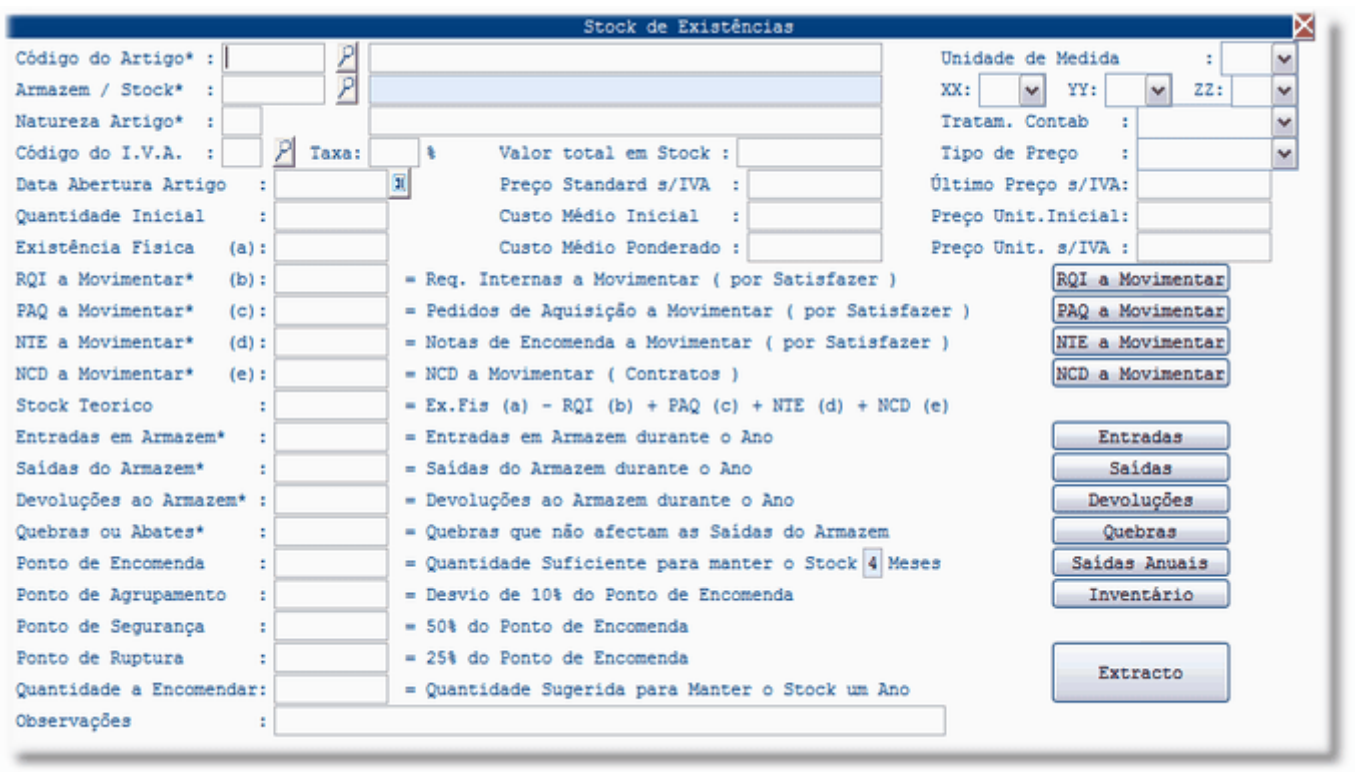

Esta vista permite visualizar diversas informações, existindo diversas macros que permitem visualizar informações complementares, tendo especial relevância a macro "Extrato", permite a visualização do Histórico do Artigo.

Vista Requisições Internas por Satisfazer do Artigo

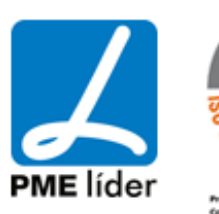

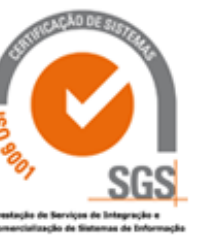

 $\left\langle \frac{1}{2},\frac{1}{2}\right\rangle$ 

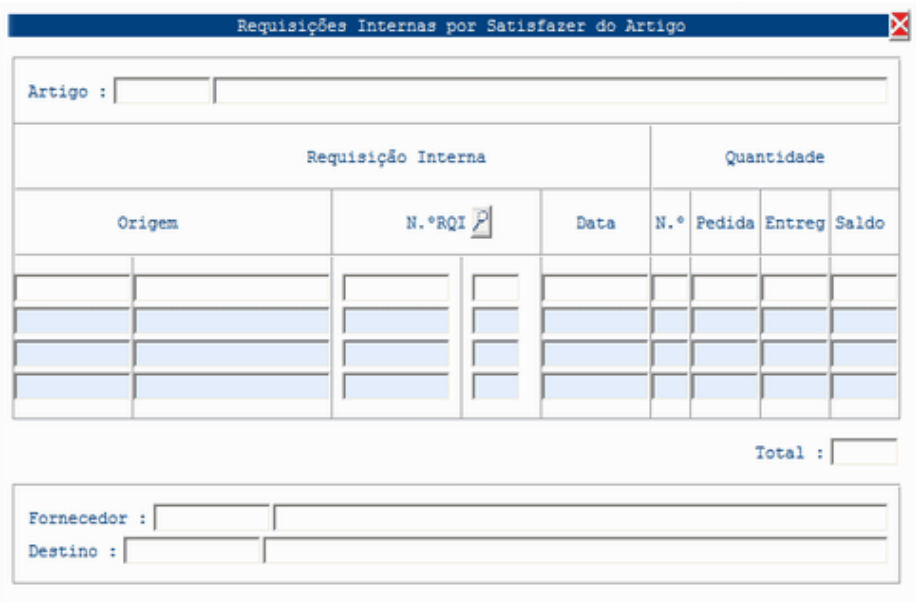

Vista Pedidos de Aquisição a Movimentar

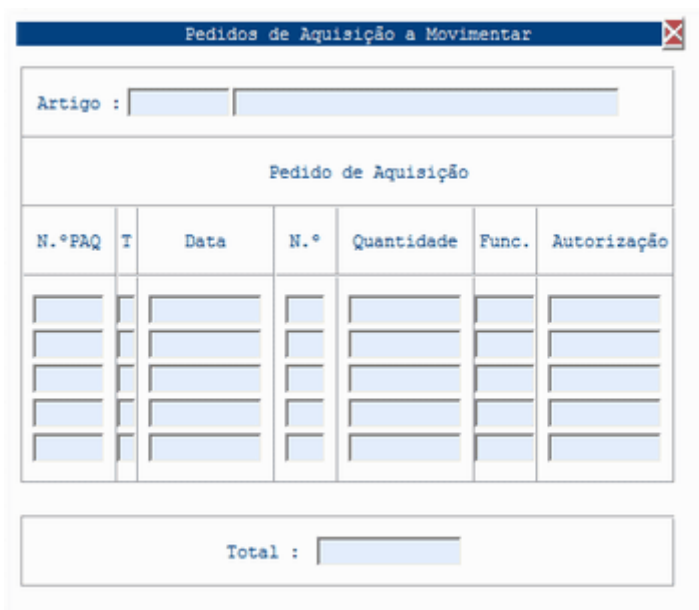

Vista Pedidos de Aquisição - Nota de Encomenda

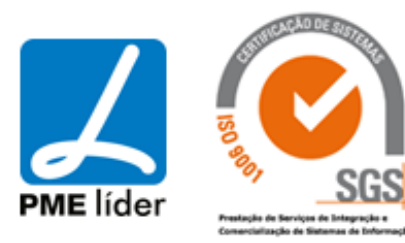

 $\left\langle \frac{1}{2},\frac{1}{2}\right\rangle$ 

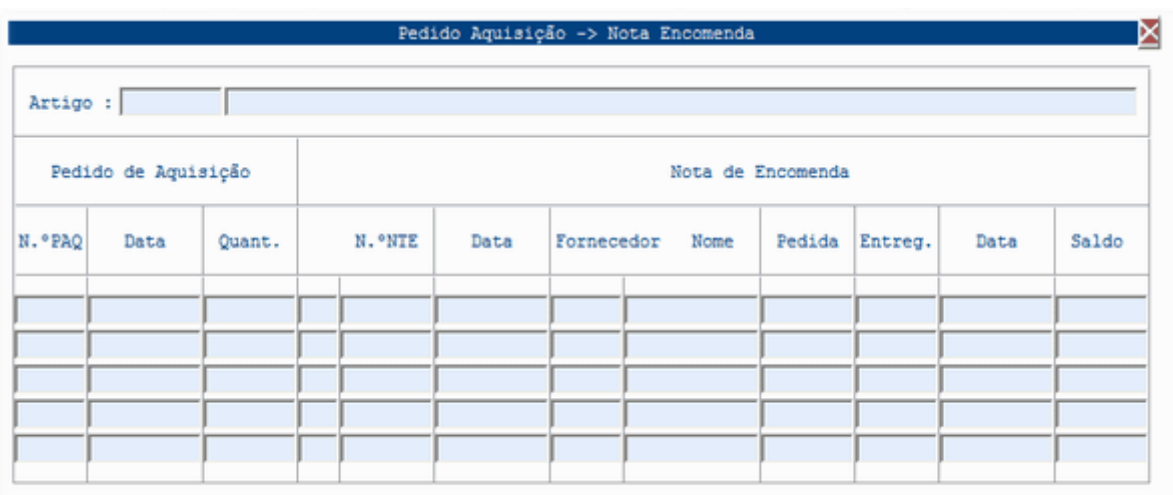

### Vista Pedidos de Aquisição - Contração de Divida

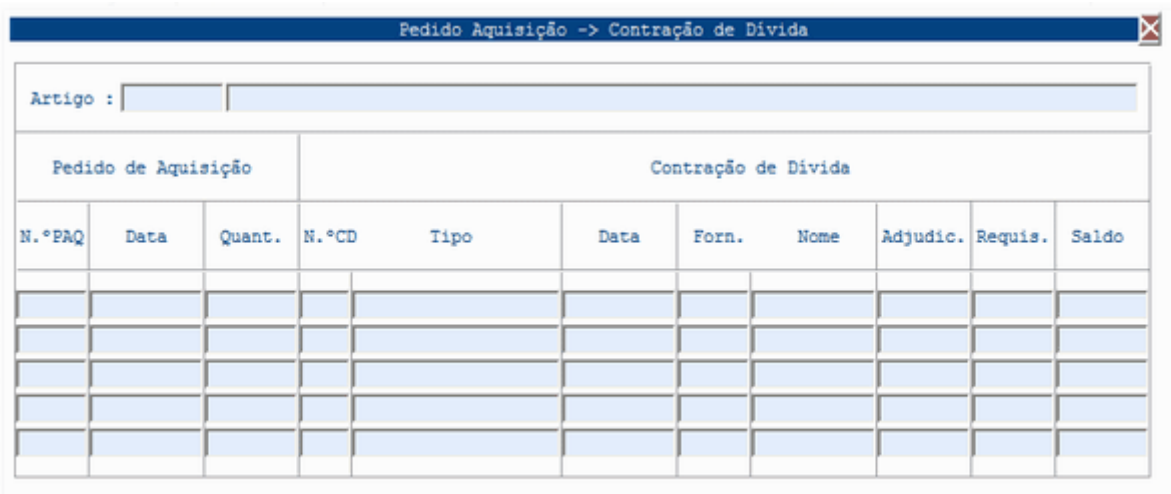

Vista Entradas do Artigo em Armazem

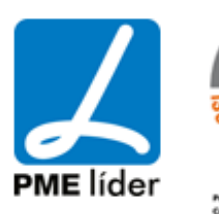

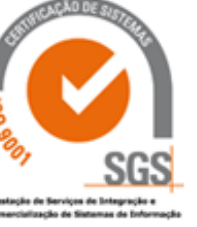
**Kaak** 

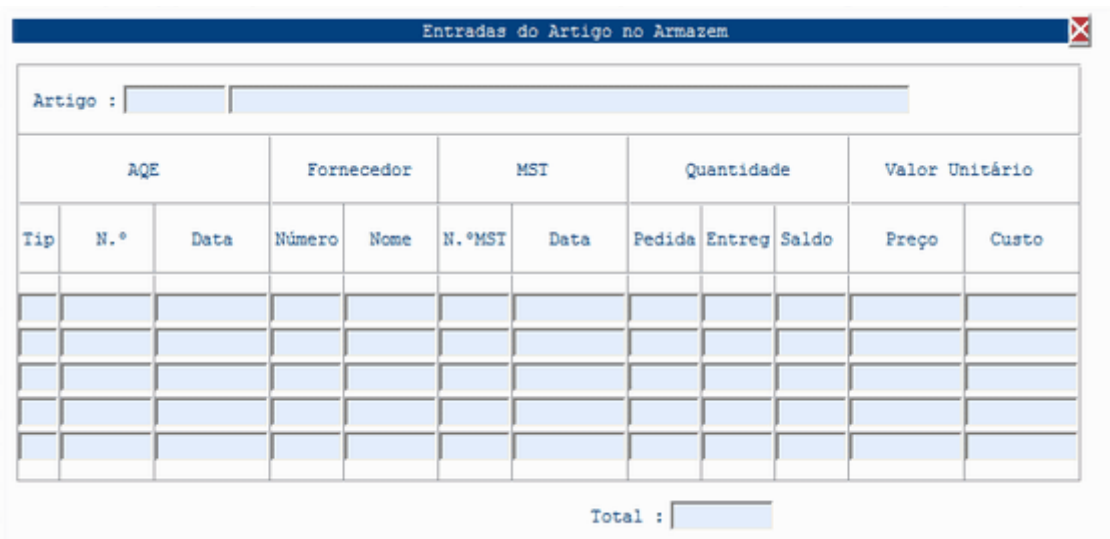

Vista Saidas do Artigo em Armazem

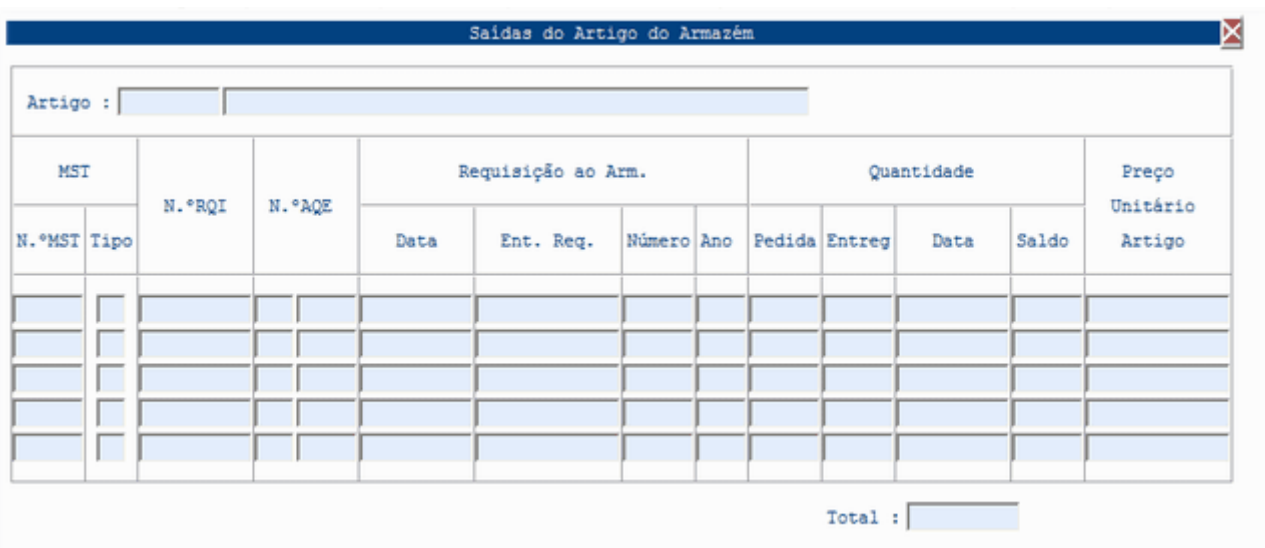

Vista Devoluções do Artigo

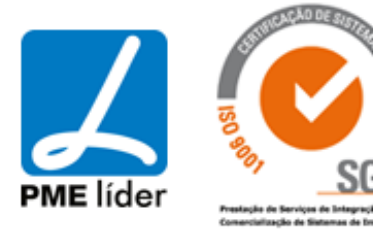

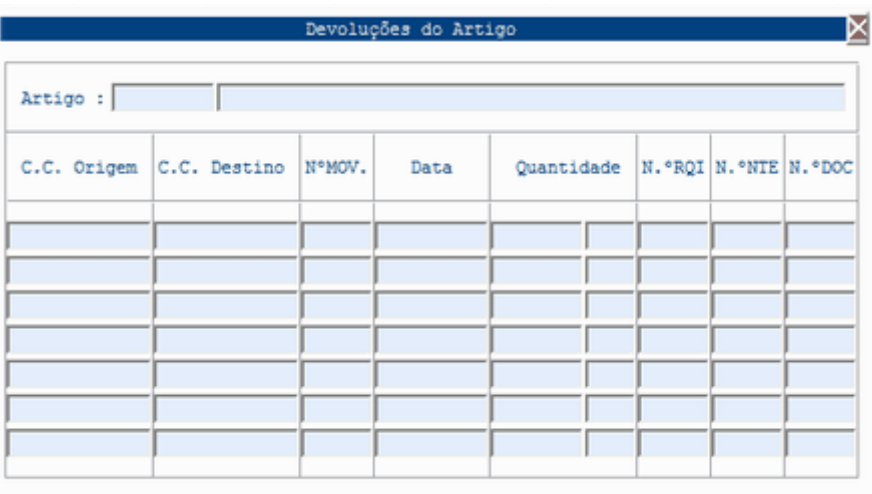

#### Vista Quebras de Existencias

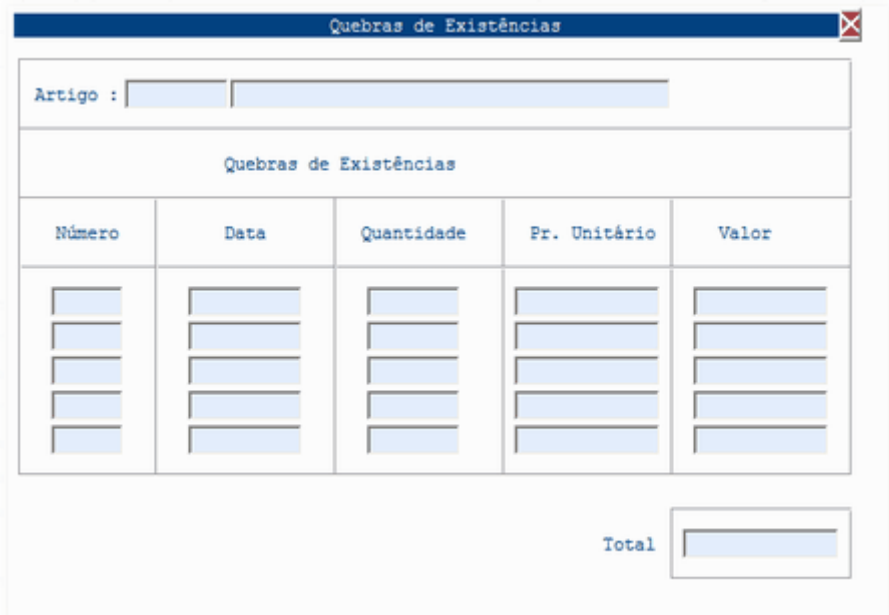

#### Vista Saidas Anuais

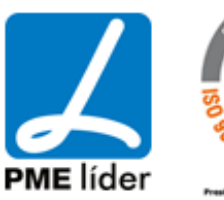

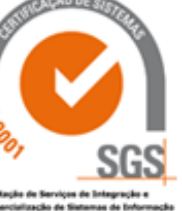

 $(n)$ 

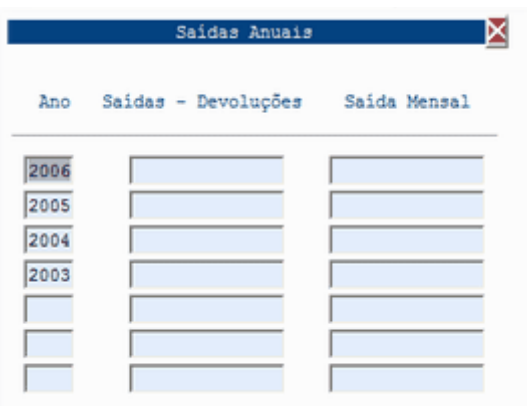

### Vista Registar Quantidades Inventário Fisico

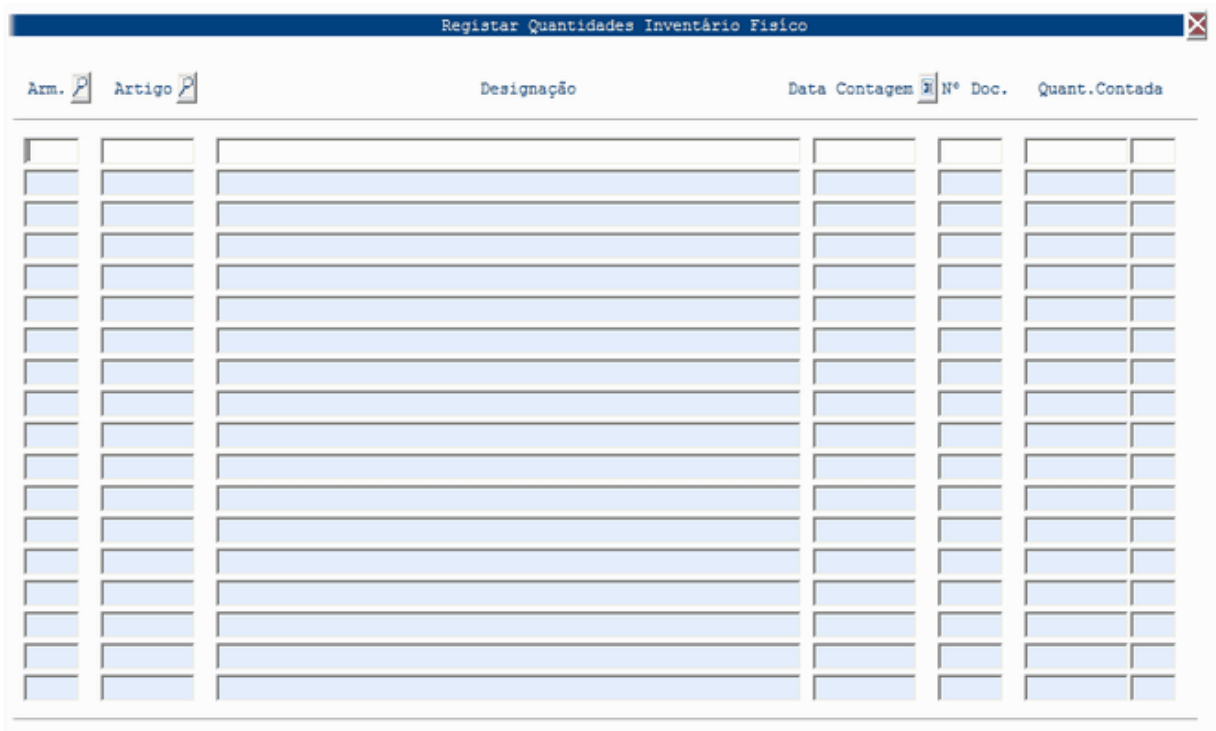

Extracto do Calculo do Custo Médio e Preço Médio

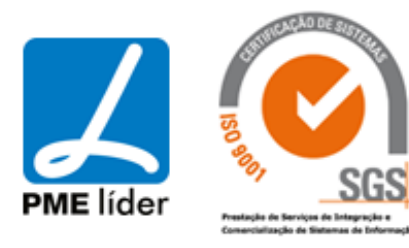

**Analy** 

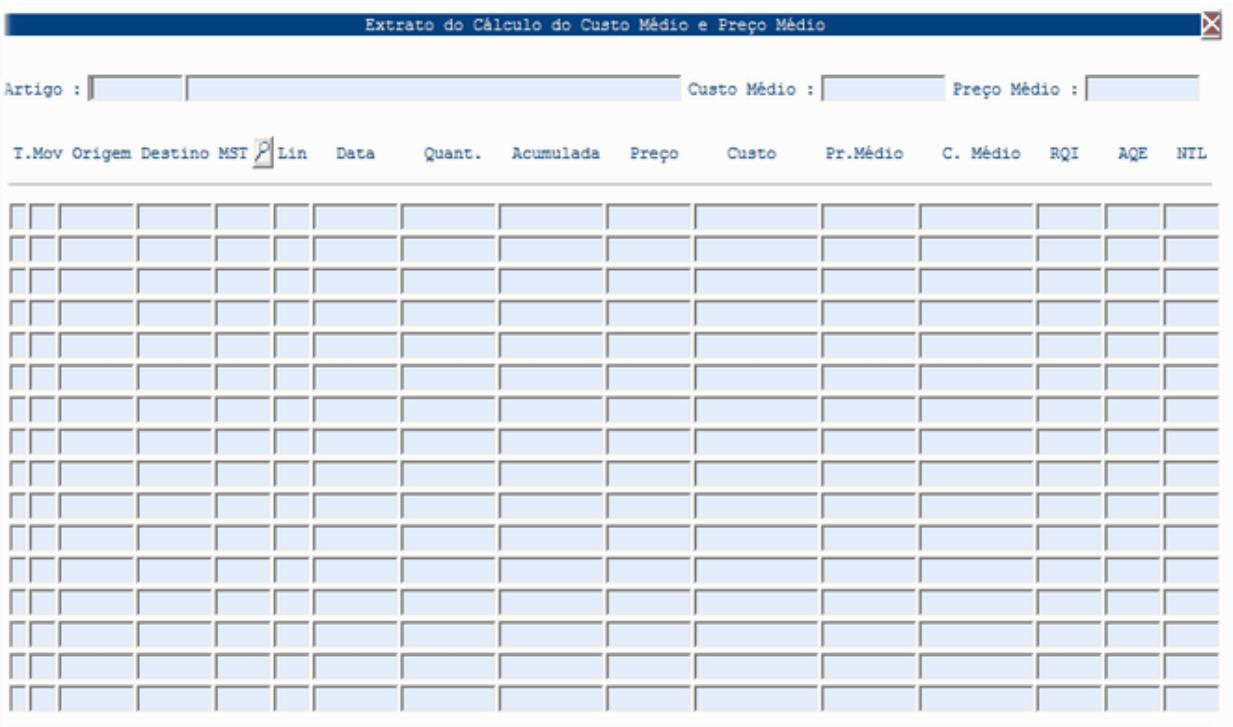

### **[PRESTAÇÃO SERVIÇOS](file:///D:/HTML/prestaçãoserviços.htm)**

Vista Prestação de Serviços

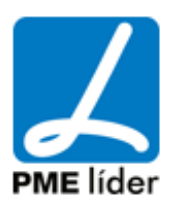

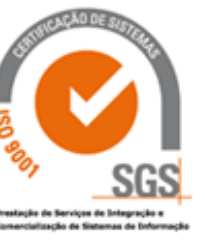

 $\left\{ n,n\right\}$ 

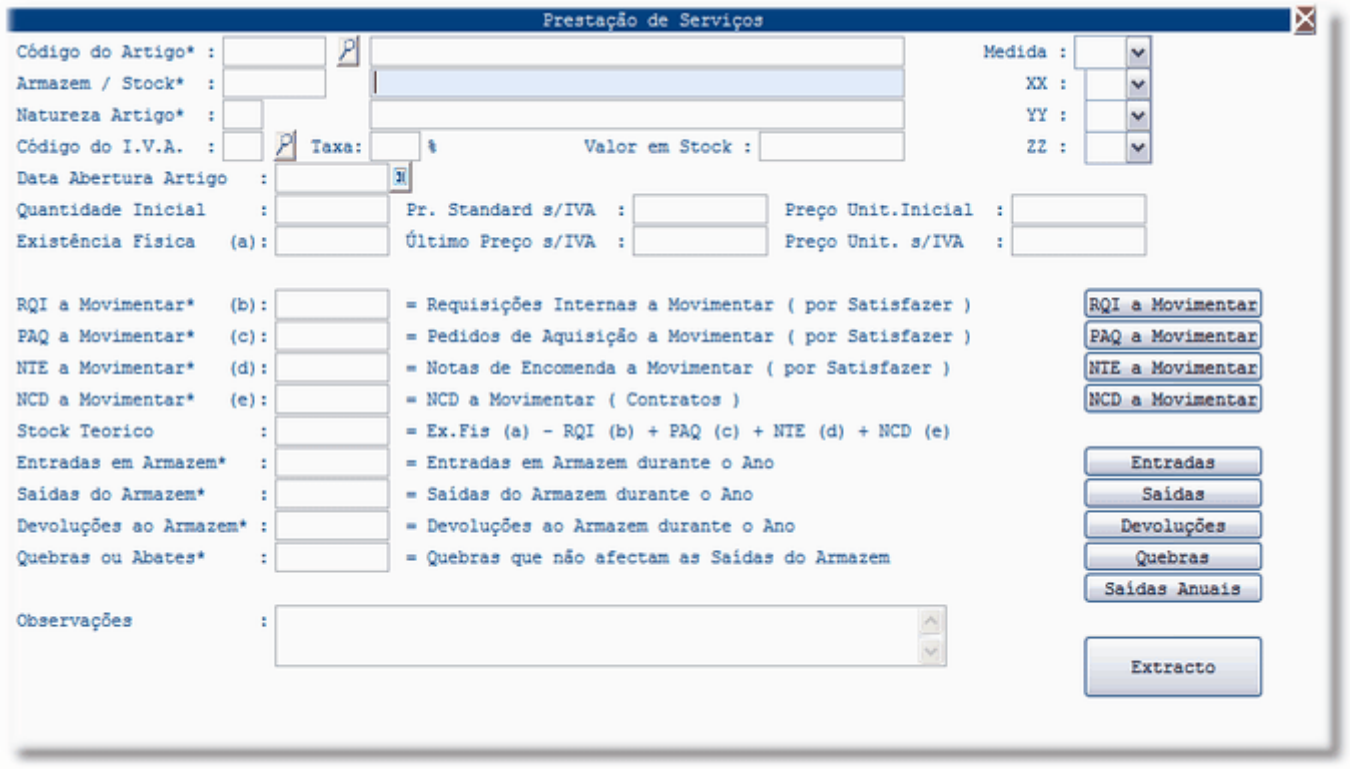

Esta vista permite visualizar diversas informações, existindo diversas macros que permitem visualizar informações complementares, tendo especial relevância a macro "Extrato" que permite a visualização do Histórico do Artigo.

Vista Requisições Internas por Satisfazer do Artigo.

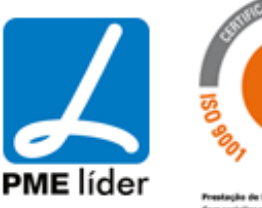

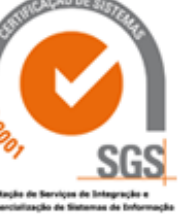

 $(n)$ 

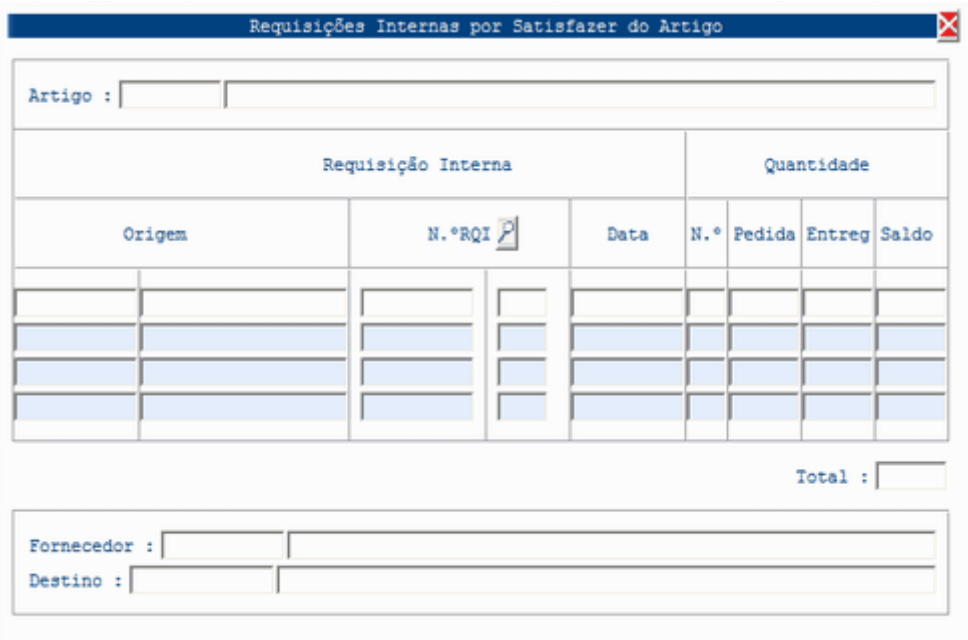

Vista Pedidos de Aquisição a Movimentar

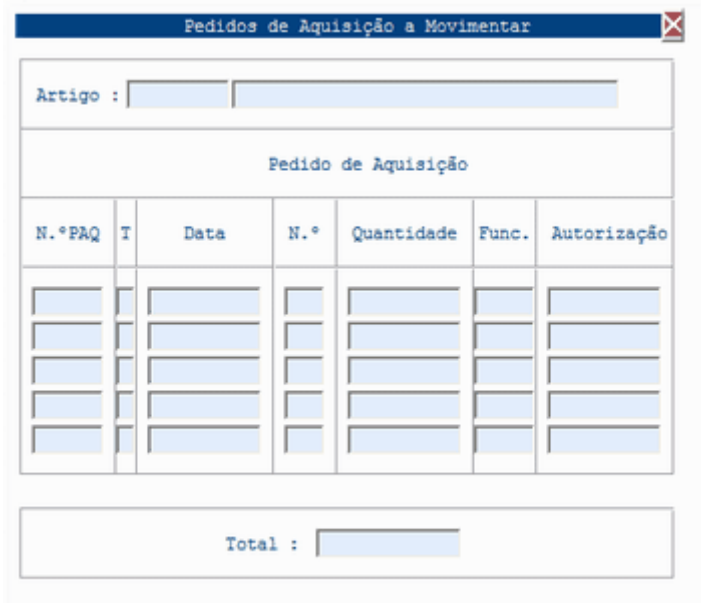

Vista Pedidos de Aquisição - Nota de Encomenda

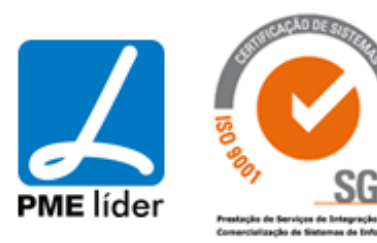

 $\left\langle \frac{1}{2},\frac{1}{2}\right\rangle$ 

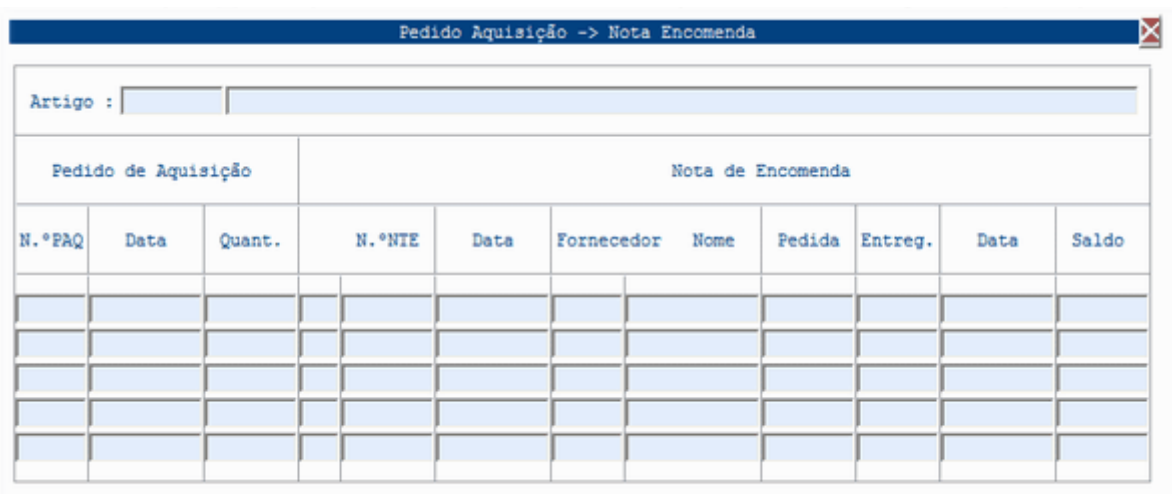

### Vista Pedidos de Aquisição - Contração de Divida

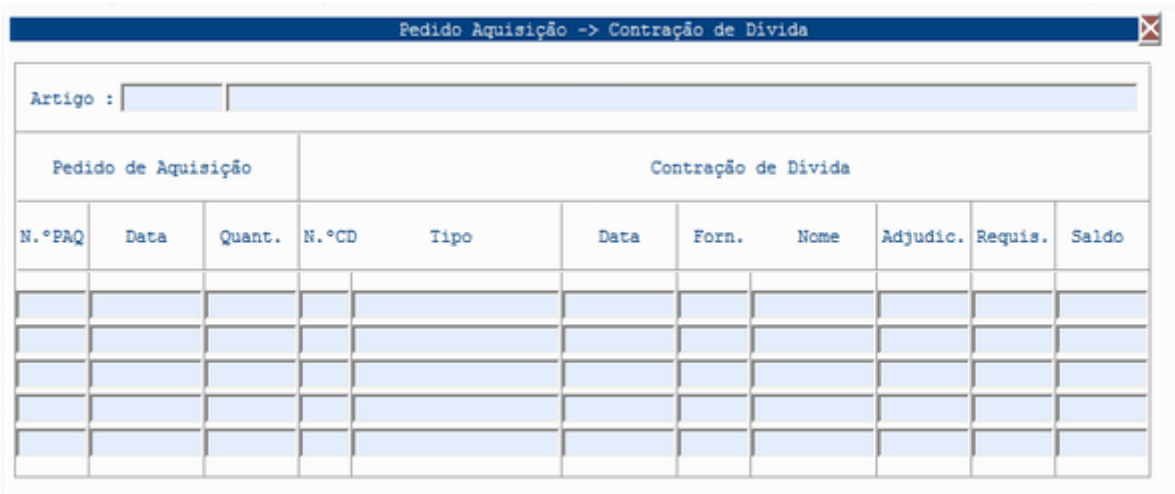

Vista Entradas do Artigo em Armazem

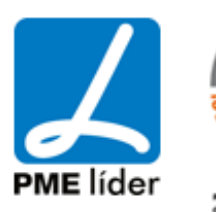

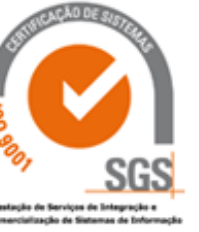

**Kaak** 

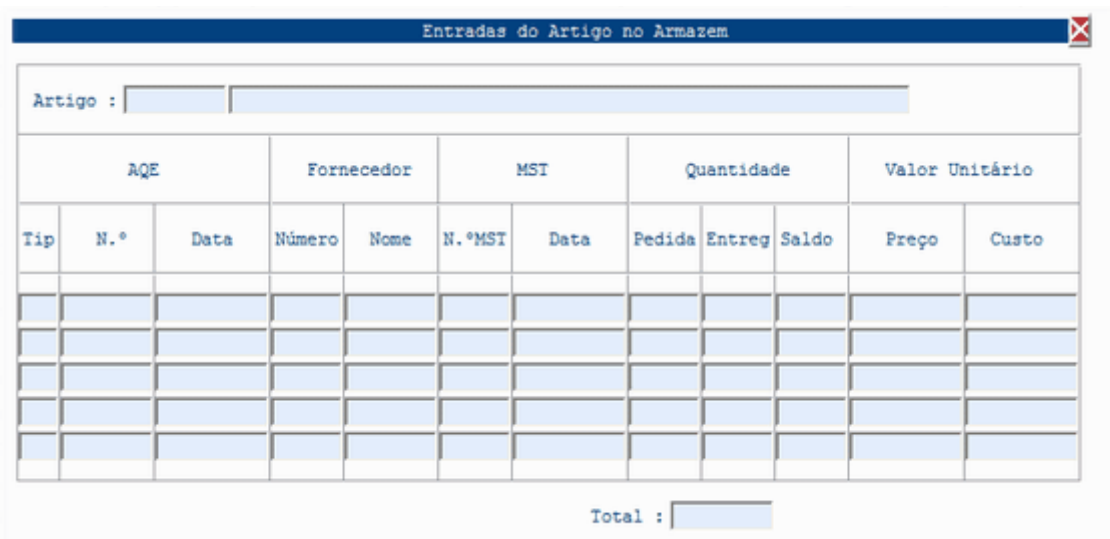

Vista Saidas do Artigo em Armazem

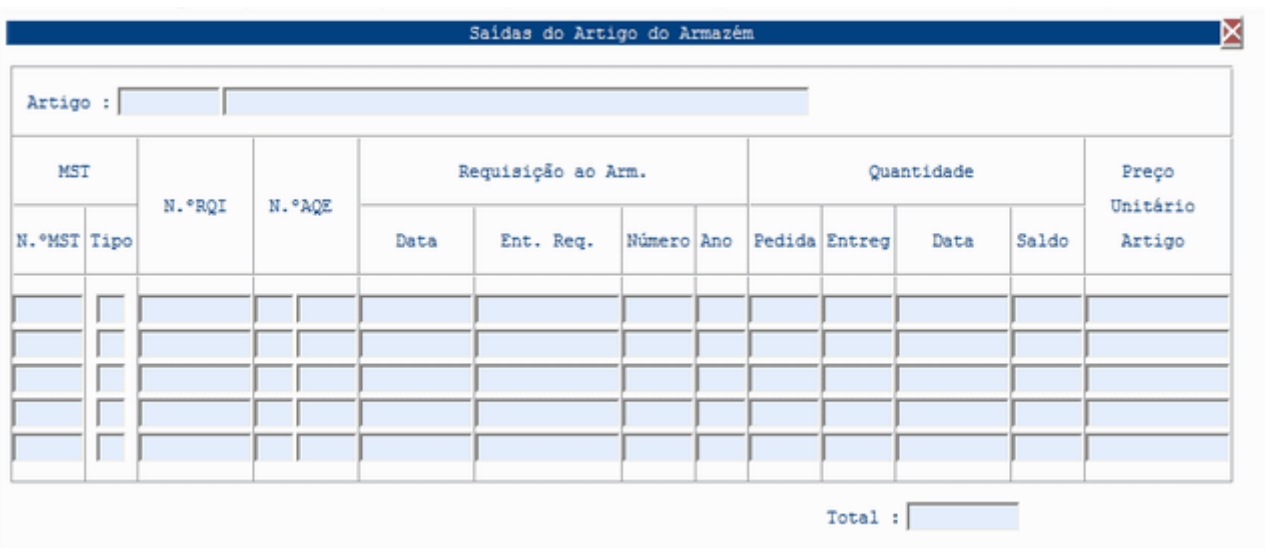

Vista Devoluções do Artigo

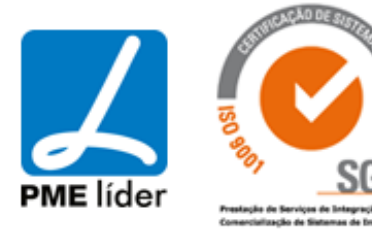

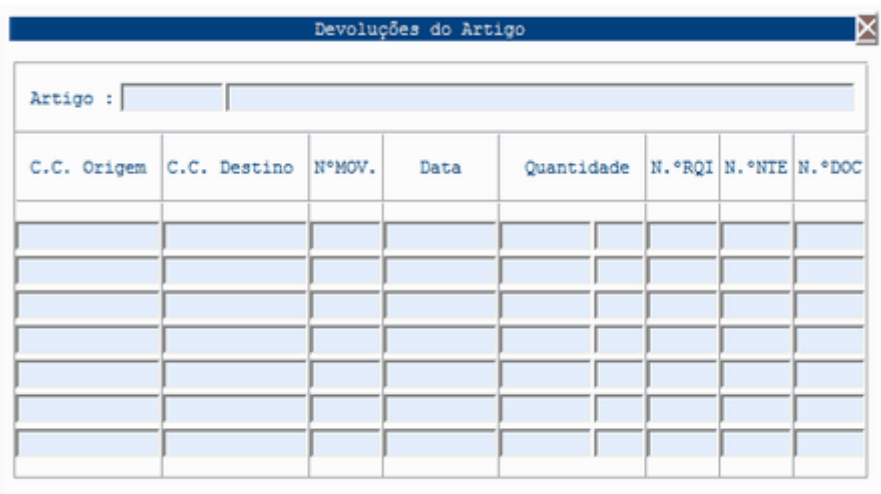

#### Vista Quebras de Existencias

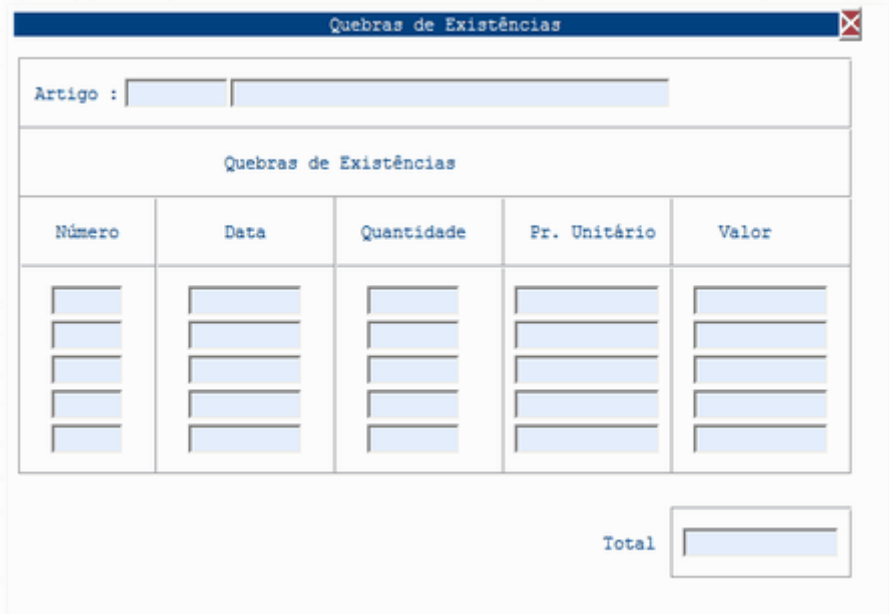

#### Vista Saidas Anuais

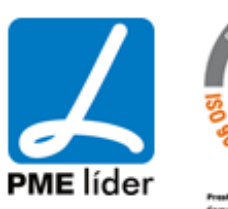

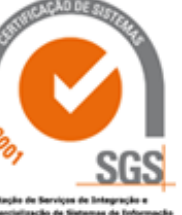

**Analy** 

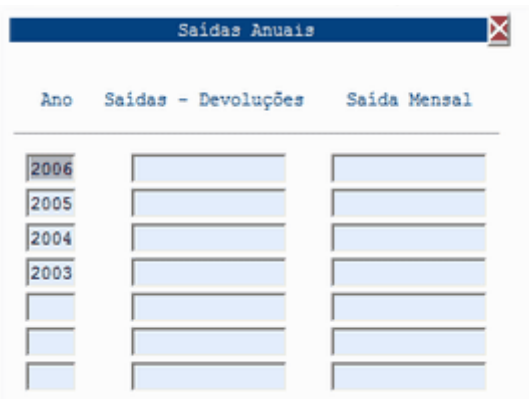

#### Vista Extracto dos Movimentos

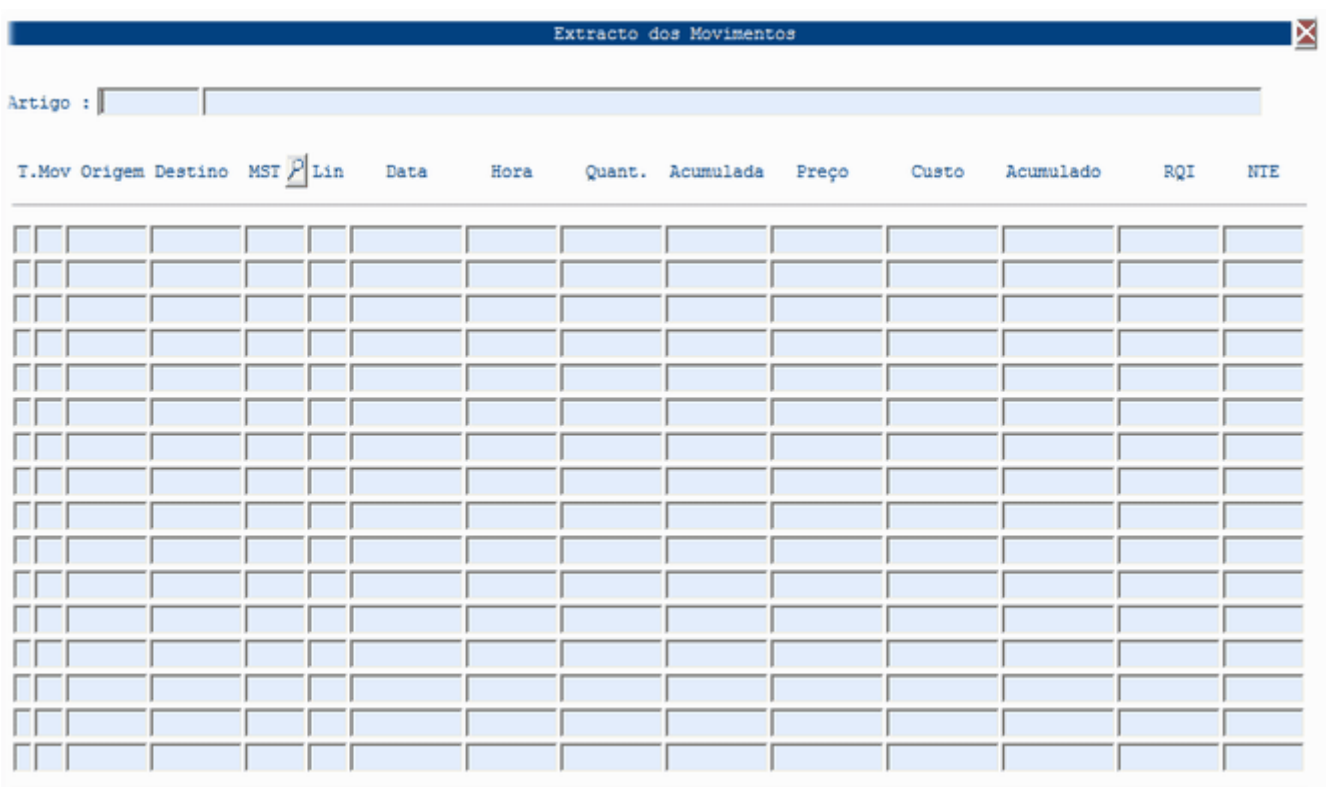

#### **[IMOBILIZADO](file:///D:/HTML/imobilizado.htm)**

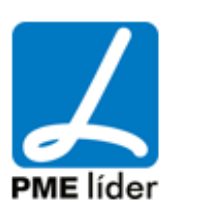

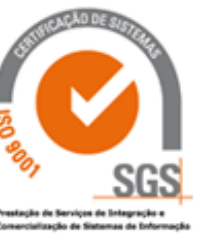

 $\left\langle \begin{array}{c} 1 \\ 0 \end{array} \right\rangle$ 

#### Vista Imobilizado

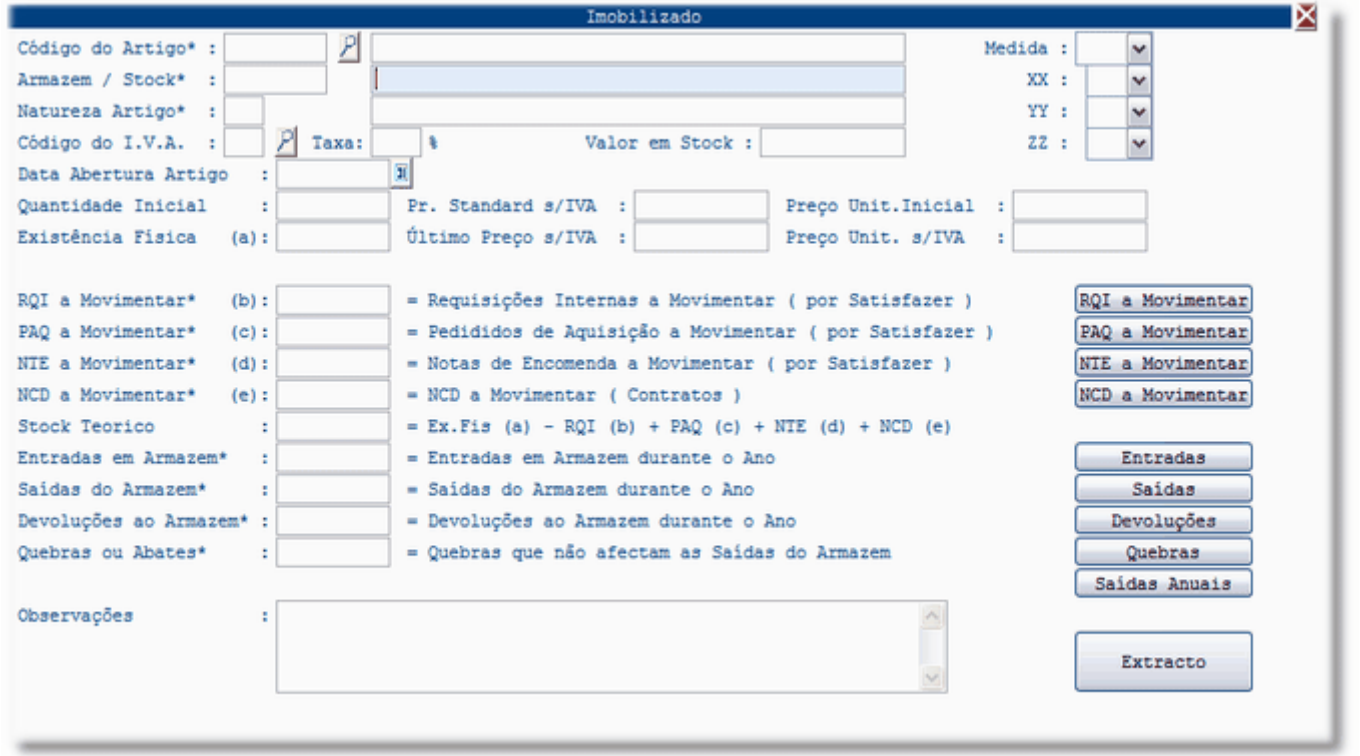

Esta vista permite visualizar diversas informações, existindo diversas macros que permitem visualizar informações complementares, tendo especial relevância a macro "Extrato" que permite a visualização do Histórico do Artigo.

Vista Requisições Internas por Satisfazer do Artigo

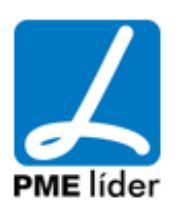

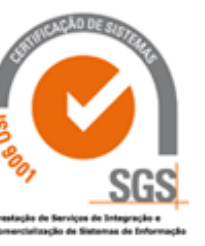

 $(n)$ 

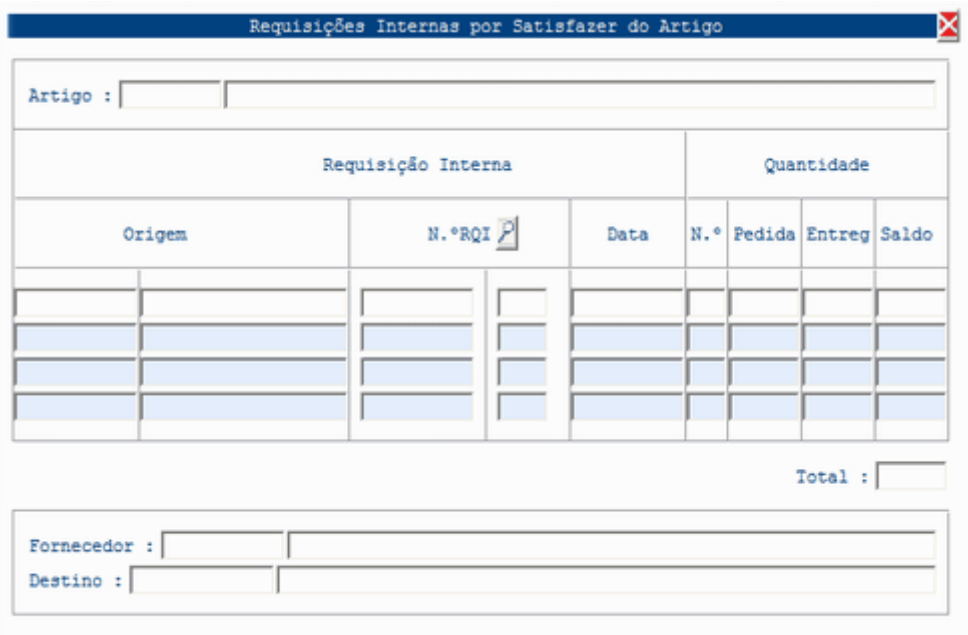

Vista Pedidos de Aquisição a Movimentar

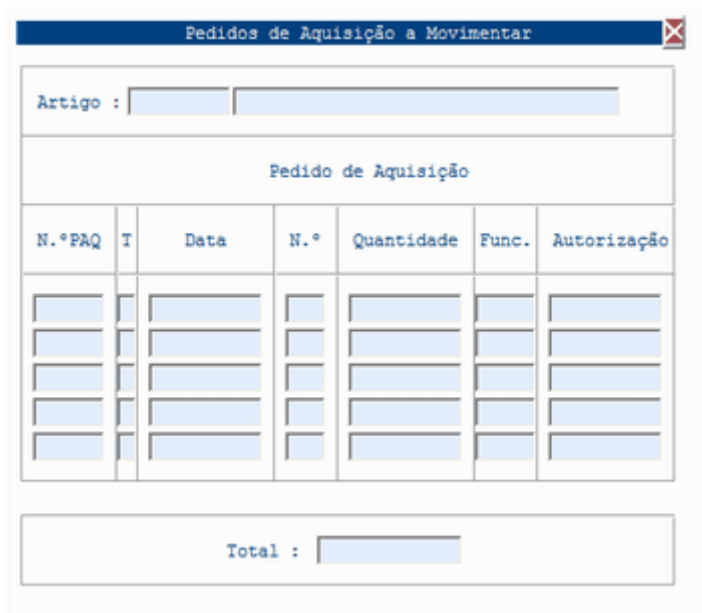

Vista Pedidos de Aquisição - Nota de Encomenda

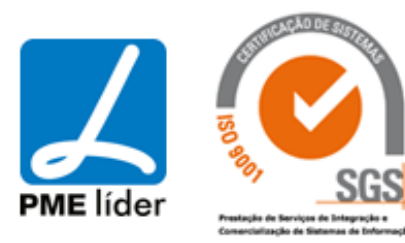

 $\left\langle \frac{1}{2},\frac{1}{2}\right\rangle$ 

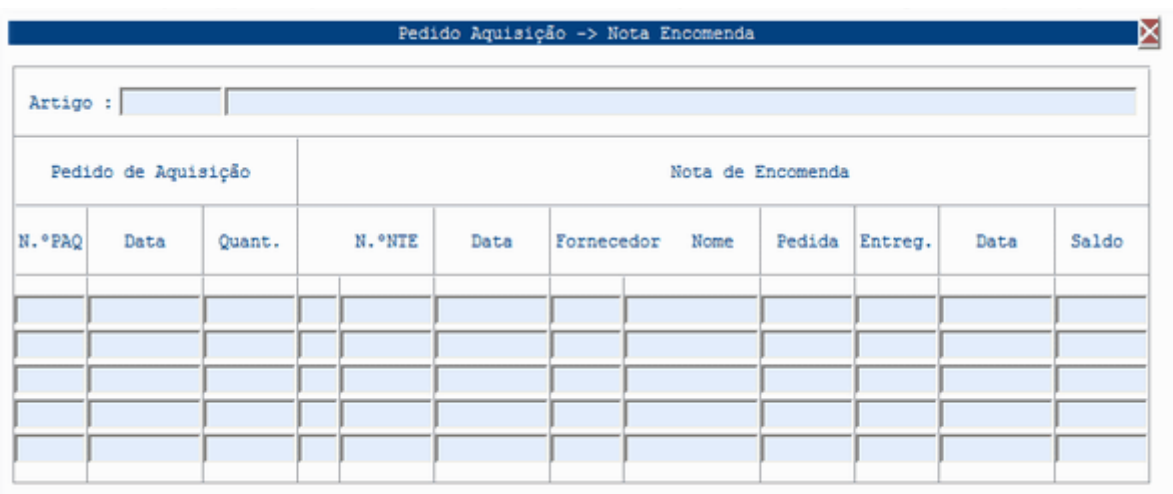

### Vista Pedidos de Aquisição - Contração de Dívida

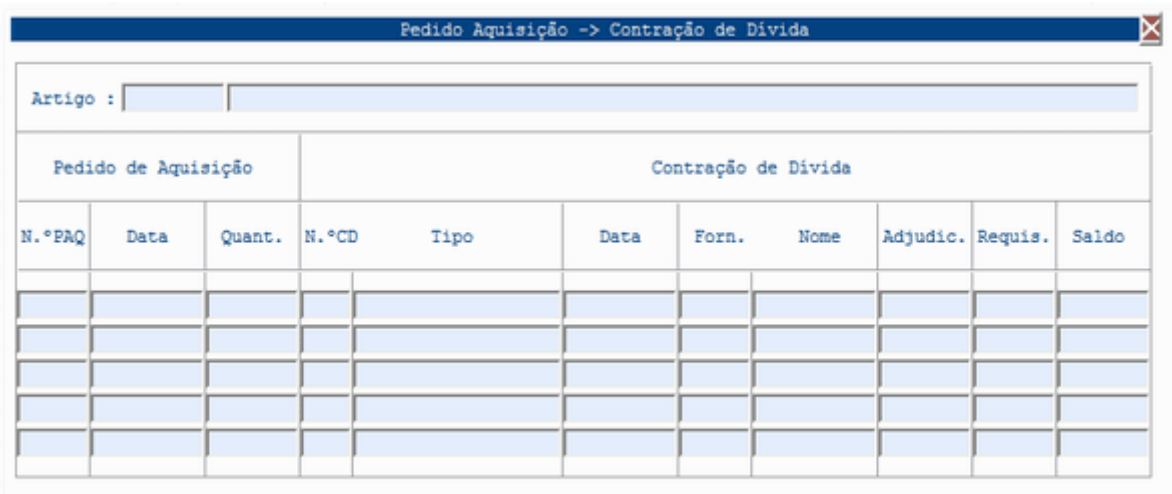

Vista Entradas do Artigo em Armazém

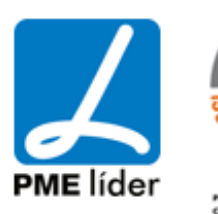

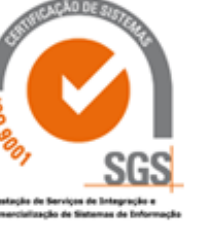

**Kaak** 

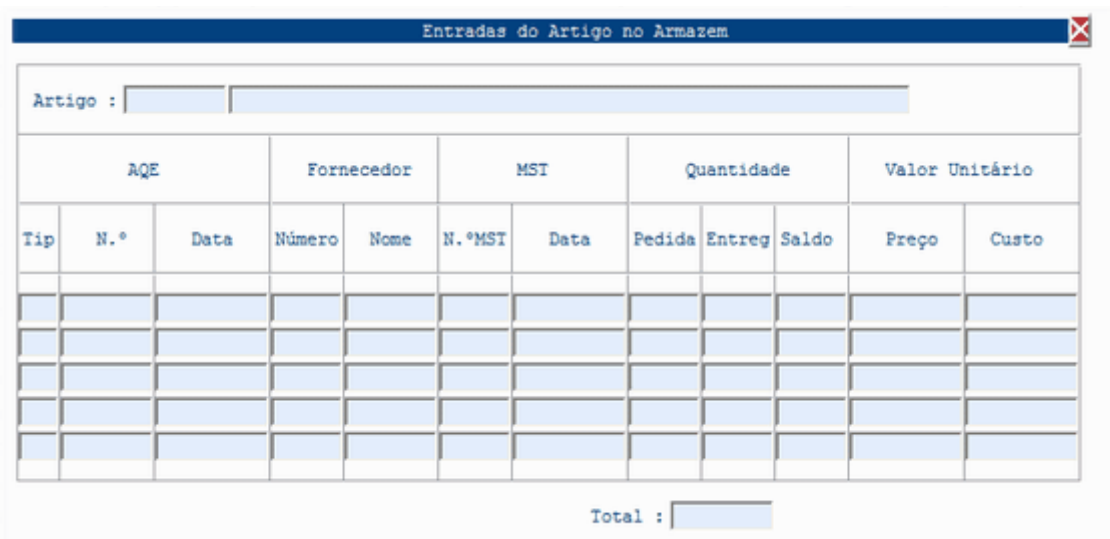

Vista Saídas do Artigo em Armazém

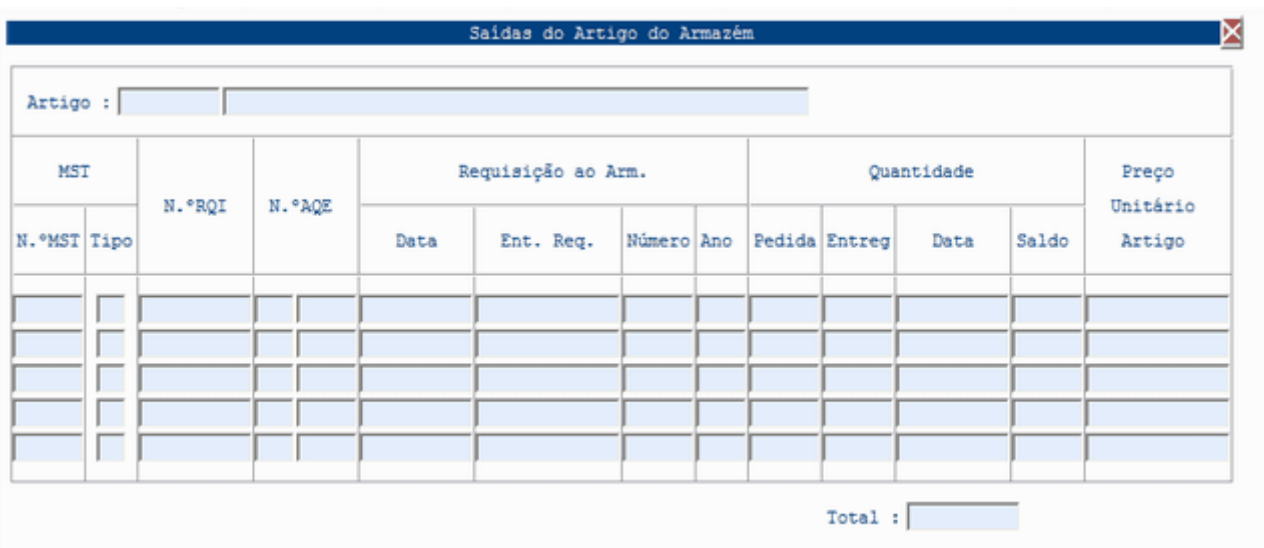

Vista Devoluções do Artigo

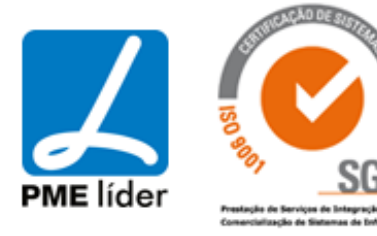

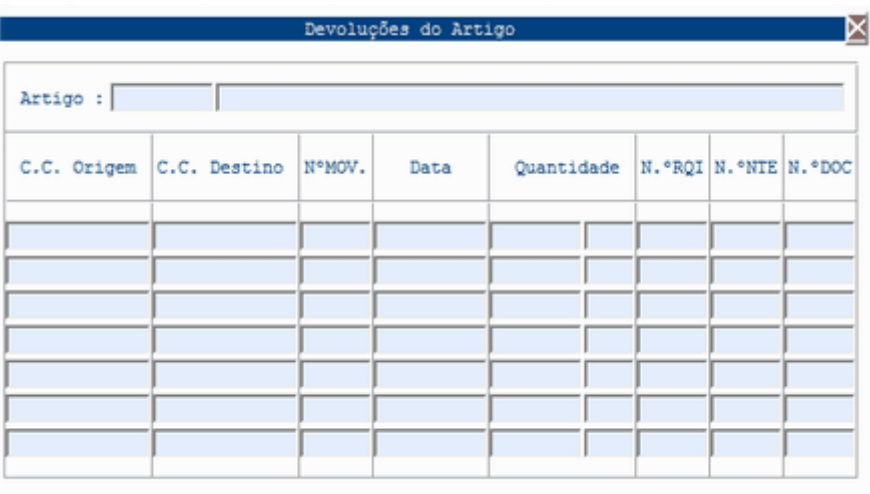

#### Vista Quebras de Existências

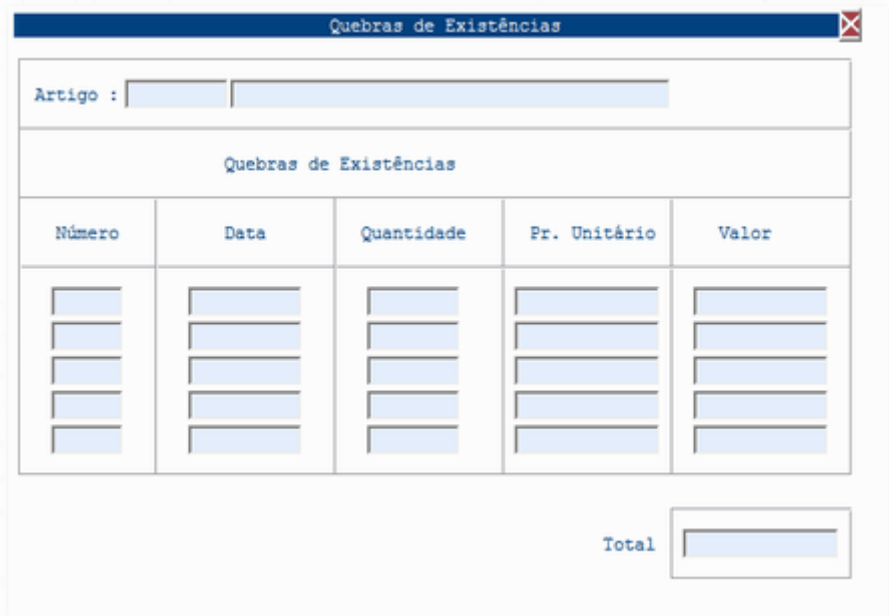

#### Vista Saídas Anuais

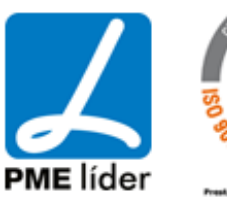

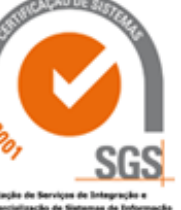

**Analy** 

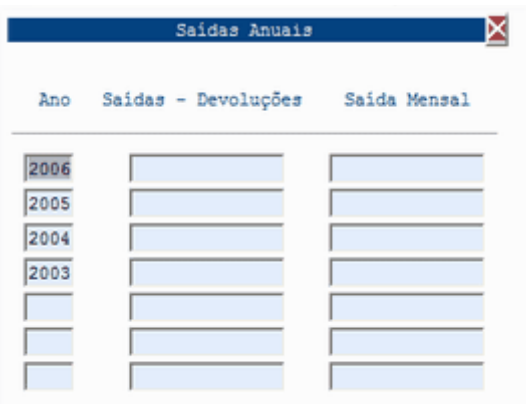

#### Vista Extracto dos Movimentos

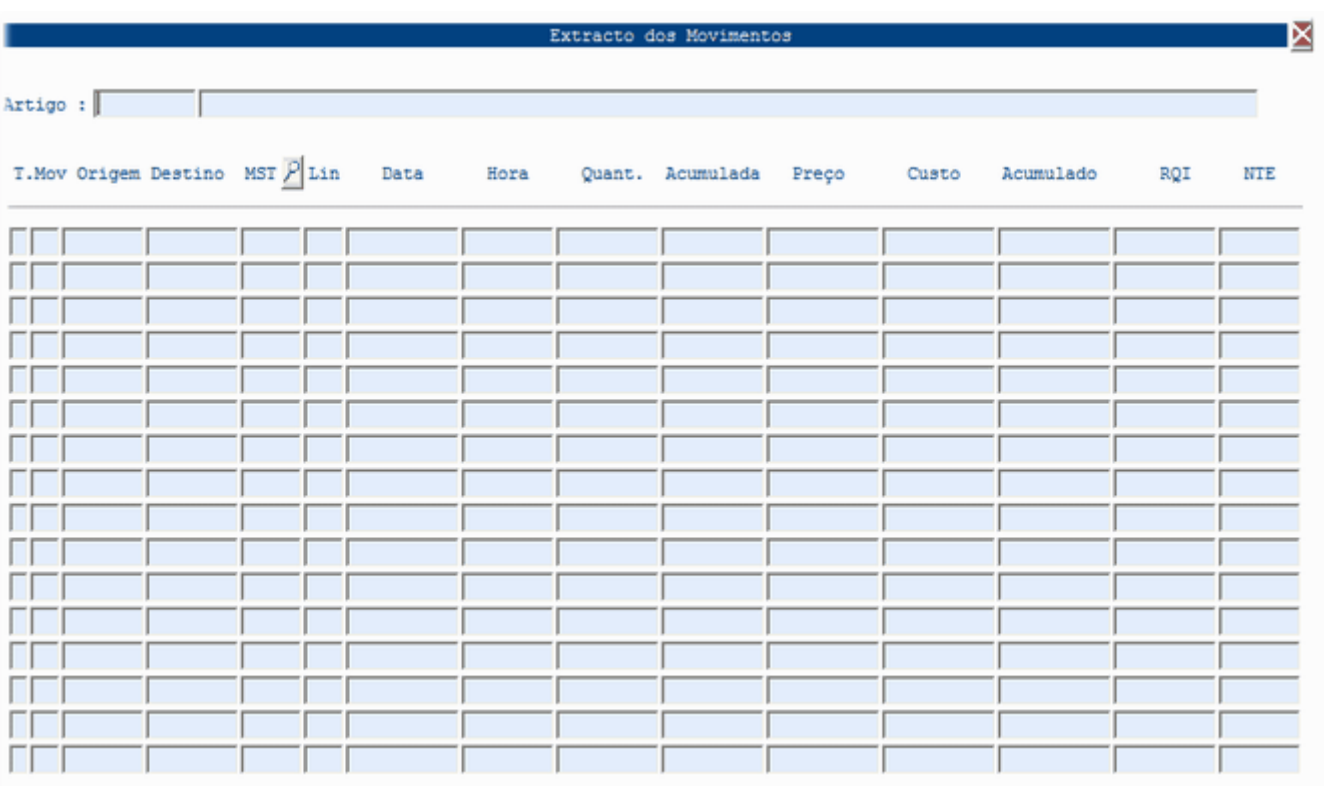

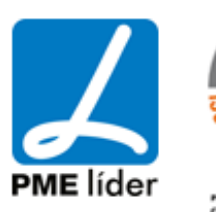

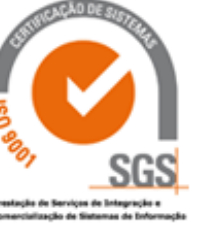

### **7. [INVENTÁRIO FÍSICO](file:///D:/HTML/inventáriofísico.htm)**

Localização da Vista

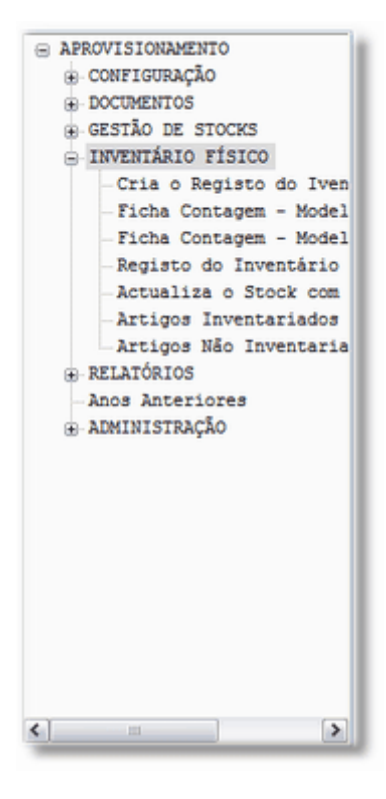

### **[CRIA O REGISTO DO INVENTARIO FISICO](file:///D:/HTML/criaoregistodoinventariof.htm)**

Vista Cria o Registo do Inventário Físico à Data Actual

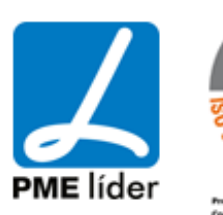

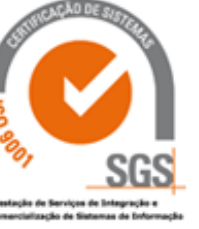

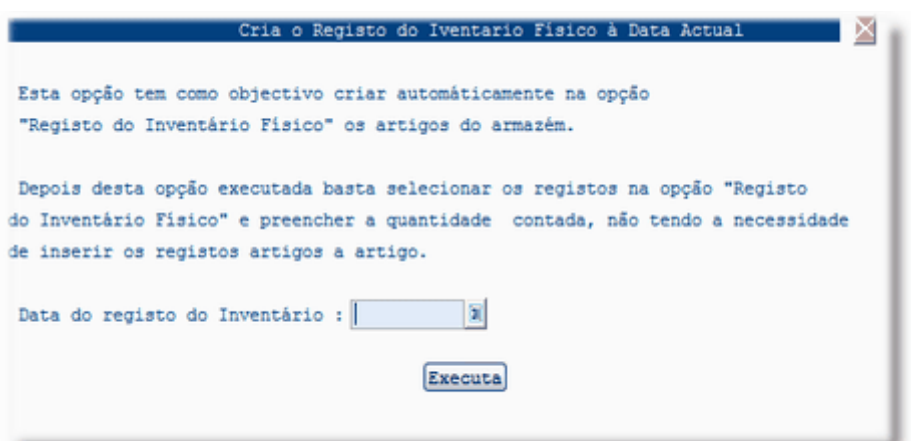

Após abrir esta vista aparece automaticamente a data, sendo necessário apenas carregar na macro "Executa". Vai aparecer o seguinte aviso:

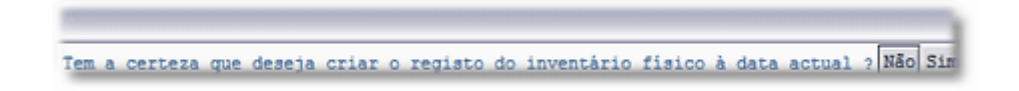

Selecionar a opção pretendida, no caso de selecionar "Sim", o procedimento vai começar.

#### **[FICHA DE CONTAGEM -](file:///D:/HTML/fichadecontagem_modeloi.htm) MODELO I**

Vista Ficha para Leitura de Quantidades Contadas do Inventário Fisico - Modelo I

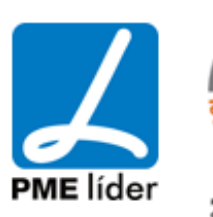

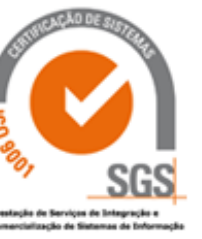

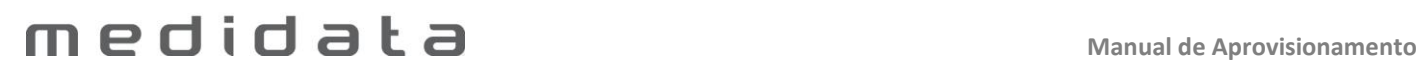

 $\left\langle \frac{1}{2},\frac{1}{2}\right\rangle$ 

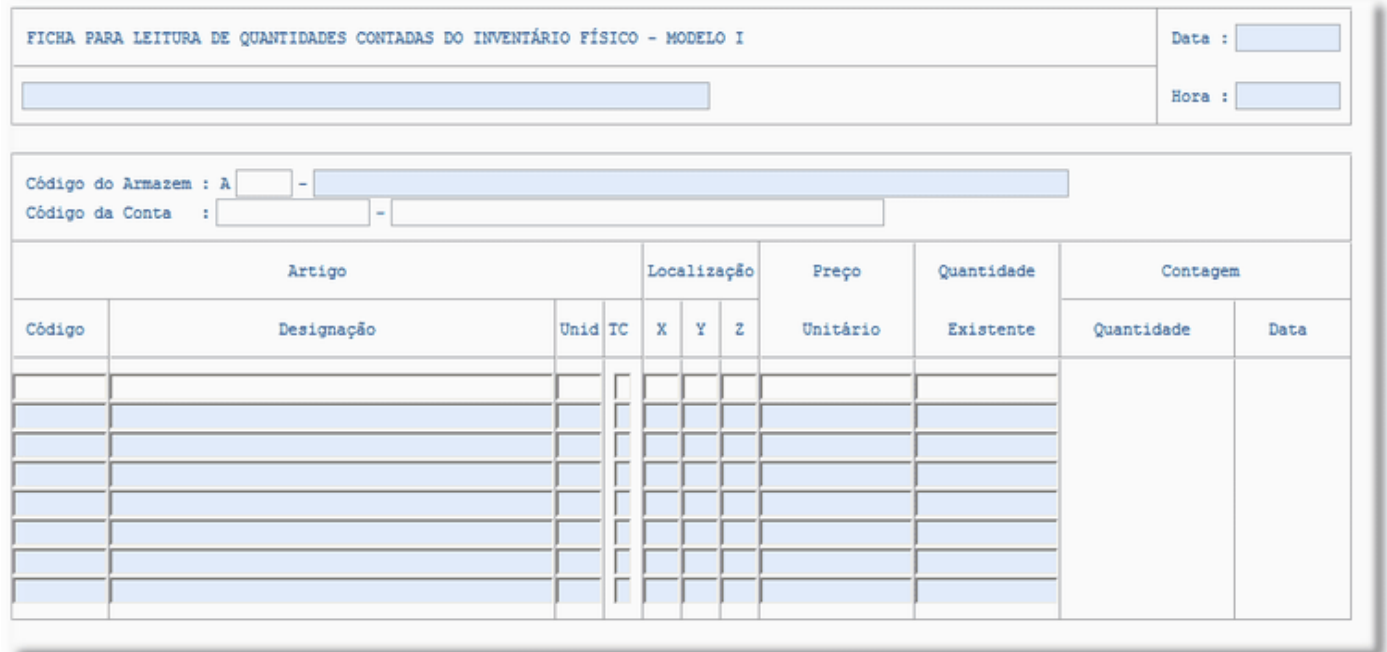

#### **[FICHA DE CONTAGEM -](file:///D:/HTML/fichadecontagem_modeloii.htm) MODELO II**

Vista Ficha para Leitura de Quantidades Contadas do Inventário Fisico - Modelo I

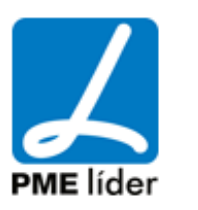

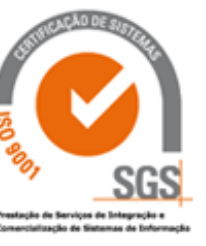

**Supply** 

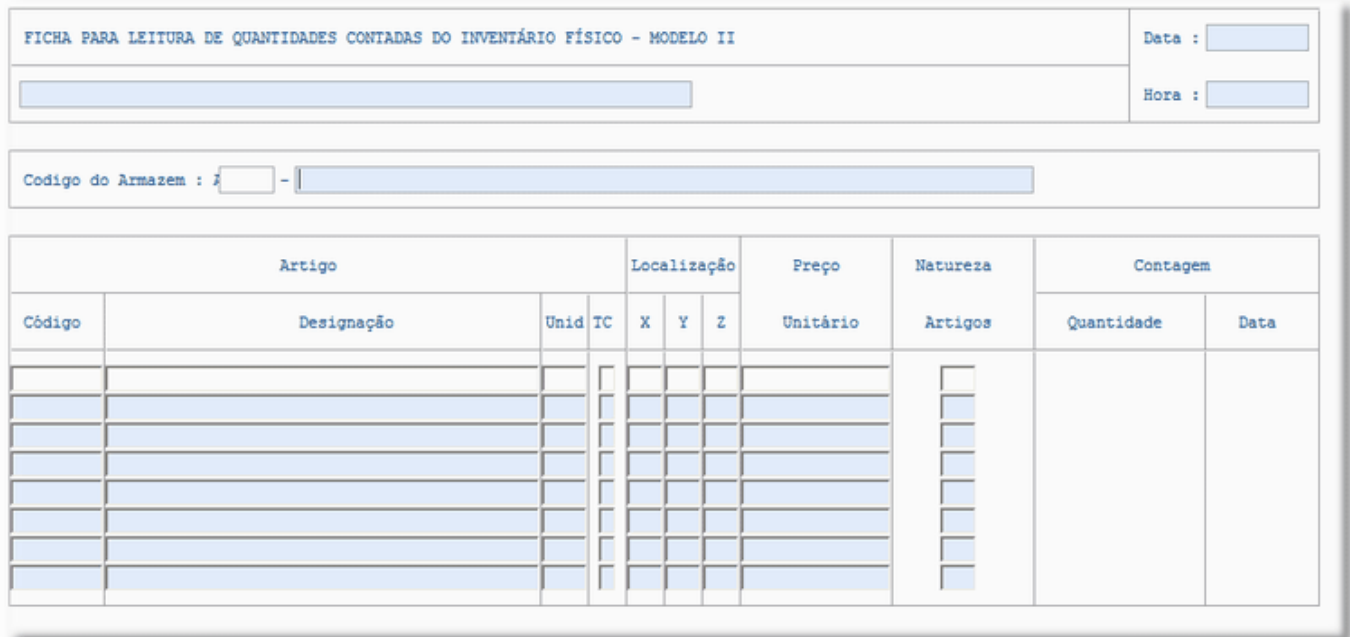

#### **[REGISTO DO INVENTARIO FISICO](file:///D:/HTML/registodoinventariofisico.htm)**

Vista Registar Quantidades do Inventário Físico

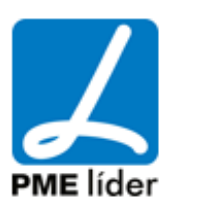

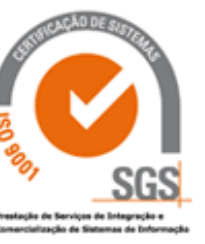

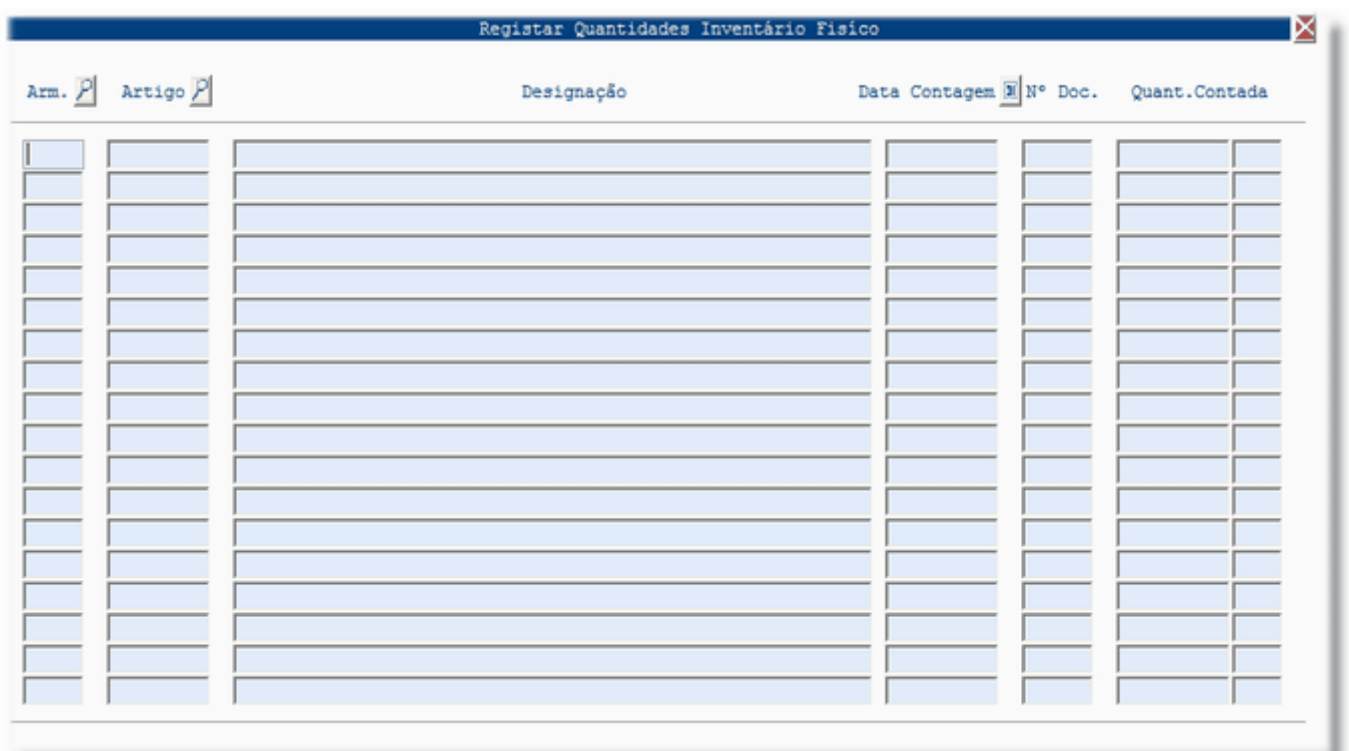

Após ter executado a macro na Vista "Cria o Registo do Inventario Fisico", inserir a data na Coluna "Data de Contagem" selecionar os artigos pretendidos e inserir as Quantidades Contadas.

Existirão algumas quantidades que estao corretas, sendo necessário corrigir aquelas que não se encontram em concordância com as quantidades em armazém.

#### **[ATUALIZA O STOCK COM](file:///D:/HTML/actualizaostockcombasenoi.htm) BASE NO INVENTÁRIO**

Vista Actualizar Stock com Base no Registo do Inventário Fisico

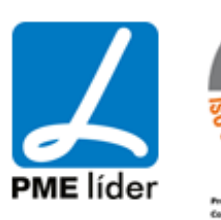

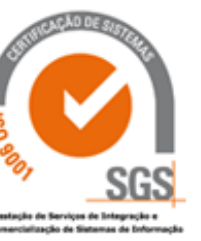

 $(n+1)$ 

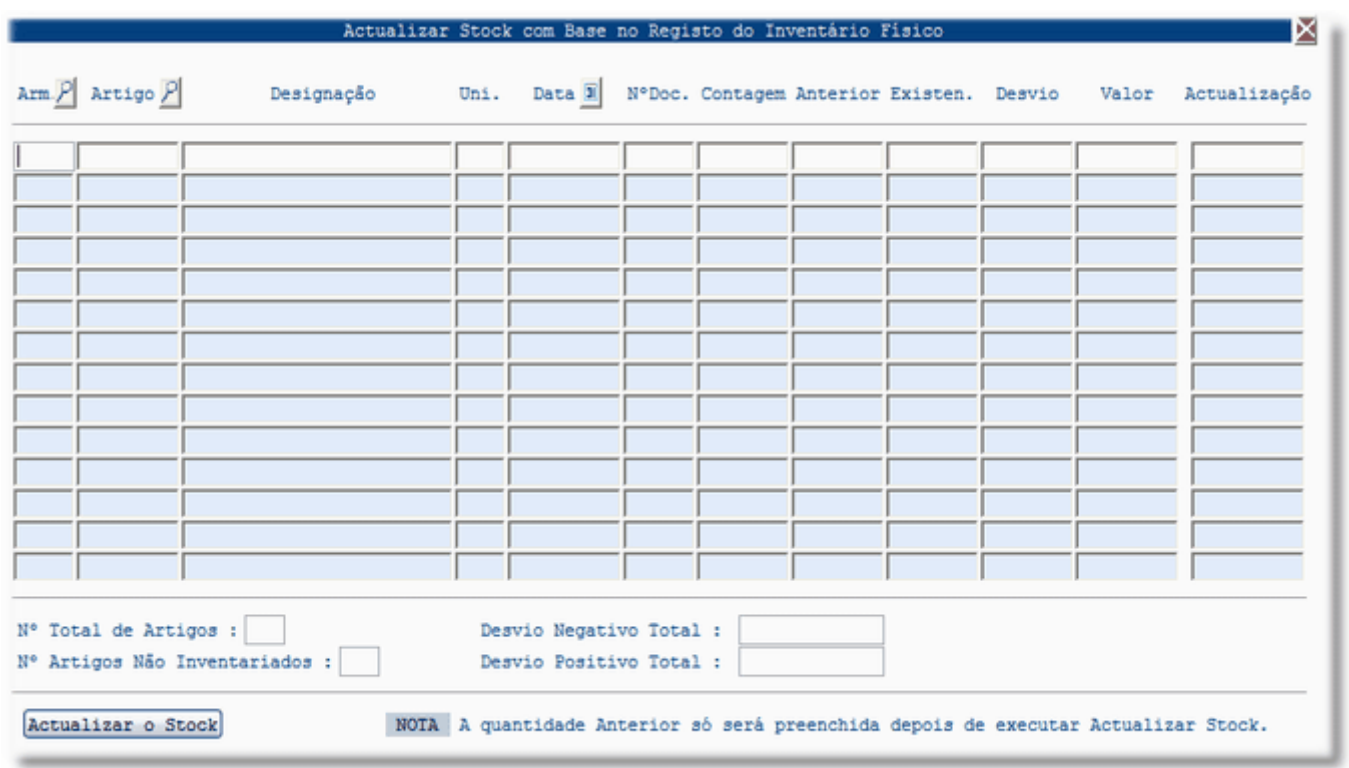

Após terem sido inseridas as Quantidades Contadas, na vista "Registo do Inventario Fisico", selecionar os dados pretendidos e carregar na macro "Actualizar o Stock".

#### **[ARTIGOS INVENTARIADOS](file:///D:/HTML/artigosinventariados.htm)**

Vista Relatórios dos Artigos Inventariados

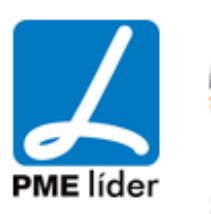

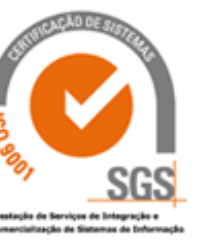

 $(n)$ 

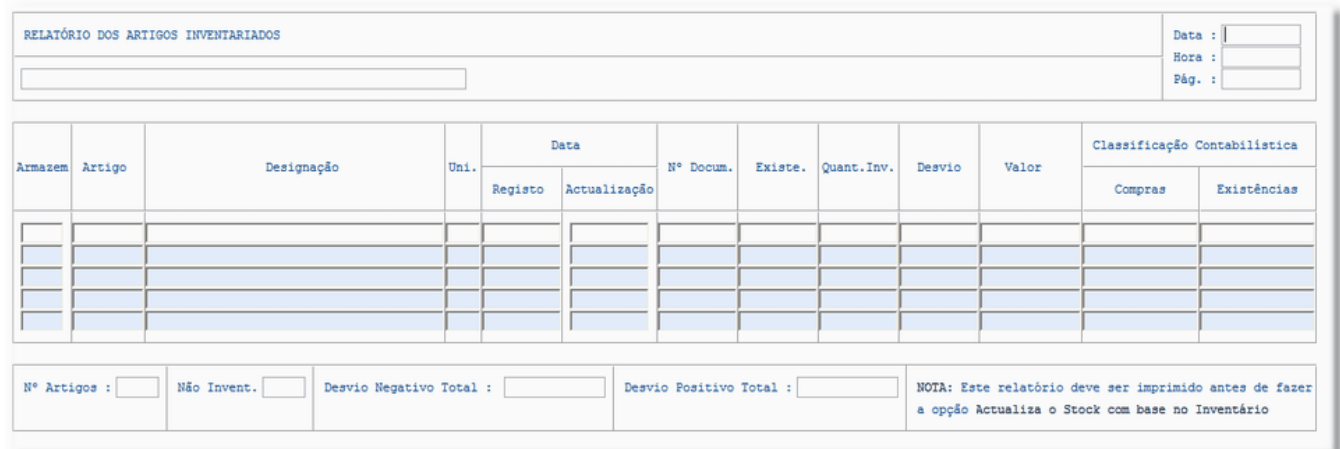

#### **[ARTIGOS NÃO INVENTARIADOS](file:///D:/HTML/artigosnãoinventariados.htm)**

Vista Artigos Não Inventariados

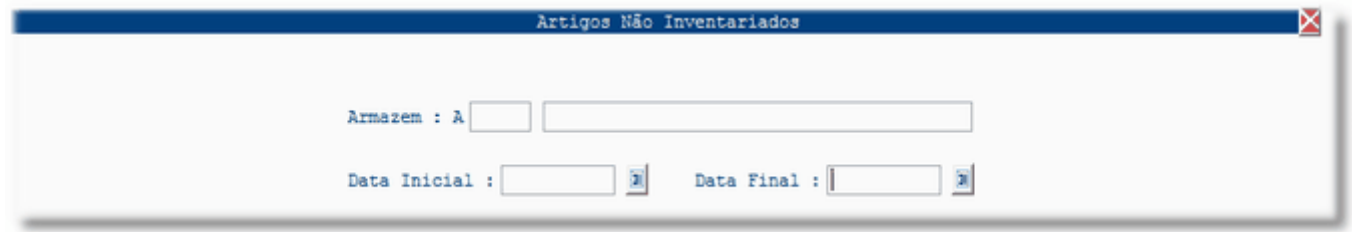

Vista Relatorios dos Artigos Não Inventariados

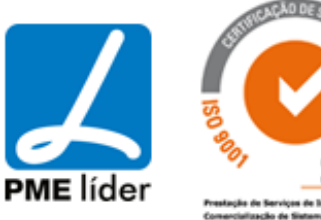

# $\left\{ \mathbf{m}\right\}$ medidata **Manual de Aprovisionamento**

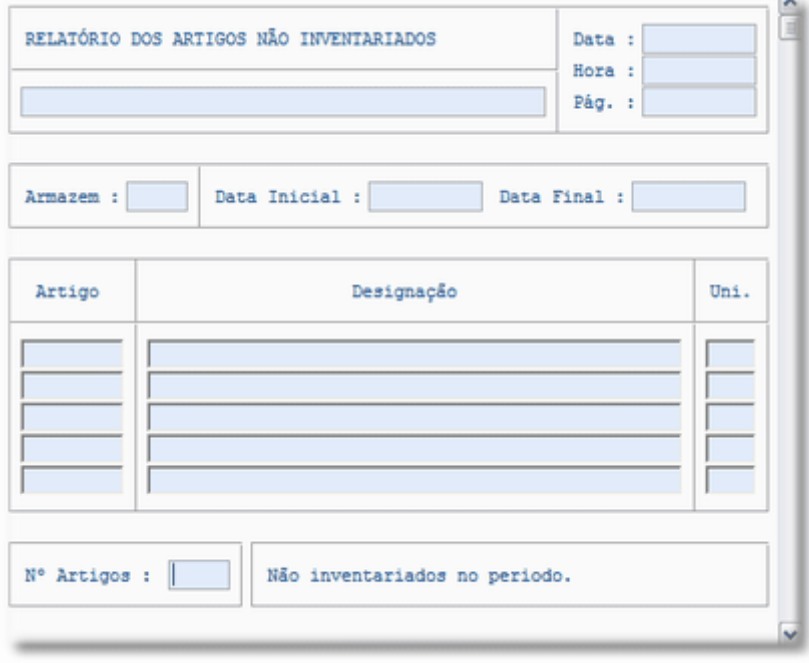

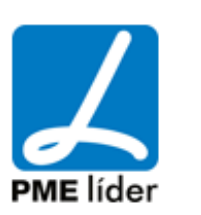

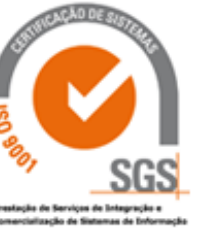

## $\left\langle \frac{1}{2} \right\rangle$ medidata **Manual de Aprovisionamento**

### **8. [RELATÓRIOS](file:///D:/HTML/relatórios.htm)**

Localização da Vista

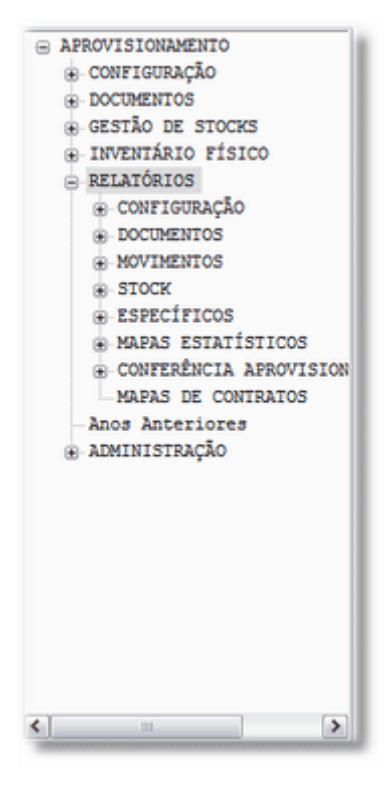

### **[CONFIGURAÇÃO](file:///D:/HTML/configuração3.htm)**

Vista Relatórios dos Artigos

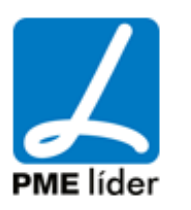

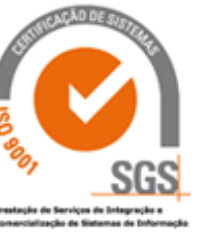

 $\left\{ \mathbf{m}\right\}$ 

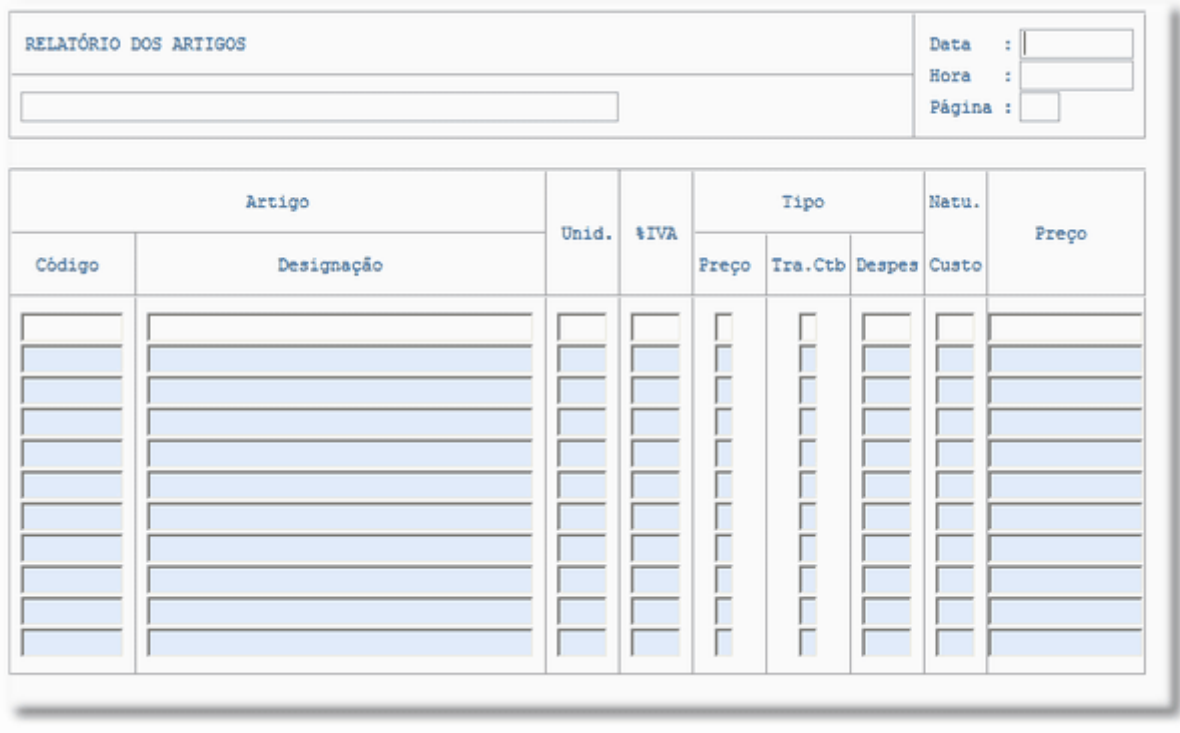

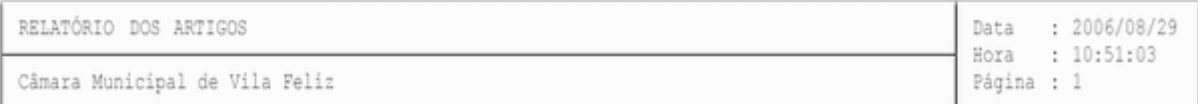

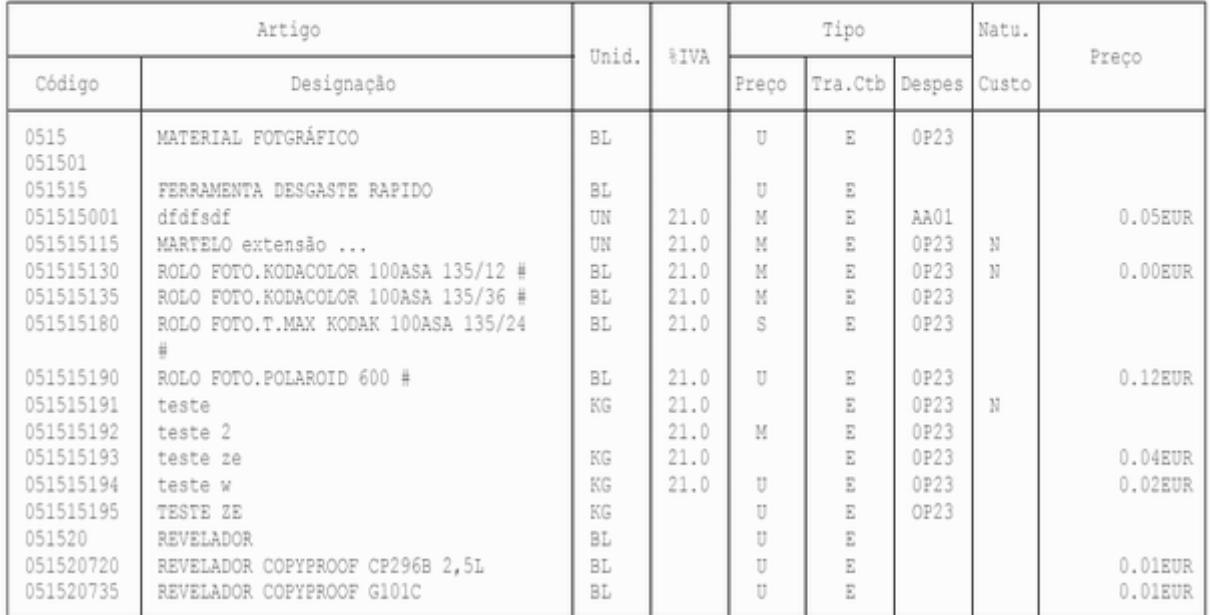

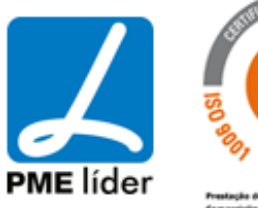

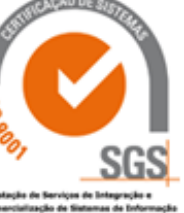

Permite visualizar artigos, por código e a correspondente descrição, a unidade de medida por que é medido, a percentagem de IVA a que é sujeito, tipo de preço (Ultimo, Medio), tipo de tratamento contabilístico, código de despesa a que está associado, a natureza do custo e o preço unitário.

#### Vista Relatório dos Armazéns

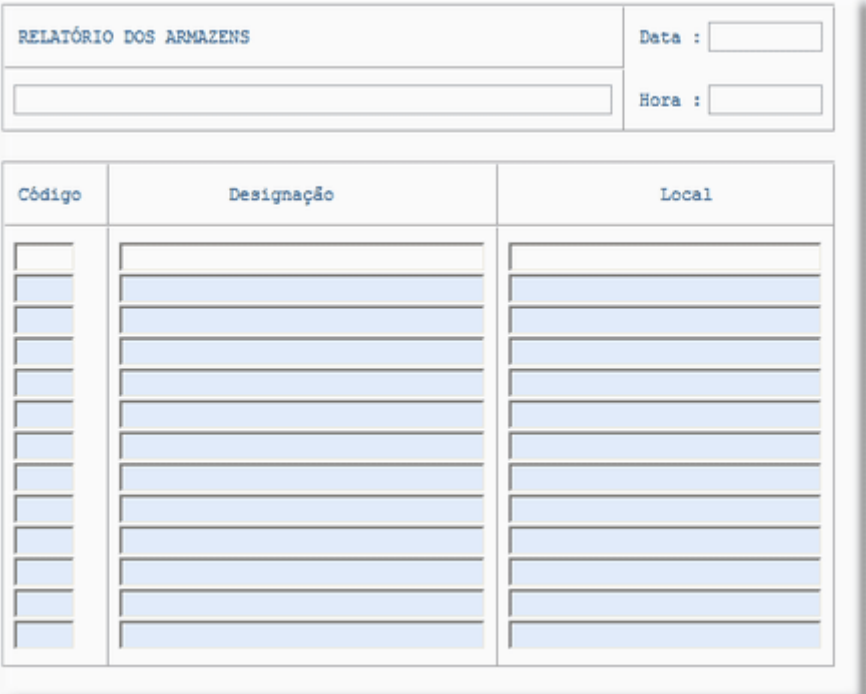

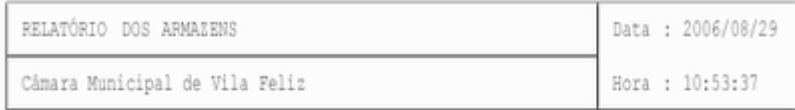

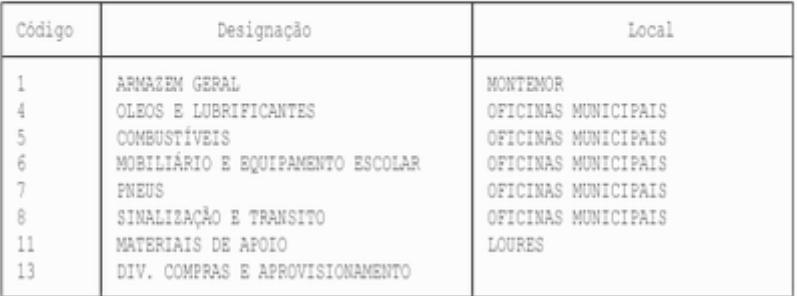

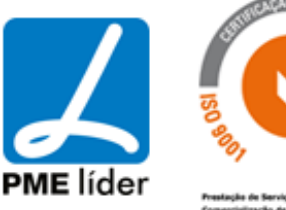

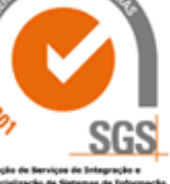

 $\left\langle \frac{1}{2} \right\rangle$ 

Permite a visualização do código de cada armazém assim como a descrição e a sua localização.

#### Vista Relatório dos Fornecedores

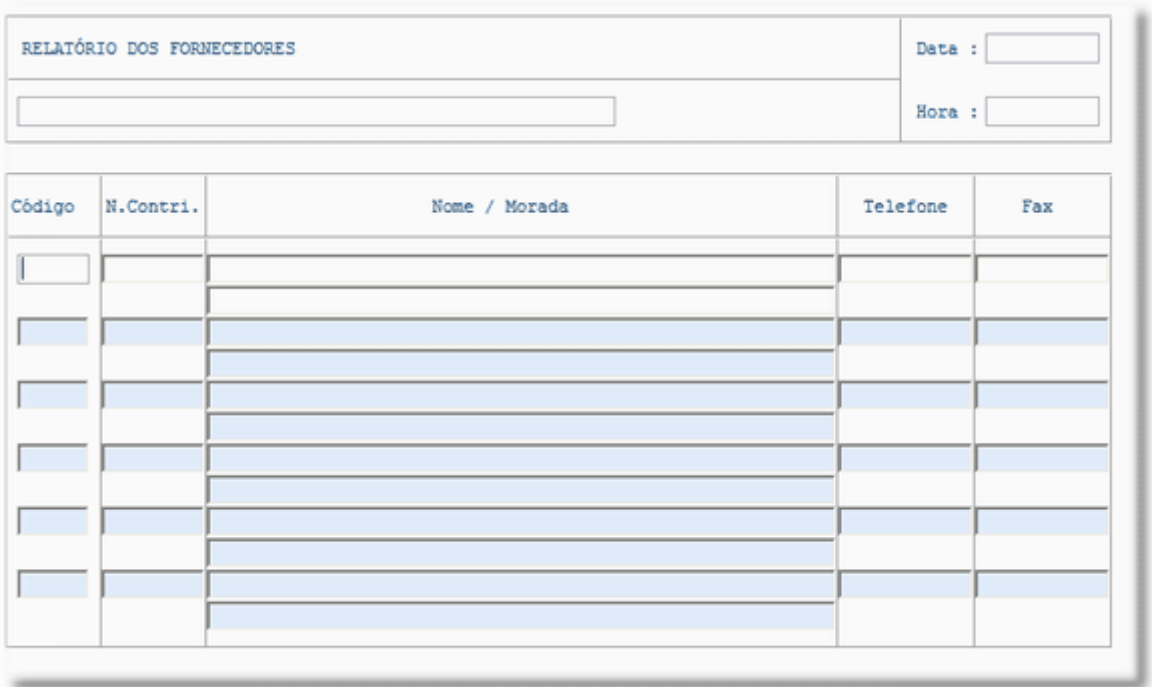

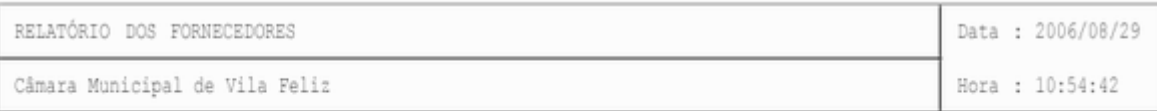

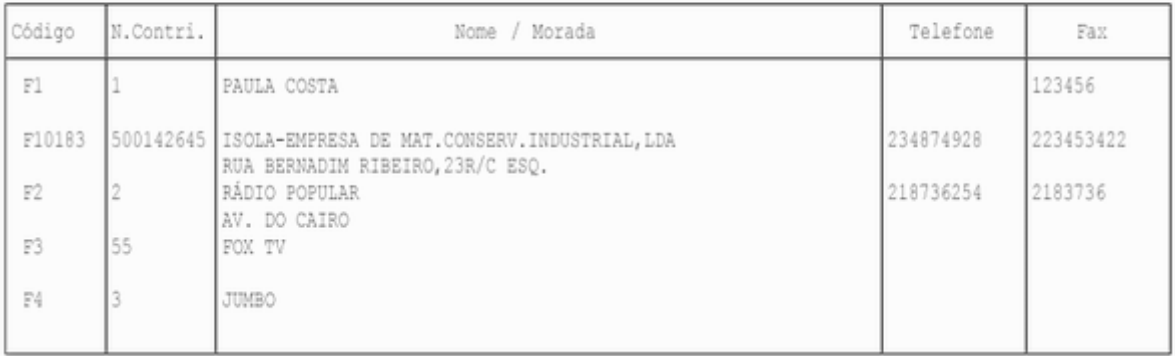

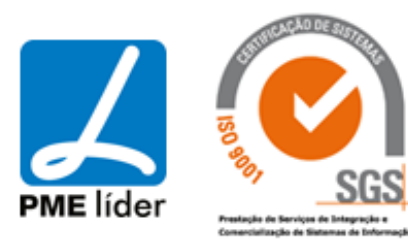

Permite visualizar informações relativas aos fornecedores, o código associado, número de contribuinte, nome e morada, bem como os contatos úteis.

#### Vista Relatório das Obras

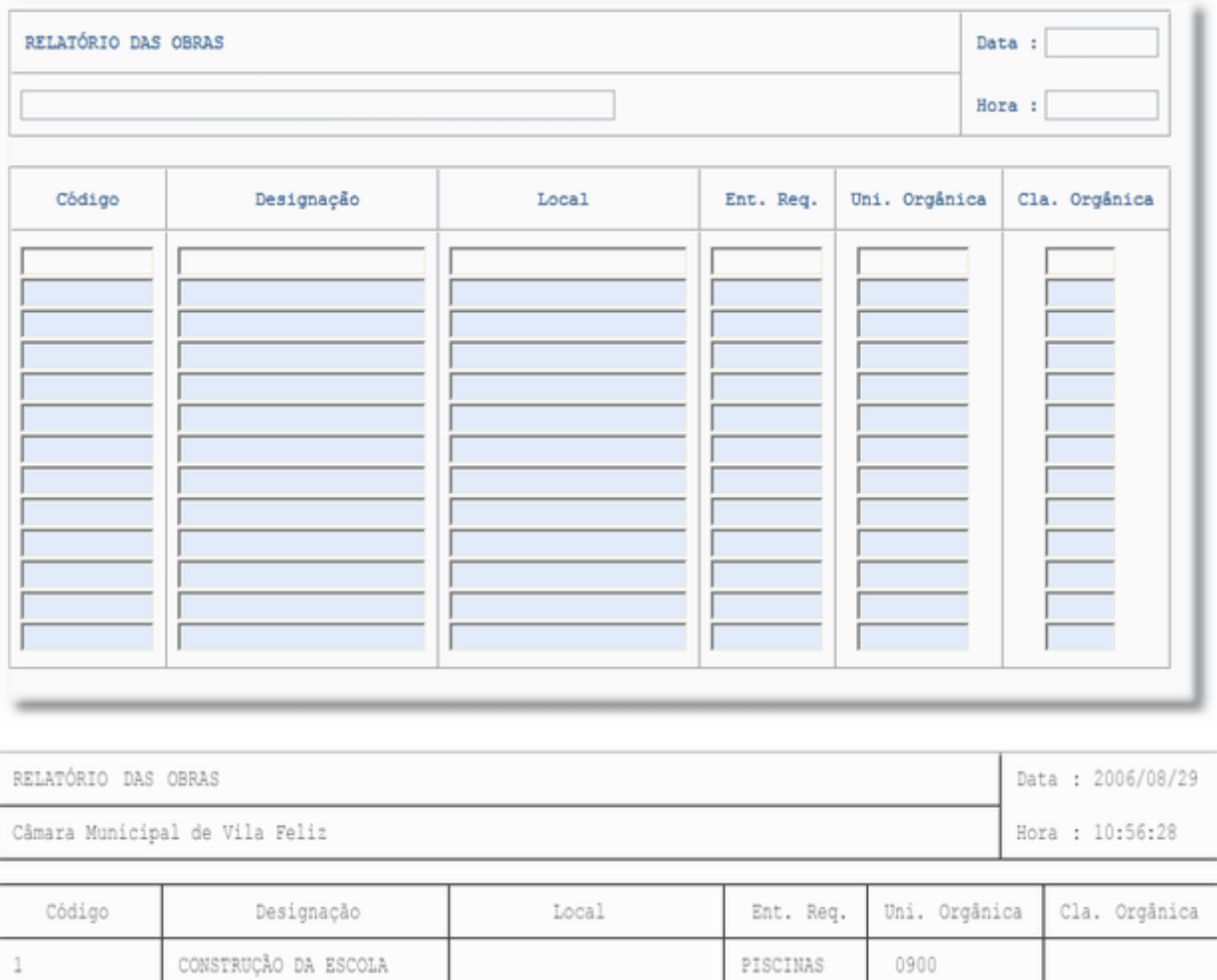

Permite visualizar o código referente a cada obra, a sua designação, o local onde incide, qual a entidade que requeriu a obra, bem como a unidade e a classificação orgânica.

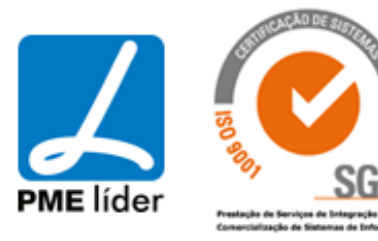

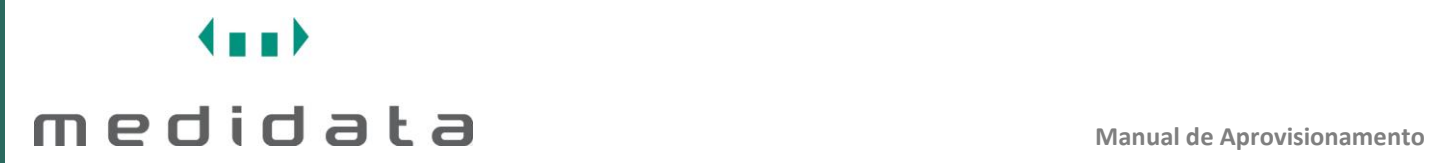

#### Vista Relatório dos Grupos de Obras

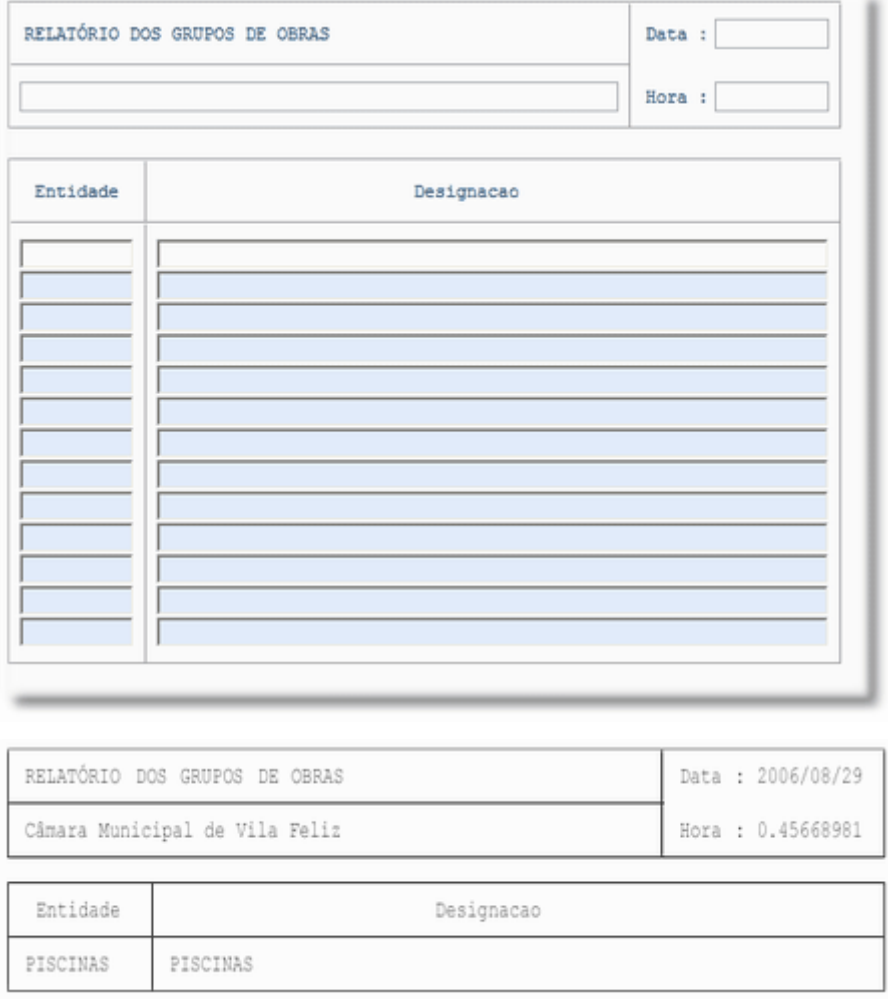

Vista Relatório dos Centros de Custo Diverso

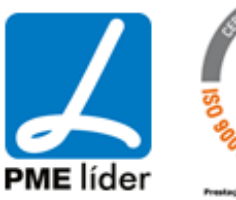

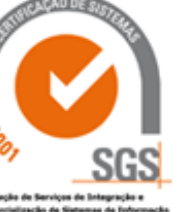

 $(n+1)$ 

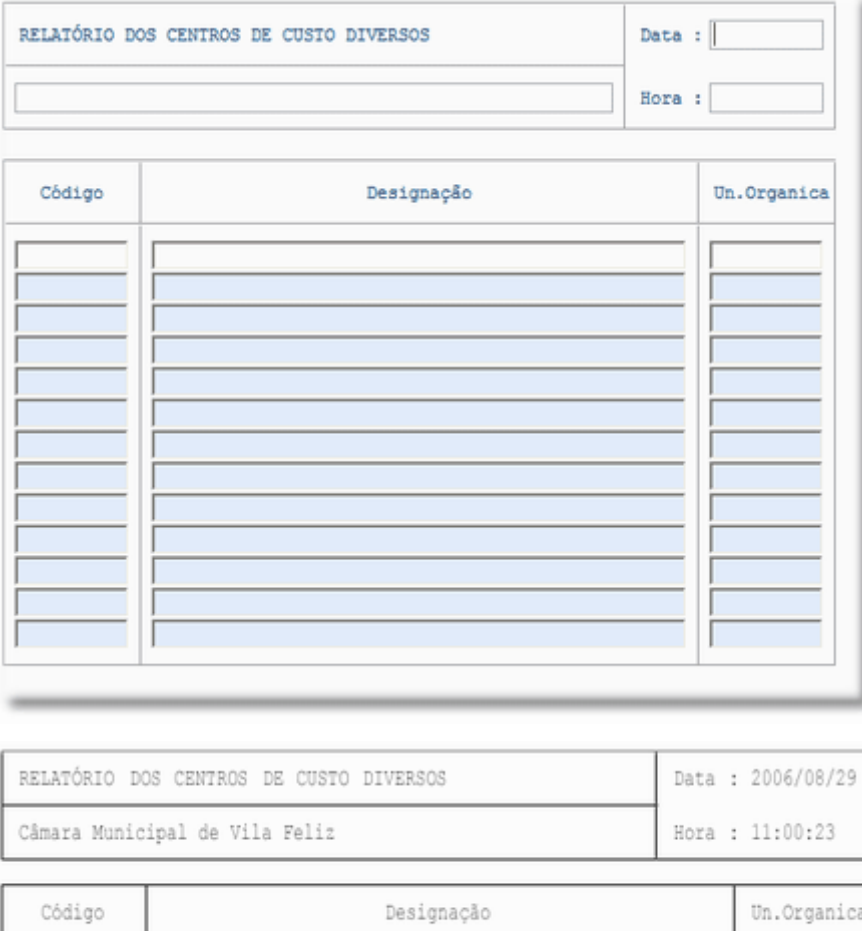

Permite visualizar o código, designação e correspondente unidade orgânica dos centros de custo diversos.

0103

SML-ARM. 2/FORM. MAT. S/REPOS.

Vista Relatório das Unidades Orgânicas

0010000002

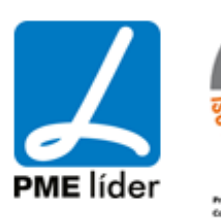

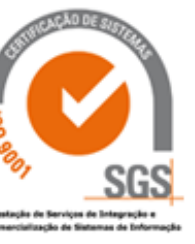

## $(n+1)$ medidata la manual de Aprovisionamento

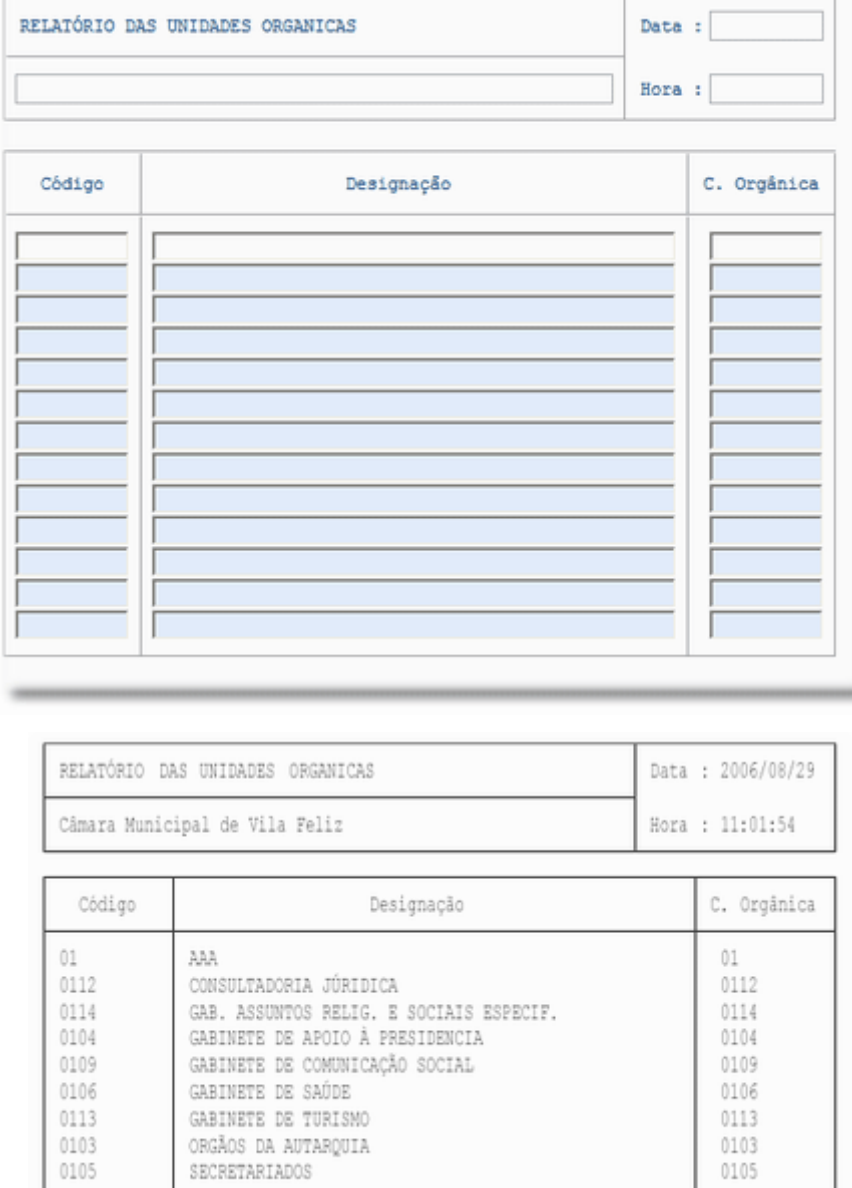

Permite visualizar o código, designação e classificação orgânica.

ORGÃOS DA AUTARQUIA SECRETARIADOS

Vista Relatório das Viaturas

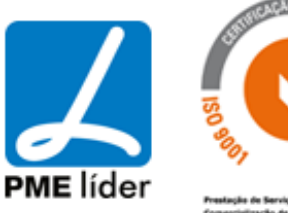

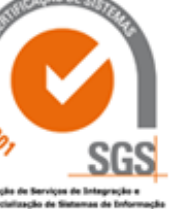

## $\left\{ \frac{1}{2} \right\}$ medidata la manual de Aprovisionamento

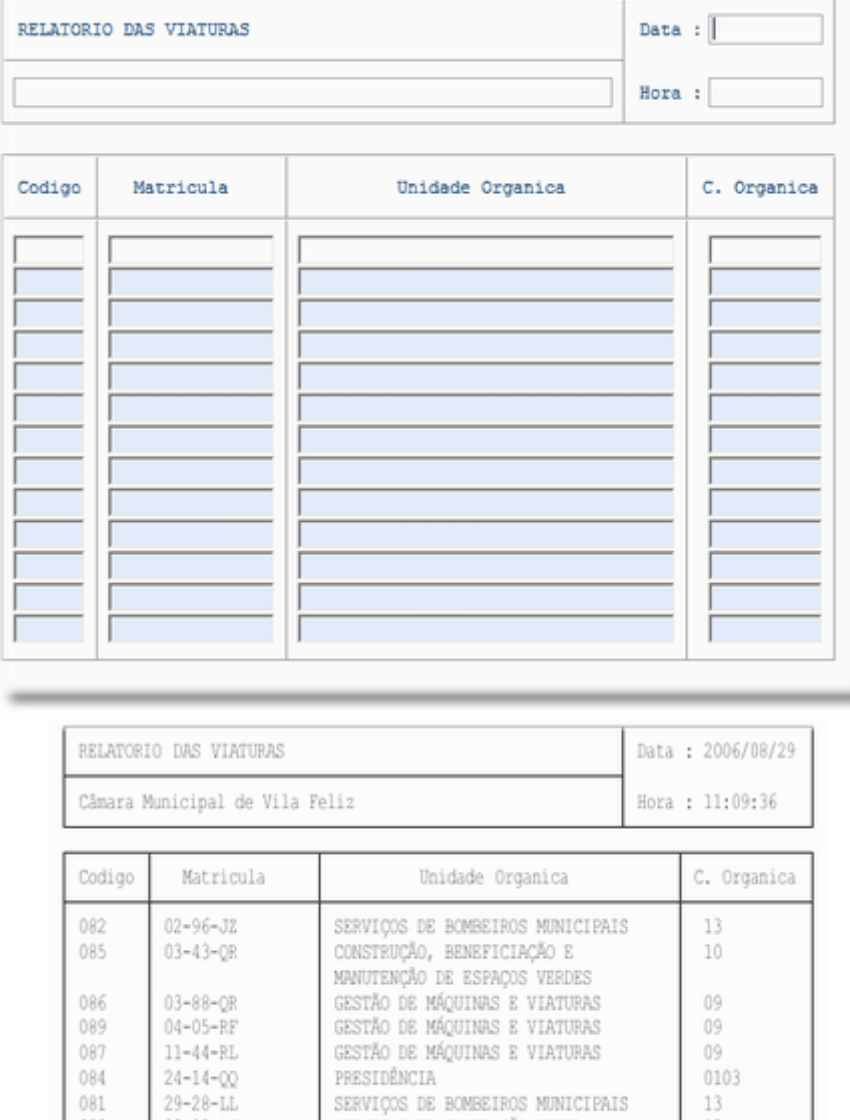

SERVIÇOS DE BOMBEIROS MUNICIPAIS<br>SERVIÇOS DE PROTECÇÃO CIVIL

GESTÃO DE MÁQUINAS E VIATURAS<br>SERVIÇOS DE PROTECÇÃO CIVIL

 $13\,$ 

 $13\,$ 

09

13

#### **[DOCUMENTOS](file:///D:/HTML/documentos2.htm)**

Localização da Vista

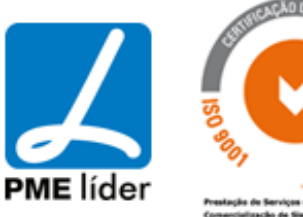

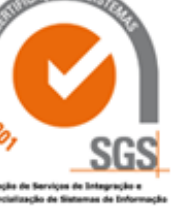

081

083

088

 $080$ 

 $82 - 03 - LJ$ 

93-50-RI

 $VU = 39 - 44$ 

# $\left\{ n,n\right\}$ medidata **Manual de Aprovisionamento**

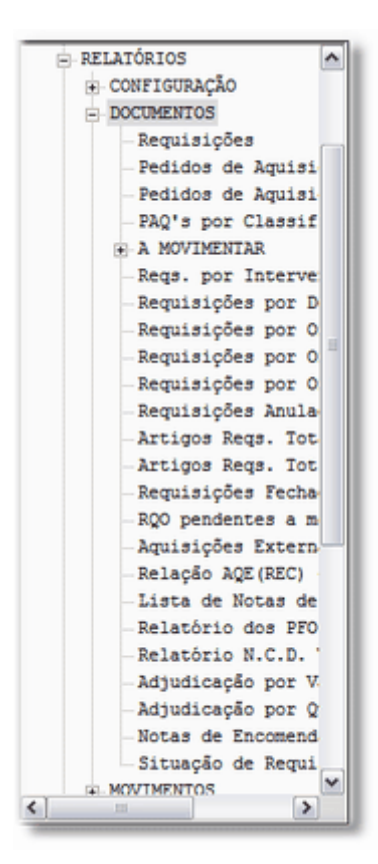

### **[REQUISIÇÕES](file:///D:/HTML/requisições.htm)**

#### Requisições

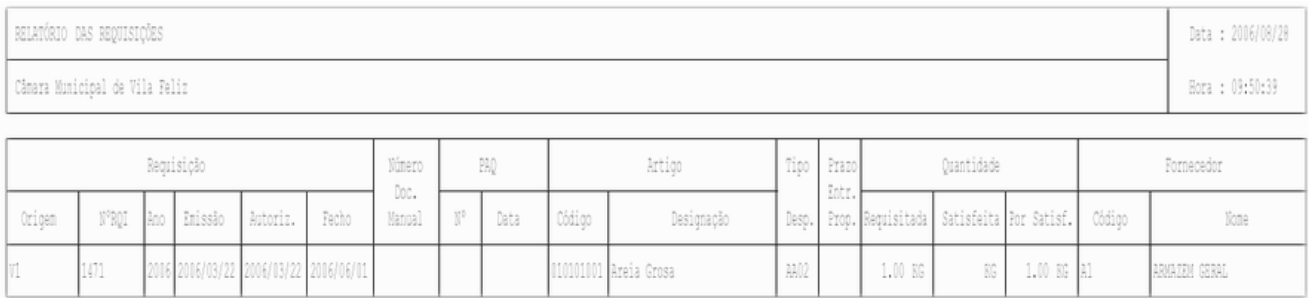

#### Requisições por Intervenção e Artigo

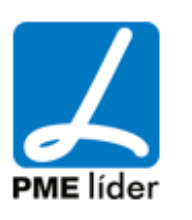

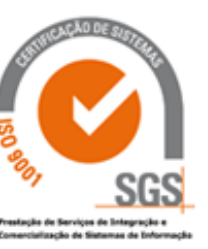

 $(n_1)$ 

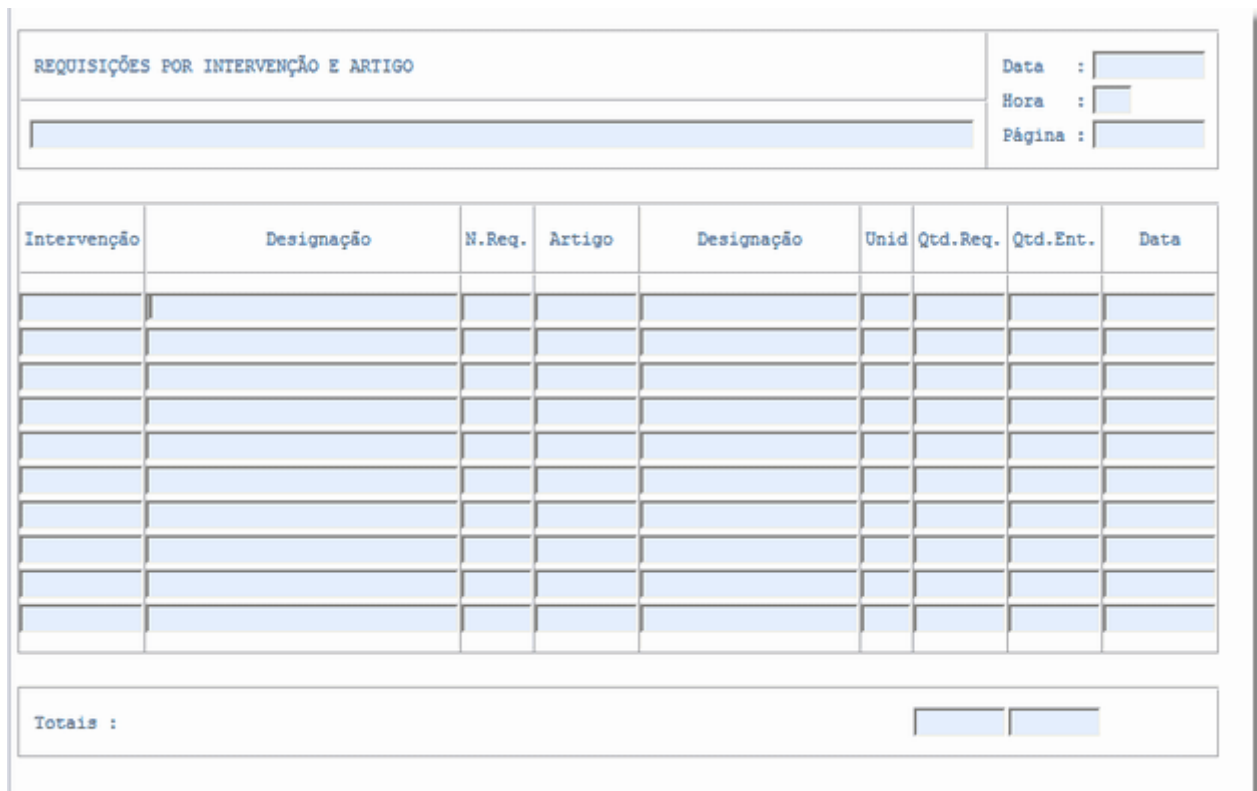

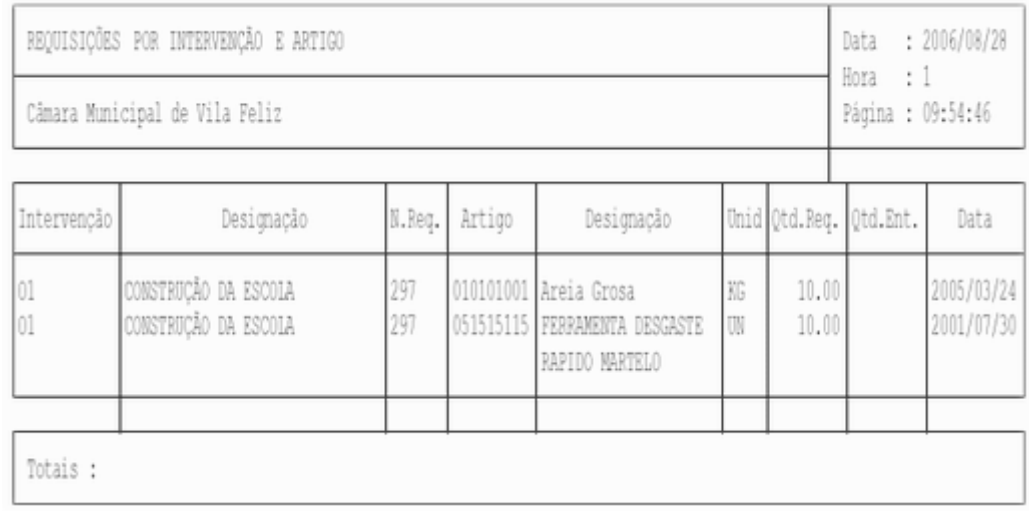

### Requisições por Destino

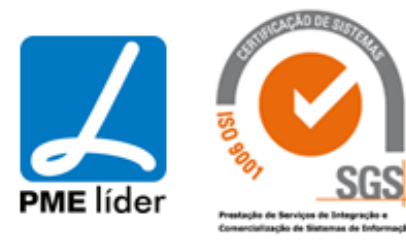

### $\left\langle \mathbf{q} \right\rangle$

## medidata **Manual de Aprovisionamento**

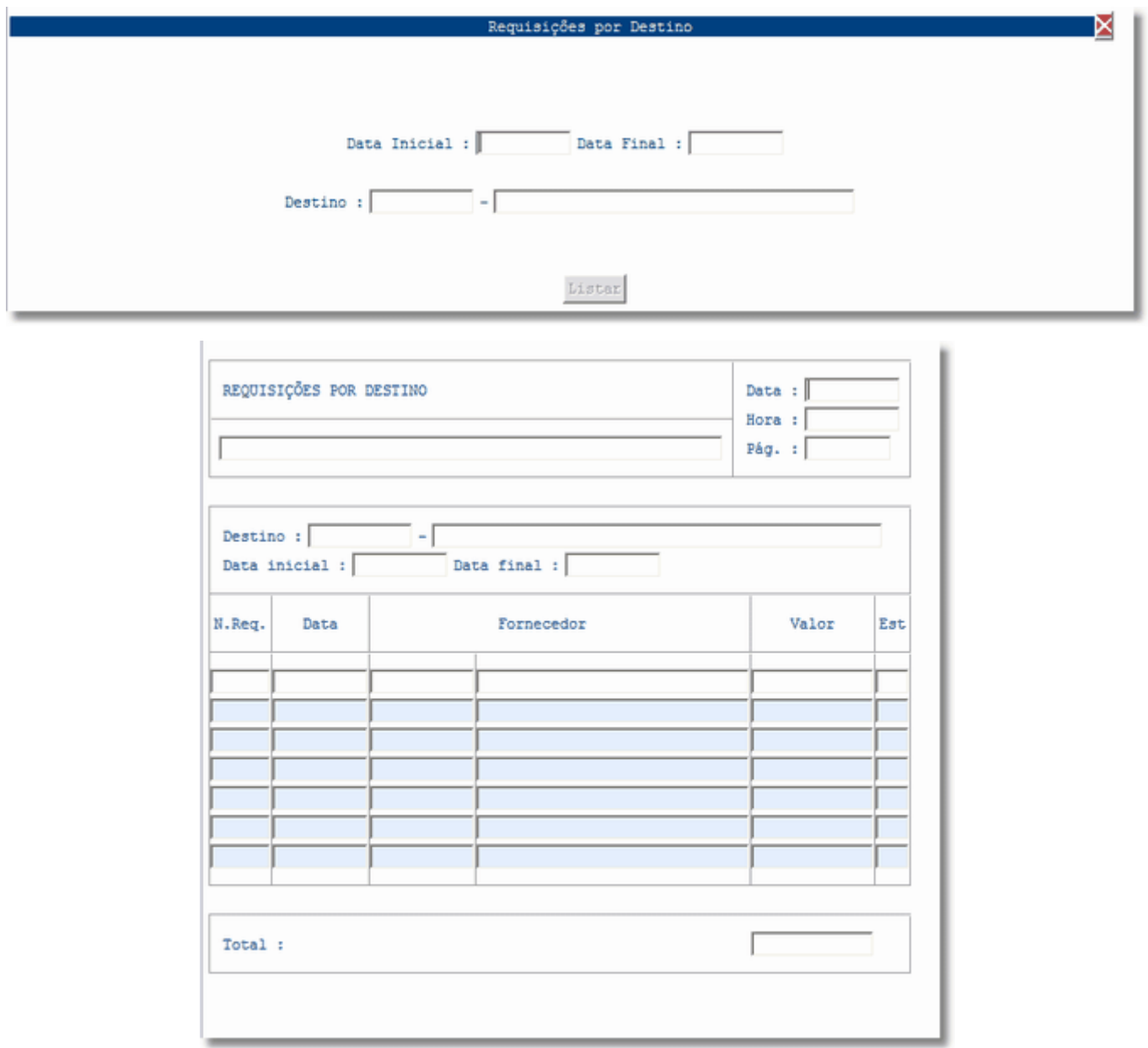

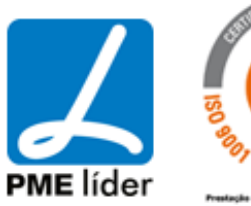

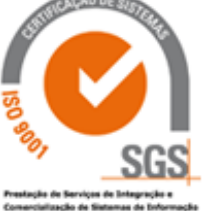
$\left\langle \frac{1}{2},\frac{1}{2}\right\rangle$ 

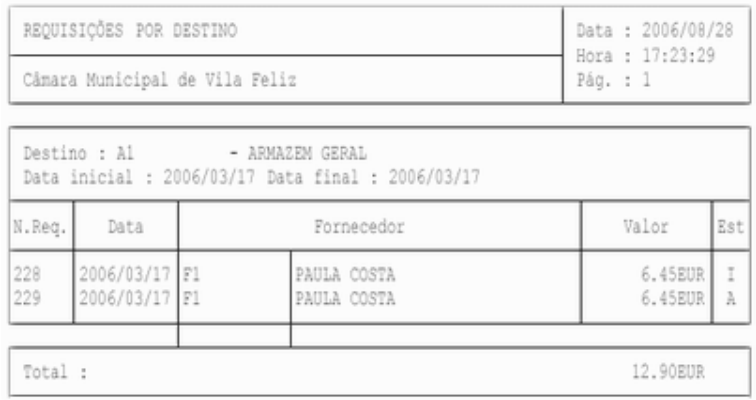

## Requisições por Origem

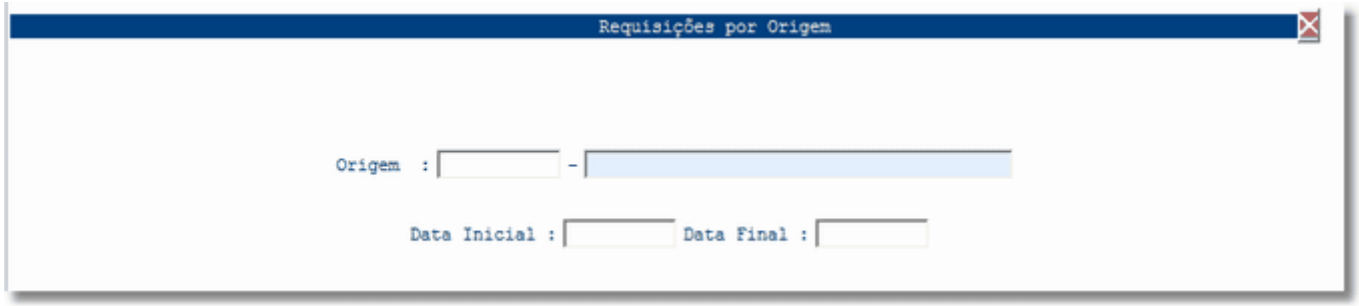

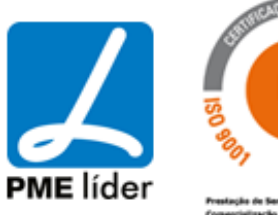

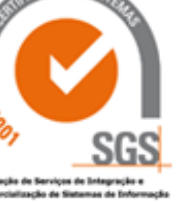

# $\left\{ \pm\pm\right\}$ medidata **Manual de Aprovisionamento**

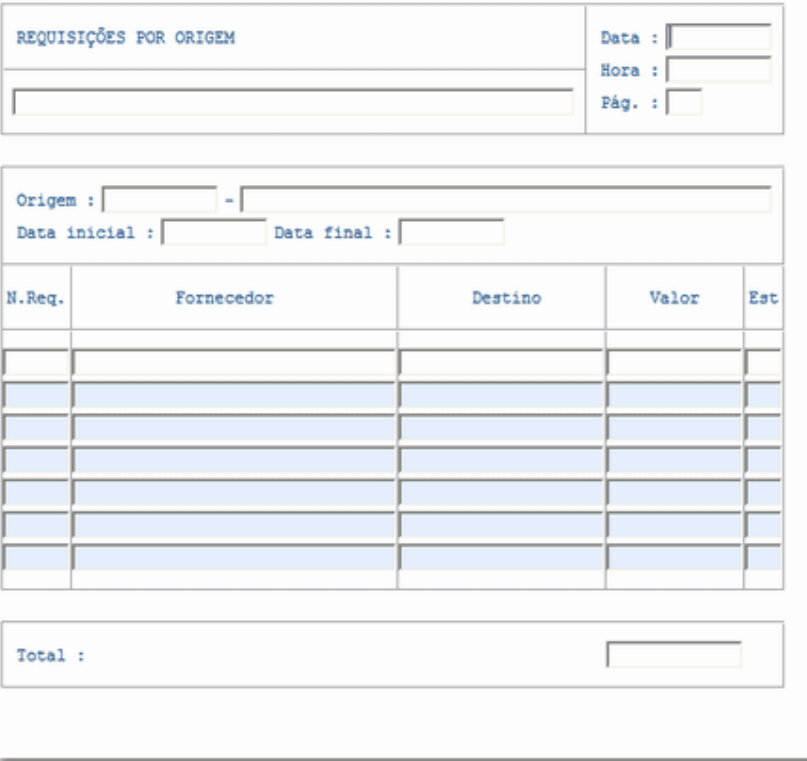

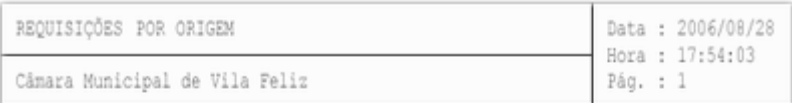

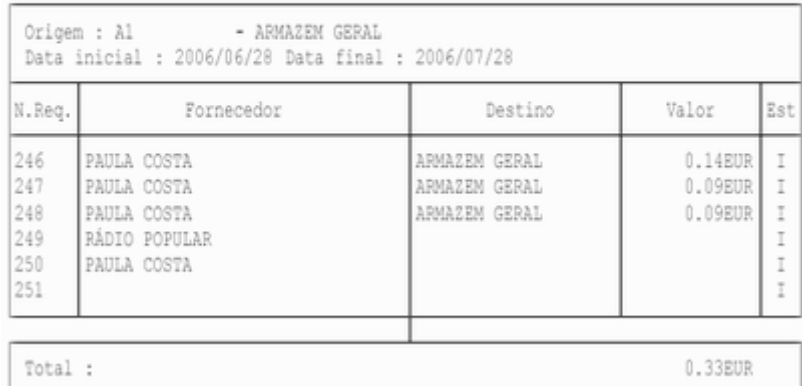

## Requisições por Origem e Fornecedor

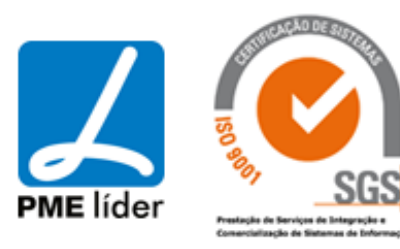

## $\left\{ \mathbf{m}\right\}$

## medidata **Manual de Aprovisionamento**

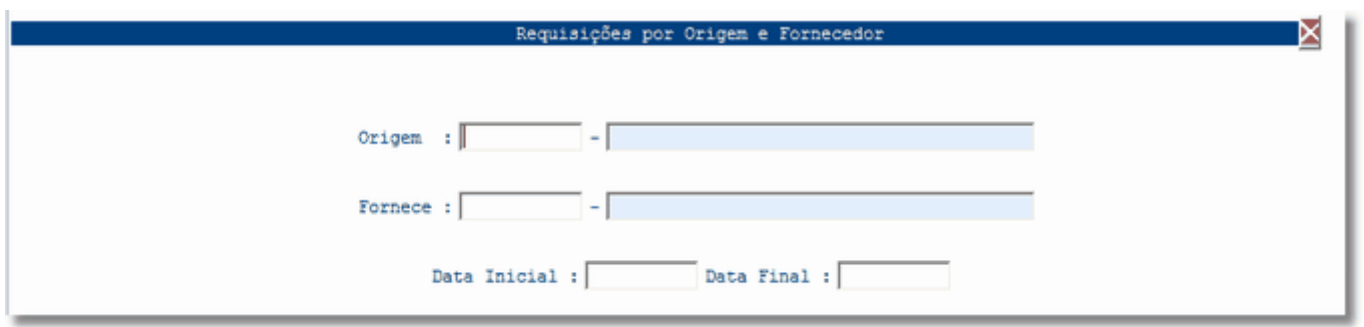

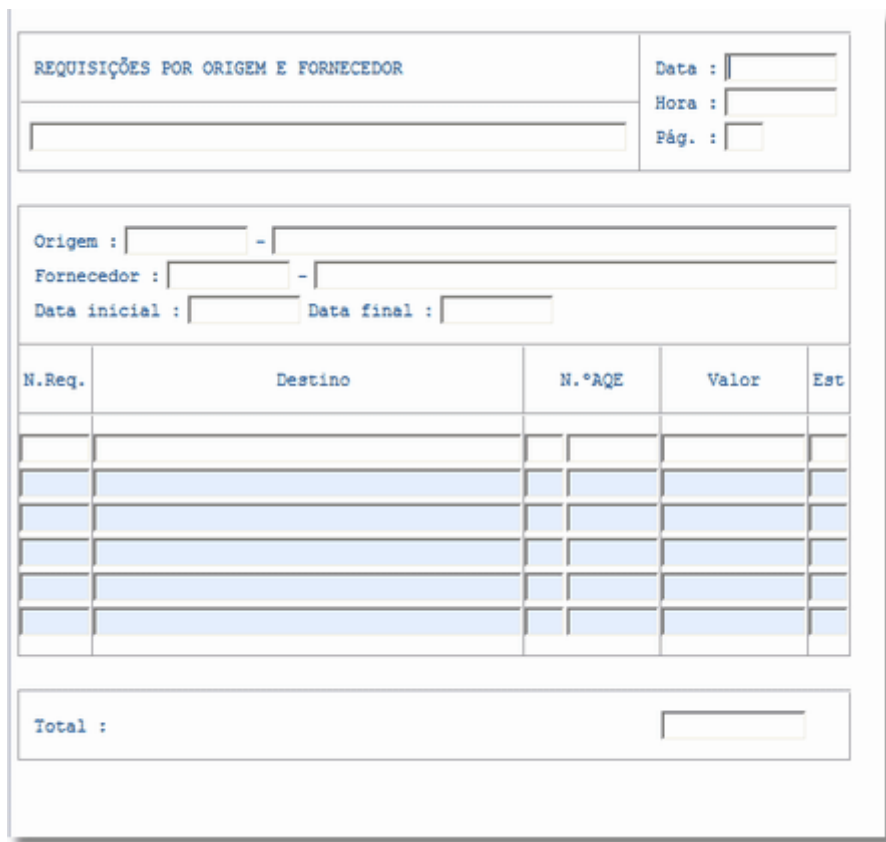

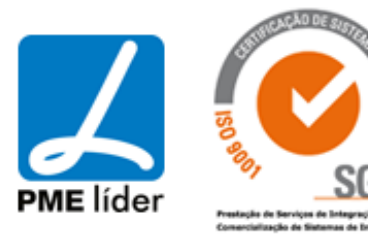

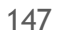

**Seat** 

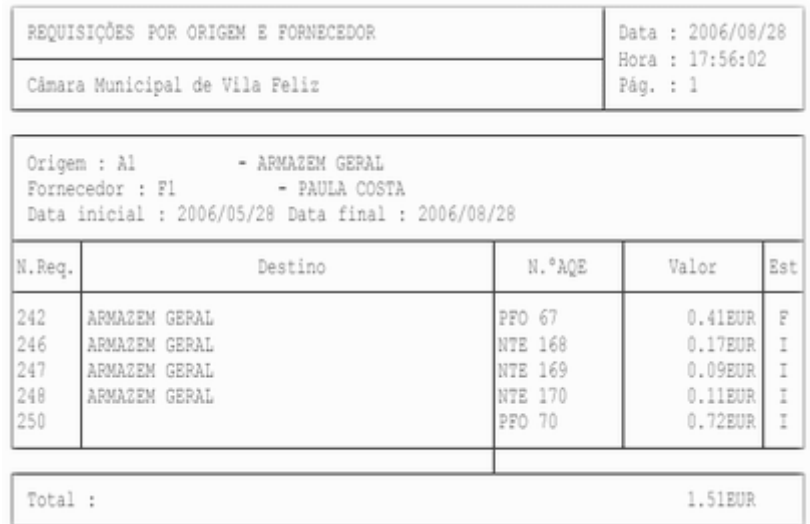

### Requisições por Origem e Destino

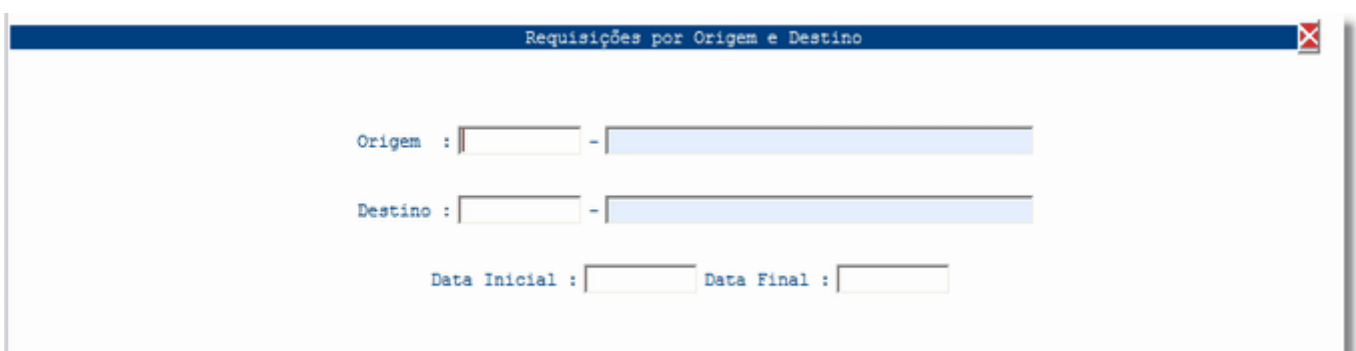

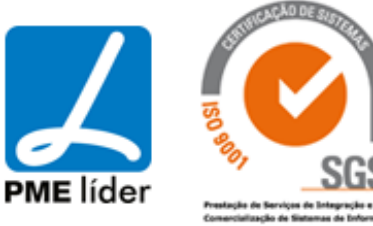

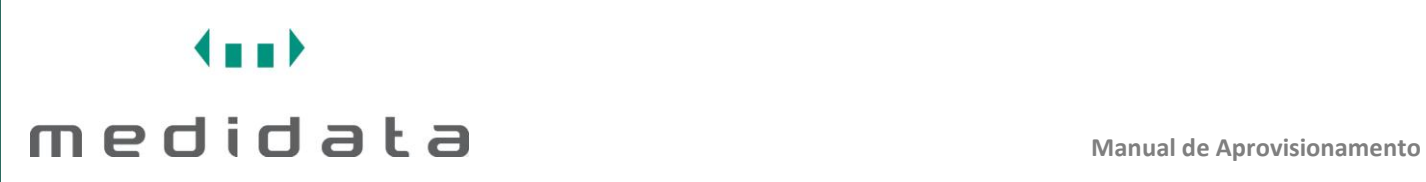

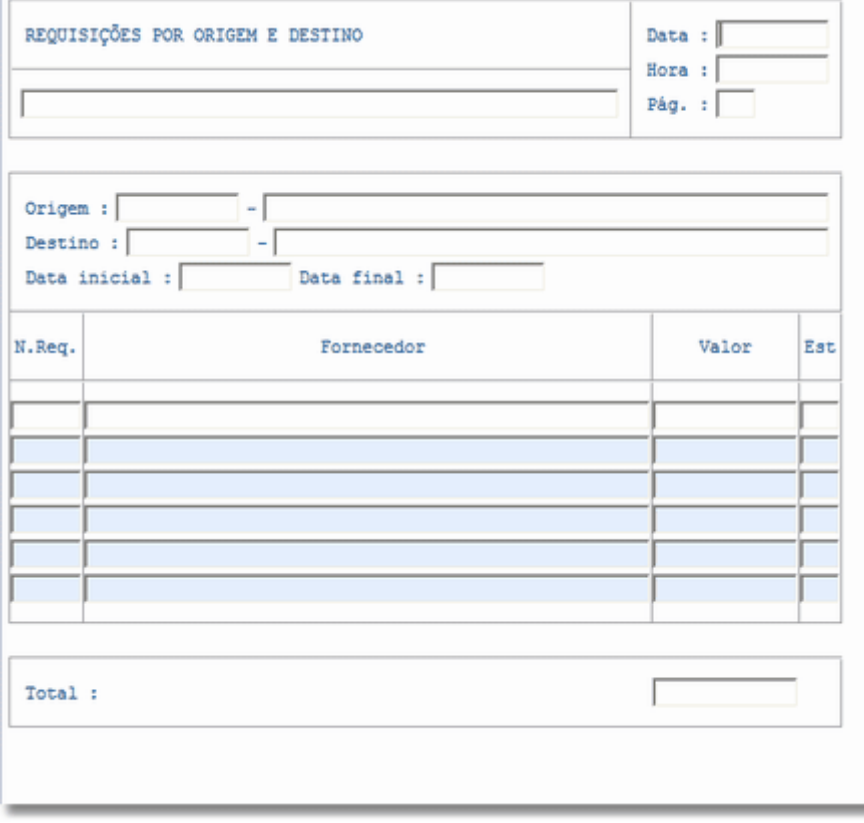

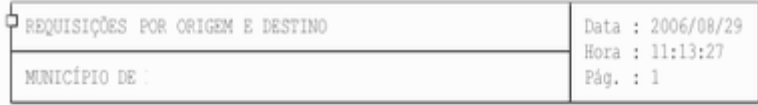

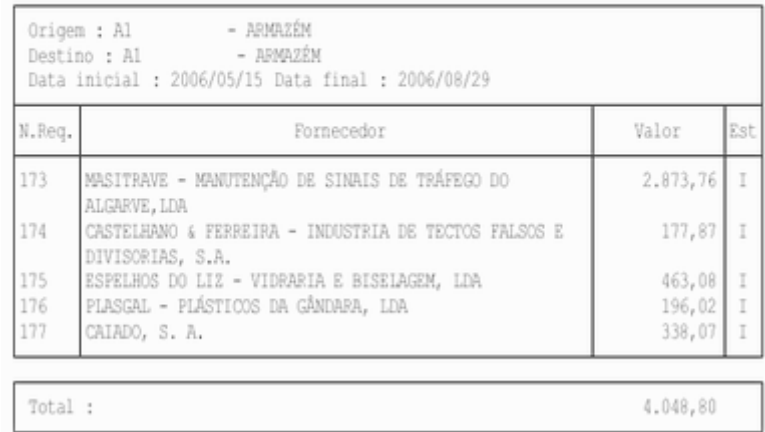

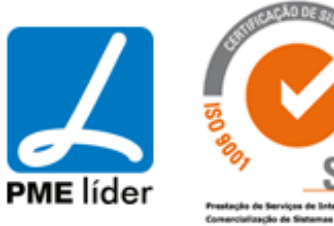

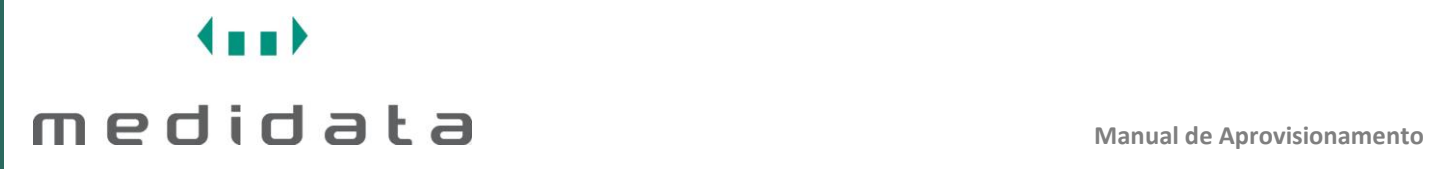

## Requisições Anuladas

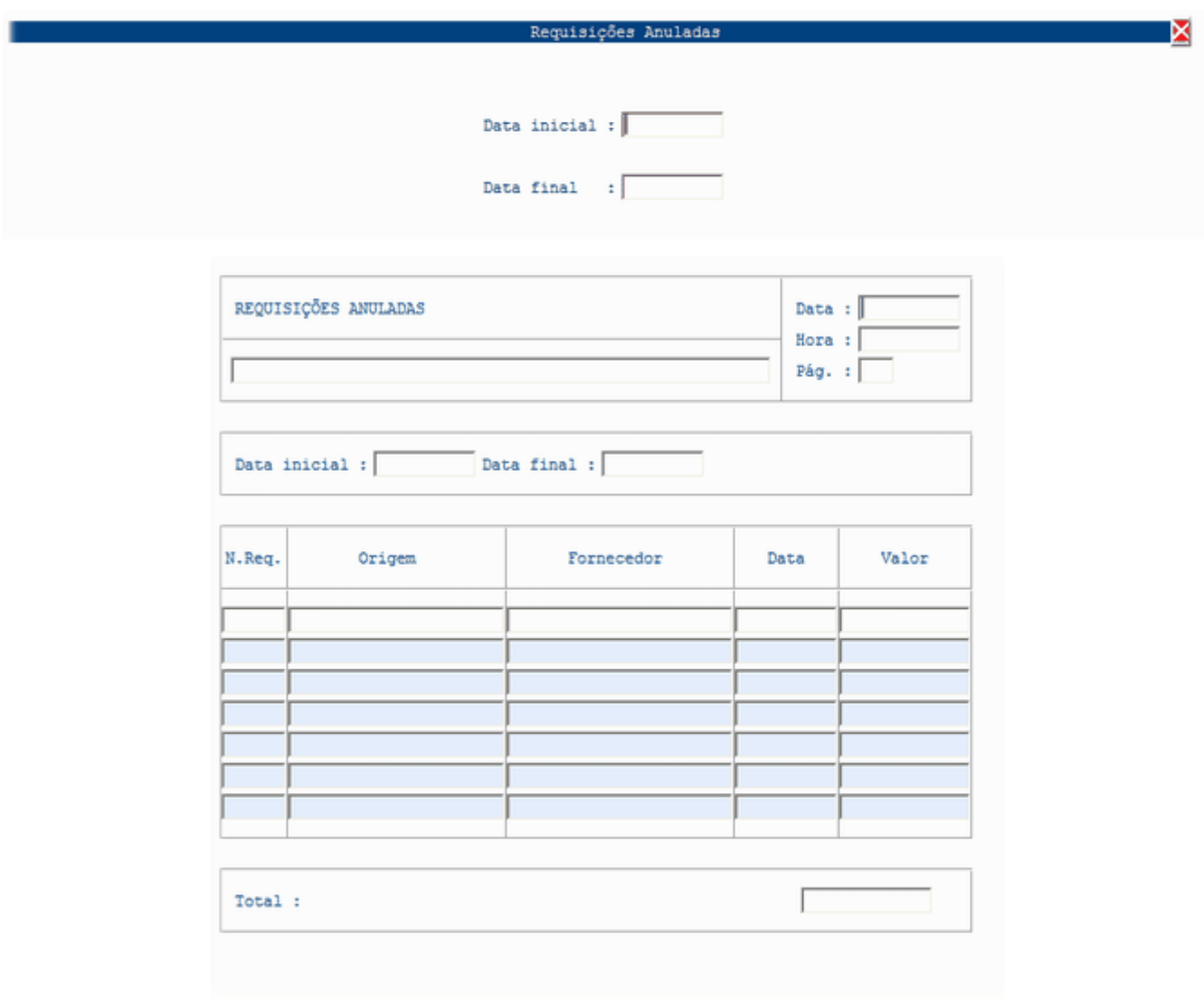

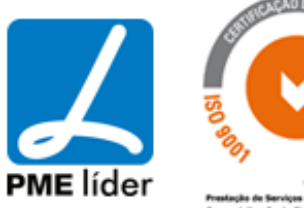

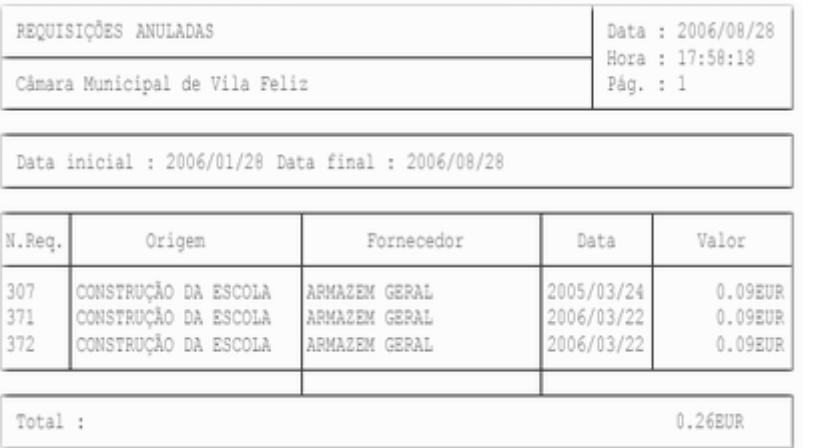

## Requisições Fechadas

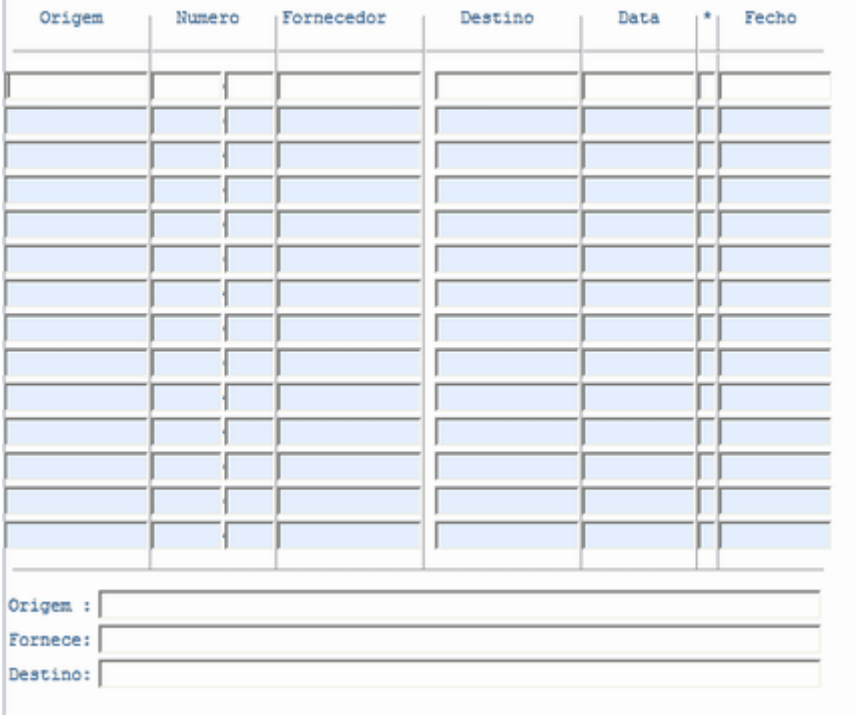

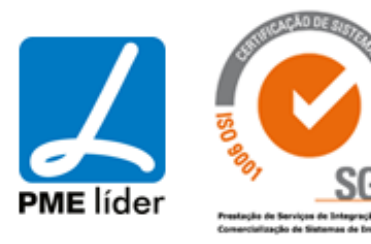

 $\left\langle \frac{1}{2},\frac{1}{2}\right\rangle$ 

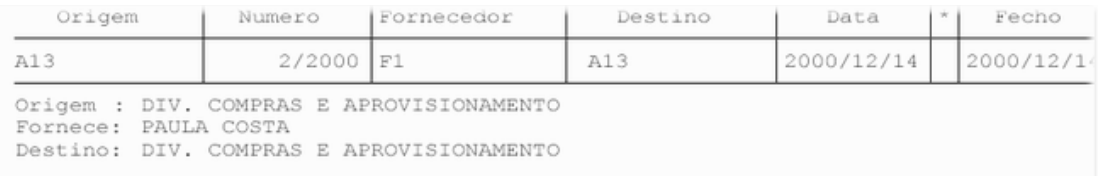

## Situação das Requisições

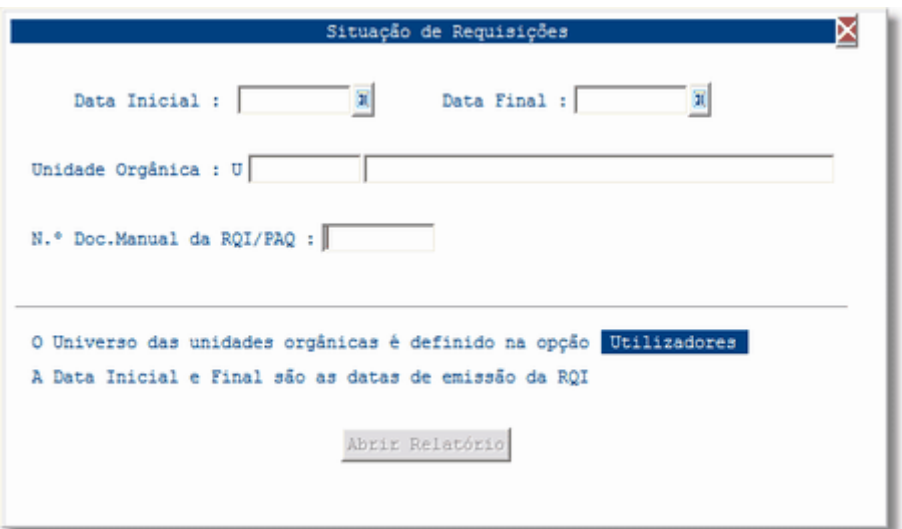

Artigos das Requisições com Totais Mensais

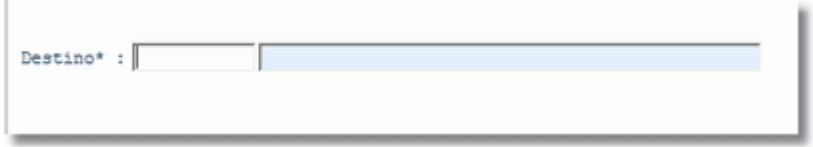

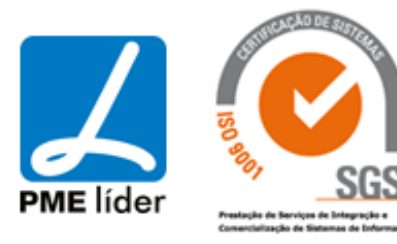

J.

 $\left\langle \frac{1}{2},\frac{1}{2}\right\rangle$ 

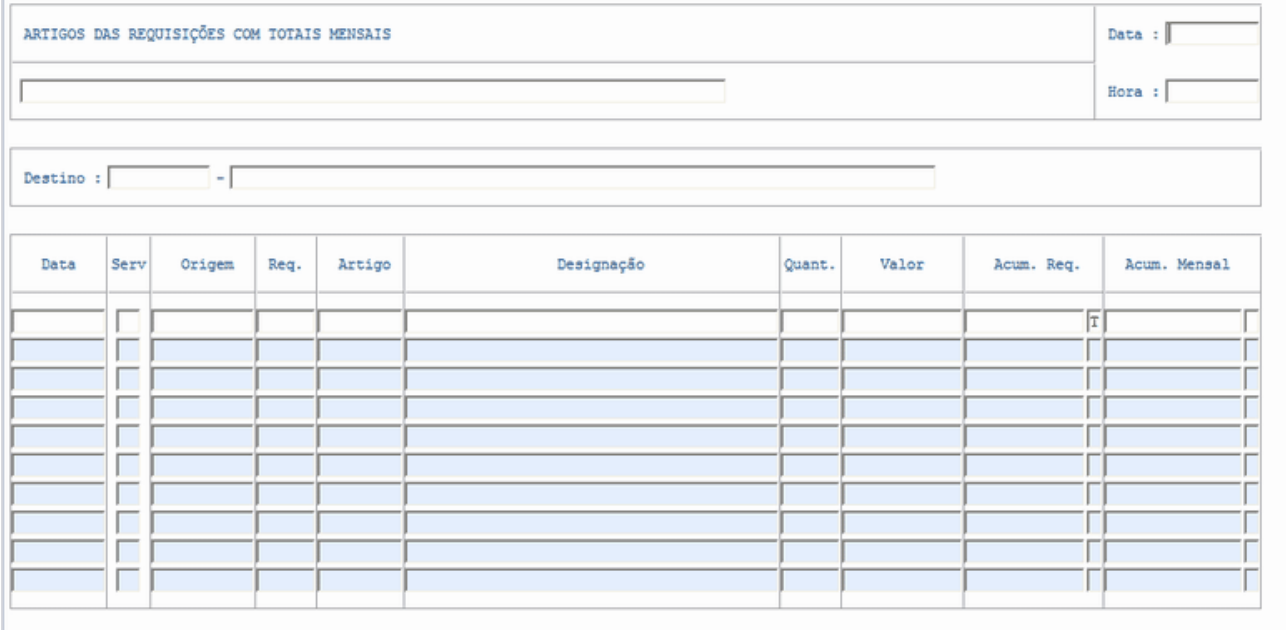

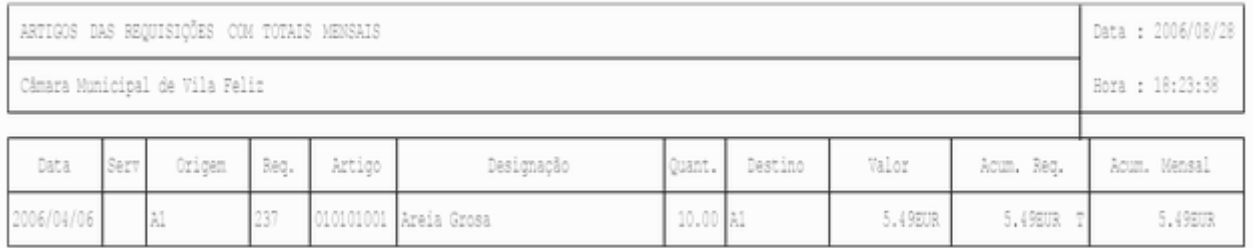

## Artigos das Requisições com Totais Mensais por Destino

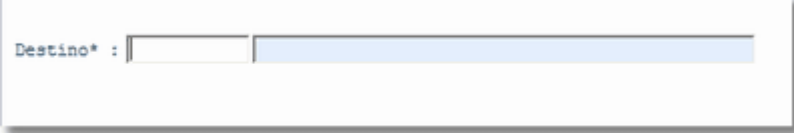

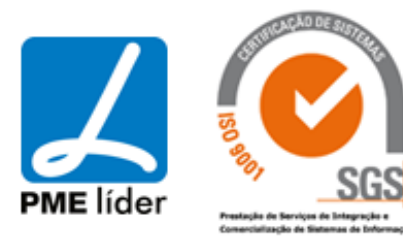

**Analy** 

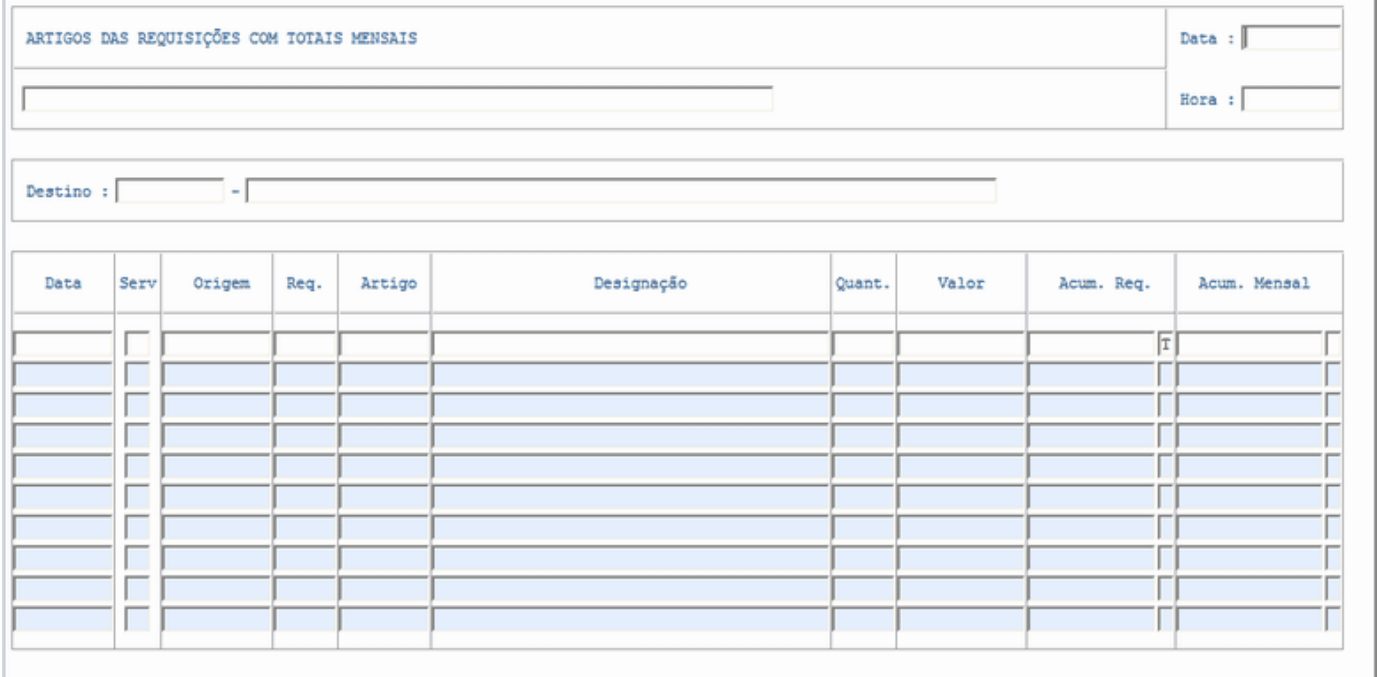

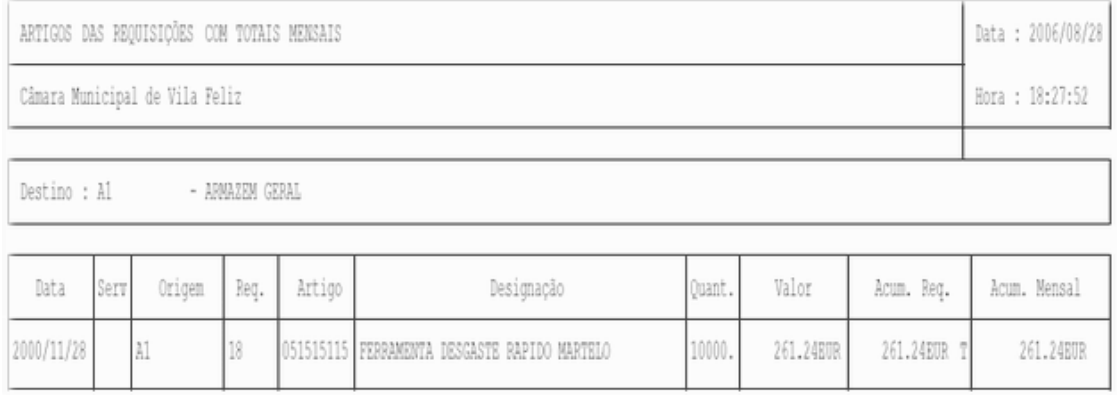

### RQI pendentes a Movimentar

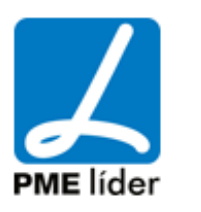

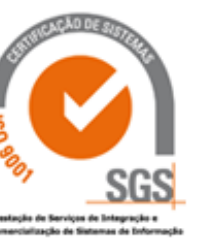

**Analy** 

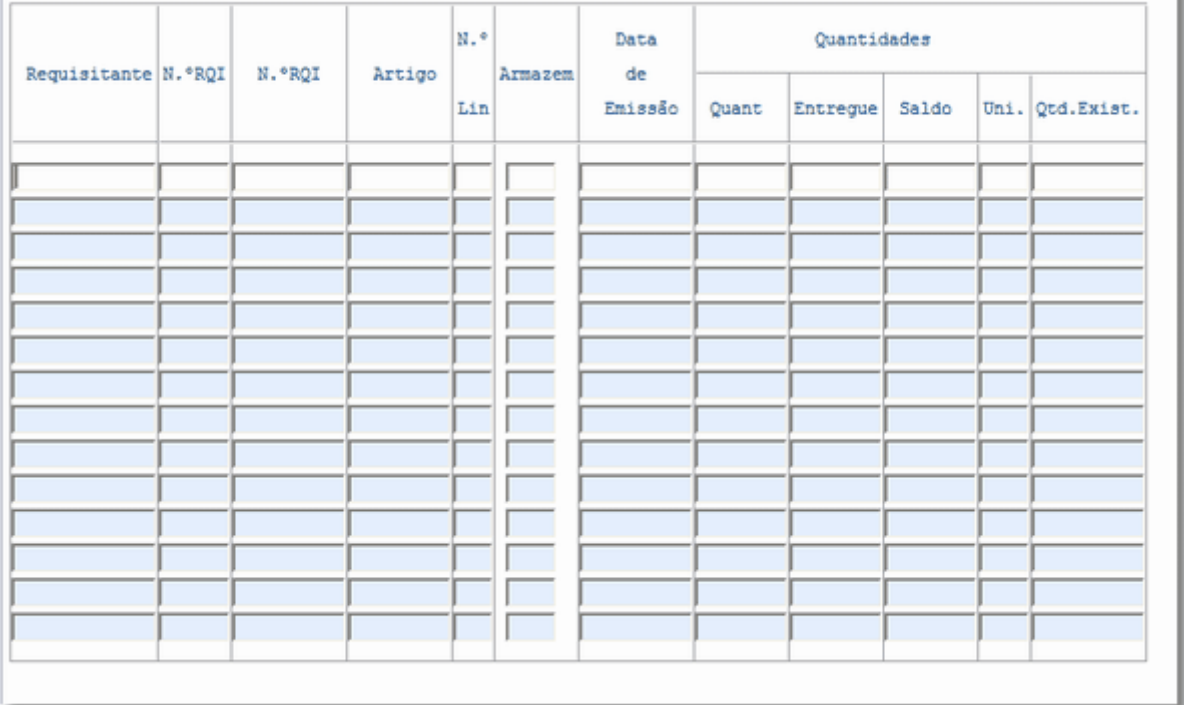

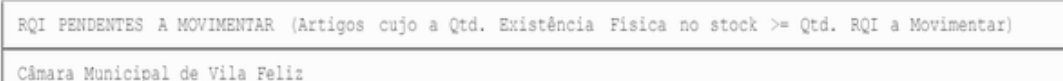

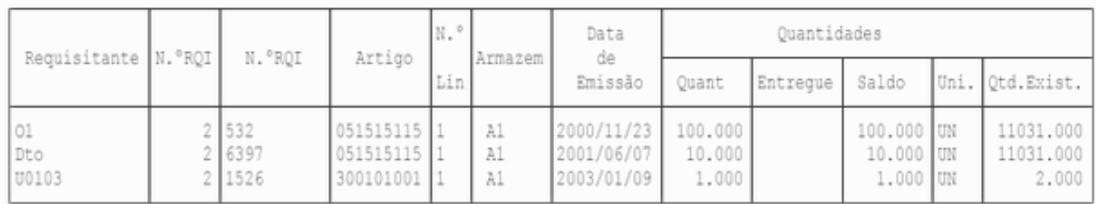

### **[PEDIDOS DE AQUISIÇÃO](file:///D:/HTML/pedidosdeaquisição2.htm)**

Vista Pedidos de Aquisição

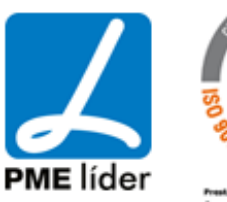

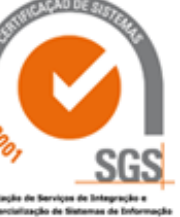

 $(n_1)$ 

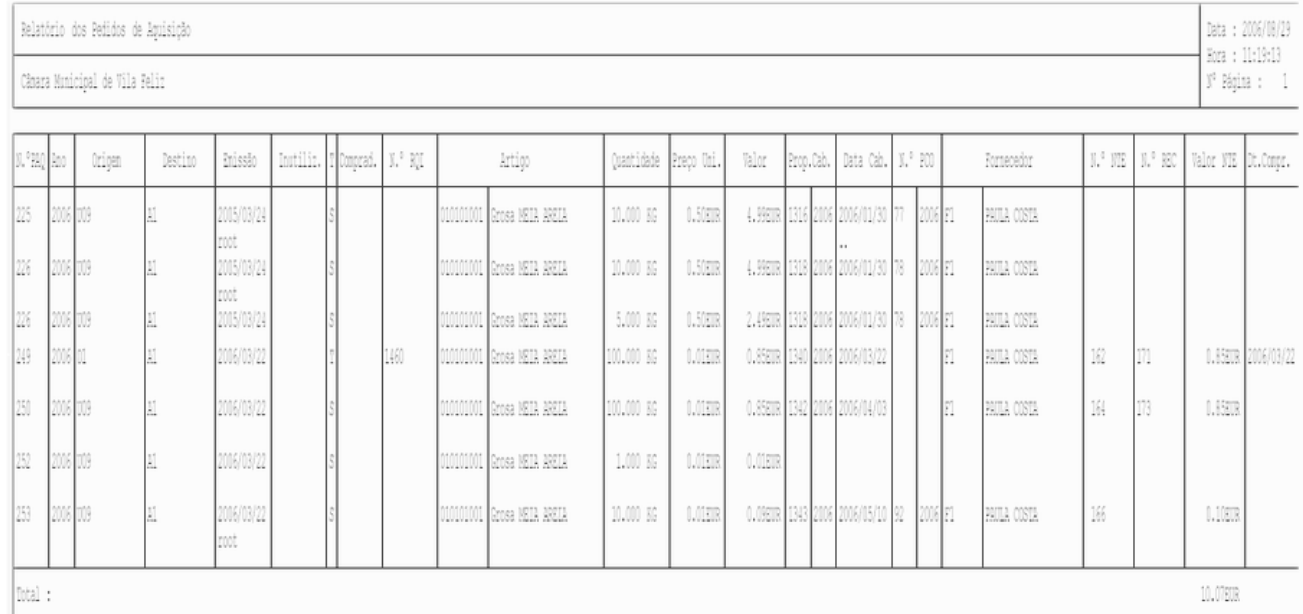

### Vista Pedidos de Aquisição

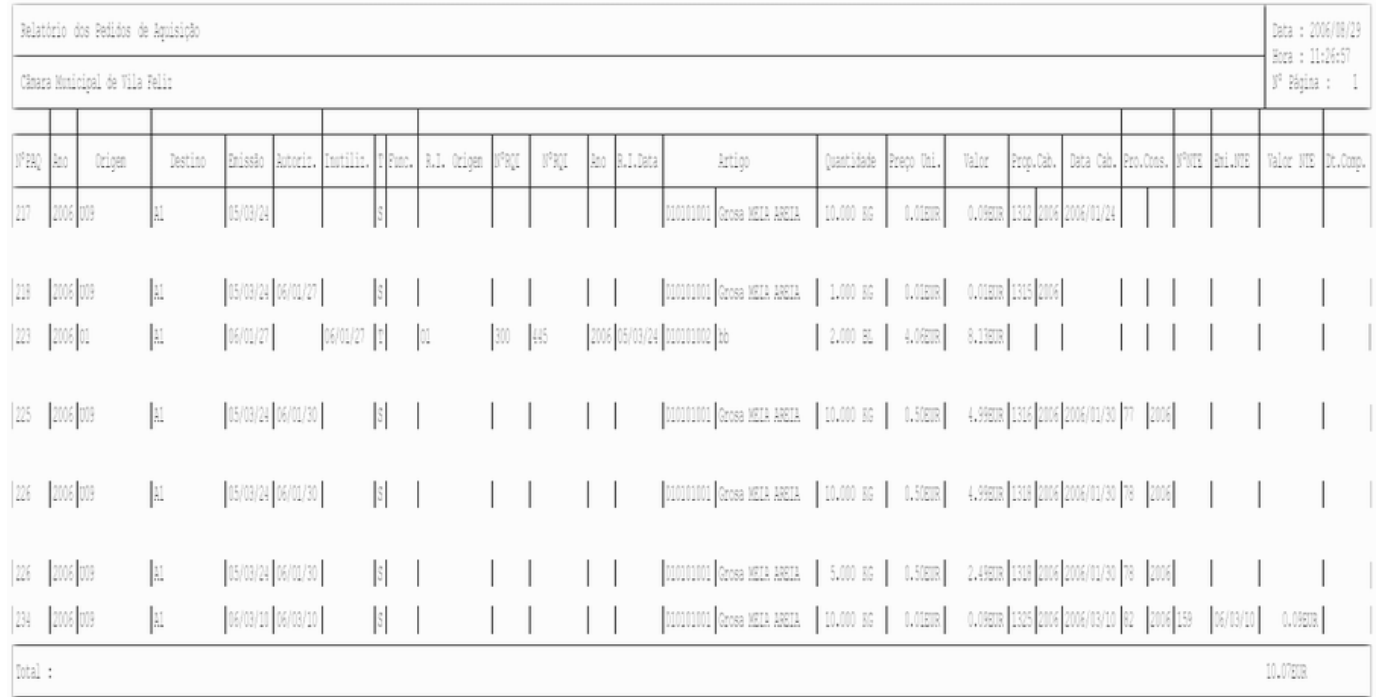

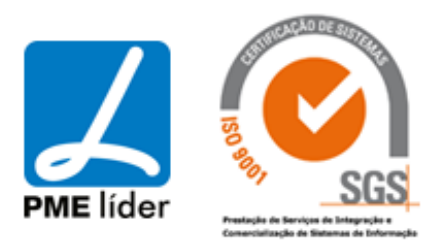

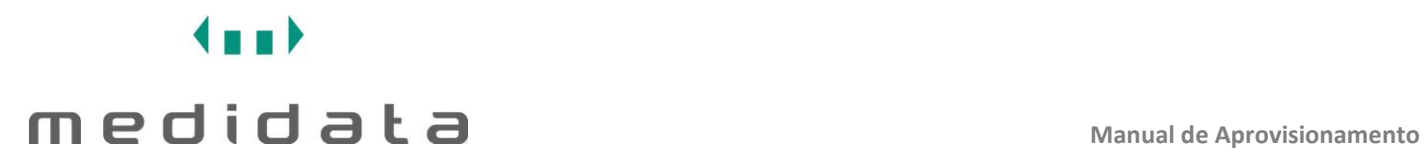

## Vista PAQ's por Classificação Orçamental

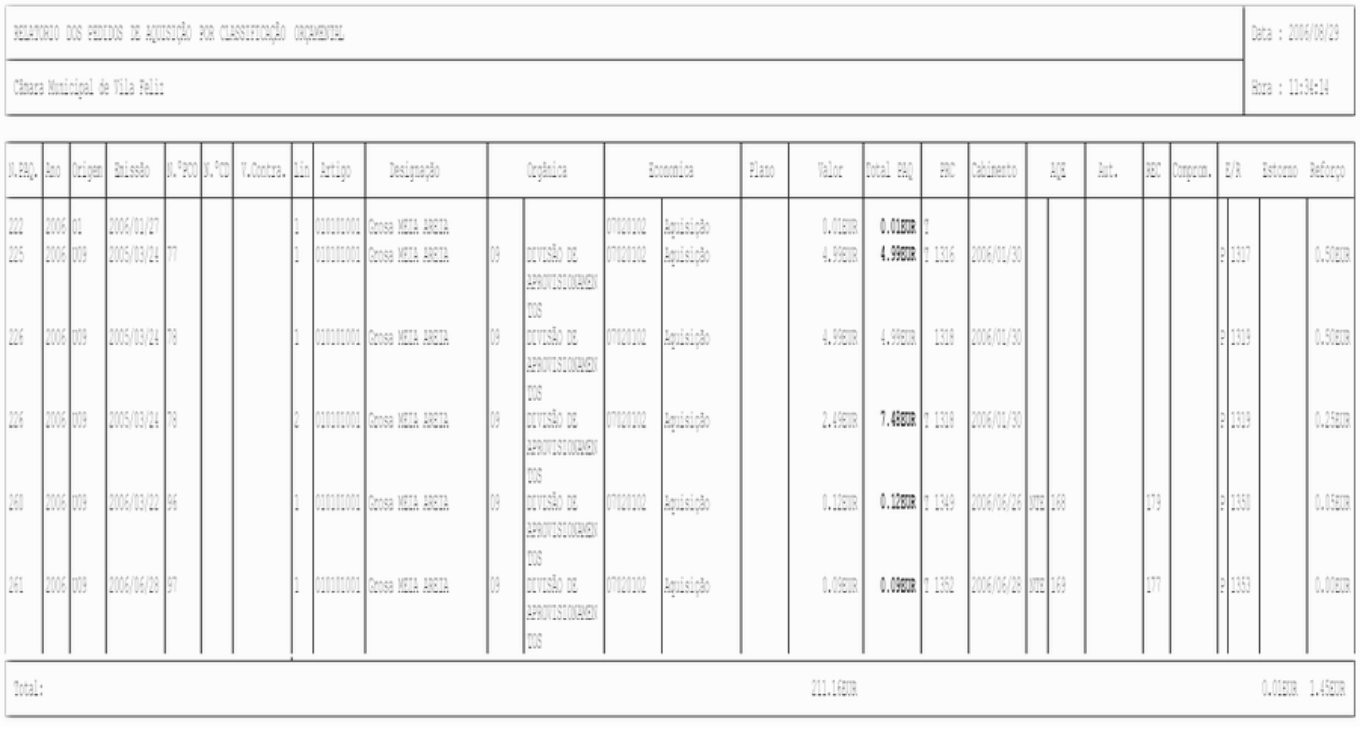

Aquisições Externas Fechadas

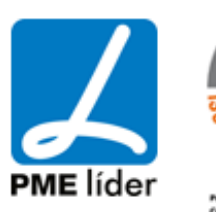

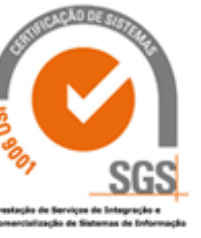

**Analy** 

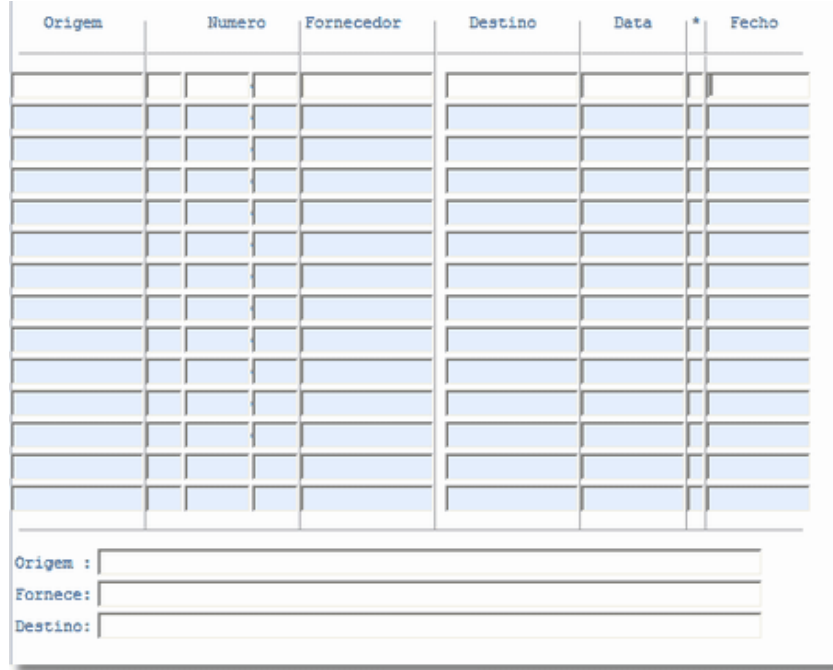

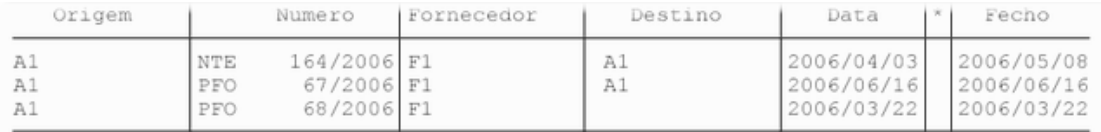

Origem : ARMAZEM GERAL<br>Fornece: PAULA COSTA Destino:

## Vista Relação AQE (REC) - PAQ (PRC) e RQI

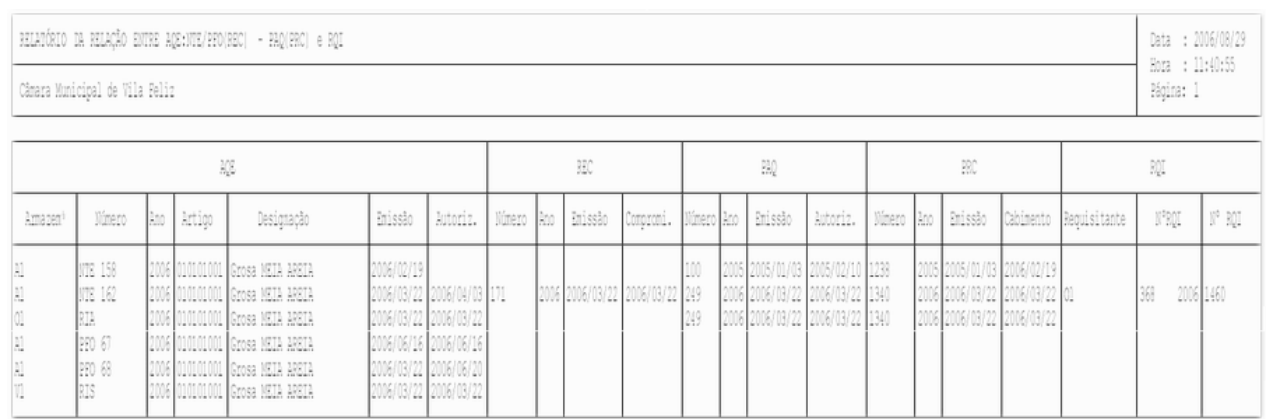

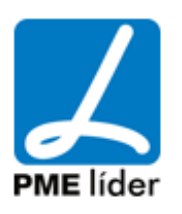

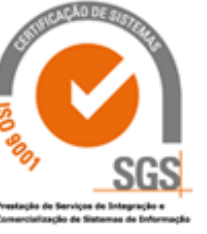

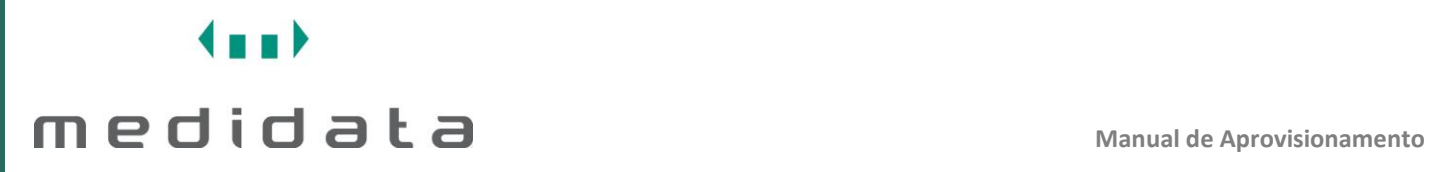

### RQI a Movimentar

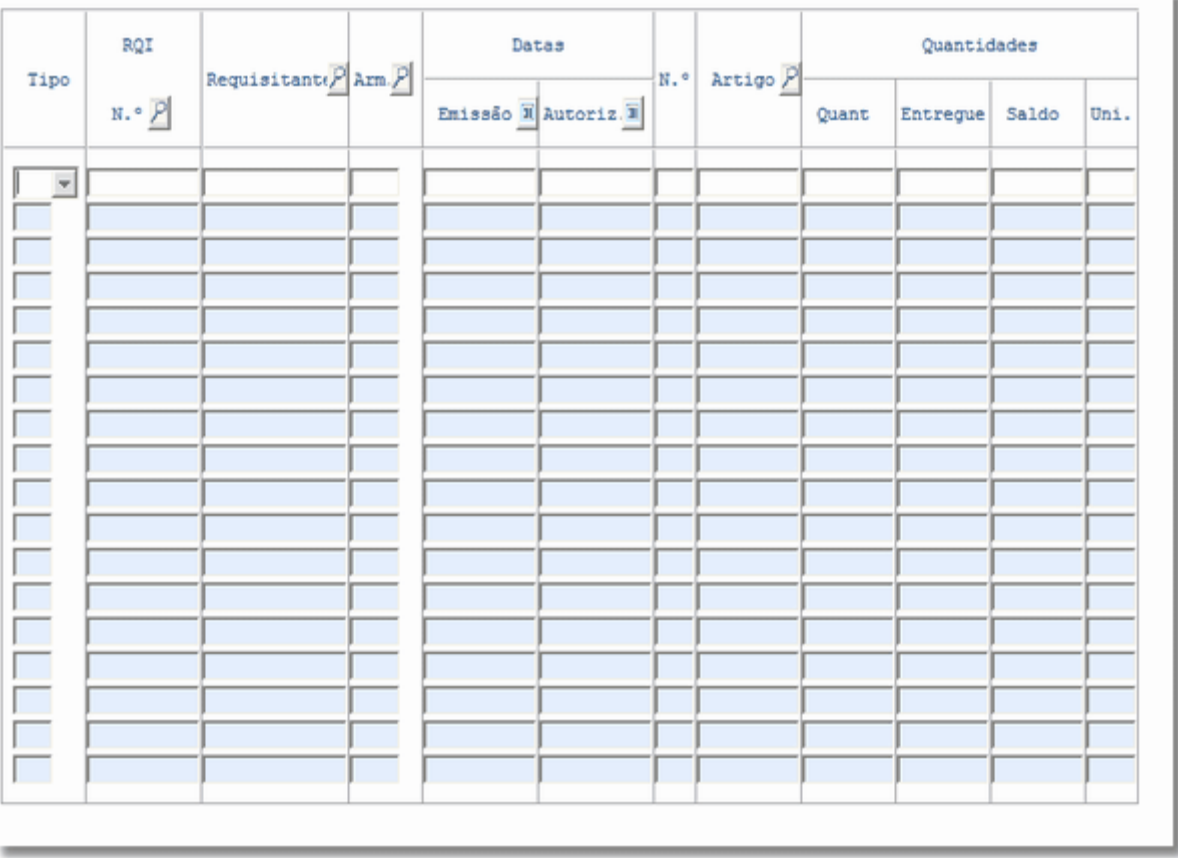

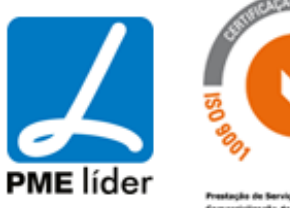

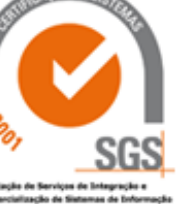

**Analy** 

#### Relatório RQI Movimentar

Câmara Municipal de Vila Feliz

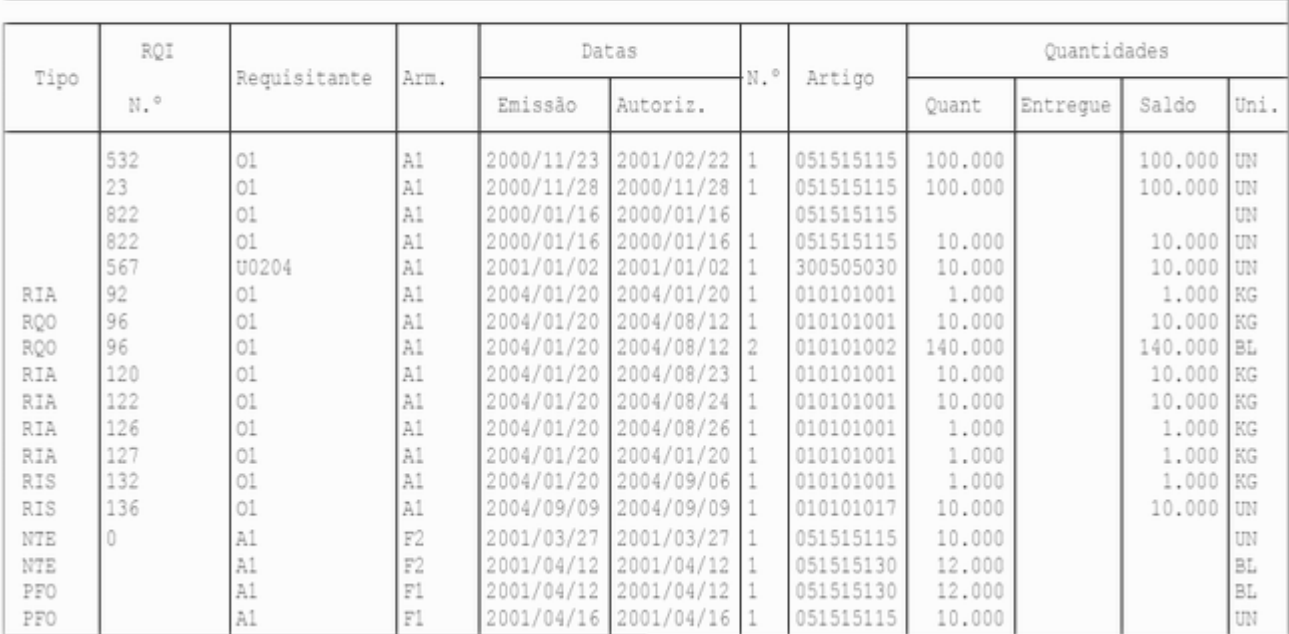

### PAQ a Movimentar

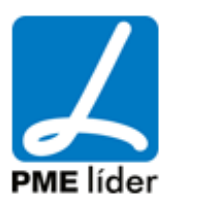

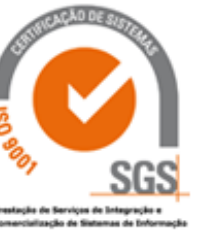

**Analy** 

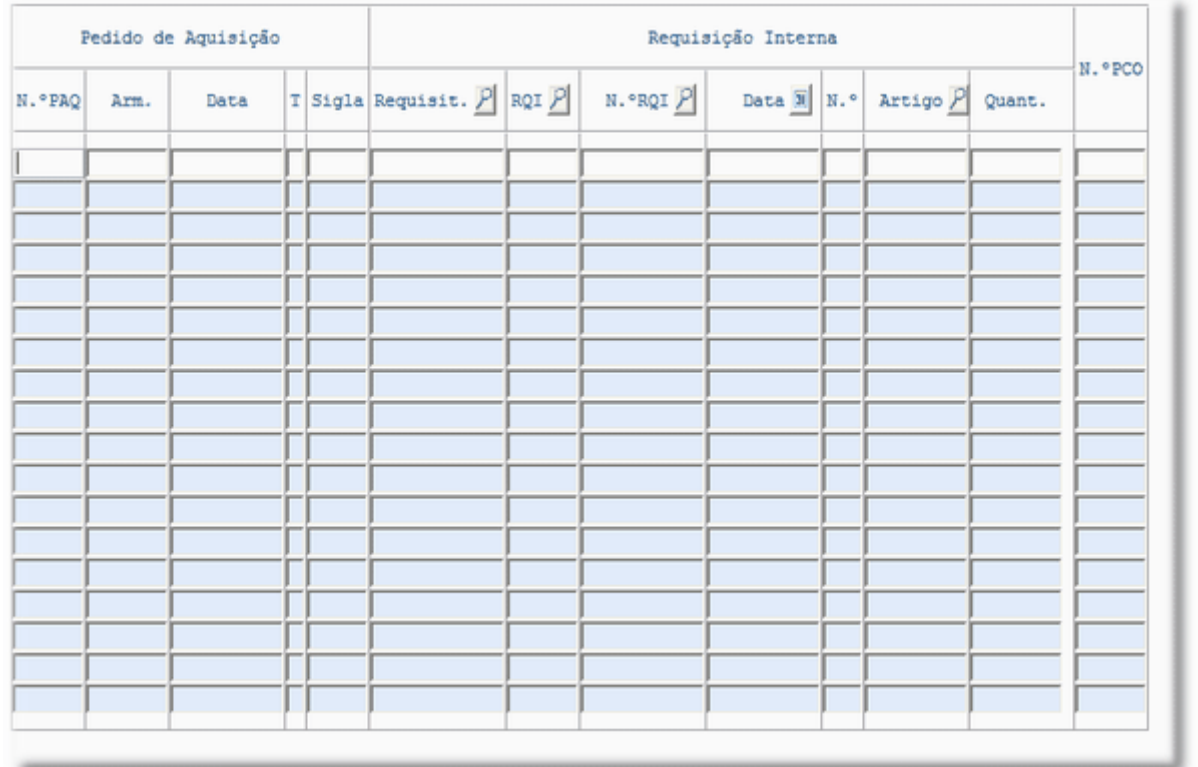

#### Relatório PAQ Movimentar

Câmara Municipal de Vila Feliz

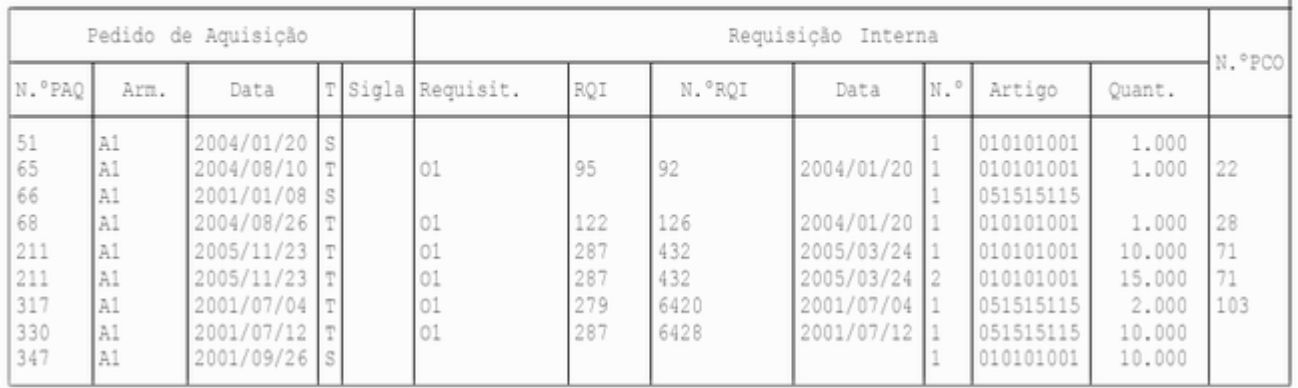

### Relatório AQE a Movimentar

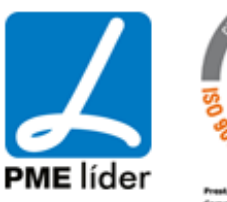

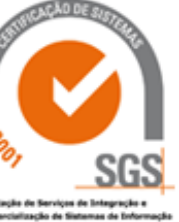

**Analy** 

J

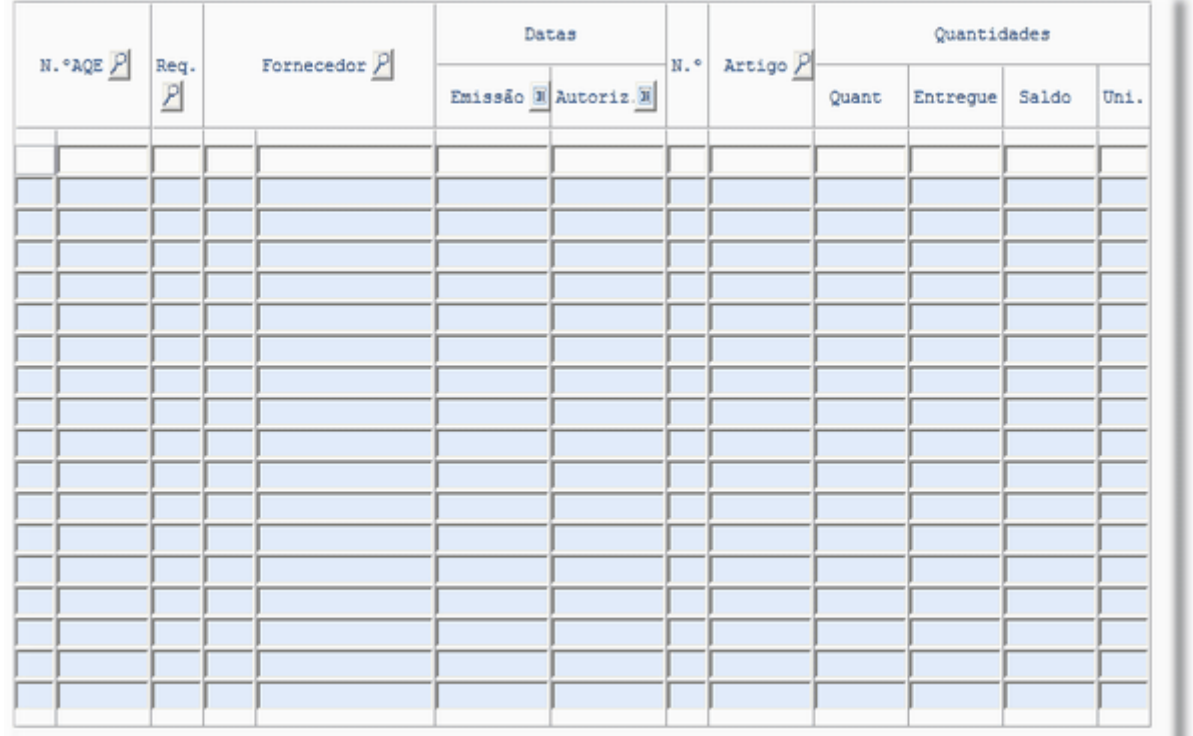

Relatório AQE Movimentar

Câmara Municipal de Vila Feliz

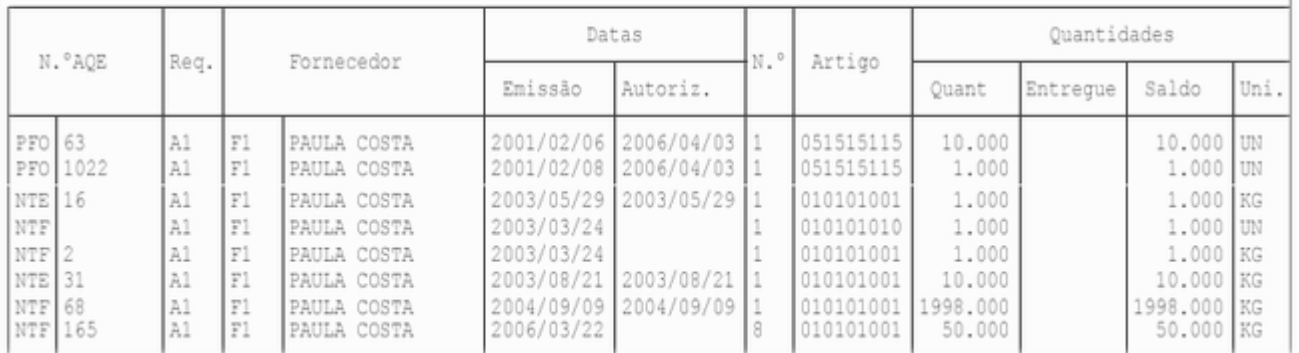

### **[A MOVIMENTAR](file:///D:/HTML/amovimentar.htm)**

RQI a Movimentar

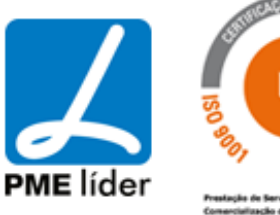

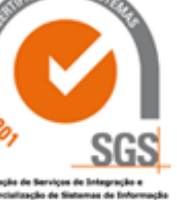

**Supply** 

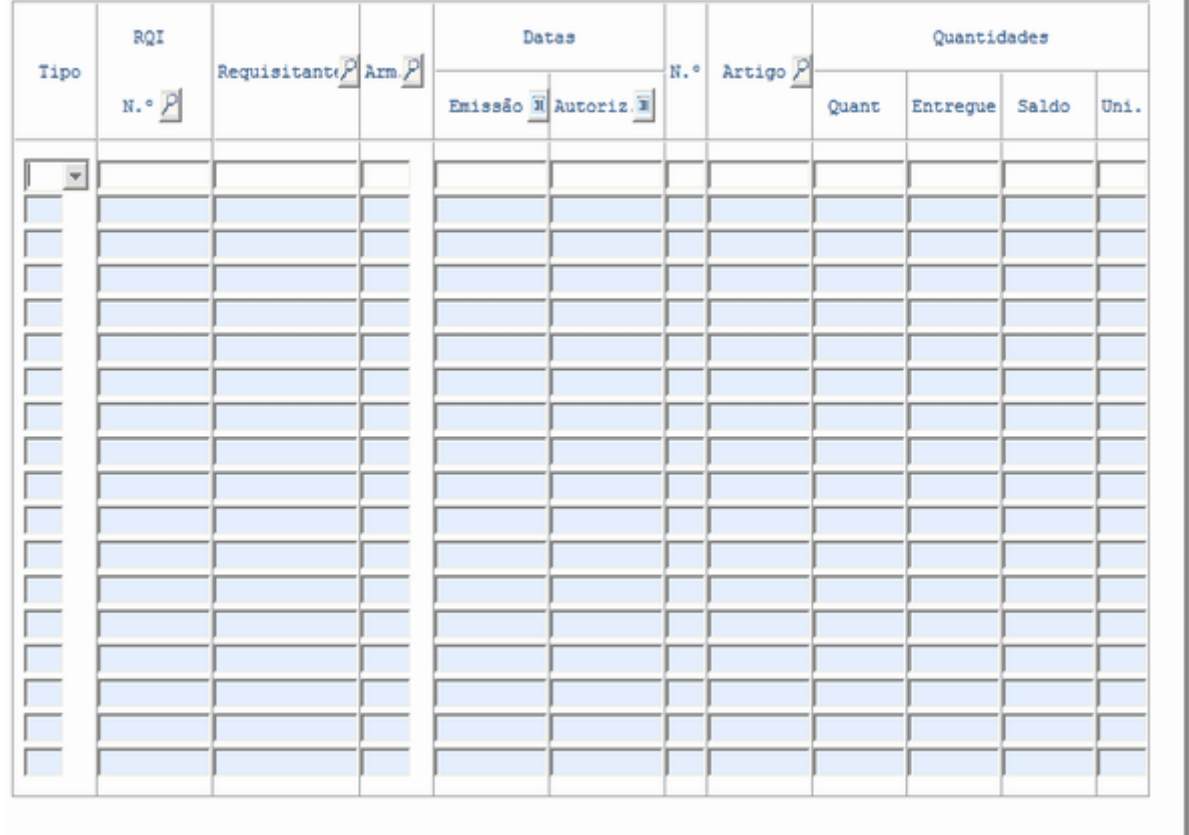

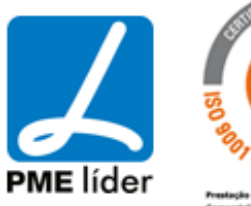

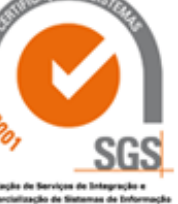

**Analy** 

#### Relatório RQI Movimentar

Câmara Municipal de Vila Feliz

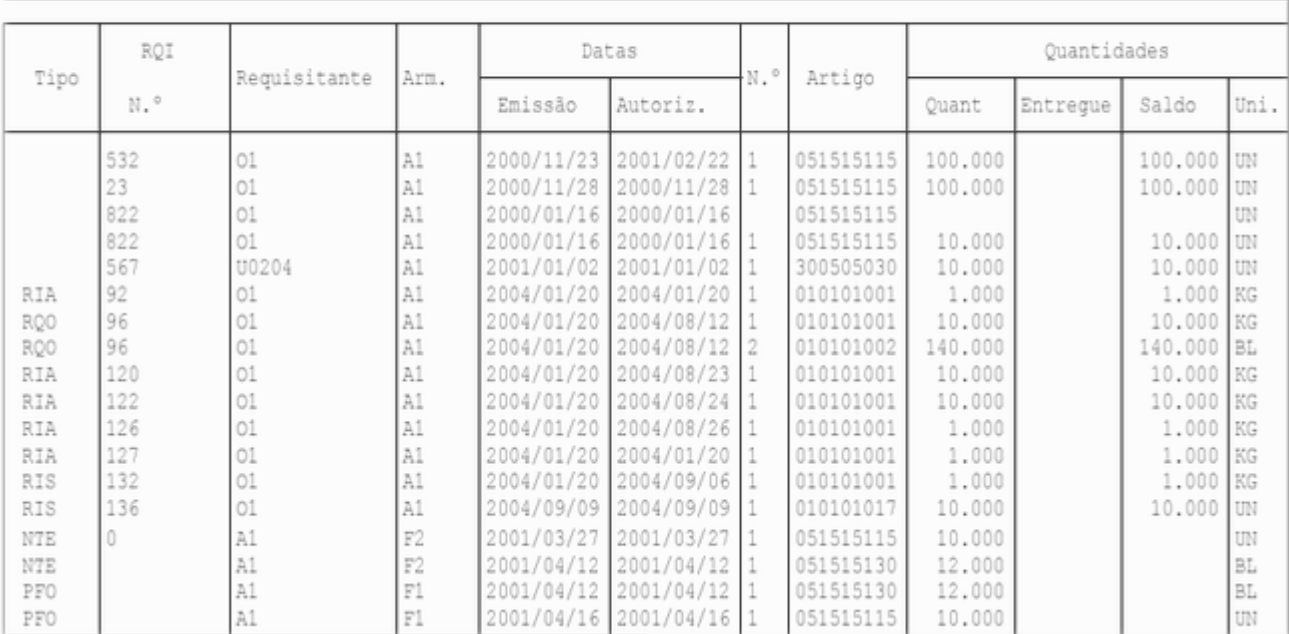

### PAQ a Movimentar

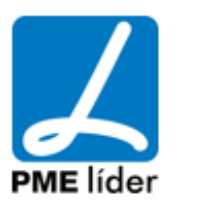

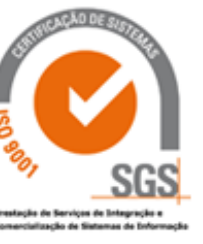

**Analy** 

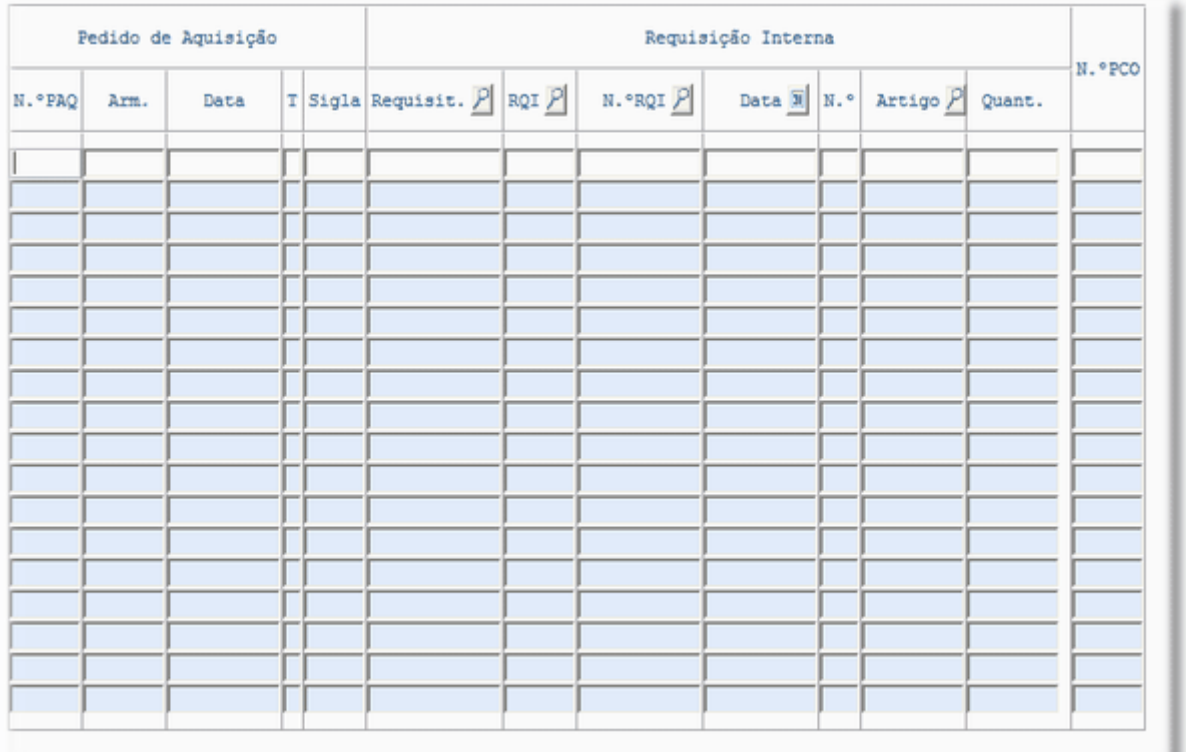

Relatório PAQ Movimentar

Câmara Municipal de Vila Feliz

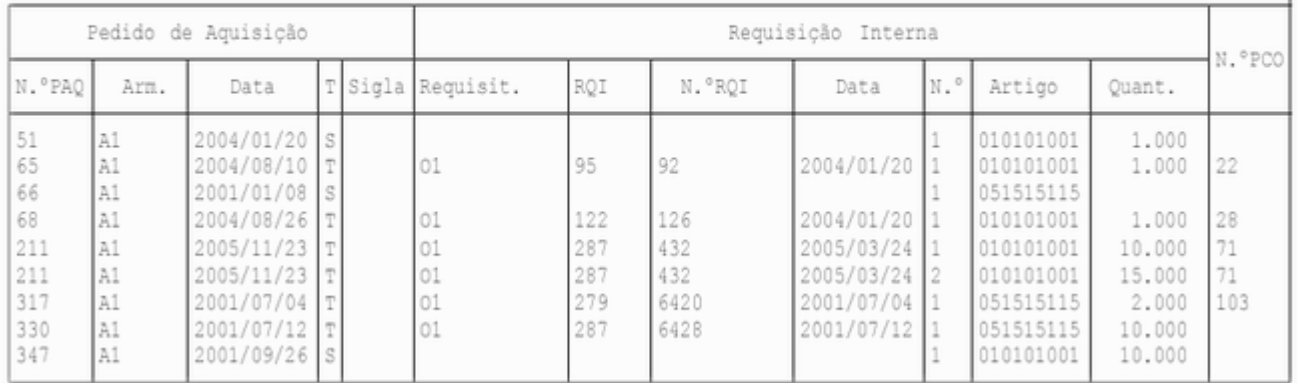

### Relatório AQE a Movimentar

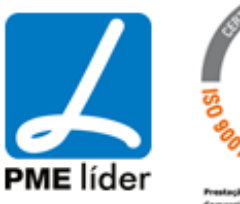

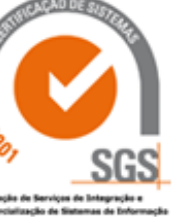

**Analy** 

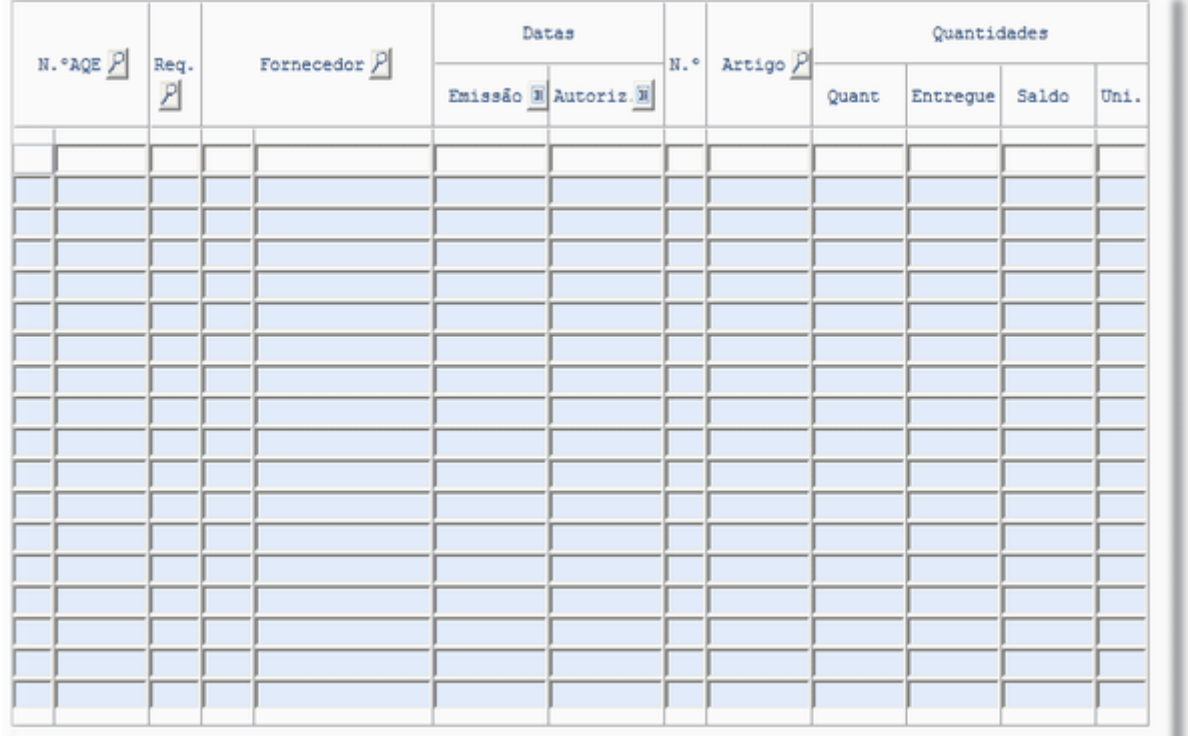

#### Relatório AQE Movimentar

Câmara Municipal de Vila Feliz

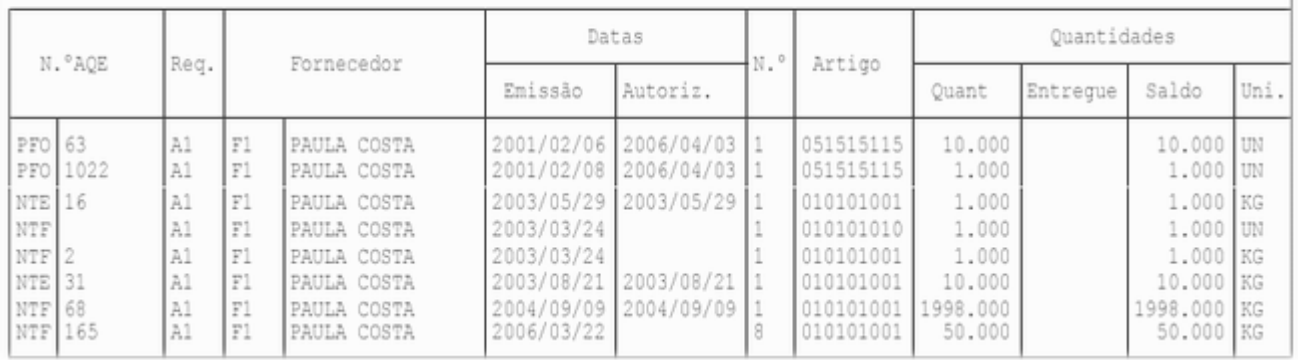

## **[DIVERSOS](file:///D:/HTML/varios.htm)**

Vista das notas de lançamento POCAL

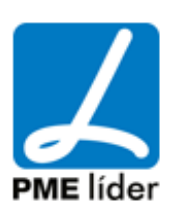

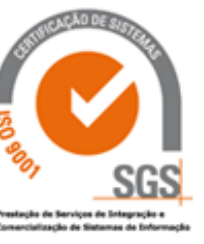

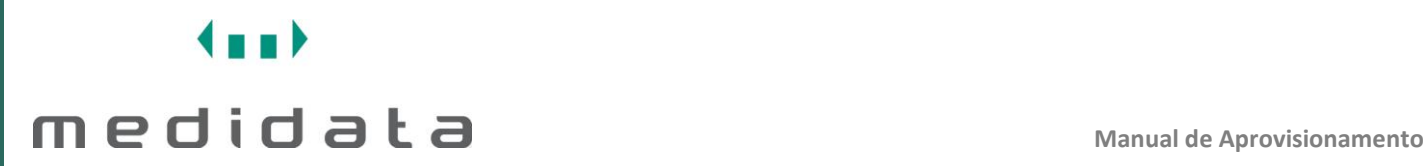

### Vista Relatório dos PFO's por NCD

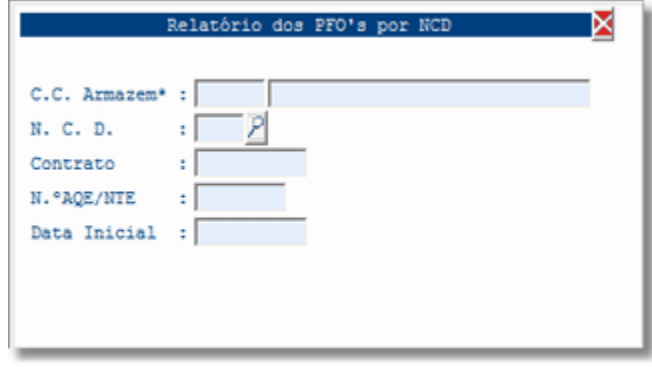

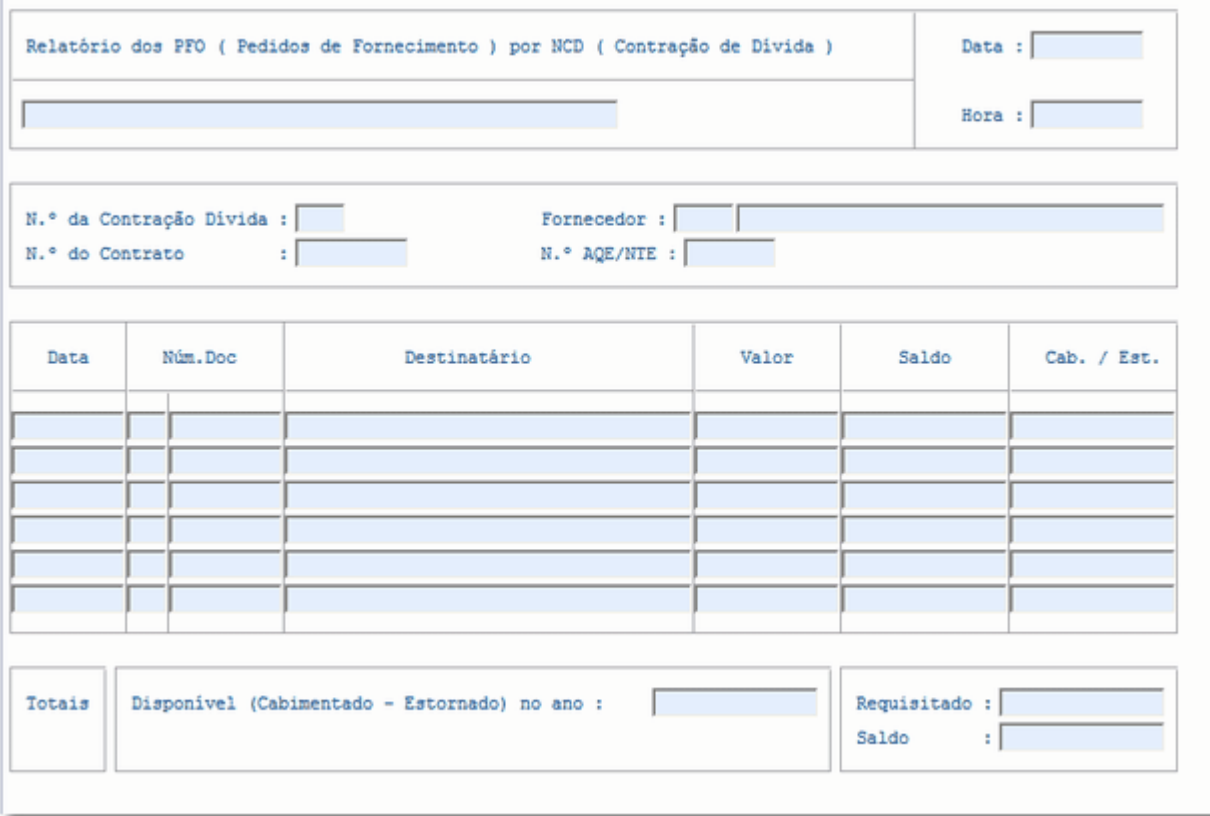

Vista Relatório dos NCD por Valor

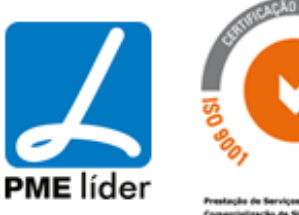

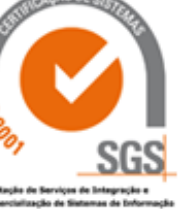

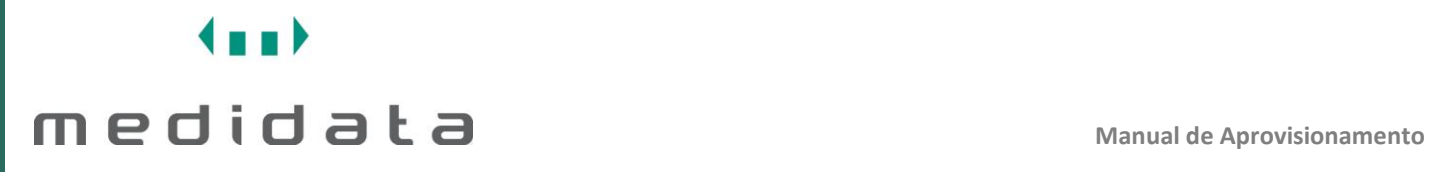

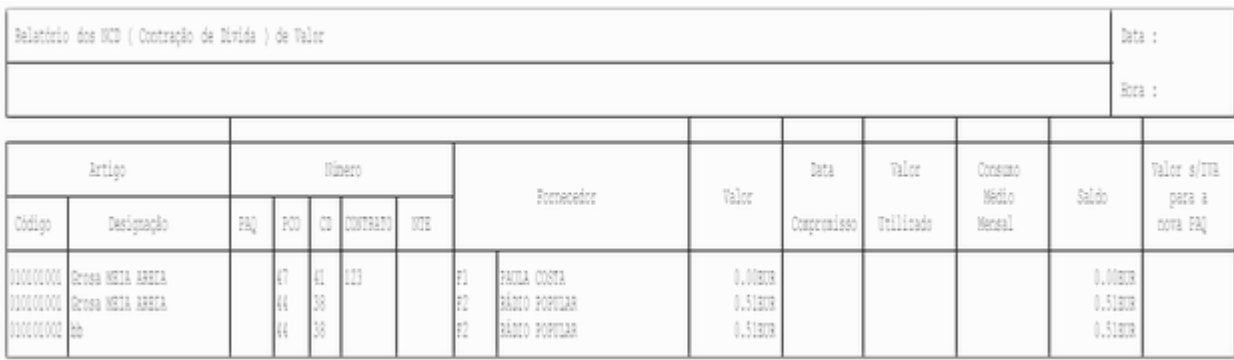

## Vista Adjudicação por Valores

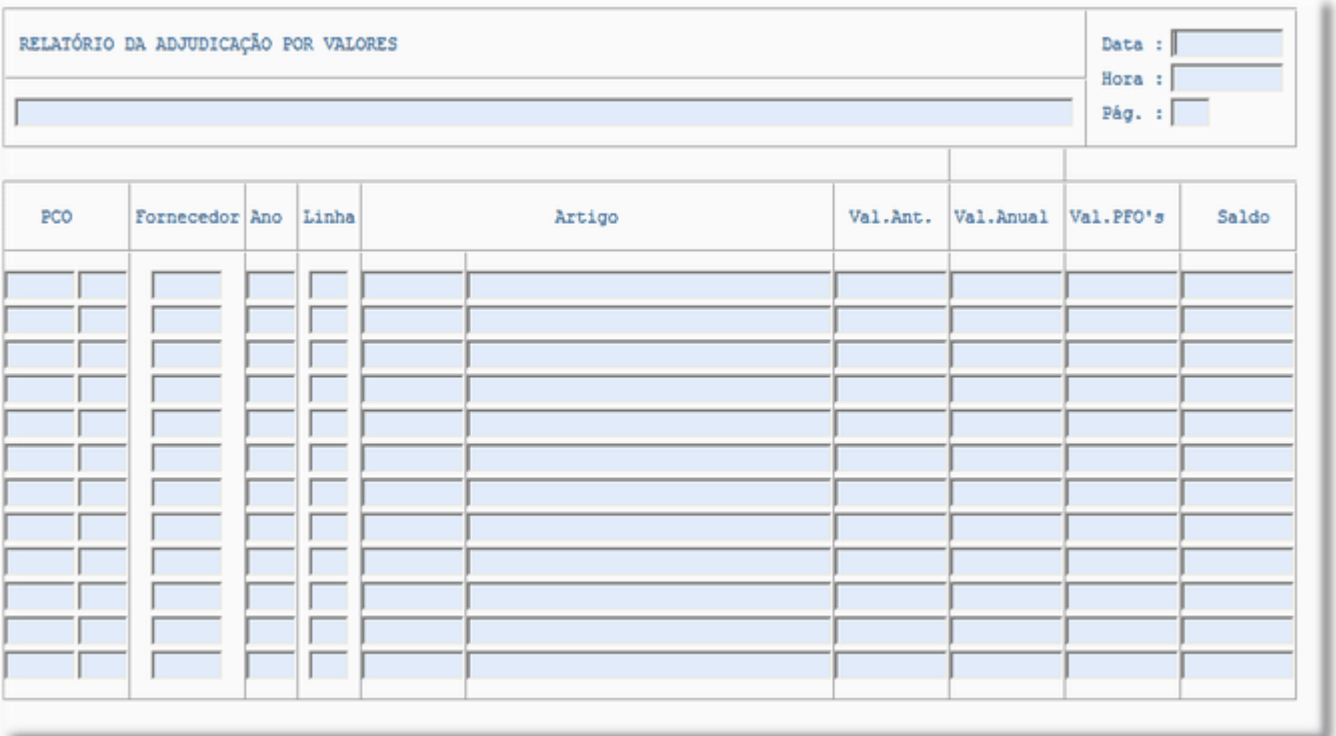

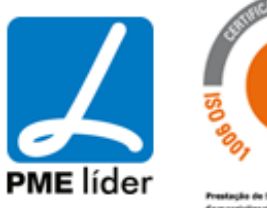

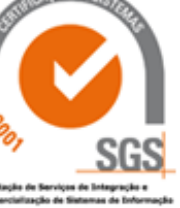

 $(n_1)$ 

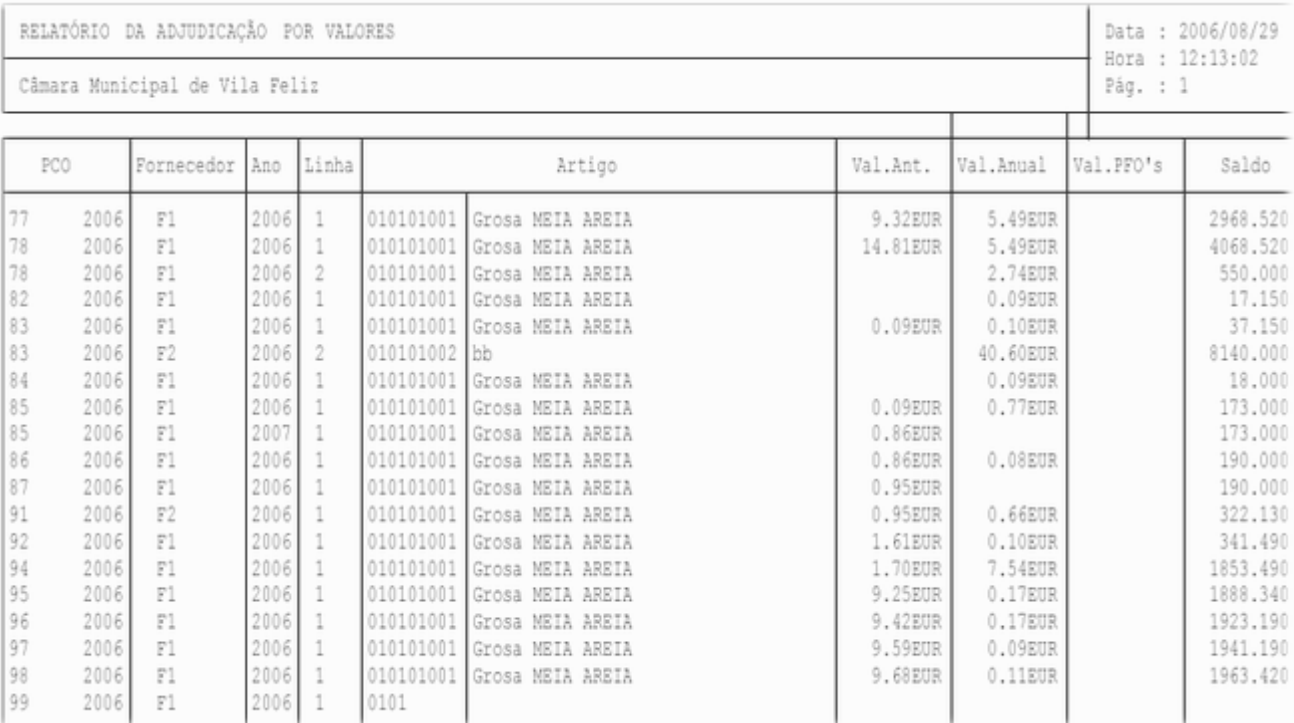

Vista Adjudicação por Quantidades

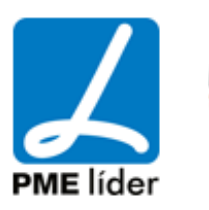

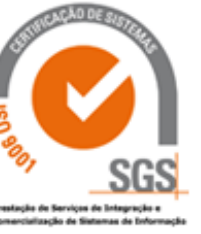

 $\left\langle \frac{1}{2} \right\rangle$ 

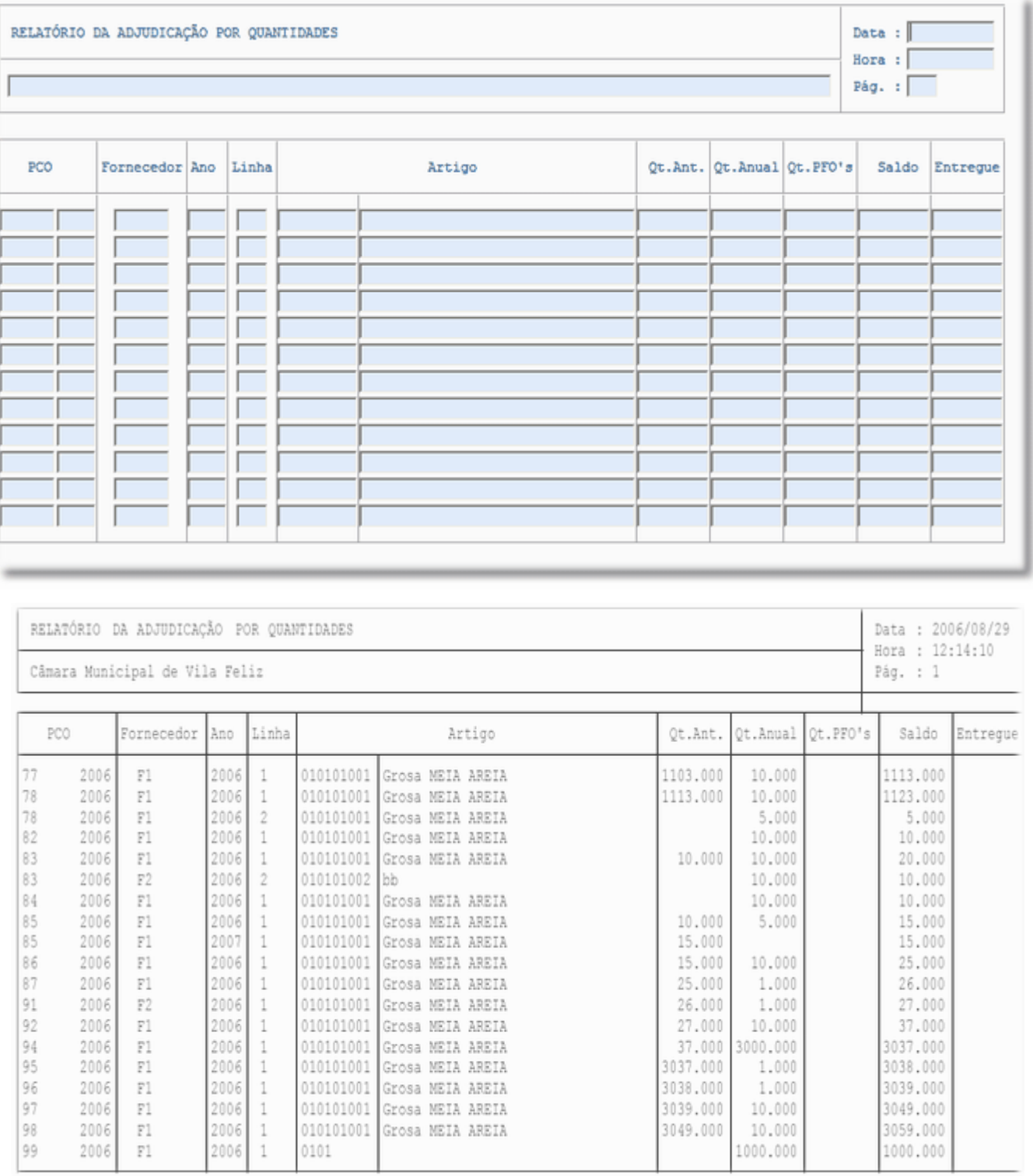

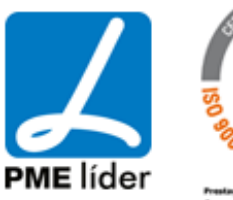

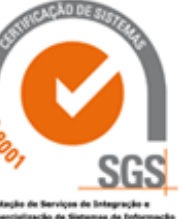

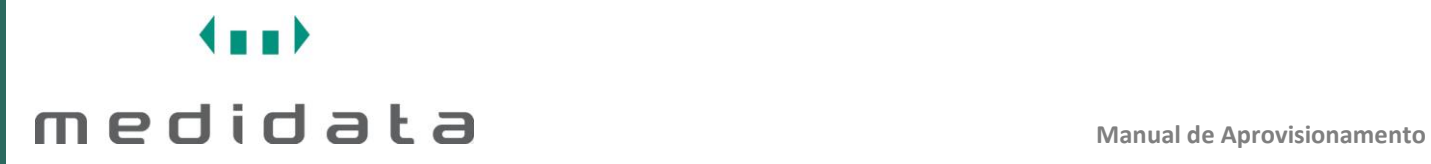

### Vista Notas de Encomenda aos Fornecedores

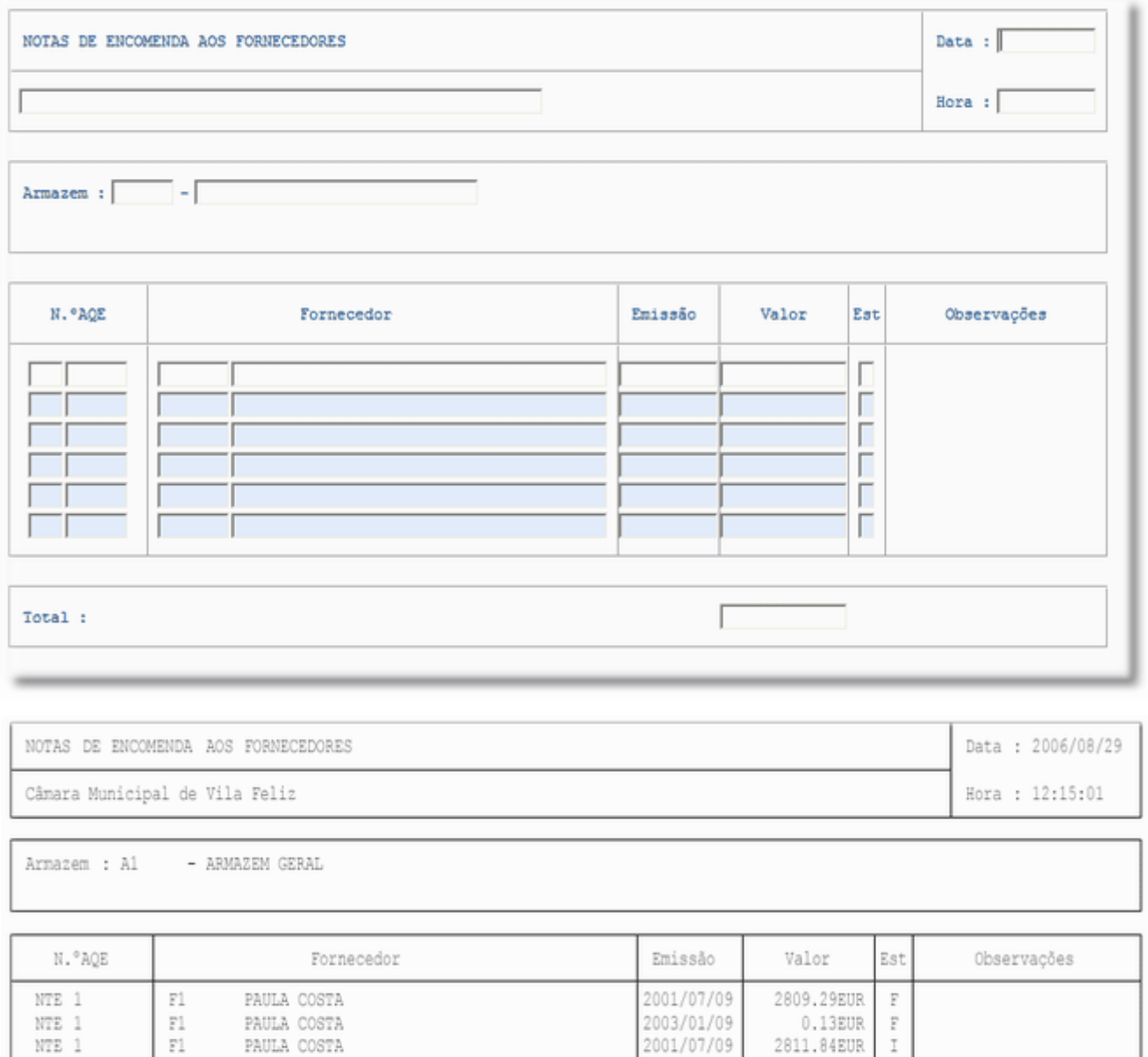

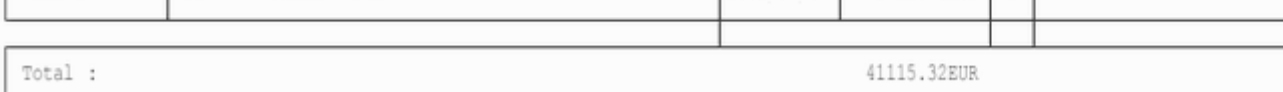

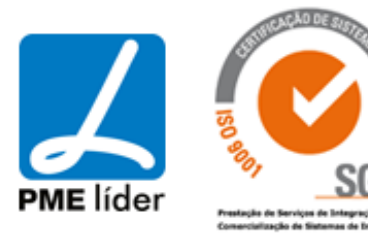

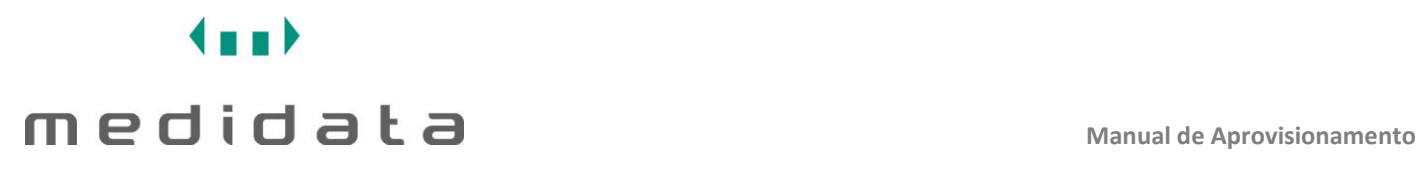

### **[MOVIMENTOS](file:///D:/HTML/movimentos.htm)**

Vista Relatório dos Movimentos do Stock

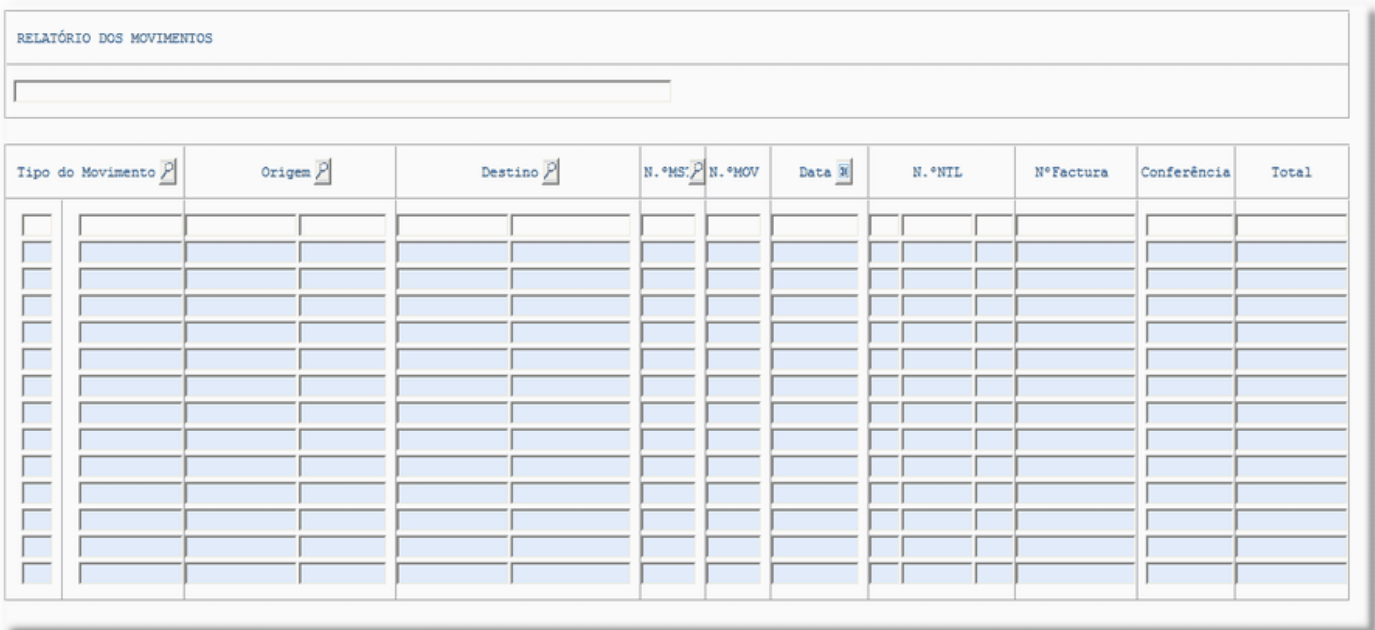

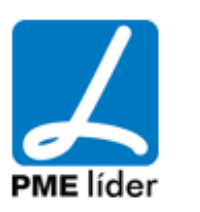

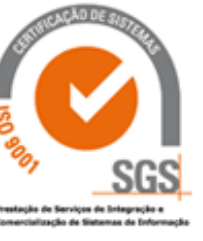

**Kaal** 

RELATÓRIO DOS MOVIMENTOS

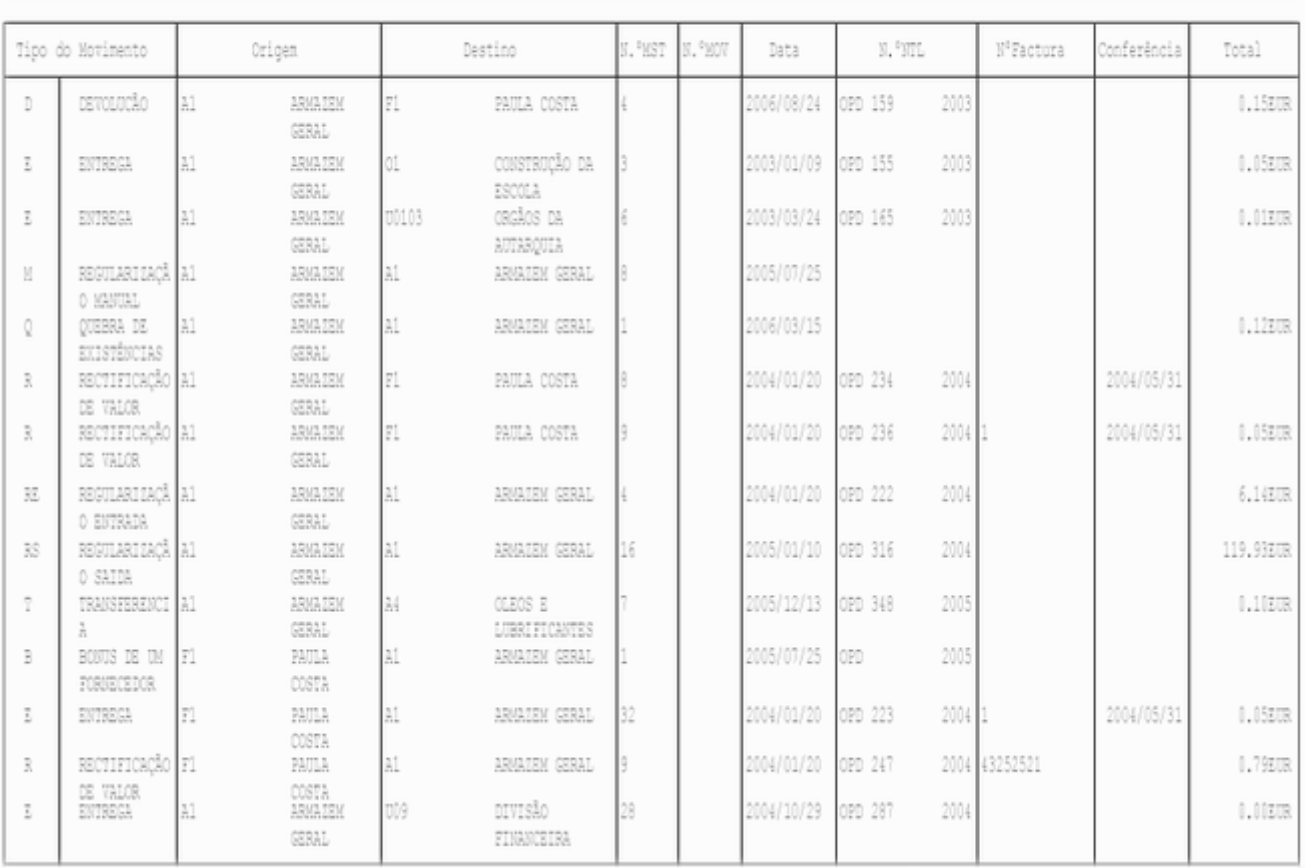

### Vista Relatório dos Movimentos

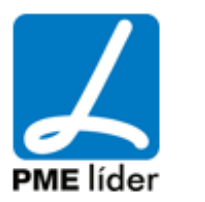

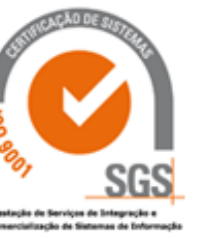

**And h** 

#### RELATÓRIO DOS MOVIMENTOS

I

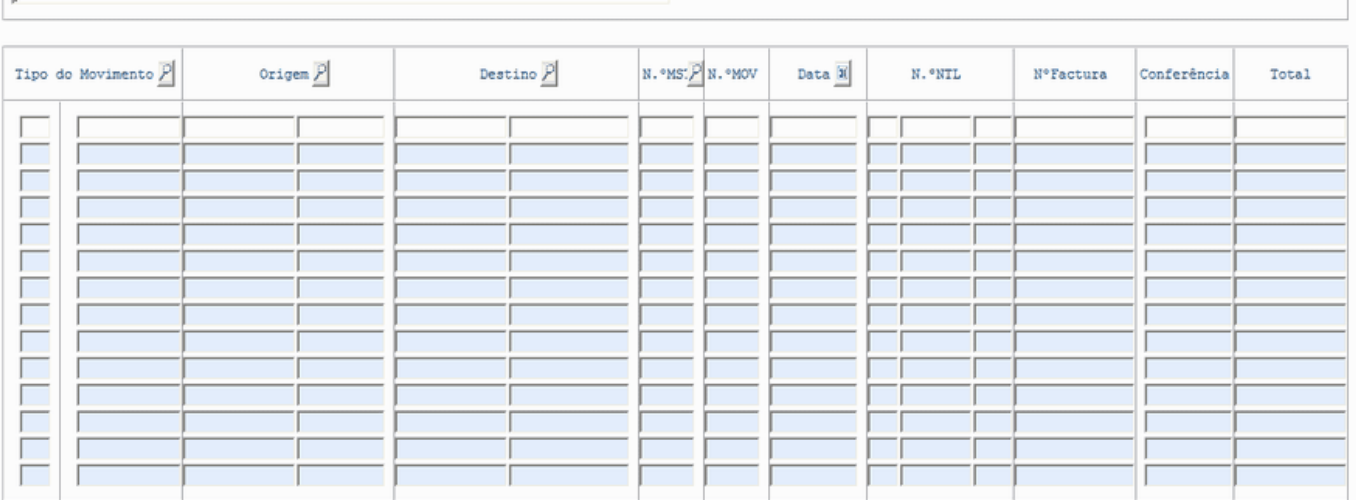

### Vista Relatório dos Movimentos POCAL 2

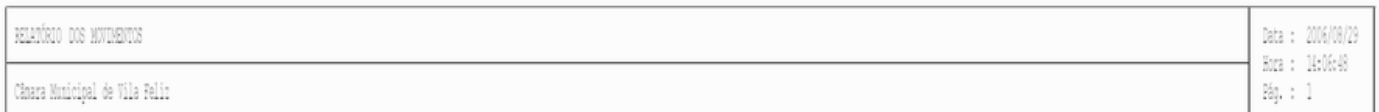

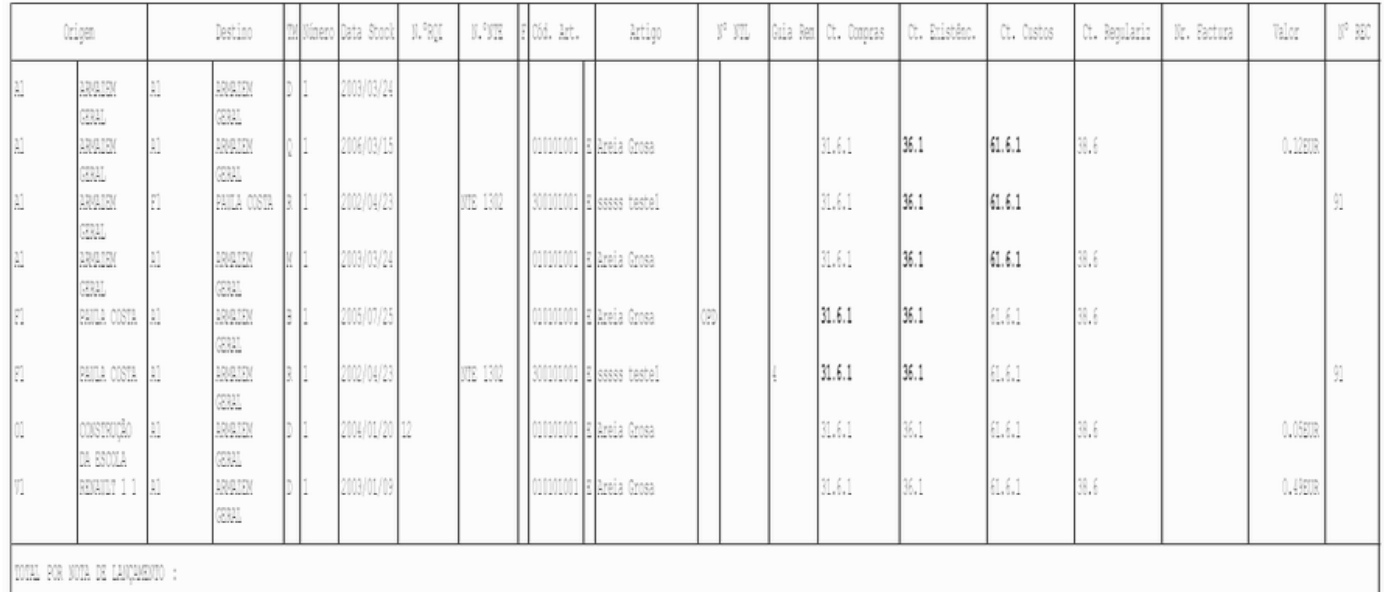

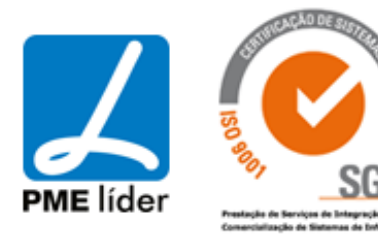

# $\left\langle \frac{1}{2},\frac{1}{2}\right\rangle$ medidata *La*

### Vista Relatório dos Movimentos POCAL

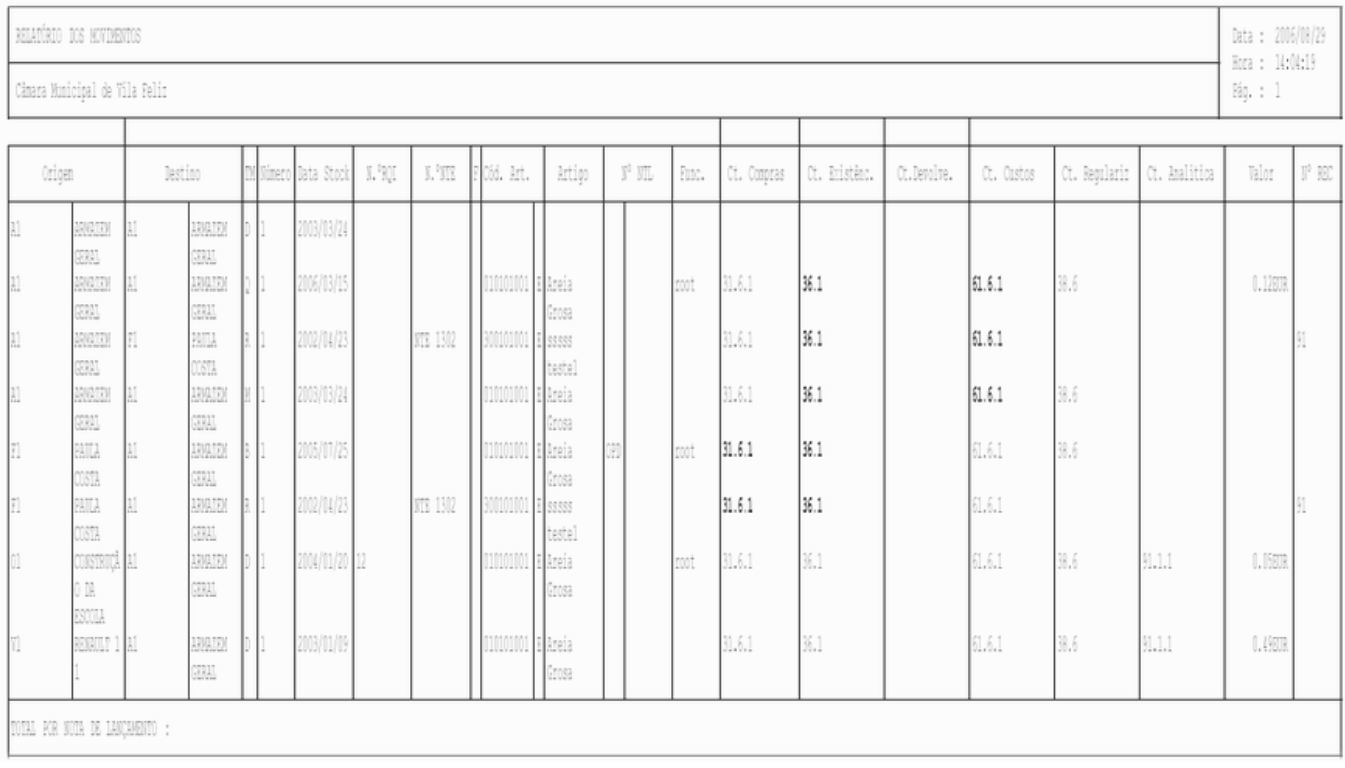

### Vista Movimentos com Contas do POCAL

Vista Movimentos - NTL

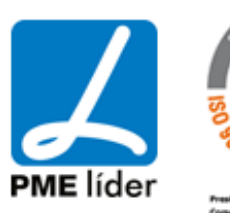

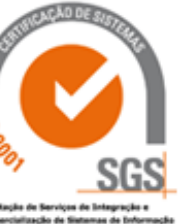

 $\left\langle \frac{1}{2} \right\rangle$ 

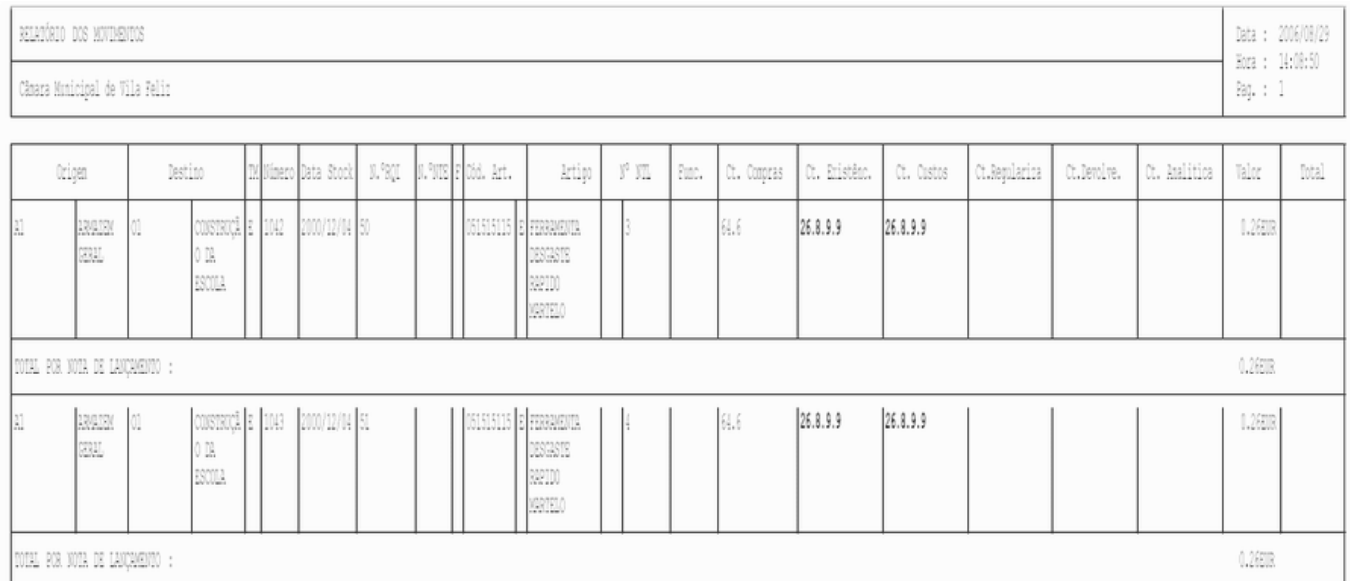

### Vista Fact.\ Consumidor Final

### Vista Armazém Total Destino

BELATÓRIO DOS MOVIMENTOS DE ARMAZEM COM TOTAIS POR DESTINO

Cânara Municipal de Vila Feliz

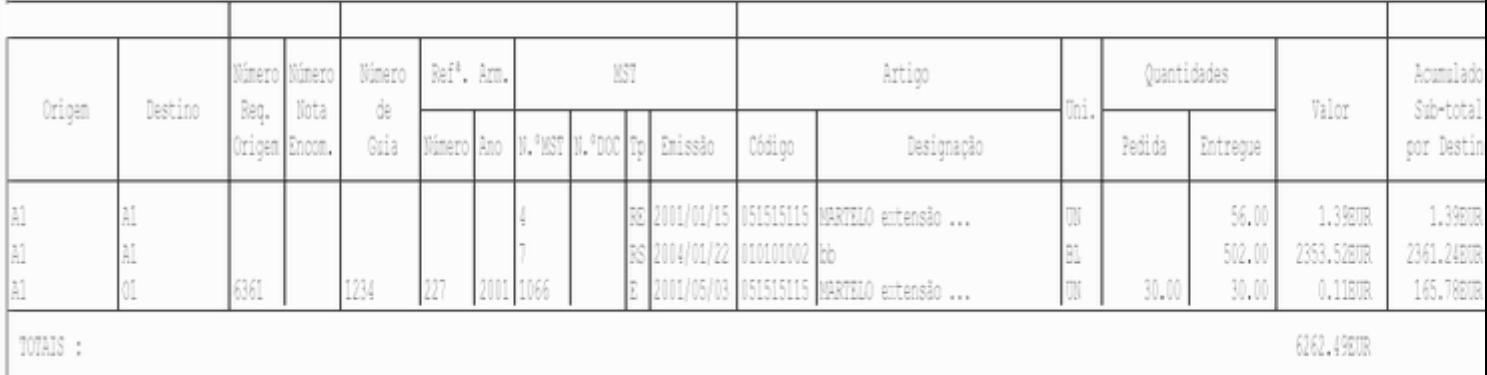

### Vista Movimentos Armazém

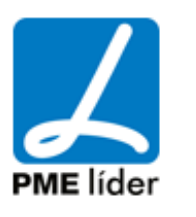

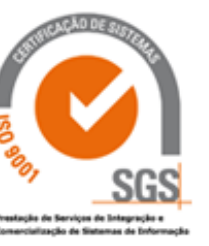

 $\left\langle \frac{1}{2} \right\rangle$ 

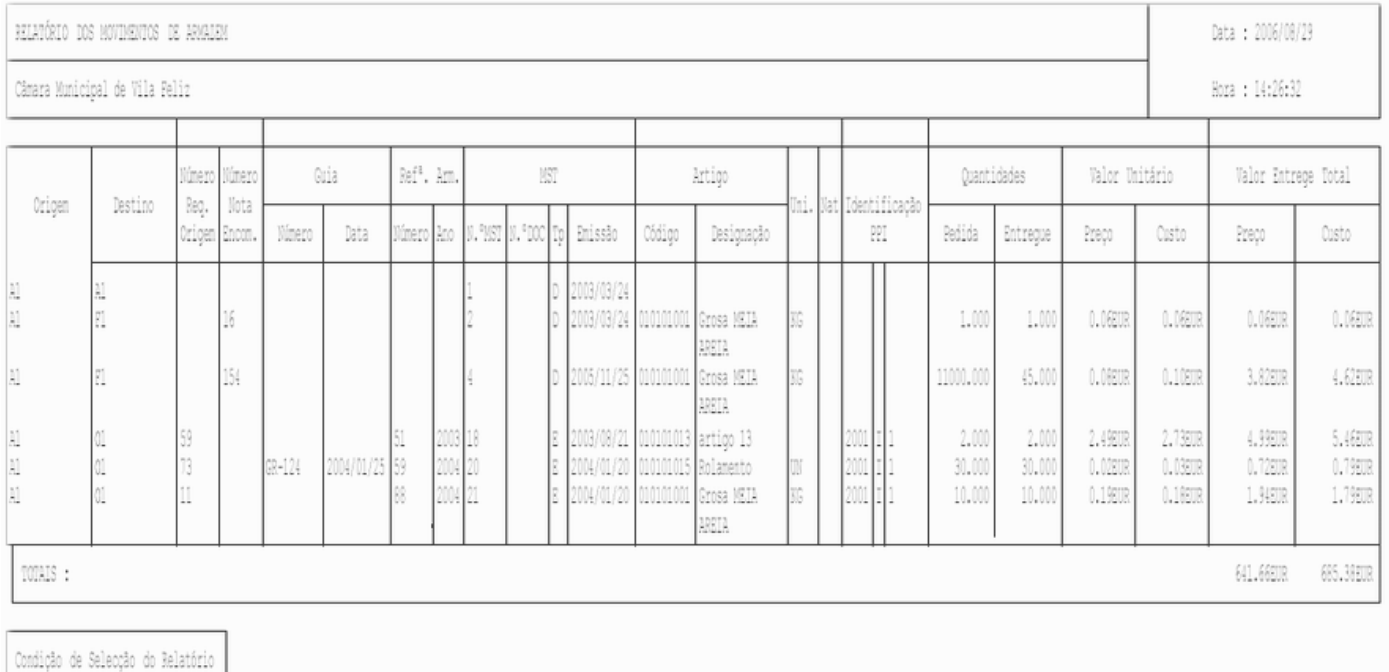

### Vista por tipo de movimento

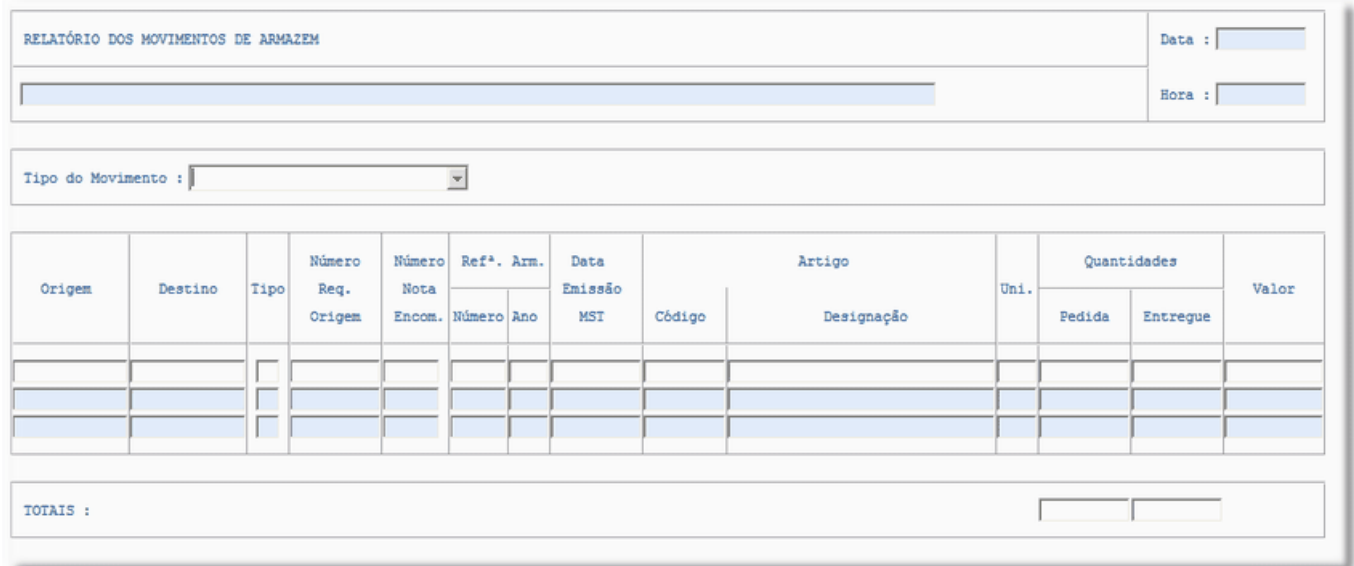

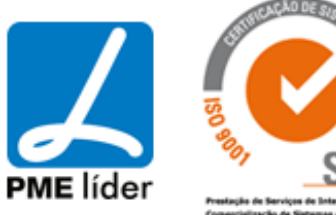

 $\left\{ \pm\pm\right\}$ 

Data : 2006/08/29

Hora : 14:32:57

RELATÓRIO DOS MOVIMENTOS DE ARVAZEM

Cânara Municipal de Vila Feliz

#### Tipo do Movimento :

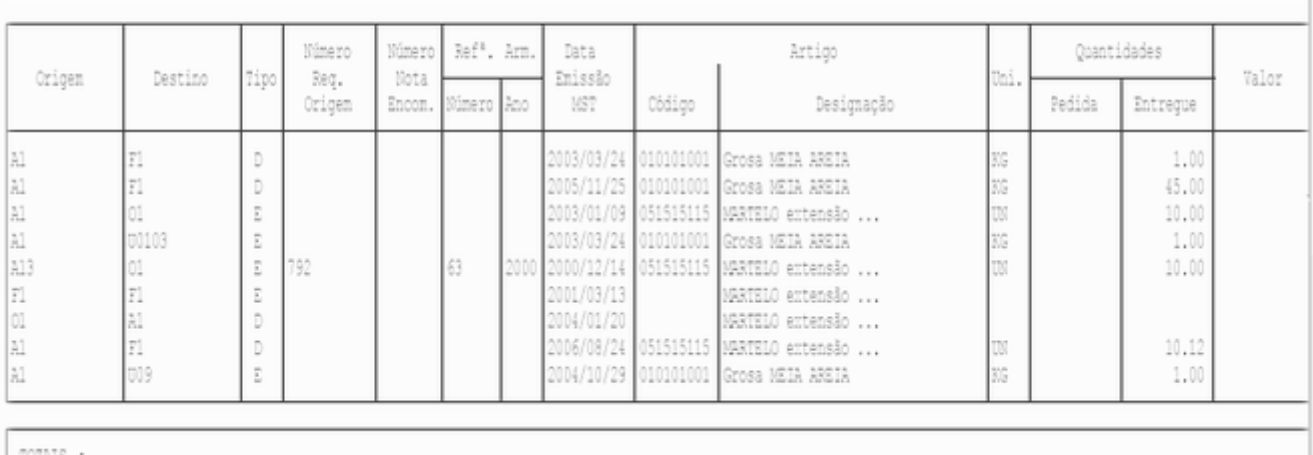

TOTAIS :

### Vista por Origem e Artigo

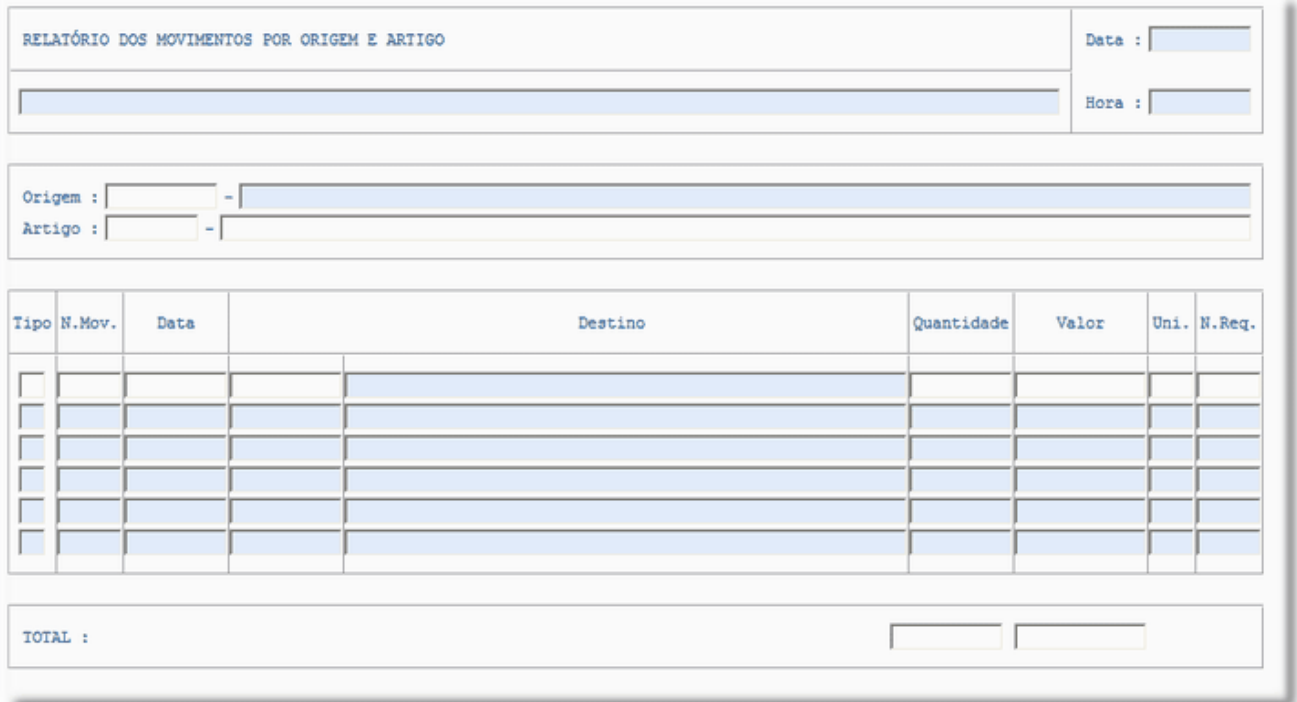

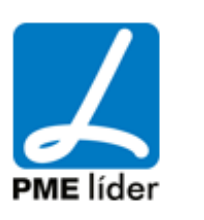

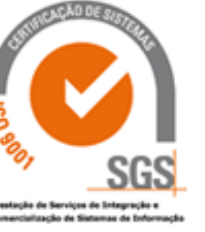

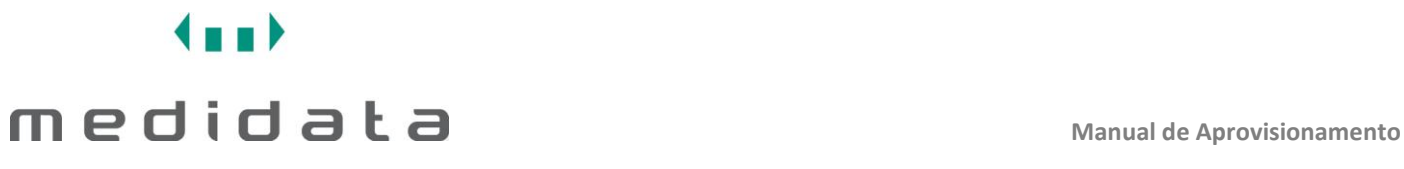

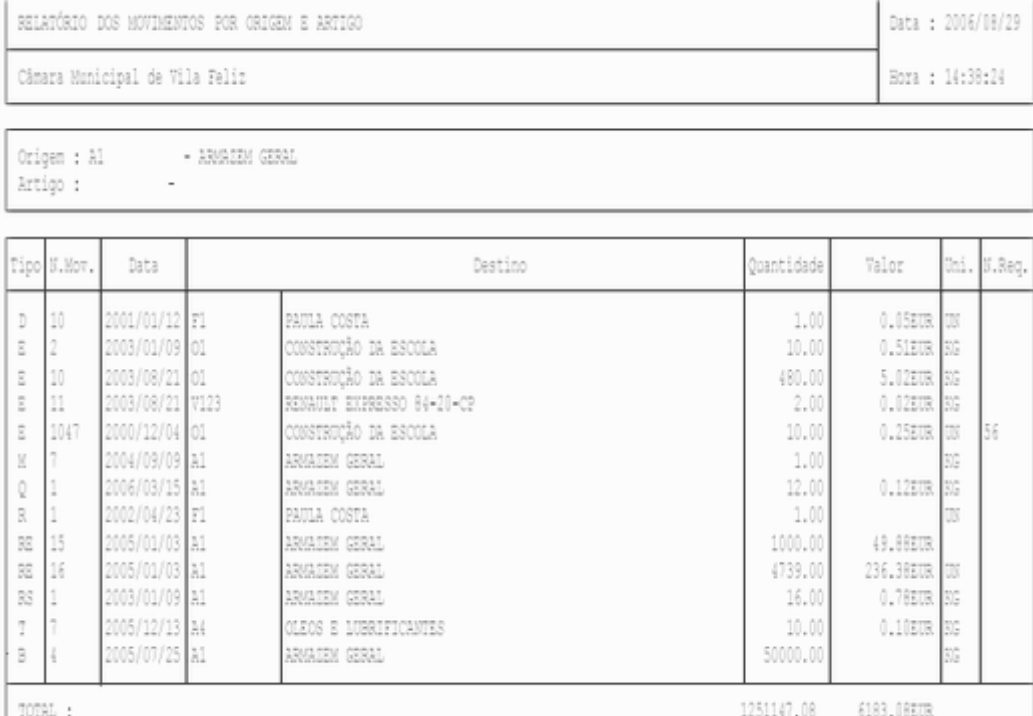

### Vista por Origem e Destino

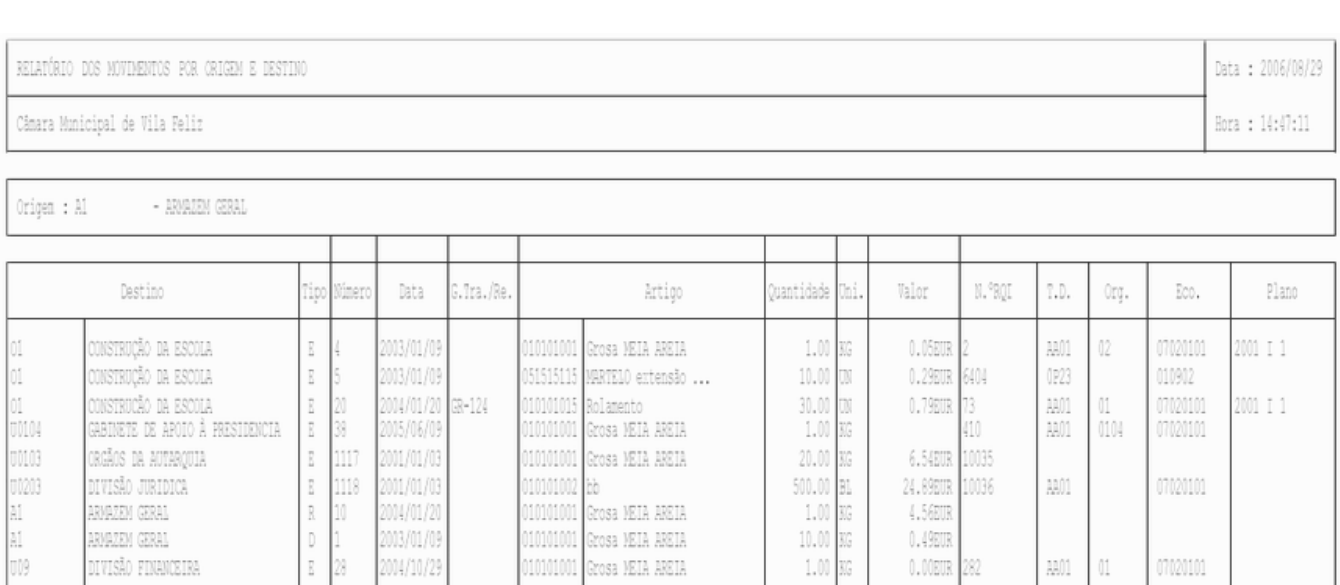

.<br>Grosa MEIA AREIA

Total: 6262.49EUR

 $\text{R}01$ 

 $\mathbf{0}^{\star}$ 

282

07020101

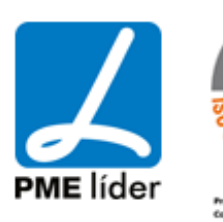

DIVISÃO FINANCEIRA

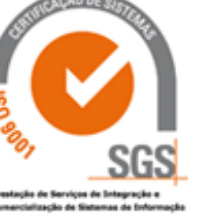

 $\overline{\mathbb{E}}$ 

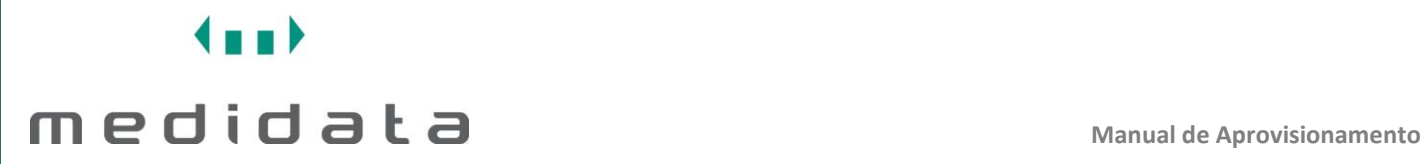

Vista por Destino e Artigo

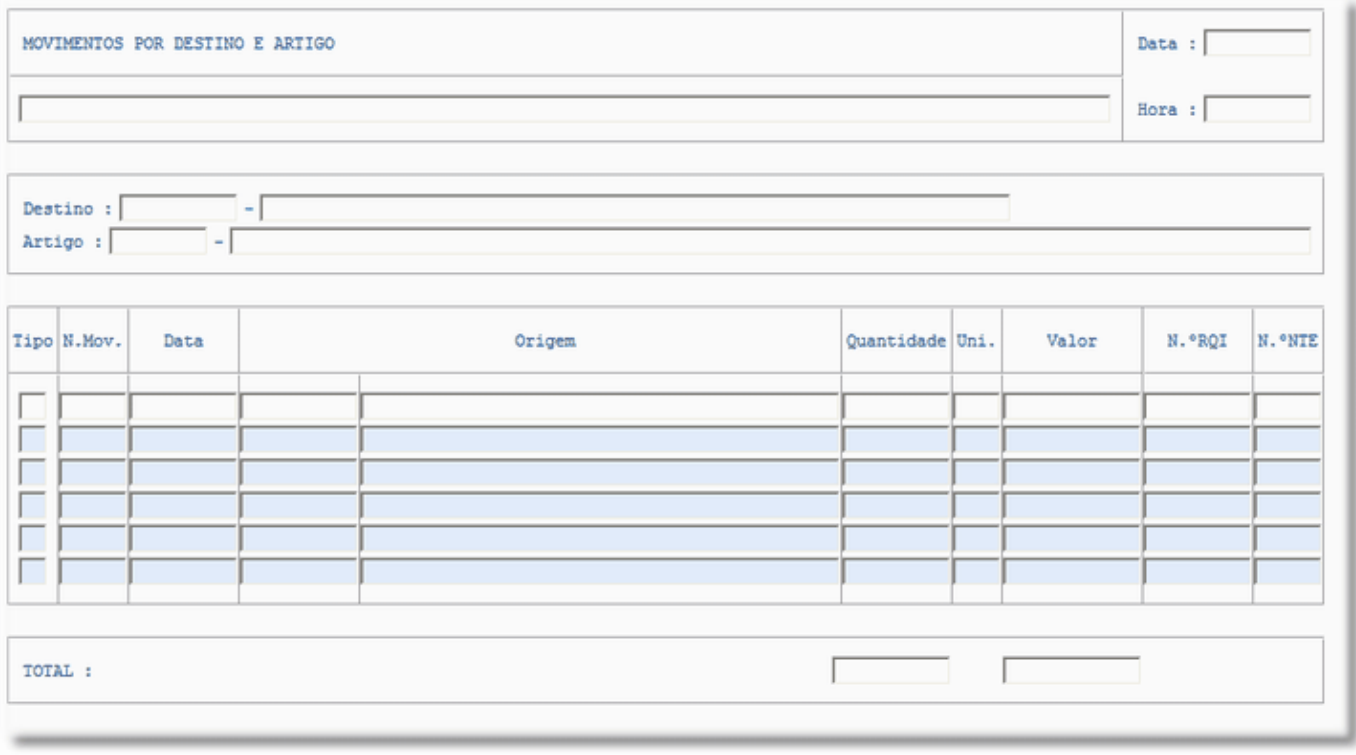

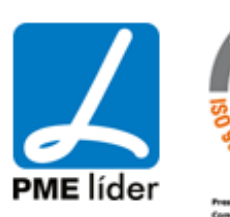

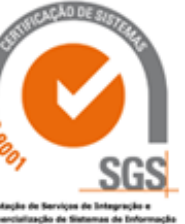
$\left\{ \pm\pm\right\}$ 

Data : 2006/08/29

Hora : 14:55:00

MOVIMENTOS POR DESTINO E ARTIGO

Câmara Municipal de Vila Feliz

```
Destino : Al
             - ARMAZEM GERAL
Artigo :
               \sim
```
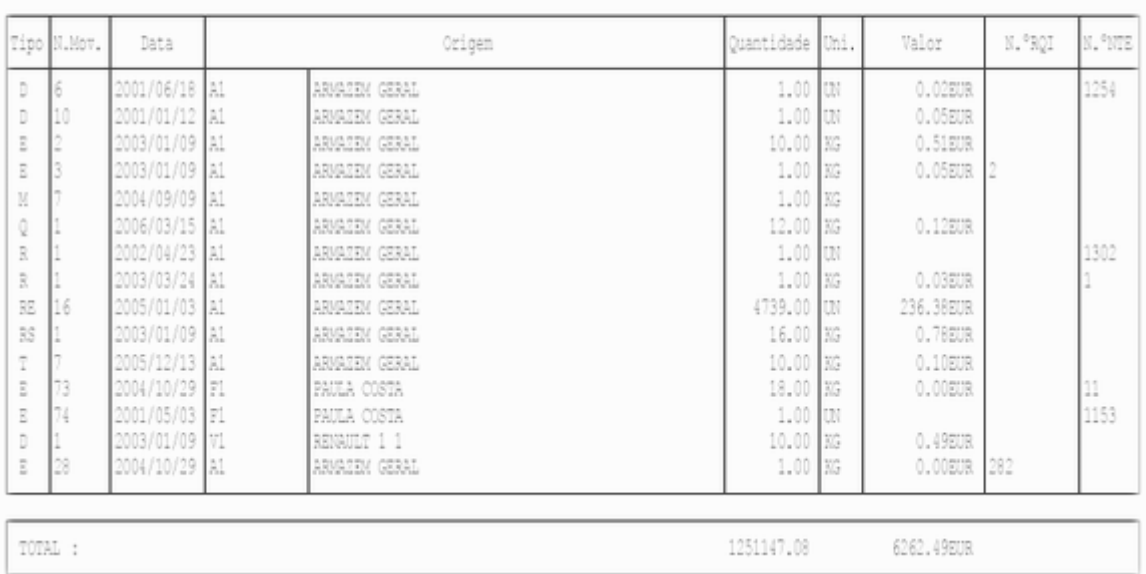

### Vista Decl. Volume Negócios

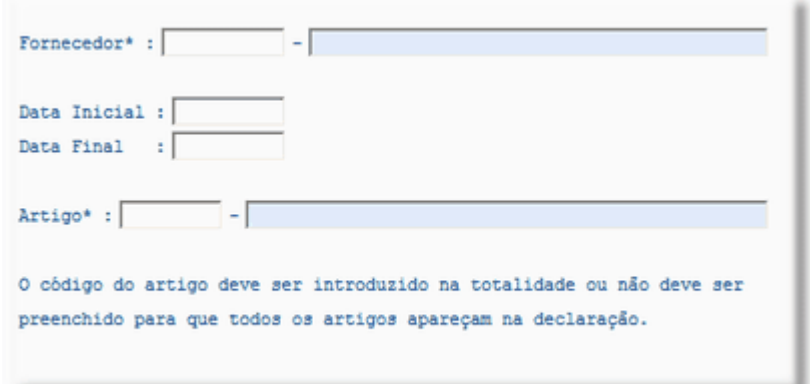

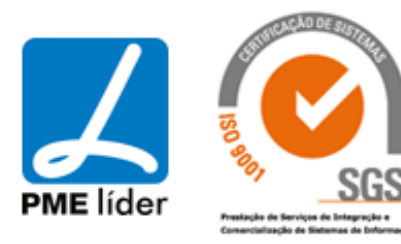

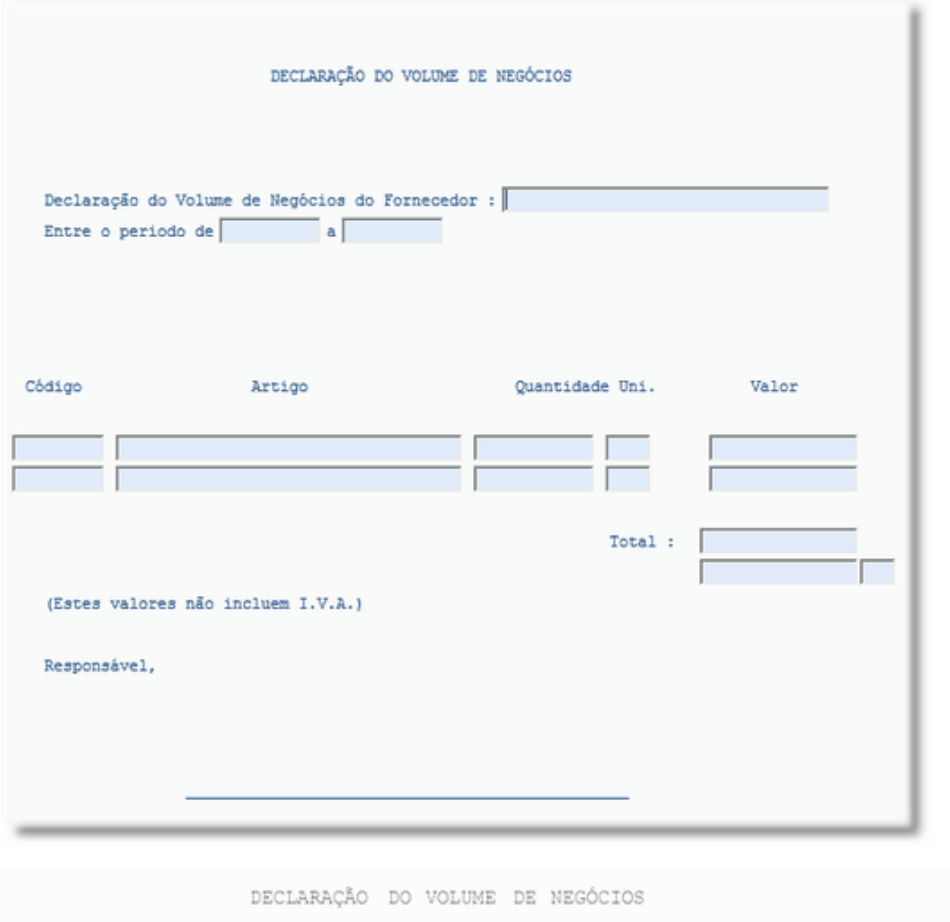

Declaração do Volume de Negócios do Fornecedor : PAULA COSTA<br>Entre o periodo de 2006/01/02 a 2006/08/29

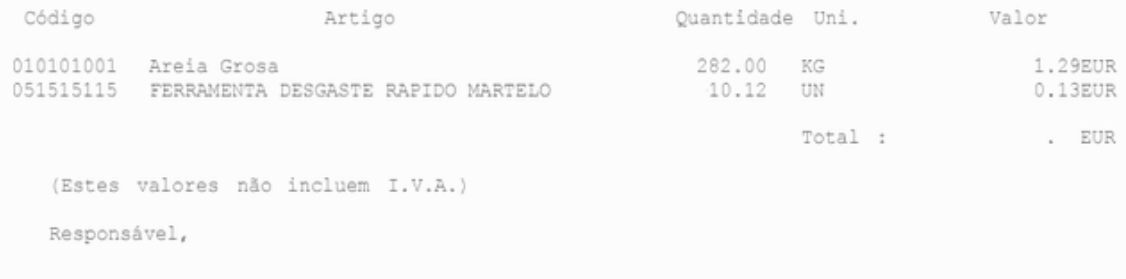

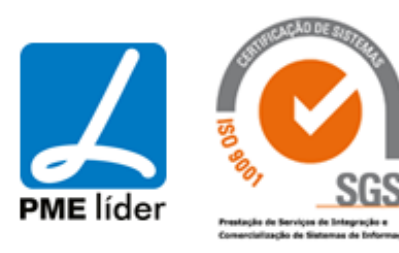

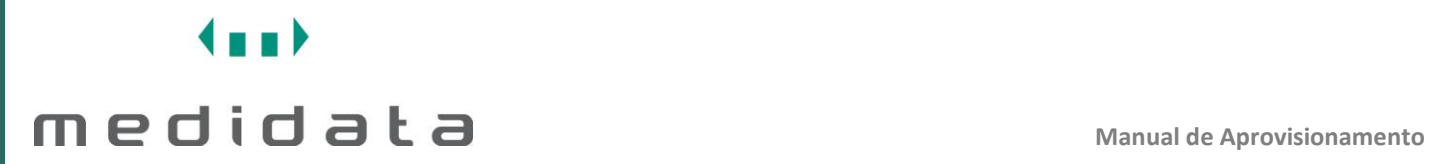

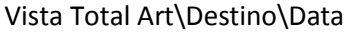

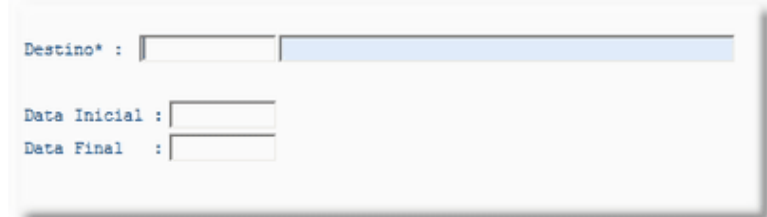

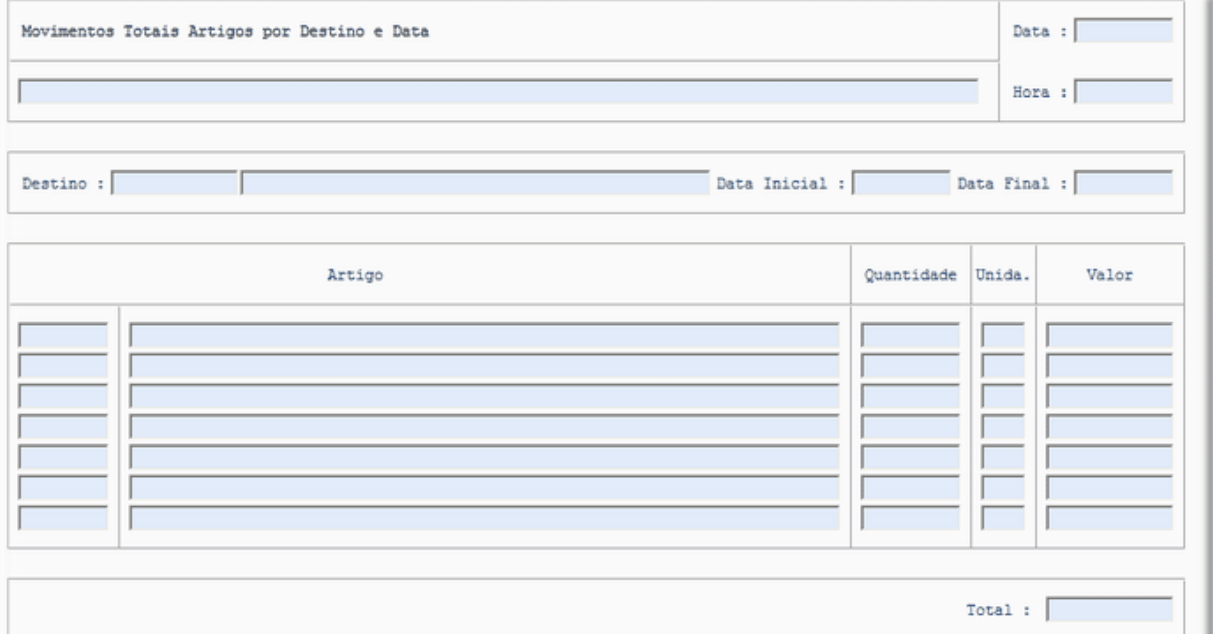

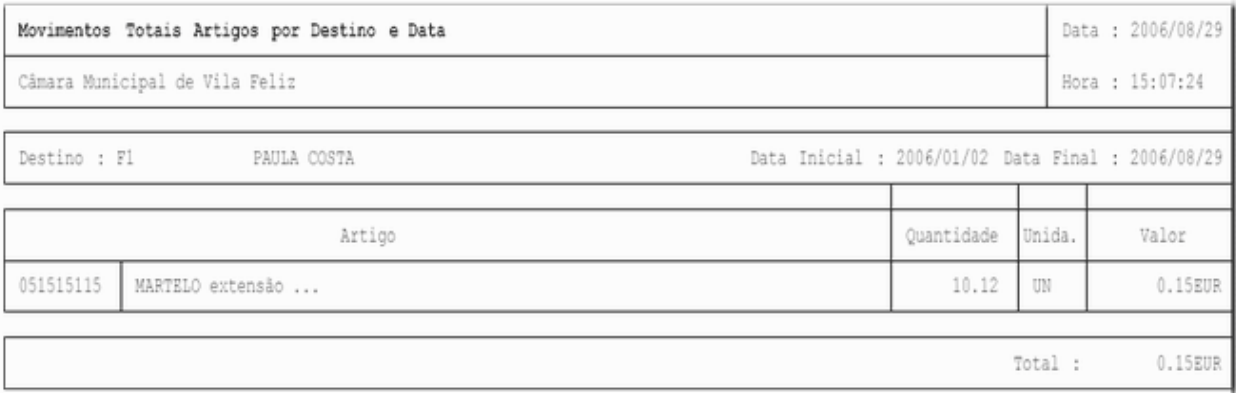

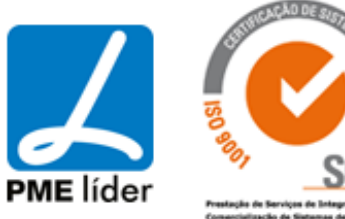

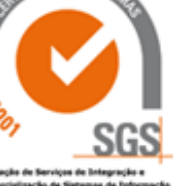

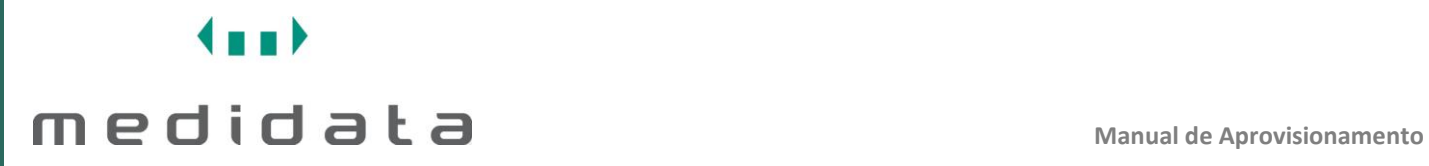

## Vista Resumo de Negócios

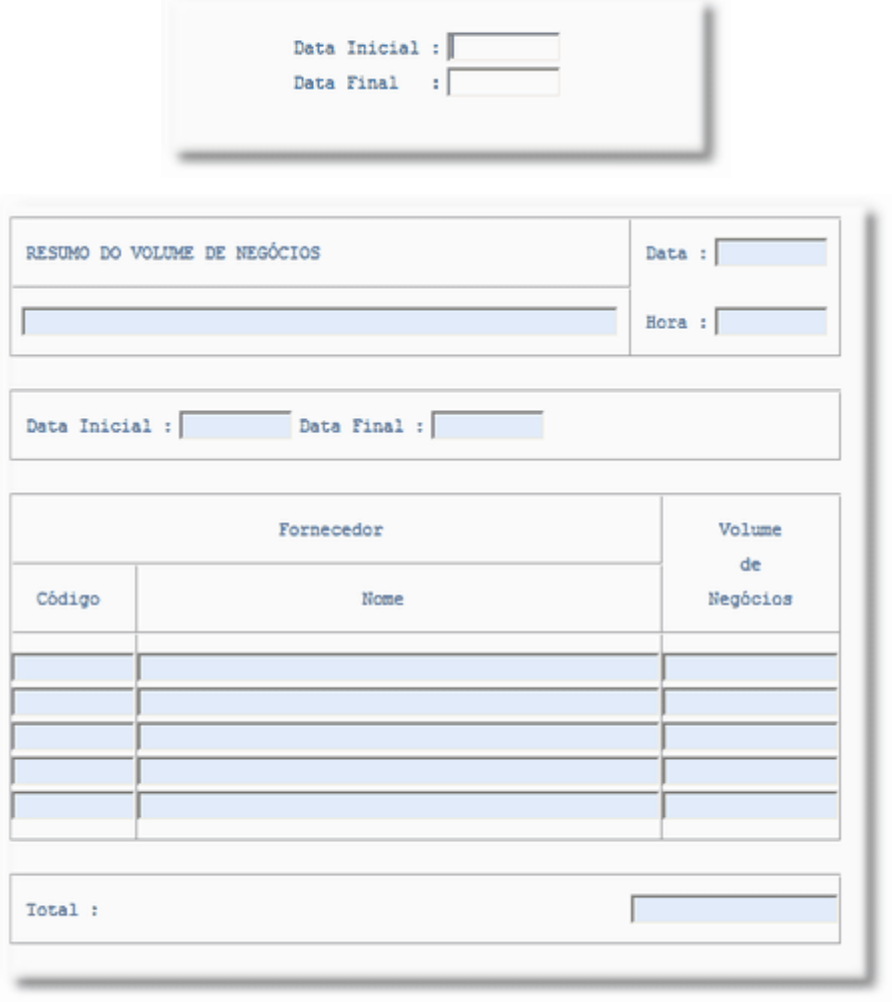

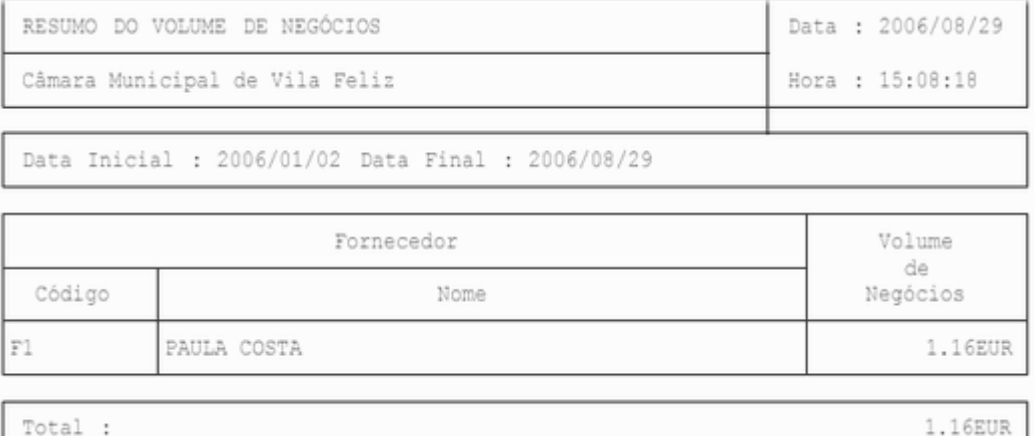

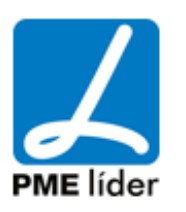

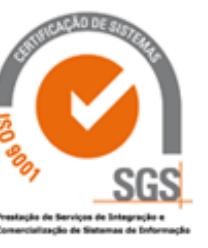

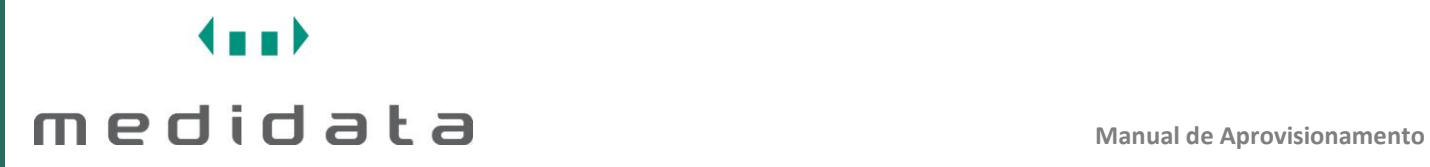

### Vista Compra Direta

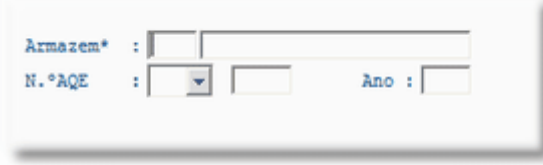

### Vista Valorização Centro de Custos

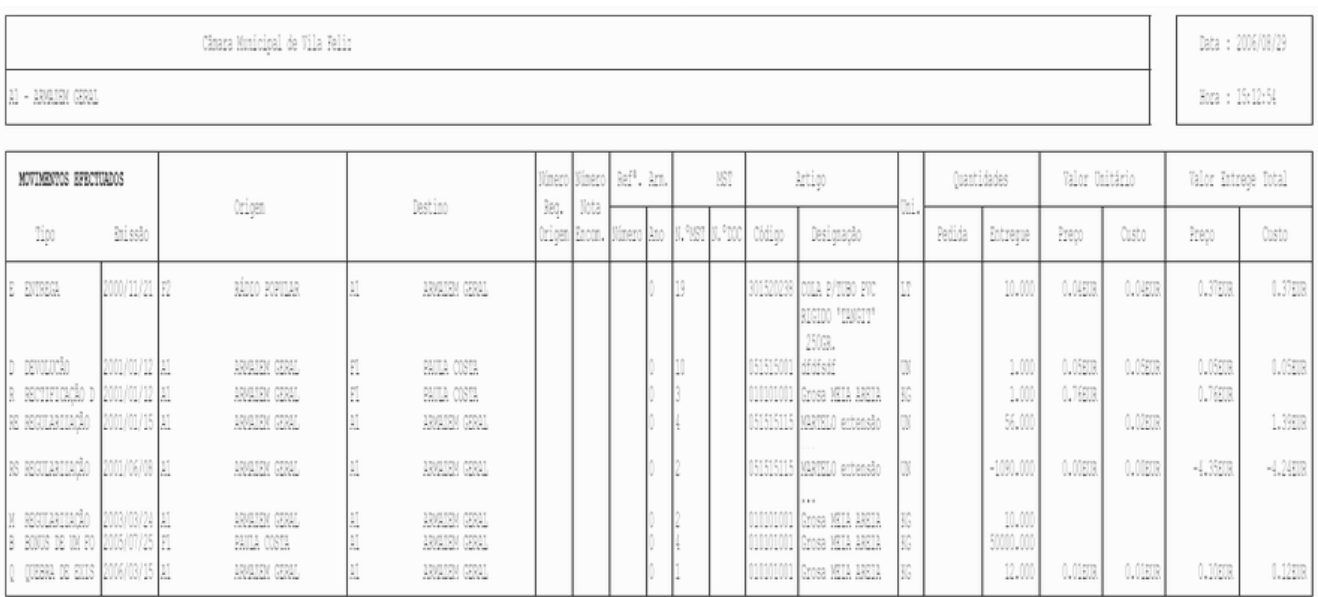

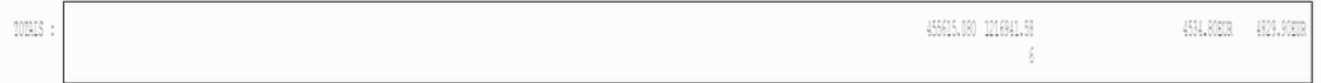

Vista Consumos

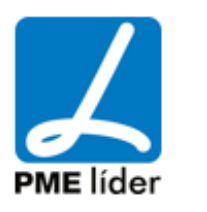

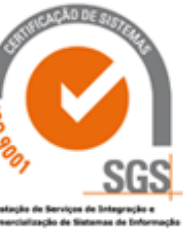

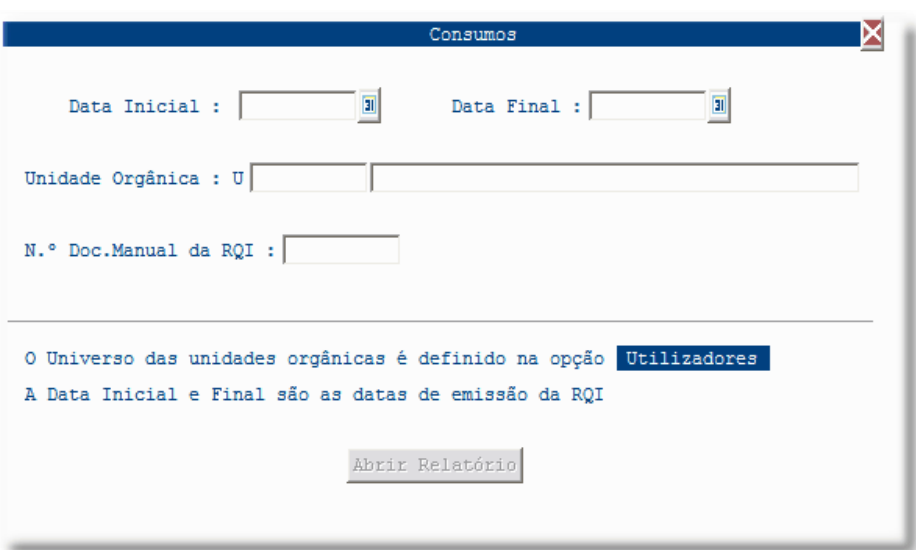

### **[STOCK](file:///D:/HTML/stock.htm)**

Vista Movimentos de Stock

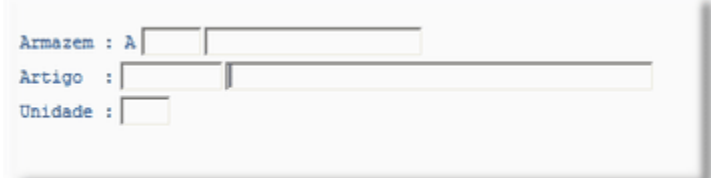

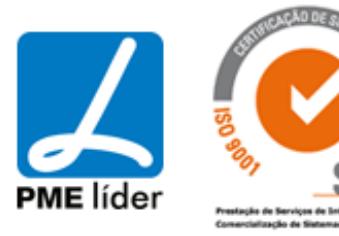

 $\left\langle \mathbf{r}\right\rangle$ 

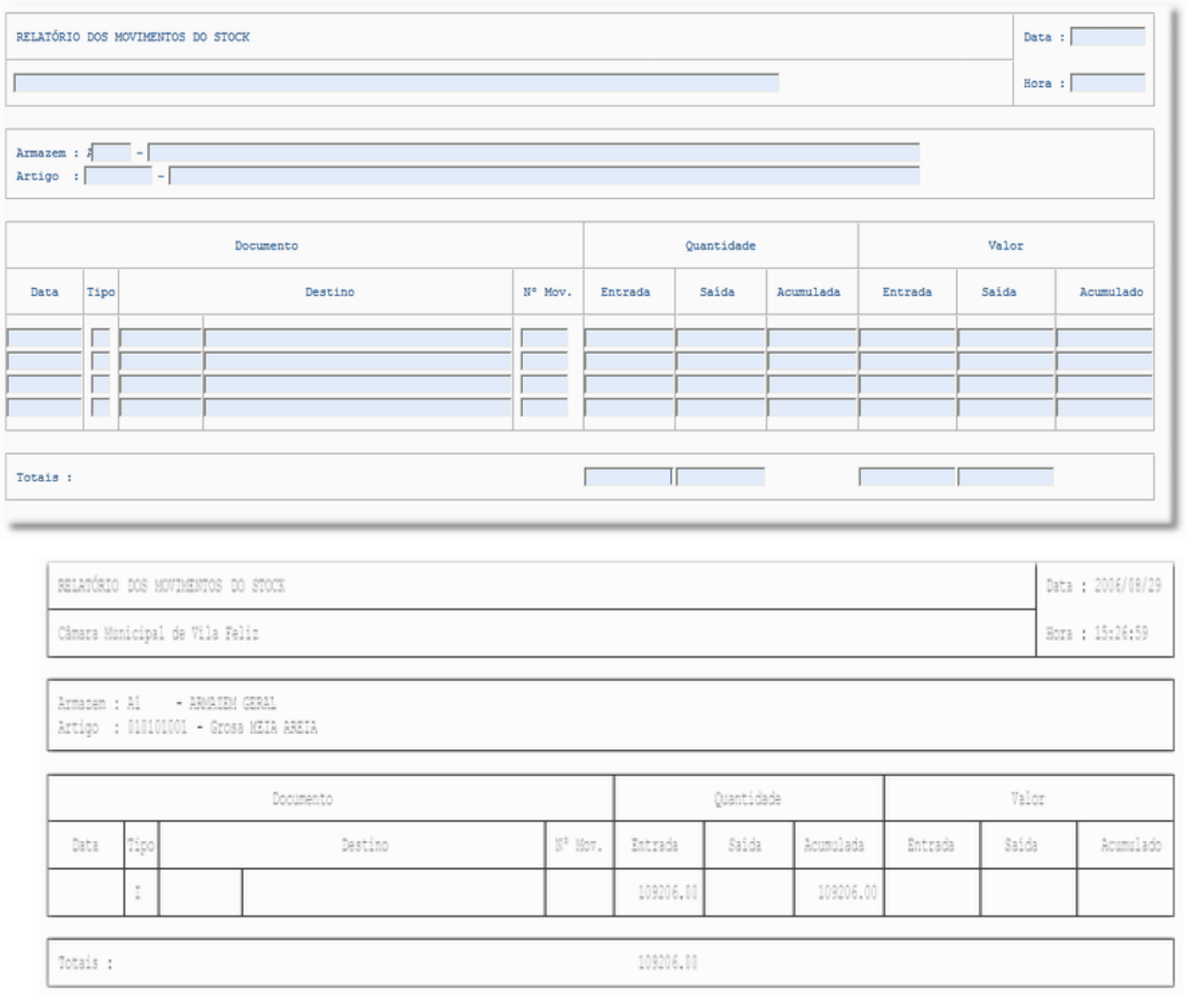

### Vista Consulta de Stock

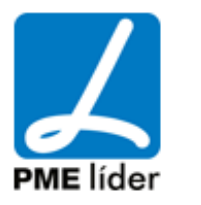

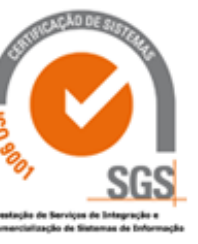

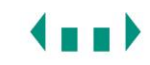

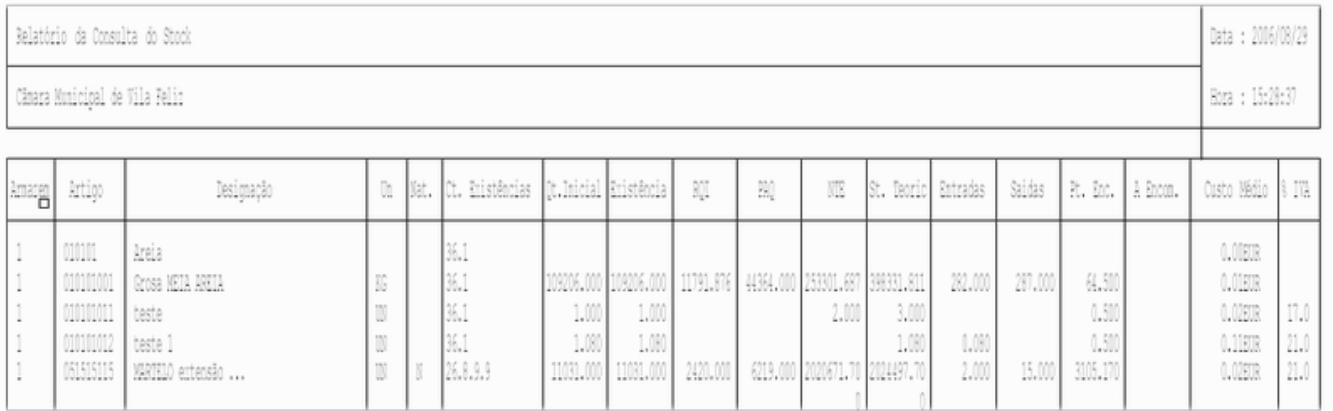

### Vista Saídas de Stock

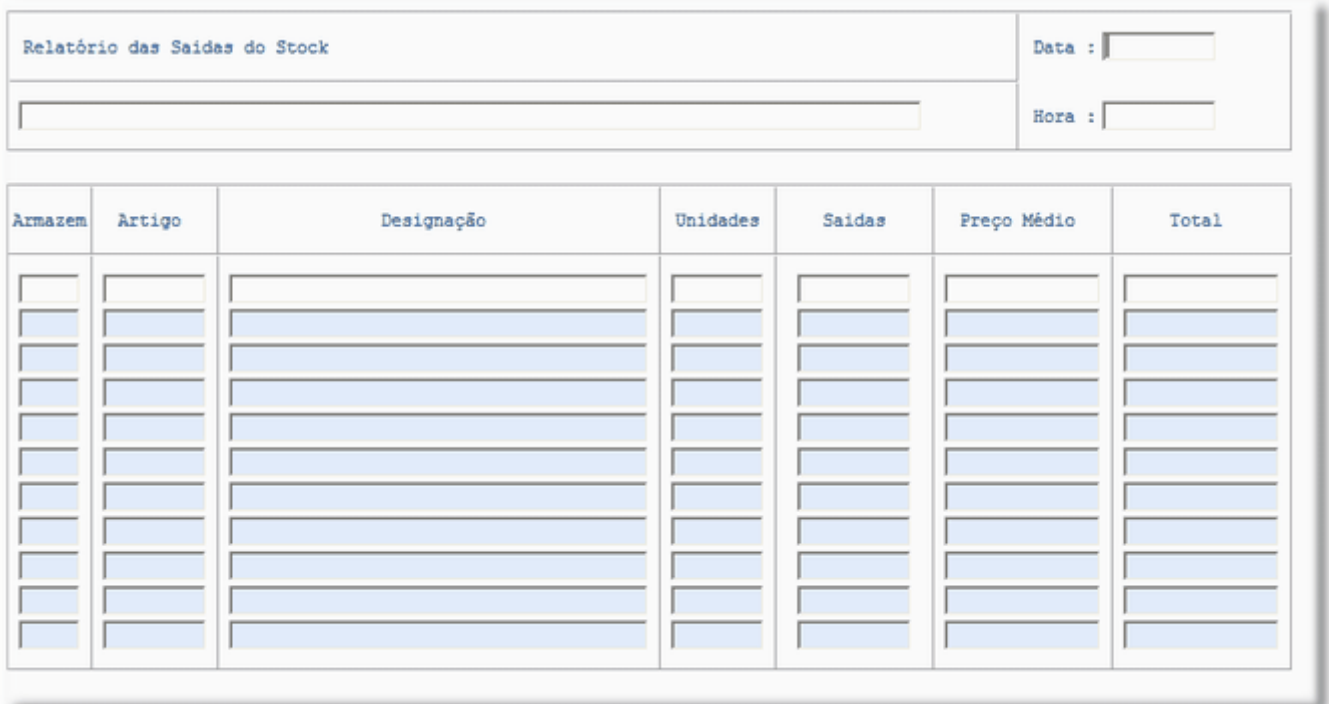

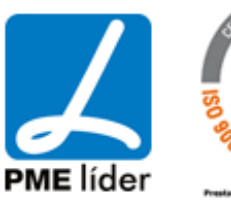

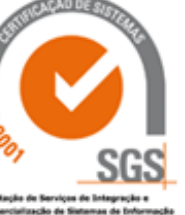

**Kaak** 

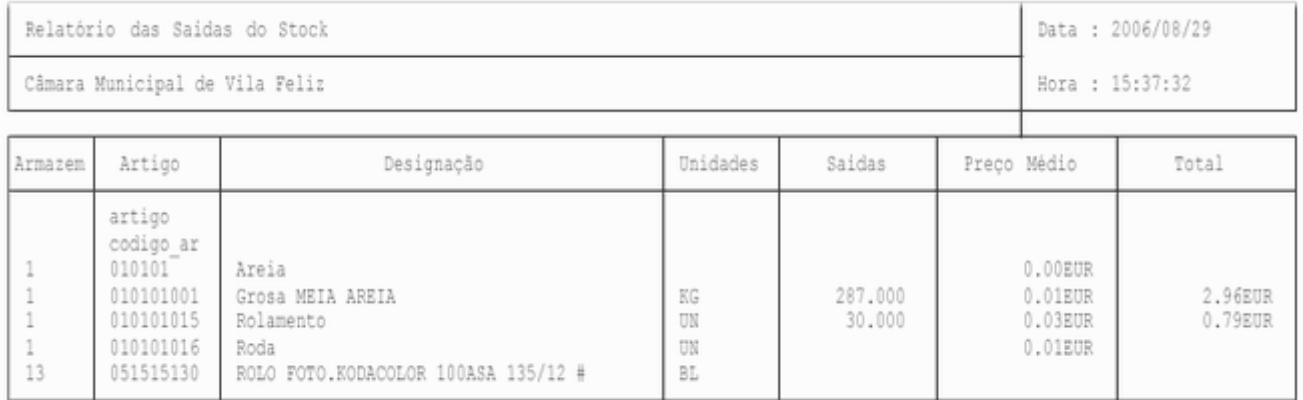

### Vista valor em Armazém

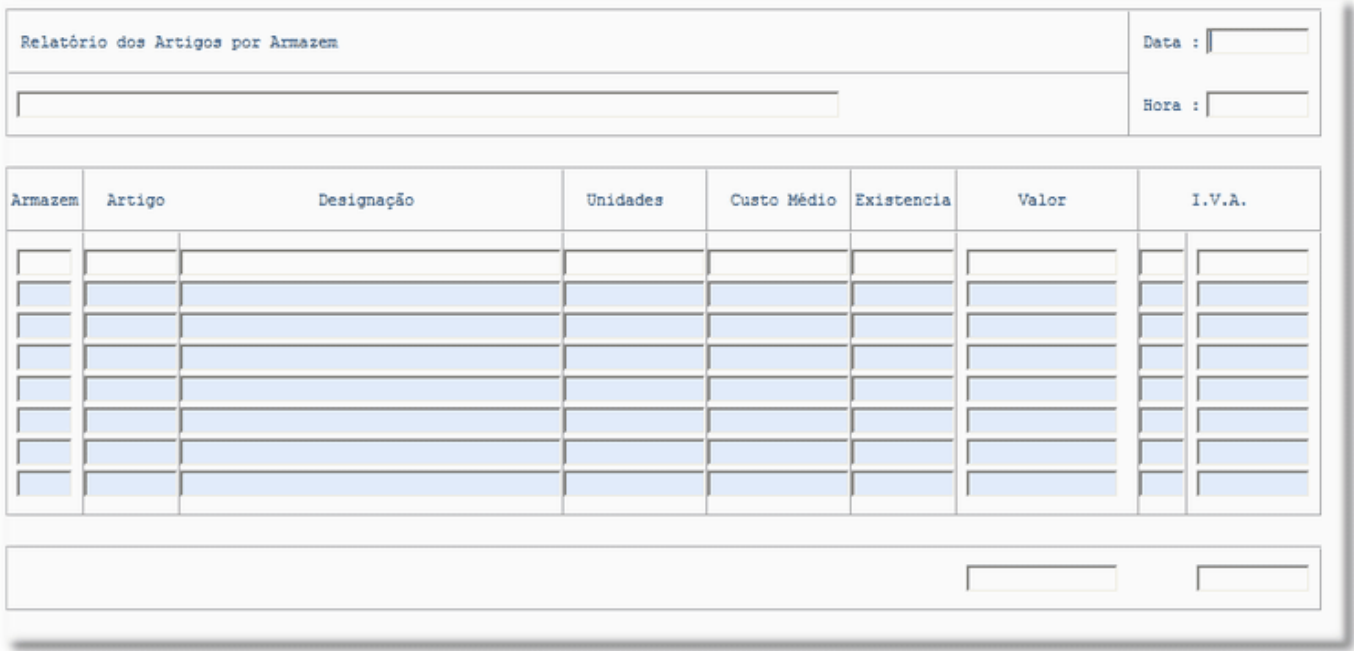

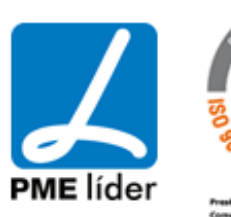

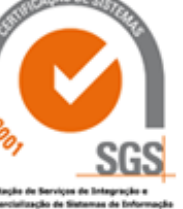

**Analy** 

Data : 2006/08/29

Hora : 15:45:19

Relatório dos Artigos por Armazen

### Câmara Municipal de Vila Feliz

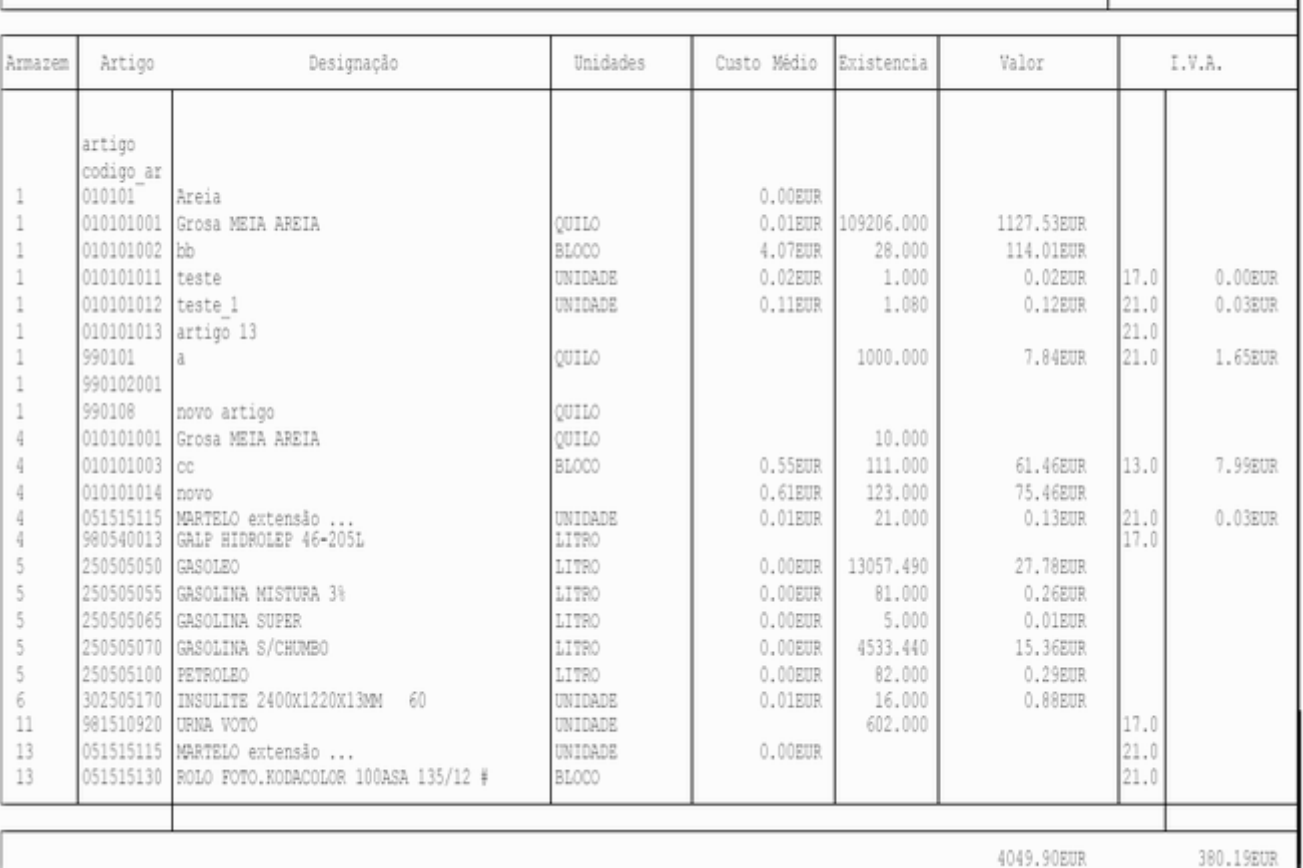

### Vista artigos por Armazém

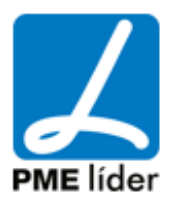

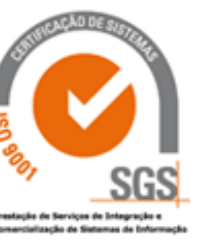

 $\left\{ \mathbf{m}\right\}$ 

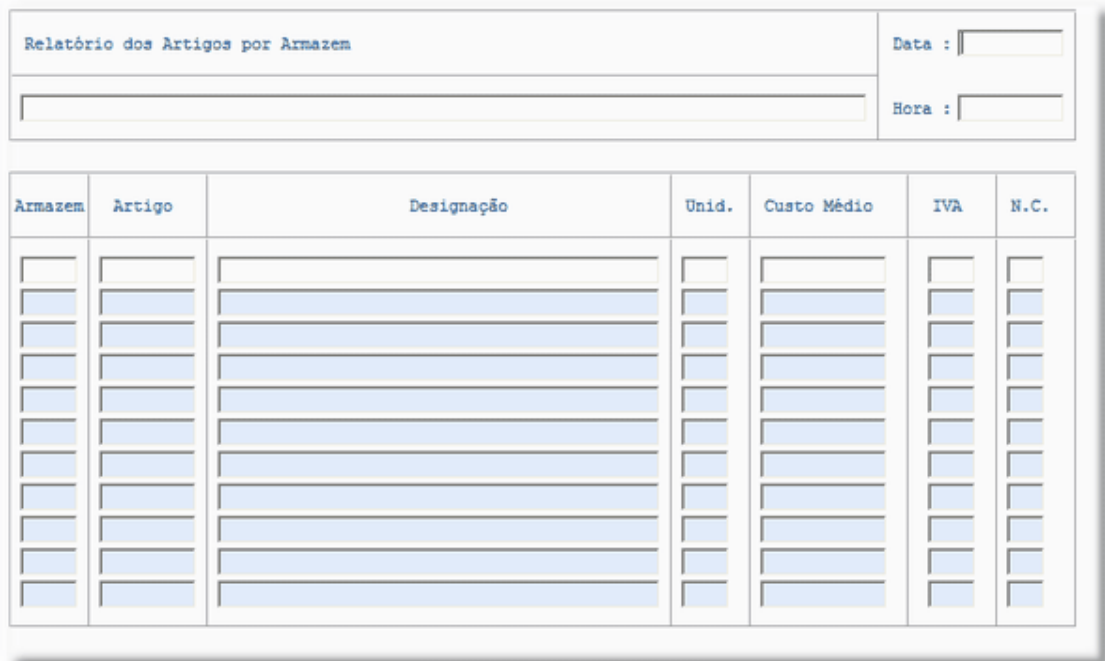

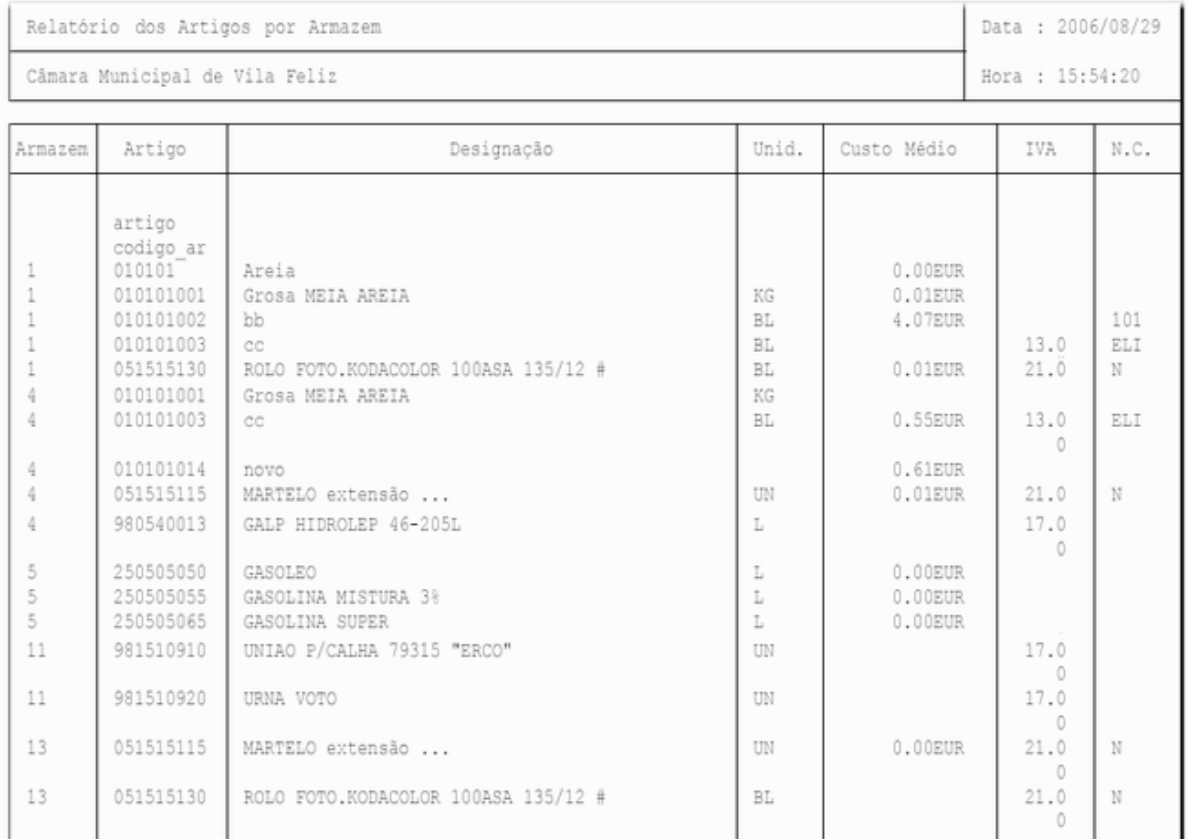

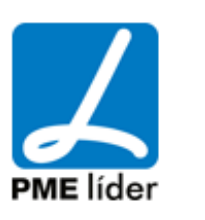

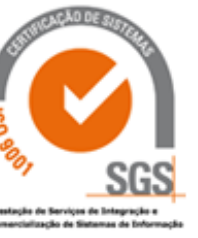

**Analy** 

Vista Inventário Inicial

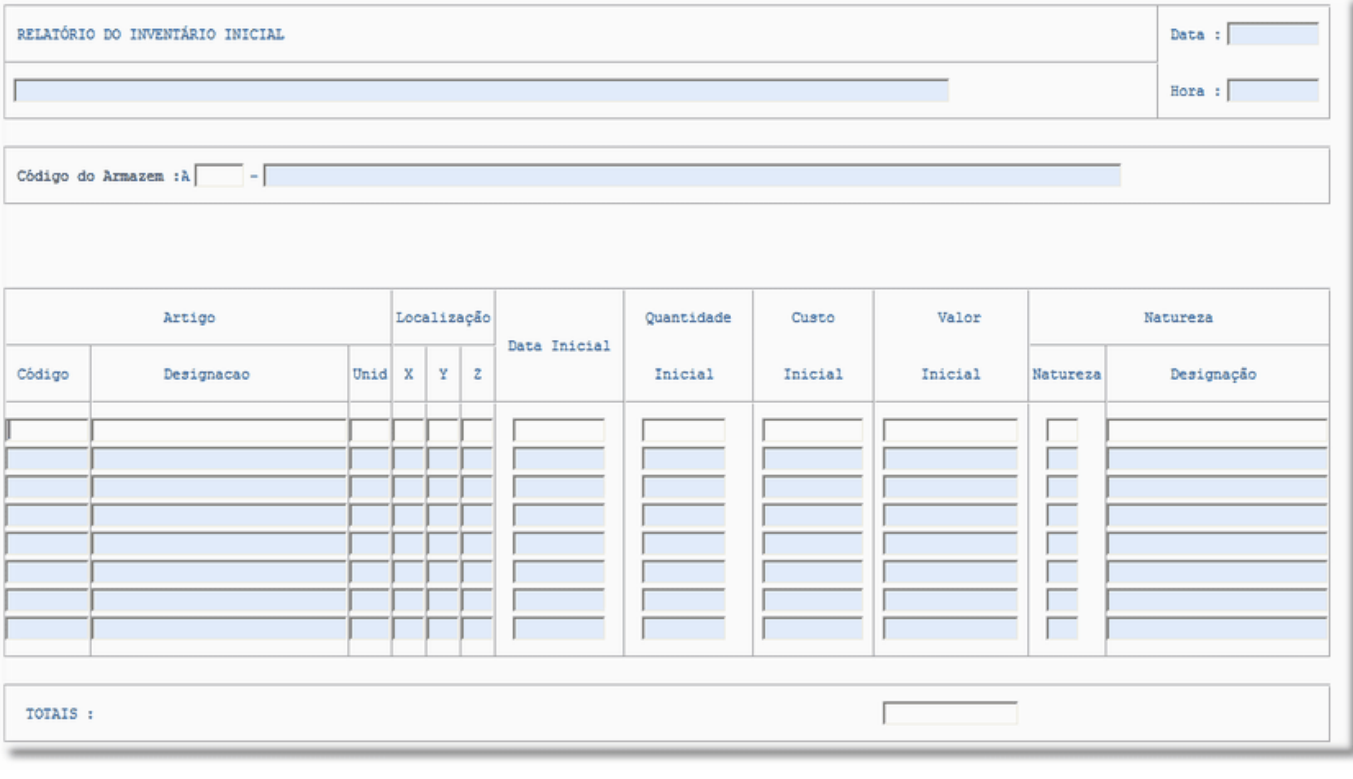

RELATÓRIO DO INVENTÁRIO INICIAL

Data : 2006/08/29

Hora : 16:00:32

Cânara Municipal de Vila Feliz

Código do Armazem :A 1 - ARMAZEM GERAL

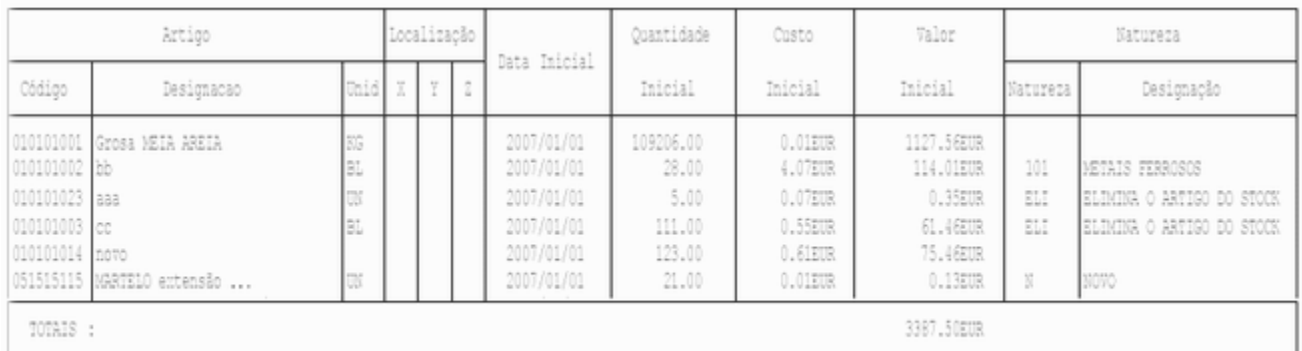

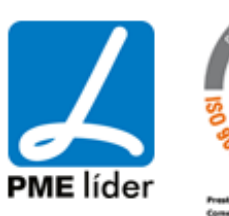

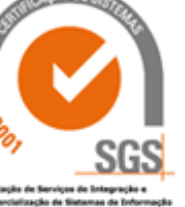

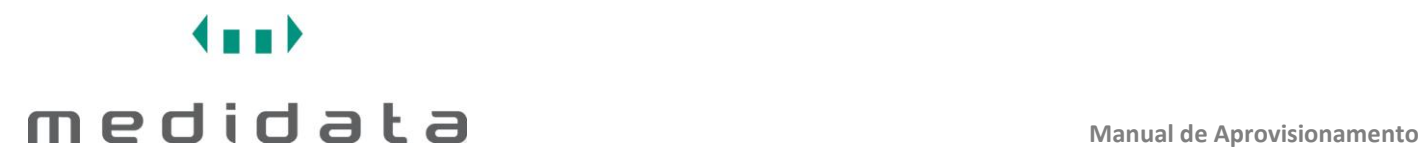

Vista Existência sem Armazém POCAL

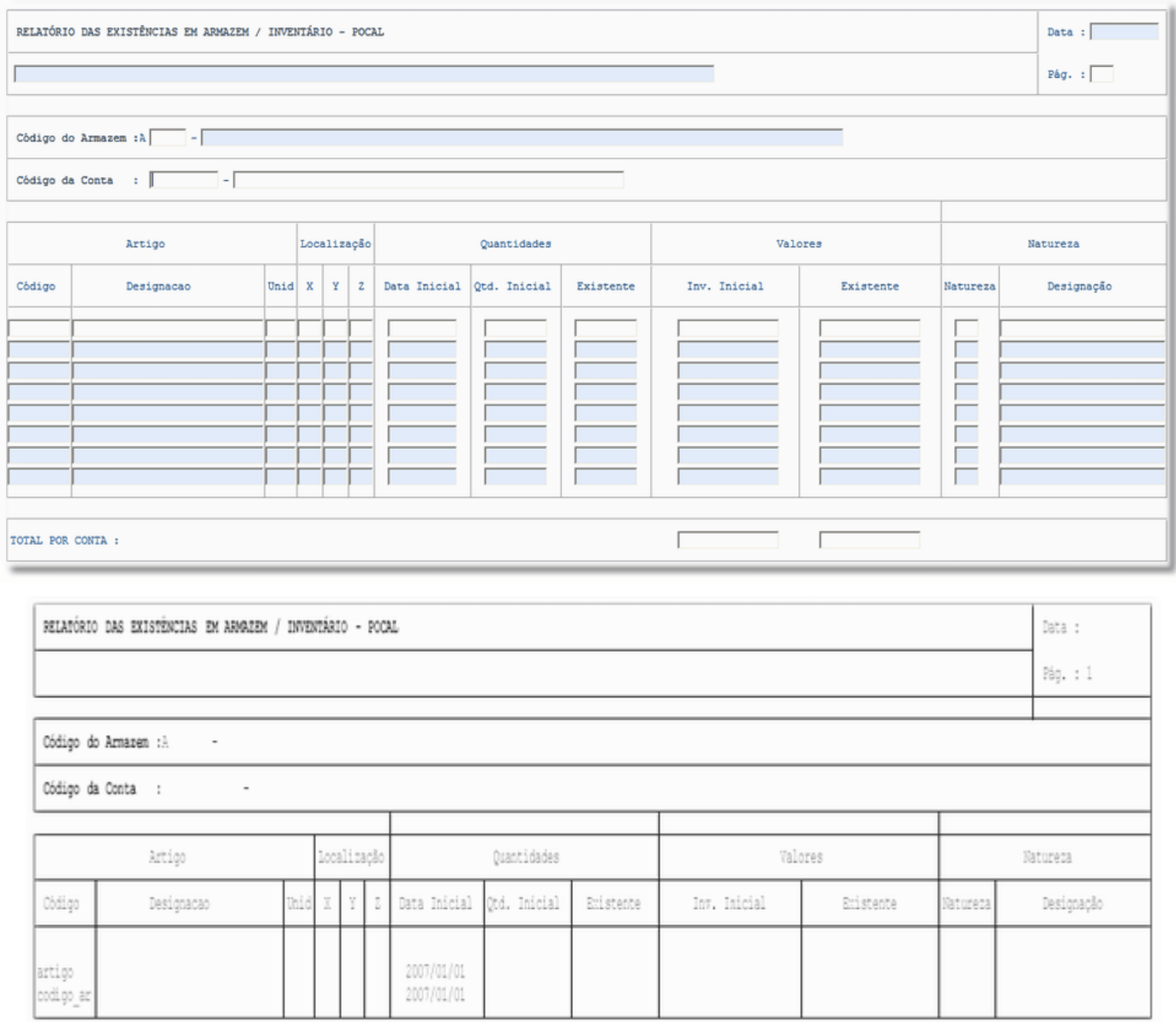

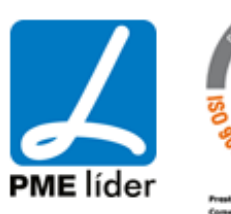

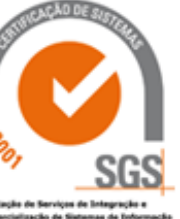

## medidata *La*

**Analy** 

Código do Armarem :A 1 - ARMAREM GERAL

### Código da Conta :  $\sim$

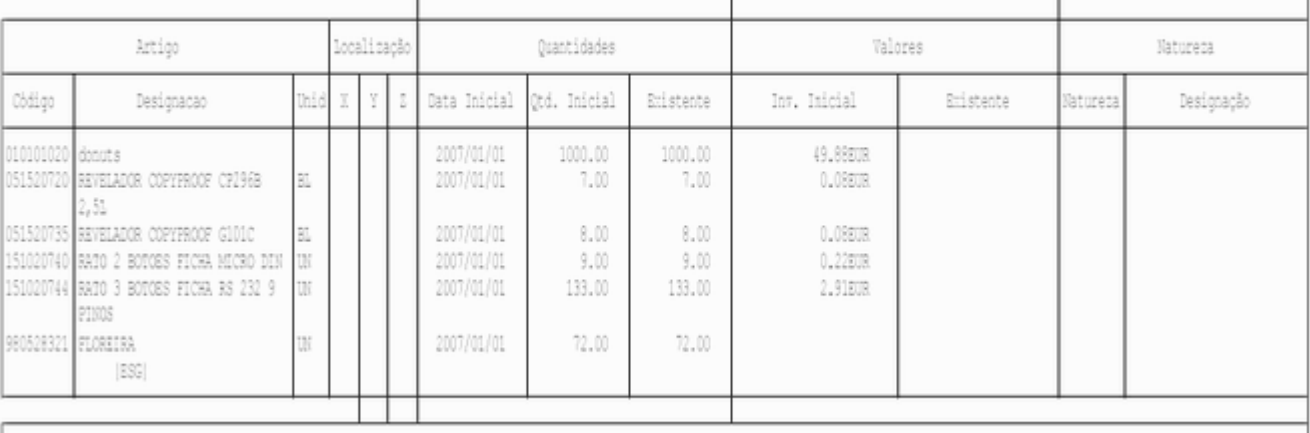

TOTAL POR CONTA :

### RELATÓRIO DAS EXISTÊNCIAS EM ARMAZEM / INVENTÁRIO - POCAL

Câmara Municipal de Vila Feliz

### Código da Conta : 26.8.9.9 - Outros credores diversos

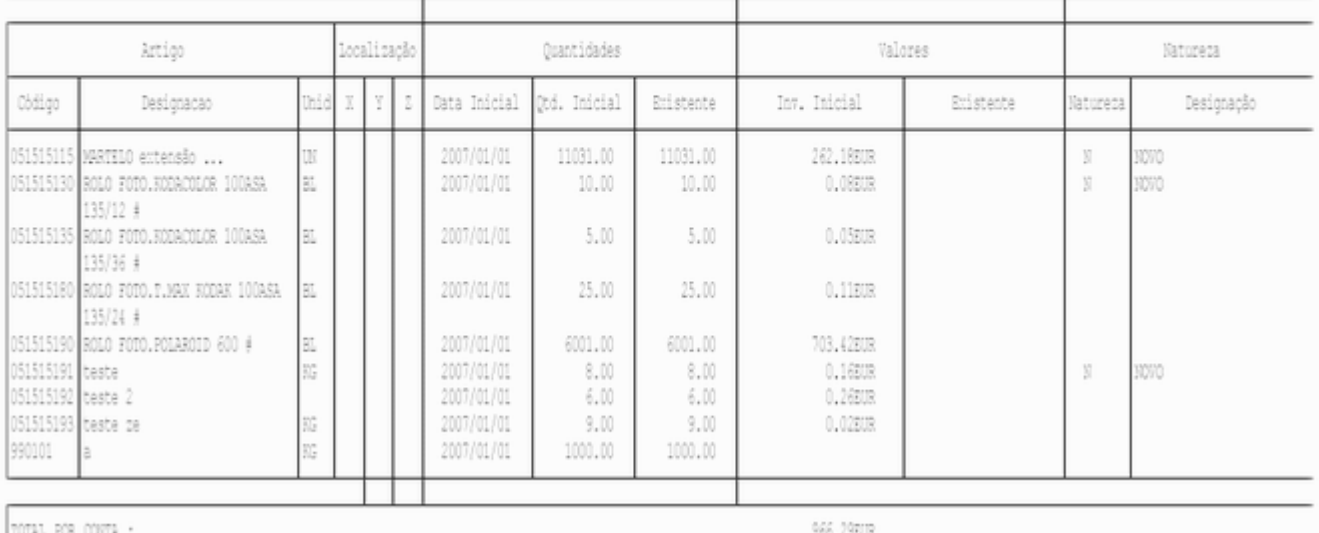

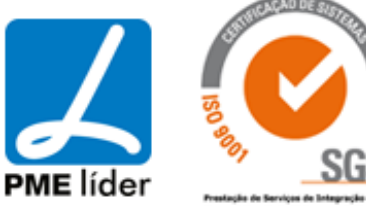

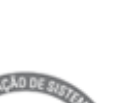

Data : 2006/08/29

Rég. : 3

Vista Existências em Armazém

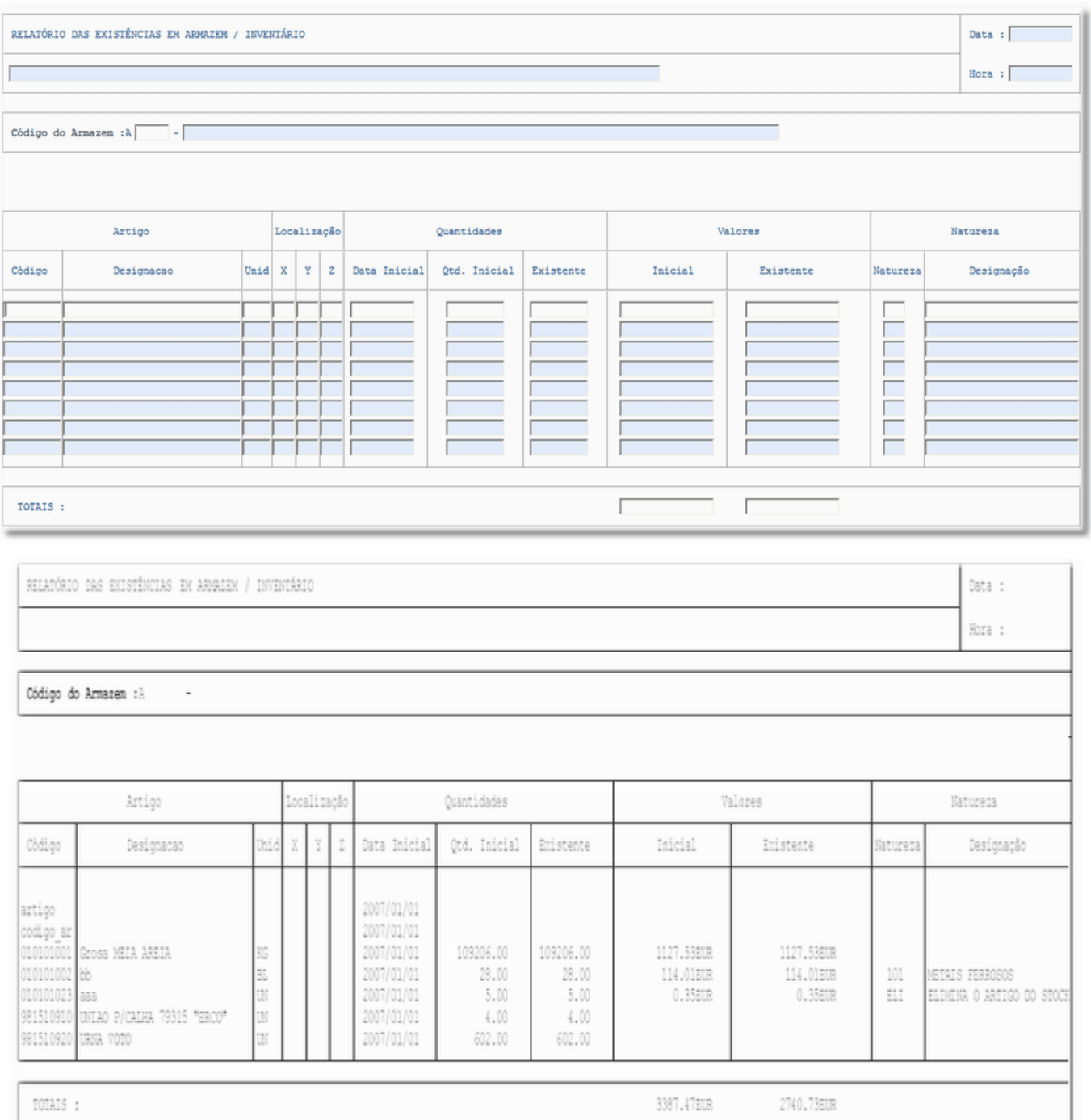

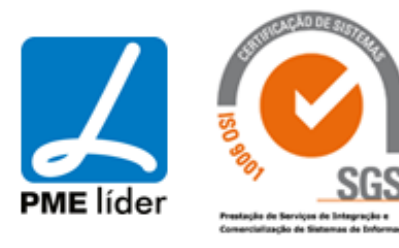

## $\left\langle \frac{1}{2} \right\rangle$ medidata **Manual de Aprovisionamento**

### Vista Análise ABC

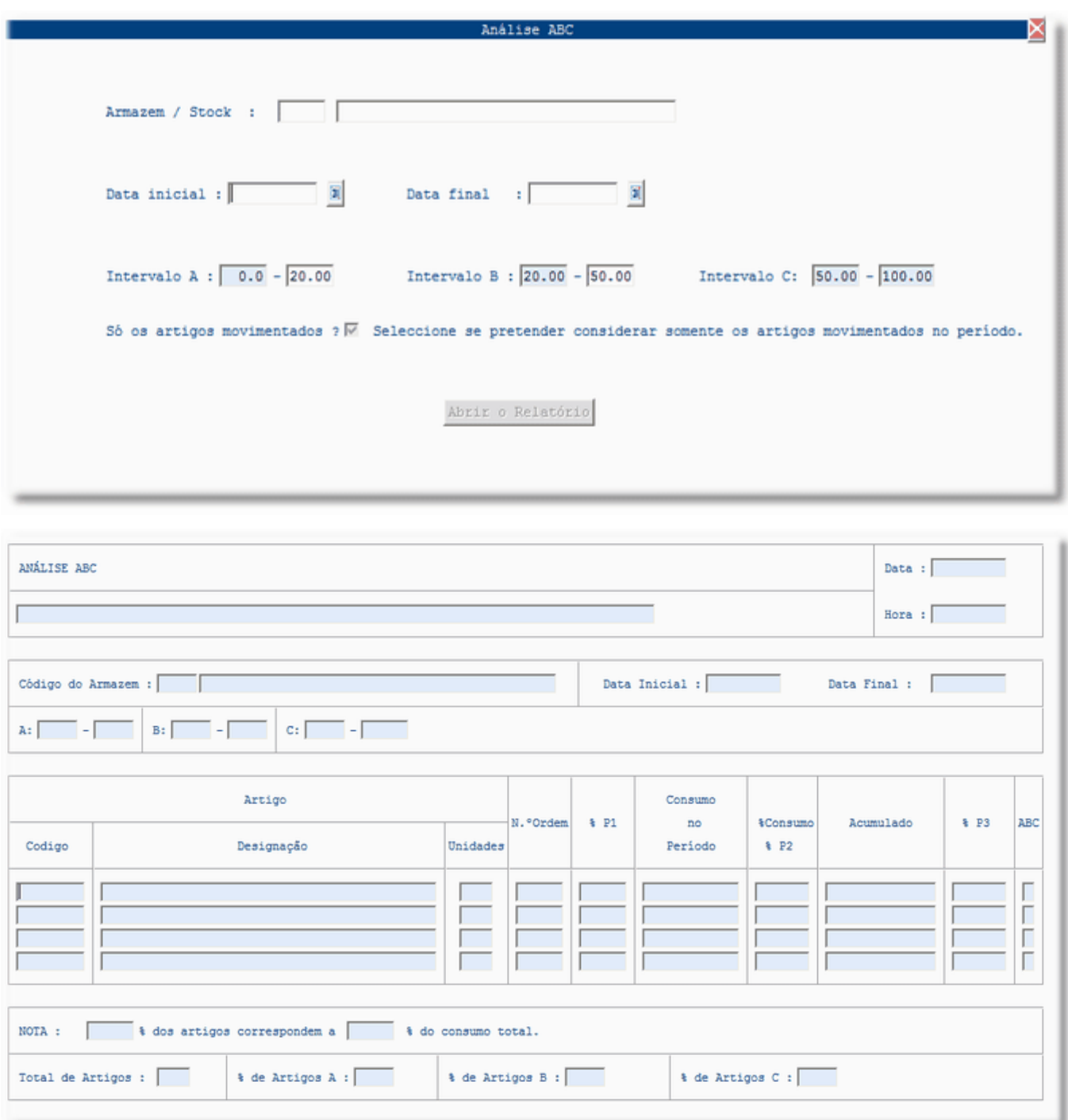

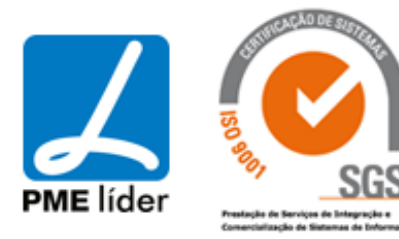

 $\left\langle \frac{1}{2} \right\rangle$ 

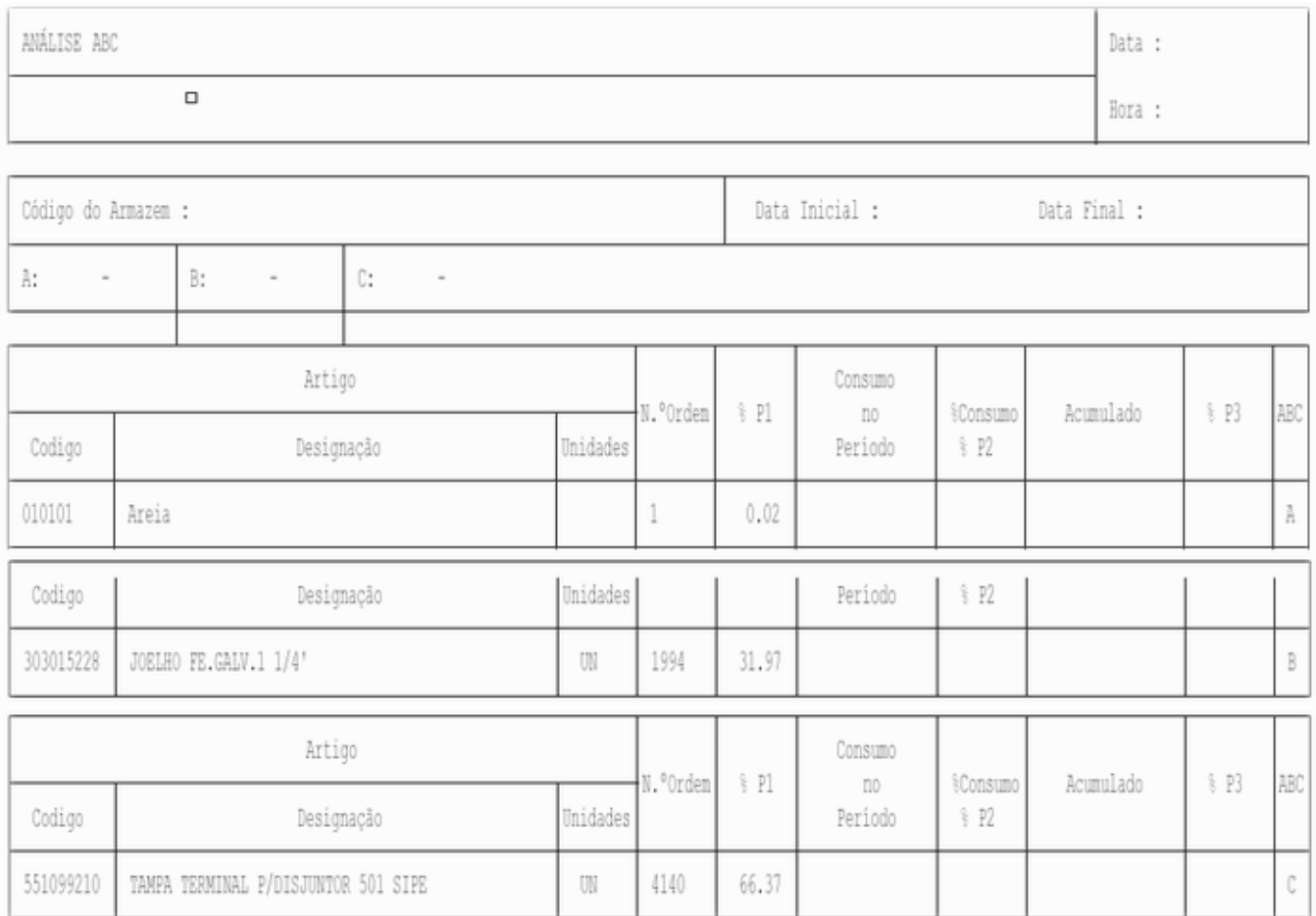

### Vista Consumos de Armazém

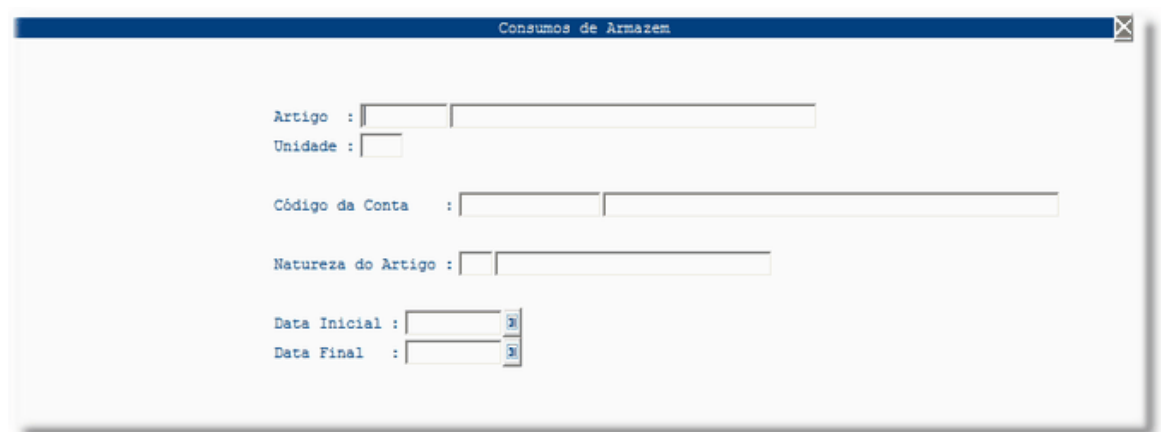

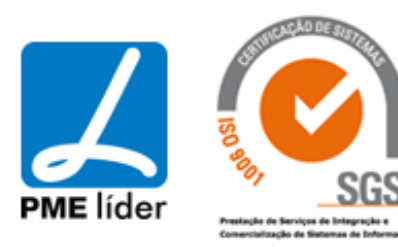

 $\left\langle \frac{1}{2} \right\rangle$ 

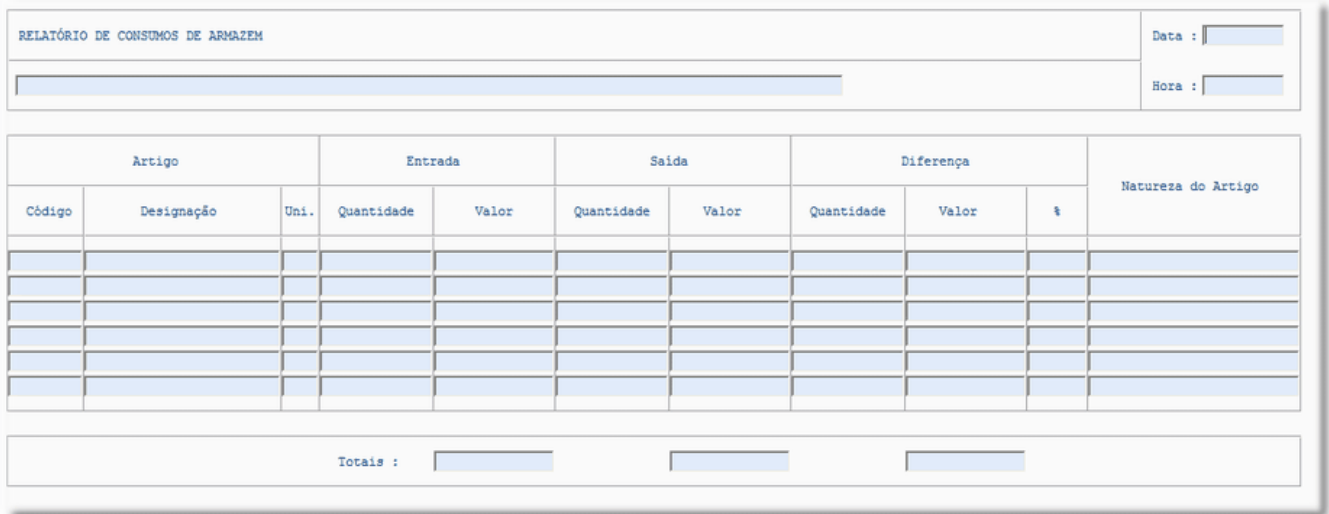

### Vista Ponto de Encomenda

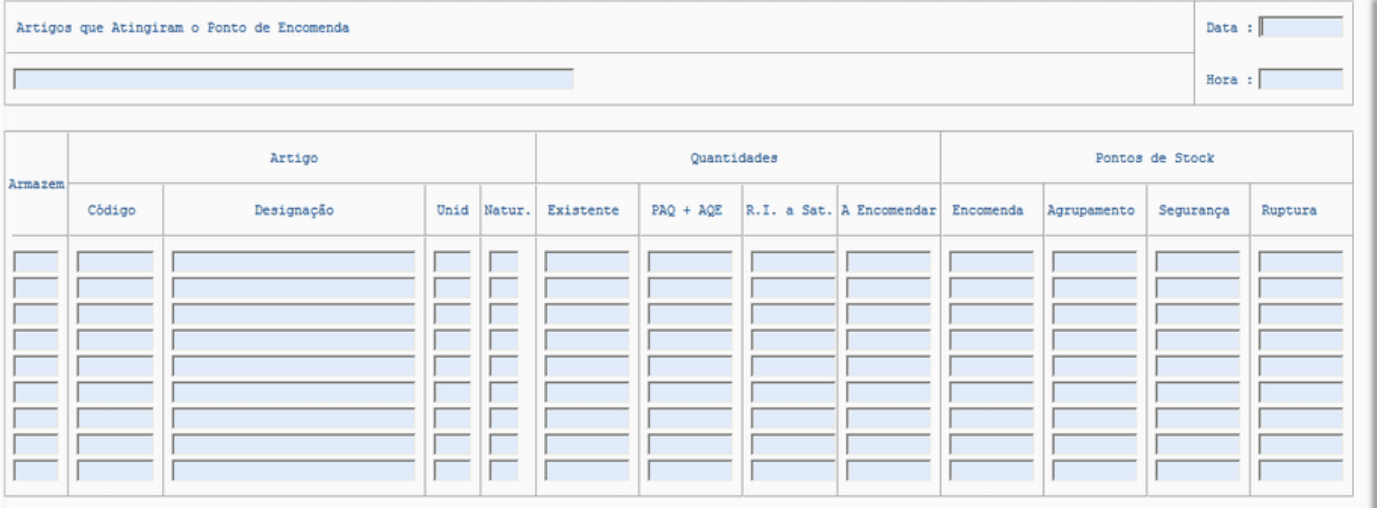

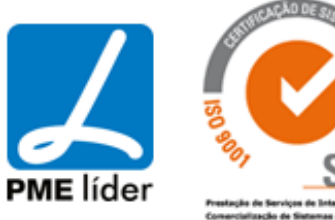

**Analy** 

Artigos que Atingiram o Ponto de Encomenda Data : 2006/08/29 Hora : 16:33:35 Câmara Municipal de Vila Feliz

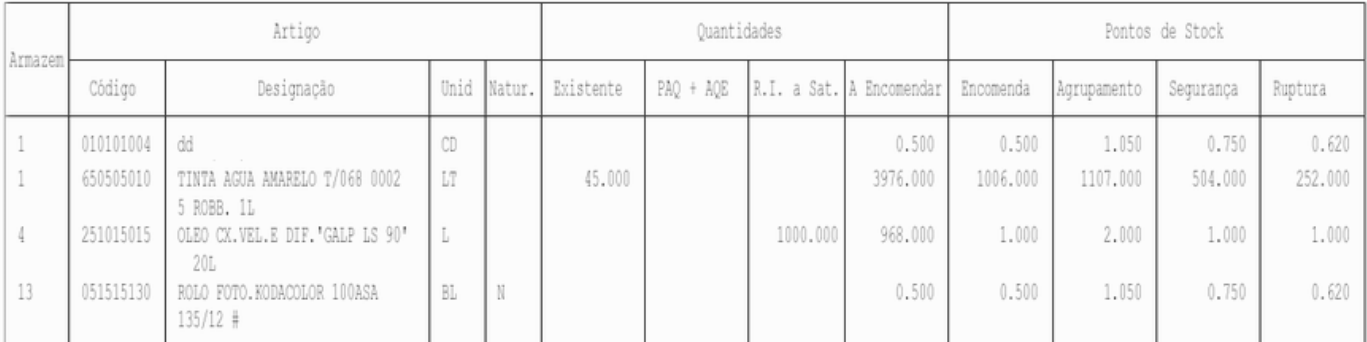

### Vista Ponto de Ruptura

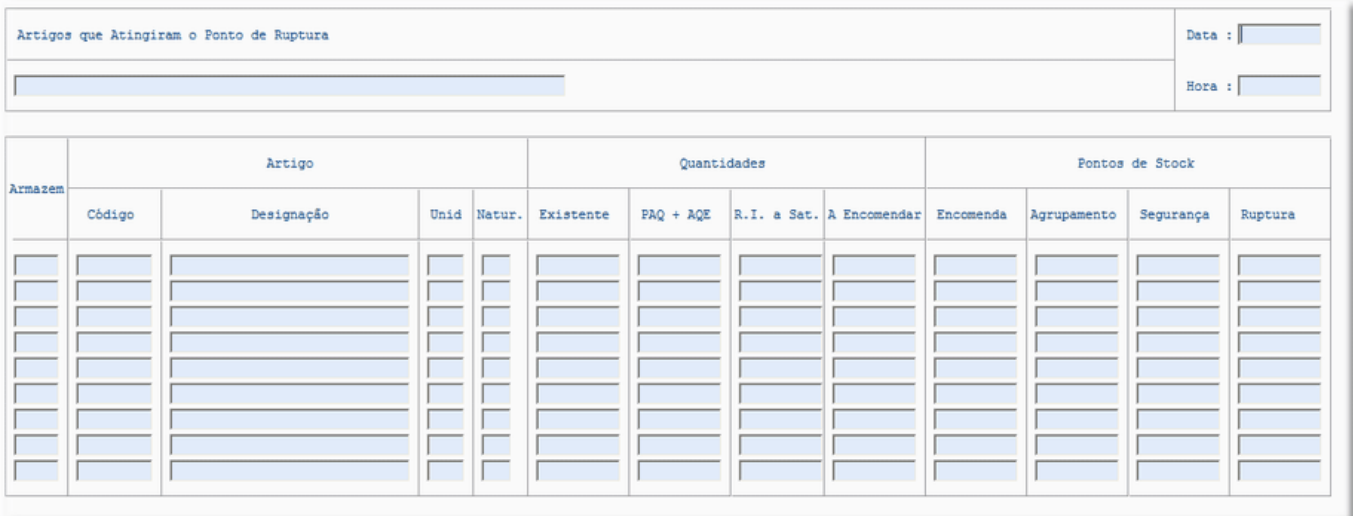

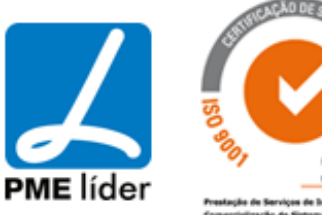

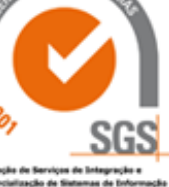

 $\left\langle \frac{1}{2} \right\rangle$ 

Artigos que Atingiram o Ponto de Ruptura

Data: 2006/08/29 Hora: 16:40:12

### Câmara Municipal de Vila Feliz

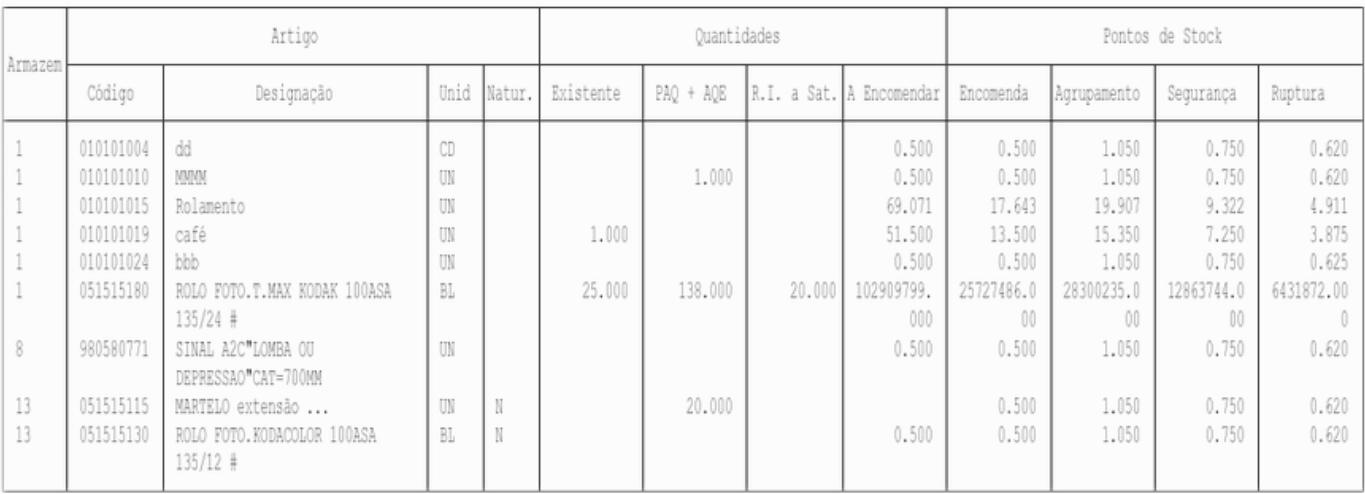

### Vista Ponto de Segurança

### Data :  $\sqrt{\phantom{a}}$ Artigos que Atingiram o Ponto de Segurança  $\overline{1}$ Hora :  $\Box$ Artigo Quantidades Pontos de Stock Armazem Código Designação Unid Natur. Existente  $PAQ + AQE$ R.I. a Sat. A Encomendar Encomenda Agrupamento Segurança Ruptura Н Ē E F Ë

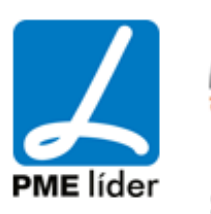

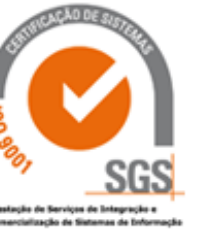

**Analy** 

Artigos que Atingiram o Ponto de Segurança

Data: 2006/08/29 Hora: 16:42:56

Câmara Municipal de Vila Feliz

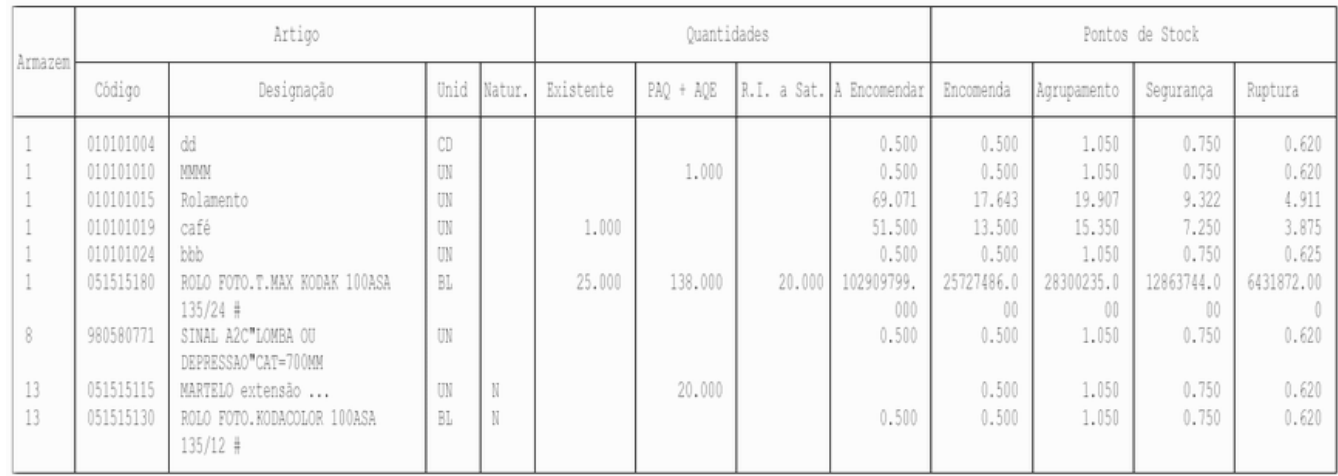

### **[ESPECÍFICOS](file:///D:/HTML/especifícos.htm)**

Vista Centros de Custo por Agrupamento

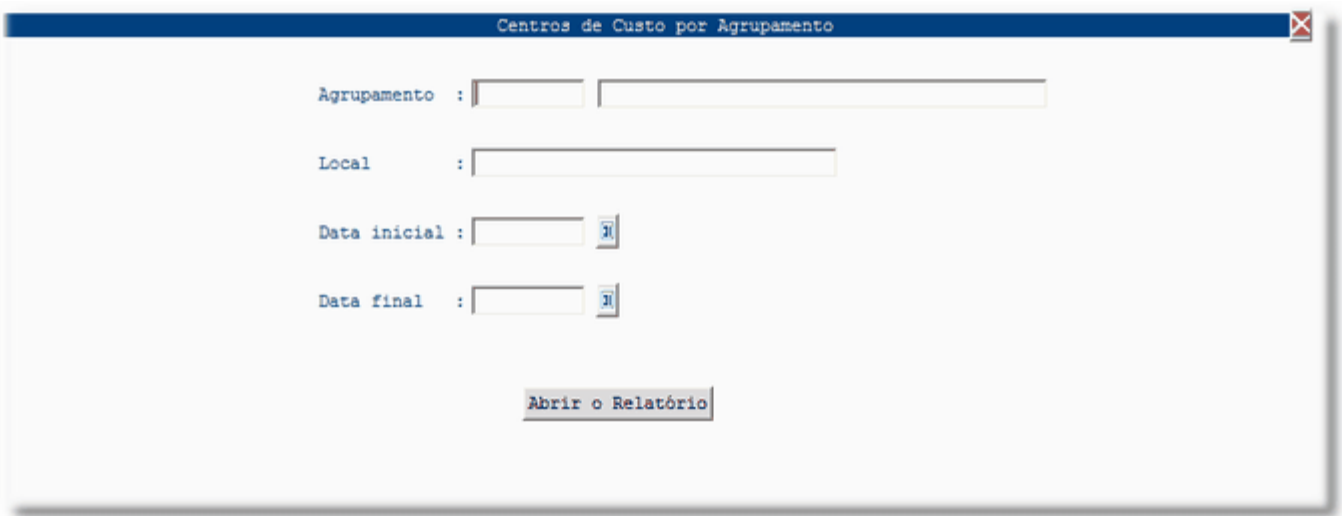

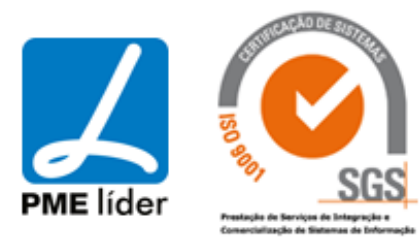

Vista Totais Movimentados por Fornecedor e Proc. Aquisição

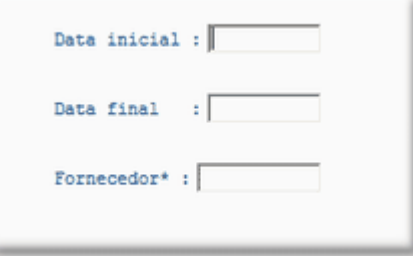

Vista Totais Requisitados por Fornecedor e Proc. Aquisição

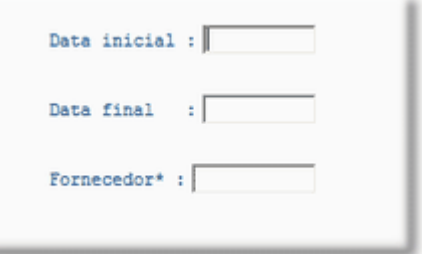

Vista Requisições por Fornecedor e Proc. Aquisição

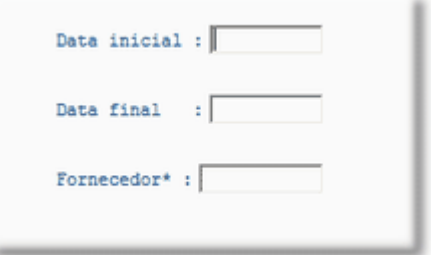

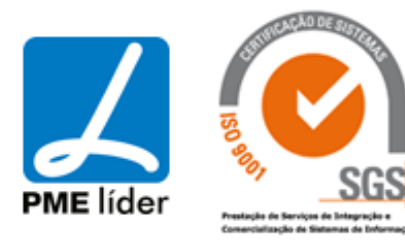

**Supply** 

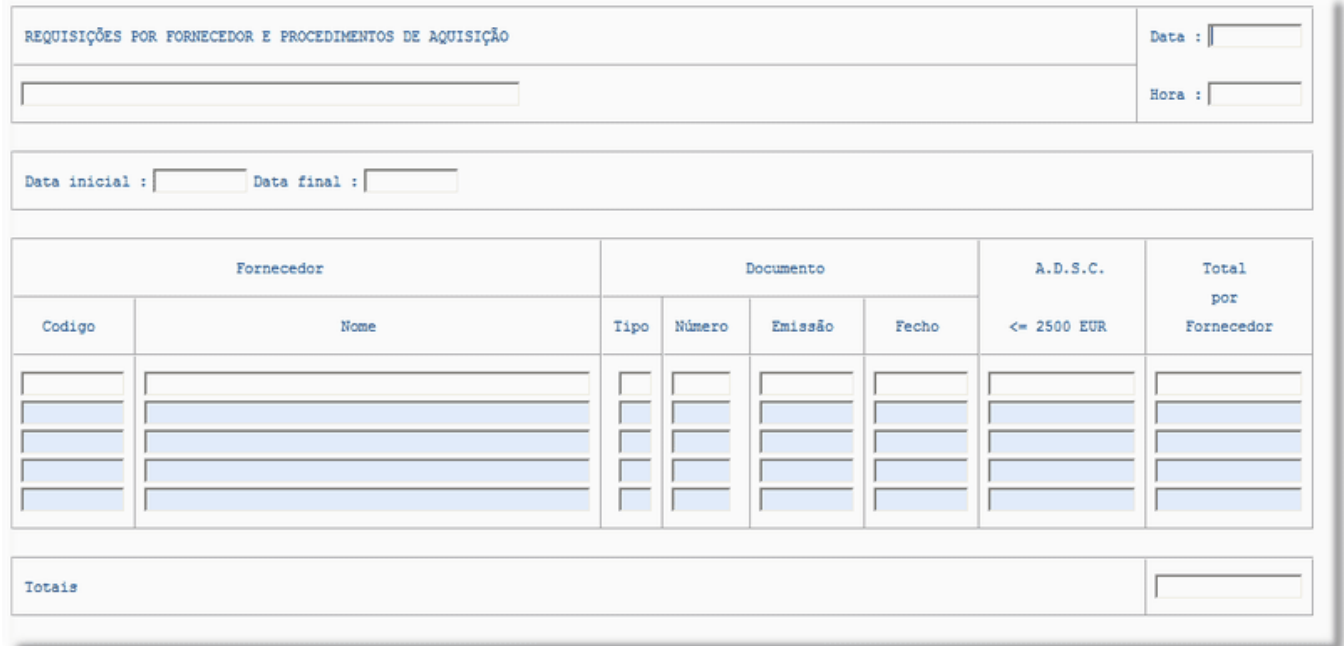

### Vista NTE'S por Fornecedor e Procedimento

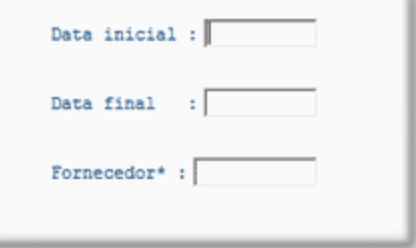

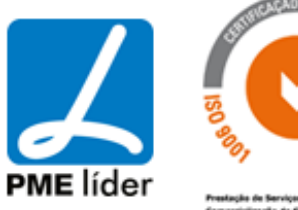

 $\left\langle \frac{1}{2},\frac{1}{2}\right\rangle$ 

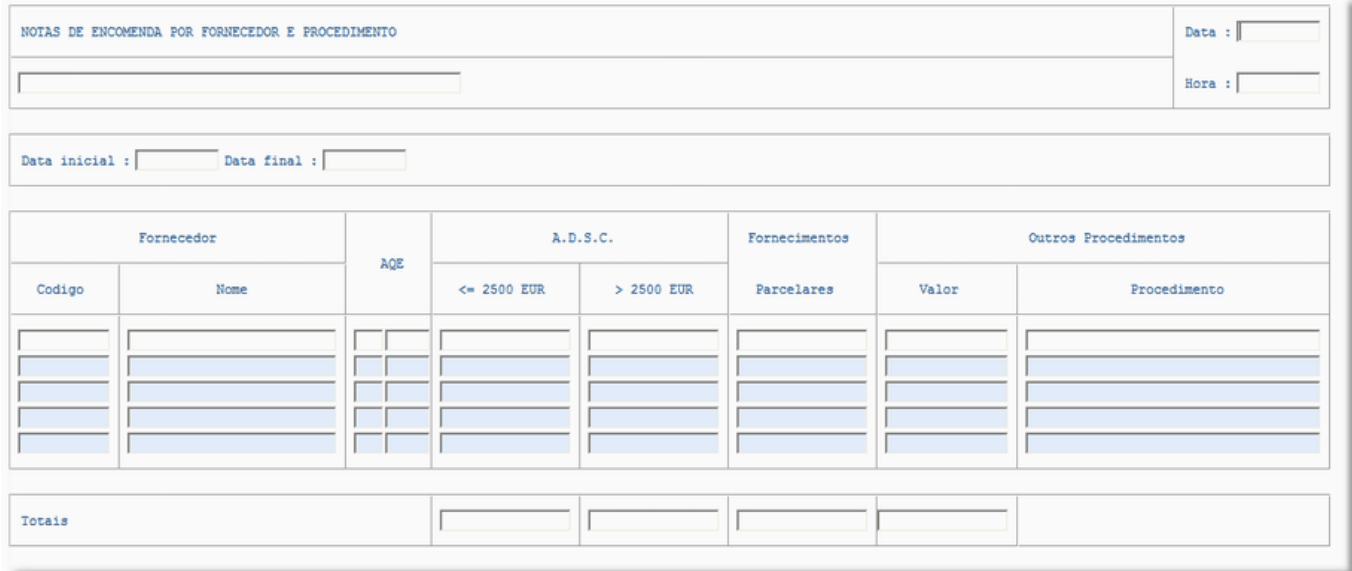

Vista Obras por Locais e Freguesias

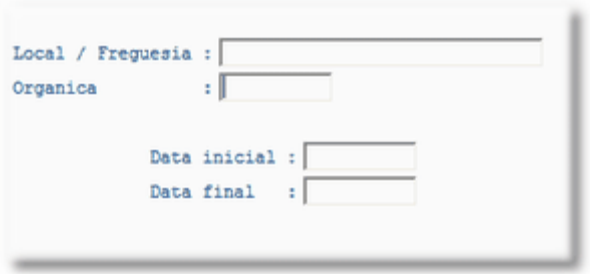

### **[MAPAS ESTATISTICOS](file:///D:/HTML/mapasestatisticos.htm)**

Vista Semana para Verificação das Entregas

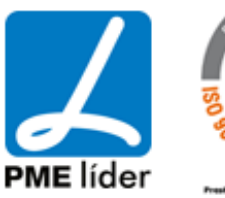

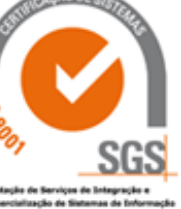

## $\left\langle \frac{1}{2} \right\rangle$ medidata **Manual de Aprovisionamento**

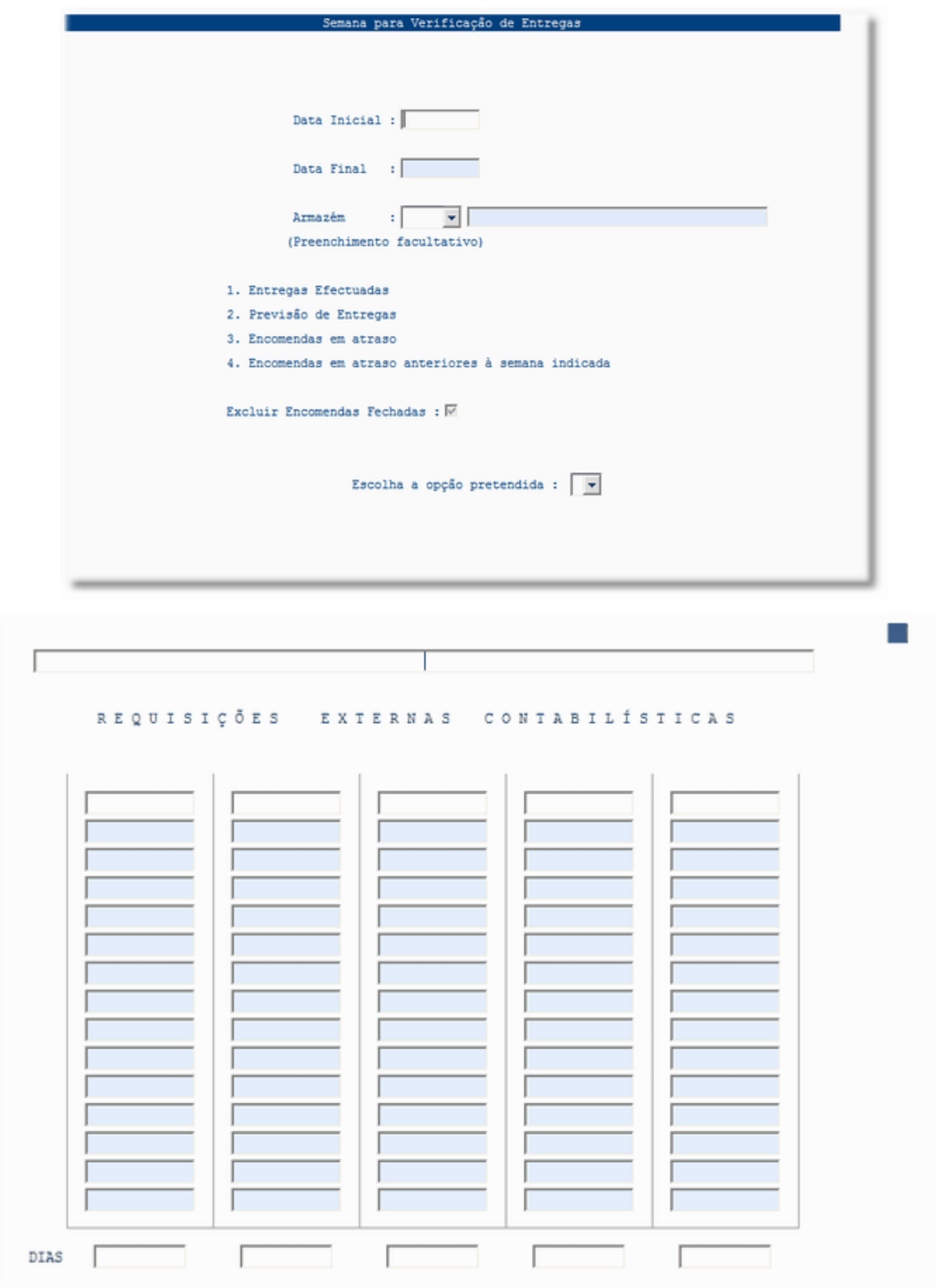

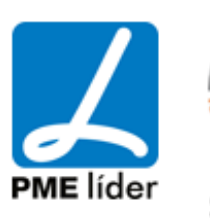

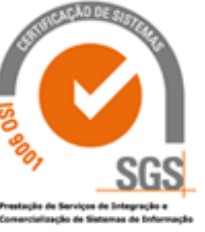

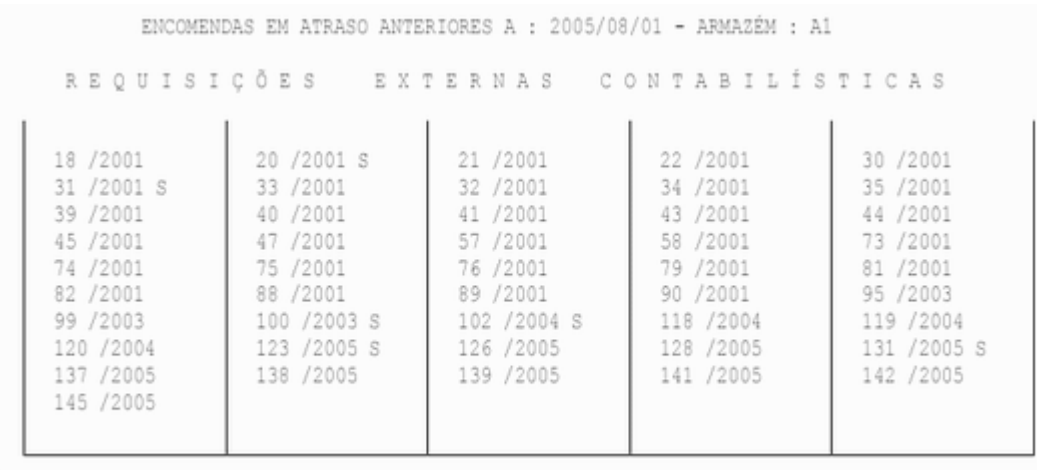

 $\sim$ 

DIAS

### **[CONFERENCIA APROVISIONAMENTO](file:///D:/HTML/conferenciaaprovisionamento.htm)**

Vista Movimentos - Faturas / MST

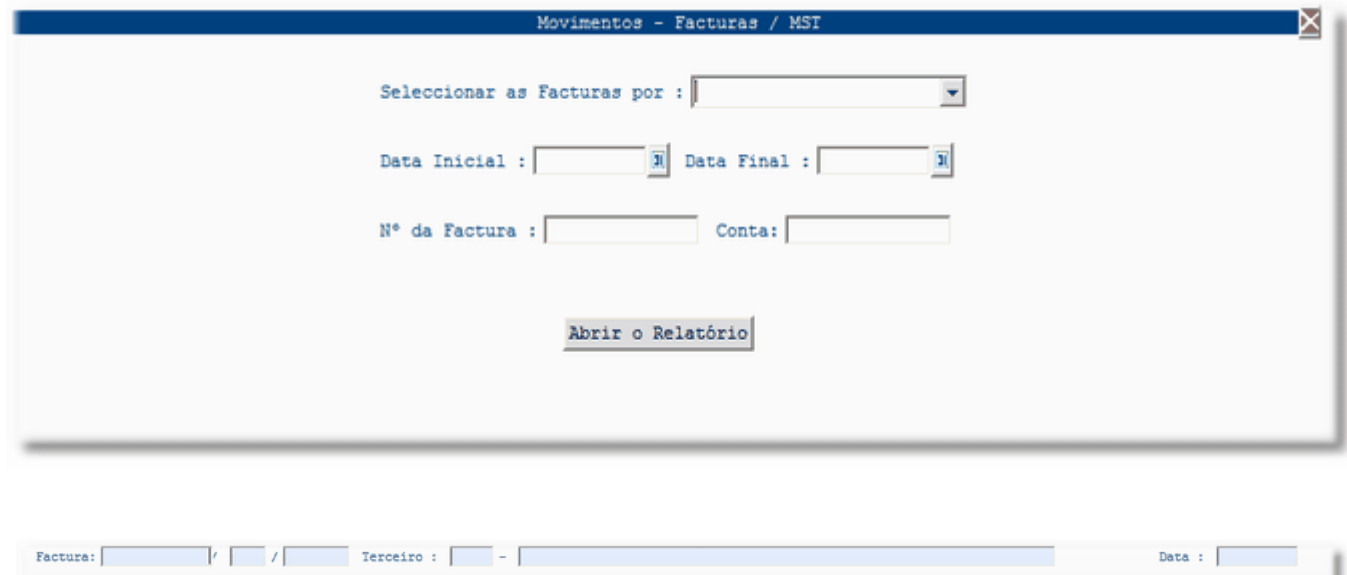

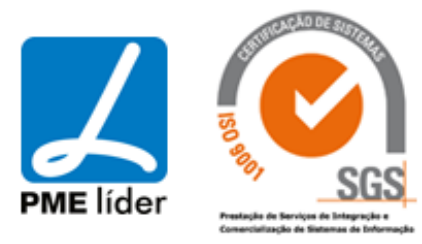

**Supply** 

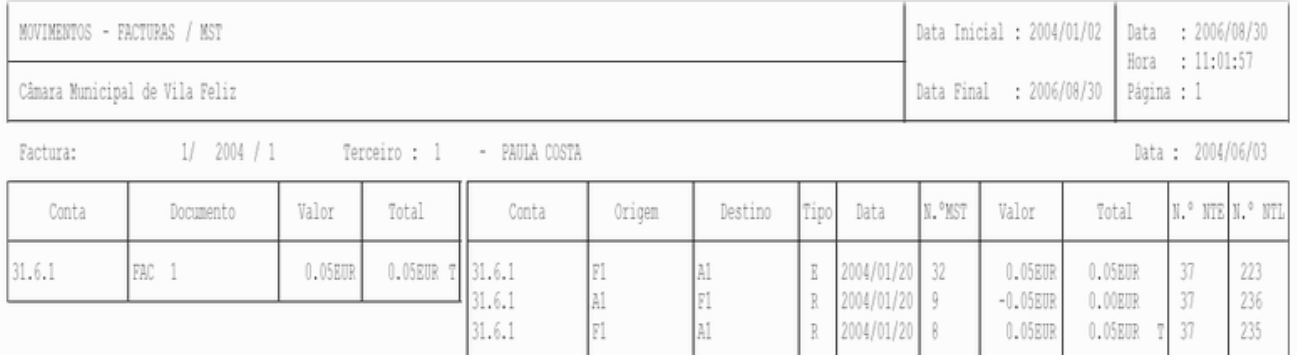

### Vista Existências Armazém por Conta

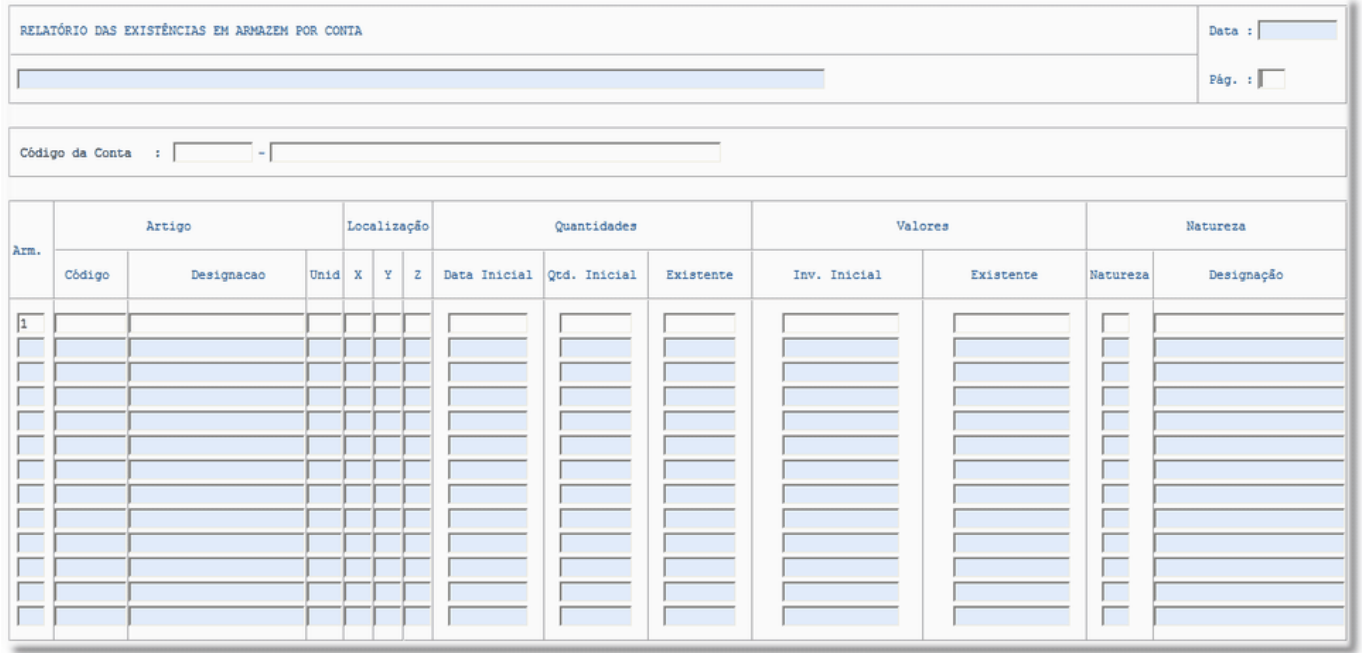

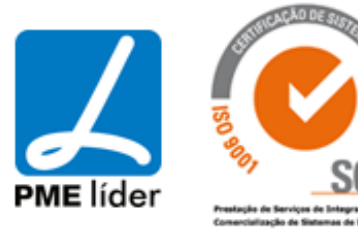

**Analy** 

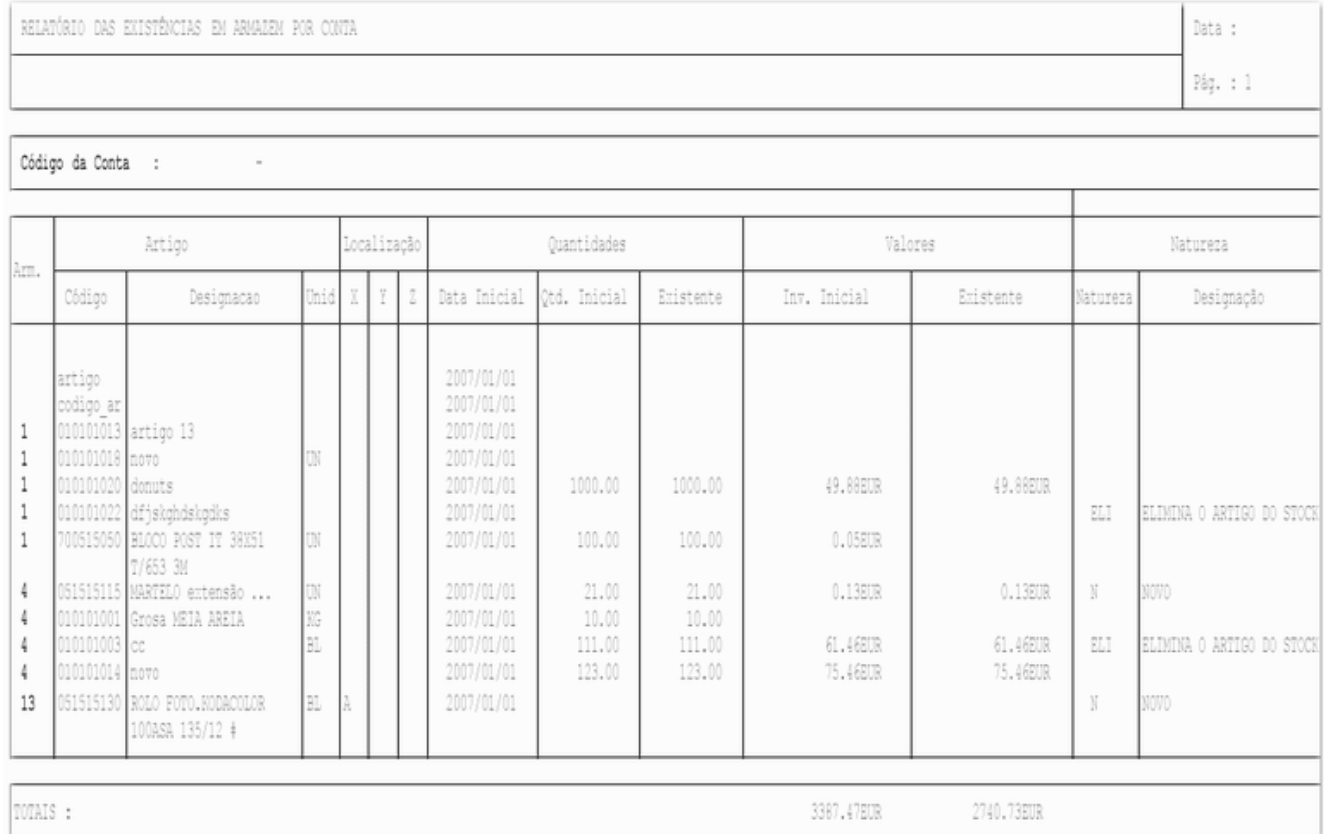

## Vista Existência Final por Conta e Artigo

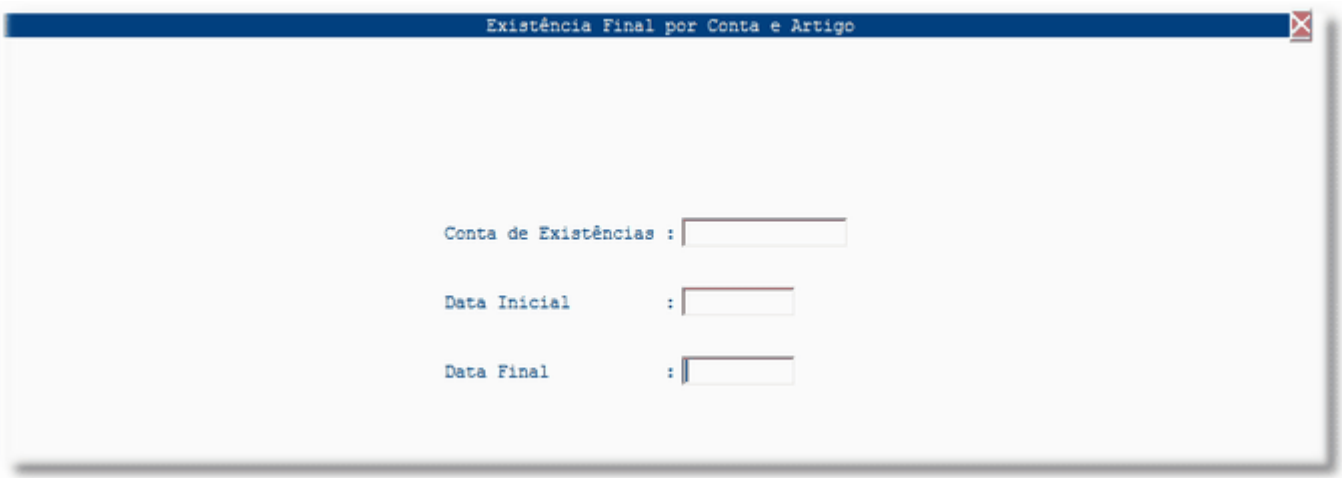

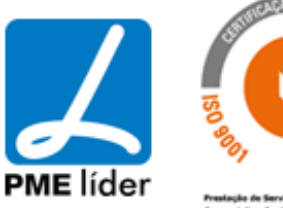

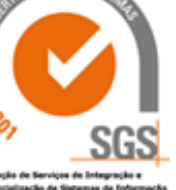

# medidata *La*

 $\left\langle \frac{1}{2} \right\rangle$ 

### Vista Diferenças entre MST e NTL

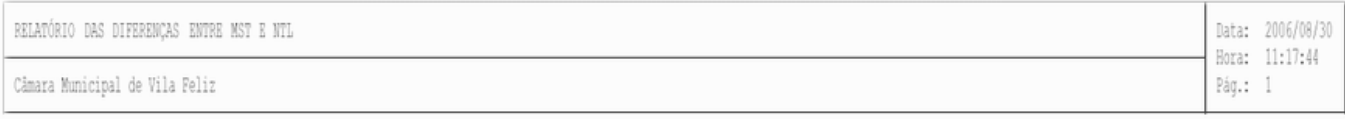

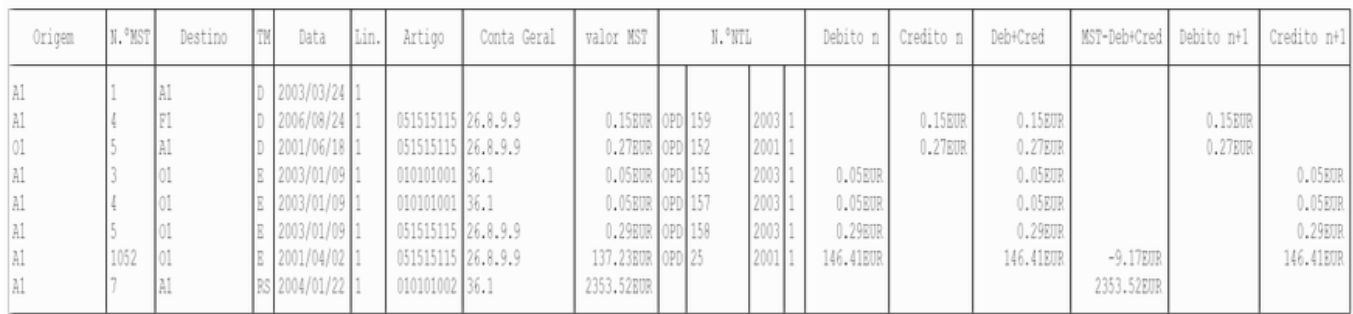

Vista Movimentos com contas do POCAL

### **[MAPAS DE CONTRATOS](file:///D:/HTML/mapasdecontratos.htm)**

## **[DIRECÇÃO GERAL DO PATRIMONIO](file:///D:/HTML/direcçãogeraldopatrimonio.htm)**

Vista Mapa II - Bens

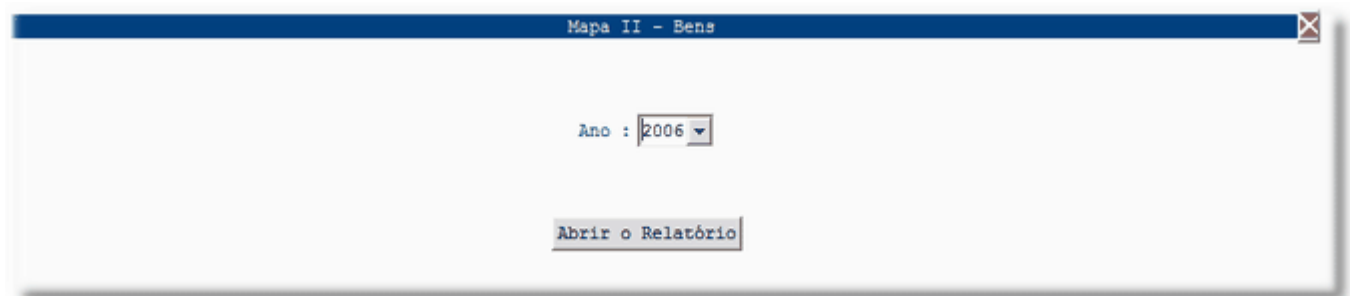

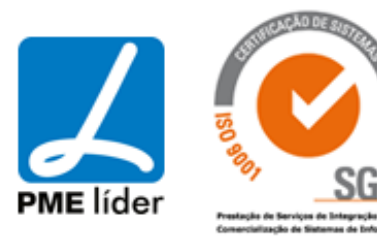

**Analy** 

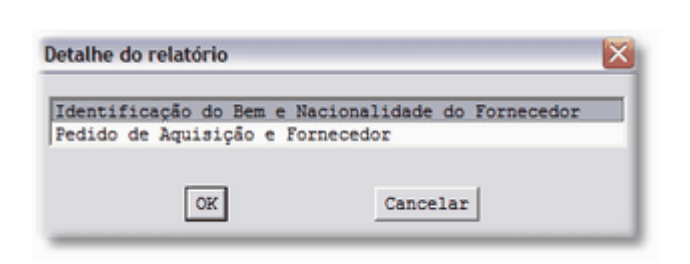

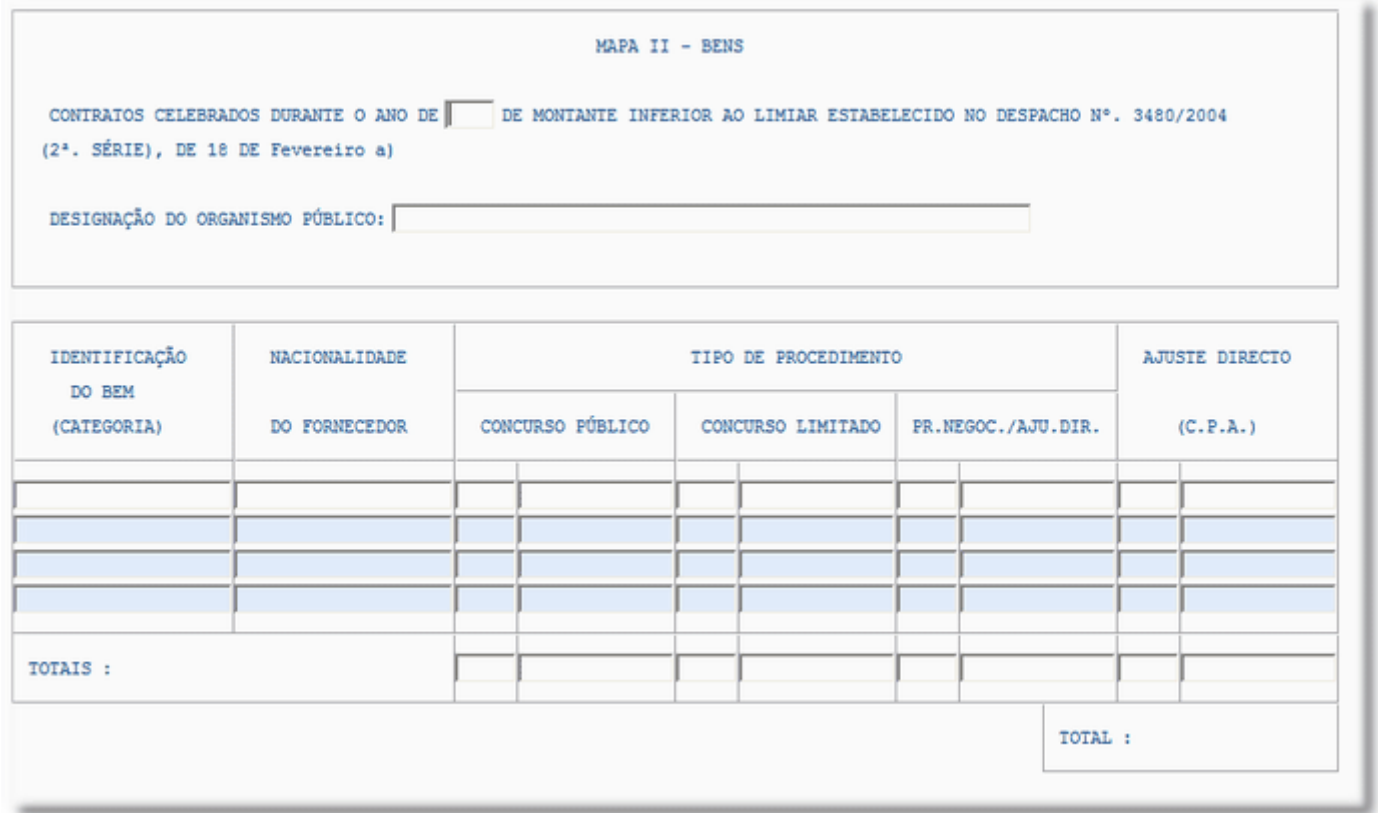

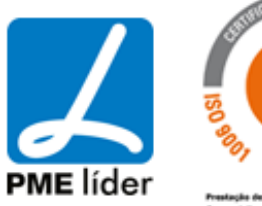

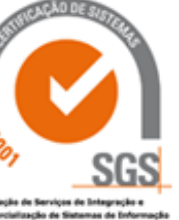

## medidata *La*

**Analy** 

### MAPA II - BENS

CONTRATOS CELEBRADOS DURANTE O ANO DE 2006 DE MONTANTE INFERIOR AO LIMIAR ESTABELECIDO NO DESPACHO Nº. 3480/2004 (2<sup>ª</sup>. SÉRIE), DE 18 DE Fevereiro a)

DESIGNAÇÃO DO ORGANISMO PÚBLICO: Câmara Municipal de Vila Feliz

Ï

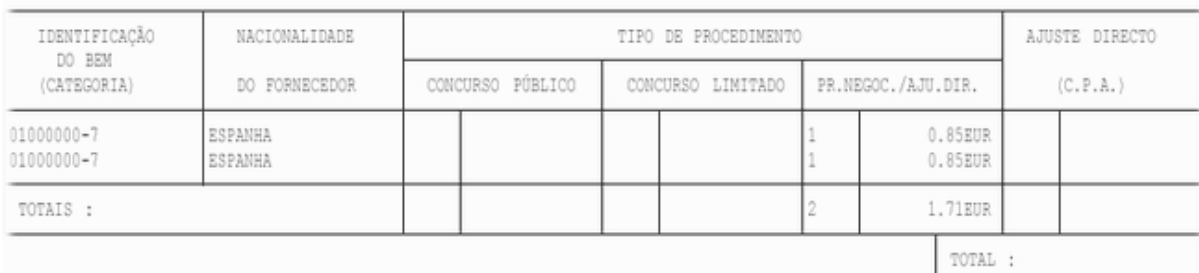

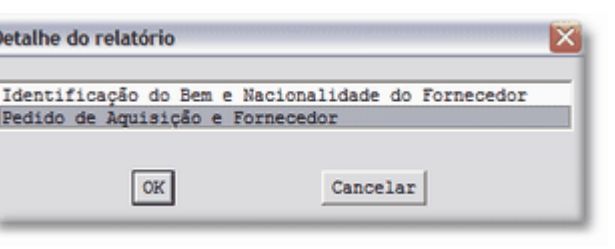

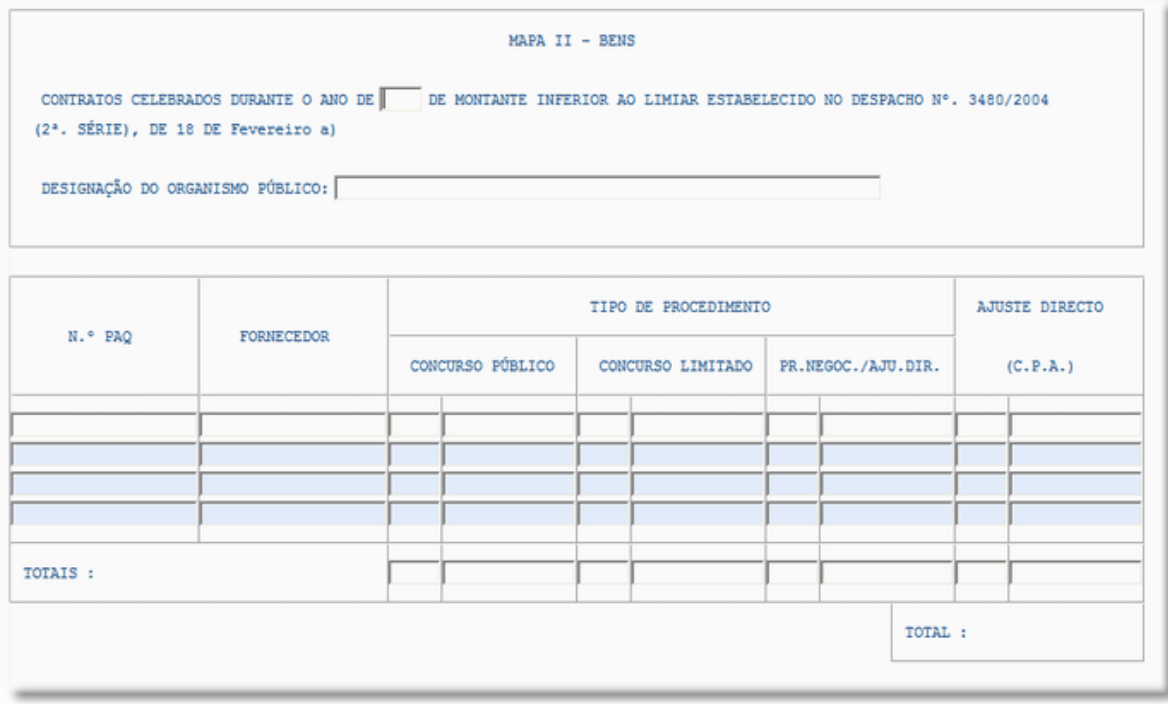

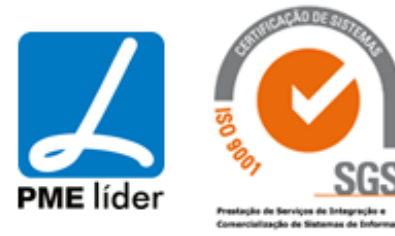

## medidata *La*

**Analy** 

### MAPA II - BENS

CONTRATOS CELEBRADOS DURANTE O ANO DE 2006 DE MONTANTE INFERIOR AO LIMIAR ESTABELECIDO NO DESPACHO Nº. 3480/2004 (2<sup>ª</sup>. SÉRIE), DE 18 DE Fevereiro a)

DESIGNAÇÃO DO ORGANISMO PÚBLICO: Câmara Municipal de Vila Feliz

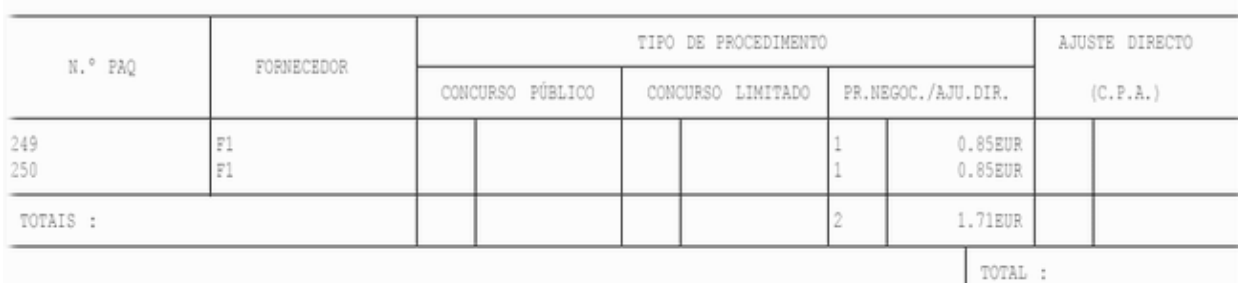

Vista Mapa III - Bens

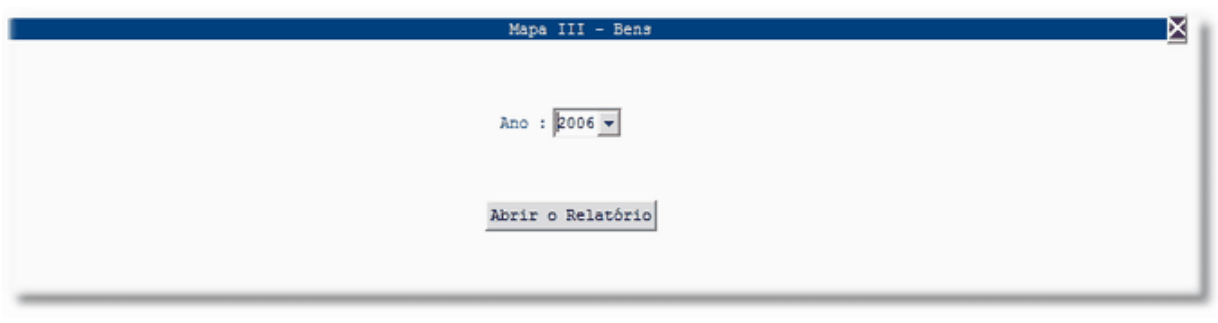

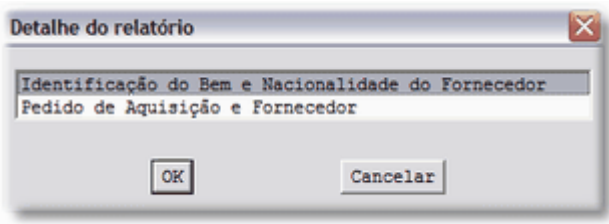

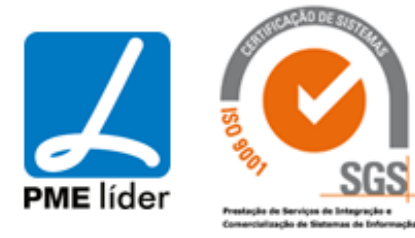

 $\left\langle \frac{1}{2},\frac{1}{2}\right\rangle$ 

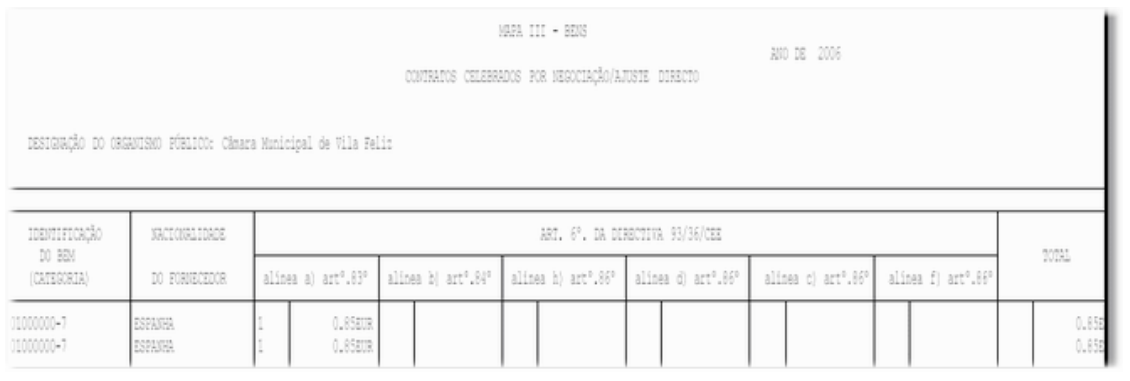

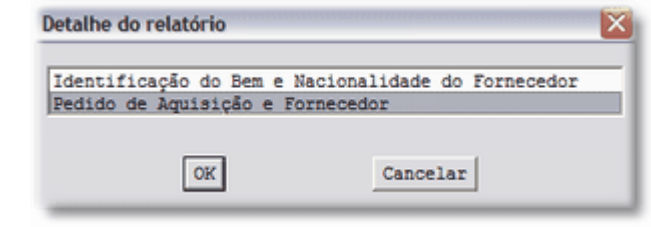

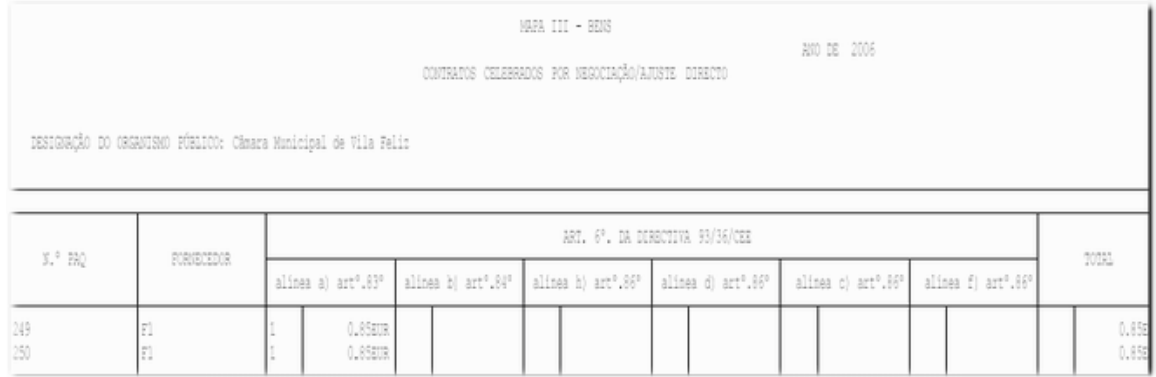

### Vista Mapa I - Serviços

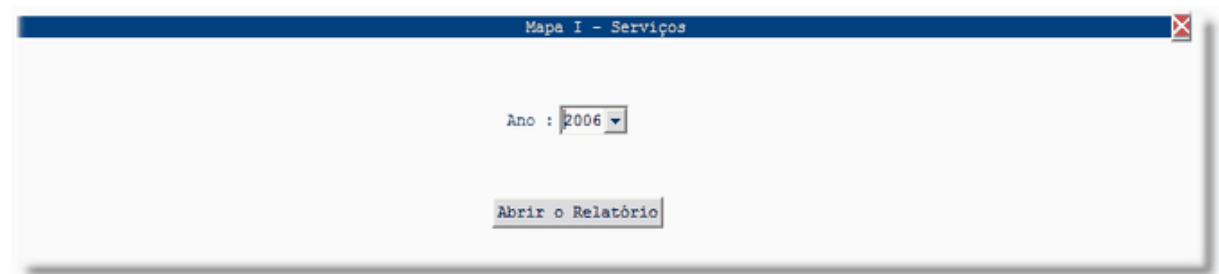

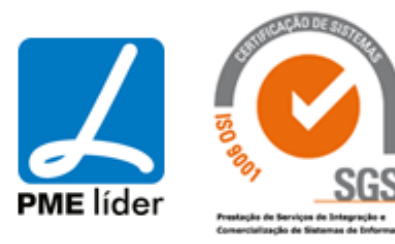

# **Seat**

## medidata **Manual de Aprovisionamento**

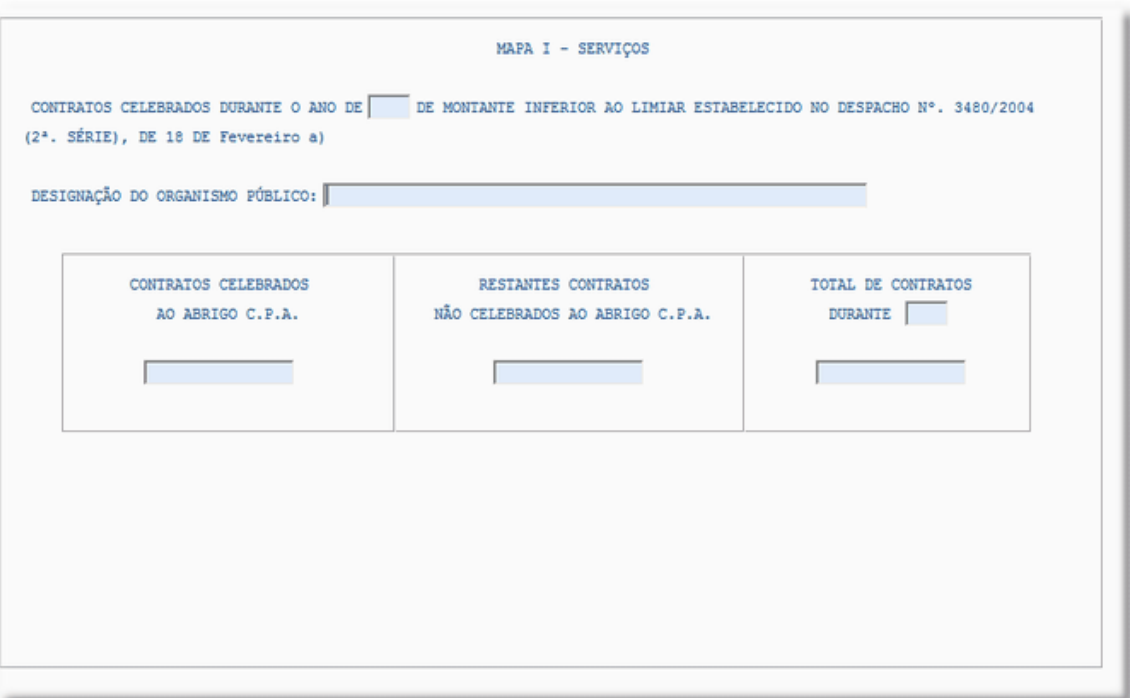

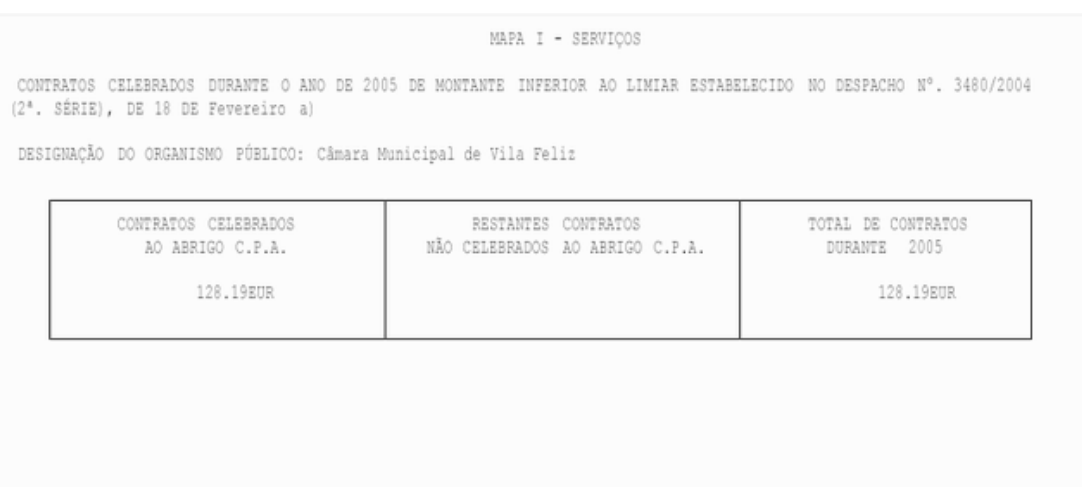

Vista Mapa II - Serviços

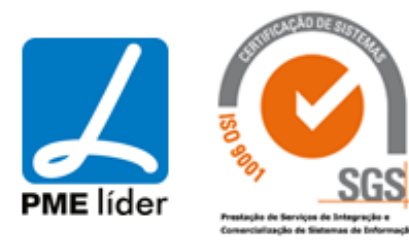

**Seat** 

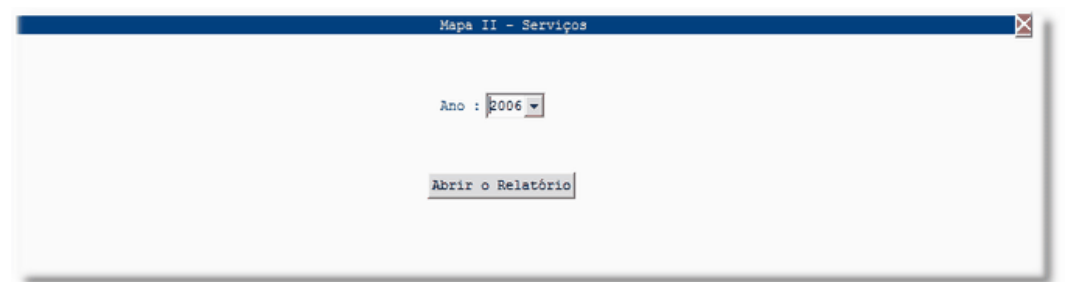

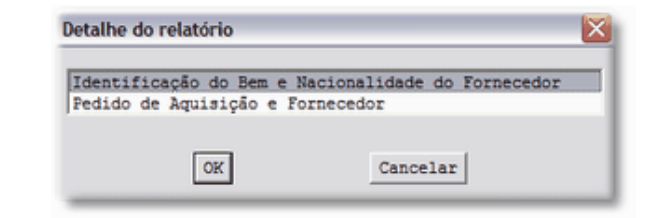

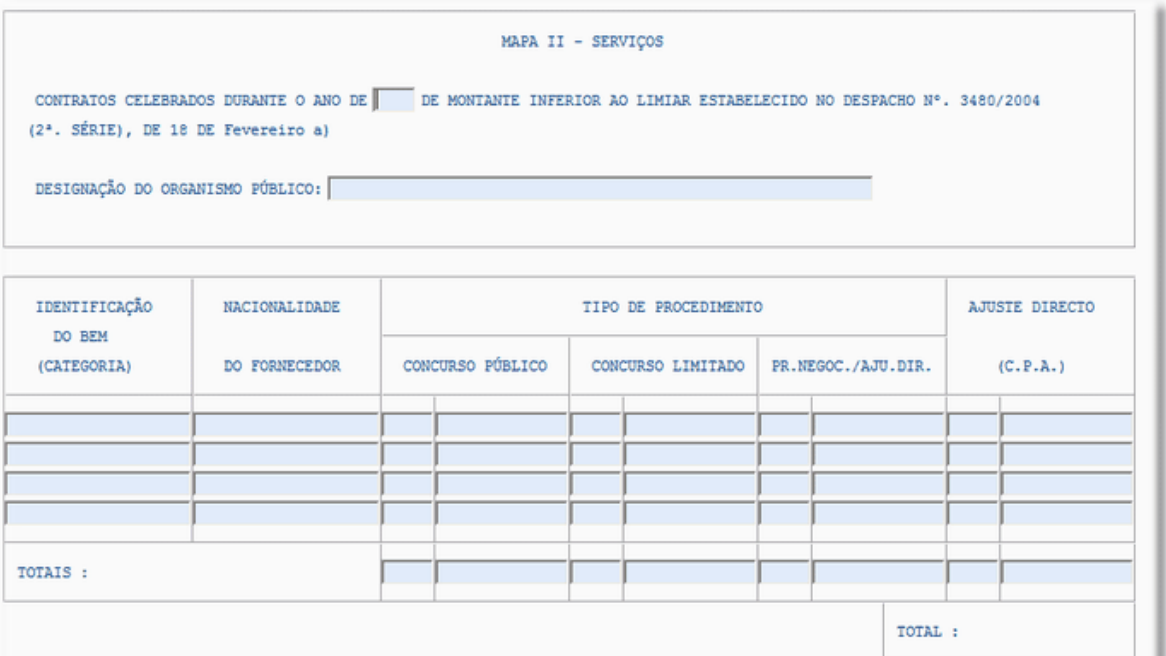

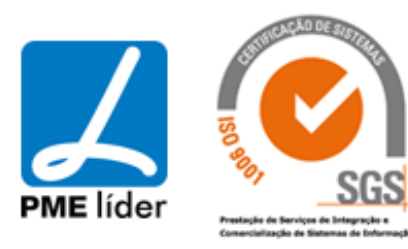

## medidata *La*

**Analy** 

### MAPA II - SERVIÇOS

CONTRATOS CELEBRADOS DURANTE O ANO DE 2005 DE MONTANTE INFERIOR AO LIMIAR ESTABELECIDO NO DESPACHO Nº. 3480/2004 (2\*. SÉRIE), DE 18 DE Fevereiro a)

DESIGNAÇÃO DO ORGANISMO PÚBLICO: Câmara Municipal de Vila Feliz

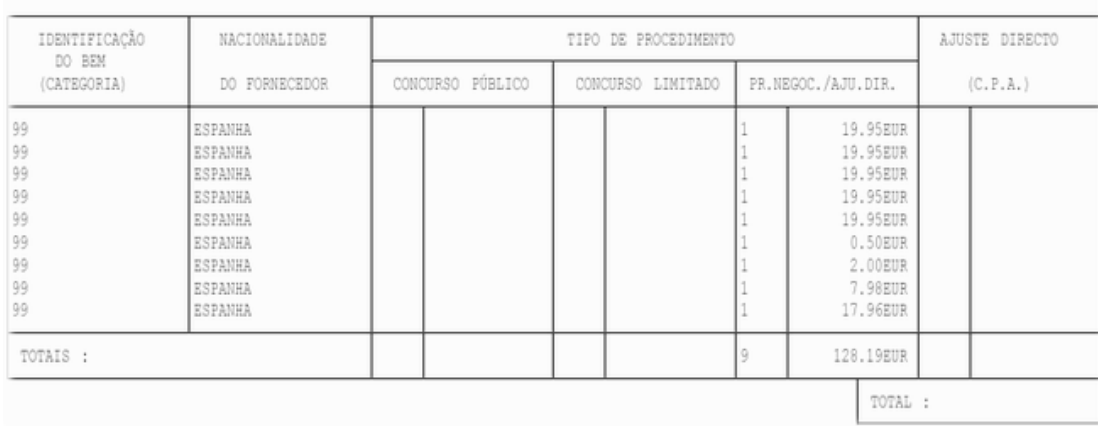

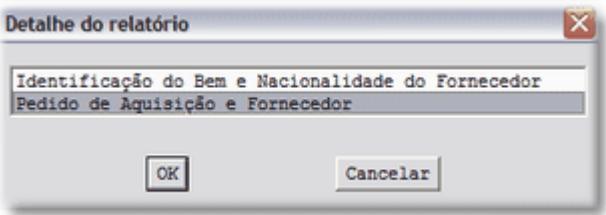

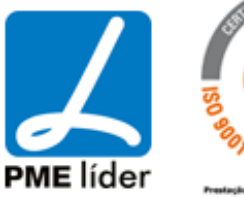

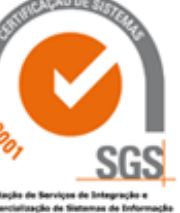
# **Analy**

### medidata *La*

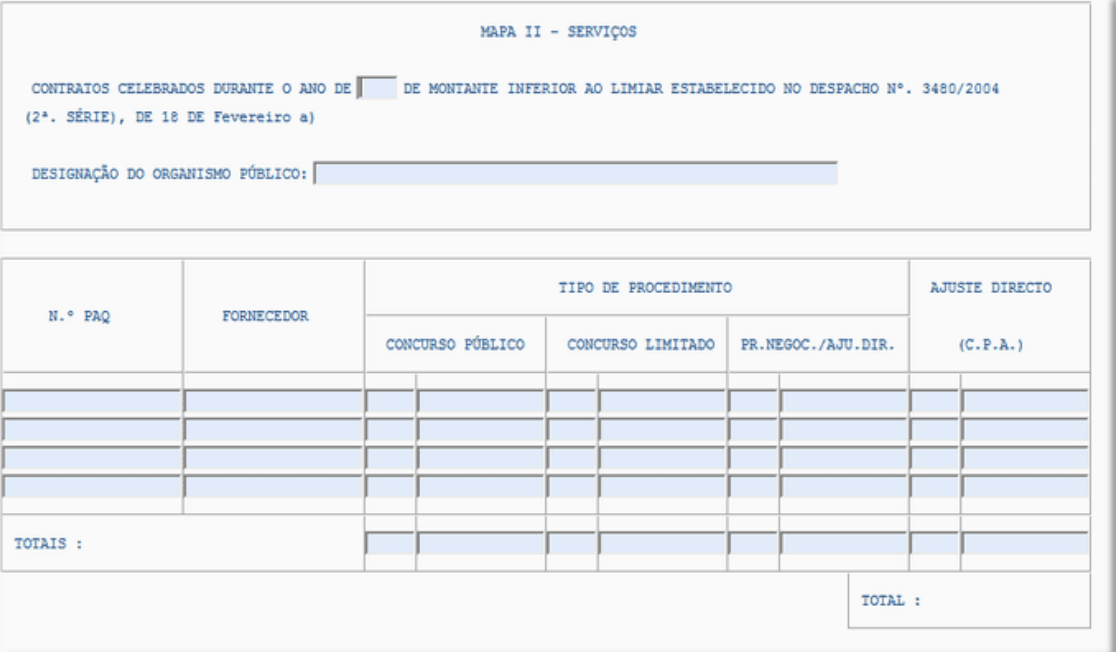

#### MAPA II - SERVIÇOS

CONTRATOS CELEBRADOS DURANTE O ANO DE 2005 DE MONTANTE INFERIOR AO LIMIAR ESTABELECIDO NO DESPACHO Nº. 3480/2004 (2ª. SÉRIE), DE 18 DE Fevereiro a)

DESIGNAÇÃO DO ORGANISMO PÚBLICO: Câmara Municipal de Vila Feliz

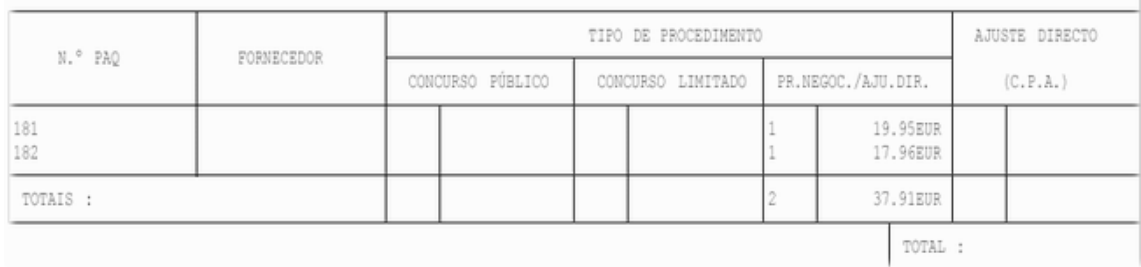

### Vista Mapa III – Serviços

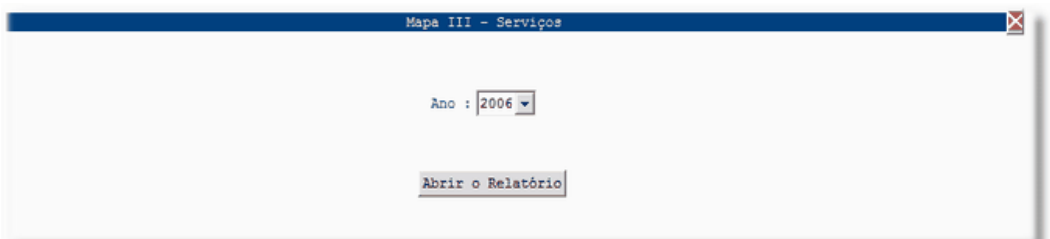

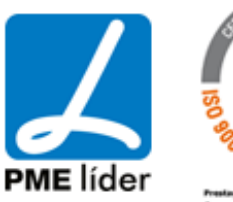

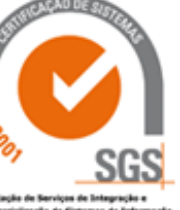

### medidata *La*

**Analy** 

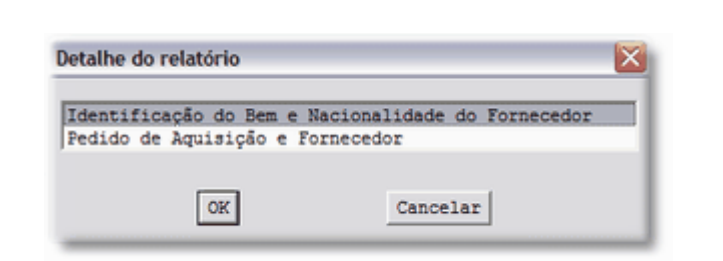

MAPA III - SERVIÇOS

AND DE 2005

CONTRATOS CELEBRADOS POR NEGOCIAÇÃO/AJUSTE DIRECTO

DESIGNAÇÃO DO ORGANISMO PÚBLICO: Cânara Municipal de Vila Feliz

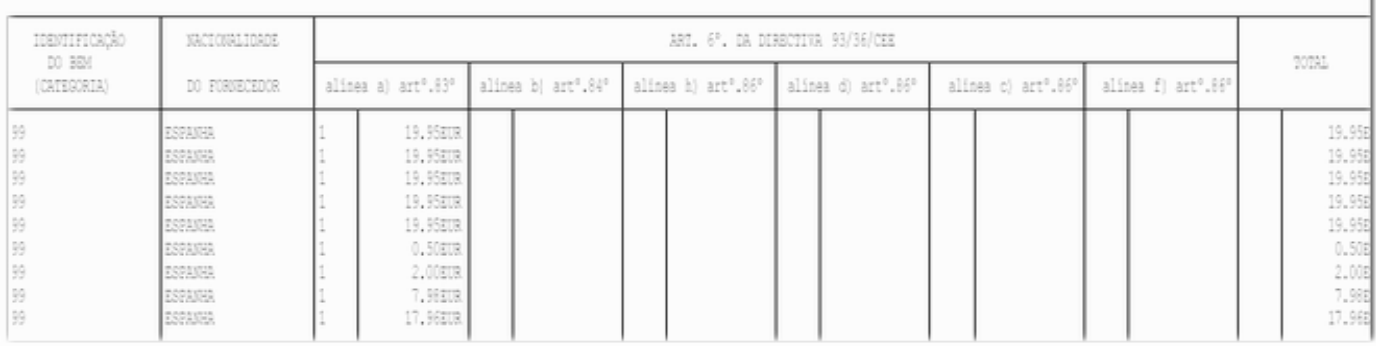

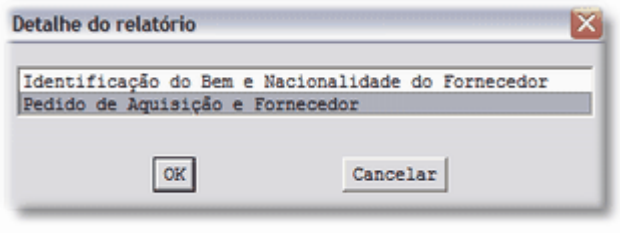

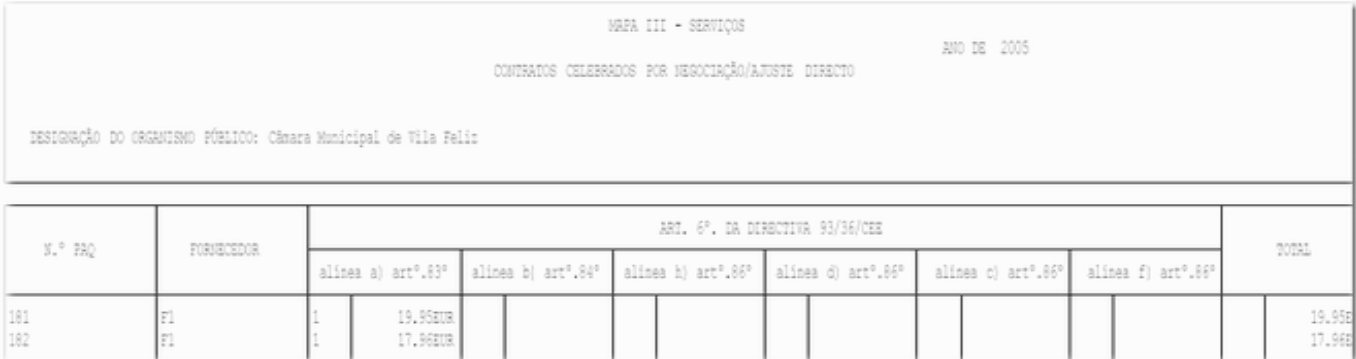

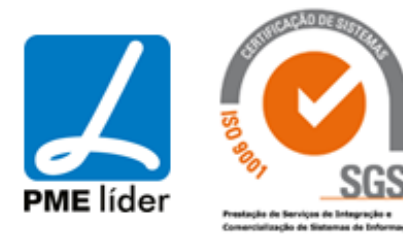

### Vista Mapa I Bens

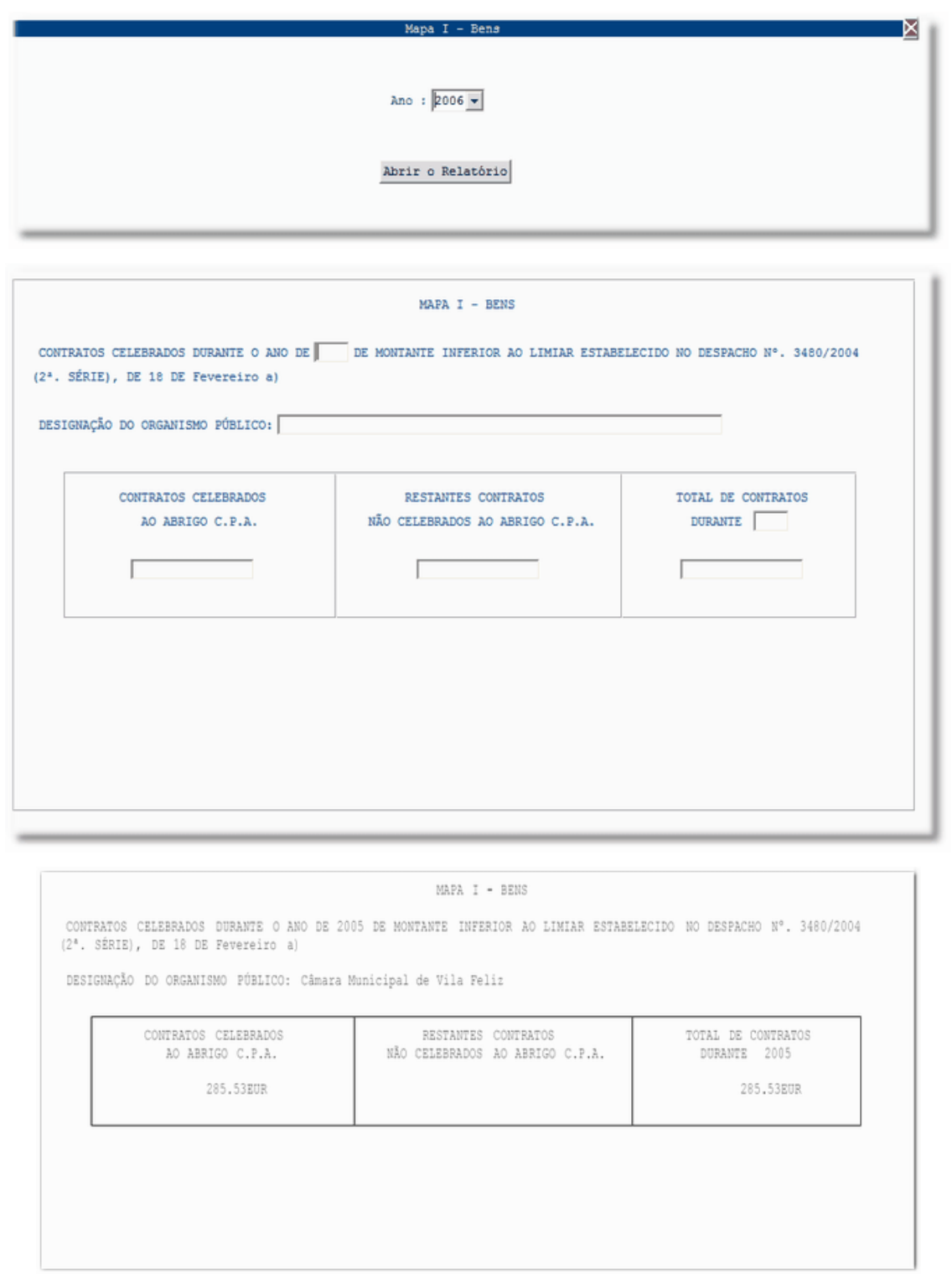

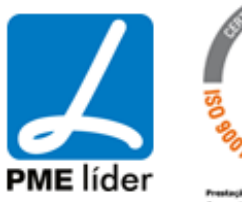

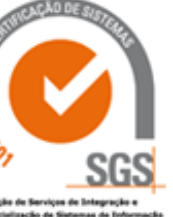

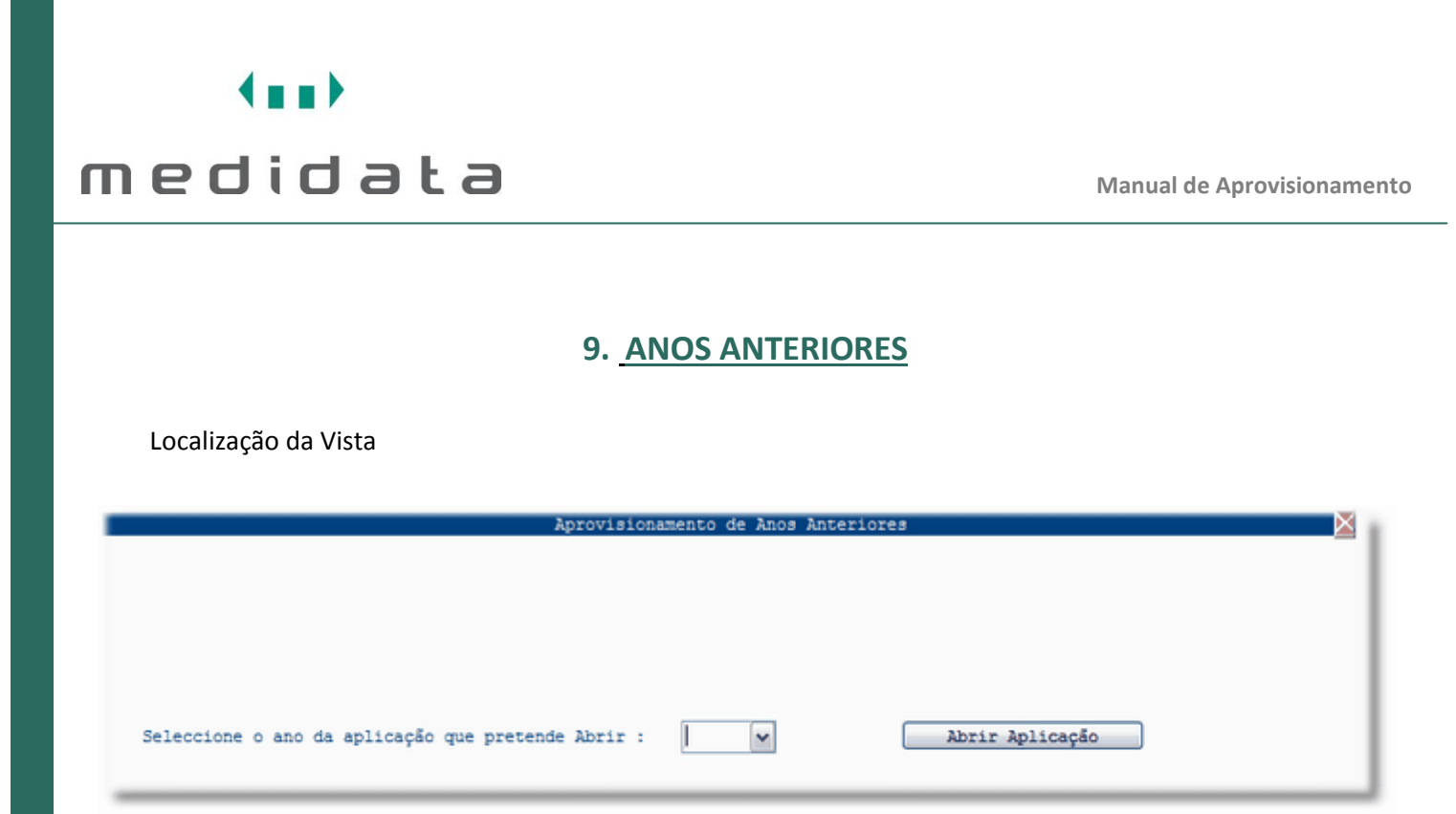

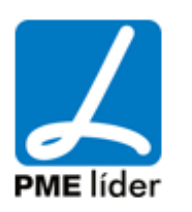

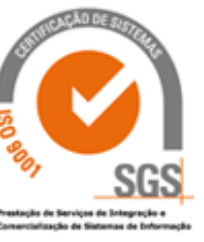

### **10. [ADMINISTRAÇÃO](file:///D:/HTML/administração2.htm)**

Localização da Vista

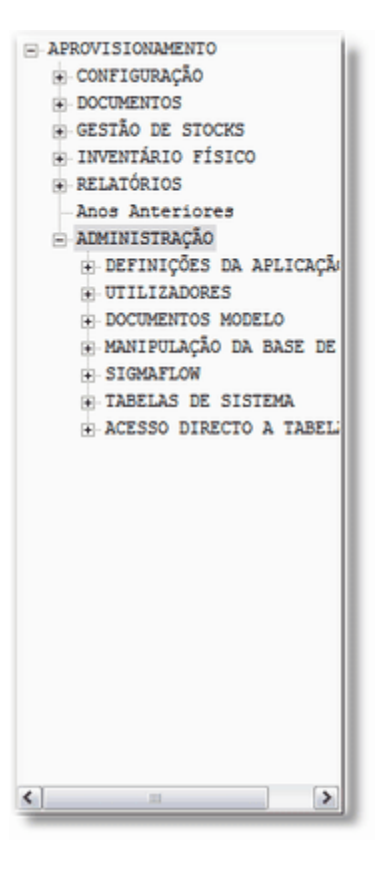

### **[DEFINIÇÕES DA APLICAÇÃO](file:///D:/HTML/definiçõesdaaplicação.htm)**

Localização da Vista

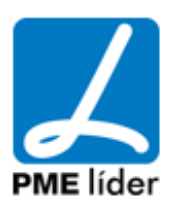

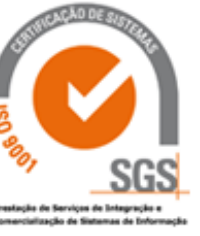

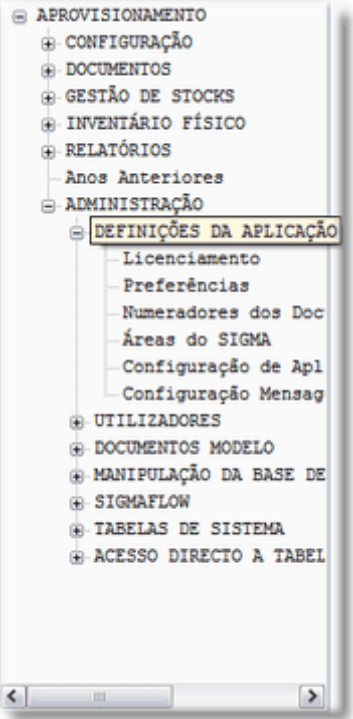

### **[LICENCIAMENTO](file:///D:/HTML/licenciamento.htm)**

Vista Licenciamento Aplicação

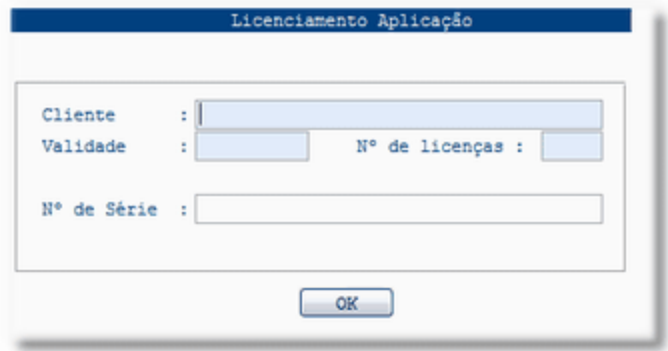

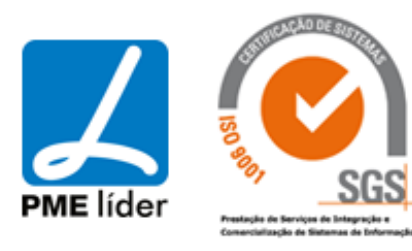

### **[PREFERÊNCIAS](file:///D:/HTML/configuração.htm)**

### Vista Preferências

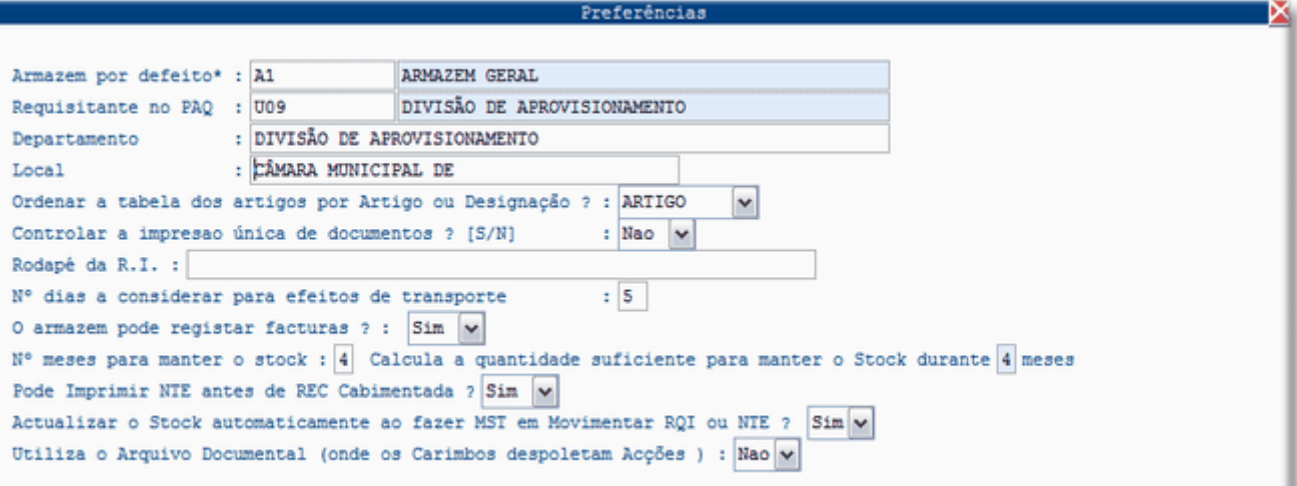

A vista "*Preferências*" tem como objetivo registar os valores preferidos para a Câmara Municipal.

#### **Campos:**

**Armazém por defeito -** No caso da câmara municipal utilizar um único armazém, o campo deve estar preenchido para que sempre que a aplicação necessitar de saber qual é o armazém, não pedir ao utilizador, mas sugeri-lo.

### **Requisitante no PAQ:**

**Departamento** - É o nome do departamento do armazém, será impresso no cabeçalho da requisição.

**Local** - É o local do armazém, será impresso no cabeçalho da requisição.

### **Ordenar a impressão dos artigos:**

### **Controlar impressão única de documentos**:

*Sim* - significa que uma requisição só pode ser impressa uma vez.

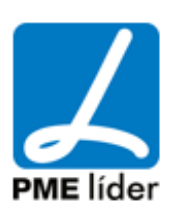

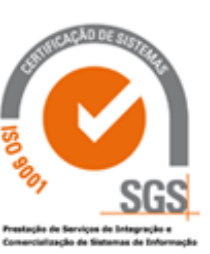

*Não* - significa que uma requisição pode ser impressa várias vezes.

**Rodapé da R. I.** - É o rodapé a ser impresso na requisição interna.

**Nº de dias a considerar para efeitos de transporte:** 

### **O armazém pode registar faturas**:

*Sim* - significa que o utilizador dos armazém pode entrar na aplicação de contabilidade e registar a chegada das faturas.

*Não* - significa que o utilizador do armazém pode entrar na aplicação de contabilidade e registar a chegada das faturas.

**Nº de meses para manter o stock:** É o número de meses pelo qual a aplicação não deixa faltar o artigo no stock.

**Pode imprimir NTE antes da REC Cabimentada**

**Atualiza o Stock automaticamente ao fazer MST em Movimentar RQI ou NTE**

**Utiliza o Arquivo Documental onde os carimbos despoletam acções**

### **[NUMERADORES DOS DOCUMENTOS](file:///D:/HTML/numeradoresdosdocumentos.htm)**

Vista Numeradores dos Documentos

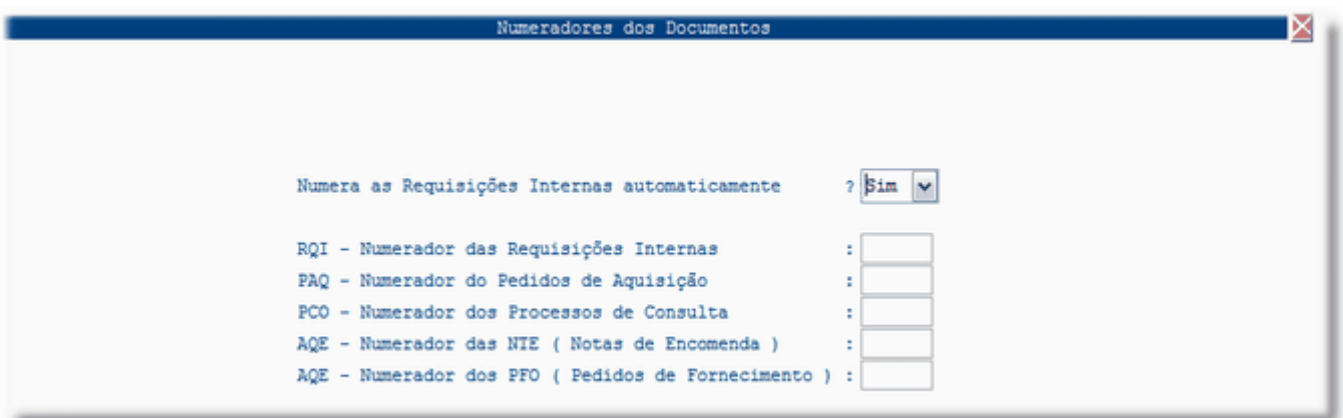

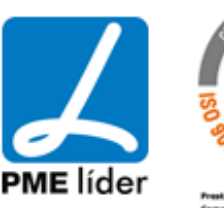

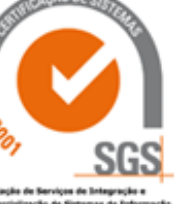

. . . .

A vista "*Numeradores dos Documentos*" tem como objetivo registar o número dos próximos documentos a

serem emitidos pela Aplicação de Armazéns Aprovisionamento.

### **Numera as RQI automaticamente:**

**S***im* - Significa que as RQI são numeradas sequencialmente pela aplicação.

*Não* - Significa que as RQI são numeradas manualmente pelo utilizador.

### **[ÁREAS DO SIGMA](file:///D:/HTML/Áreasdosigma.htm)**

Vista Áreas do Sigma

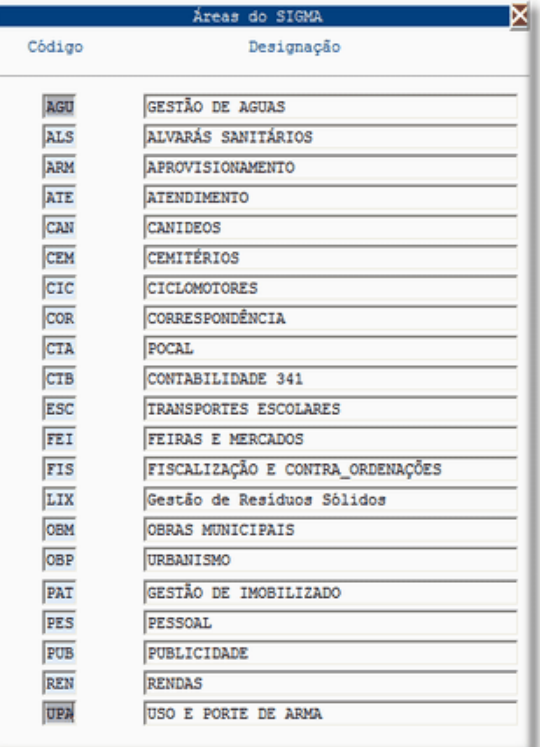

### **[CONFIGURAÇÃO DE APLICAÇÕES SIGMA](file:///D:/HTML/configuraçãodeaplicaçõessi.htm)**

Vista Configuração das Aplicações SIGMA

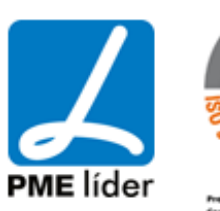

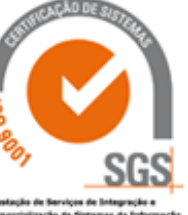

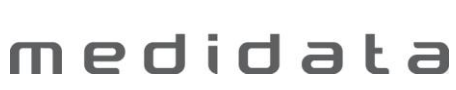

 $(n+1)$ 

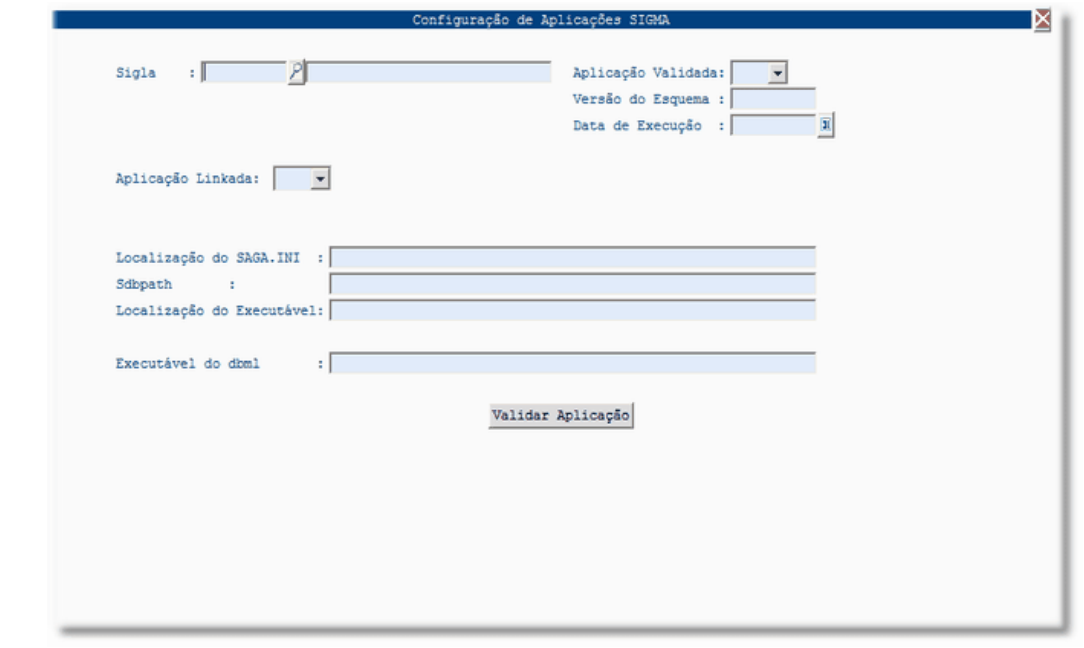

### **[CONFIGURAÇÃO MENSAGENS DE ALERTA/FUNCIONALIDADE](file:///D:/HTML/configuraçãomensagensdealer.htm)**

Vista Configuração Mensagens de Alerta / Funcionalidades

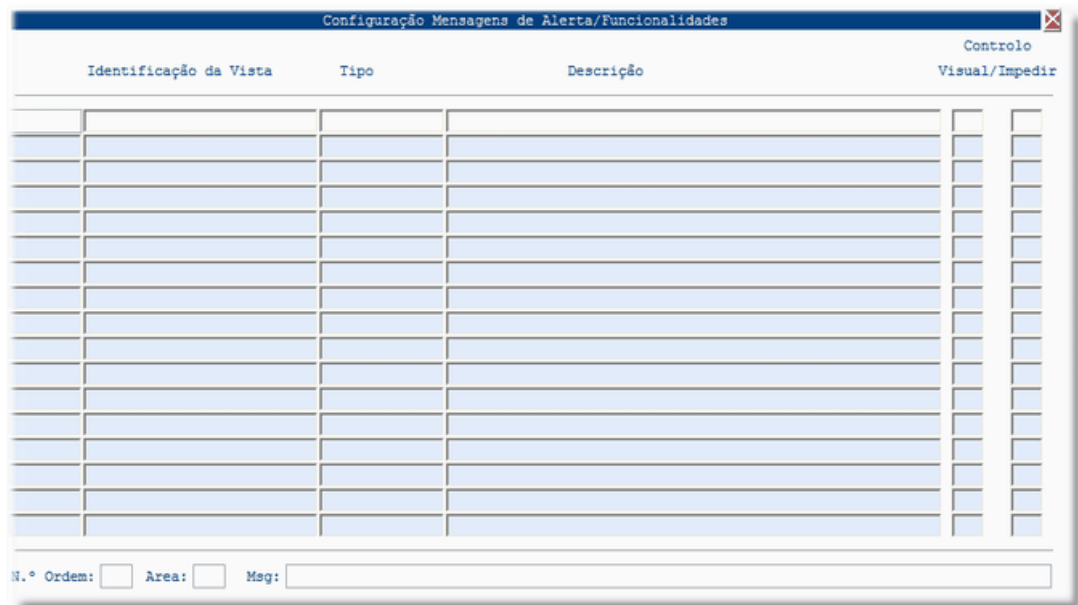

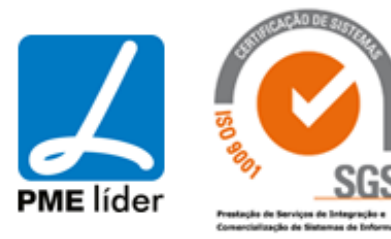

### **[UTILIZADORES](file:///D:/HTML/utilizadores.htm)**

Localização da Vista

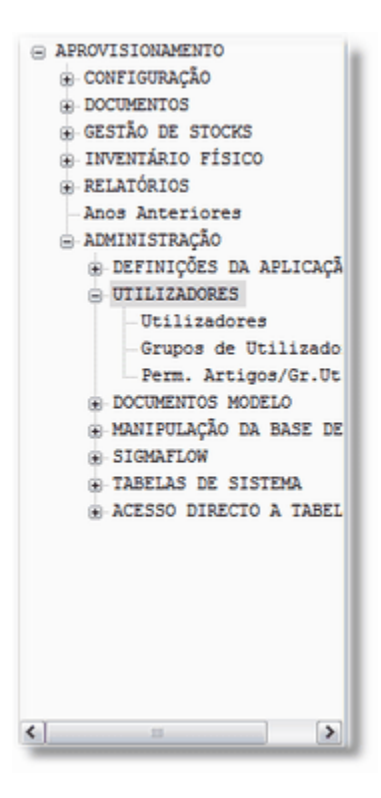

### **[UTILIZADORES](file:///D:/HTML/utilizadores2.htm)**

Vista Utilizadores

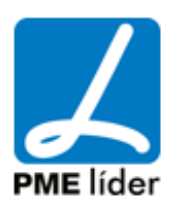

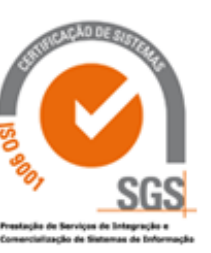

**Analy** 

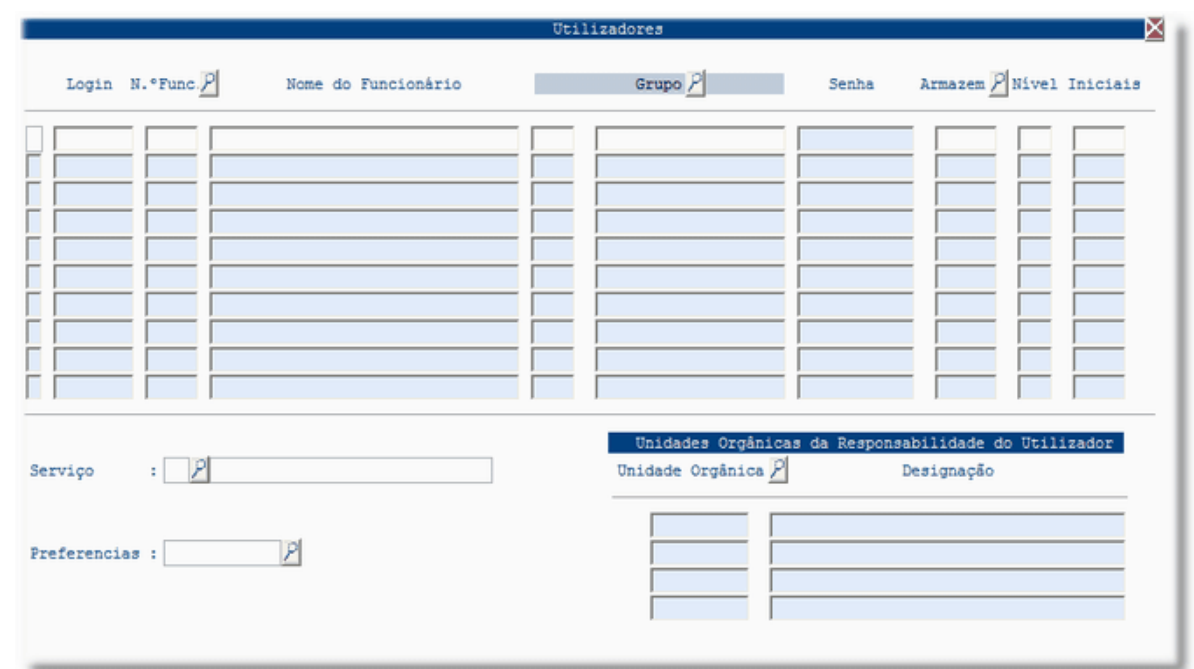

### **[GRUPOS DE UTILIZADORES](file:///D:/HTML/gruposdeutilizadores.htm)**

Vista Grupos de Utilizadores

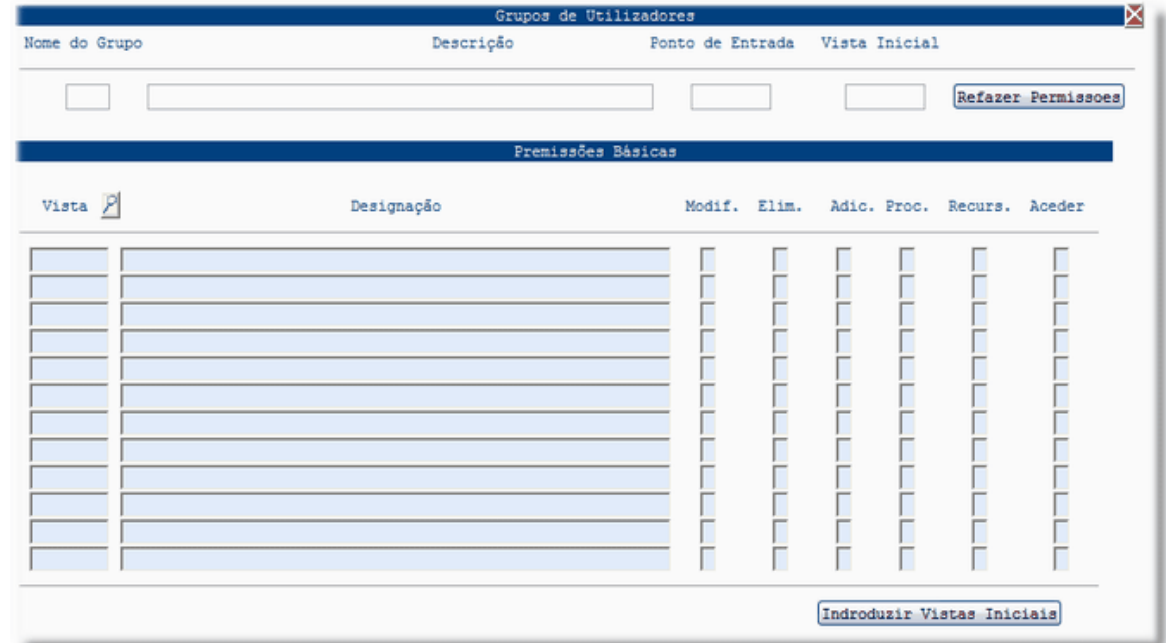

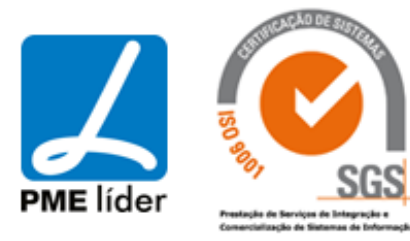

### **[PERM. ARTIGOS/GR.UTIL.](file:///D:/HTML/perm_artigosgr_util_.htm)**

Vista Permissões Artigos Grupo Utilizadores

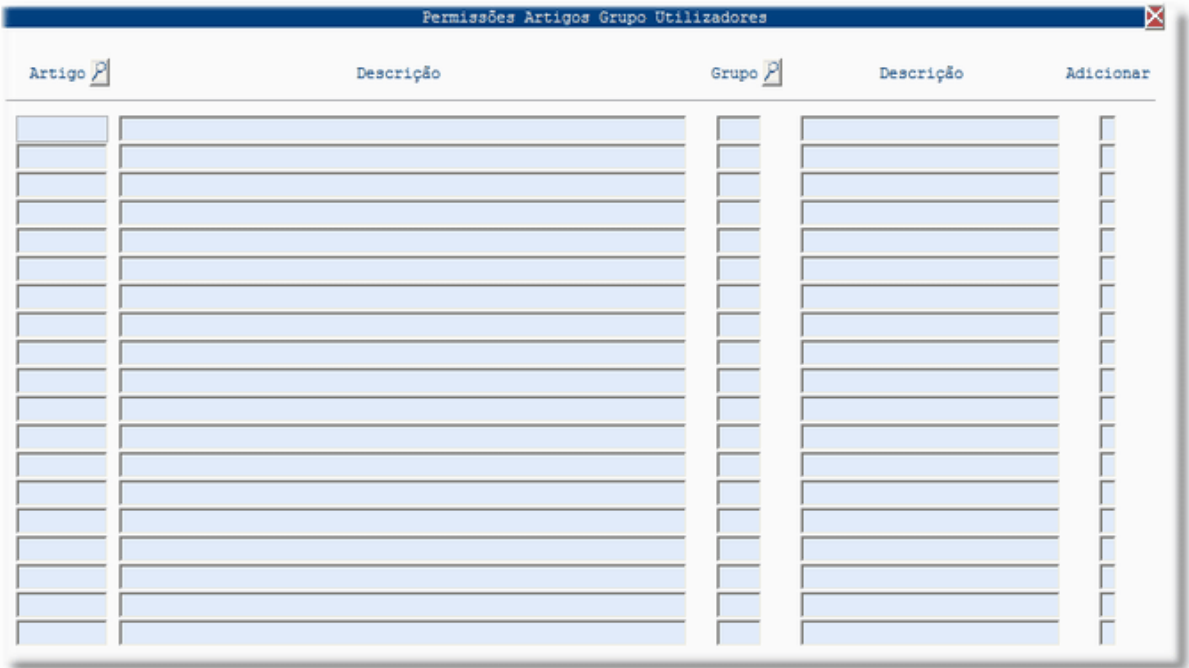

### **[DOCUMENTOS MODELO](file:///D:/HTML/documentosmodelo.htm)**

Localização daVista

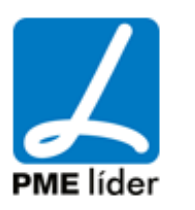

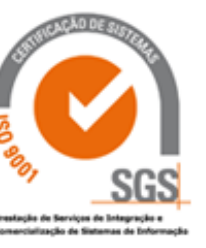

# $\left\langle \frac{1}{2},\frac{1}{2}\right\rangle$ medidata **Manual de Aprovisionamento**

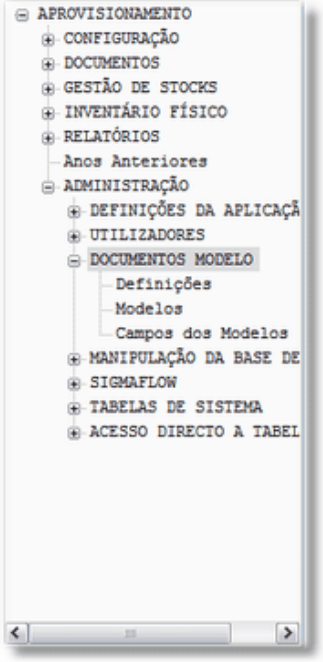

### **[DEFINIÇÕES](file:///D:/HTML/configuraçãodosdocumentos.htm)**

Definição dos Programas e Diretórios:

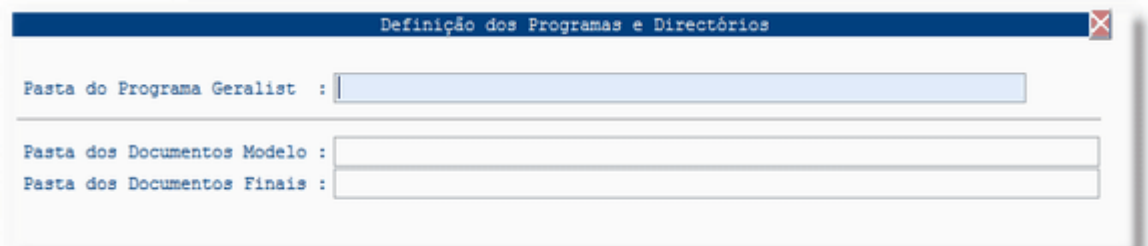

### **[APLICAÇÕES WINDOWS](file:///D:/HTML/aplicaçõeswindows.htm)**

Vista Aplicações Windows

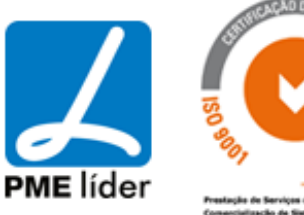

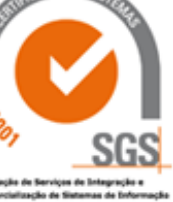

**Analy** 

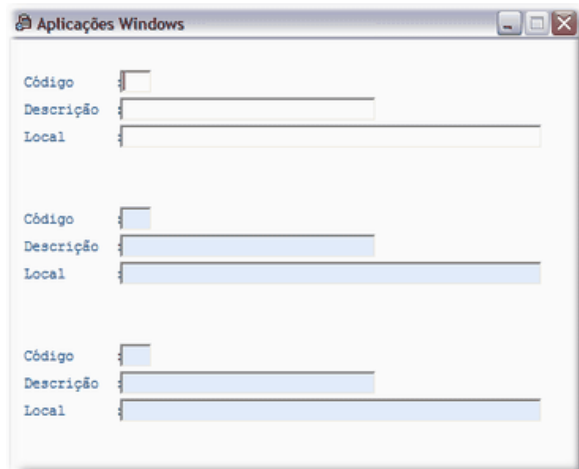

### **[MODELOS](file:///D:/HTML/modelos.htm)**

Vista Definição dos "Documentos Modelo":

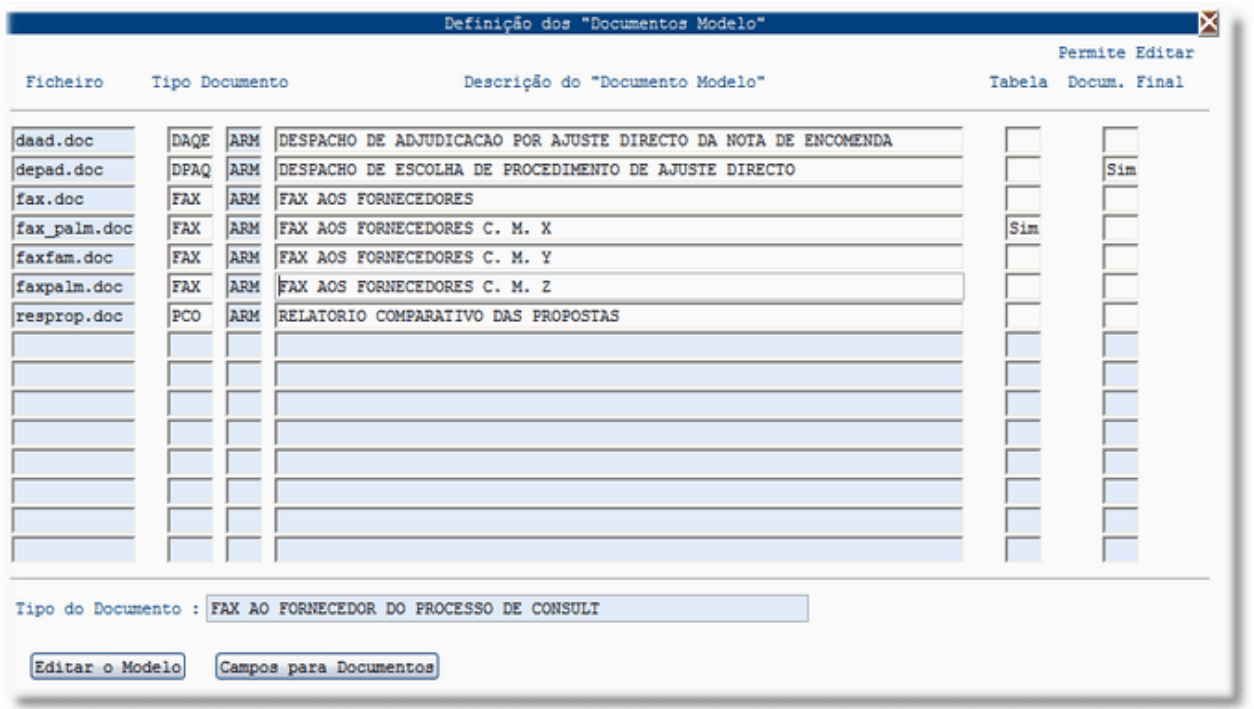

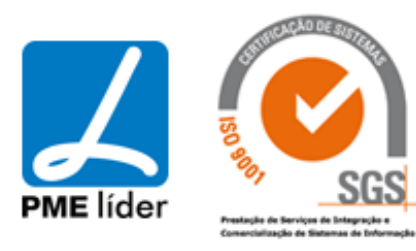

### **[CAMPOS DOS MODELOS](file:///D:/HTML/camposdosmodelos.htm)**

Vista Campos para os "Documentos Modelo":

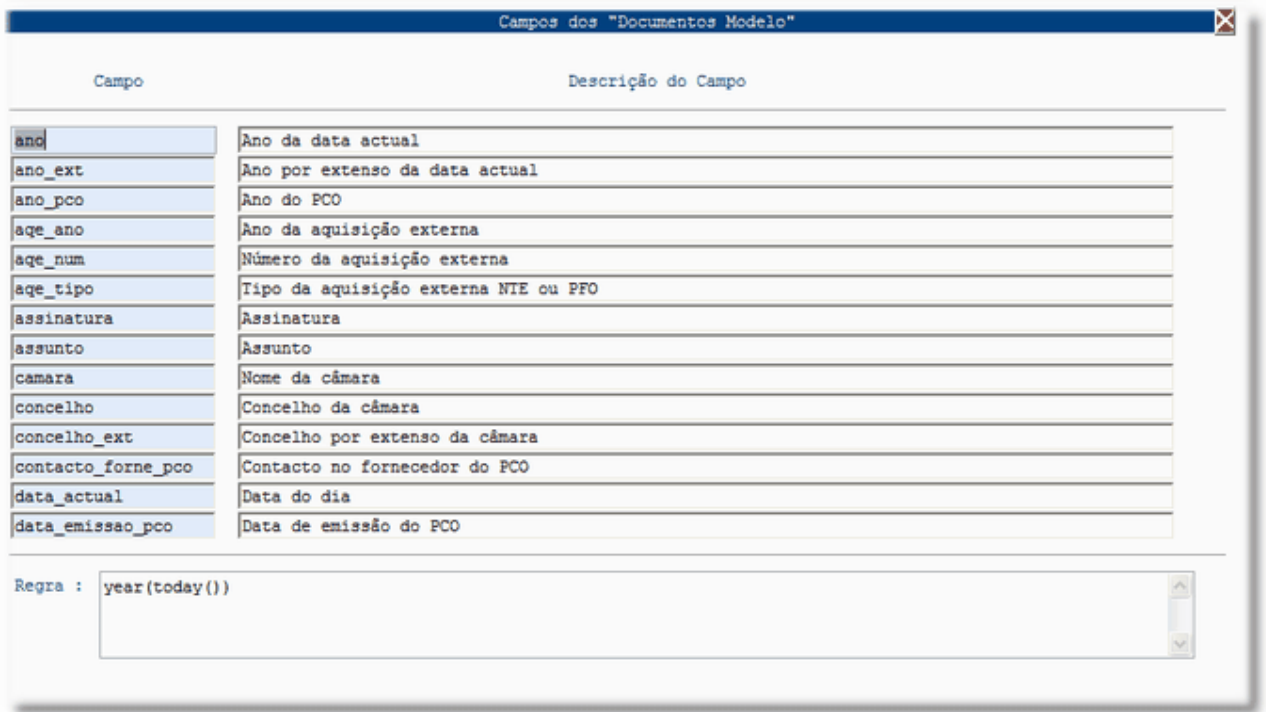

### **[DOCUMENTOS](file:///D:/HTML/documentos3.htm)**

Vista Documentos

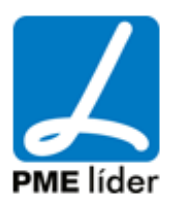

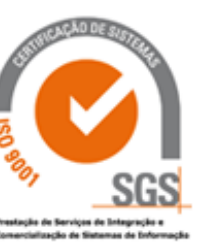

 $\left\langle \frac{1}{2} \right\rangle$ 

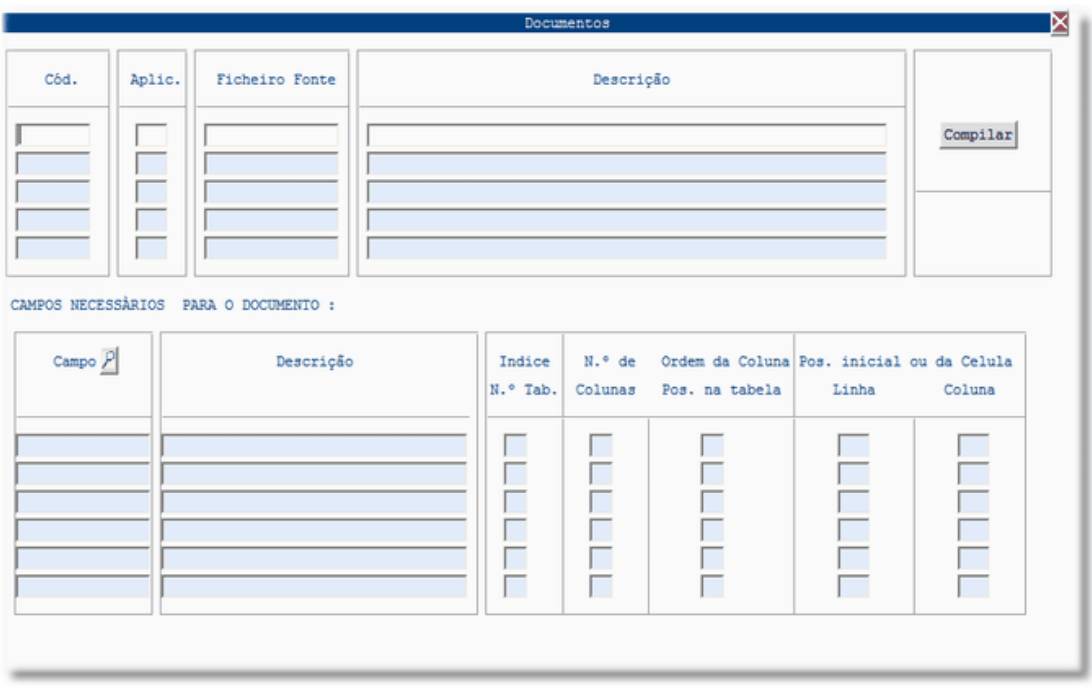

### **[PROCEDIMENTOS](file:///D:/HTML/manipulaçãodabasededados.htm)**

Localização da Vista

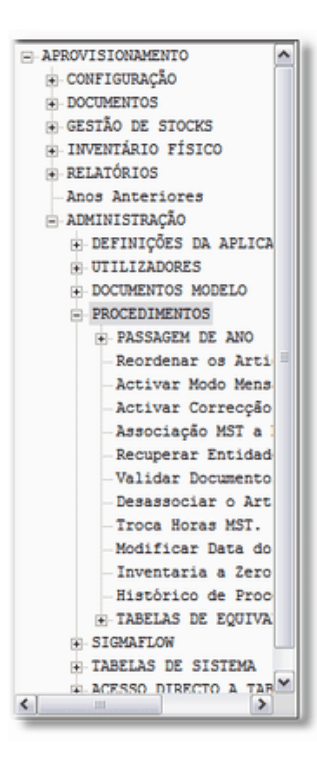

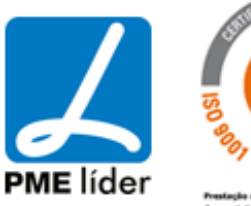

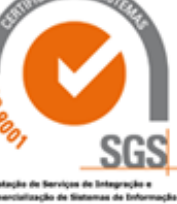

### **[PASSAGEM DE ANO](file:///D:/HTML/passagemdeano.htm)**

Localização da Vista

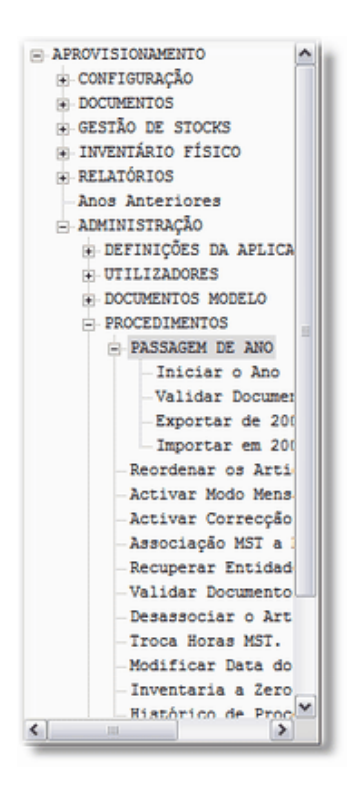

### **[Iniciar o Ano](file:///D:/HTML/iniciaroano.htm)**

Vista Iniciar o Ano

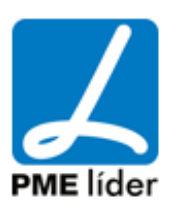

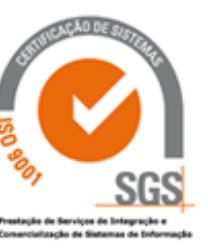

 $\left\langle \mathbf{r}\right\rangle$ 

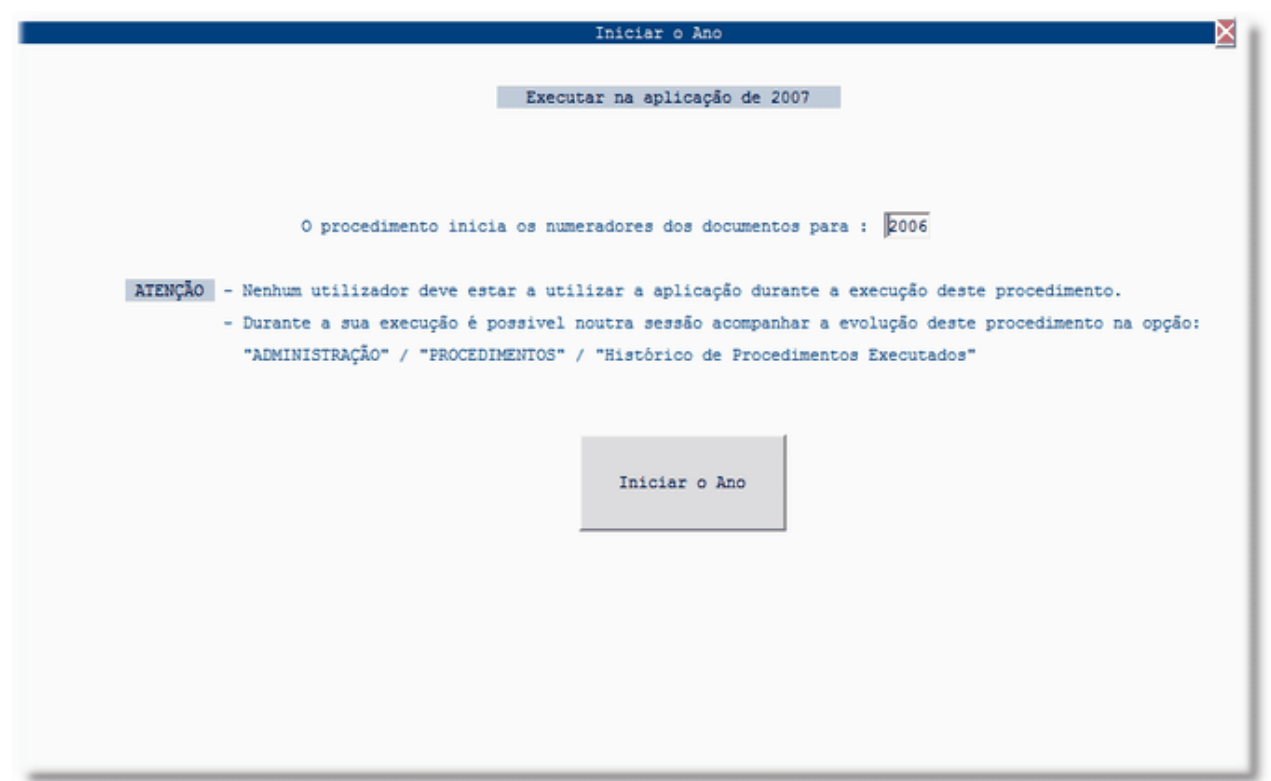

### **[Validar Documentos](file:///D:/HTML/validardocumentos.htm)**

Vista Validar Documentos

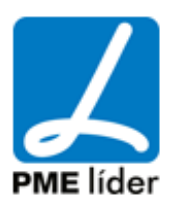

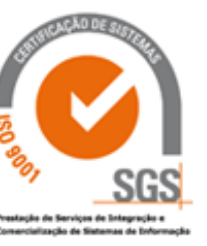

**Ann F** 

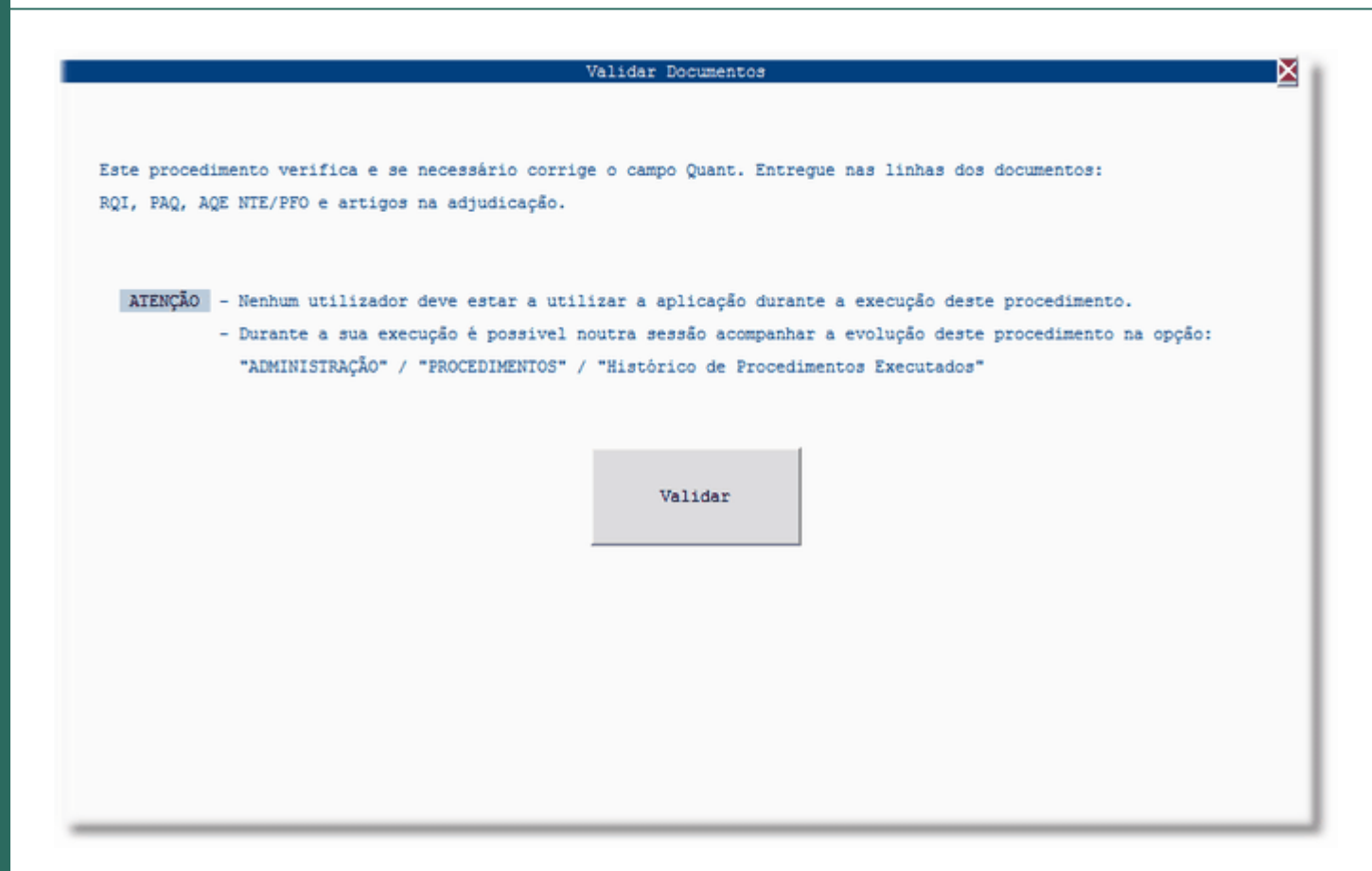

### **[Exportar de 2006](file:///D:/HTML/exportarde2006.htm)**

Vista Exportar para 2006

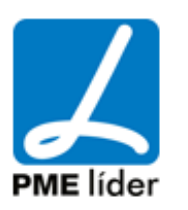

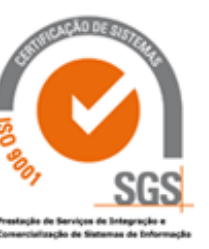

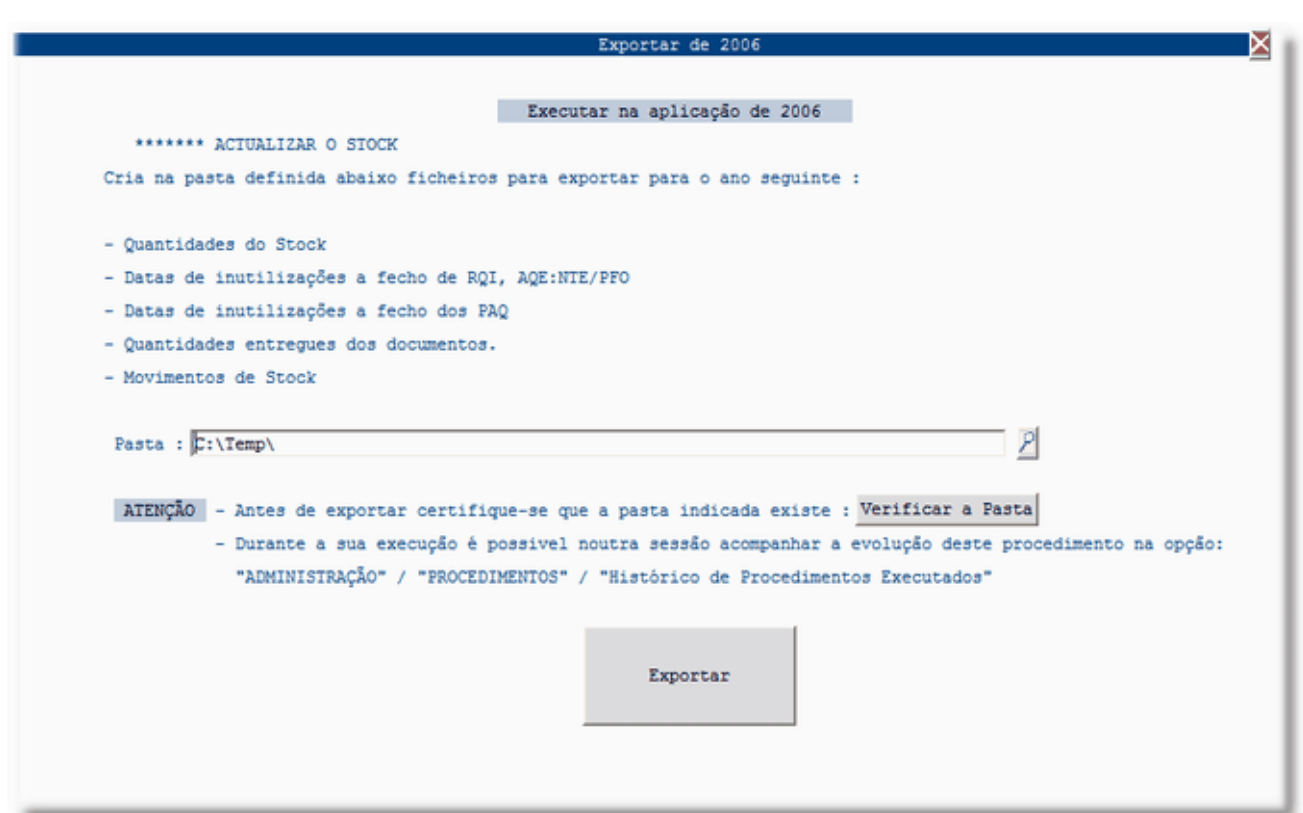

### **[Importar em 2007](file:///D:/HTML/importarem2007.htm)**

Vista Importar em 2007

**Seat** 

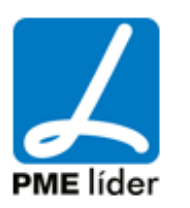

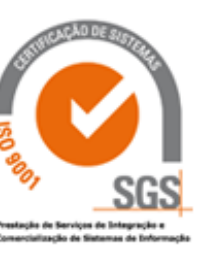

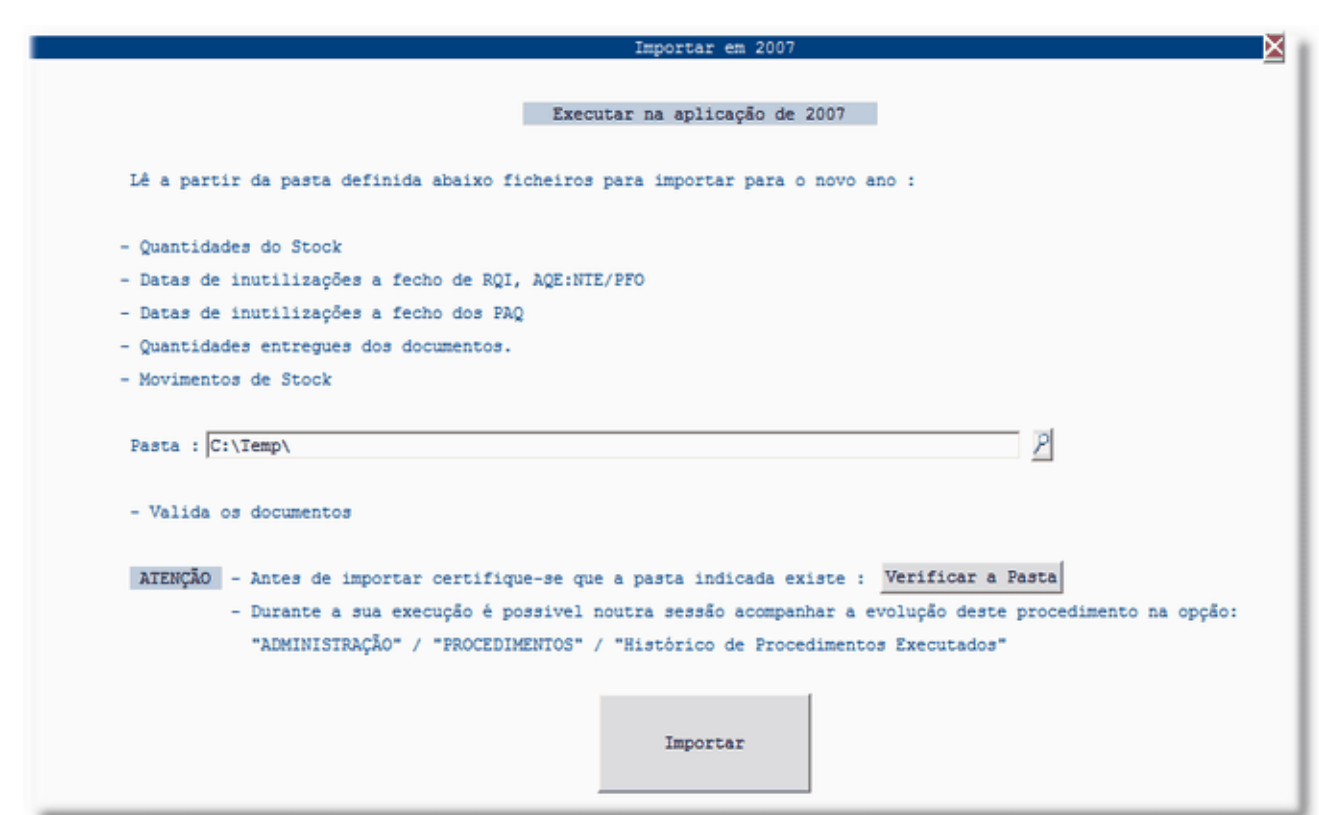

### **[REORDENAR OS ARTIGOS](file:///D:/HTML/reordenarosartigos.htm)**

 $\left\langle \frac{1}{2} \right\rangle$ 

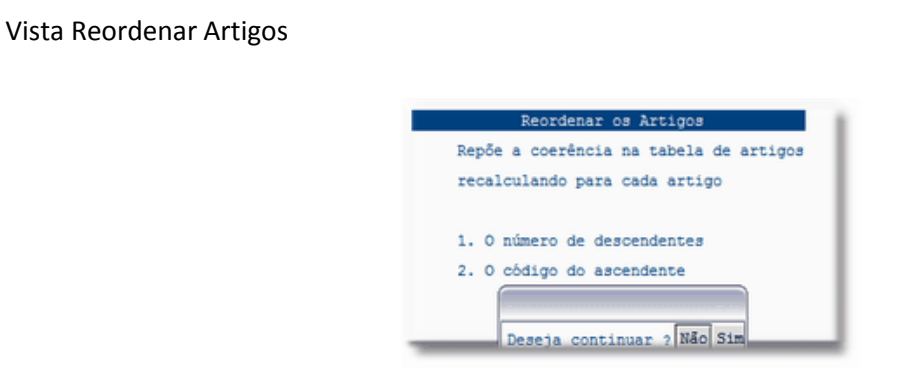

### **[ACTIVAR MODO MENSAGENS](file:///D:/HTML/activarmodomensagens.htm)**

Vista Ativar Modo Mensagens

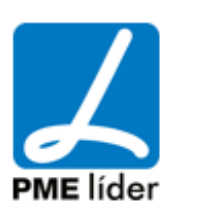

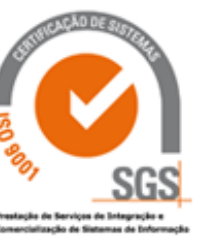

**Annih** 

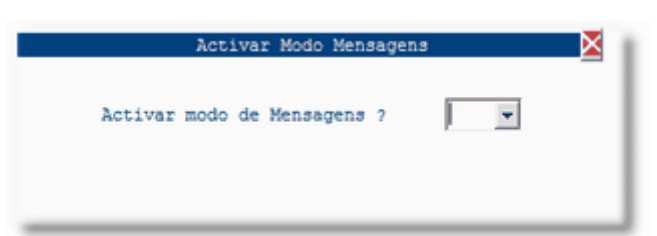

### **[ACTIVAR CORRECÇÃO MST](file:///D:/HTML/activarcorrecçãomst.htm)**

Vista Ativar Correção MST

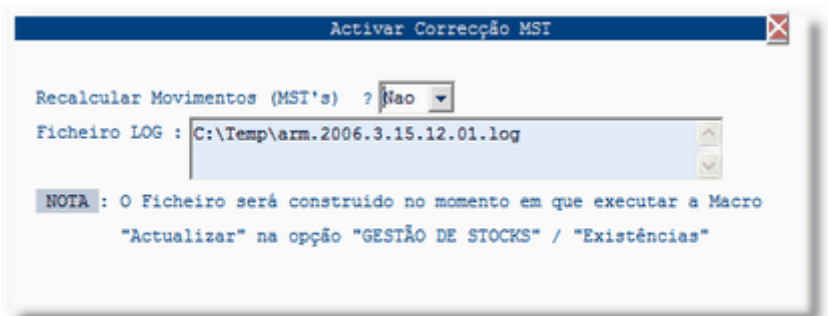

### **[REFAZER ASSOCIAÇÃO MST A NTL](file:///D:/HTML/associaçãomstantl.htm)**

Vista Refazer Associação MST a NTL

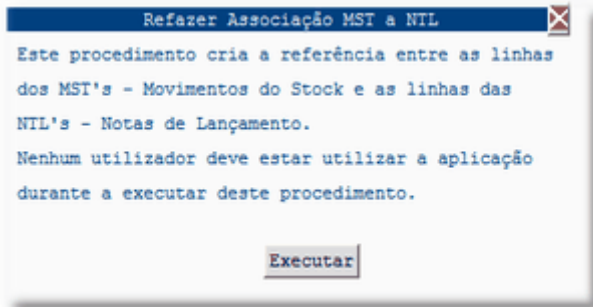

Após clicar na macro "Executar" vai aparecer o seguinte aviso:

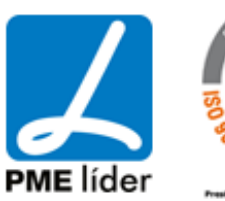

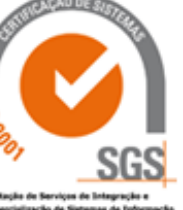

Tem a certeza que deseja iniciar o procedimento ? Não Sim

Selecionar a opção desejada.

### **[RECUPERAR AS ENTIDADES](file:///D:/HTML/recuperaasentidades.htm)**

Vista Recuperar Entidades

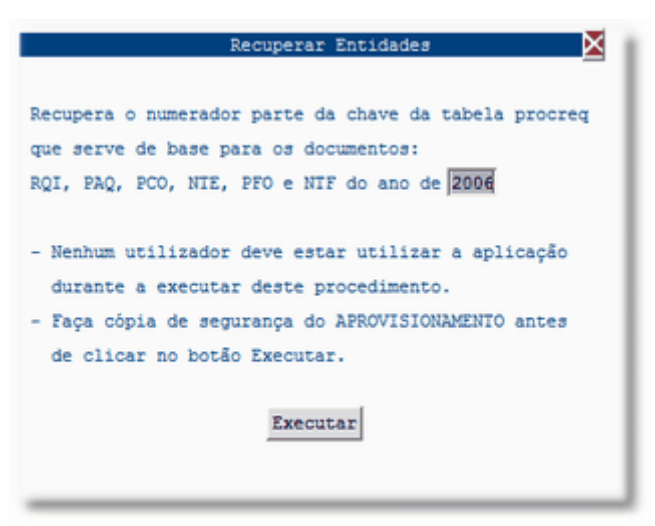

Após clicar na macro "Executar" vai aparecer o seguinte aviso:

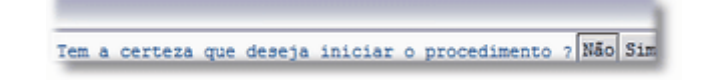

Selecionar a opção desejada.

### **[VALIDAR DOCUMENTOS](file:///D:/HTML/validardocumentos2.htm)**

Vista Validar Documentos

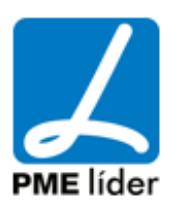

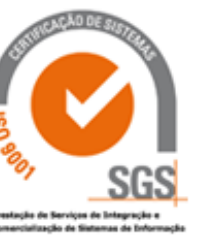

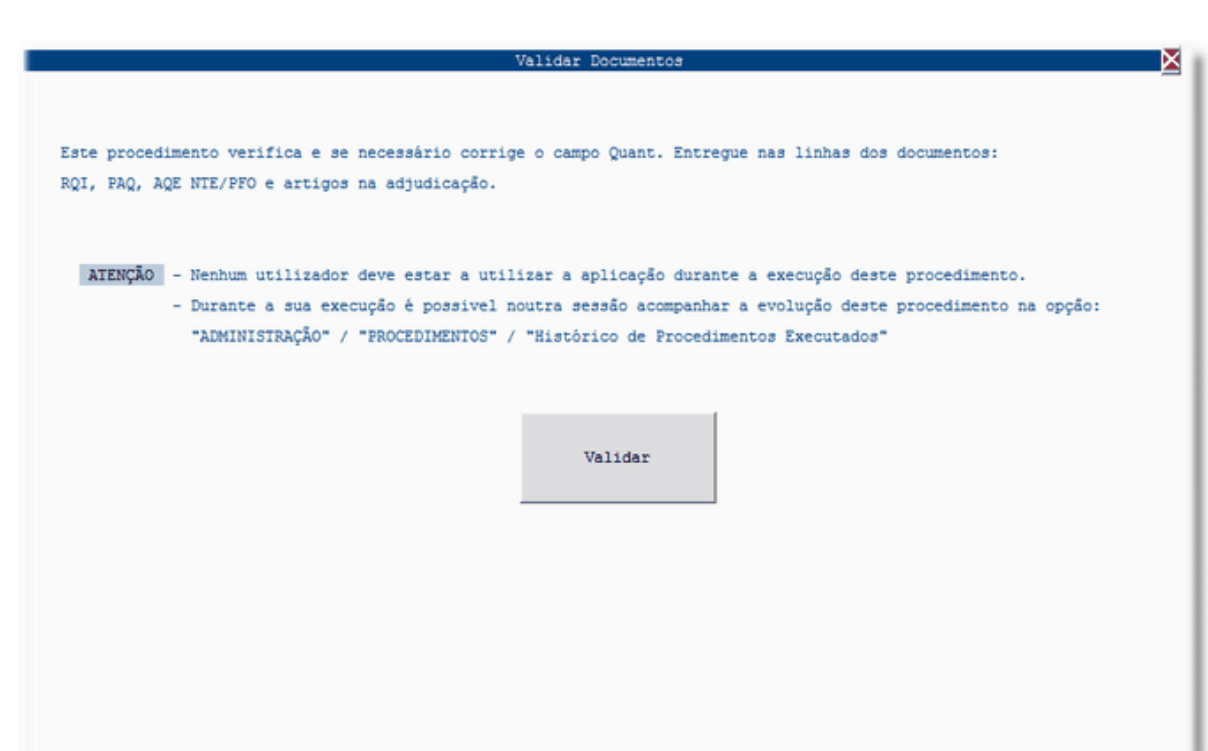

Após clicar na macro "Executar" vai aparecer o seguinte aviso:

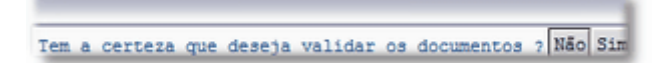

Selecionar a opção desejada.

 $\left( n \right)$ 

### **[DESASSOCIAR O ARTIGO](file:///D:/HTML/desassociaroartigodoarmaze.htm) DO ARMAZEM**

Vista Desassociar o Artigo do Armazém

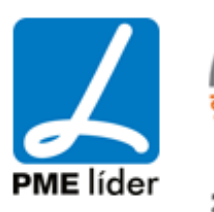

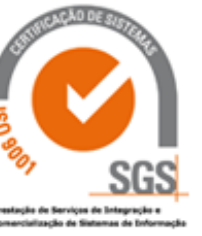

# $\left( n \right)$ medidata **Manual de Aprovisionamento**

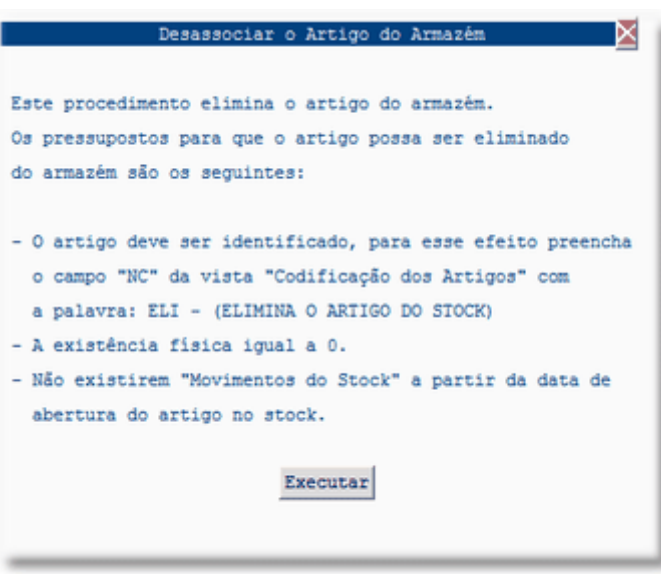

Após clicar na macro "Executar" vai aparecer o seguinte aviso:

Tem a certeza que deseja iniciar o procedimento ? Não Sim

Selecionar a opção desejada.

### **[TROCA HORAS MST. 'R'](file:///D:/HTML/trocahorasmst__r_.htm)**

Vista Trocar Horas dos Movimentos de Stock de Regularização

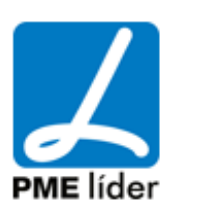

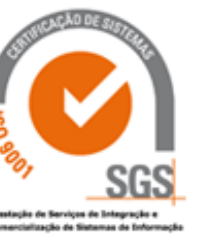

**Analy** 

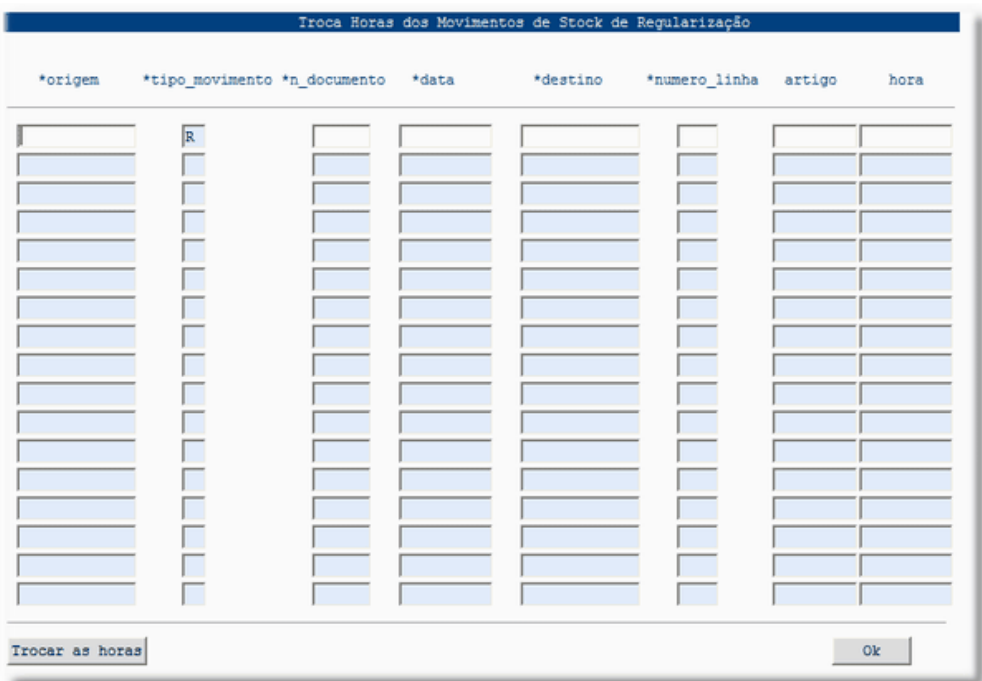

### **[MODIFICAR A DATA DO MST](file:///D:/HTML/modificaradatadomst.htm)**

Vista Modificar Data do Movimento de Stock

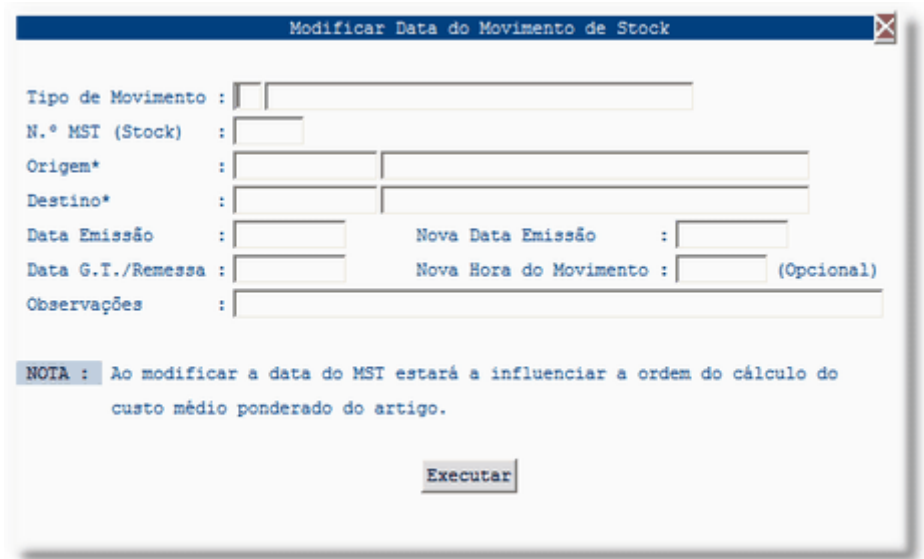

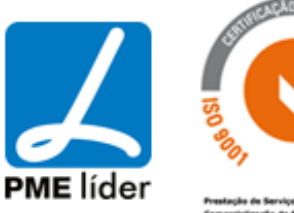

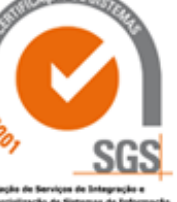

### **[INVENTARIA A ZERO](file:///D:/HTML/inventariaazero.htm)**

Vista Inventaria com Quantidade "Zero" Artigos por Inventariar

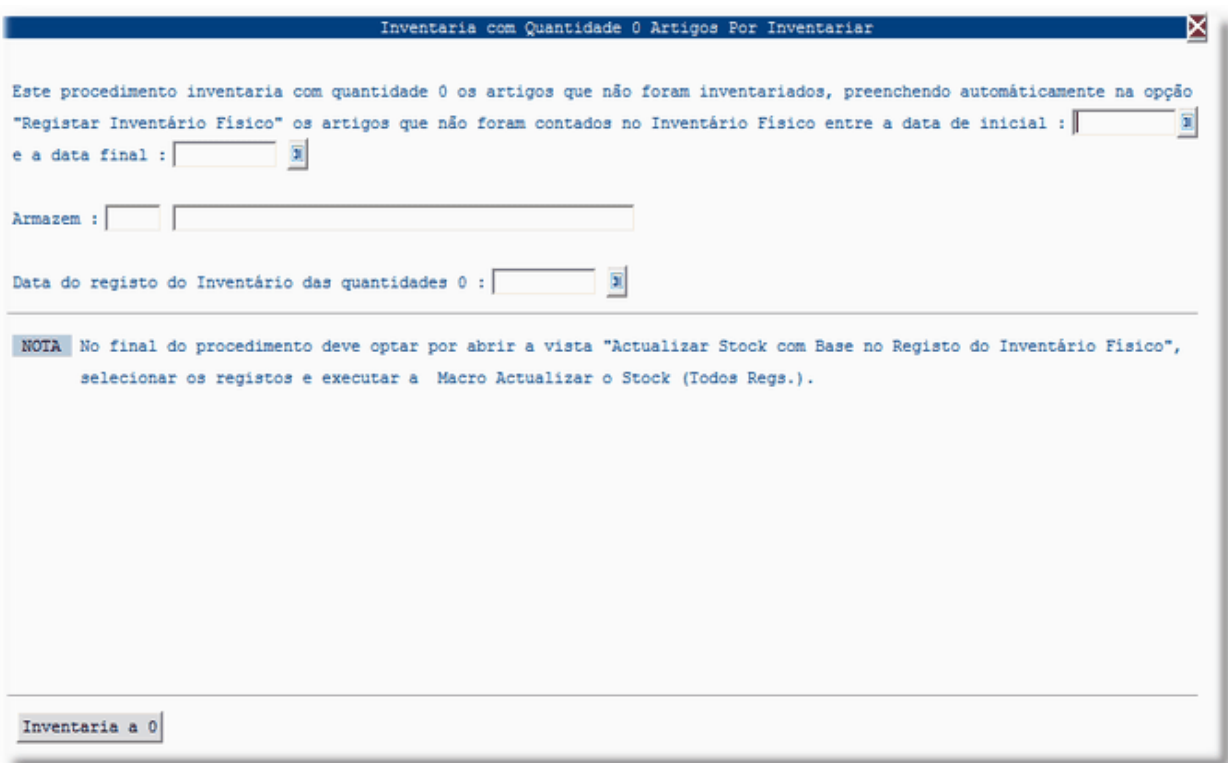

Após clicar na macro "Executar" vai aparecer o seguinte aviso:

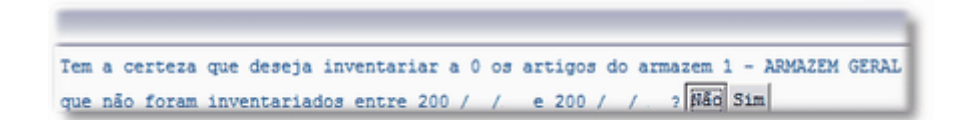

Selecionar a opção desejada.

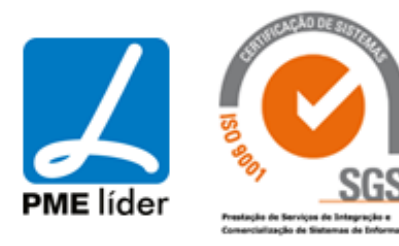

### **[HISTÓRICO DE PROCEDIMENTOS EXECUTADOS](file:///D:/HTML/historicodeprocedimentosexe.htm)**

### Vista Histórico de Procedimentos Executados

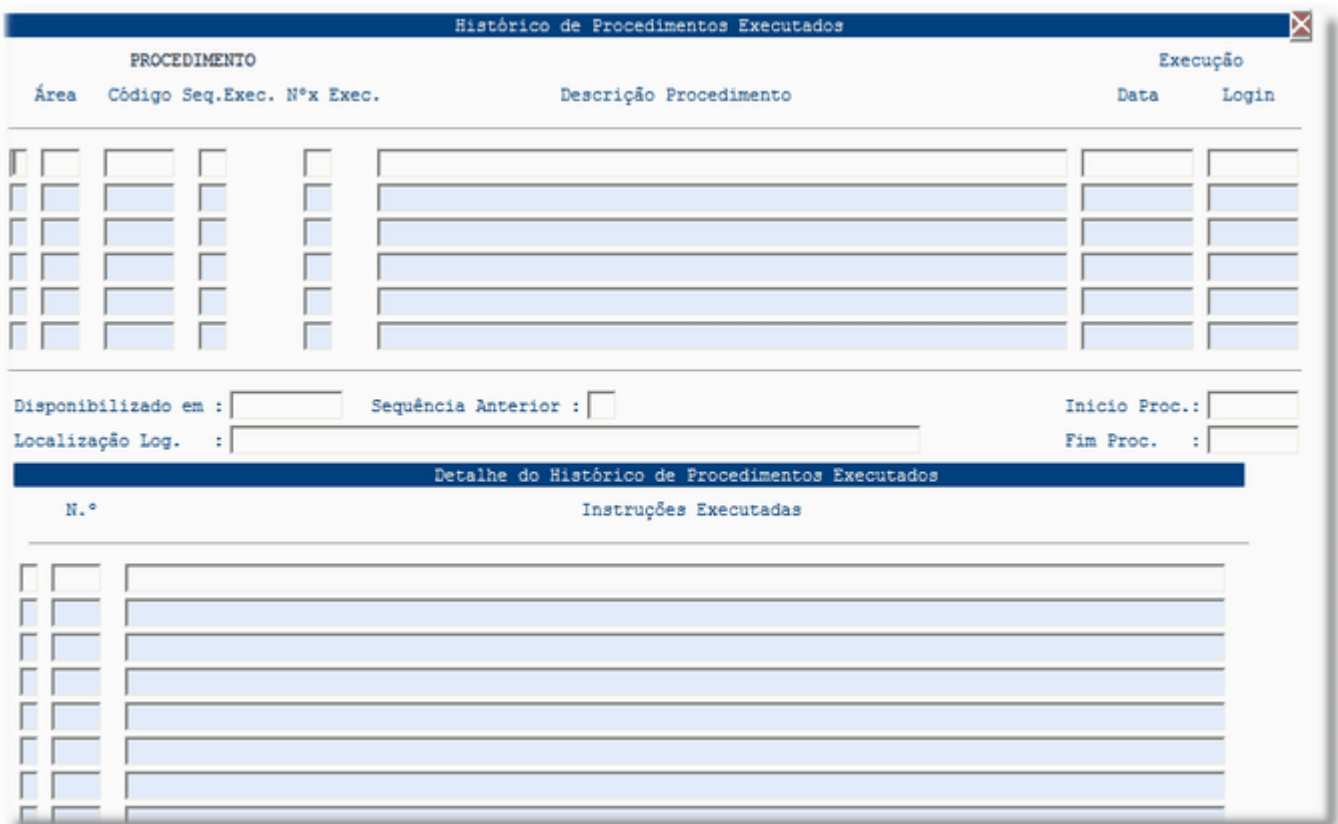

### **[TABELAS DE EQUIVALÊNCIA](file:///D:/HTML/tabelasdeequivalencia.htm)**

Localização daVista

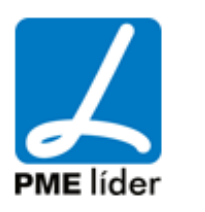

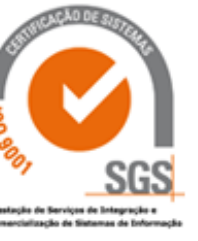

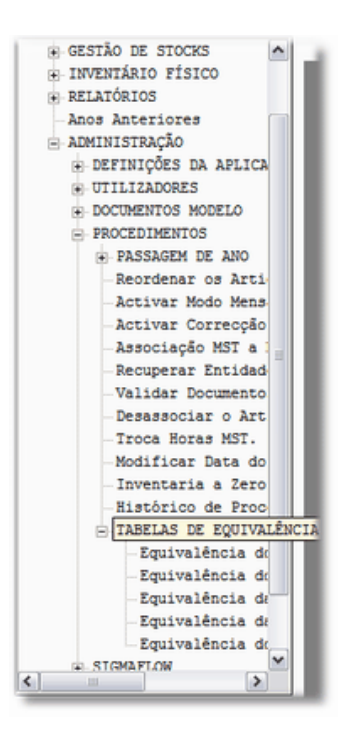

### **[Equivalência dos Tipos de Despesa](file:///D:/HTML/equivalenciadostiposdedesp.htm)**

Vista Equivalência dos Tipo de Despesa

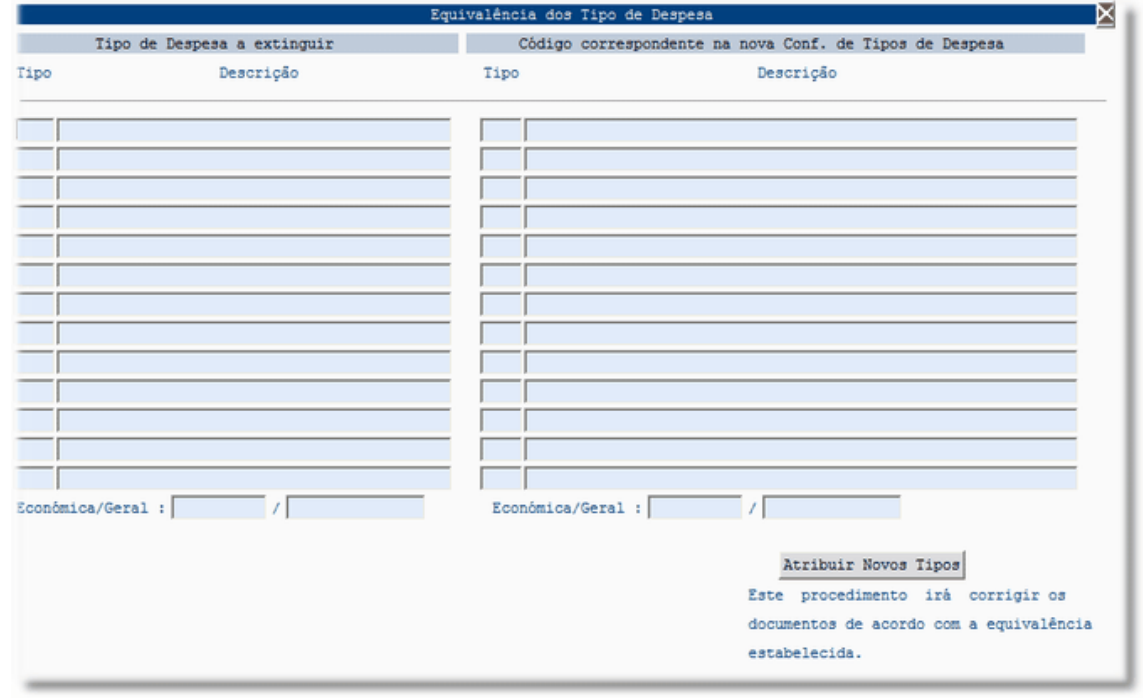

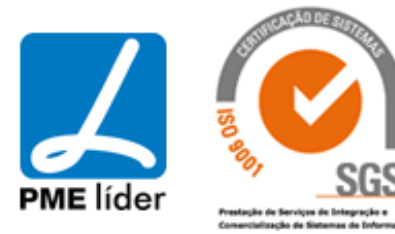

 $\left( \frac{1}{2} \right)$ 

Deve inserir ou carregar os dados do ano anterior nas colunas do lado Esquerdo.

Inserir as novas equivalências no lado direito.

Após clicar na macro "Atribuir Novos Tipos" vai aparecer o seguinte aviso:

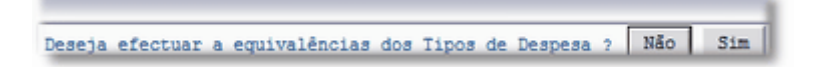

Selecionar a opção desejada.

### **[Equivalência do Plano da Analítica](file:///D:/HTML/equivalenciadoplanodaanali.htm)**

Vista Equivalência do Plano da Analítica

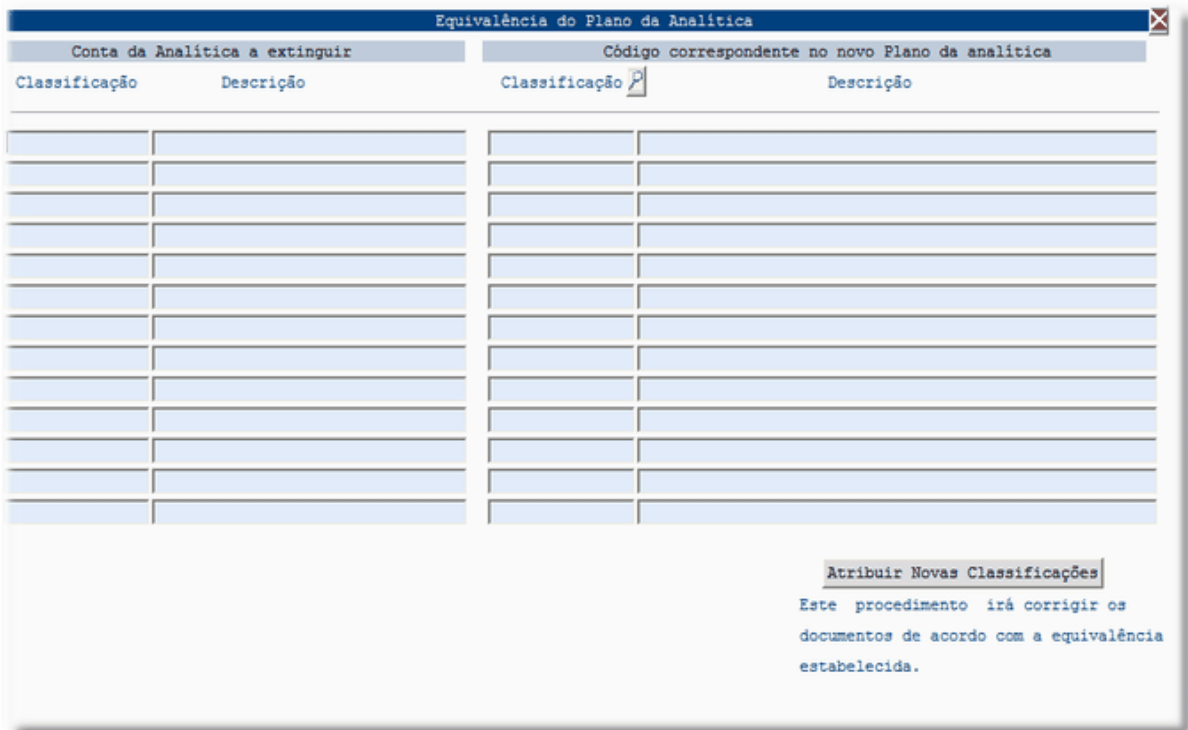

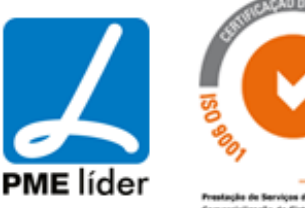

. . )

Deve inserir ou carregar os dados do ano anterior nas colunas do lado Esquerdo.

Inserir as novas equivalências no lado direito.

Após clicar na macro "Atribuir Novas Classificações" vai aparecer o seguinte aviso:

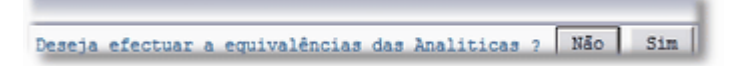

Selecionar a opção desejada.

### **[Equivalência das Classificações Orgânicas](file:///D:/HTML/equivalenciadasclassificaçõe.htm)**

Vista Equivalência das Classificações Orgânicas

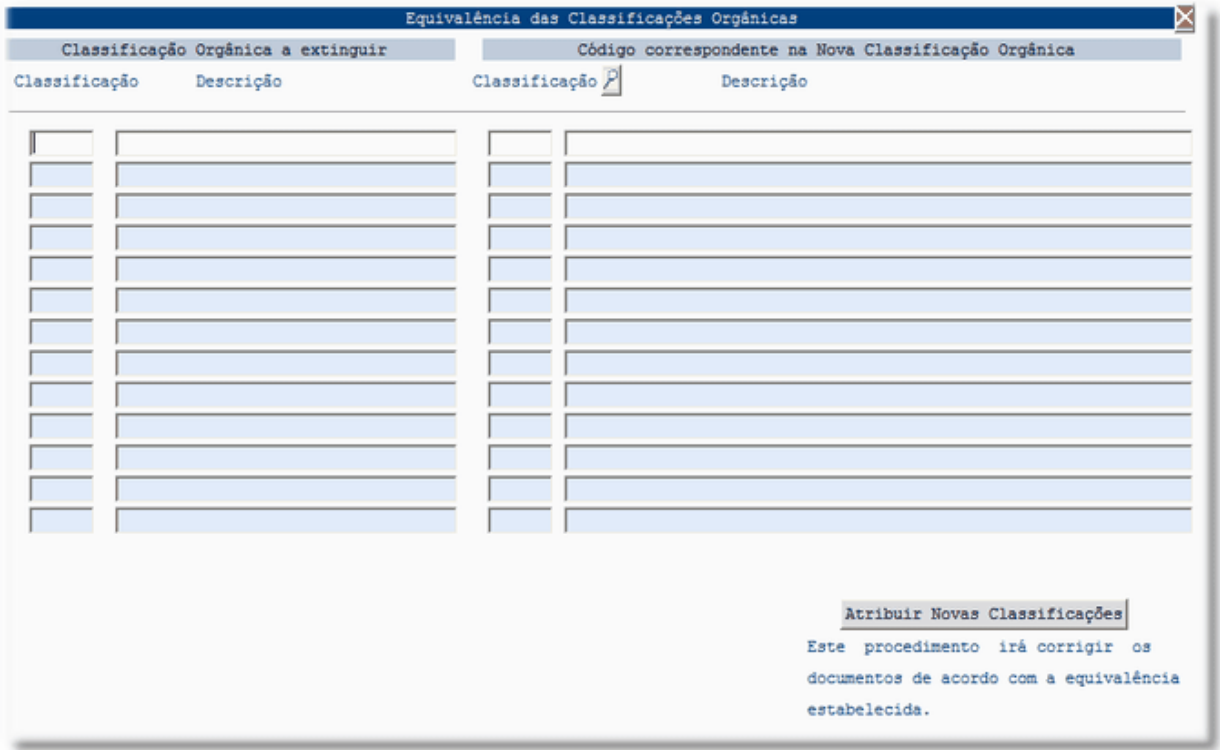

Deve inserir ou carregar os dados do ano anterior nas colunas do lado Esquerdo.

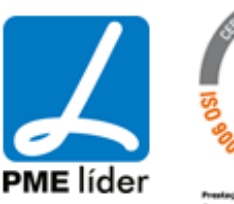

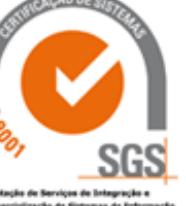

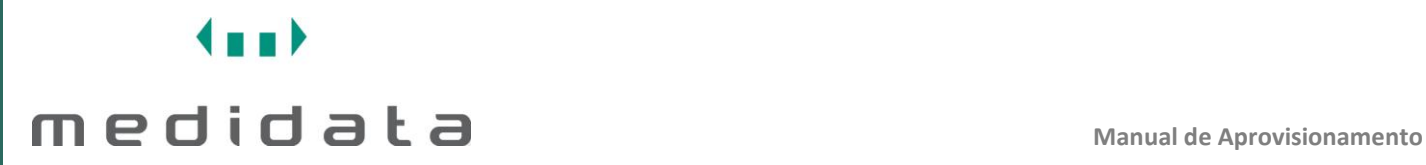

Inserir as novas equivalências no lado direito.

Após clicar na macro "Atribuir Novas Classificações" vai aparecer o seguinte aviso:

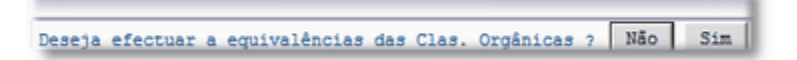

Selecionar a opção desejada.

### **[Equivalências das Unidades Orgânicas](file:///D:/HTML/equivalenciasdasunidadesorg.htm)**

Vista Equivalência das Unidades Orgânicas

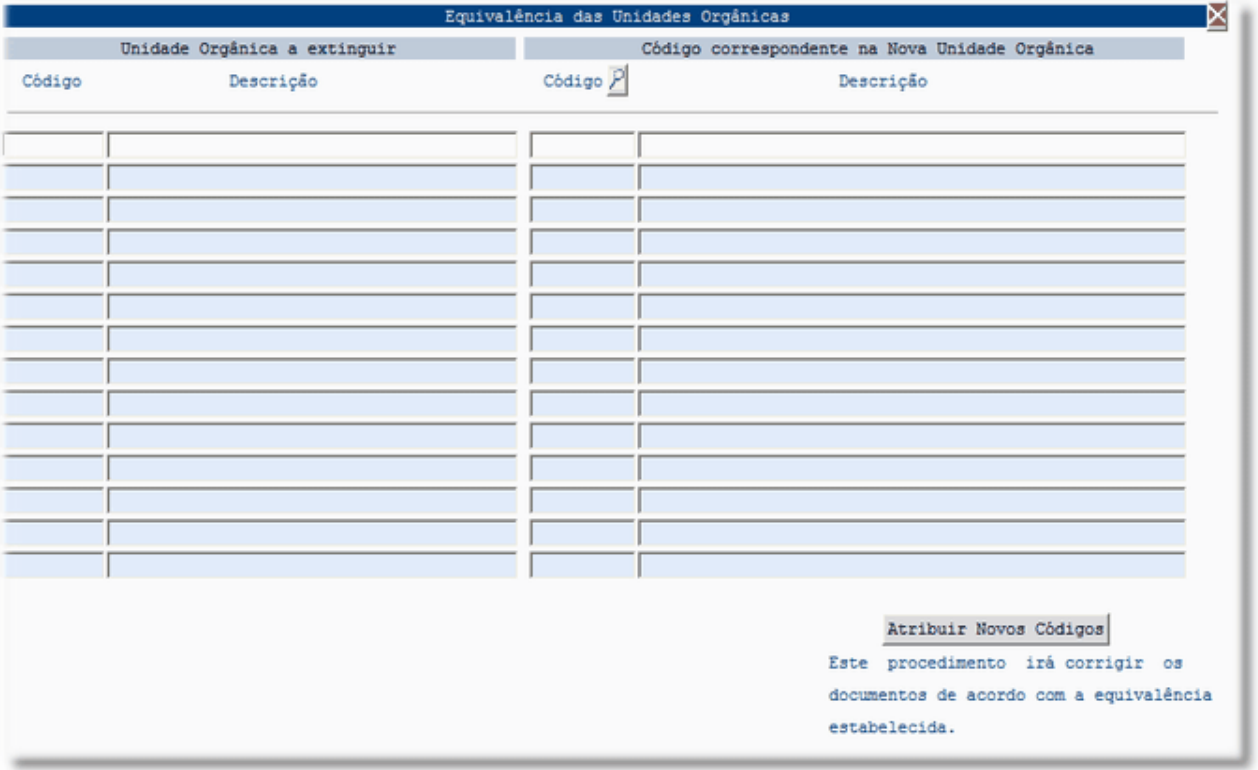

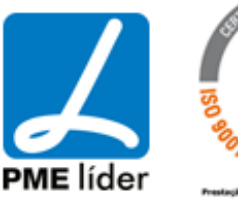

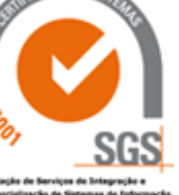

 $(n_{\rm B})$ 

Deve inserir ou carregar os dados do ano anterior nas colunas do lado Esquerdo.

Inserir as novas equivalências no lado direito.

Após clicar na macro "Atribuir Novos Códigos" vai aparecer o seguinte aviso:

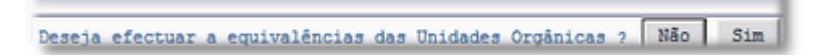

Selecionar a opção desejada.

### **[Equivalência dos Diversos](file:///D:/HTML/equivalenciadosdiversos.htm)**

Vista Equivalência dos Diversos

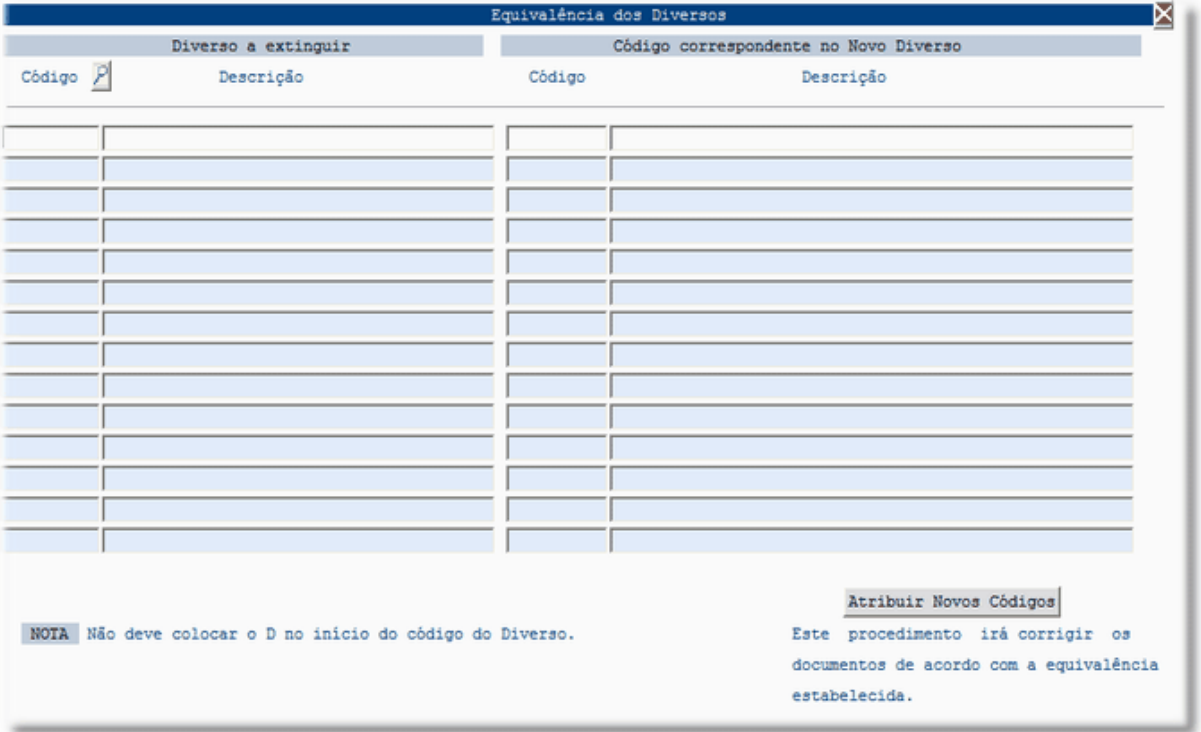

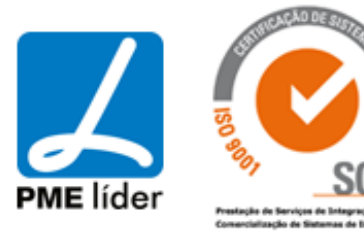

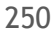

 $(n_{\rm B})$ 

Deve inserir ou carregar os dados do ano anterior nas colunas do lado Esquerdo.

Inserir as novas equivalências no lado direito.

Após clicar na macro "Atribuir Novos Codigos" vai aparecer o seguinte aviso:

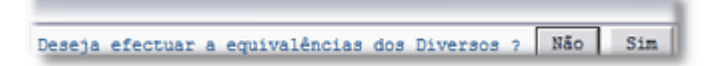

Selecionar a opção desejada.

### **[SIGMAFLOW](file:///D:/HTML/sigmaflow2.htm)**

#### **[SIGMAFLOW](file:///D:/HTML/sigmaflow.htm)**

Vista Constantes do Sigma – Flow

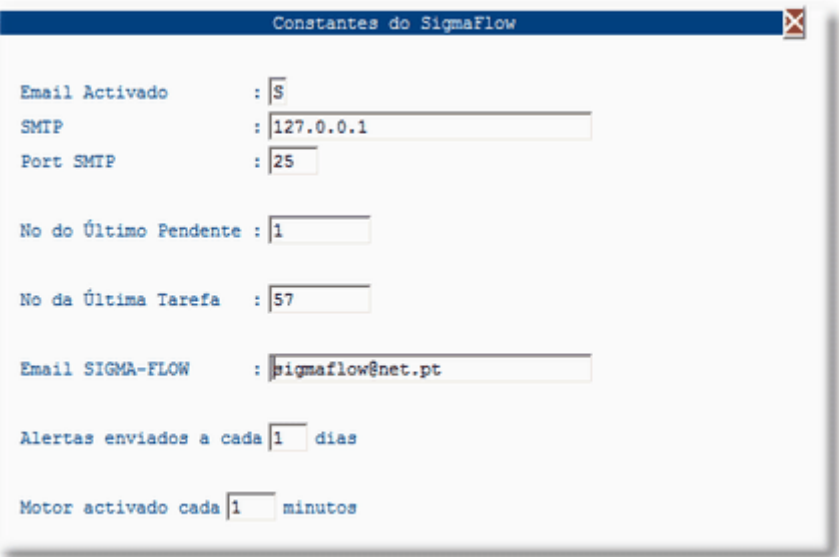

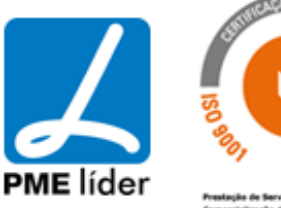

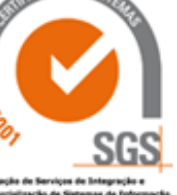

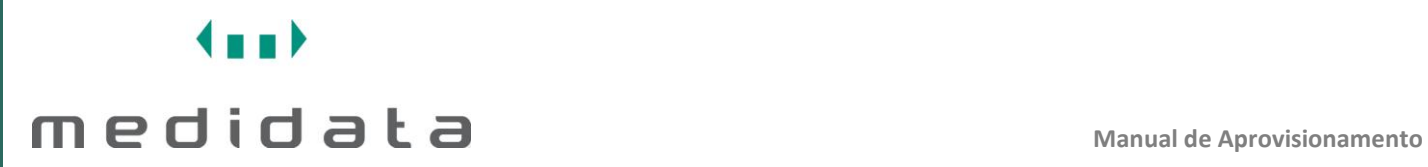

### Vista Tipos de Documentos / Processos que Circulam

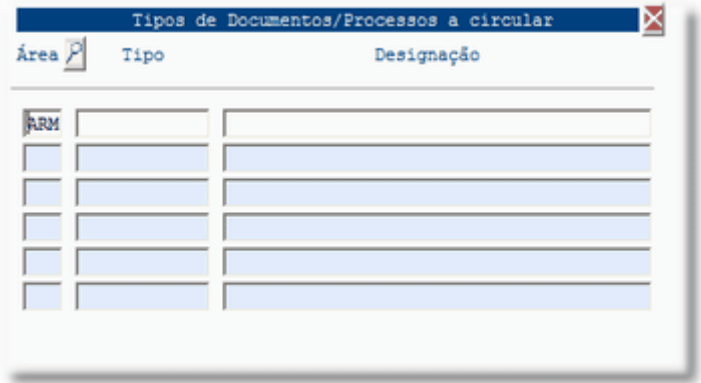

### Vista Grupos de Utilizadores

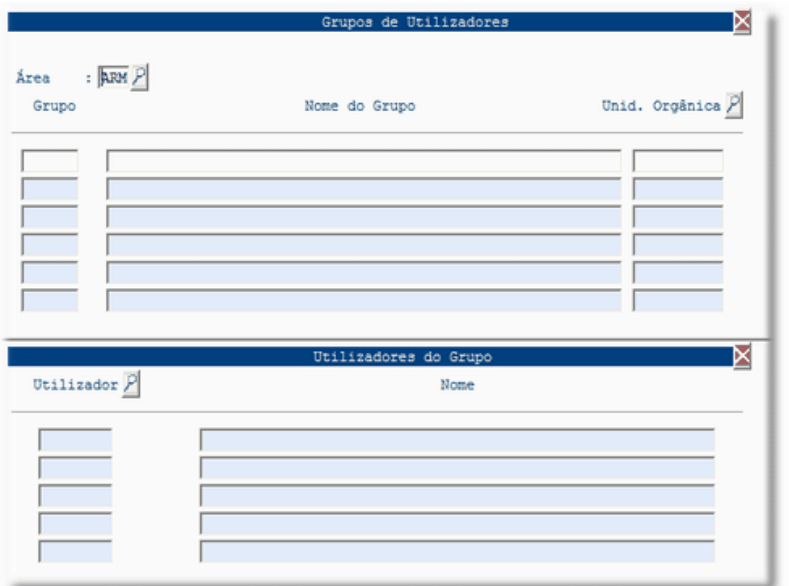

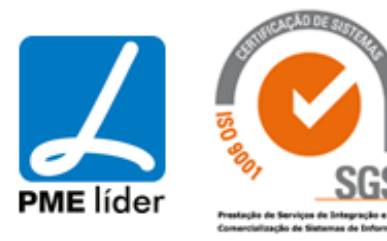
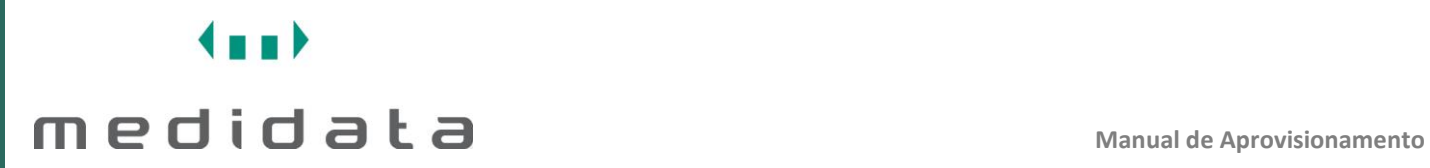

### Vista Configuração de Utilizadores

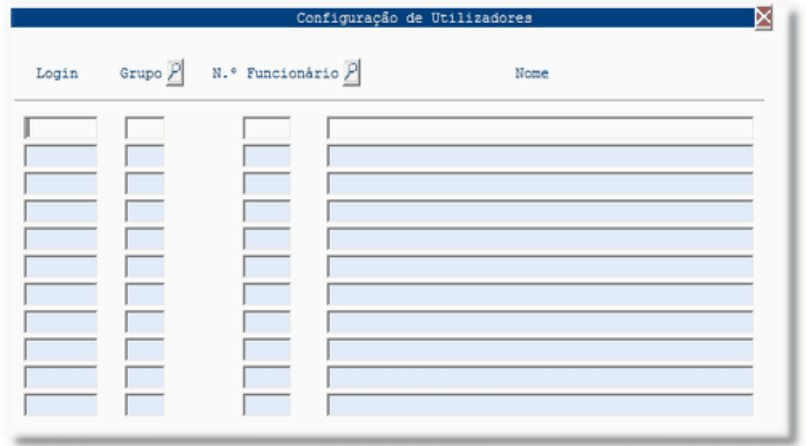

### Vista Estados de Circulação

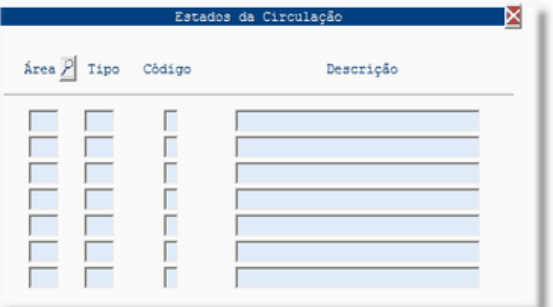

Vista Tipos de Tarefas

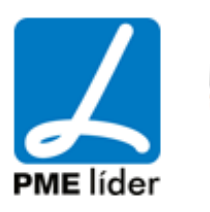

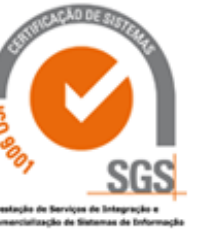

 $\left\langle \frac{1}{2},\frac{1}{2}\right\rangle$ 

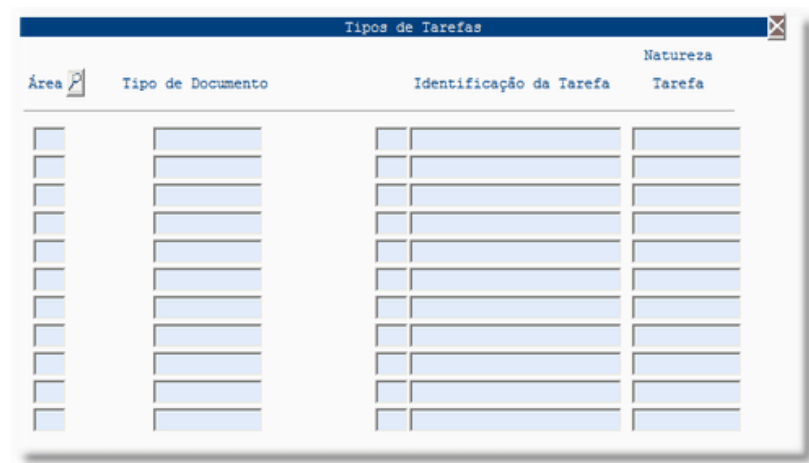

### Vista Tipos de Nós de Circuitos

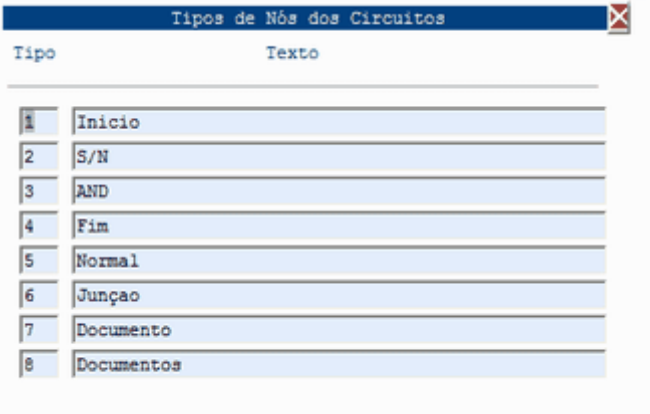

Vista Tipos de Links de Circuitos

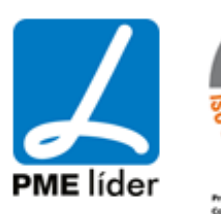

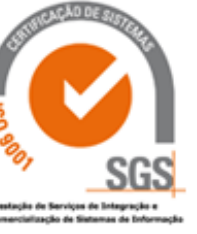

**Analy** 

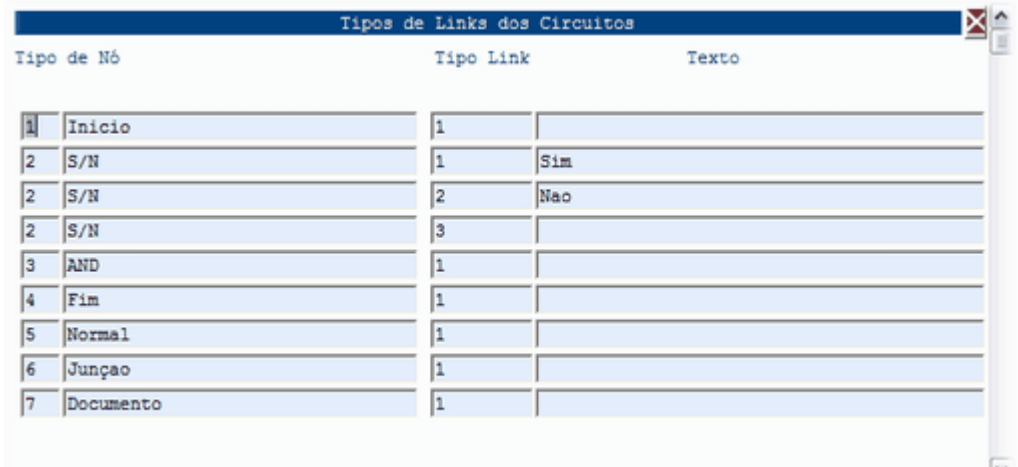

### Vista Tipos de Alertas

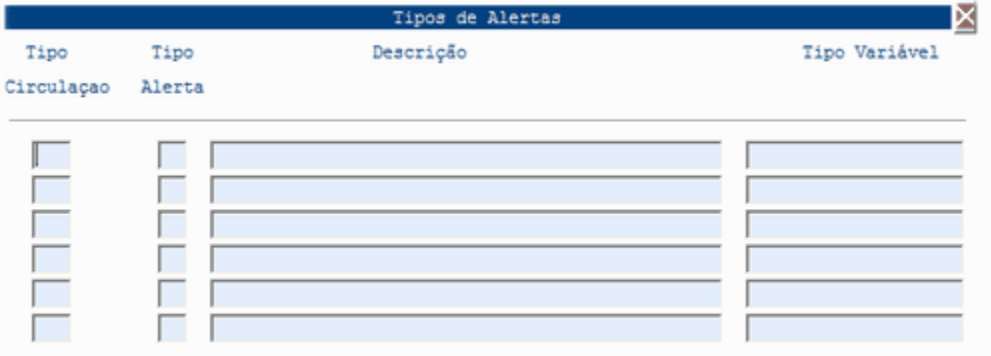

### Vista Configuração de Alertas por utilizadores

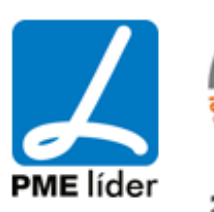

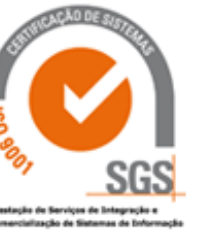

**Analy** 

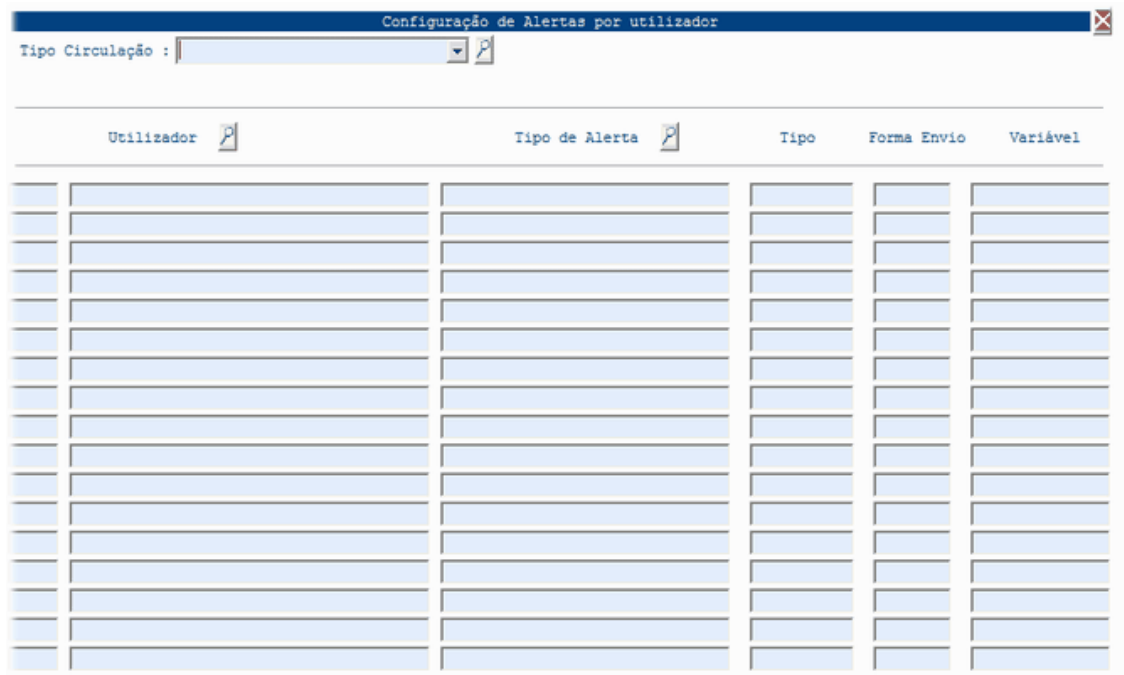

#### Vista Cadastro de Funcionários

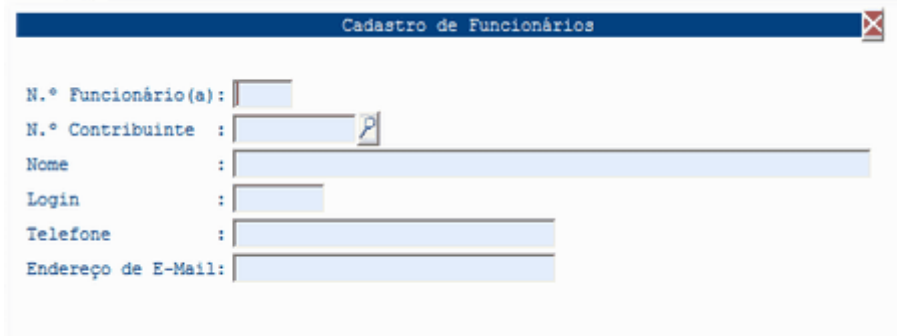

#### Vista Utilizadores

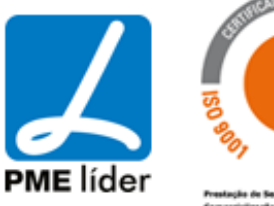

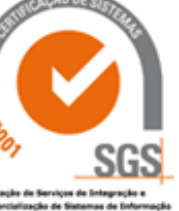

 $(n)$ 

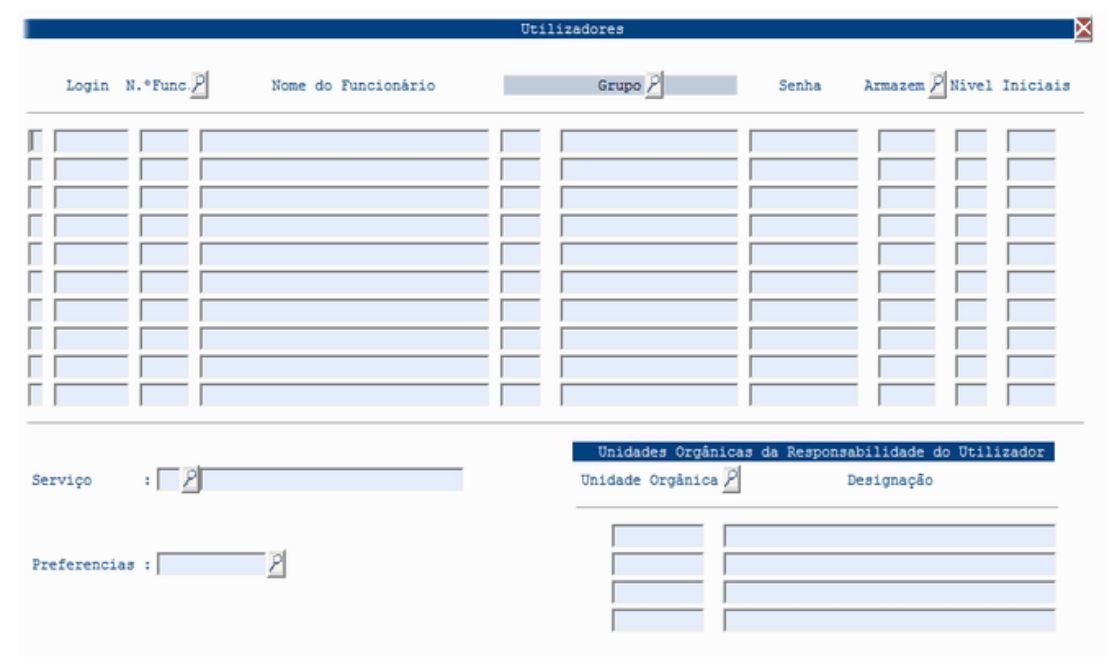

#### Vista Permissões de Uilizadores

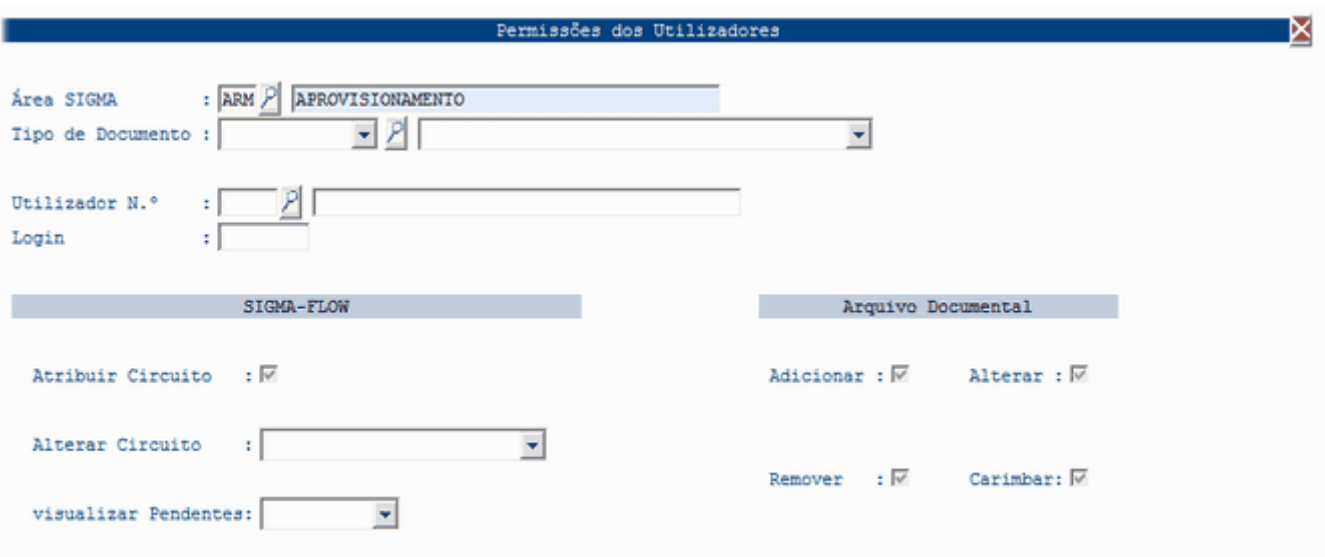

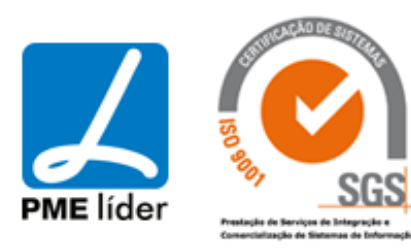

### GESTÃO DE PENDENTES

Vista Registos Associados a Circuitos

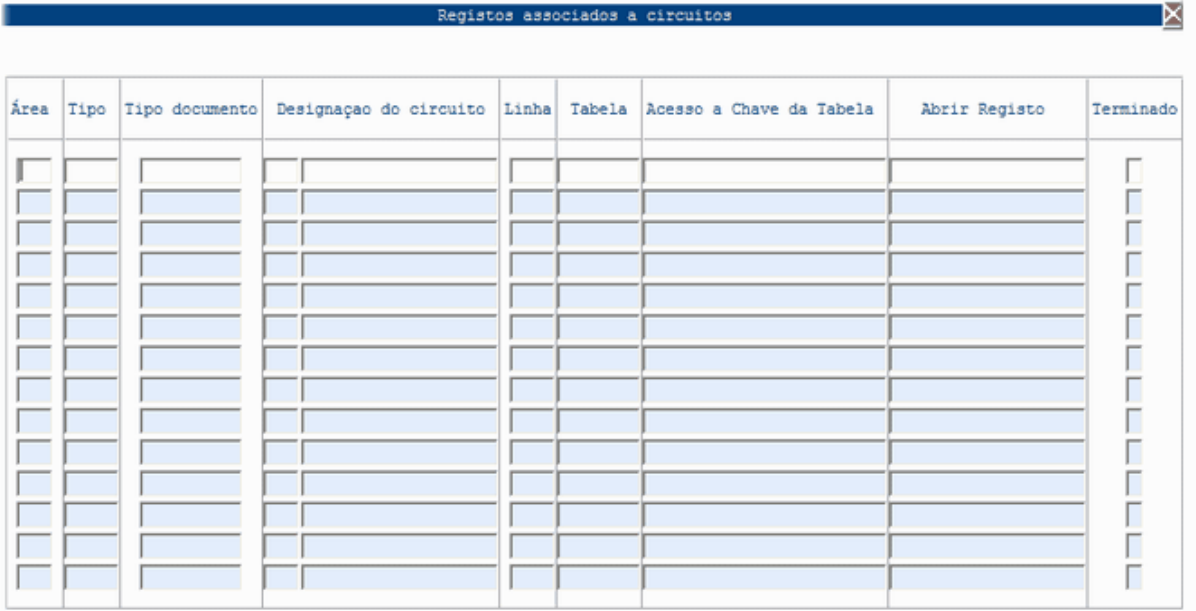

Vista Registo de Pendentes

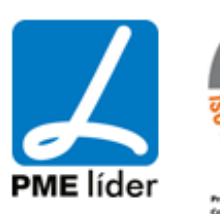

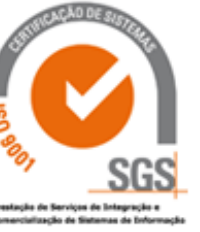

 $\left\langle \frac{1}{2},\frac{1}{2}\right\rangle$ 

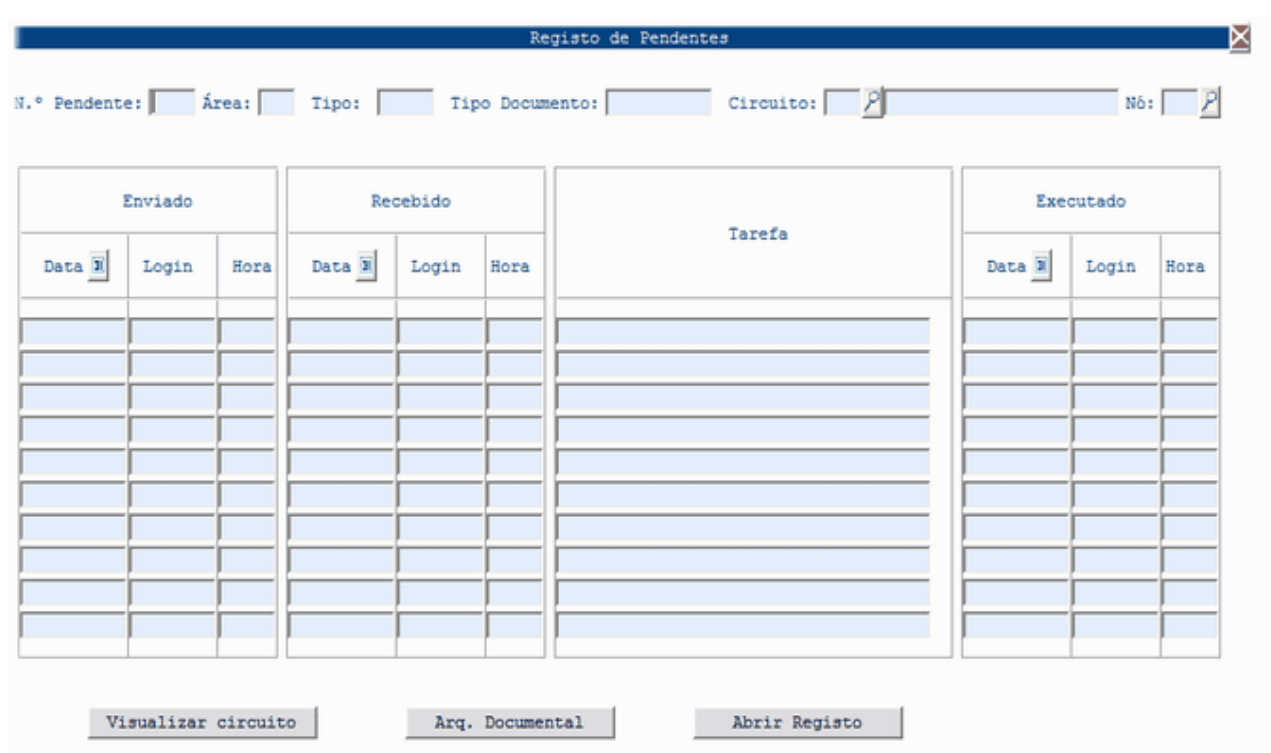

Vista Controlo de Prazos dos Nós

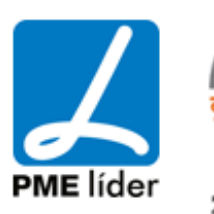

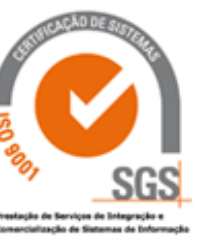

# medidata *La*

 $\left\{ \pm\pm\right\}$ 

Þ

E

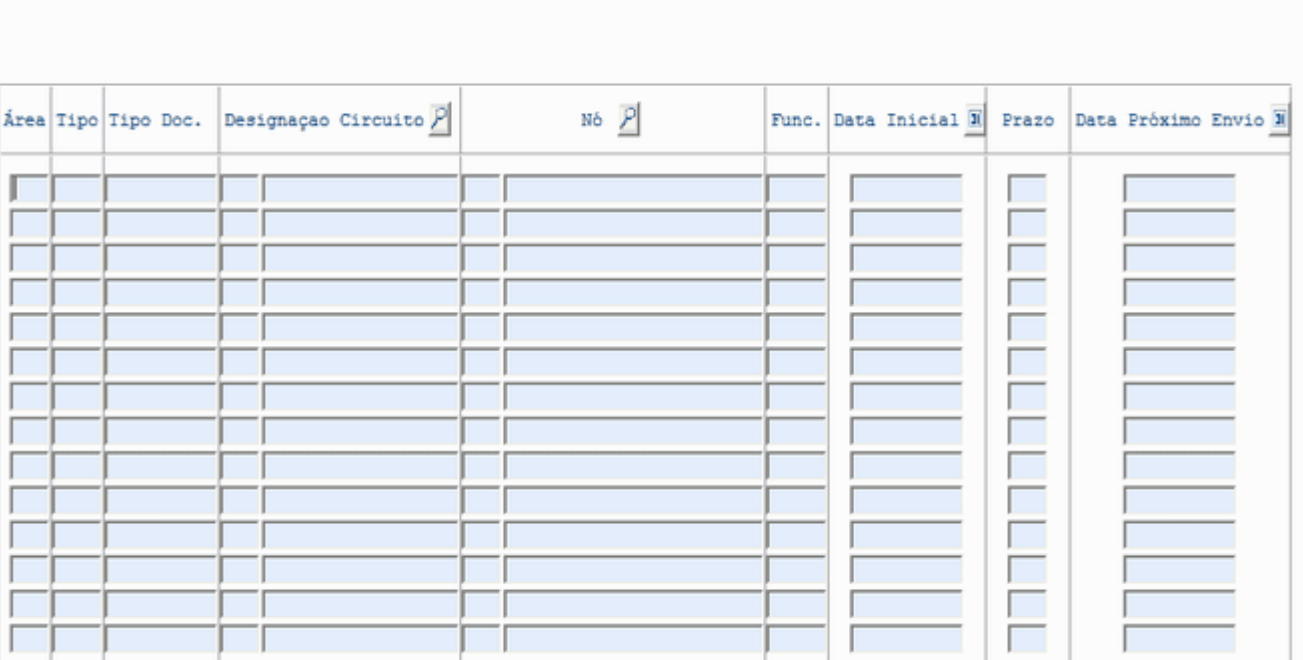

Controlo de Prazos dos Nós

#### Vista Tarefas Executadas

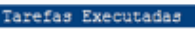

Enviado Recebido Executado Tarefa $\overline{\mathcal{P}}$ Área Tipo Tipo Doc. Circuito  $P$ Data  $\overline{\mathfrak{X}}$ Login Data Login Data Login ľ

Visualizar circuito

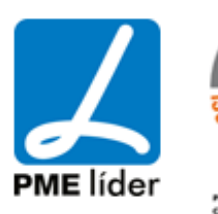

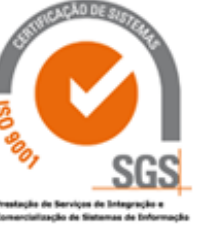

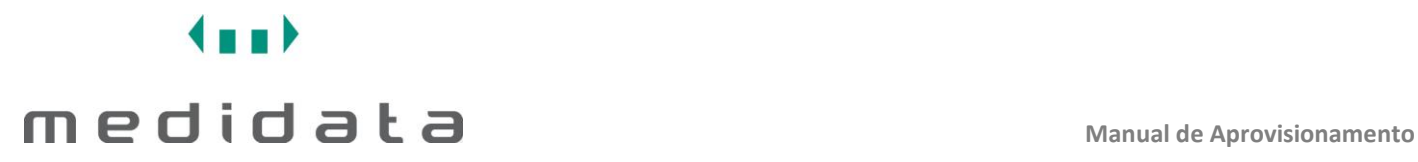

#### SIGMA - FLOW

Vista Sigma – Flow

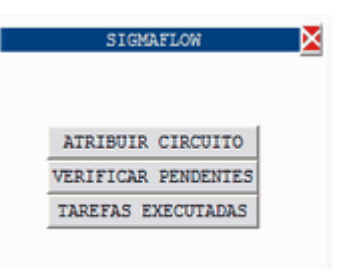

#### ATRIBUIR CIRCUITO

Vista Associar Circuito ao Registo

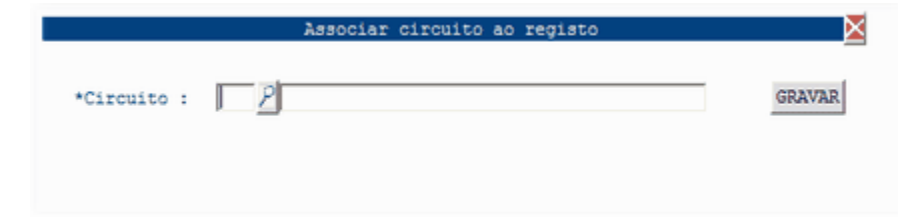

#### Vista Tipo de Circuitos de Documentos

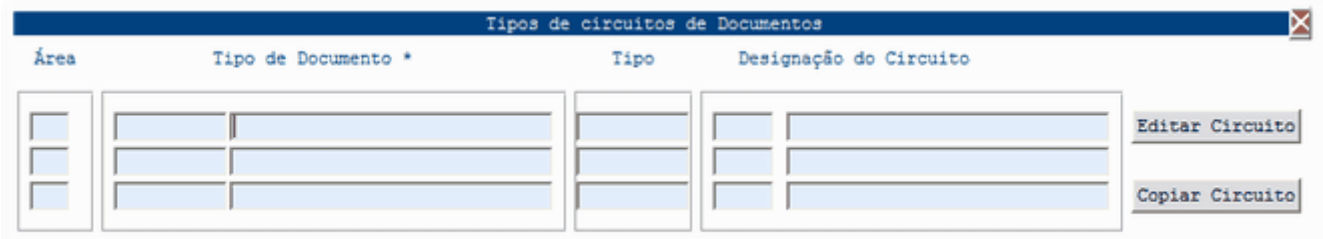

#### VERIFICAR PENDENTES

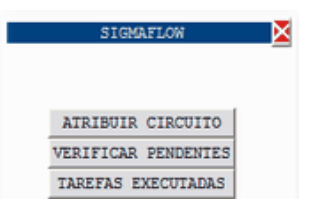

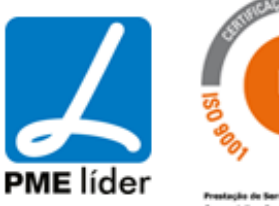

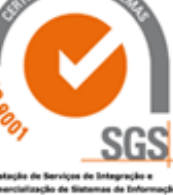

# $\left\langle \frac{1}{2},\frac{1}{2}\right\rangle$ medidata la manual de Aprovisionamento

Vista Registo de Pendentes

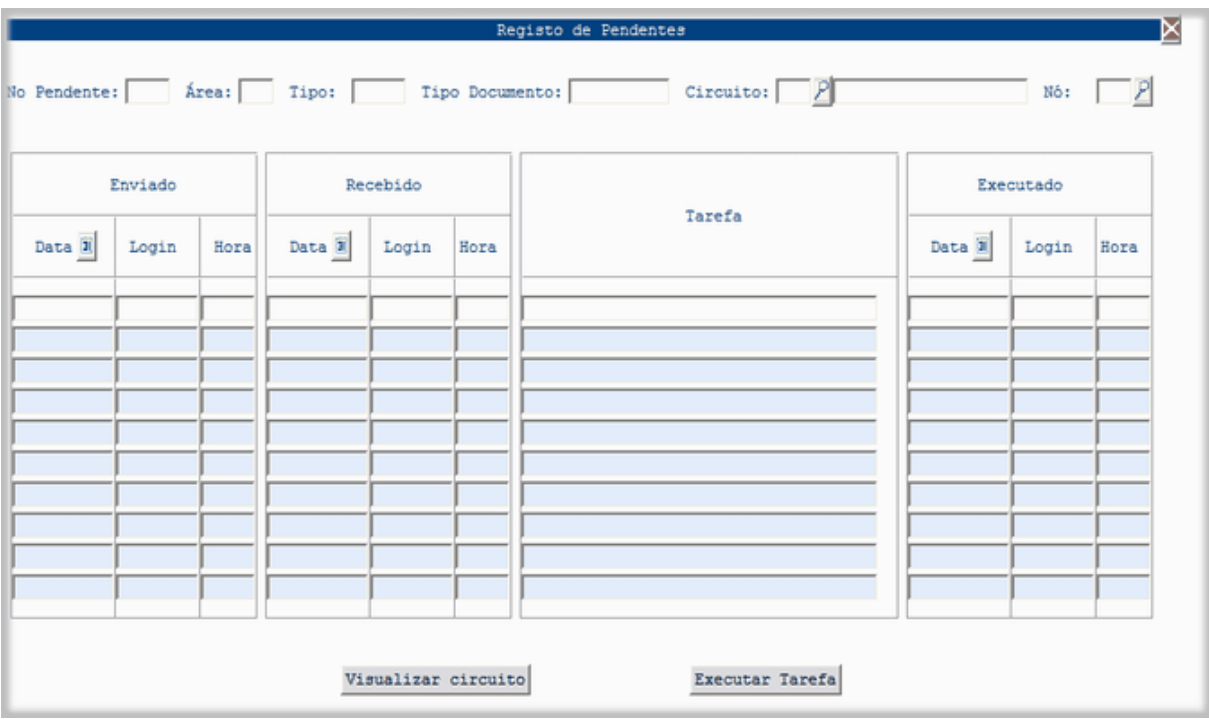

Tarefas Executadas

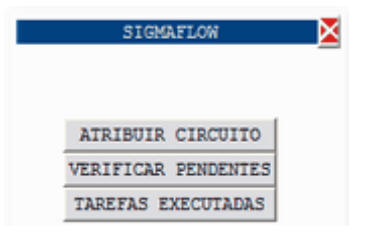

Vista Tarefas Executadas

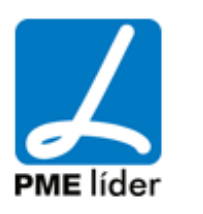

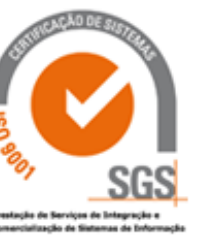

**Analy** 

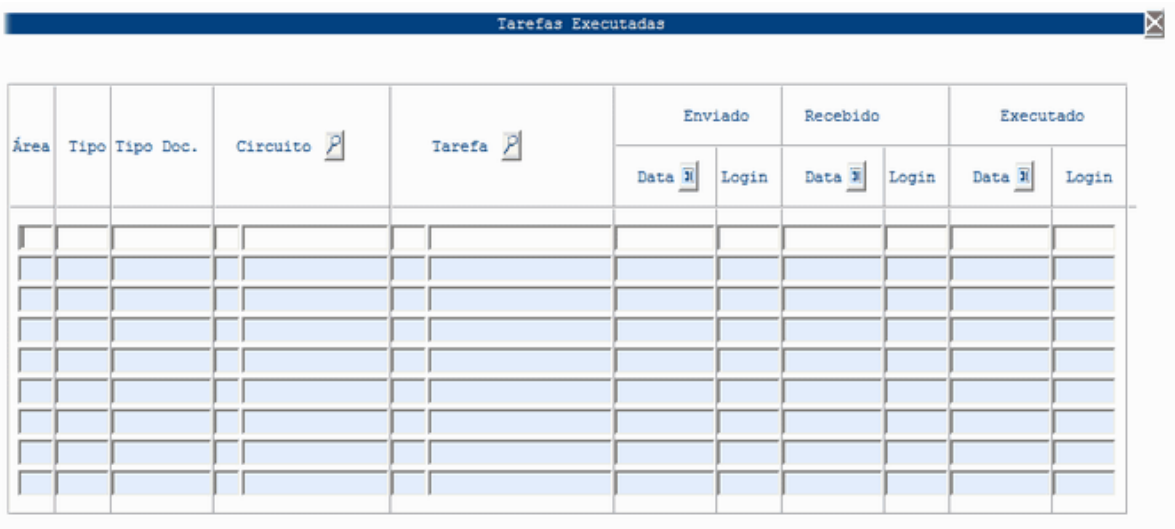

Visualizar circuito

**[TABELAS DE SISTEMA](file:///D:/HTML/tabelasdesistema.htm)**

**[ACESSO DIRECTO A TABELAS](file:///D:/HTML/acessodirectoatabelas.htm)**

**[XML](file:///D:/HTML/xml.htm)**

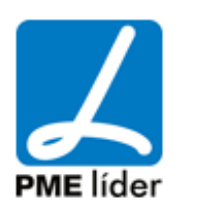

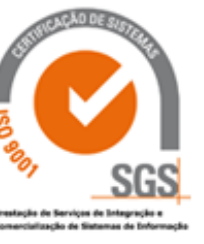

### **11. [PROCEDIMENTOS EXEMPLIFICATIVOS](file:///D:/HTML/procedimentosdemonstrativos.htm)**

### **[RENOVAÇÃO DO CONTRATO](file:///D:/HTML/renovacao_do_contrato.htm)**

Deve ser efetuado quando o valor total do contrato for atingido e pretender fazer um acréscimo ao valor inicial do contrato.

1 - Emita e autorize um novo Pedido de Aquisição com o(s) artigo(s) e valor contratados com o fornecedor. Gere a respetiva Proposta de Cabimento.

2 - Depois da "Proposta de Cabimento" cabimentada utilize a opção "Abrir PCO a partir de PAQ" para criar um novo "PCO - Processo de Consulta".

3 - No novo "PCO - Processo de Consulta" insira o fornecedor adjudicado, valide os respetivos artigos e abra a nova adjudicação. Visto que o preço do(s) artigo(s) no novo PCO é o preço contratado no PCO inicial, não existirão propostas de cabimento adicionais ou estornos.

4 - Na nova "Adjudicação ao Fornecedor" preencha os campos "Doc's a Criar na Adjudicação" e "Deve Controlar Quantidades" com os mesmos dados da adjudicação inicial.

5 - No "Tipo de Processamento" deverá "Processar" a nova adjudicação com o objetivo de criar uma nova "Contracção de Dívida" e correspondente "Requisição Externa Contabilística"

6 - Utilize a lupa do campo "N.ºCD" para aceder ao POCAL "Contracção de Dívida" onde deverá preencher o campo "Número Contracto" com o mesmo nº do Contrato da contração de dívida inicial, desta forma terá 2 (ou mais) "Contracções de Dívida" com o mesmo Número de Contrato.

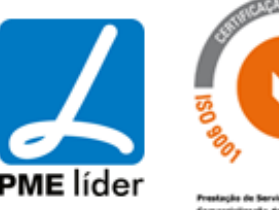

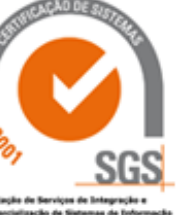

n a 1

#### **[INVENTARIO](file:///D:/HTML/inventario.htm)**

A realização do inventário deve seguir a seguinte ordem:

- **1 -** Movimentação dos documentos em dia
- **2 -** Análise dos documentos "A Movimentar"
- **3 -** Preparação do Inventário
- **4 -** Inserção das quantidades contadas e análise dos desvios e atualização do Inventário

#### *1 - Movimentos de Stock*

Os Movimentos de Stock devem estar em dia, isto é, não podem existir documentos na aplicação de Aprovisionamento por movimentar quando na realidade os artigos permanecem ou não no stock.

#### *2 - Relatórios*

O mapa das Requisições Internas, Pedidos de Aquisição e Aquisições Externas a movimentar devem ser analisados.

Localização da Vista:

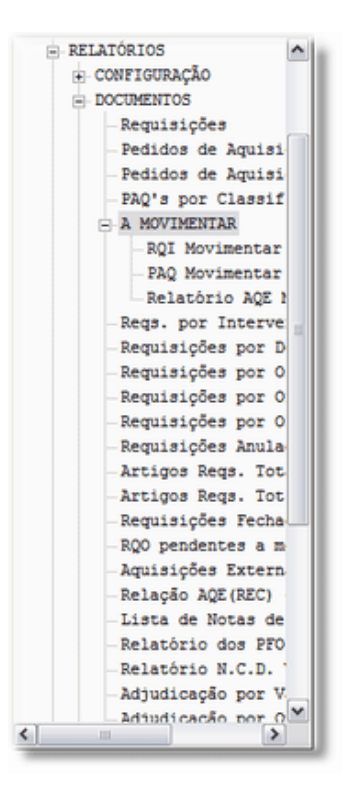

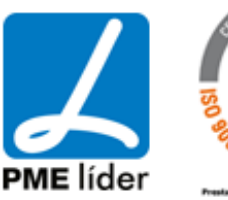

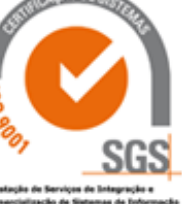

Esta análise permite que não haja duplicação dos desvios calculados após a "Actualização do Inventário".

#### *3 - Inventário Físico*

n D

O mapa Ficha de Contagem deve ser impresso e disponibilizado às equipas destinadas à contagem física dos artigos.

Vista Ficha para Leitura de Quantidades Contadas do Inventário Fisico - Modelo I

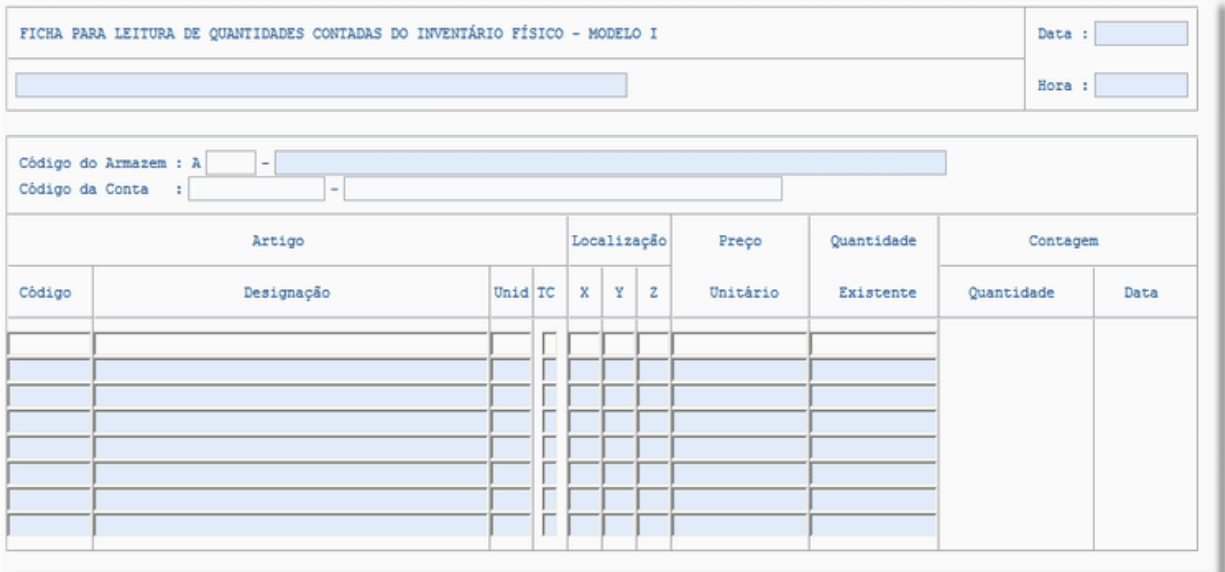

Vista Ficha para Leitura de Quantidades Contadas do Inventário Fisico - Modelo I

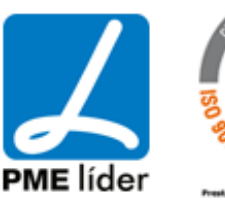

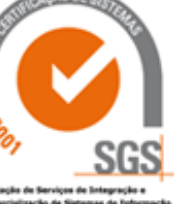

 $(n+1)$ 

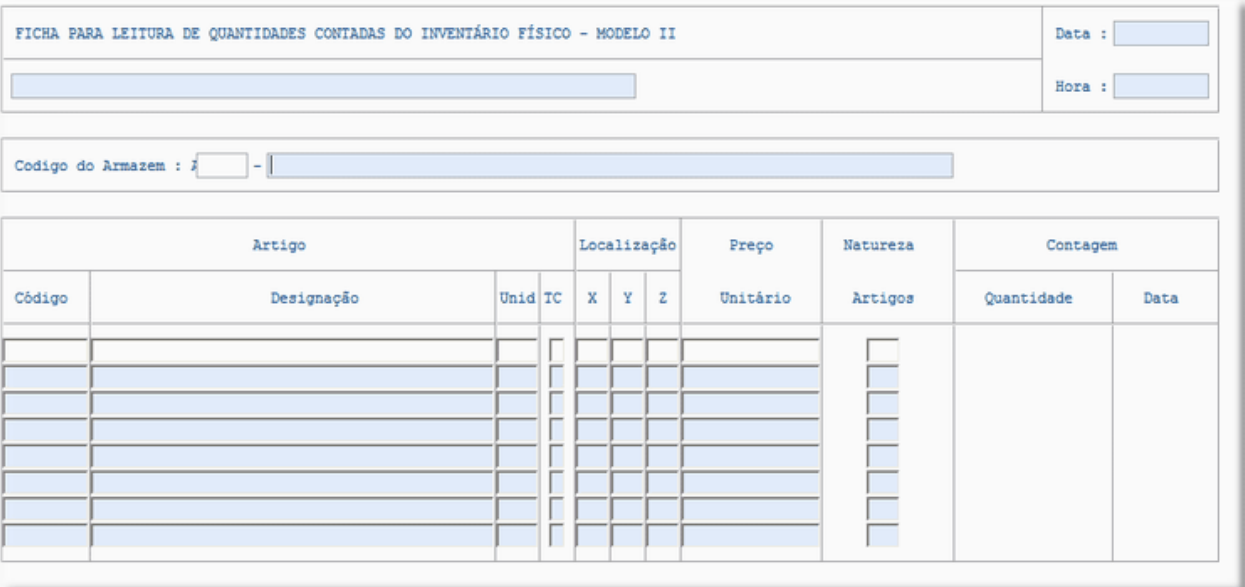

#### *Gestão de Stocks*

Na opção Existências, Imobilizado e Prestação Serviços deve selecionar todos os registos e executar a Macro – "Actualizar"

- APROVISIONAMENTO CONFIGURAÇÃO DOCUMENTOS GESTÃO DE STOCKS Associação Artigo Arma: Existências Prestação Serviços Imobilizado **E-INVENTÁRIO FÍSICO** + RELATÓRIOS - Anos Anteriores + ADMINISTRAÇÃO  $\left\langle \cdot \right\rangle$  and  $\left\langle \cdot \right\rangle$  $\vert$ 

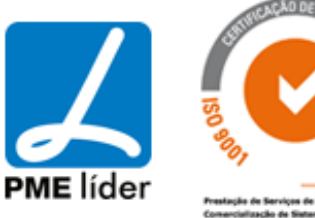

1 N D

*Nenhum utilizador deve estar a trabalhar na aplicação a partir desta fase*

#### *4 - Inventário Físico*

Nesta opção devem inserir os artigos e respetiva contagem apurada na contagem física destes.

Vista Registar Quantidades do Inventário Fisico

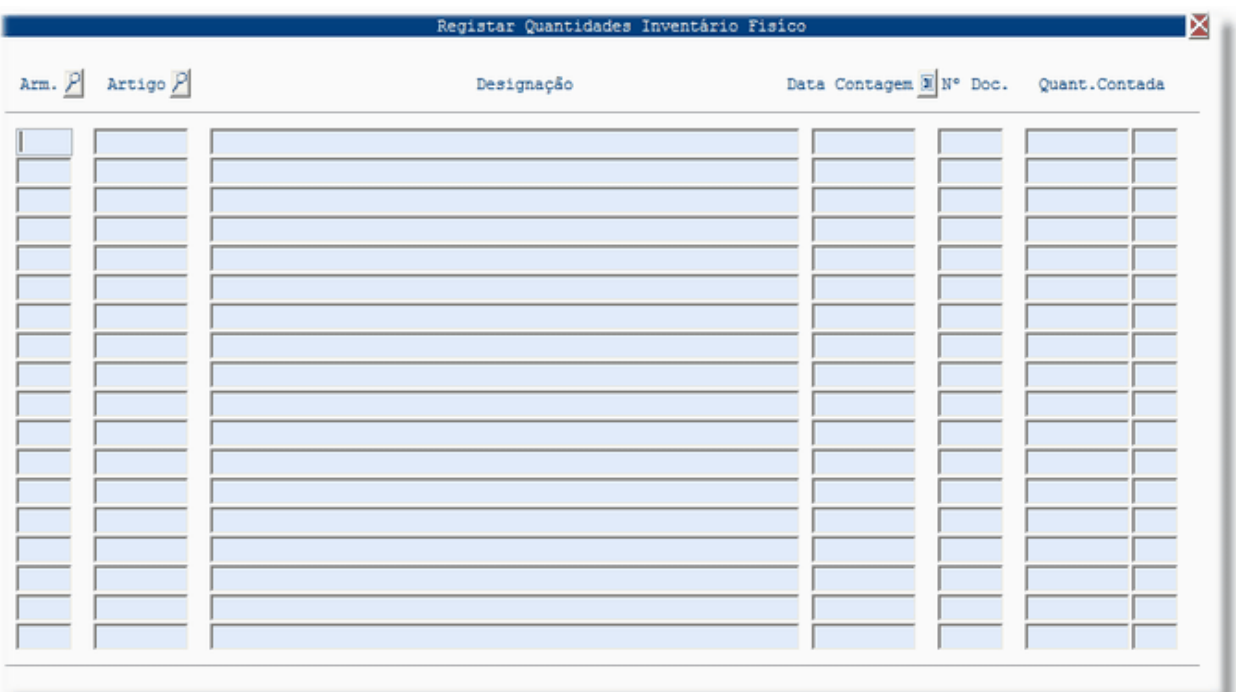

Podem usar a opção "Cria o Registo do Inventário Físico" tendo só de selecionar o artigo e preencher respetiva contagem apurada na contagem física.

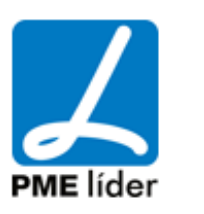

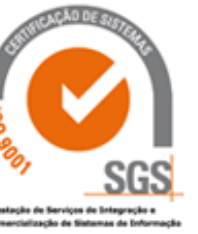

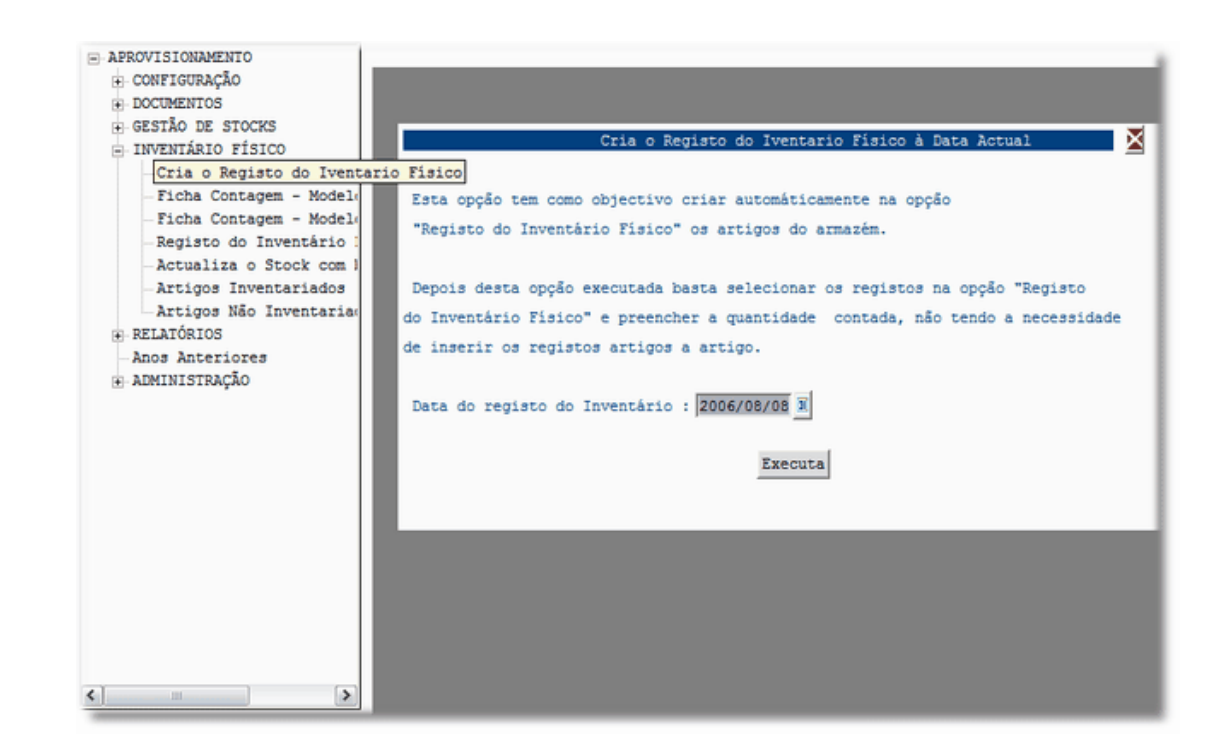

Para análise dos desvios devem tirar o mapa dos "Artigos Inventariados" e "Artigos não Inventariados"

Vista Relatórios dos Artigos Inventariados

. . D

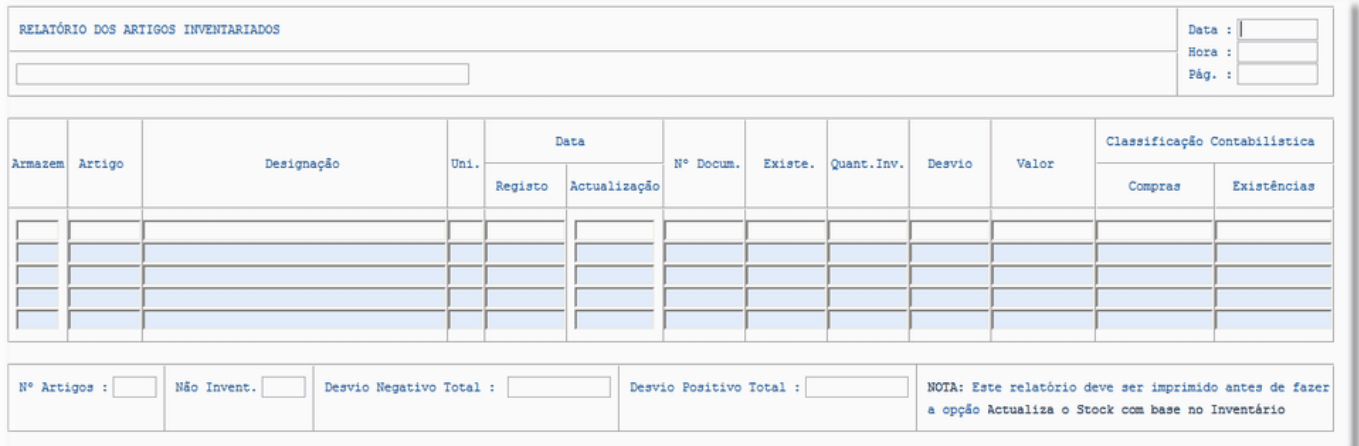

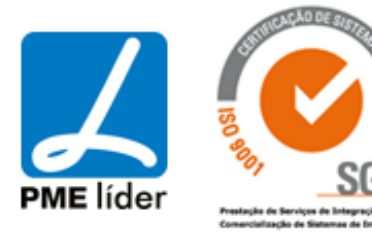

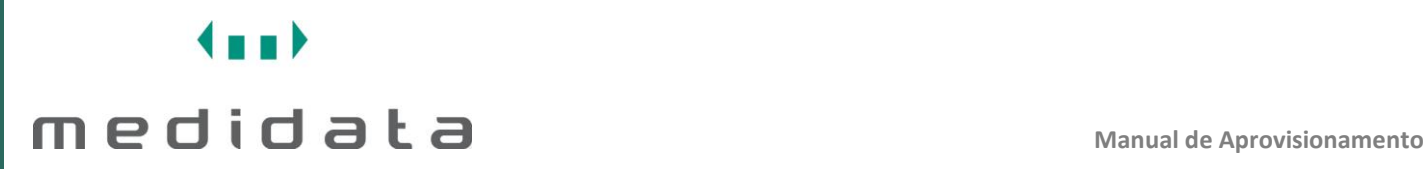

Vista Artigos Não Inventariados

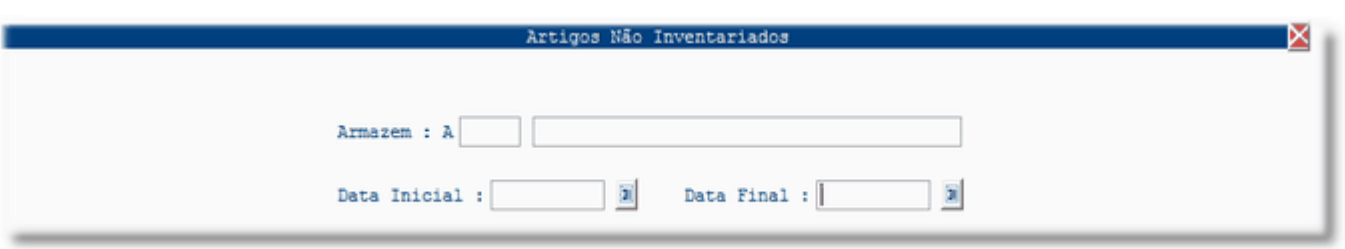

### Vista Relatórios dos Artigos Não Inventariados

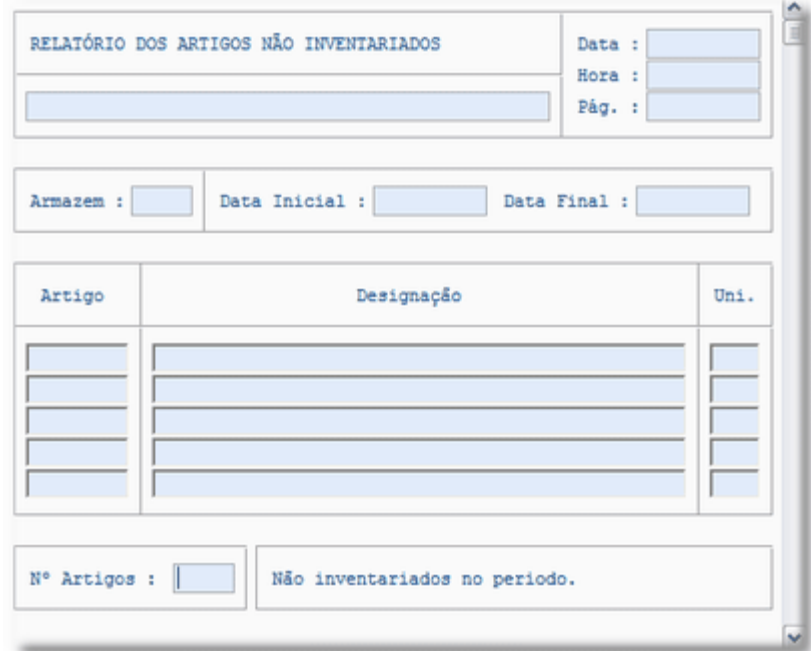

Após a análise dos desvios devem executar a opção "Actualiza o Stock com base no Inventário"

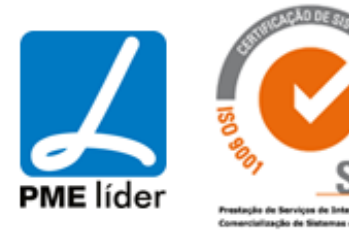

 $(n+1)$ 

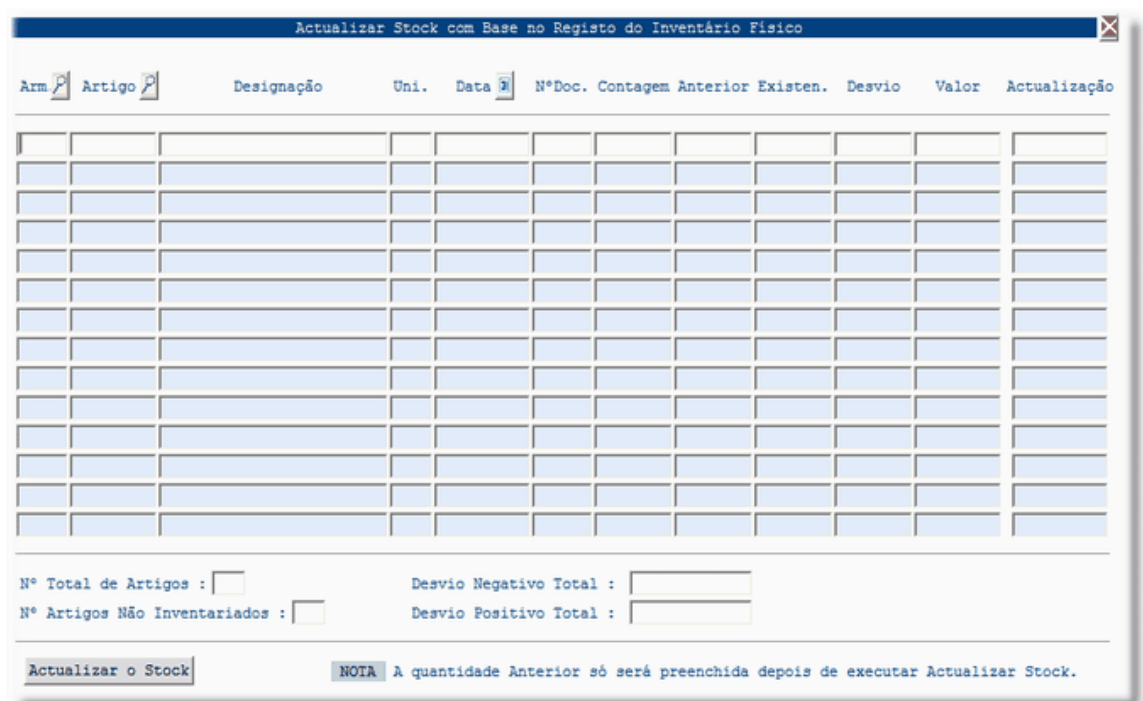

Aqui devem selecionar os registos pelo código do armazém e pela data. No fim clique na opção "Actualizar Stock"

*Os utilizadores podem trabalhar na aplicação.*

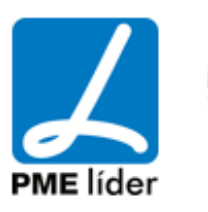

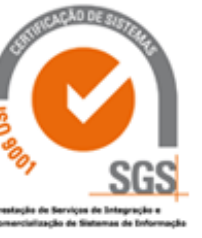